## **Ръководство на потребителя Ръководство на потребителя**

### Samsung Multifunction ProXpress

C<sub>306</sub>x series

## <span id="page-0-0"></span>**ОСНОВЕН ОСНОВЕН**

Това ръководство предоставя информация по отношение на инсталация, основна работа и отстраняване на проблеми под Windows.

### **РАЗШИРЕН**

Това ръководство предоставя информация за инсталацията, разширената конфигурация, работата и отстраняването на проблеми под различни операционни системи.

В зависимост от модела или страната някои функции може да не са налични.

# **[ОСНОВЕН](#page-0-0)**

### **[1.](#page-3-0) Въведение**

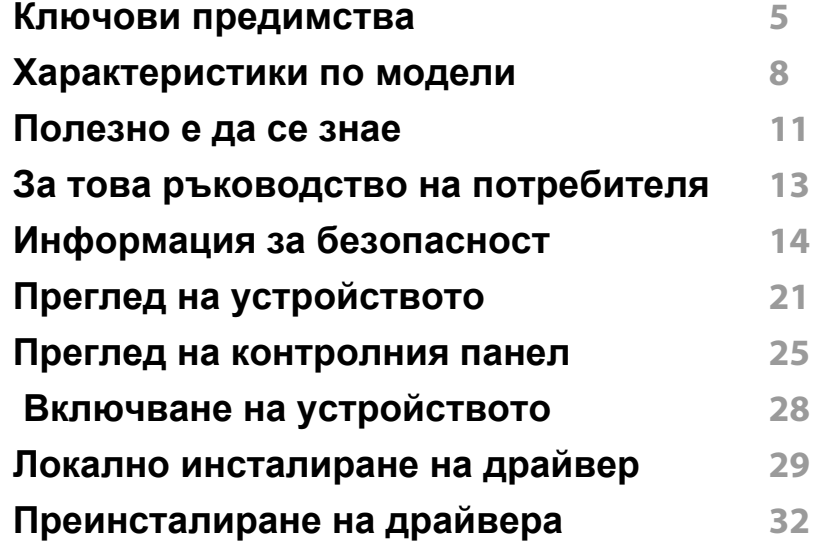

### **[2.](#page-32-0) Преглед на меню и основна настройка**

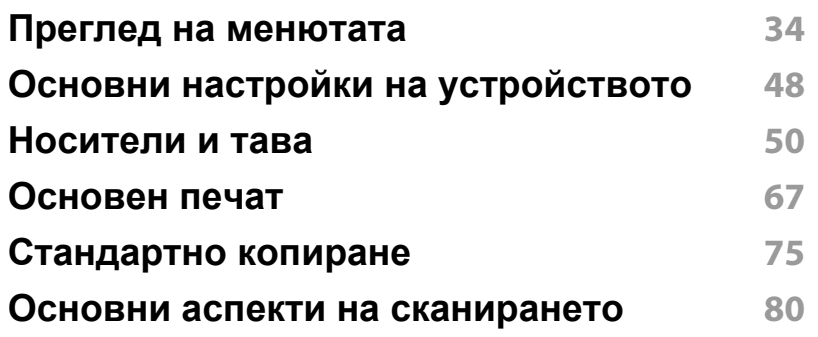

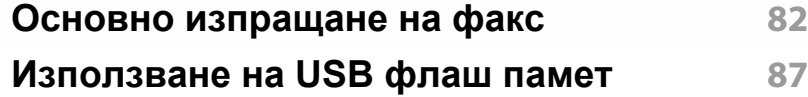

### **[3.](#page-94-0) Поддръжка**

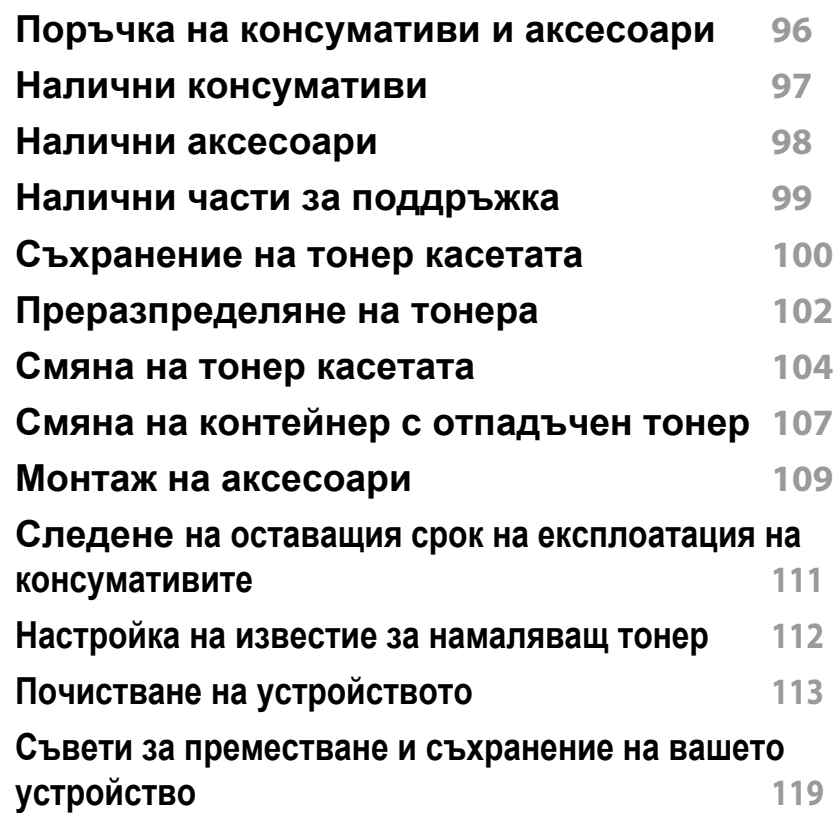

# **ОСНОВЕН**

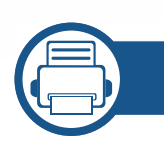

### **[4.](#page-119-0) Отстраняване на проблеми**

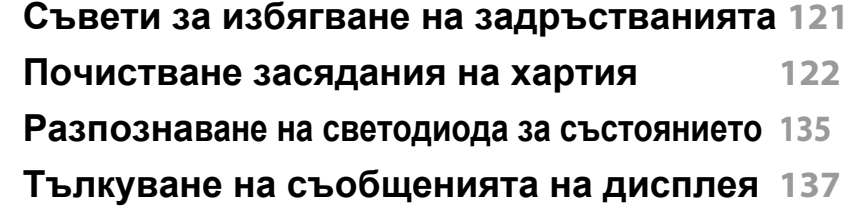

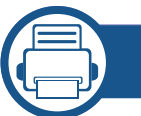

### **[5.](#page-146-0) Приложение**

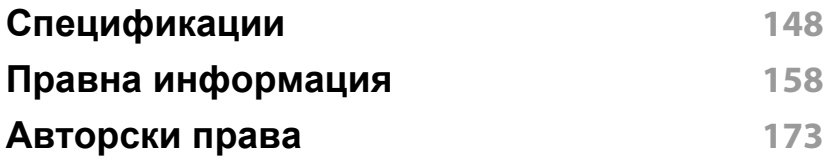

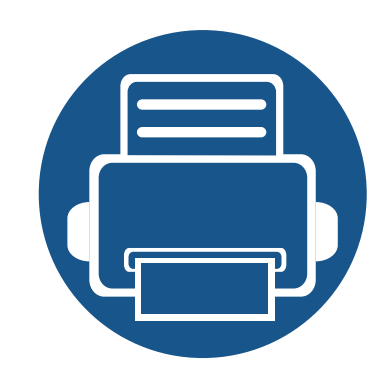

# <span id="page-3-0"></span>**1. Въведение**

Тази глава ви предоставя информацията, която трябва да знаете, преди да започнете да използвате устройството.

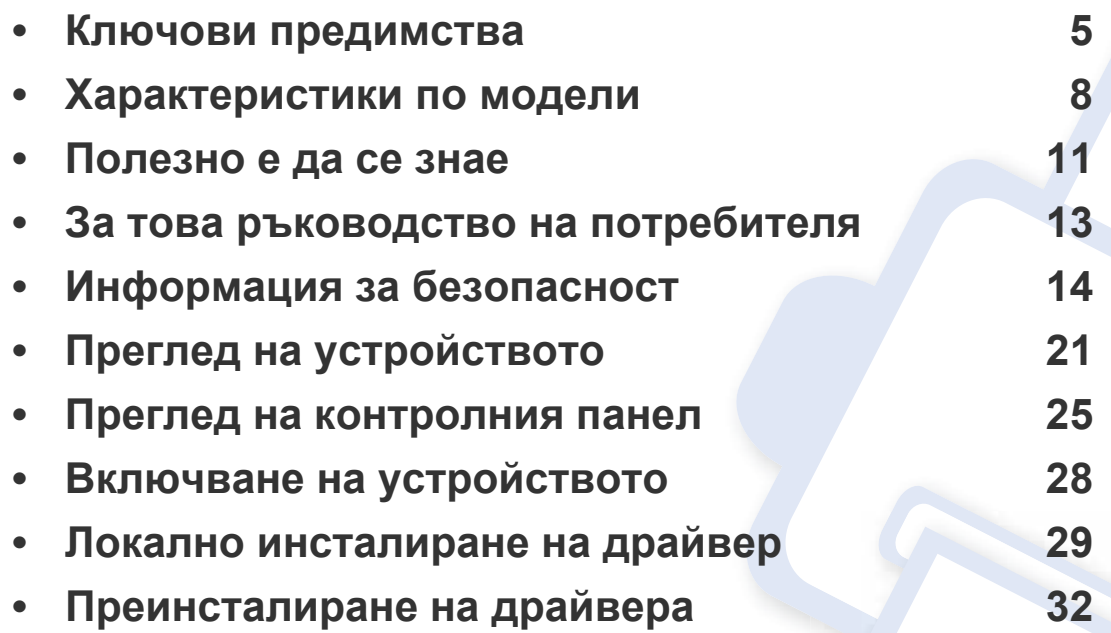

### <span id="page-4-1"></span><span id="page-4-0"></span>**Ключови предимства**

#### **Екологично**

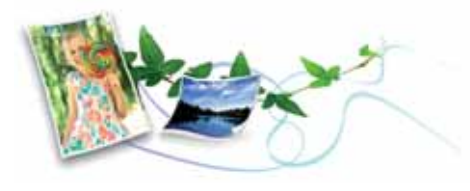

- За да пести тонер и хартия, това устройство поддържа Еко функция (вижте "Еко [печат](#page-70-0)" на стр. 71).
- Можете да отпечатате множество страници само на един лист и така ще спестите хартия (вижте "[Използване](#page-294-0) на разширени [функции](#page-294-0) за печат" на стр. 295).
- За да спестите хартия, можете да печатате и от двете страни на листа (двустранен печат) (вижте "[Използване](#page-294-0) на разширени [функции](#page-294-0) за печат" на стр. 295).
- За спестите електричество, това устройство автоматично пести електричество като значително намалява консумацията на мощност, когато не се използва.
- Препоръчваме използването на рециклирана хартия с цел пестене на енергия.

#### **Бърз печат с висока разделителна способност**

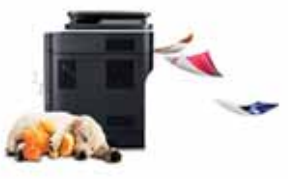

- Можете да печатате в пълен набор от цветове, като използвате циан, магента, жълто и черно.
- Можете да печатате с резолюция от до 9 600 x 600 dpi ефективна производителност (600 x 600 x 4 бита).
- Бърз печат при поискване.
	- За едностранен печат до 30 стр./мин. (А4) или до 31 стр./мин. (Letter).

#### **Удобство**

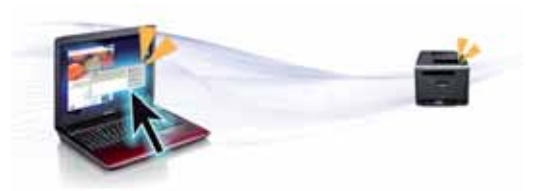

- Можете да печатате незабавно от вашия смартфон или компютър, като използвате приложения Samsung Cloud Print (вижте ["Samsung](#page-230-0)  [Cloud Print"](#page-230-0) на стр. 231).
- Просто докоснете мобилното устройство до NFC маркера на принтера и печатайте (вижте "[Използване](#page-216-0) на функцията NFC" на стр[. 217](#page-216-0)).

### **Ключови предимства**

- Можете да печатате незабавно от вашия смартфон или компютър, като използвате приложения с активиран Google Cloud Print™ (вижте ["Google Cloud Print™"](#page-235-0) на стр. 236).
- Easy Capture Manager ви позволява лесно да редактирате и отпечатвате заснетото, използвайки клавиша Print Screen на клавиатурата (вижте ["Easy Capture Manager"](#page-339-0) на стр. 340).
- Samsung Easy Printer Manager и Printing Status е програма, която наблюдава и ви информира за състоянието на устройството и ви позволява да персонализирате настройките на устройството (вижте "Използване на [Samsung Printer Status"](#page-350-0) на стр. 351 или "Използване на [Samsung Easy Printer Manager"](#page-347-0) на стр. 348).
- Samsung Easy Document Creator е приложение, което помага на потребителите да сканират, компилират и запазват документи в множество формати, включително формат .epub. Тези документи могат да бъдат споделяни чрез сайтове на социални мрежи или факс (вижте "Използване на [Samsung Easy Document Creator"](#page-342-0) на стр[. 343](#page-342-0)).
- Smart Update ви позволява да проверявате за най-новия софтуер и да инсталирате последната версия по време на инсталационния процес на драйвера на принтера. Това е налице само за Windows.
- Ако имате достъп до интернет, можете да получите помощ, поддръжка, драйвери за устройството, ръководства и друга информация от уебсайта на [Samsung: www.samsung.com >](http://www.samsung.com)  намерете своя продукт > Поддръжка или изтегляния.

#### **Широка функционалност и поддръжка на приложения**

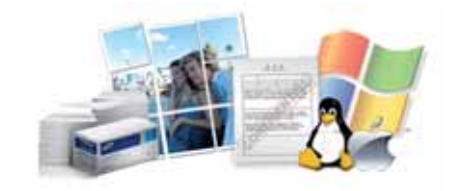

- Поддържа различни размери хартия (вижте "[Спецификации](#page-149-0) на [носителя](#page-149-0) за печат" на стр. 150).
- Отпечатване на водни знаци: Можете да персонализирате своите документи като добавяте думи, например "**CONFIDENTIAL**" (вижте "[Използване](#page-294-0) на разширени функции за печат" на стр. 295).
- Можете да отпечатвате под различни операционни системи (вижте "Системни [изисквания](#page-153-0)" на стр. 154).
- Вашето устройство е снабдено с USB интерфейс и/или мрежови интерфейс.

### **Ключови предимства**

#### **Поддържа метод за задаване на различни безжични мрежи**

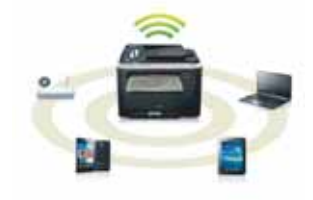

- Използване на WPS (Wi-Fi Protected Setup™)
	- Можете лесно да се свържете с безжична мрежа, използвайки WPS менюто на устройството и точката за достъп (безжичен рутер).
- Използвайки USB кабела или мрежовия кабел
	- Можете да свържете и да зададете различни настройки на безжичната мрежа, използвайки USB кабел или мрежов кабел.
- Използвайки Wi-Fi Direct
	- Можете удобно да отпечатвате от мобилното си устройство, използвайки функцията Wi-Fi или Wi-Fi Direct.

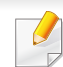

Вижте "[Настройка](#page-199-0) на безжична мрежа" на стр. 200.

### <span id="page-7-1"></span><span id="page-7-0"></span>**Характеристики по модели**

**Някои функции и опции може да не са налични в зависимост от модела и страната.**

#### **Операционна система**

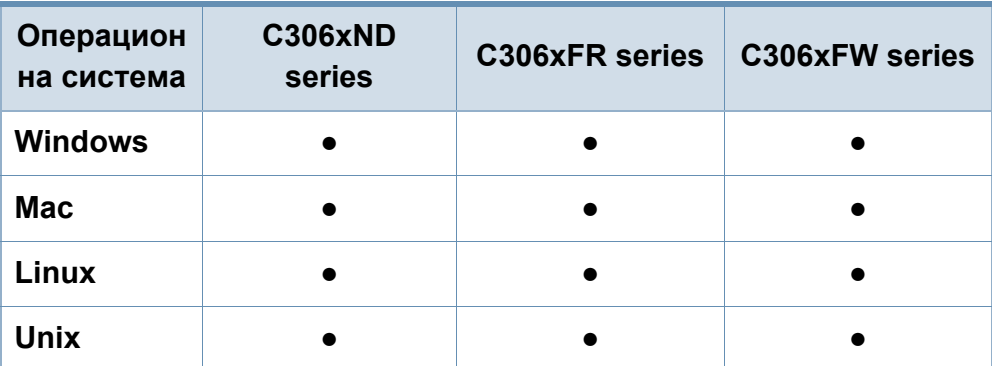

(●: Поддържа се, Празно: не се поддържа)

### **Софтуер**

Можете да инсталирате драйвера на принтера и софтуера, след като поставите компактдиска със софтуер в CD-ROM устройството. За Windows, изберете драйвера на принтера и софтуера в прозорец **Select Software to Install**.

<span id="page-7-2"></span>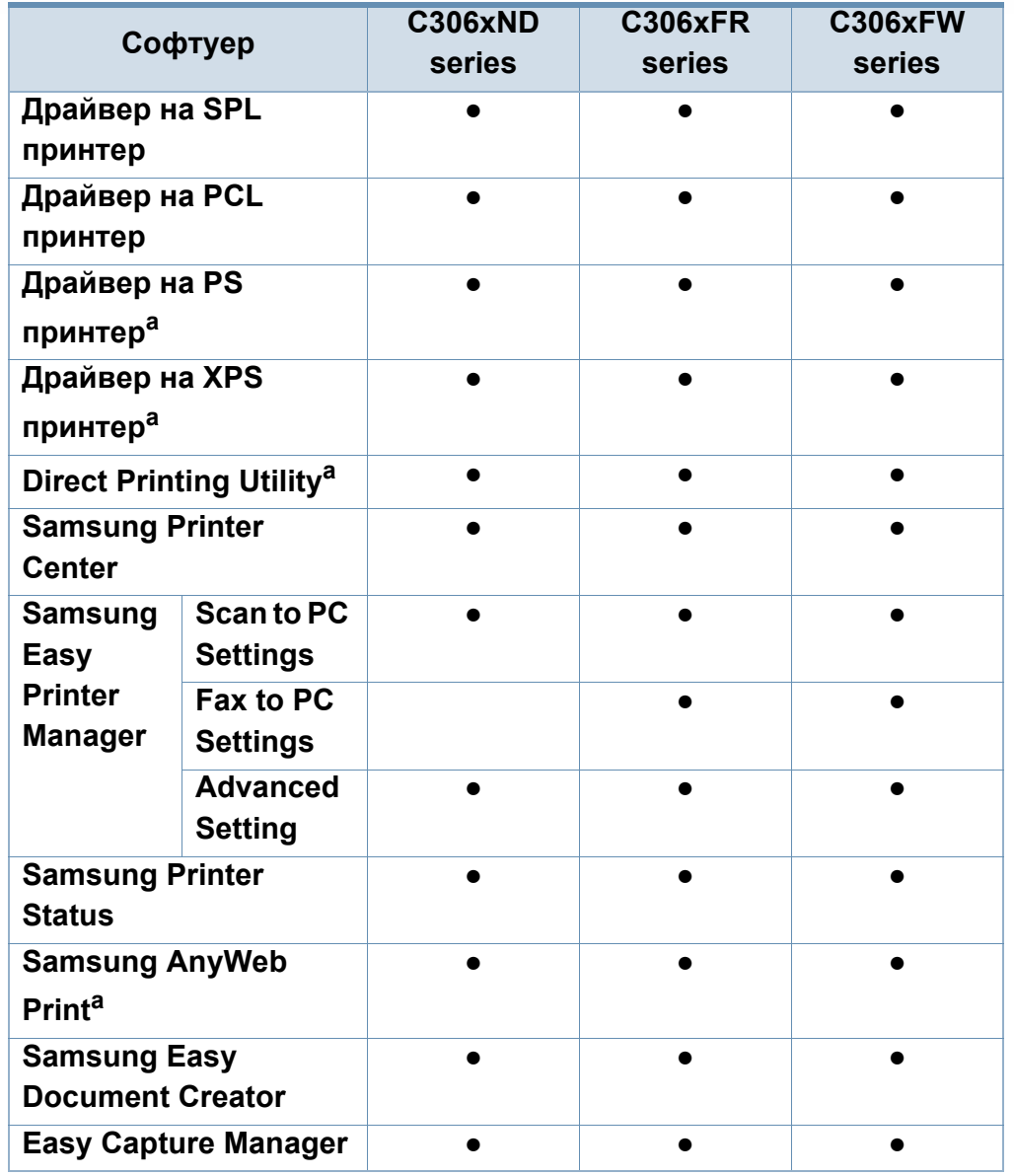

### **Характеристики по модели**

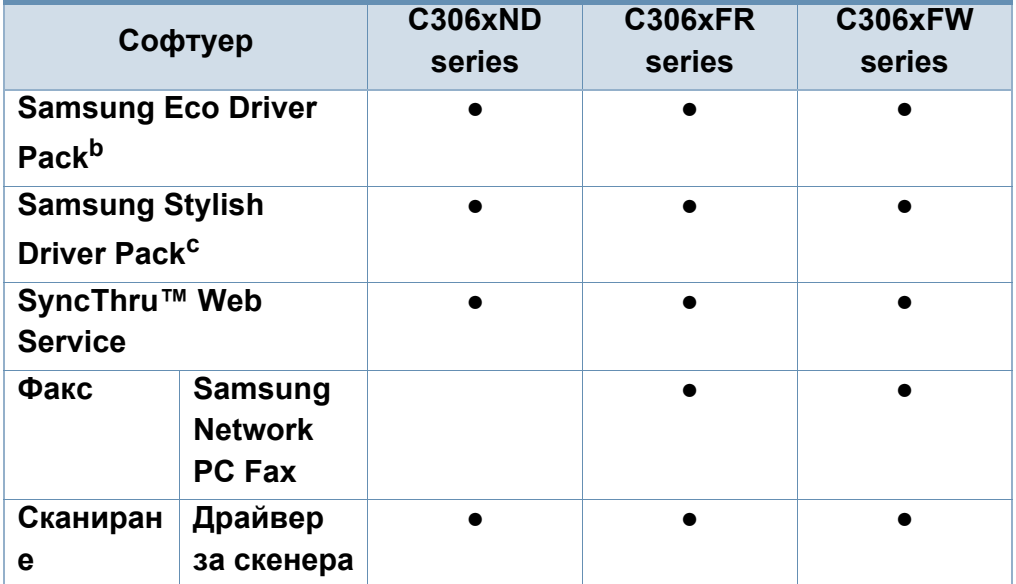

a. Изтеглете софтуера от уеб страницата на Samsung и го [инсталирайте](http://www.samsung.com): (http:// [www.samsung.com >](http://www.samsung.com) намерете своя продукт > Поддръжка или изтегляния). Преди да започнете инсталацията, проверете дали операционната система на вашия компютър поддържа софтуера.

- b. За да използвате функциите на Easy Eco Driver, трябва да е инсталирано **Eco Driver Pack**.
- c. Драйверът на принтера включва потребителски интерфейс, който е оптимизиран за сензорни екрани. За да използвате този потребителски интерфейс, щракнете върху **Samsung Printer Center** > **Device Options** и след това изберете **Stylish User Interface** (вижте "Използване на [Samsung Printer](#page-343-0)  [Center"](#page-343-0) на стр. 344).

#### (●: Поддържа се, Празно: не се поддържа)

#### **Разнообразна функция**

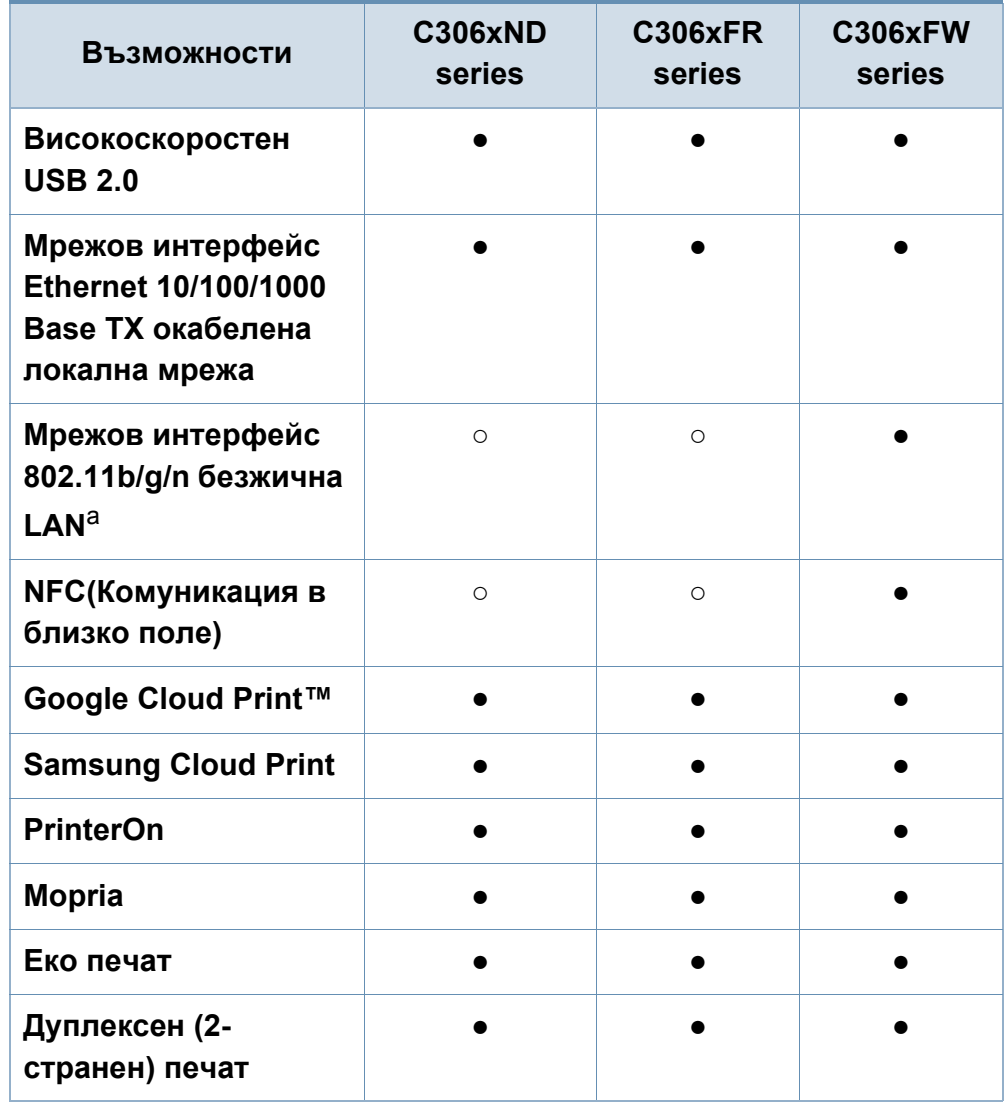

### **Характеристики по модели**

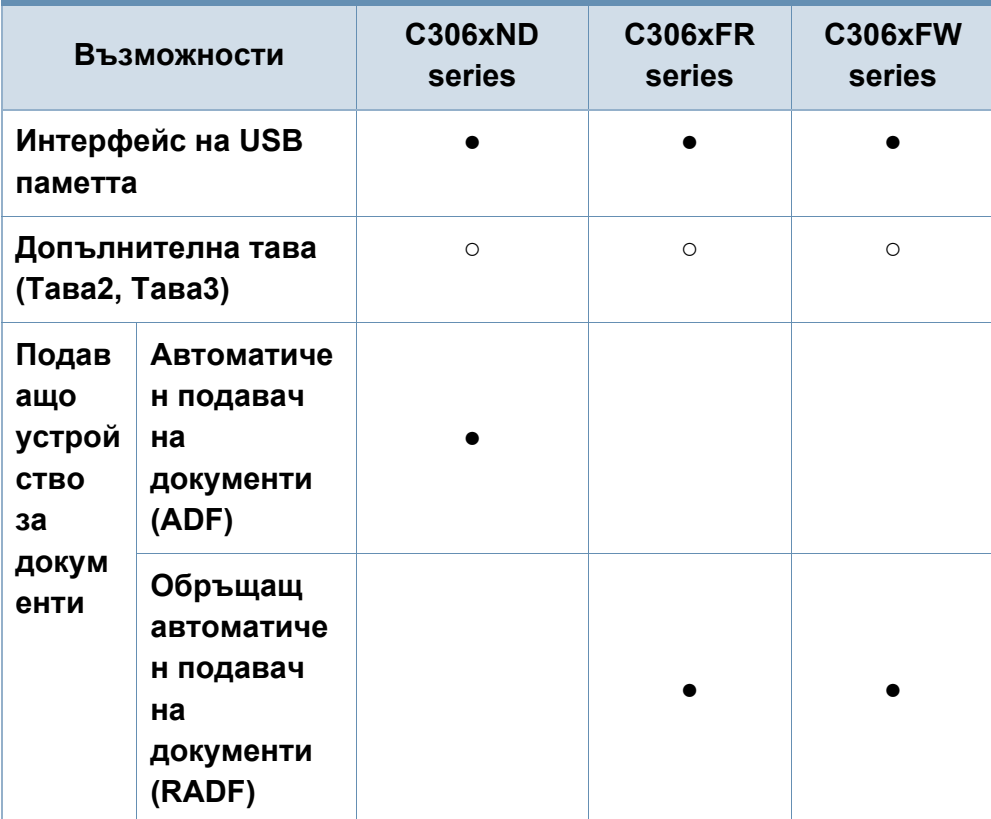

a. В зависимост от страната е възможно безжичната LAN карта да не е налична. За някои държави само 802.11 b/g може да се прилага. Свържете се с местния разпространител или търговеца на Samsung, от когото сте закупили устройството.

(●: Поддържа се, ○: допълнителна, празно: не се поддържа)

### <span id="page-10-1"></span><span id="page-10-0"></span>**Полезно е да се знае**

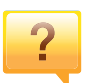

#### **Устройството не печата.**

- Отворете списъка с опашка за печат и отстранете документа от него (вижте "[Отмяна](#page-67-0) на задача за печат" на стр[. 68\)](#page-67-0).
- Отстранете драйвера и го инсталирайте отново (вижте "Локално [инсталиране](#page-28-1) на драйвер" на стр. 29).
- Изберете своето устройство като устройство по подразбиране във вашия Windows (вижте "[Задаване](#page-293-0) на Вашето устройство като устройство по [подразбиране](#page-293-0)" на стр[. 294](#page-293-0)).

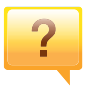

**Къде мога да закупя аксесоари или консумативи?**

- Попитайте дистрибутора на Samsung или вашия търговец на дребно.
- Посетете [www.samsung.com/supplies.](http://www.samsung.com/supplies) Изберете вашата страна/регион, за да видите информация за [обслужването](http://www.samsung.com/supplies) на продукта.

#### **Светлинният индикатор за статус мига или свети постоянно.**

- Изключете и включете устройството отново.
- Проверете значенията на светлинните индикатори в това ръководство и съответно отстранете проблемите (вижте "[Разпознаване](#page-134-0) на светодиода за състоянието" на стр[. 135](#page-134-0)).

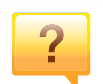

#### **Има засядане на хартия.**

- Отворете и затворете капака (вижте "[Изглед](#page-21-0) отпред" на стр[. 22\)](#page-21-0).
- Проверете инструкциите за отстраняване на заседнала хартия в това ръководство и съответно отстранете проблемите (вижте "[Почистване](#page-121-0) засядания на хартия" на стр[. 122](#page-121-0)).

### **Полезно е да се знае**

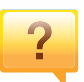

#### **Разпечатките са размазани.**

- Тонера може да е малко или да не е разпределен равномерно. Разклатете тонер касетата (вижте "[Преразпределяне](#page-101-0) на тонера" на стр. 102).
- Опитайте настройка за различна разделителна способност на печат (вижте "[Отваряне](#page-68-0) на [предпочитания](#page-68-0) за печат" на стр. 69).
- Сменете тонер касетата (виж "[Смяна](#page-103-0) на тонер [касетата](#page-103-0)" на стр. 104).

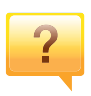

#### **Откъде мога да изтегля драйвер за устройството?**

• Можете да получите помощ, [приложение](http://www.samsung.com) за поддръжка, драйвери за устройството, ръководства и друга информация от уеб сайта на Samsung: [www.samsung.com >](http://www.samsung.com) намерете своя продукт > Поддръжка или изтегляния.

### <span id="page-12-1"></span><span id="page-12-0"></span>**За това ръководство на потребителя**

Това ръководство на потребителя съдържа информация за основни аспекти на устройството, както и подробно описание на стъпките по време на действителната употреба.

- Не изхвърляйте това ръководство, а го запазете за справка в бъдеще.
- Преди да използвате устройството, прочетете информацията за безопасност.
- Ако имате проблем с употребата на устройството, погледнете главата за отстраняване на проблеми.
- Термините, които са използвани в това ръководство на потребителя, са обяснени в глава речник.
- В зависимост от опциите и модела който сте закупили, илюстрациите в ръководството на потребителя могат да се различават от вашето устройство.
- В зависимост от версията на фърмуера/драйвера, скрийншотовете в това ръководство на потребителя може да се различават от вашето устройство.
- В основата си, процедурите в това ръководство са основани върху Windows 7.

#### **Конвенции**

Някои термини се използват като синоними в това ръководство, като например:

- Документ е синоним на оригинал.
- Хартия е синоним на носител или печатен носител.
- Устройство се отнася до принтер или многофункционален принтер.

#### **Общи икони**

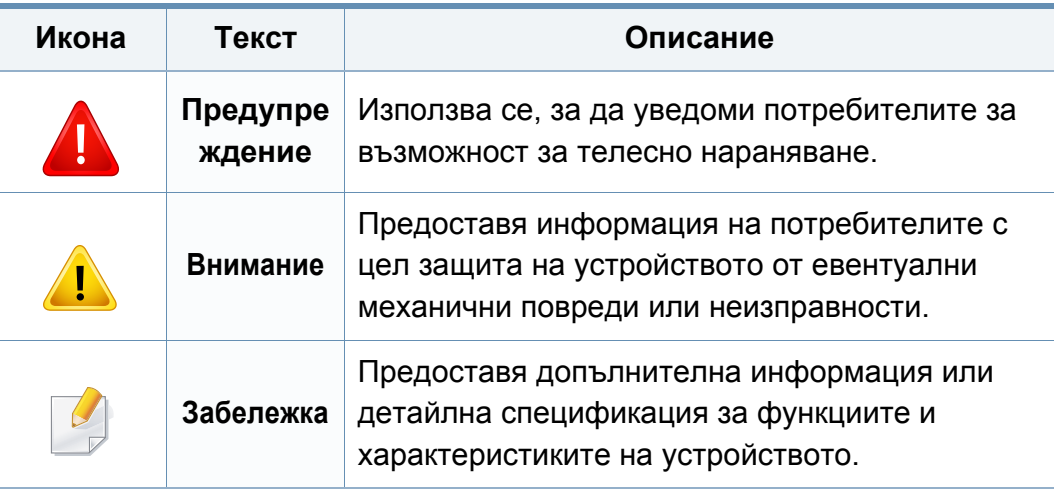

<span id="page-13-1"></span><span id="page-13-0"></span>Тези предупреждения и мерки за безопасност са включени, за да предотвратят травми, както и възможни повреди на вашето устройство. Непременно ги прочетете и разберете преди да използвате устройството. След като прочетете тази глава съхранявайте ръководството на сигурно място, за да можете да го ползвате и в бъдеще.

### **Важни символи, свързани с безопасността**

#### **Описание на всички икони и знаци използвани в тази глава**

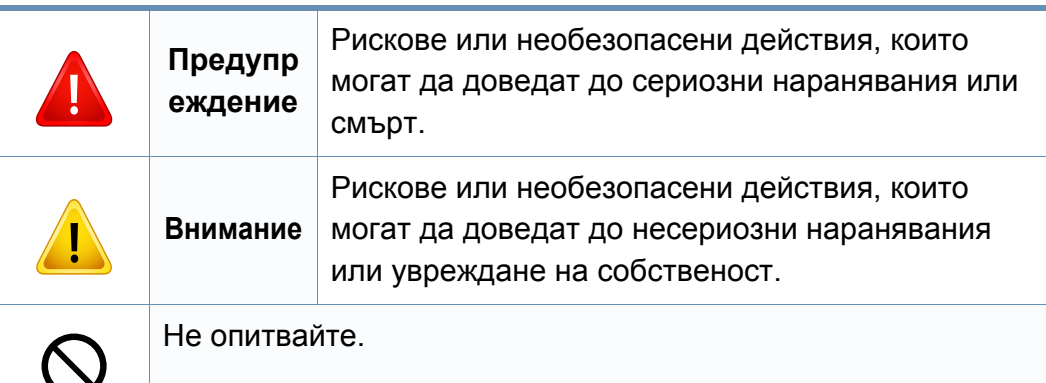

#### **Работна среда**

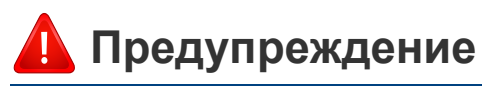

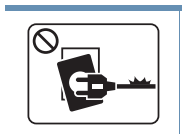

Не използвайте, ако захранващият кабел е повреден или ако електрическият контакт не е заземен. Това може да доведе до токов удар или пожар.

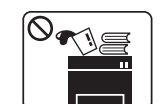

Не поставяйте нищо върху устройството (вода, малки метални или тежки предмети, свещи, горяща цигара и т.н.).

Това може да доведе до токов удар или пожар.

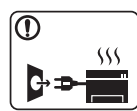

- Ако устройството прегрее, започне да изпуска дим, издава необичаен шум или особена миризма, незабавно изключете захранването и изключете устройството.
- Потребителят трябва да има достъп до контакта, в случай на аварии, при които щепселът трябва да бъде изключен.

Това може да доведе до токов удар или пожар.

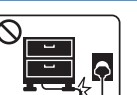

Не извивайте или поставяйте тежки предмети върху захранващия кабел.

Настъпването на захранващия кабел или изпускането на тежки предмети върху него може да причини токов удар или пожар.

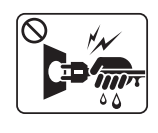

Не изваждайте щепсела, като дърпате за кабела и не докосвайте щепсела с мокри ръце.

Това може да доведе до токов удар или пожар.

### **Внимание**

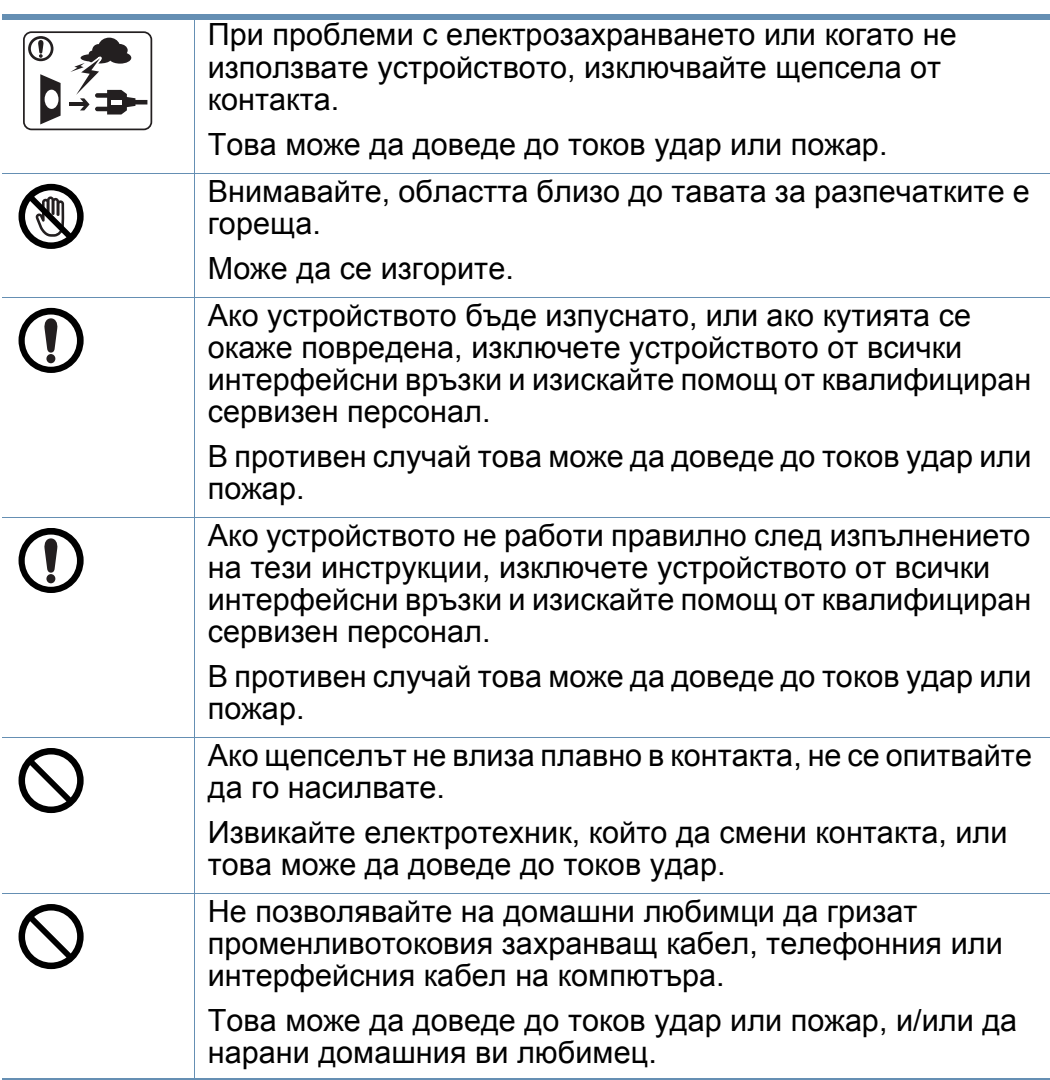

#### **Метод на работа**

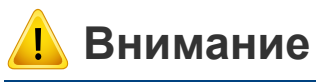

По време на печат, не дърпайте хартията със сила. Това може да причини повреда в устройството.

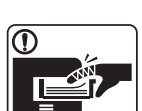

Внимавайте да не поставяте ръката си между устройството и тавата за хартия.

Може да се нараните.

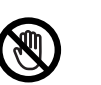

Внимавайте, когато сменяте хартията или отстранявате заседнала хартия.

Новата хартия има остри ръбове и може да причини болезнени порязвания.

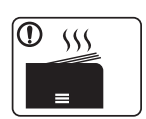

Когато печатате големи количества, е възможно долната основа за извеждане на хартията да се нагорещи. Не позволявайте на деца да я докосват.

Възможни са изгаряния.

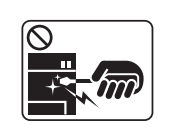

При отстраняване на заседнала хартия, не използвайте пинцети или остри метални предмети.

Това може да повреди устройството.

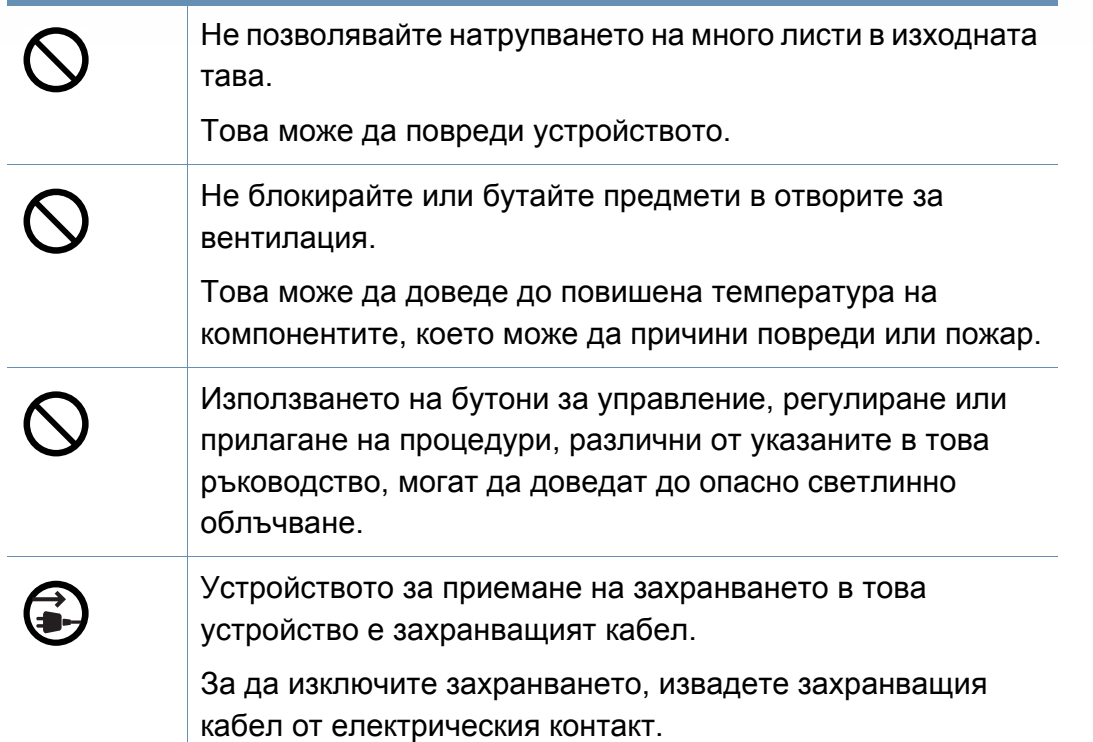

#### **Монтаж/Преместване**

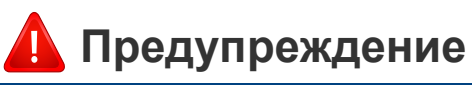

Не поставяйте устройството на прашно или влажно място или на място, където има течове.

Това може да доведе до токов удар или пожар.

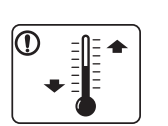

Поставете устройството в среда, отговаряща на спецификациите за експлоатационни температура и влажност.

Не използвайте устройството, когато температурата е под нулата или наскоро е било преместено от място с температура под нулата. Това може да повреди устройството. Използвайте устройството само когато вътрешната му температура е в рамките на спецификациите за експлоатационни температура и влажност.

В противен случай е възможно да възникнат проблеми с качеството на печат, които да повредят устройството.

Вижте "Общи [спецификации](#page-147-1)" на стр. 148.

### **Внимание**

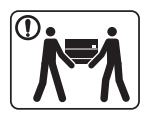

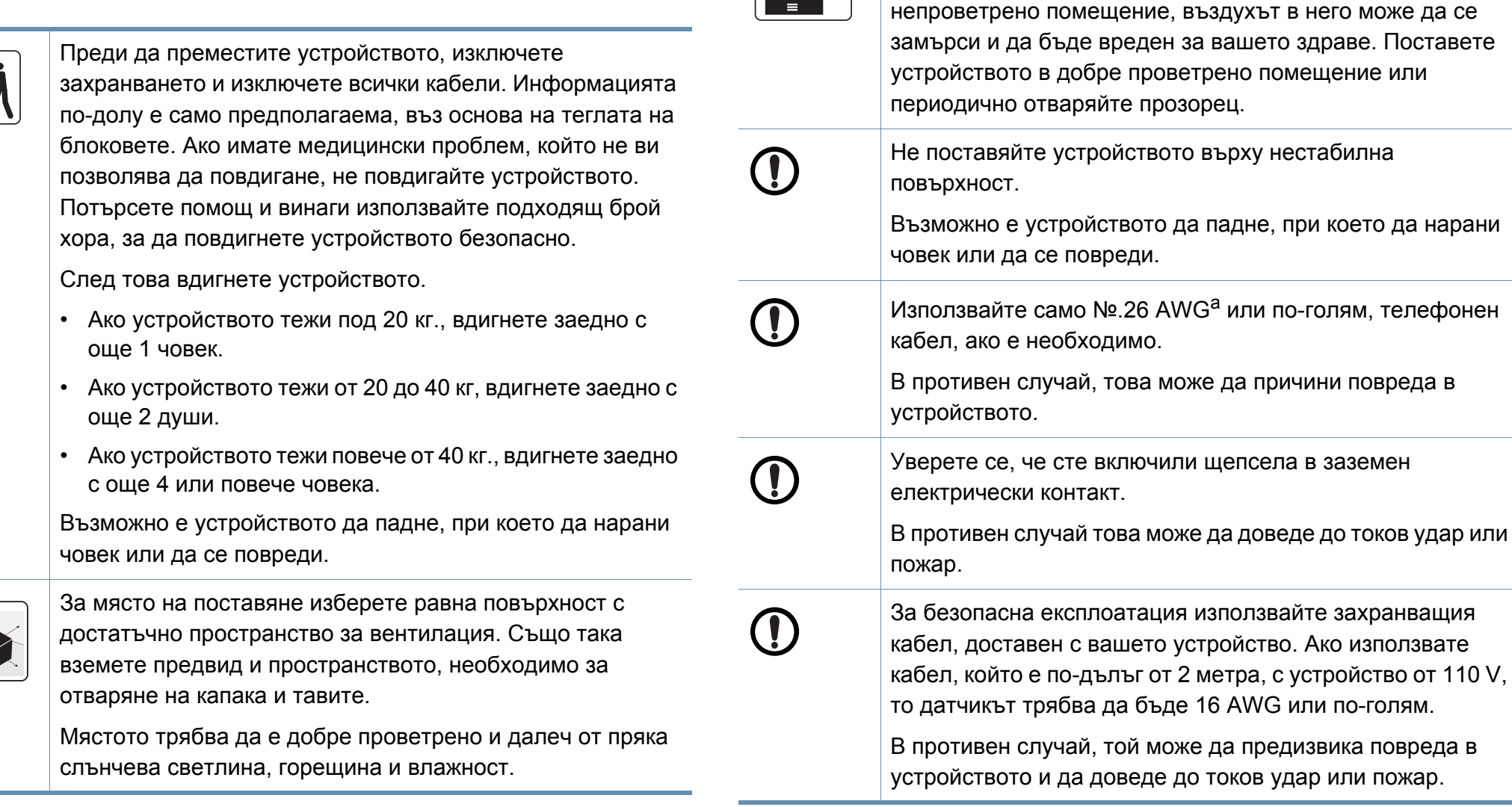

 $\boxed{\frac{1}{\frac{1}{2}}$ 

При използването на устройството за дълъг период от време или при печатане на голям брой страници в

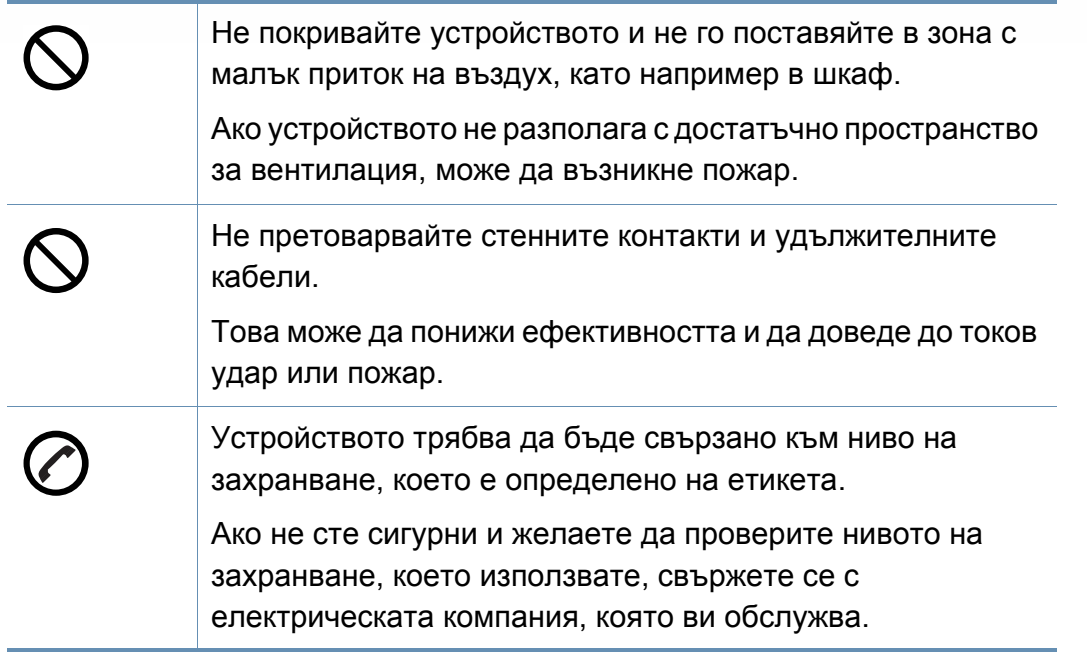

a. AWG: Американски проводников датчик

#### **Поддръжка/Проверка**

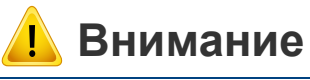

Изключете продукта от контакта в стената, преди да почистване на вътрешната част на устройството. Не почиствайте устройството с бензол, разредител за боя или алкохол; не пръскайте вода директно в устройството.

Това може да доведе до токов удар или пожар.

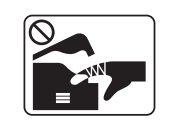

Когато се налага да смените консумативи в устройството или да го почистите, не стартирайте никакви процеси за работа.

Може да се нараните.

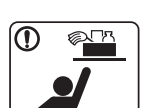

Съхранявайте консумативите за почистване далеч от деца.

Децата може да се наранят.

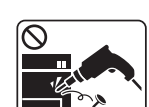

Не разглобявайте, поправяйте или сглобявайте устройството сами.

Това може да повреди устройството. Извикайте сертифициран техник, когато устройството се нуждае от ремонт.

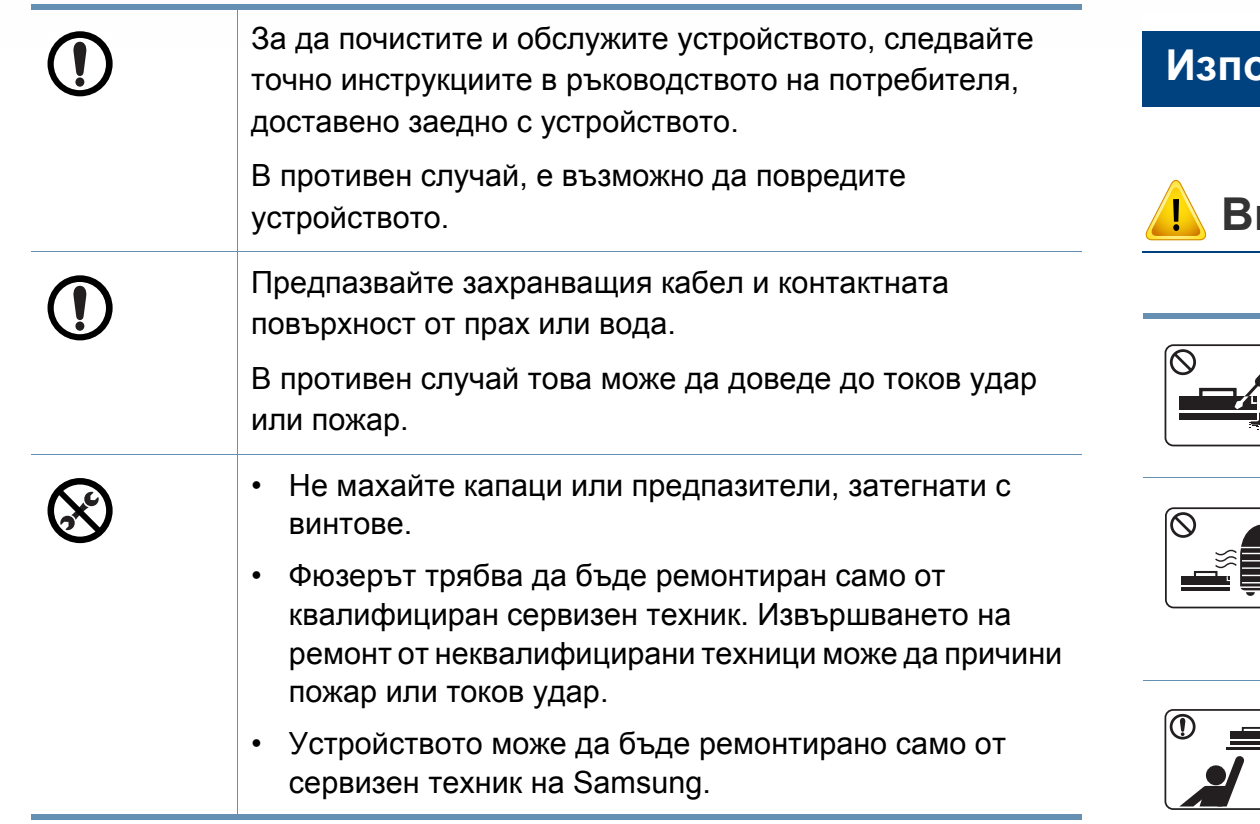

#### **Използване на консумативи**

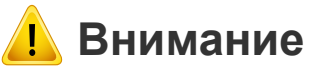

## $\blacksquare$

Прахът от тонера може да бъде опасен, ако бъде вдишан или погълнат.

Не разглобявайте тонер касетата.

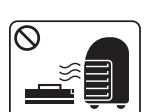

Не палете никой от консумативите, като тонер касета или фюзер.

Това може да доведе до експлозия или неконтролируем пожар.

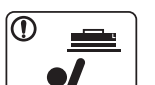

При съхранение на консумативи, като тонер касети, съхранявайте ги далеч от деца.

Прахът от тонера може да бъде опасен, ако бъде вдишан или погълнат.

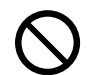

Използването на рециклирани консумативи, като тонер, може да повреди устройството.

В случай на повреда, възникнала в следствие на използването на рециклирани консумативи, ще ви бъде наложена такса за обслужване.

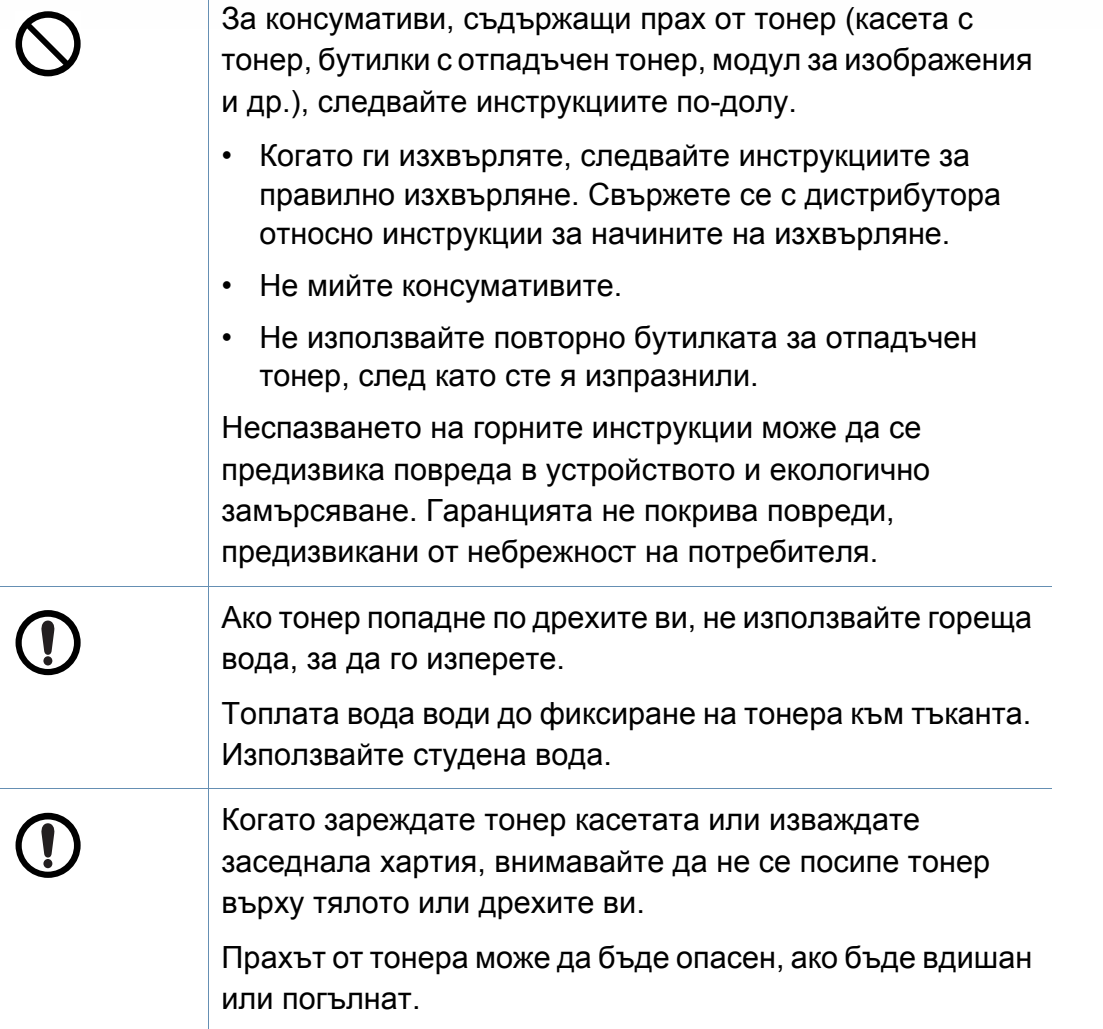

#### <span id="page-20-1"></span><span id="page-20-0"></span>**Компоненти**

Действителният компонент може да се различава от илюстрацията по-долу. Някои от тях може да бъдат променени в зависимост от конфигурацията.

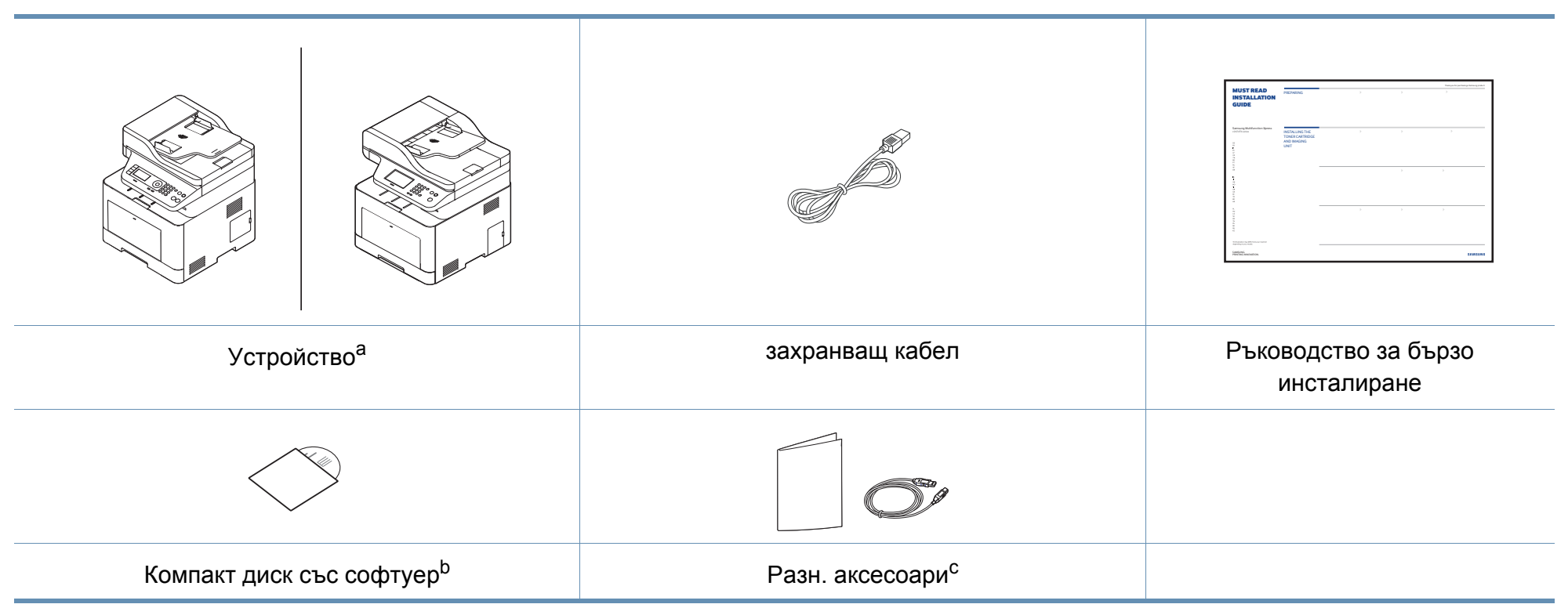

a. Тази илюстрация може да се различава от вашето устройство в зависимост от модела. Има различни типове устройства.

b. Компакт дискът със софтуер съдържа драйверите за принтер, ръководство за потребителя и софтуерни приложения.

c. Различните аксесоари на вашето устройство може да се различава в зависимост от страната на покупка и специфичния модел.

### <span id="page-21-0"></span>**Изглед отпред**

- Тази илюстрация може да се различава от вашето устройство в зависимост от модела. Има различни типове устройства.
- Някои функции и допълнителни елементи може да не са налични <sup>в</sup> зависимост от модела или страната (виж "[Характеристики](#page-7-1) по модели" на стр. 8).

#### **C306xND series**

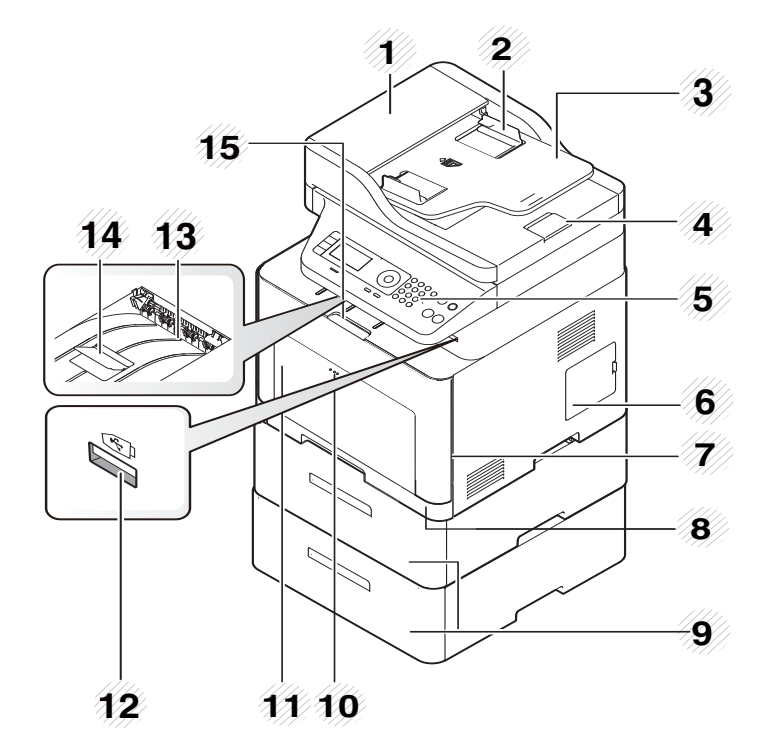

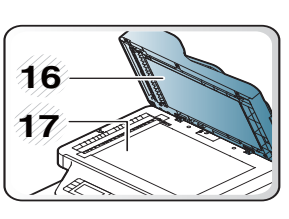

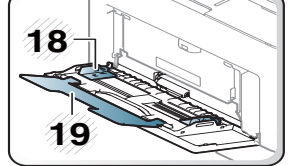

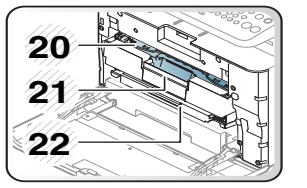

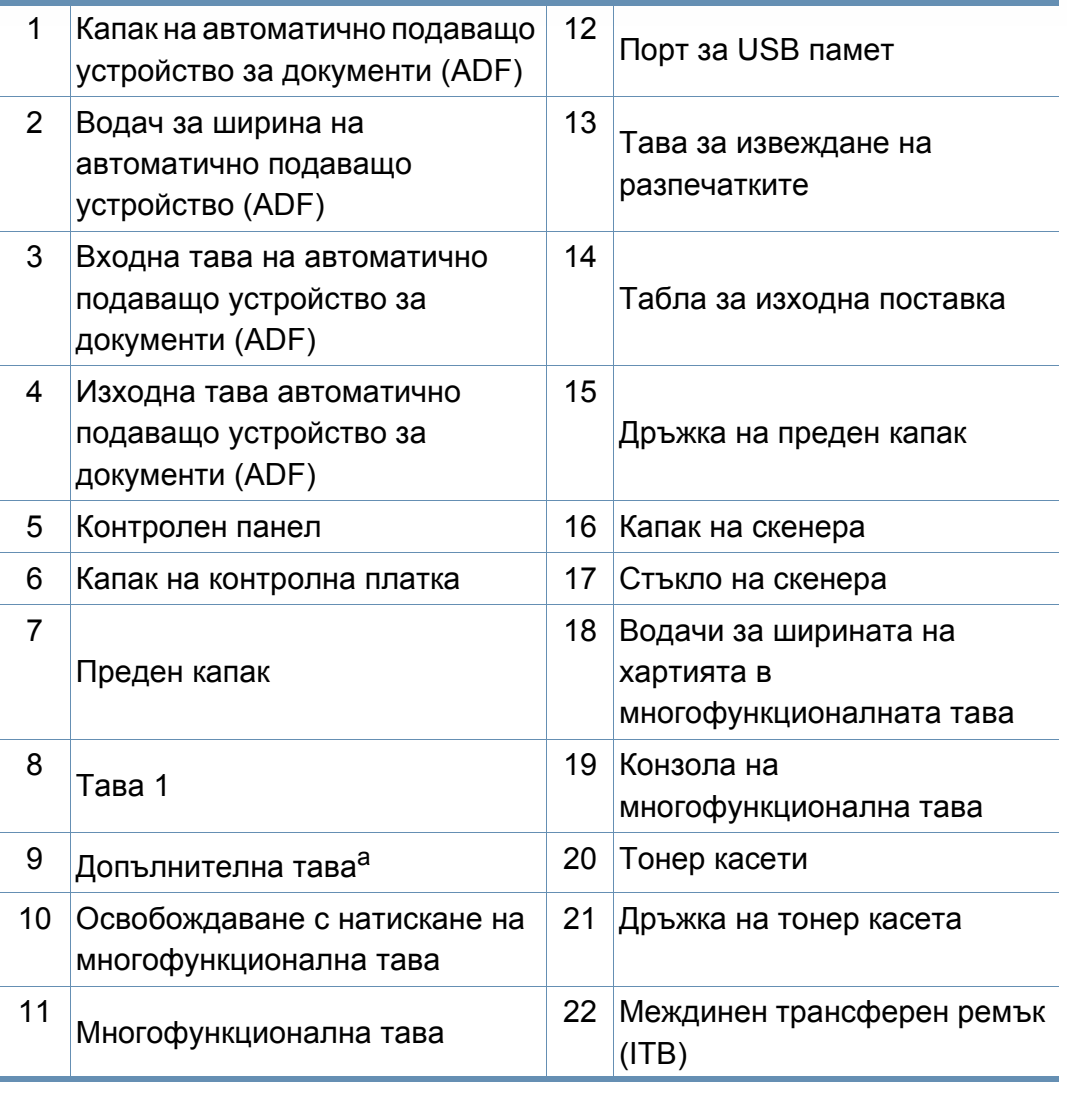

a. Монтирайте допълнителната тава, ако е необходима.

### **C306xFR series/ C306xFW series**

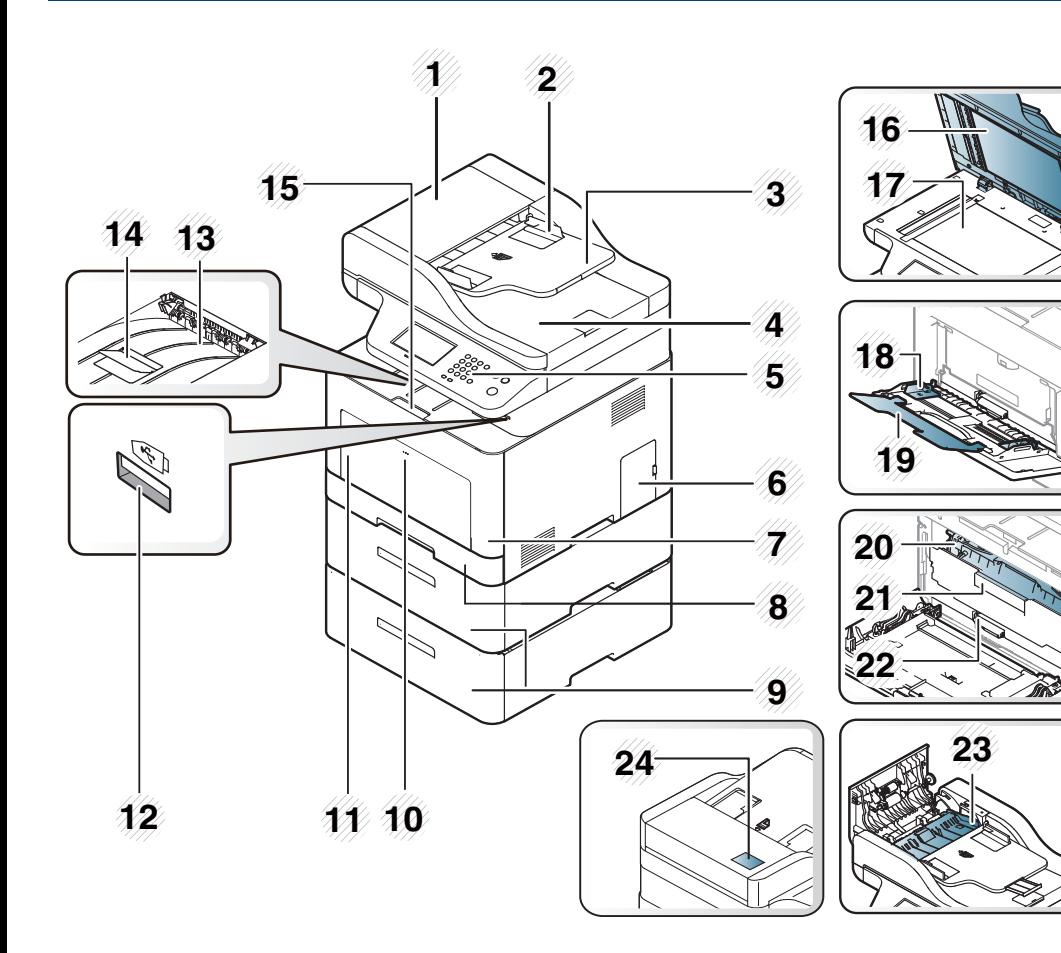

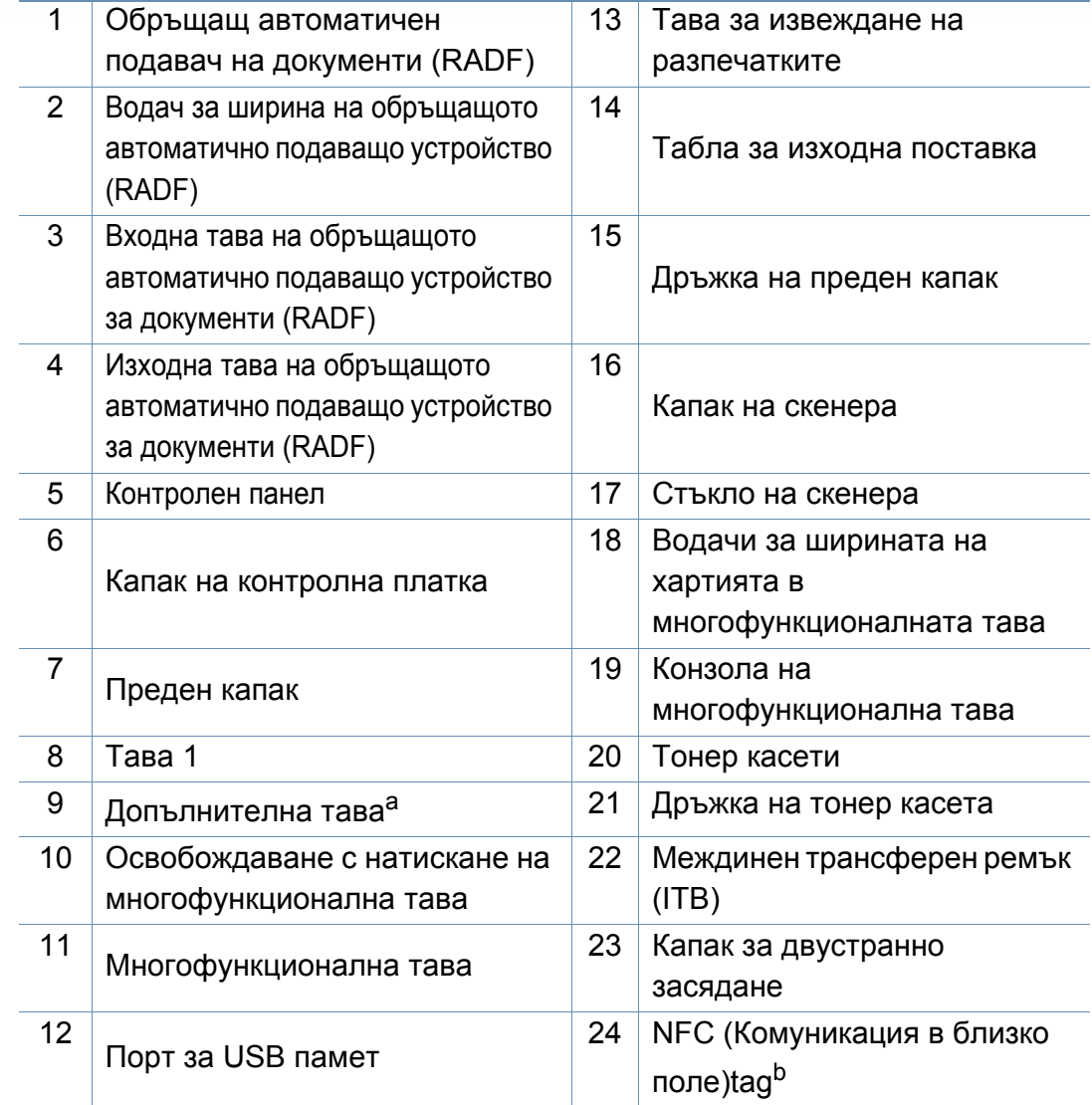

a. Монтирайте допълнителната тава, ако е необходима.

b. C306xFW само.

#### **Изглед отзад**

- Тази илюстрация може да се различава от вашето устройство в зависимост от модела. Има различни типове устройства.
- Някои функции и допълнителни елементи може да не са налични в зависимост от модела или страната (виж "[Характеристики](#page-7-1) по модели" на стр. 8).

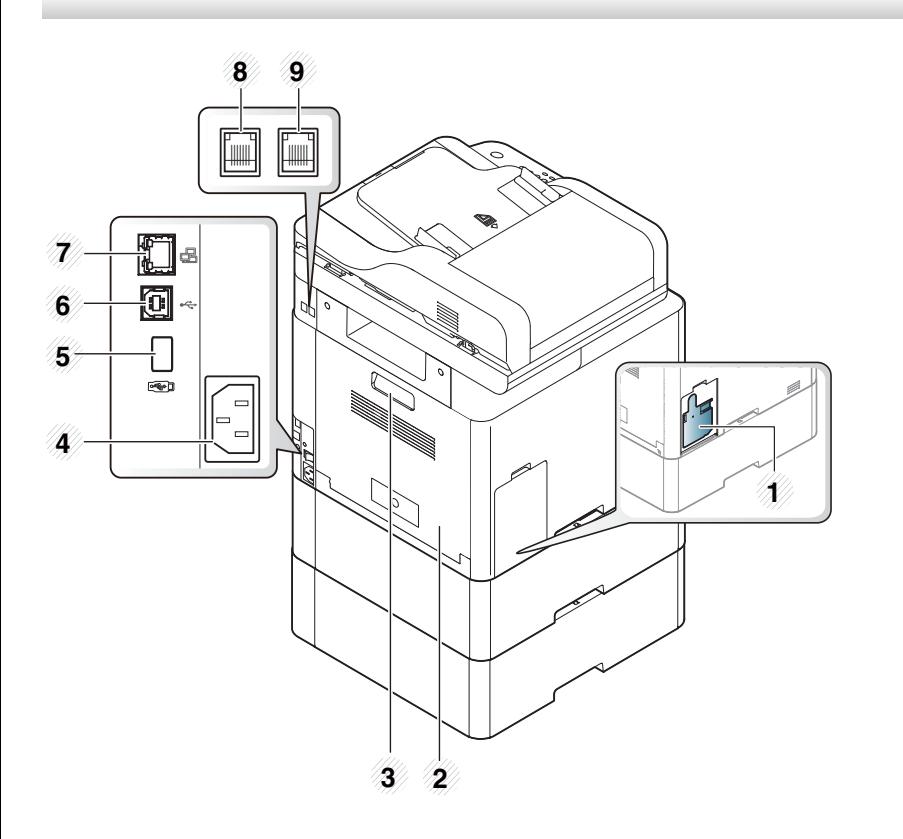

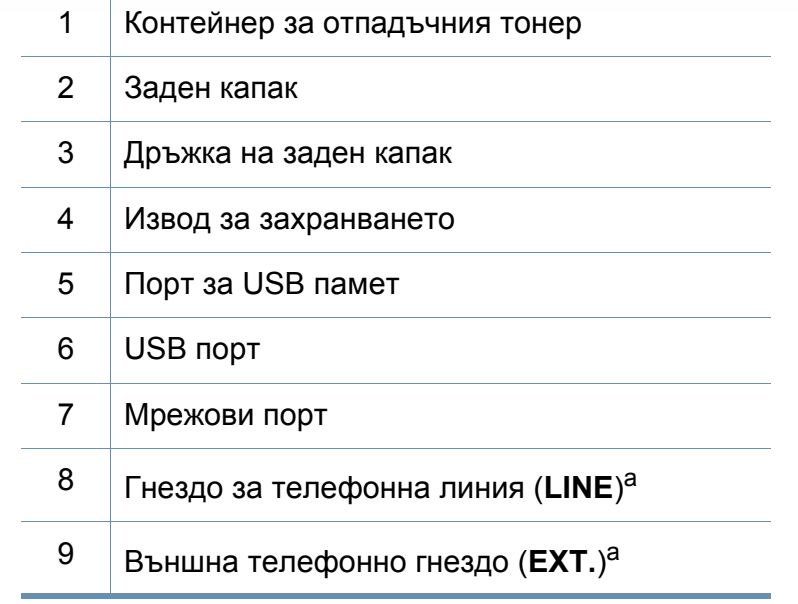

<span id="page-23-0"></span>a. C306xFR и C306xFW само.

### <span id="page-24-1"></span><span id="page-24-0"></span>**Преглед на контролния панел**

- Този контролен панел може да се различава от вашето устройство в зависимост от модела. Има различни типове контролни панели.
- Някои функции и допълнителни елементи може да не са налични в зависимост от модела или страната (виж "[Характеристики](#page-7-1) по модели" на стр. 8).

**C306xND series**

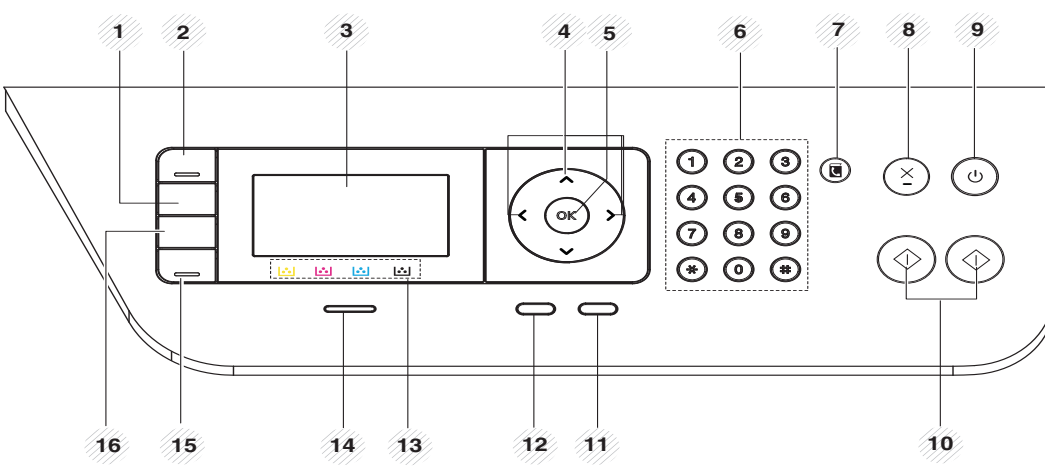

1 **Darkness** Регулира нивото на яркост, за да направите копие, което е по-лесно за четене, в случай че оригиналите съдържат неясни означения и тъмни изображения.

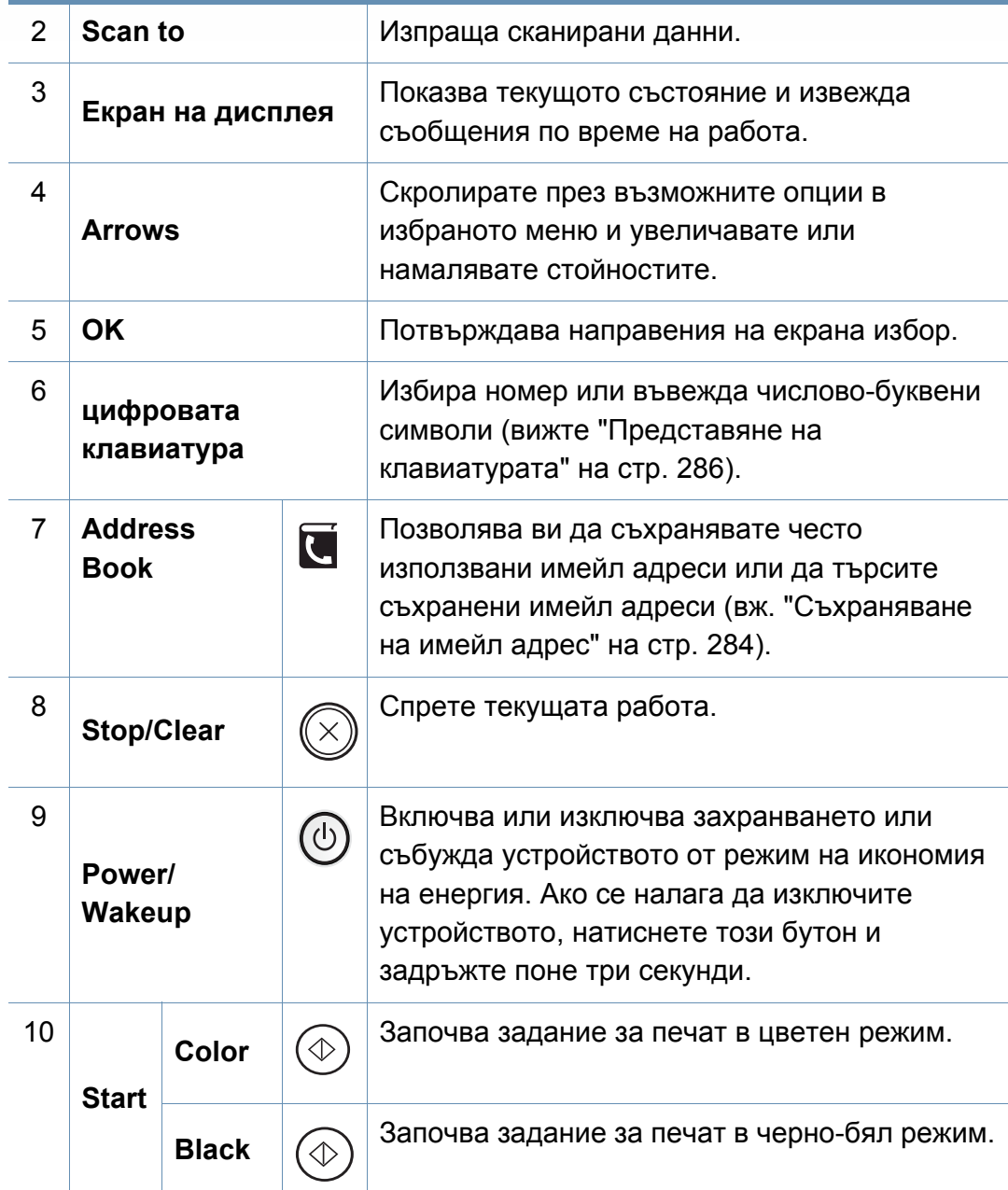

### **Преглед на контролния панел**

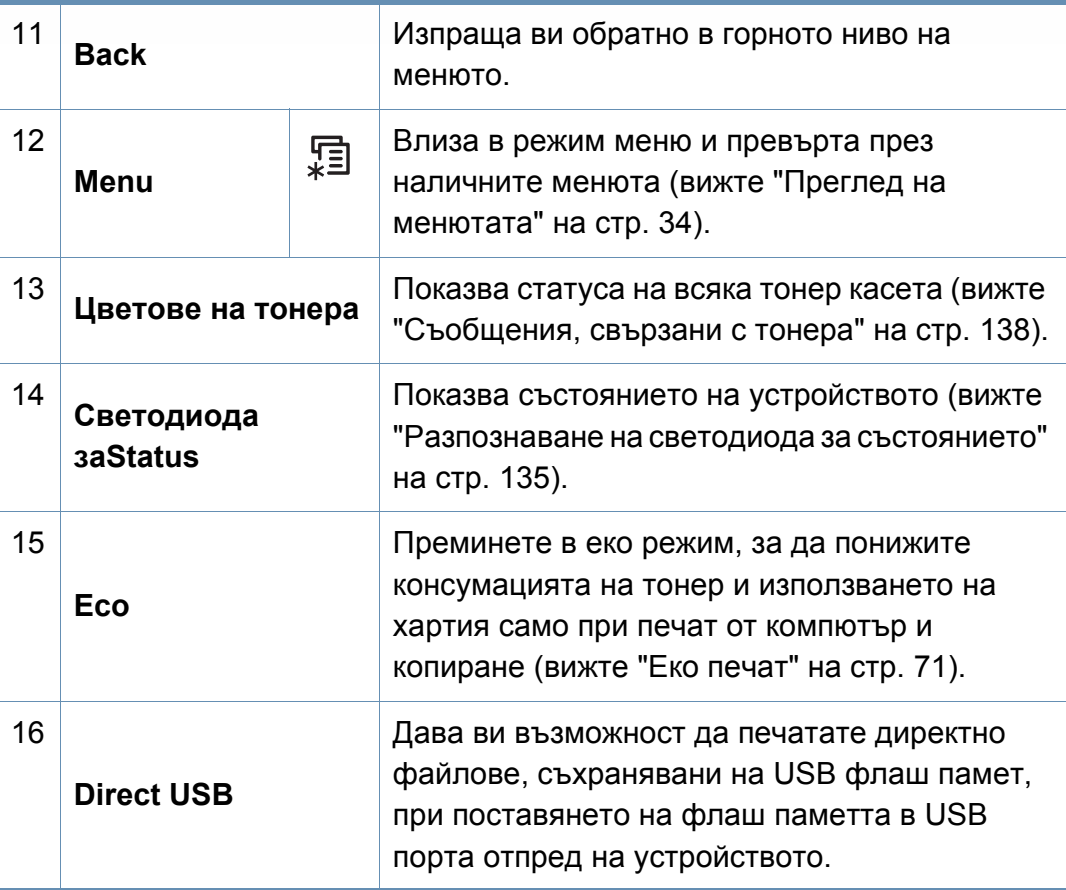

### **C306xFR series / C306xFW series**

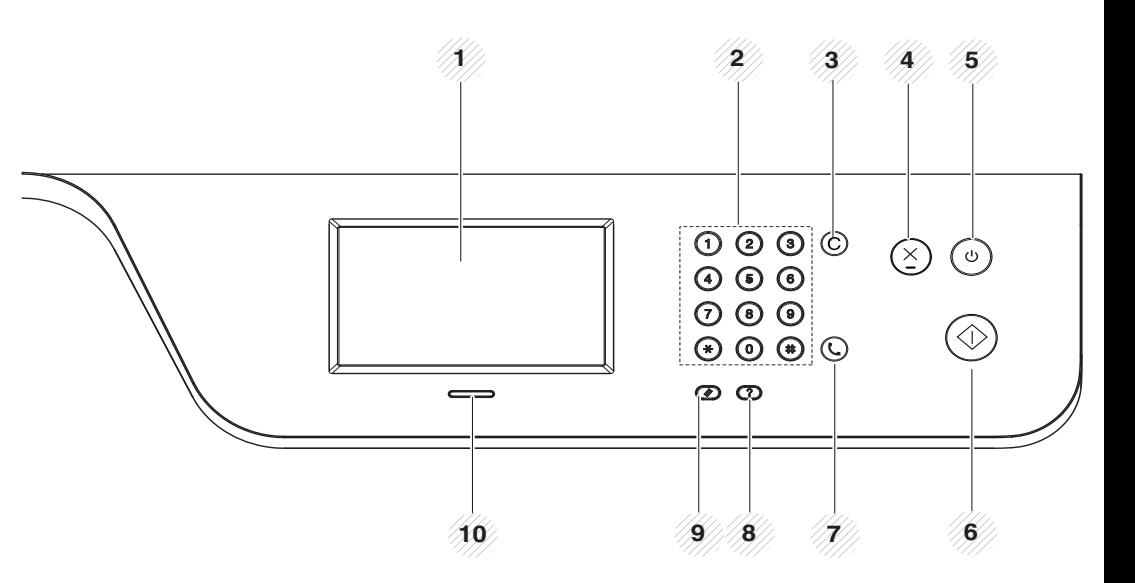

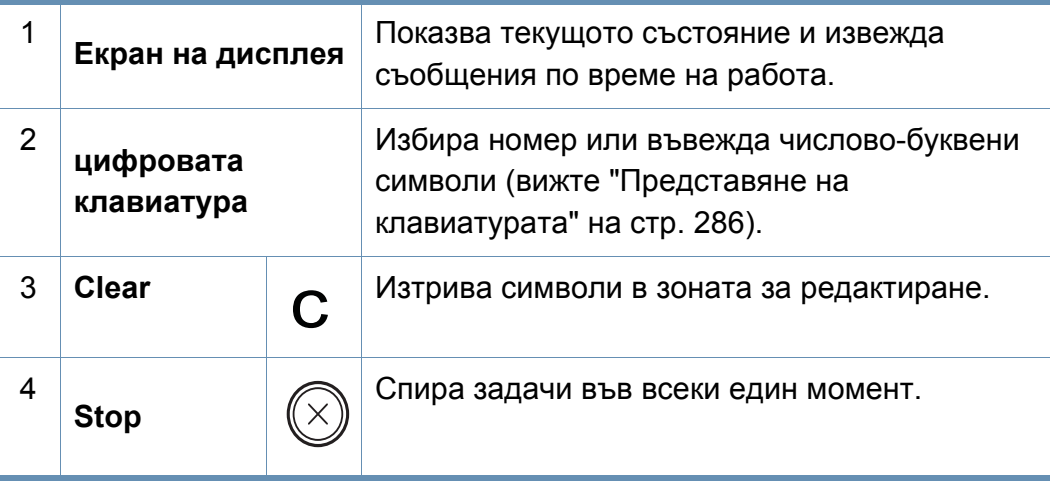

### **Преглед на контролния панел**

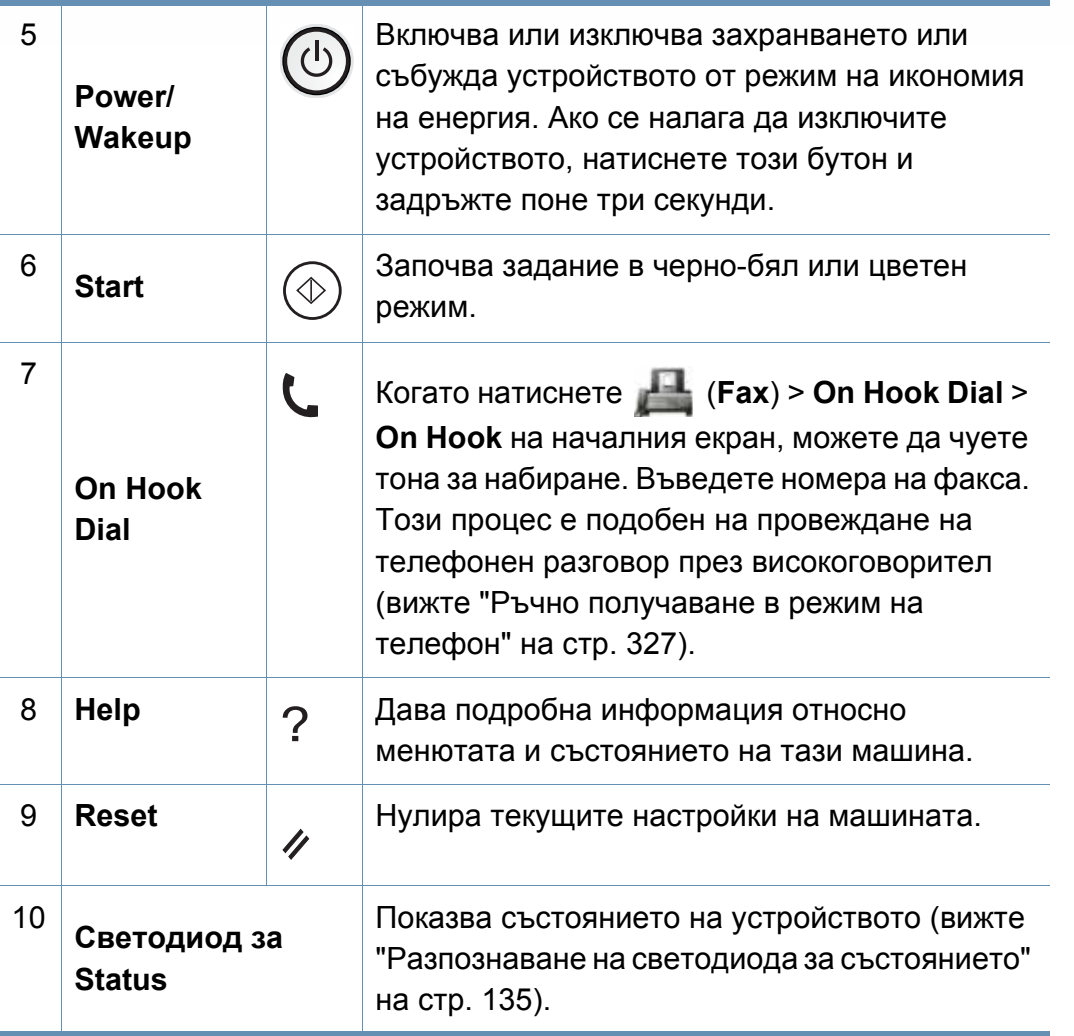

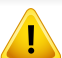

Когато използвате сензорния екран, използвайте само пръстите си. Екранът може да се повреди, ако се използва оста химикалка или друг предмет.

## <span id="page-27-1"></span><span id="page-27-0"></span>**Включване на устройството**

- В зависимост от опциите и моделите, илюстрациите в това ръководство на потребителя може да се различават от Вашето устройство. Проверете типа на вашето устройство (вижте "[Изглед](#page-21-0) [отпред](#page-21-0)" на стр. 22).
- Имайте предвид, че трябва да използвате захранващия кабел, който е предоставен с устройството. В противен случай, използването на друг кабел, може да предизвика повреда или пожар в устройството.
	- Някои части в устройството могат да са горещи при включено захранване или след печат. Внимавайте да не се изгорите, когато работите в устройството.
	- Не разглобявайте устройството, когато то е включено или свързано с ел. захранване. Ако направите това, можете да получите токов удар.

**1** Първо свържете устройството към електрически източник на захранване.

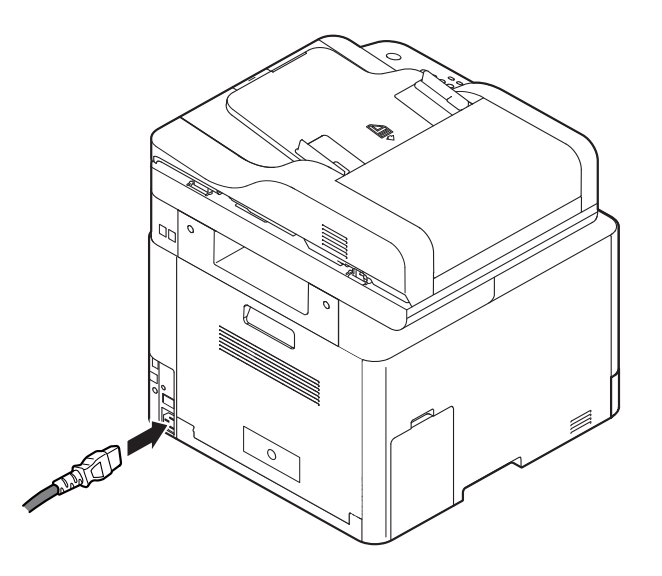

**2** Захранването се включва автоматично.

Можете да включите устройството и чрез натискането на бутона (**Power/Wakeup**).

### <span id="page-28-1"></span><span id="page-28-0"></span>**Локално инсталиране на драйвер**

Локално свързано устройство представлява устройство, което е директно свързано към вашия компютър посредством USB кабел. Ако вашето устройство е свързано в мрежа, пропуснете следващите стъпки и отидете на инсталиране на драйвер на устройство, свързано в мрежа (вижте "[Инсталиране](#page-189-0) на драйвер по мрежата" на стр. 190).

- Ако използвате операционни системи Mac, Linux или UNIX, вижте "[Инсталация](#page-177-0) за Мас" на стр. 178 или "[Инсталация](#page-179-0) за [Linux"](#page-179-0) на стр. 180, или "[Инсталиране](#page-196-0) на пакета UNIX драйвер на [принтер](#page-196-0)" на стр. 197.
- Прозорецът за инсталиране в това Ръководство на потребителя може да се различава в зависимост от устройството и използвания интерфейс.
- Използвайте само USB кабел, не по-дълъг от 3 м (118 инча).

### **Локално инсталиране на драйвер**

#### **Windows**

- **1** Уверете се, че устройството <sup>е</sup> свързано към вашия компютър <sup>и</sup> е включено.
- **2** Поставете предоставения компактдиск със софтуер <sup>в</sup> CD-ROM устройството.

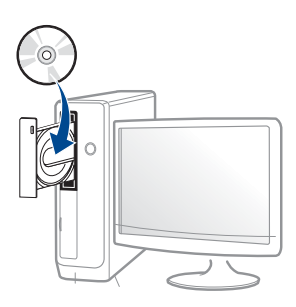

Ако инсталационният прозорец не се появи, щракнете **Старт** > **Всички програми** > **Принадлежности** > **Изпълни**.

Напишете X:\**Setup.exe**, като замените "X" с буквата, която представлява Вашето CD-ROM устройство, и щракнете върху **OK**.

• За Windows 8

Ако инсталационният прозорец не се появи, от **Charms (Жестове)** изберете **Търсене** > **Apps(Приложение)** и потърсете **Изпълни**. Напишете X:\**Setup.exe**, като замените "X" с буквата, която отговаря на вашето CD-ROM устройство и щракнете **OK**.

Ако се появи изскачащ прозорец "**Чукнете за избор на това,** 

**какво да се предприеме спрямо диска**.", щракнете върху прозореца и изберете **Run Setup.exe**.

• За Windows 10 / Windows Server 2016

В случай че прозорецът за инсталация не се появи, от лентата за задачи напишете X:\**Setup.exe** в полето за въвеждане **Търсене**, като замените "X" с буквата, която отговаря на вашето CD-ROM устройство, и натиснете клавиша Enter.

- **3** Прочетете <sup>и</sup> приемете инсталационните споразумения <sup>в</sup> прозореца за инсталиране и щракнете върху **Next**.
- **4** Изберете **USB** <sup>в</sup> екран **Printer Connection Type** <sup>и</sup> след това щракнете върху **Next**.
- **5** Следвайте инструкциите в прозореца за инсталация.

### **Локално инсталиране на драйвер**

### **От екран Старт на Windows 8**

- Драйверът V4 се изтегля автоматично от Windows Update, ако компютърът ви е свързан с интернет. Или, можете ръчно да изтеглите V4 драйвер от Samsung уеб сайта, www.samsung.com > намерете вашия продукт > Поддръжка или изтегляне.
- Можете да изтеглите приложението Samsung Printer Experience от Windows Store. Трябва да имате Microsoft акаунт, за да можете да използвате Windows Store(магазин).
	- **1** От **Charms (Жестове)**, изберете **Търсене**.
	- **2** Щракнете върху **Store(магазин)**.
	- **3** Направете търсене и щракнете върху **Samsung Printer Experience**.
	- **4** Щракнете върху **инсталирам**.
- Ако инсталирате драйвера чрез предоставения компакт диск със софтуер, драйверът V4 не се инсталира. Ако желаете да използвате драйвера V4 в екран **работен плот**, можете да го изтеглите от уеб страницата на Samsung, www.samsung.com >намерете своя продукт > Поддръжка или изтегляния.
- Ако желаете да инсталирате инструменти за управление на принтер Samsung, трябва да ги инсталирате чрез предоставения компактдиск.

**1** Уверете се, че компютърът ви <sup>е</sup> свързан <sup>с</sup> интернет <sup>и</sup> <sup>е</sup> включен.

**2** Уверете се, че устройството <sup>е</sup> включено.

**3** Свържете компютъра <sup>и</sup> устройството <sup>с</sup> USB кабел.

Драйверът се инсталира автоматично от **Актуализиране на Windows**.

### <span id="page-31-1"></span><span id="page-31-0"></span>**Преинсталиране на драйвера**

Ако драйверът на принтера не работи правилно, следвайте стъпките по-долу, за да го инсталирате отново.

#### **Windows**

- **1** Уверете се, че устройството <sup>е</sup> свързано към вашия компютър <sup>и</sup> е включено.
- **2** От менюто **Старт** изберете **Програми** или **Всички програми**<sup>&</sup>gt; **Samsung Printers** > **Uninstall Samsung Printer Software**.
	- За Windows 8,
		- **1** От Charms изберете **Търсене** > **Apps(Приложение)**.
		- **2** Направете търсене и щракнете върху **Контролен панел**.
		- **3** Щракнете върху **Програми и компоненти**.
		- **4** Щракнете с десен бутон върху драйвера, който желаете да деинсталирате и изберете **Деинсталиране**.
	- За Windows 10 / Windows Server 2016
		- **1** От лентата със задачи въведете **Програми и компоненти** в полето за въвеждане **Търсене**. Натиснете клавиша Enter.

ИЛИ

От иконата **Старт** ( ) изберете **All apps** > **Търсене** > **Програми и компоненти**.

**2** Щракнете с десен бутон върху драйвера, който желаете да деинсталирате и изберете **Деинсталиране**.

- **3** Следвайте инструкциите <sup>в</sup> прозореца за инсталация.
- **4** Поставете компакт диска със софтуер <sup>в</sup> CD-ROM устройството и инсталирайте драйвера отново (вижте "Локално [инсталиране](#page-28-1) на [драйвер](#page-28-1)" на стр. 29).

### **От екран Старт на Windows 8**

- **1** Уверете се, че устройството <sup>е</sup> свързано към вашия компютър <sup>и</sup> е включено.
- **2** Щракнете върху блокче **Uninstall Samsung Printer Software**<sup>в</sup> екран **Старт**.
- **3** Следвайте инструкциите <sup>в</sup> прозореца.
- Ако не можете да откриете блокчето на Samsung Printer Software, деинсталирайте от екранен режим работен плот.
	- Ако желаете да деинсталирате инструментите за управление на принтер Samsung, от екран **Старт**, щракнете с десен бутон върху приложението > **Деинсталиране** > щракнете с десен бутон върху програмата, която желаете да изтриете > **Деинсталиране** и следвайте инструкциите в прозореца.

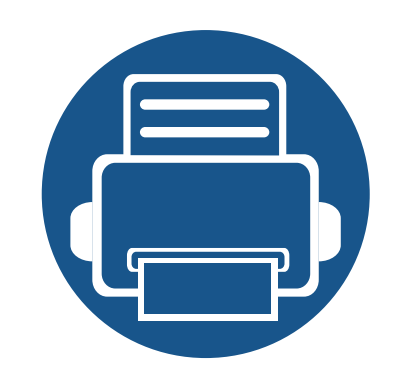

# <span id="page-32-0"></span>**2. Преглед на меню и основна настройка**

Тази глава предоставя информация за цялостната структура на менюто и опциите за основна настройка.

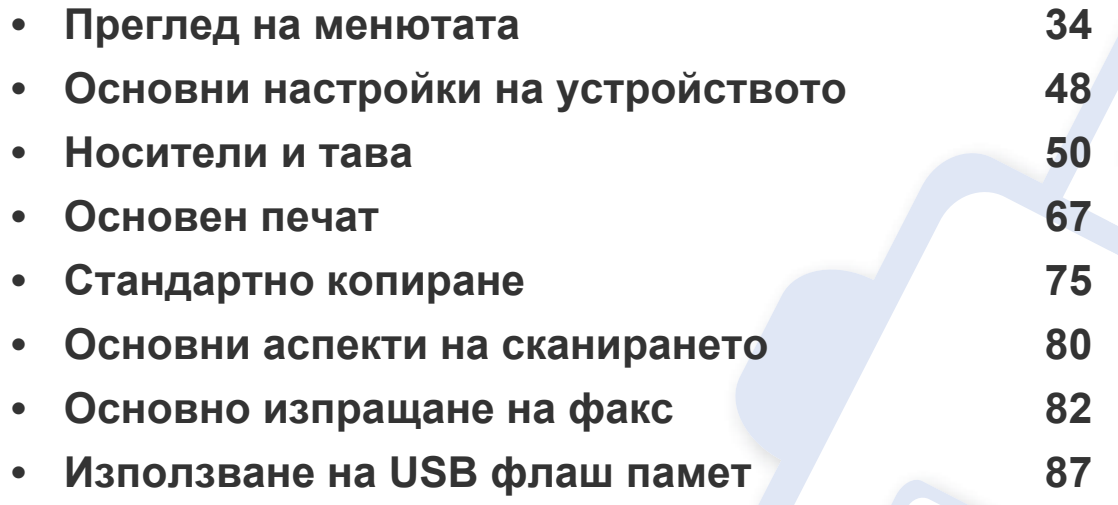

### <span id="page-33-1"></span><span id="page-33-0"></span>**Преглед на менютата**

Контролният панел предоставя достъп до разнообразни менюта с цел да се настрои принтерът или да се използват функциите на принтера.

- Възможно е някои менюта да не се извеждат на дисплея, в зависимост от опциите или моделите. Ако това се случи, съответната опция не е налична за вашето устройство.
	- Някои имена на менюта може да се различават от тези на вашето устройство, в зависимост от неговите опции или модели.
	- Менютата са описани в Разширеното ръководство (вижте "Менюта с полезни [настройки](#page-238-0)" на стр. 239).

#### **C306xND series**

#### **Достъп до менюто**

- **1** Изберете (**Menu**), докато желаното от вас меню се изведе <sup>в</sup> най-долния ред на дисплея, след което натиснете **OK**.
- **2** Натискайте стрелките, докато желаният елемент на менюто се появи <sup>и</sup> натиснете **OK**.
- **3 Ако елементът за настройка съдържа и подменюта, повторете стъпка 2.**
- **4** Натиснете **OK**, за да запазите избора си.
- **5** Натиснете бутона (**Stop/Clear** или **Stop**), за да се върнете <sup>в</sup> режим на готовност.

### **Преглед на менютата**

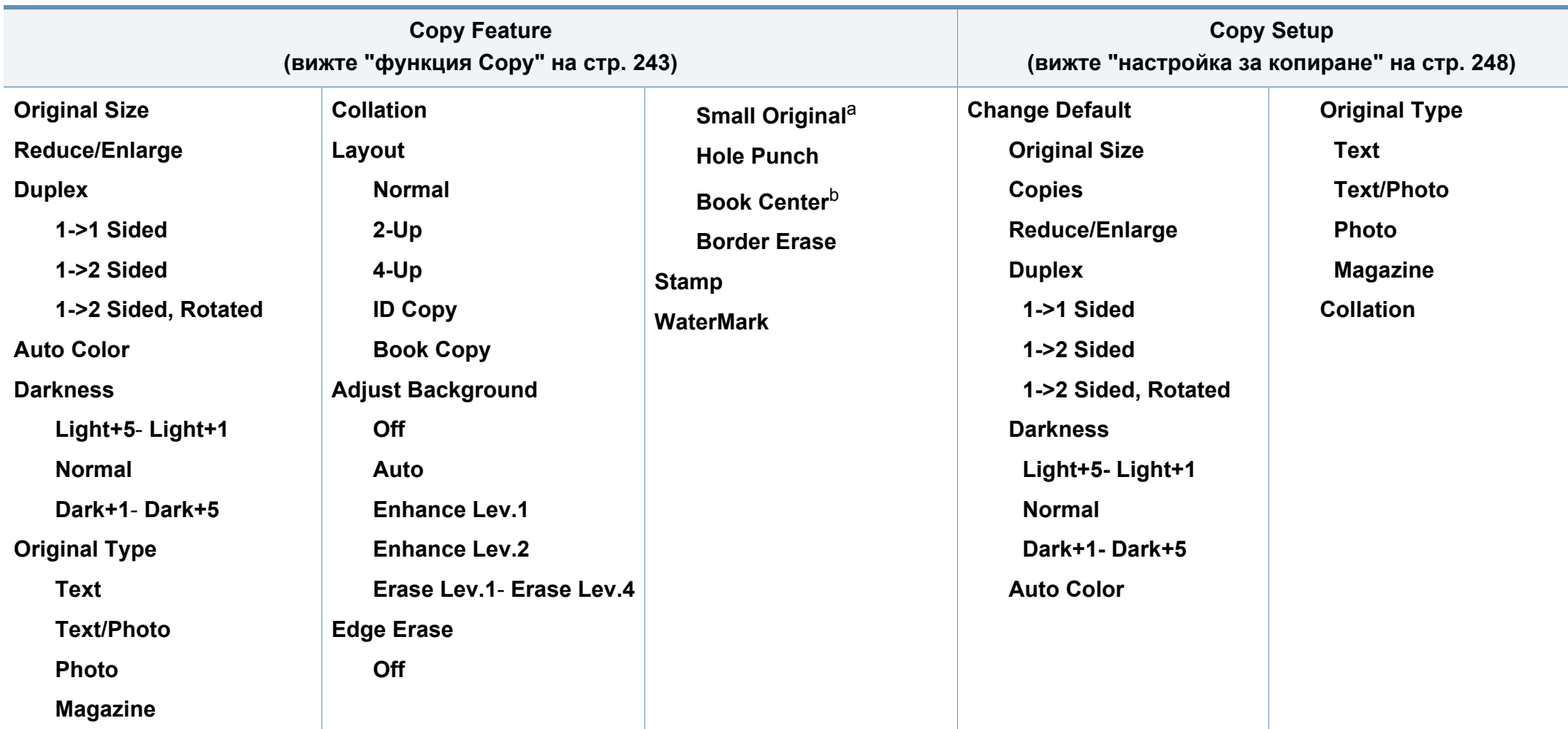

a. Тази опция не се появява, когато е включена опция 2-Up, 4-Up, Book copy, Duplex, Auto Fit или оригиналният документ е зареден в ADF или RADF. b. Тази опция се появява само, когато опцията **Layout** е **Book Copy**.

### **Преглед на менютата**

<span id="page-35-0"></span>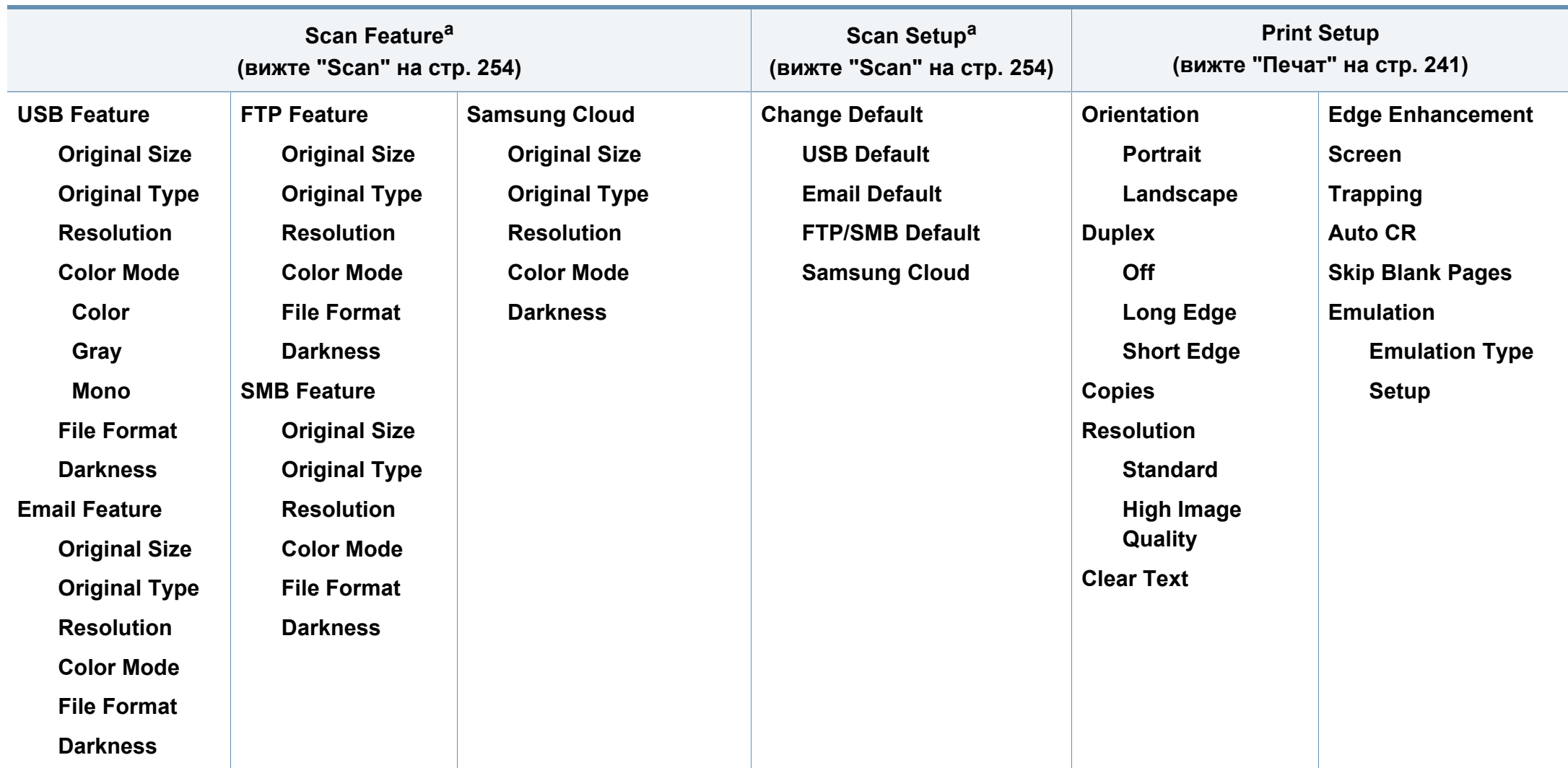

a. Тази опция се показва само, когато натиснете бутона **Scan to** от контролния панел.
<span id="page-36-0"></span>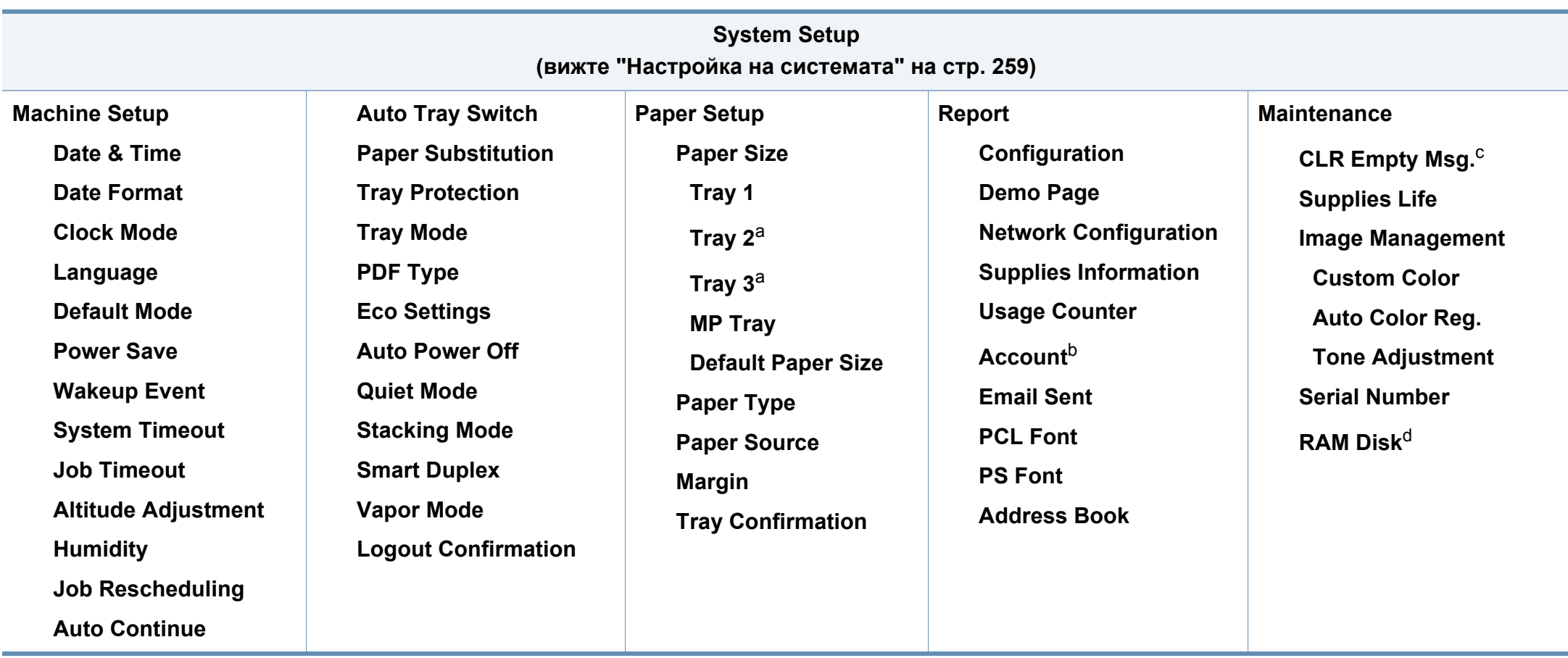

a. Тази опция е налична, когато е монтирана допълнителна тава.

b. Тази опция се появява само, ако сте активирали своя акаунт в SyncThru™ Web Service (раздел **Security** > **User Access Control** > **Accounting** > **Accounting Methods**).

c. Тази опция се появява, само когато в касетата е останало малко количество тонер.

d. Възможно е някои менюта да не се извеждат на дисплея, в зависимост от опциите или моделите. Ако това се случи, съответната опция не е налична за вашето устройство

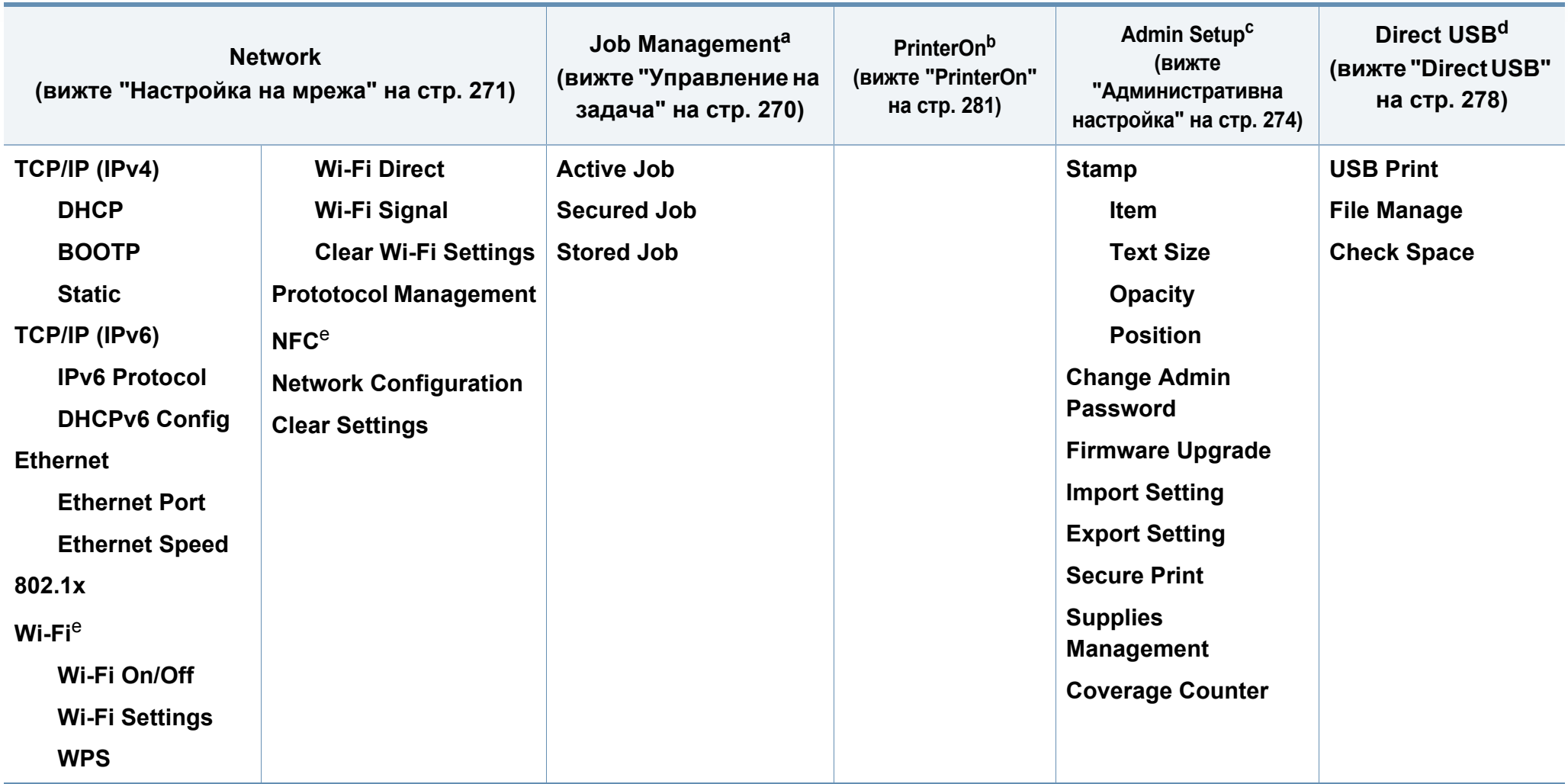

<span id="page-37-0"></span>a. Достъпно е само, когато **System Setup** > **Ram Disk** е активно.

b. Тази опция е достъпна само когато е активирана функцията **PrinterOn**. Подменютата, които се появяват в това меню, може да се различават в зависимост от това дали устройството е свързано към сървъра на **PrinterOn**.

c. Необходимо е да въведете парола, за да получите достъп до това меню. Паролата по подразбиране е **sec00000**.

d. Тази опция се показва само, когато натиснете бутона **Direct USB** от контролния панел. Можете да влезете в USB менюто, когато в порта на устройството има поставена USB памет.

e. Тази опция е налична, когато е монтиран допълнителния Безжичен/NFC комплект.

### **C306xFR series / C306xFW series**

Можете лесно да настройвате менюта с помощта на сензорния панел.

- **Главният** екран се показва на сензорния панел на контролния панел.
- В зависимост от опциите или модела, някои менюта са неактивни в сив цвят.
- Някои имена на менюта може да се различават от тези на вашето устройство, в зависимост от неговите опции или модели.

### **Въведение в началния екран**

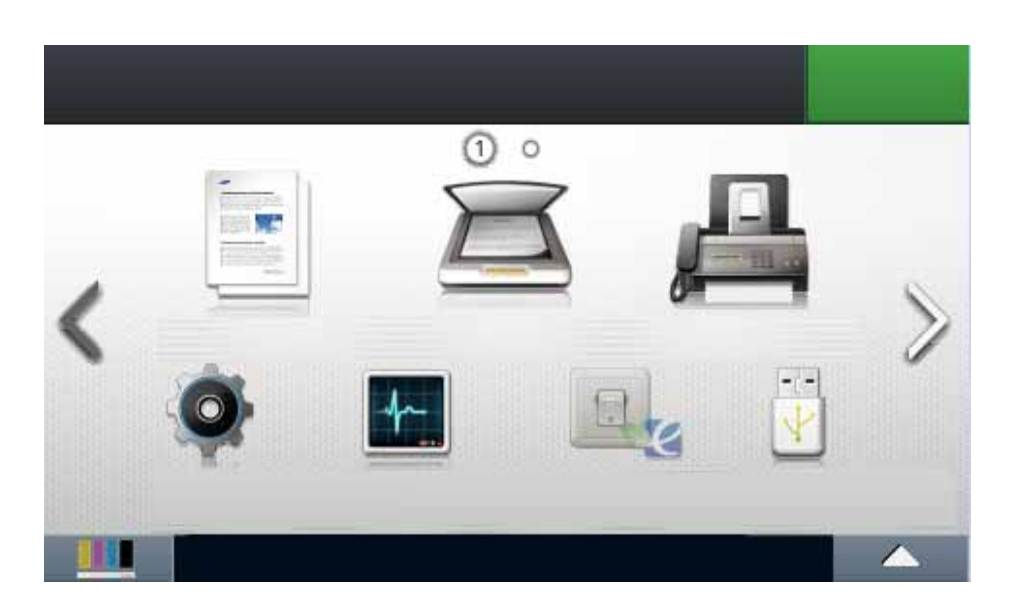

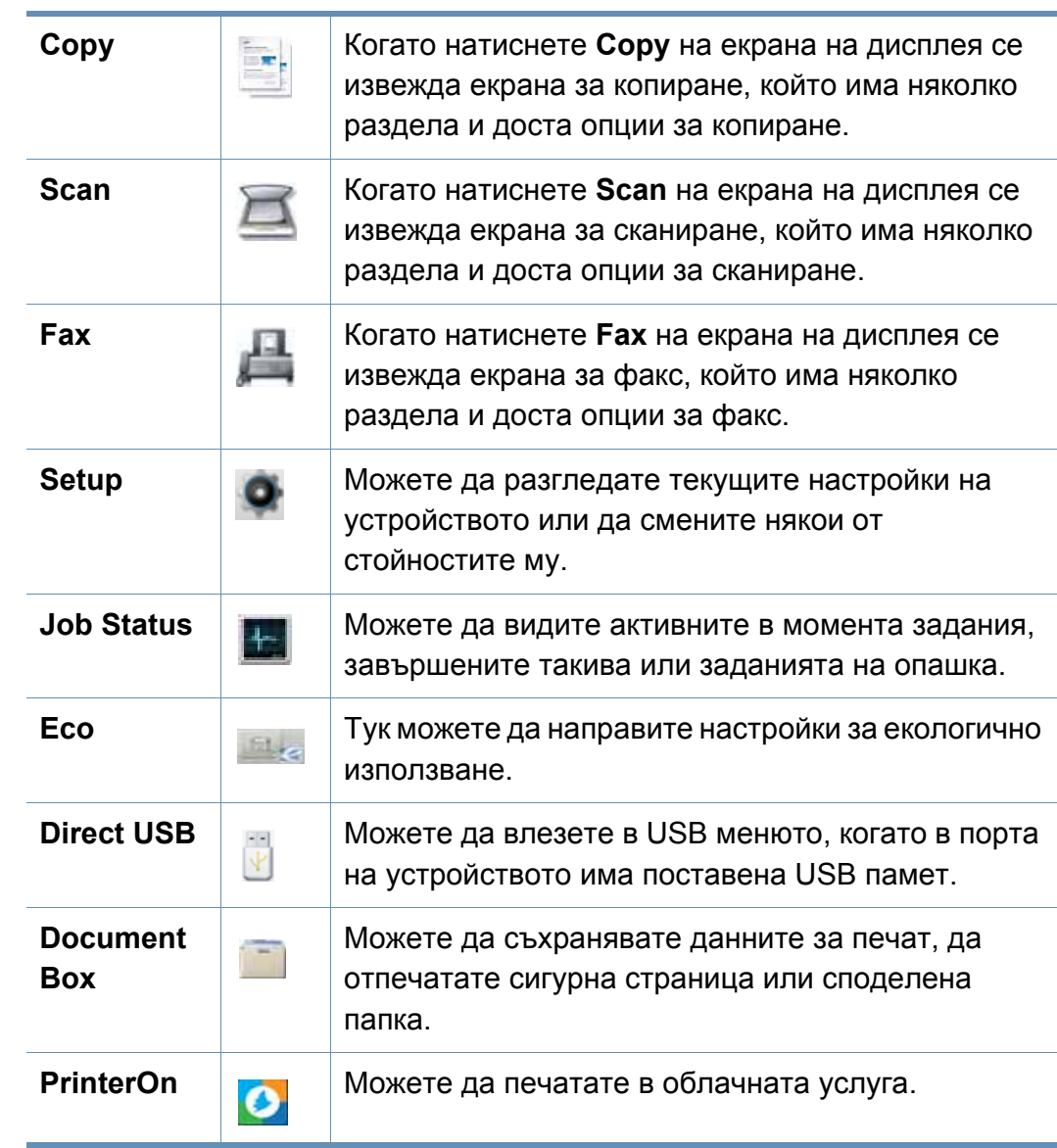

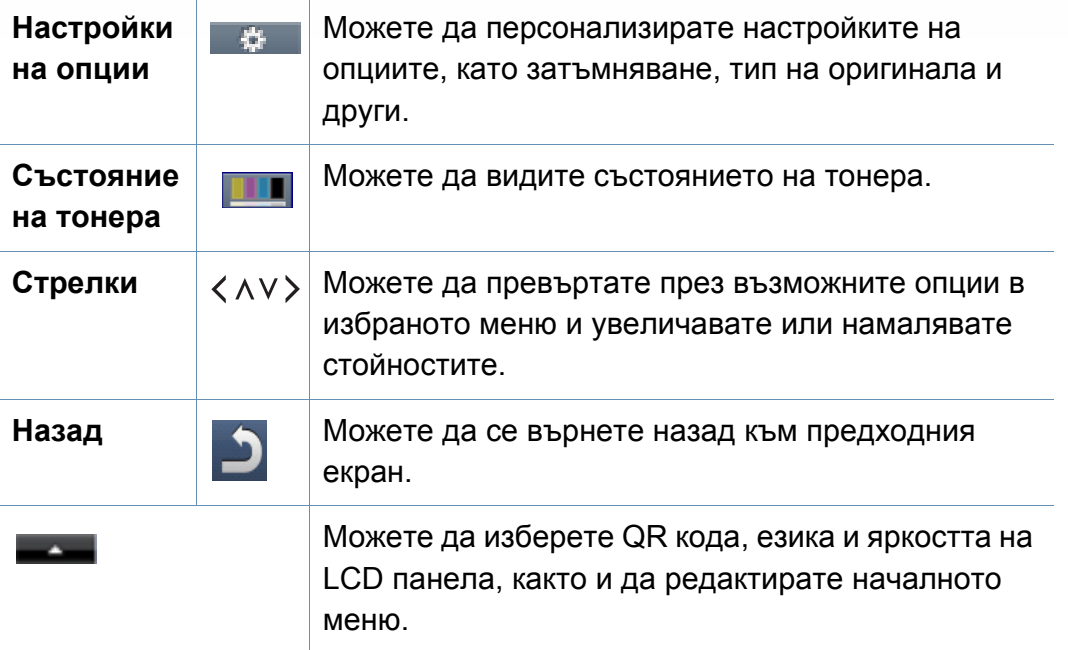

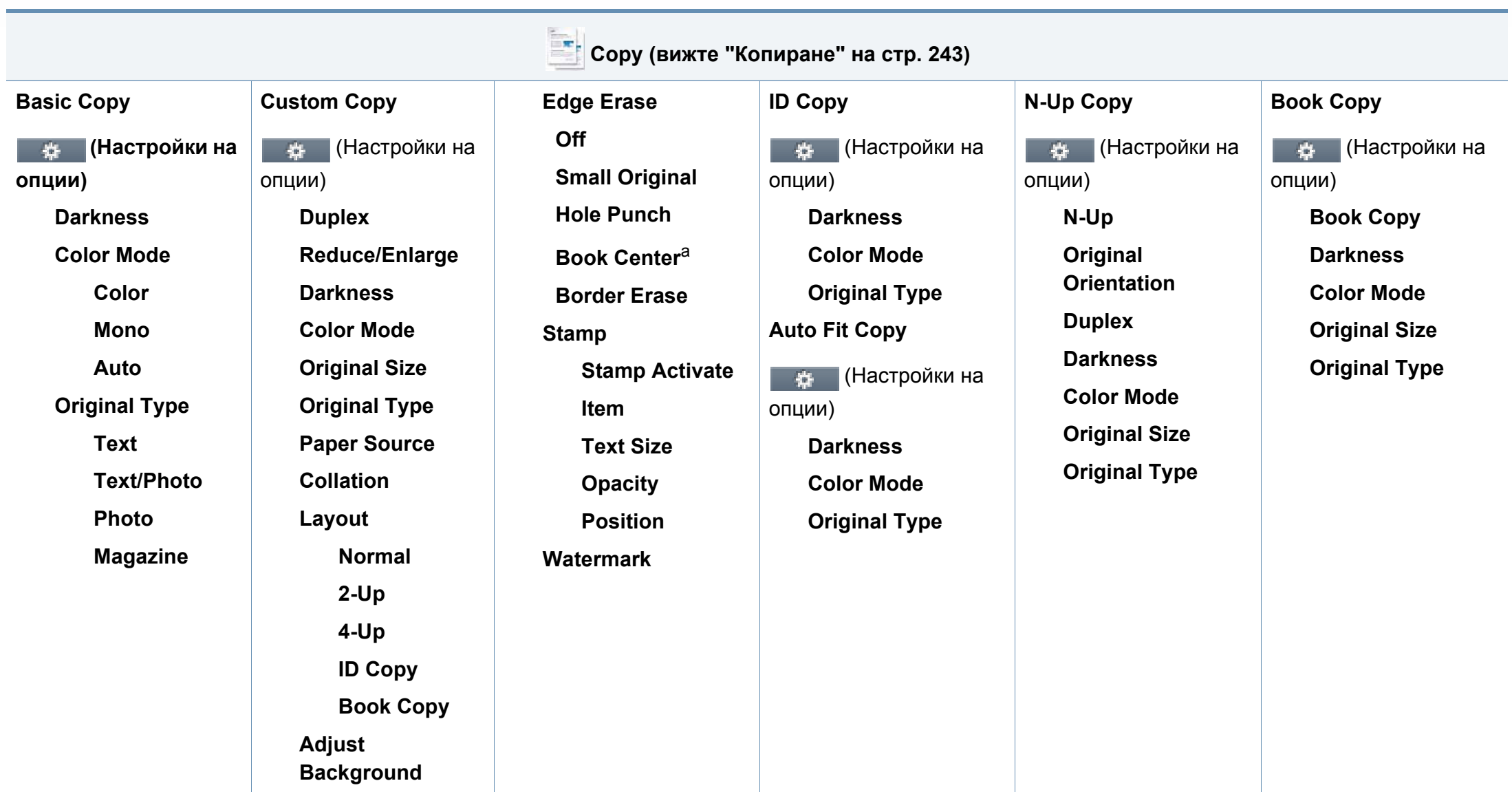

a. Тази опция се появява само, когато опцията **Layout** е **Book Copy**.

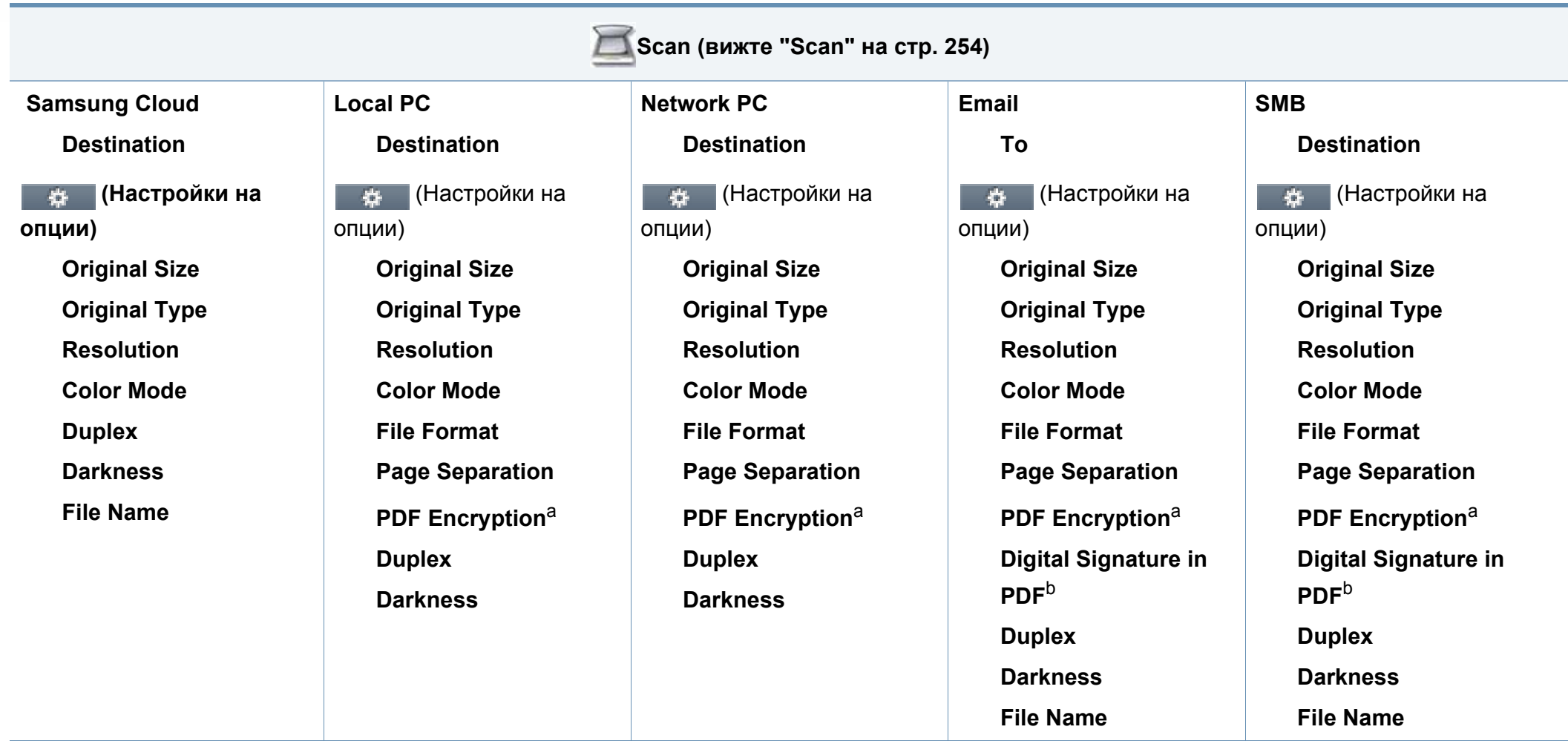

<span id="page-41-1"></span><span id="page-41-0"></span>a. Тази опция е налична, само когато опцията **File Format** е PDF тип.

b. Тази опция се появява, само ако сте задали цифров подпис в SyncThru™ Web Service (раздел **Settings** > **Machine Settings** > **Scan** > **Scan Security** > **Digital Signature in PDF**).

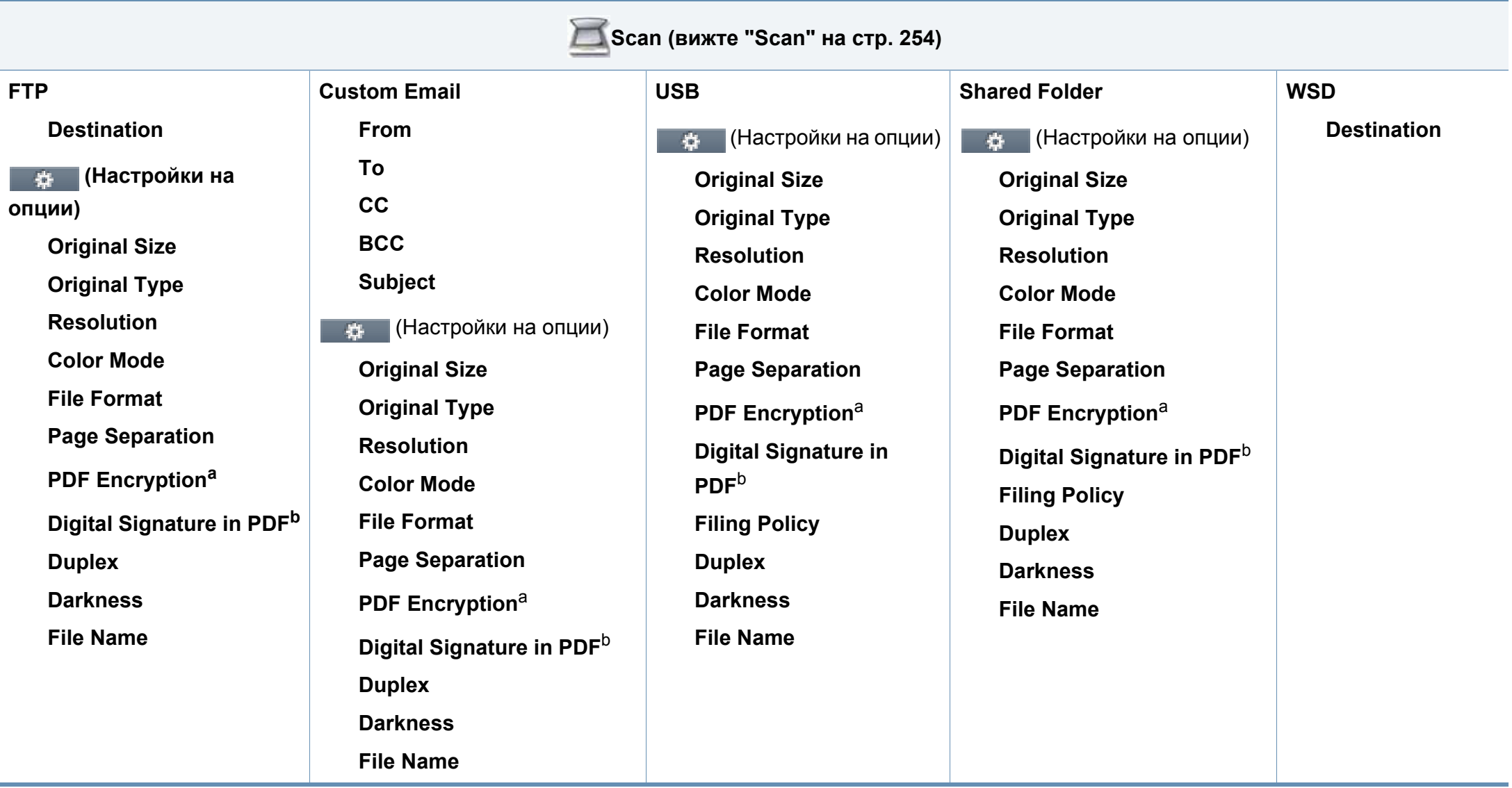

<span id="page-42-1"></span><span id="page-42-0"></span>a. Тази опция е налична, само когато опцията **File Format** е PDF тип.

b. Тази опция се появява, само ако сте задали цифров подпис в SyncThru™ Web Service (раздел **Settings** > **Machine Settings** > **Scan** > **Scan Security** > **Digital Signature in PDF**).

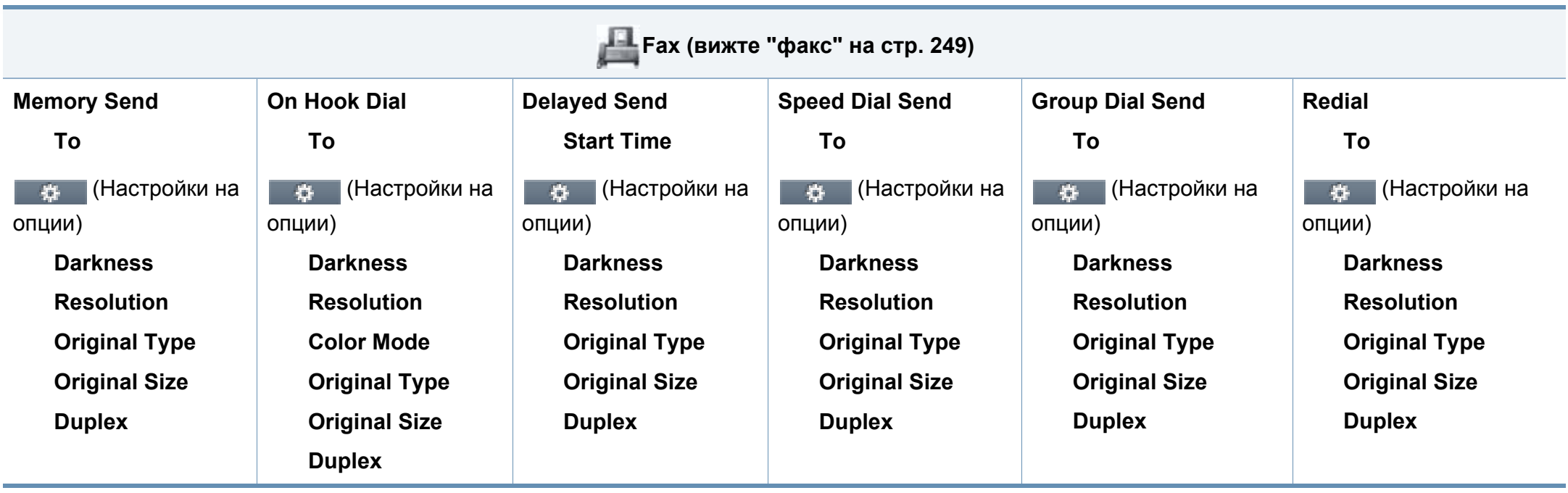

<span id="page-44-0"></span>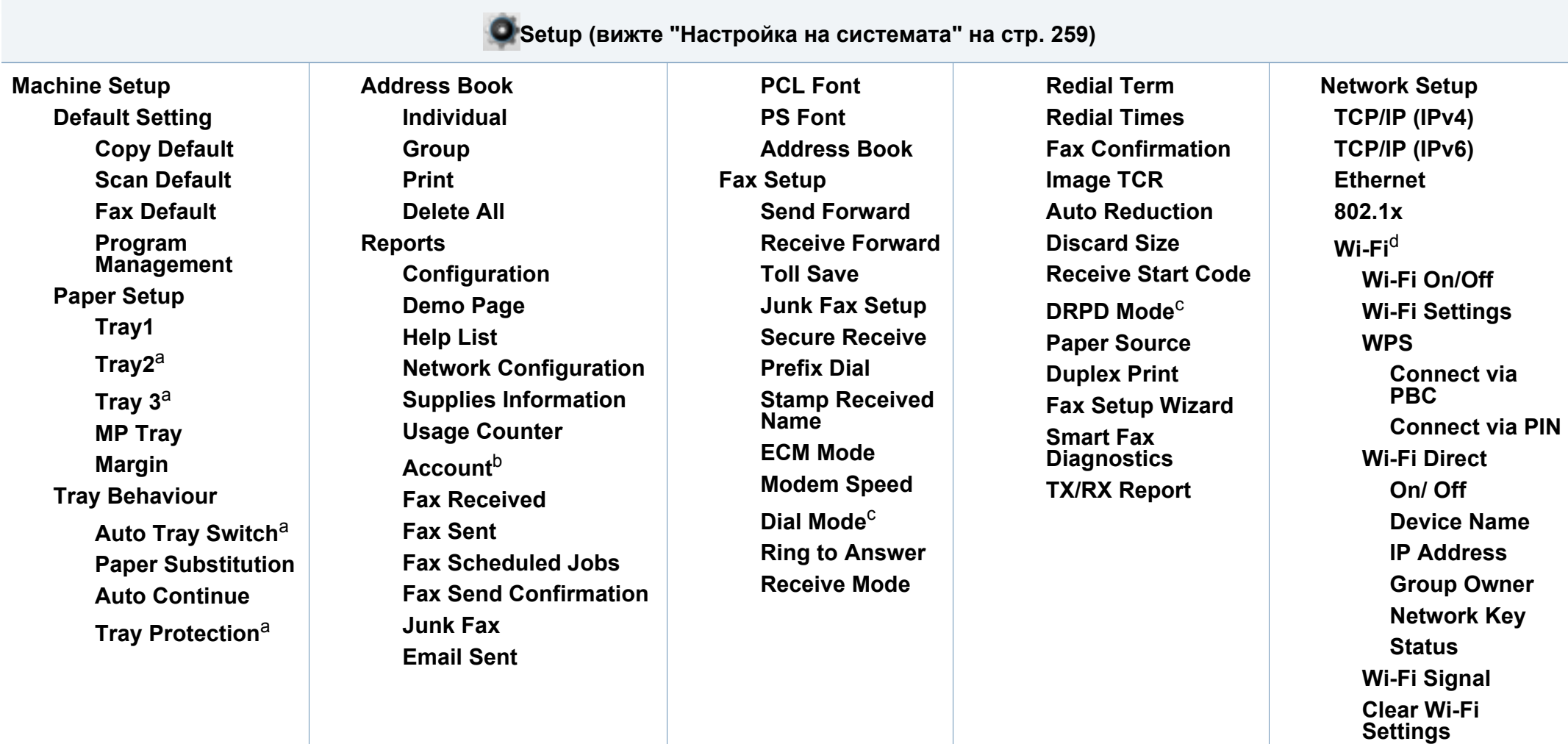

<span id="page-44-1"></span>a. Тази опция е налична, когато е монтирана допълнителна тава.

b. Тази опция се появява само, ако сте активирали своя акаунт в SyncThru™ Web Service (раздел **Security** > **User Access Control** > **Accounting** > **Accounting Methods**).

c. Тази опция може да не е налична, в зависимост от страната ви.

d. За C306xFR, тази опция е налична, когато е монтиран допълнителния безжичен/NFC комплект.

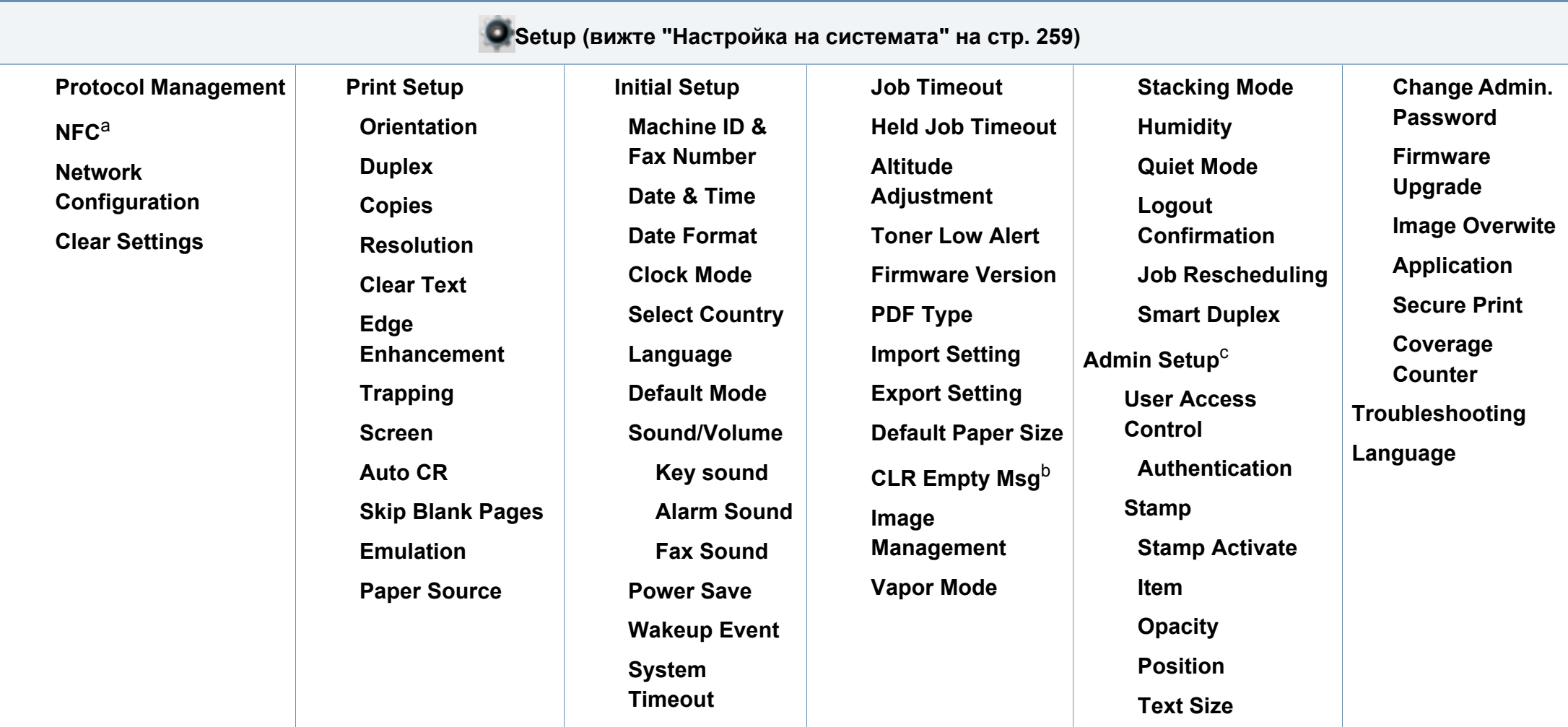

a. За C306xFR, тази опция е налична, когато е монтиран допълнителния безжичен/NFC комплект.

b. Тази опция се появява, само когато в касетата е останало малко количество тонер.

c. Необходимо е да въведете парола, за да получите достъп до това меню. Паролата по подразбиране е **sec00000**.

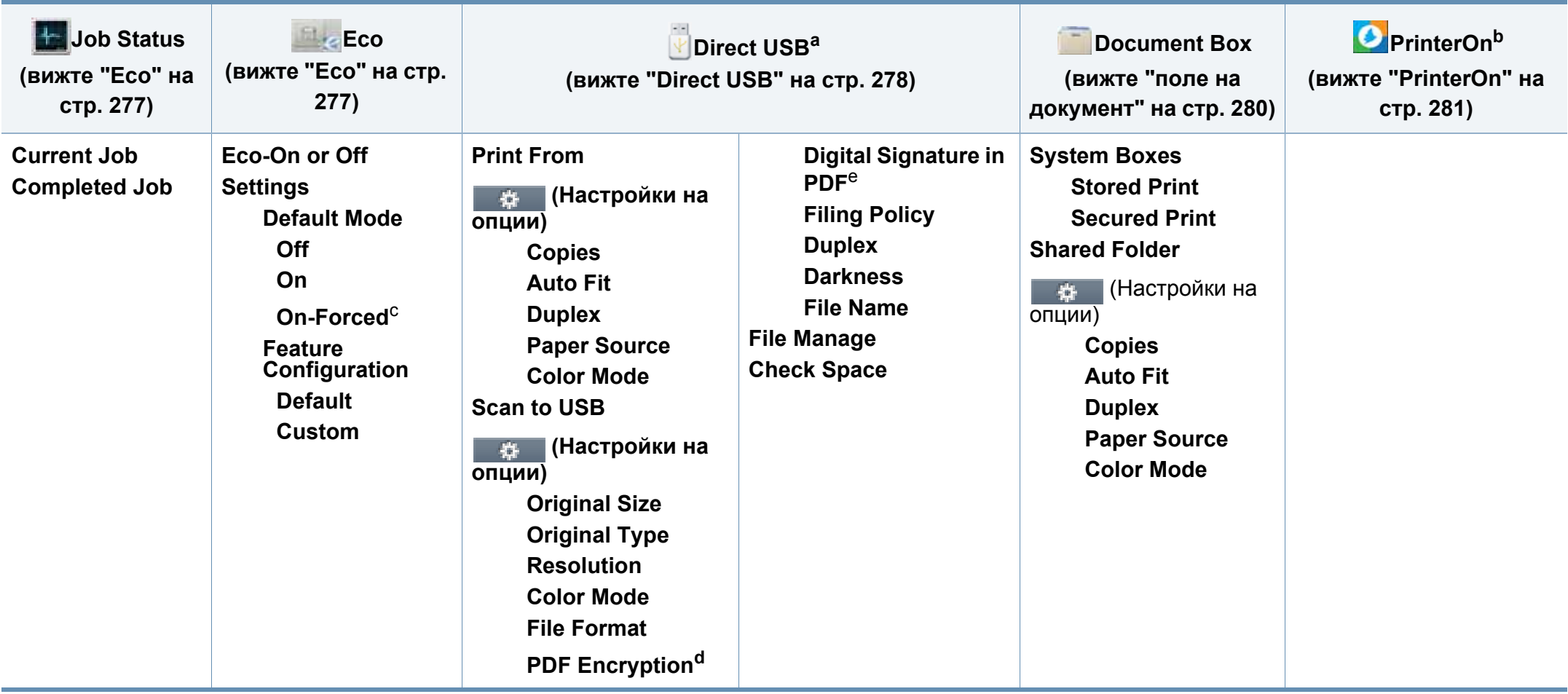

a. Можете да влезете в USB менюто, когато в порта на устройството има поставена USB памет.

b. Тази опция е достъпна само когато е активирана функцията **PrinterOn**. Подменютата, които се появяват в това меню, може да се различават в зависимост от това дали устройството е свързано към сървъра на **PrinterOn**.

c. Ако настроите включването на еко режим с парола SyncThru™ Web Service (раздел **Settings** > **Machine Settings** > **System** > **Eco Settings**) или Samsung Easy Printer Manager (**Device Settings** > **Eco**), се появява съобщение **On force**. Трябва да въведете парола, за да промените статуса на еко режим.

d. Тази опция е налична, само когато опцията **File Format** е PDF тип.

e. Тази опция се появява, само ако сте задали цифров подпис в SyncThru™ Web Service (раздел **Settings** > **Machine Settings** > **Scan** > **Scan Security** > **Digital Signature in PDF**).

# **Основни настройки на устройството**

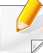

Можете да направите настройките на устройството от програмата Samsung Easy Printer Manager или от SyncThru™ Web Service.

- Ако вашето устройство е свързано локално, можете да направите настройките на устройството от **Samsung Easy Printer Manager** > **Advanced Setting** > **Device Settings** (вижте "Използване на [Samsung Easy Printer Manager"](#page-347-0) на стр. 348).
- Ако устройството ви е свързано към мрежата, можете да направите настройките на устройството от **SyncThru™ Web Service** > раздел **Settings** > **Machine Settings** (вижте ["SyncThru™ Web Service"](#page-332-0) на стр. 333).

След приключване на инсталацията, Вие може да решите да зададете настройките по подразбиране на Вашето устройство.

За да промените настройките по подразбиране на устройството, следвайте тези стъпки:

Може да е необходимо да натиснете **OK**, за да влезете в подменютата на някои модели.

**1** Изберете (**Menu**) > **System Setup** > **Machine Setup** на контролния панел.

ИЛИ

За модела със сензорен екран натиснете (**Setup**) > **Machine Setup** > **Next** > **Initial Setup** на сензорния екран.

**2** Изберете желаната опция.

- **Language:** променете езика, който се визуализира на контролния панел.
- **Date & Time:** Когато настроите часа и датата, те се използват при забавено използване на факс и печат. Те се отпечатват върху доклади. Ако, обаче, те не са правилни, трябва да ги промените, за да се постигне правилно време.
- **Clock Mode:** Можете да настроите устройството да извежда точното време както в 12-часов, така и в 24-часов формат.
- **Power Save:** Когато не използвате устройството за известно време, използвайте тази функция, за да спестите енергия.

Когато натиснете бутон (**Power/Wakeup**) на контролния панел, започва печат или се получава факс, продуктът ще се събуди от режим за пестене на енергия.

# **Основни настройки на устройството**

- **Altitude Adjustment:** Качеството на печат се влияе от атмосферното налягане, което се определя от височината, на която се намира устройството над морското ниво. Преди да зададете стойност за надморската височина, установете на каква надморска височина се намирате (вижте "Настройка на [надморската](#page-282-0) височина" на стр. 283).
- **3** Изберете желаната от вас подопция <sup>и</sup> натиснете **OK**, за да запазите избора.

За модела със сензорен екран изберете (назад), за да запазите избора.

**4** Натиснете бутон (**Stop/Clear** или **Stop**) или икона (Home), за да се върнете в режим на готовност.

Направете справка с връзките по-долу, за да зададете други настройки, полезни за използване на устройството.

- Вижте "[Въвеждане](#page-285-0) на различни символи" на стр. 286.
- Вижте "[Настройване](#page-60-0) на размера и типа на хартията" на стр. 61.
- Вижте "[Настройване](#page-287-0) на списъка с адреси за факс" на стр. 288.

Този раздел предоставя информация относно това, как да зареждате носители за печат във Вашето устройство.

### **Избор на носител за печат**

Можете да печатате върху различни носители за печат, като обикновена хартия, пликове за писма и етикети. Винаги използвайте носител за печат, който отговаря на насоките за употреба на вашето устройство.

### **Насоки за избор на носител за печат**

Носител за печат, който не отговаря на насоките, описани в това ръководство за потребителя, може да създаде следните проблеми:

- Лошо качество на печат
- Повишен брой заседания на хартия
- Преждевременно износване на устройството.

Характеристики, като тегло, състав, зърненост и съдържание на влага са важни фактори, които влияят върху работата на машината и качеството на продукта. Когато избирате материали за печат, имайте предвид следното:

- Типа, размера и теглото на носителя за печат за вашето устройство са описани в частта със спецификации на носителите за печат (вижте "[Спецификации](#page-149-0) на носителя за печат" на стр. 150).
- Желан резултат: Избраният носител за печат трябва да бъде подходящ за вашия проект.
- Яркост: Някои носители за печат са по-бели в сравнение с други и възпроизвеждат по-резки, по-живи изображения.
- Гладкост на повърхността: Гладкостта на носителя за печат влияят върху това колко рязко изглежда разпечатката върху хартия.
	- Някои носители за печат могат да отговарят на всички насоки и въпреки това да не възпроизвеждат задоволителни резултати. Това може да е в резултат на характеристиките на листата, неправилна манипулация, неприемливи нива на температура и влажност, или други променливи, които не подлежат на контрол.
		- Преди да закупите големи количества от носители за печат се уверете, че те отговарят на изискванията, които са определени в това ръководство на потребителя.

- Използването на носители за печат, които не отговарят на тези спецификации, могат да причинят проблеми или да наложат необходимост от ремонт. Подобни ремонтни дейности не попадат в обхвата на гаранционните условия на Samsung или други споразумения за обслужване.
- Количеството хартия, което се поставя в тавата може да бъде различно, в зависимост от използвания тип носител (вижте "[Спецификации](#page-149-0) на носителя за печат" на стр. 150).
- При никакви обстоятелства не използвайте фотохартия за мастиленоструйно устройство. Това може да причини повреда в устройството.
- Използването на запалими носители за печат може да причини пожар.
- Използвайте само обозначения тип носител за печат (вижте "[Спецификации](#page-149-0) на носителя за печат" на стр. 150).

Използването на запалим носител за печат или оставянето на външни материали в принтера може да причини прегряването му и в редки случаи да доведе до възникване на пожар.

Количеството хартия, което се поставя в тавата може да бъде различно, в зависимост от използвания тип носител (вижте "[Спецификации](#page-149-0) на носителя за печат" на стр. 150).

#### <span id="page-50-0"></span>**Преглед на тава**

За да промените размера, е необходимо да регулирате водачите за хартия.

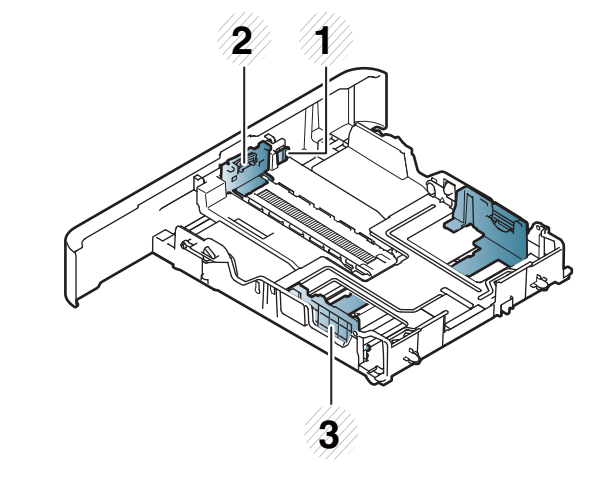

- **1** Ръчка за изваждане на тава
- **2** Водач по дължина на хартията
- **3** Водач по ширина на хартията

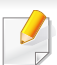

#### **За хартия с размер Legal**

Натиснете бутона, както е показано и издърпайте тавата.

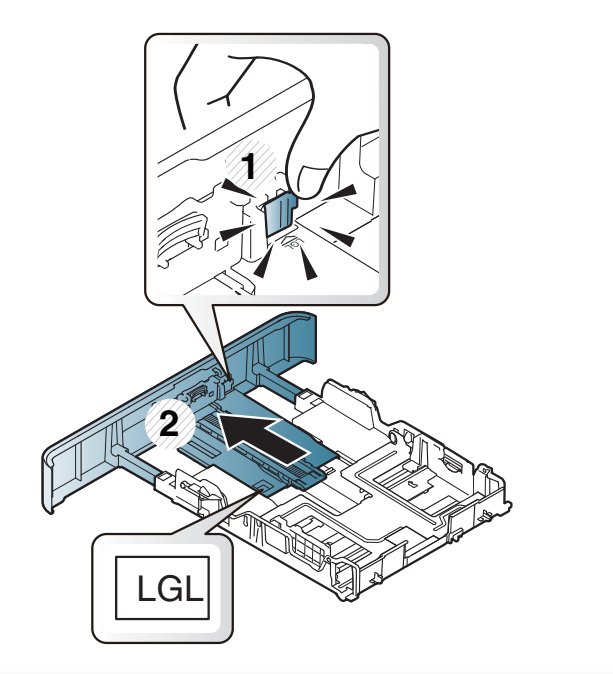

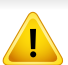

Ако не регулирате водача, това може да предизвика регистриране на хартия, изкривяване на изображения или засядане на хартия.

### **Зареждане на хартията в тавата**

В зависимост от опциите и моделите, илюстрациите в това ръководство на потребителя може да се различават от Вашето устройство. Проверете типа на вашето устройство (вижте "[Изглед](#page-21-0) [отпред](#page-21-0)" на стр. 22).

### **Тава 1 / допълнителна тава**

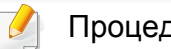

Процедурата е една и съща за всички допълнителни тави.

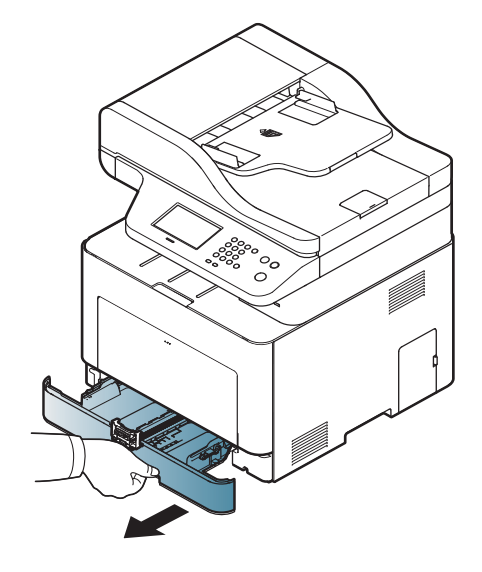

**1** Издърпайте тавата за хартия. **2** Регулирайте размера, като стегнете водача за ширина на хартията и ръчката за настройка дължината на хартията, така че да достигнете слота за точния размер, посочен върху дъното на тавата (вижте "[Преглед](#page-50-0) на тава" на стр. 51).

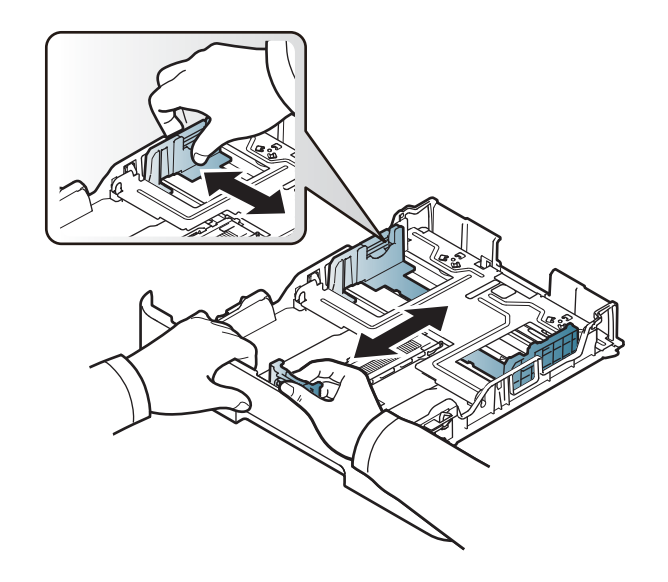

**3** Извийте или разлистете купчината <sup>с</sup> хартия, за да разделите страниците, преди зареждане на хартия.

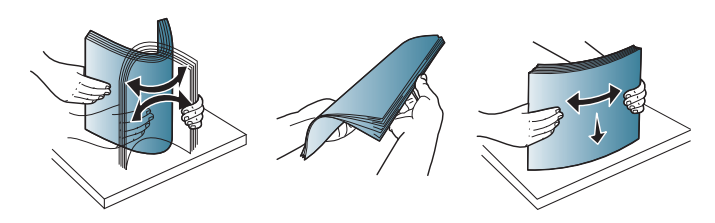

**4** След като поставите хартия в тавата, притиснете водачите за ширина на хартия и водача за дължина на хартия.

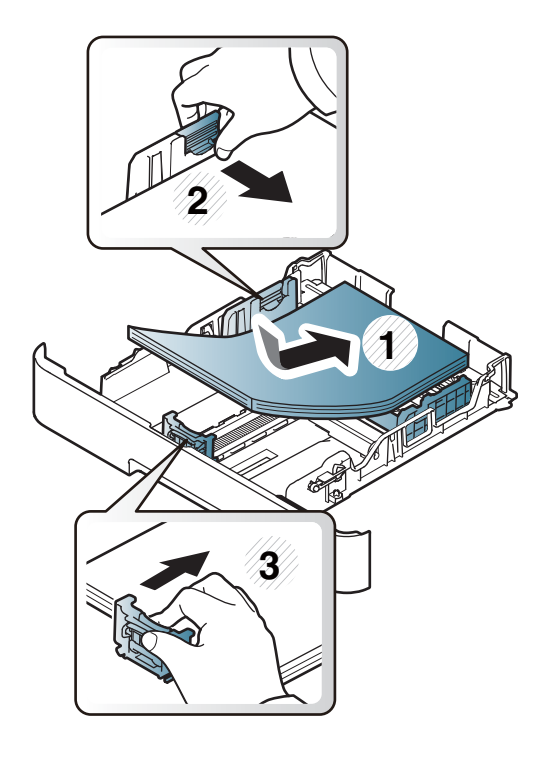

- Не притискайте прекалено водача по ширина на хартията, за да не предизвикате огъване на носителя.
	- Ако не регулирате добре водачите по ширина на хартията, това може да предизвика засядане на хартия.

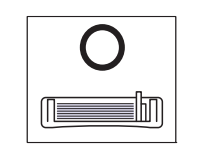

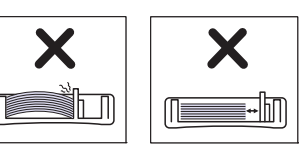

• Не използвайте хартия с извит преден ръб - тя може да предизвика задръстване с хартия или хартията може да се намачка.

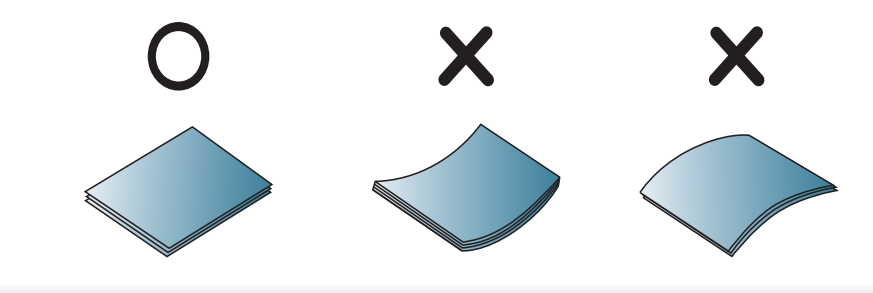

**5** Върнете тавата <sup>в</sup> устройството.

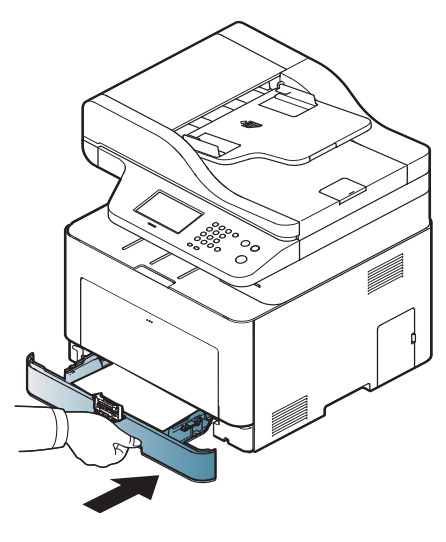

**6** Когато отпечатвате документ, задайте типа <sup>и</sup> размера хартия за тавата (вижте "[Настройване](#page-60-0) на размера и типа на хартията" на стр[. 61\)](#page-60-0).

### **Многофункционална тава**

Многофункционалната тава може да побира специфични размери и типове печатни материали, като например пощенски картички, бележки и пликове (вижте "[Спецификации](#page-149-0) на носителя за печат" на стр[. 150](#page-149-0)).

#### **Съвети за използване на многофункционалната тава**

- Когато зареждате многофункционалната тава, поставяйте носители за печат само от един тип, размер и тегло.
- С цел да избегнете засядания на хартия, не добавяйте хартия по време на печат, ако в многофункционалната тава все още има налична хартия. Това се отнася и до останалите типове носители за печат.
- Винаги зареждайте само указания носител за печат с цел да избегнете засядания на хартия и проблеми с качеството на печат (вижте "[Спецификации](#page-149-0) на носителя за печат" на стр. 150).
- Изравнете евентуални подгъвания на пощенските картички, пликовете и етикетите, преди да ги заредите в многофункционалната тава.

**1** Натиснете бутона за освобождаване на многофункционална тава <sup>и</sup> <sup>я</sup> бутнете надолу, за да <sup>я</sup> отворите. **2** Поставете хартия.

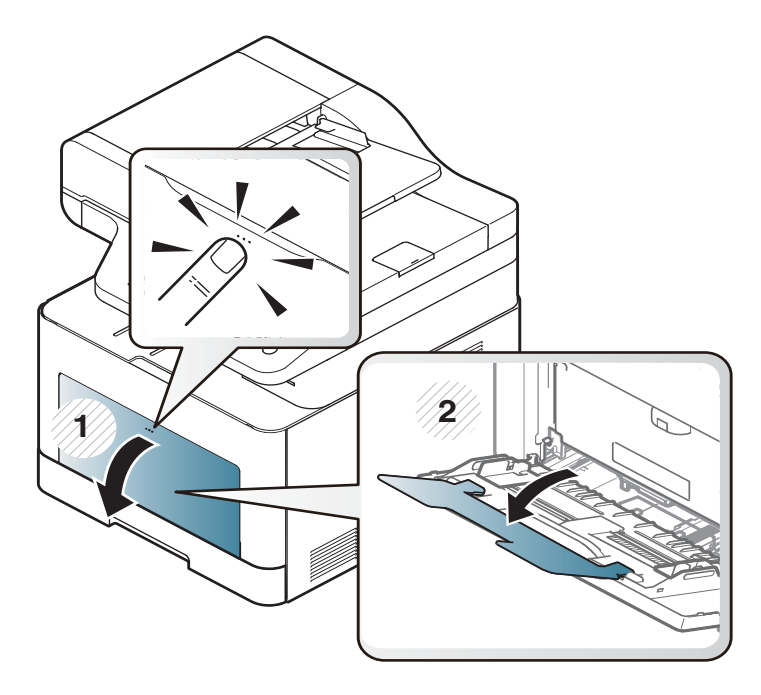

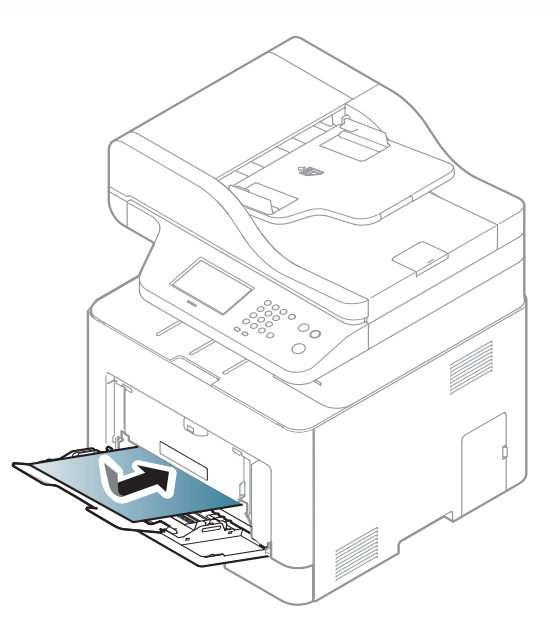

**3** Притиснете водачите за ширина на хартията <sup>в</sup> многофункционалната тава и ги регулирайте спрямо ширината на хартията. Не притискайте твърде много – хартията ще се огъне, което може да доведе до засядане на хартия или изкривяване.

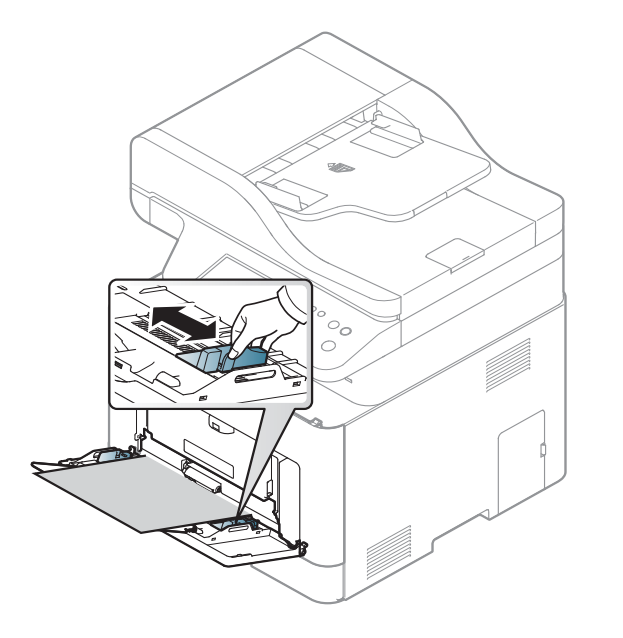

- При печат върху специален печатен носител, трябва да следвате указанията за зареждане (вижте "[Печат](#page-56-0) върху [специален](#page-56-0) носител" на стр. 57).
- Когато хартията се припокрие по време на печат чрез многофункционална табла, отворете табла 1 и отстранете припокритите листа, след което опитайте да печатате отново.

**4** Когато отпечатвате документ, задайте типа <sup>и</sup> размера хартия за многофункционалната тава.

За повече информация относно определянето на типа и размера на хартията от контролния панел (Вижте "[Настройване](#page-60-0) на размера и типа на [хартията](#page-60-0)" на стр. 61).

#### <span id="page-56-0"></span>**Печат върху специален носител**

Таблицата по-долу показва специалните носители, подходящи за всяка тава.

Настройките за хартията на устройството и на драйвера трябва да съвпадат, за да печатате без грешки за несъответствие на хартията.

- Можете да промените настройките за хартия от програмата Samsung Easy Printer Manager или от SyncThru™ Web Service.
	- Ако вашето устройство е свързано локално, можете да направите настройките на устройството от **Samsung Easy Printer Manager** > **Advanced Setting** > **Device Settings** (вижте "Използване на [Samsung Easy Printer Manager"](#page-347-0) на стр. 348).
	- Ако устройството ви е свързано към мрежата, можете да направите настройките на устройството от **SyncThru™ Web Service** > раздел **Settings** > **Machine Settings** (вижте ["SyncThru™ Web Service"](#page-332-0) на стр. 333).

- Можете да промените настройките за хартия на устройството от контролния панел.
	- Изберете (**Menu**) > **System Setup** > **Paper Setup** > **Paper Size** или **Paper Type** на контролния панел.

ИЛИ

- Изберете (**Setup**) > **Machine Setup** > **Next** > **Paper Setup** > изберете тава > **Paper Size** или **Paper Type** на сензорния екран.
- Можете да промените настройките за хартия на устройството с драйвера на принтера.
	- Задайте типа хартия от прозореца **Предпочитания за печат** > раздел **Paper** > **Paper Type** (вижте "[Отваряне](#page-68-0) на [предпочитания](#page-68-0) за печат" на стр. 69).
	- Когато използвате специална медия, ние препоръчваме подаването по един лист (вижте "[Спецификации](#page-149-0) на носителя за [печат](#page-149-0)" на стр. 150).
		- В зависимост от опциите и моделите, илюстрациите в това ръководство на потребителя може да се различават от Вашето устройство. Проверете типа на вашето устройство (вижте "[Изглед](#page-21-0) отпред" на стр. 22).

За да видите теглата на всеки лист, погледнете "[Спецификации](#page-149-0) на [носителя](#page-149-0) за печат" на стр. 150.

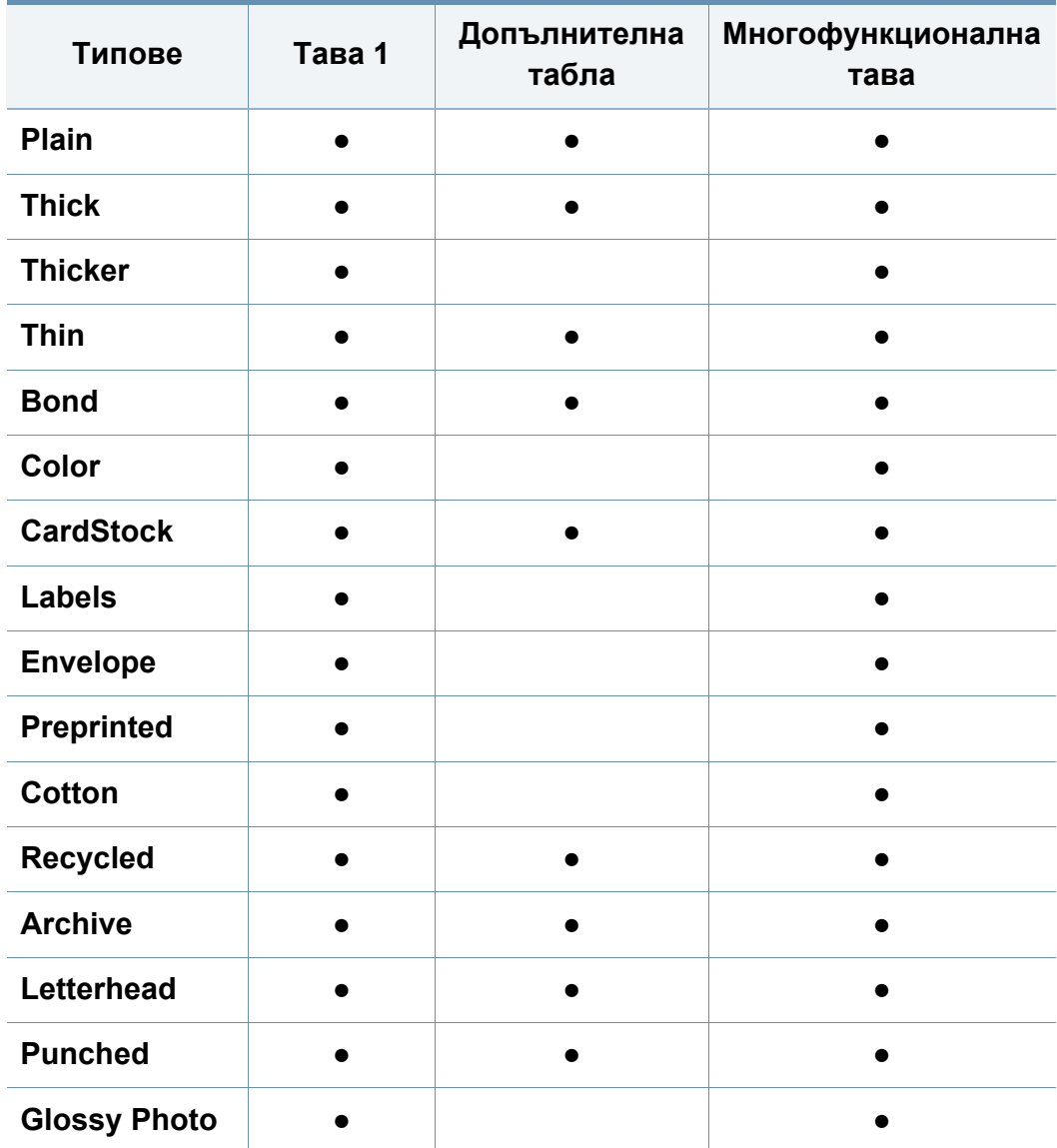

(●: Поддържа се, Празно: не се поддържа)

### **Плик**

Успешното печатане върху пликове зависи от тяхното качество.

За да печатате върху плик, поставете го, както е показано на следващата илюстрация.

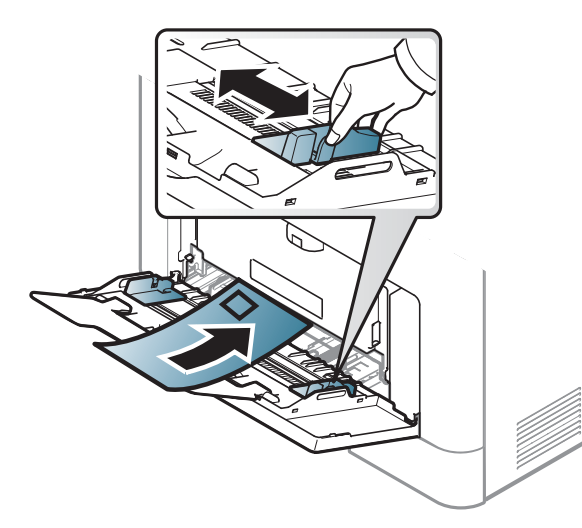

- Когато избирате пликове, съблюдавайте следните фактори:
	- **Тегло:** не трябва да надвишава 90 гр/м2, защото в противен случай, може да се появи засядане.
	- **Структура:** трябва да са били оставени в хоризонтално положение, с не по-малко от 6 мм извиване и не трябва да съдържат въздух.
	- **Състояние:** не трябва да са набръчкани, пречупени, нито пък повредени.
- **Температура:** трябва да издържат на топлината и налягането в устройството по време на работа.
- Използвайте само добре структурирани пликове с остри и добре прегънати ръбове.
- Не използвайте пликове с марки върху тях.
- Не използвайте пликове с прикрепени предмети, клипсове, отвори, рамка с покритие, самозалепващи печати или други синтетични материали.
- Не използвайте увредени или лошо направени пликове.
- Уверете се, че набраздяването от лепилото и в двата края на плика стига по цялото протежение до края на плика.

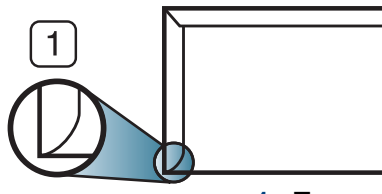

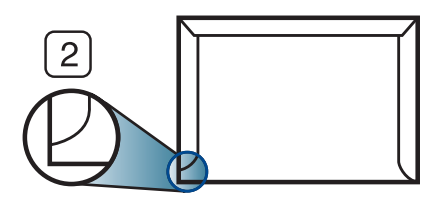

**1** Приемливо

- **2** Неприемливо
- Пликовете, които имат отлепваща се лента или повече от едно място, на което се прегъва с цел да се залепи, трябва да използват залепващи се средства, съвместими с температурата на топене на принтера около 170 °C (338 °F) за 0,1 секунди. Допълнителните капаци и гънки могат да предизвикат нагъване, изкривяване или задръстване и дори може да повредят фюзера.
- За най-добро качество на печат, позиционирайте краищата не поблизо от 15 мм от краищата на плика.
- Избягвайте да печатате върху мястото, където се срещат ръбовете на плика.

### **Етикети**

За да избегнете повреда на принтера, използвайте само етикети, предназначени за използване в лазерни принтери.

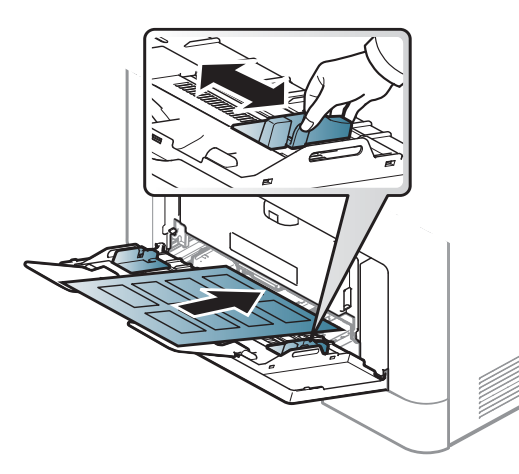

- Когато избирате етикети, съблюдавайте следните фактори:
	- **Лепила:** Трябва да е издръжливо на температурата на топене на устройството ви около 170 °C (338 °F).
	- **Подреждане:** използвайте само етикети, между които не се вижда подложката. Етикетите могат да се отлепят от листовете, когато имат разстояния между тях, като причинят сериозни засядания.
	- **Подвиване:** Трябва да бъдат поставени на хоризонтална повърхност с не повече от 13 мм извиване във всяка посока.
	- **Състояние:** не използвайте етикети с гънки, балончета с въздух или други показатели за отделяне от хартията.
- Проверете дали не е останал някакъв открит леплив материал между етикетите. Откритите части могат да причинят отлепяне на етикетите по време на печат, което може да причини засядания. Откритите лепливи части могат да причинят и повреда на компоненти на устройството.
- Не пускайте лист с етикети през устройството повече от веднъж. Лепливото покритие отзад е предназначено само за еднократно преминаване през устройството.
- Не използвайте етикети, които се отделят от подложката под тях или които са прегънати, с балончета или увредени по някакъв друг начин.

### **Картички/Хартия с размери по избор**

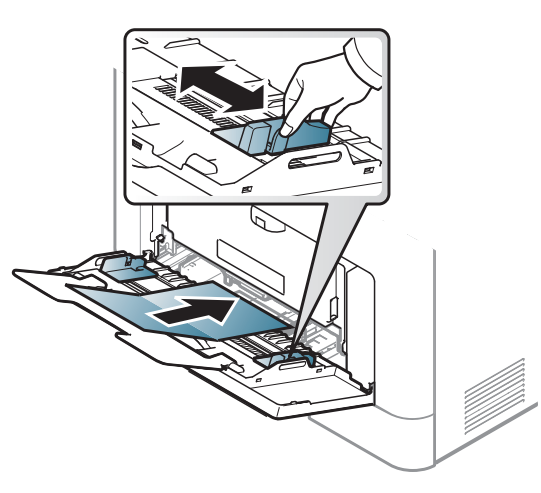

• В програмното приложение задайте полетата на поне 6,4 mm (0,25 инча) от ръба на материала.

### **Предварително отпечатана хартия**

Когато зареждате предварително отпечатана хартия, отпечатаната страна трябва да бъде с лице нагоре, като ненагънатия ръб е отпред. Ако срещнете проблеми с подаването на хартия, завъртете я от другата страна. Имайте предвид, че качеството на печат не е гарантирано.

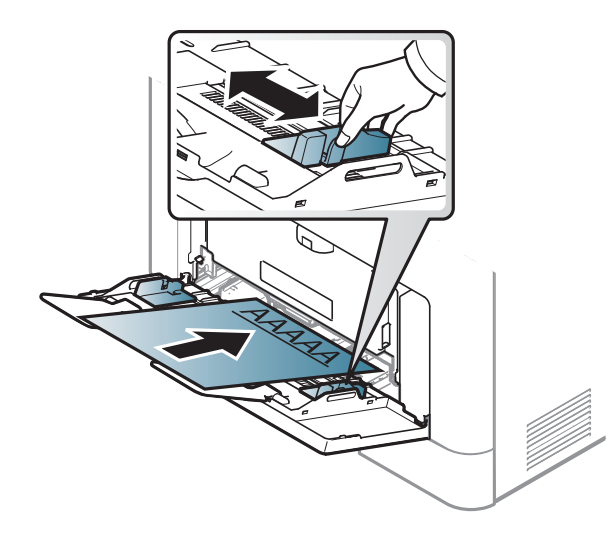

- Трябва да се отпечатват с мастило, което издържа на топлина и няма да се разтопи, изпари или да отдели опасни емисии, когато бъде изложено на температурата на топене на принтера около 170 °C (338 °F) в продължение на 0,1 секунди.
- Мастилото за предварително отпечатана хартия трябва да е незапалимо и не трябва да влияе върху ролките на принтера.
- Преди да заредите предварително отпечатаната хартия, проверете дали мастилото върху хартията <sup>е</sup> сухо. По време на процеса на топене, влажното мастило може да изтече от предварително отпечатаната хартия, като по този начин причини намаляване качеството на печат.

#### <span id="page-60-0"></span>**Настройване на размера и типа на хартията**

След като заредите хартия в тавата, настройте типа и размера на хартията.

Настройките за хартията на устройството и на драйвера трябва да съвпадат, за да печатате без грешки за несъответствие на хартията.

- Можете да промените настройките за хартия от програмата Samsung Easy Printer Manager или от SyncThru™ Web Service.
	- Ако вашето устройство е свързано локално, можете да направите настройките на устройството от **Samsung Easy Printer Manager** > **Advanced Setting** > **Device Settings** (вижте "Използване на [Samsung Easy Printer Manager"](#page-347-0) на стр. 348).
	- Ако устройството ви е свързано към мрежата, можете да направите настройките на устройството от **SyncThru™ Web Service** > раздел **Settings** > **Machine Settings** (вижте ["SyncThru™ Web Service"](#page-332-0) на стр. 333).

- Можете да промените настройките за хартия на устройството от контролния панел.
	- Изберете (**Menu**) > **System Setup** > **Paper Setup** > **Paper Size** или **Paper Type** на контролния панел.

ИЛИ

- Натиснете (**Setup**) > **Machine Setup** > **Next** > **Paper Setup** > изберете тава > **Paper Size** или **Paper Type** на сензорния екран.
- Можете да промените настройките за хартия на устройството с драйвера на принтера.
	- Задайте типа хартия от прозореца **Предпочитания за печат** > раздел **Paper** > **Paper Type** (вижте "[Отваряне](#page-68-0) на [предпочитания](#page-68-0) за печат" на стр. 69).

Ако искате да използвате хартия със специален размер, например хартия за фактури, изберете раздел **Paper** > **Size** > **Edit...** и задайте **Custom Paper Size Settings** в **Предпочитания за печат** (вижте "Отваряне на [предпочитания](#page-68-0) за печат" на стр. 69).

#### **Използване на изходната поставка**

Повърхността на изходящата тава може да се нагрее, ако печатате голям брой страници наведнъж. Не докосвайте повърхността и не позволявате достъп на деца.

Отпечатаните страници се натрупват в изходната поставка и тя помага за подравняване на отпечатаните страници. Разгънете опората за разпечатки.

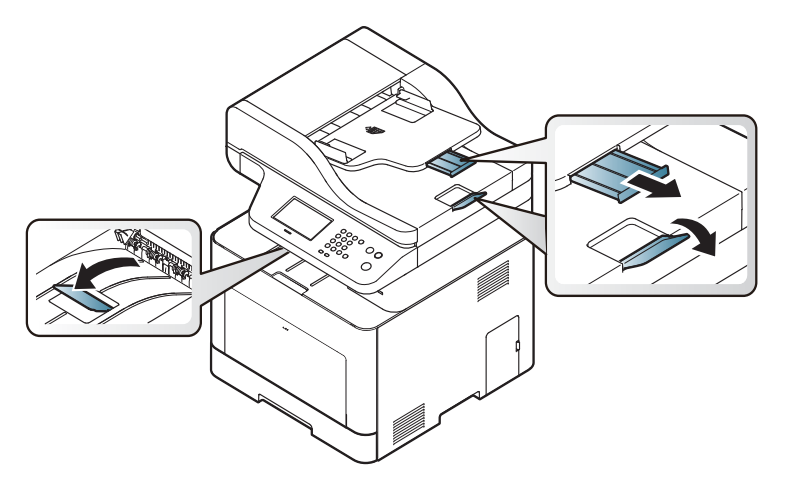

В зависимост от опциите и моделите, илюстрациите в това ръководство на потребителя може да се различават от Вашето устройство. Проверете типа на вашето устройство (вижте "[Изглед](#page-21-0) [отпред](#page-21-0)" на стр. 22).

#### **Подготовка на оригиналите**

- Не зареждайте по-малка или по-голяма хартия от персонализирания размер.
	- **Стъкло за сканиране:** X: 216 мм ( 8,50 инча), Y: 297 мм (11,69 инча)
	- **Подаващо устройство (ADF или RADF):** X: 148 216 мм (5,83 x 8,50 инча), Y: 210 - 356 мм (8,27 x 14,02 инча)
- За да предотвратите засядане на хартия, ниско качество на печат и повреда на устройството, не опитвайте да зареждате следните видове хартия.
	- Индиго или хартия с индигово покритие на гърба.
	- Хартия с покритие.
	- Пилюр или много тънка хартия.
	- Нагъната или измачкана хартия.
	- Извита или навита на руло хартия.
- Скъсана хартия.
- Преди да я заредите, махнете всички телбодове или кламери.
- Уверете се, че върху хартията няма лепило, мастило или коректор, както и че хартията е абсолютно суха, преди да я заредите.
- Не зареждайте оригинали, които съдържат листове хартия с различни размери или тегло.
- Не зареждайте брошури, памфлети или документи с други необичайни характеристики.

#### **Зареждане на оригиналите**

Можете да използвате стъклото на скенера или подавача на документи (ADF или RADF) за зареждане на оригинала за копиране, сканиране и изпращане на факс.

В зависимост от опциите и моделите, илюстрациите в това ръководство на потребителя може да се различават от Вашето устройство. Проверете типа на вашето устройство (вижте "[Изглед](#page-21-0) [отпред](#page-21-0)" на стр. 22).

### **Върху стъклото на скенера**

Като използвате стъклото на скенера можете да копирате или сканирате оригинали. Можете да получите най-доброто качество на сканиране, особено за цветни изображения или такива в сивата скала. Уверете се, че в подавача на документи няма останали никакви оригинали. Ако устройството установи, че в подавача на документи е останал оригинал, то ще даде приоритет на него пред оригинала, поставен върху стъклото на скенера.

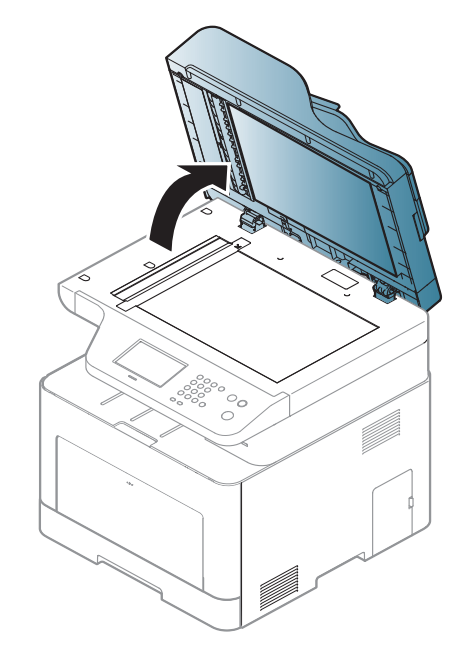

**1** Повдигнете <sup>и</sup> отворете капака на скенера. **2** Поставете оригинала <sup>с</sup> лице надолу върху стъклото на скенера. Подравнете го с помощта на регистриращия водач в горния ляв край на стъклото.

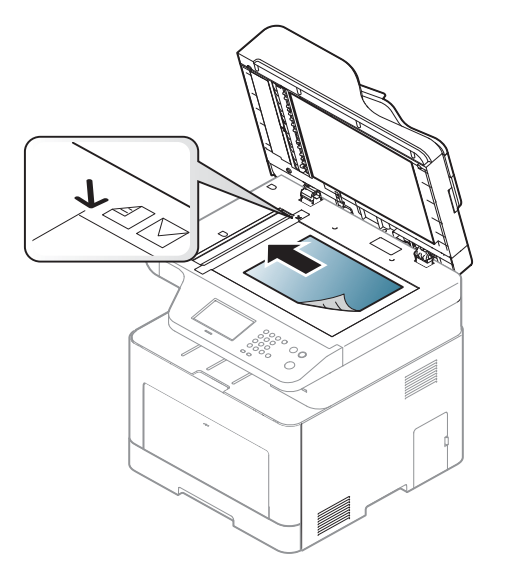

**3** Затворете капака на скенера.

- Ако оставите капака на скенера отворен по време на копиране, това може да се отрази върху качеството на копиране и консумацията на тонер.
	- Наличието на прах върху стъклото на скенера може да причини черни точки върху отпечатаните документи. Винаги го поддържайте чисто (вижте "Почистване на [устройството](#page-112-0)" на стр. [113\)](#page-112-0).
- Ако копирате страница от книга или списание, повдигнете капака на скенера, докато пантите му се захванат за стопиращия елемент, след което затворете капака. Ако книгата или списанието е с дебелина повече от 30 мм, започнете копирането при отворен капак на скенера.
- Внимавайте да не счупите стъклото на скенера. Може да се нараните.
- Не препречвайте ръката си, докато затваряте стъклото на скенера. Възможно е капакът на скенера да падне върху ръцете ви и да ви нарани.
- Докато копирате или сканирате, не поглеждайте към светлината от скенера. Тя е вредна за очите.

### **В подаващото устройство (ADF или RADF)**

Като използвате подаващото устройство (ADF или RADF), можете да заредите до 50 листа хартия (80 г/м<sup>2</sup>, 21 фунта документална) за една задача.

**1** Извийте или разлистете края на тестето хартия, за да разделите страниците преди зареждане на оригиналите.

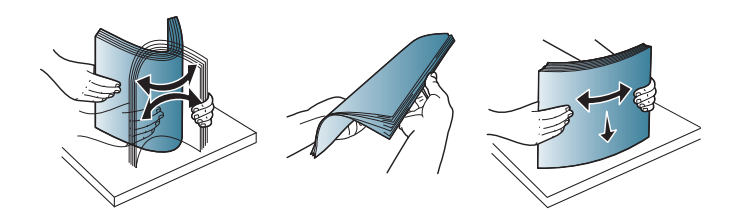

**2** Заредете оригиналния документ <sup>с</sup> лицето нагоре във входната табла на подавача на документи. Уверете се, че най-долният лист от тестето хартия съответства на размера на хартията, обозначен на тавата за поставяне на документи.

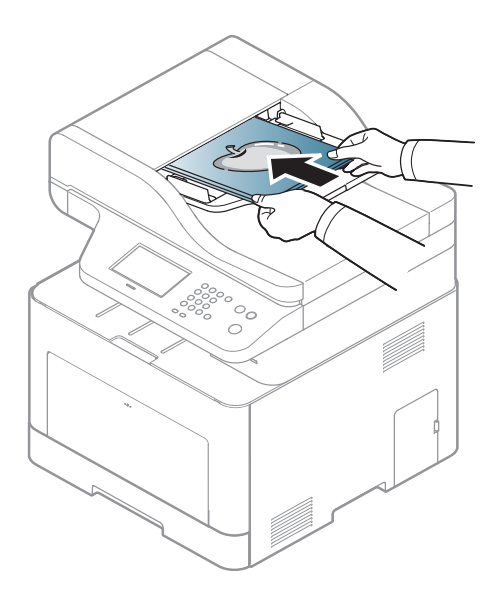

**3** Регулирайте водачите за ширината на подавача на документи спрямо размера на хартията.

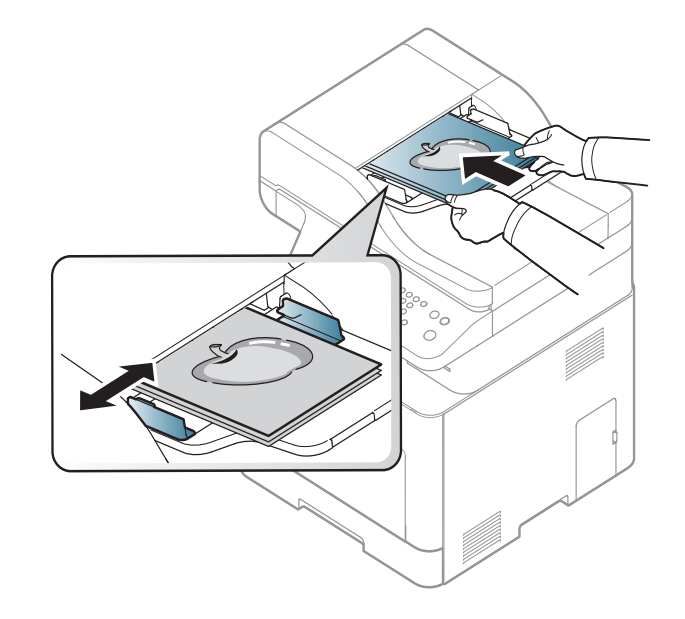

Ако има прах по стъклото на подавача на документи, той ще се появи като черни линии върху разпечатката. Винаги поддържайте стъклото чисто (вижте "Почистване на [устройството](#page-112-0)" на стр. 113).

За специфични функции на печат направете справка с Разширеното ръководство (виж "[Използване](#page-294-0) на разширени [функции](#page-294-0) за печат" на стр. 295).

### **Печат**

Ако използвате операционни системи Mac, Linux или UNIX, погледнете Разширеното ръководство.

- Вижте "[Печат](#page-304-0) с Мас" на стр. 305.
- Вижте "Печат от [Linux"](#page-306-0) на стр. 307.
- Вижте "Unix [отпечатване](#page-307-0)" на стр. 308.

Следващият прозорец с **Предпочитания за печат** е за Notepad в Windows 7

- **1** Отворете документа, който желаете да отпечатате.
- **2** Изберете **Печат** от меню **Файл**.

**3** Изберете вашето устройство от списъка **Изберете принтер**.

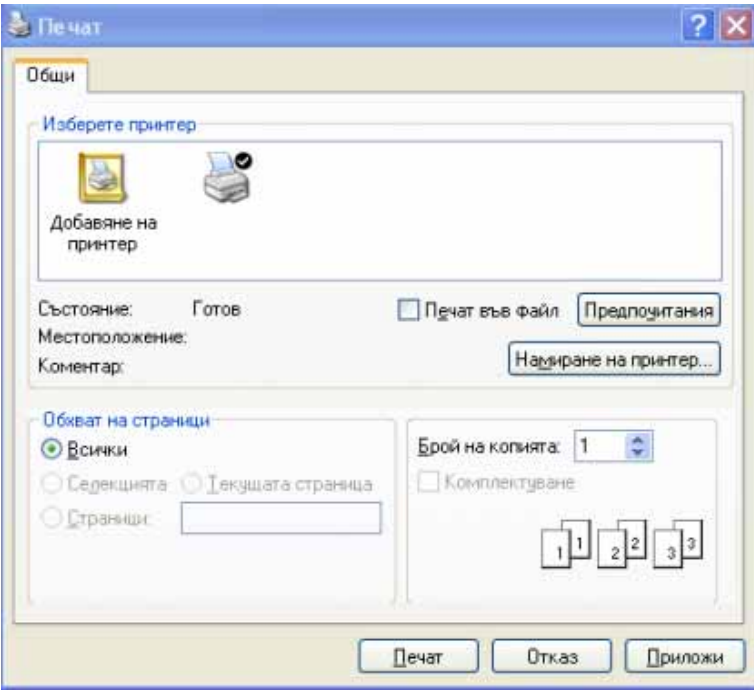

**4** Основните настройки за печат, включително броят на копията <sup>и</sup> диапазонът на печат, са избрани в прозореца **Печат**.

За да се възползвате от разширените функции за печат, щракнете **Свойства** или **Предпочитания** в прозорец **Печат** (вижте "Отваряне на [предпочитания](#page-68-0) за печат" на стр. 69).

**5** За да стартирате задачата за печат, кликнете върху **OK** или **Печат** в прозореца **Печат**.

#### **Отмяна на задача за печат**

Ако задачата за печат чака в опашка за печат или в спулера за печат, анулирайте задачата по следния начин:

- Можете да получите достъп до този прозорец, като само щракнете двукратно върху иконата на устройството ( ) в лентата на задачите на Windows.
- Можете да отмените текущата задача и като натиснете бутона
	- (**Stop/Clear** или **Stop**) на контролния панел.

#### <span id="page-68-0"></span>**Отваряне на предпочитания за печат**

- Прозорецът **Предпочитания за печат**, който се появява в това Ръководство на потребителя може да се различава в зависимост от използваното устройство.
- Когато изберете опция в **Предпочитания за печат**, можете да видите предупредителен знак или . Показването на знак означава, че можете да изберете тази опция, но не е препоръчително, а знакът с означава, че не можете да изберете дадената опция поради текущите настройки на устройството или условията на средата.
- **1** Отворете документа, който желаете да отпечатате.
- **2** Изберете **Печат** от меню "Файл". Показва се прозорецът **Печат**.
- **3** Изберете вашето устройство от списъка **Изберете принтер**.
- **4** Щракнете върху **Свойства** или **Предпочитания**.

Скрийншотовете могат да се различават в зависимост от модела.

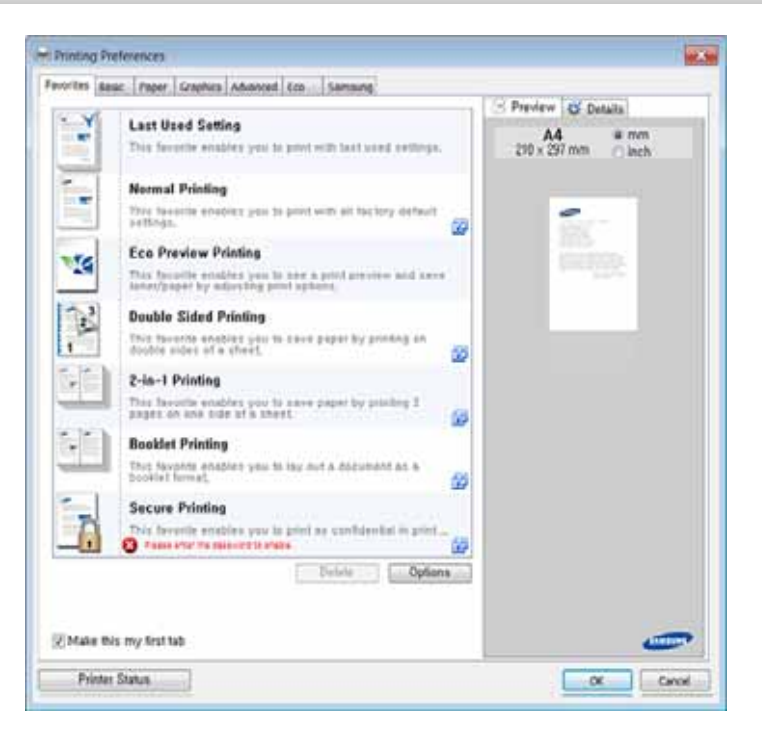

- Можете да приложите **Eco** функции, за да пестите хартия и тонер, преди да печатате (вижте ["Easy Eco Driver"](#page-341-0) на стр. 342).
	- Можете да проверите текущото състояние на устройството чрез натискане на бутона **Printer Status** (вижте "[Използване](#page-350-0) на [Samsung Printer Status"](#page-350-0) на стр. 351).
	- Драйверът на принтера включва потребителски интерфейс, който е оптимизиран за сензорни екрани. За да използвате този потребителски интерфейс, щракнете върху **Samsung Printer Center** > **Device Options** и след това изберете **Stylish User Interface** (вижте "[Използване](#page-343-0) на [Samsung Printer Center"](#page-343-0) на стр. 344).

### **Използване на предпочитана настройка**

Опцията **Favorites**, която е видима във всеки раздел със свойства, освен в раздели **Favorites** и **Samsung**, Ви позволява да запазвате текущите предпочитания за по-нататъшна употреба.

За да запазите **Favorites** елемент, следвайте тези стъпки:

- **1** Променете настройките във всеки раздел, както е необходимо.
- **2** Въведете име на елемента <sup>в</sup> полето за въвеждане на **Favorites**.

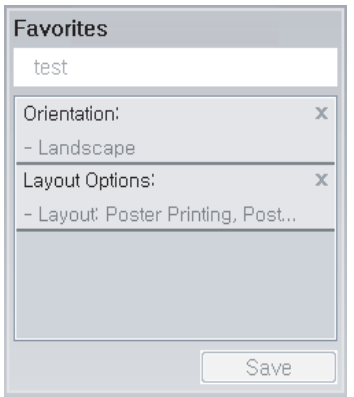

- **3** Щракнете **Save**.
- **4** Въведете име <sup>и</sup> описание <sup>и</sup> след това изберете желаната икона.
- **5** Щракнете **OK**. Когато записвате **Favorites**, всички текущи настройки на драйвера се записват.

За да използвате запаметена настройка, изберете я в раздел **Favorites**. Устройството е настроено да печата в съответствие с избраните от вас настройки. За да изтриете запаметени настройки, изберете ги в раздел **Favorites** и щракнете **Delete**.

#### **Използване на помощ**

Щракнете върху опцията, за която желаете да знаете повече в прозорец **Предпочитания за печат** и натиснете клавиш **F1** на клавиатурата си.

#### **Еко печат**

Функцията **Eco** понижава консумацията на тонер и употребата на хартия. Функцията **Eco** ви позволява да пестите печатни ресурси и ви води до екологично разпечатване.

Ако натиснете бутон **Eco** на контролния панел, ще бъде активиран еко режимът. Настройката по подразбиране на Еко режим е двустранно, множество страници на страна (2 нагоре), пропускане на празни страници.

### **Настройване на Еко режим от контролния панел**

- Влизането в менютата може да се различава при различните модели (вижте "Достъп до [менюто](#page-33-0)" на стр. 34 или "[Преглед](#page-24-0) на [контролния](#page-24-0) панел" на стр. 25).
	- Може да е необходимо да натиснете **OK**, за да влезете в подменютата на някои модели.

**1** Изберете (**Menu**) > **System Setup** > **Machine Setup** > **Eco Settings** на контролния панел.

ИЛИ

Натиснете **Eco** на контролния панел.

ИЛИ

За модела със сензорен екран натиснете (**Eco**) > **Settings** > **Next** на сензорния екран.

#### **2** Изберете желаната опция.

- **Default Mode:** Изберете това, за да включите или изключите еко режима. Ако настроите включването на еко режим с парола SyncThru™ Web Service (раздел **Settings** > **Machine Settings** > **System** > **Eco Settings**) или Samsung Easy Printer Manager (**Device Settings** > **Eco**), се появява съобщение **On force**. Трябва да въведете парола, за да промените статуса на еко режим.
- **Select Template** (или **Feature Configuration**)
	- **Default Eco** (или **Default**): Устройството е зададено на режим Default Eco.
	- **Custom Eco** (или **Custom**): Променете всички необходими стойности.

Преди да изберете този елемент, трябва да настроите еко функцията в SyncThru™ Web Service (раздел **Settings** > **Machine Settings** > **System** > **Eco Settings**) или Samsung Easy Printer Manager (**Device Settings** > **Eco**).

**3** Натиснете **OK**, за да запазите избора си.

За модела със сензорен екран изберете (назад), за да запазите избора.

### **Setting eco mode on the driver**

За да се възползвате от разширените функции за печат, щракнете **Свойства** или **Предпочитания** в прозорец **Печат**(вижте "Отваряне на [предпочитания](#page-68-0) за печат" на стр. 69).

Отворете раздел **Eco**, за да зададете Еко режим. Когато видите еко изображението ( • , това означава, че еко режимът е активен в момента.

#### **Еко опции**

- **Printer Default:** Следва настройките от контролния панел на устройството.
- **None:** Деактивира еко режима.
- **Eco Printing:** Активира еко режима. Активира различните еко елементи, които желаете да използвате.
- **Password:** Ако администраторът е задал парола за активирането на еко режима, трябва да въведете тази парола, за да промените статуса.
	- Бутон **Password**: Можете да зададете от SyncThru™ Web Service (раздел **Settings** > **Machine Settings** > **System** > **Eco Settings**) или Samsung Easy Printer Manager (**Device Settings** > **Eco**), бутонът за парола е активен. За да промените настройките за печат, щракнете върху този бутон, въведете паролата или се свържете с администратор.
# **Основен печат**

#### **Симулатор на резултати**

**Result Simulator** показва изчислените резултати от намалената емисия на въглероден диоксид, използвано електричество и количеството спестена хартия в съответствие с избраните от вас настройки.

- Резултатите се пресмятат въз основа на това че общият брой отпечатани страници е равен на сто, без празна страница при деактивиран Еко режим.
- Погледнете коефициента за пресмятане на CO2, енергия и хартия от **IEA**, индексът на [Министерството](http://www.remanufacturing.org.uk) на вътрешните работи и комуникацията на Япония и [www.remanufacturing.org.uk.](http://www.remanufacturing.org.uk) Всеки модел е с различен коефициент.
- Консумацията на енергия в режим на печат се отнася до средната консумация на енергия при печат на тази машина.
- Реалното спестено или понижено количество може да се различава, в зависимост от използваната операционна система, параметрите на компютъра, използвания софтуер, типа носители, размера на носителите, сложността на задачите и др.

#### **Сигурен печат**

- Възможно е някои менюта да не се извеждат на дисплея, в зависимост от опциите или моделите. Ако това се случи, съответната опция не е налична за вашето устройство.
	- Възможно е да не можете да отпечатате сложен документ посредством RAM диска.

Когато използвате печатно устройство в офиса, училище или друго обществено място, можете да защитите личните си документи или конфиденциална информация чрез функцията за сигурен печат.

### **Начало на сигурно печатане чрез SyncThru™ Web Service**

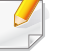

За C306xFR и C306xFW, с инсталирана по подразбиране SD (цифрова защита) карта, се предлага Secure Printing без RAM диск.

# **Основен печат**

- **1** Отворете уеб браузър, например Internet Explorer от Windows. Въведете IP адреса на вашия принтер (http://xxx.xxx.xxx.xxx) в полето за адреса и натиснете клавиш Enter или щракнете върху **Старт**.
- **2** Щракнете върху Login <sup>в</sup> горната дясна част на уебстраницата на SyncThru™ Web Service (вижте "Влизане с парола в [SyncThru™](#page-333-0)  [Web Service"](#page-333-0) на стр. 334).
- **3 Settings** > **Machine Settings** > **System** > **RAM Disk**.
- **4** Активирайте **RAM Disk**.

### **Отпечатване на сигурни документи от контролния панел**

**1** Изберете (**Menu**) > **Job Management** > **Secured Job** от контролния панел.

ИЛИ

За модела със сензорен екран натиснете (**Document Box**) > **System Boxes** > **Next** > **Secured Print** на сензорния екран.

- **2** Въведете името <sup>и</sup> паролата, които сте задали от драйвера на принтера.
- **3** Изберете документа за печат.

**4** Отпечатайте документа.

- За специфични функции на печат направете справка с Разширено ръководство (вижте "[Копиране](#page-242-0)" на стр. 243).
	- Влизането в менютата може да се различава при различните модели (вижте "Достъп до [менюто](#page-33-0)" на стр. 34 или "[Преглед](#page-24-0) на [контролния](#page-24-0) панел" на стр. 25).
- **4** Ако <sup>е</sup> необходимо, въведете броя на копията чрез клавишите със стрелки или цифровата клавиатура.
- **5** Натиснете (**Start**).

Ако трябва да отмените заданието за копиране, докато то се изпълнява, натиснете бутона (**Stop/Clear** или **Stop**) и копирането ще спре.

#### **Стандартно копиране**

- **1** Поставете единичен документ <sup>с</sup> лицето надолу върху стъклото за документи или заредете документите с лицето нагоре в подавача на документи (вижте "Зареждане на [оригиналите](#page-62-0)" на стр[. 63\)](#page-62-0).
- **2** Изберете (**Menu**) > **Copy Feature** на контролния панел. ИЛИ

За модела със сензорен екран изберете (**Copy**) > **Basic Copy** на сензорния екран.

**3** Ако желаете да персонализирате настройките за копиране, включително увеличаване/намаляване, затъмняване, тип на оригинала и други, използвайте бутоните на контролния панел (вижте "Променяне на [настройките](#page-74-0) за всяко копие" на стр. 75).

За модела със сензорен екран натиснете (Настройки на опции) > избиране на желаната опция > (назад).

#### <span id="page-74-0"></span>**Променяне на настройките за всяко копие**

Вашето устройство работи със стандартни настройки за копиране, за да можете да копирате бързо и лесно.

- Ако натиснете бутона (**Stop/Clear** или **Stop**) два пъти по време на настройване на опциите за копиране, всички опции, които до момента сте задали за текущата заявка за копиране, ще бъдат отменени и възстановени до стойностите им по подразбиране. Или автоматично ще се върнат обратно на стандартните настройки, след като устройството приключи текущото задание за копиране.
	- Влизането в мeнютата може да се различава при различните модели (вижте "Достъп до [менюто](#page-33-0)" на стр. 34).
	- Може да е необходимо да натиснете **OK**, за да влезете в подменютата на някои модели.

#### **тъмнината**

Ако оригиналът ви съдържа неясни знаци и тъмни изображения, можете да регулирате осветеността, за да улесните четенето на копирания документ.

**1** Изберете (**Menu**) > **Copy Feature** > **Darkness** на контролния панел.

ИЛИ

Изберете **Darkness** на контролния панел.

За модела със сензорен екран натиснете (**Copy**) > **Basic** 

**Copy** > (Настройки на опции) > **Darkness** на сензорния екран

**2** Изберете желаната опция.

Например, **Light+5** е най-светлата, а **Dark+5** е най-тъмната опция.

**3** Натиснете **OK**, за да запазите избора си.

За модела със сензорен екран изберете (назад), за да запазите избора.

**4** Натиснете бутон (**Stop/Clear** или **Stop**) или икона (Home), за да се върнете в режим на готовност.

#### **типа на оригиналите**

Настройката за тип на оригинала се използва, за да се подобри качеството на копиране чрез избиране на типа документ за текущото задание за копиране.

**1** Изберете (**Menu**) > **Copy Feature** > **Original Type** на контролния панел.

ИЛИ

За модела със сензорен екран натиснете (**Copy**) > **Basic** 

**Copy** > (Настройки на опции) > **Original Type** на сензорния екран

- **2** Изберете желаната опция.
	- **Text**: Използвайте за документи, съдържащи предимно текст.
	- **Text/Photo**: Използвайте за документи, съдържащи текст и снимки.

Ако текстът в разпечатката е размазан, изберете **Text**, за да получите ясен текст.

- **Photo**: Използвайте, когато оригиналите са снимки.
- **Magazine**: Използвайте, когато оригиналите са списания.
- **3** Натиснете **OK**, за да запазите избора си.

За модела със сензорен екран изберете (да (назад), за да запазите избора.

**4** Натиснете бутон (**Stop/Clear** или **Stop**) или икона (Home), за да се върнете в режим на готовност.

### **Умалени или увеличени копия**

Можете да намалите или увеличите размера на копираното изображение от 25% до 400% от подавача на документи или от стъклото на скенера.

- Някои функции може да не са налични в зависимост от модела или допълнителните елементи (вижте "[Разнообразна](#page-8-0) функция" на [стр](#page-8-0). 9).
	- Ако устройството е зададено на екологичен режим, функциите за намаляване и увеличаване не са налични.

#### **За да изберете предварително дефинирани размери на копията**

**1** Изберете (**Menu**) > **Copy Feature** > **Reduce/Enlarge** на контролния панел.

ИЛИ

За модела със сензорен екран натиснете (**Copy**) > **Custom** 

**Copy** > (Настройки на опции) > **Reduce/Enlarge** на сензорния екран

**2** Изберете желаната опция.

За модела със сензорен екран изберете желаната опция посредством стрелките.

**3** Натиснете **OK**, за да запазите избора си.

За модела със сензорен екран изберете (Алазад), за да запазите избора.

**4** Натиснете бутон (**Stop/Clear** или **Stop**) или икона (Home), за да се върнете в режим на готовност.

### **За да мащабирате копието чрез директно въвеждане на стойност на мащаба**

**1** Изберете (**Menu**) > **Copy Feature** > **Reduce/Enlarge**<sup>&</sup>gt; **Custom** на контролния панел.

ИЛИ

За модела със сензорен екран натиснете (**Copy**) > **Custom** 

**Copy** > (Настройки на опции) > **Reduce/Enlarge** > **Custom** на сензорния екран

- **2** Въведете желания размер на копието <sup>с</sup> помощта на цифровата клавиатура.
- **3** Натиснете **OK**, за да запазите избора си.

За модела със сензорен екран изберете (даназад), за да запазите избора.

**4** Натиснете бутон (**Stop/Clear** или **Stop**) или икона (Home), за да се върнете в режим на готовност.

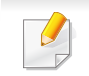

Когато правите намалено копие, е възможно най-отдолу на копието да се появят черни линии.

#### **Копиране на лични документи**

Вашето устройство може да отпечатва двустранни документи на един лист.

Устройството отпечатва едната страна на документа в горната половина на хартията, а другата страна в долната, без да намалява размера на оригинала. Тази функция е полезна за копиране на малки по размер документи, например визитна картичка.

- За да се използва тази функция, оригиналът трябва да бъде поставен върху стъклото на скенера.
	- Ако устройството е настроено на Eco режим, тази функция не е налична.

В зависимост от модела, работната процедура може да се различава.

**1** Изберете (**Menu**) > **Copy Feature** > **Layout** > **ID Copy** на контролния панел. Натиснете (**Start**). ИЛИ

За модела със сензорен екран натиснете (**Copy**) > **ID Copy** на сензорния екран.

**Place Front Side and Press**  $\Diamond$  се показва на дисплея.

За модела със сензорен екран следвайте инструкциите на екрана.

**3** Поставете предната страна на оригинала <sup>с</sup> лице надолу върху стъклото на скенера там, където сочат стрелките. След това затворете капака на скенера.

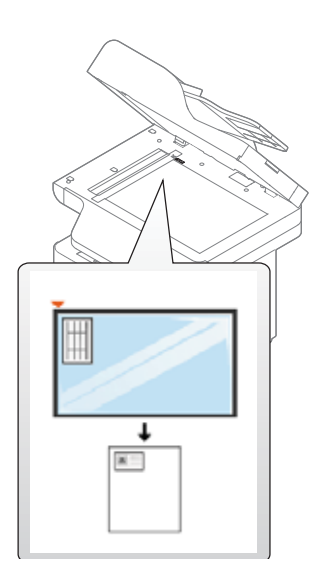

**4** Натиснете (**Start**).

Устройството Ви започва сканиране на предната страница.

**Place Rear Side and Press**  $\Diamond$  се показва на дисплея.

За модела със сензорен екран следвайте инструкциите на екрана

**6** Обърнете документа наобратно <sup>и</sup> го поставете върху стъклото на скенера на мястото, което посочват стрелките, по показания начин. След това затворете капака на скенера.

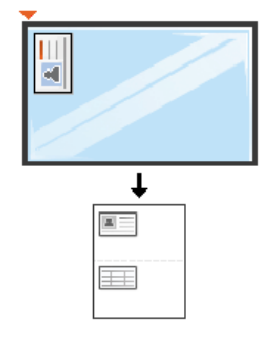

**Натиснете бутон**  $\textcircled{c}$ **) (Start).** 

Устройството Ви започва сканиране на страница на гърба.

- Ако не натиснете бутона (**Start**), ще се копира само предната страна.
	- Ако оригиналният документ е по-голям от областта за печат, е възможно някои части от документа да не се отпечатат.

### **Основни аспекти на сканирането**

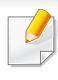

За специфични функции за сканиране направете справка с Разширено ръководство (вижте "Функции за [сканиране](#page-310-0)" на стр. [311\)](#page-310-0).

#### **Основни аспекти на сканирането**

Tова е стандартна и често използвана процедура за сканиране на оригинални документи.

Това е основен метод на сканиране от устройства, свързани към USB.

- Влизането в менютата може да се различава при различните модели.
- Може да е необходимо да натиснете **OK**, за да влезете в подменютата на някои модели.
- Ако искате да сканирате чрез мрежата, вижте Разширено ръководство (вижте "Сканиране за [устройство](#page-311-0), свързано към [мрежа](#page-311-0)" на стр. 312).
- **1** Поставете единичен документ <sup>с</sup> лицето надолу върху стъклото за документи или заредете документите с лицето нагоре в подавача на документи (вижте "Зареждане на [оригиналите](#page-62-0)" на стр[. 63](#page-62-0)).
- **2** Изберете **Scan to** > **Scan to PC** на контролния панел. ИЛИ

За модела със сензорен екран натиснете (**Scan**) > **Local PC** на сензорния екран.

- Ако забележите съобщението **Not Available**, проверете свързването на порта или изберете **Enable Scan from Device Panel** в **Samsung Easy Printer Manager** > **Advanced Setting** > **Scan to PC Settings**.
- **3** Изберете желаната дестинация <sup>и</sup> натиснете **OK**.

За модела със сензорен екран изберете **Next** > избиране на желаната дестинация от сензорния екран.

- Можете да създадете и да запишете често използваните настройки като профилен списък. Също така можете да добавяте и да изтривате профил, като записвате всеки профил на различен път.
	- За да промените **Samsung Easy Printer Manager** > **Advanced Setting** > **Scan to PC Settings**.

### **Основни аспекти на сканирането**

#### **4** Изберете желаната от вас опция <sup>и</sup> натиснете **OK**.

За модела със сензорен екран натиснете **(Настройки на** опции) > избиране на желаната опция, използвайки стрелките > бутон **Start** на сензорния екран.

- **5** Сканирането започва.
- Сканираното изображение се записва в папката на компютъра **Documents**\**Scan**. Папката за запазване може да се различава в зависимост от операционната система или приложението, което използвате.

- Тази функция не се поддържа за C306xND (вижте "[Разнообразна](#page-8-0) функция" на стр. 9).
- За специфични функции за факс вж. "Факс [функции](#page-320-0)" на стр. 321.
- Влизането в менютата може да се различава при различните модели (вижте "Достъп до [менюто](#page-33-0)" на стр. 34 или "[Преглед](#page-24-0) на [контролния](#page-24-0) панел" на стр. 25).
- Не можете да използвате това устройство като факс по интернет телефон. За повече информация се обърнете към вашия интернет доставчик.
- Препоръчваме Ви да използвате традиционни аналогови телефонни услуги (PSTN: Обществена комутирана телефонна мрежа), когато свързвате т??лефонните линии, за да използвате факс. Ако използвате други интернет услуги (DSL, ISDN, VolP), можете да подобрите качеството на връзката, като използвате микрофилтър. Микрофилтърът елиминира ненужните шумови сигнали и подобрява качеството на връзката или качеството на интернет връзката. Тъй като DSL микрофилтърът не се доставя с устройството, свържете се с вашия интернет доставчик относно употребата на DSL микрофилтър.

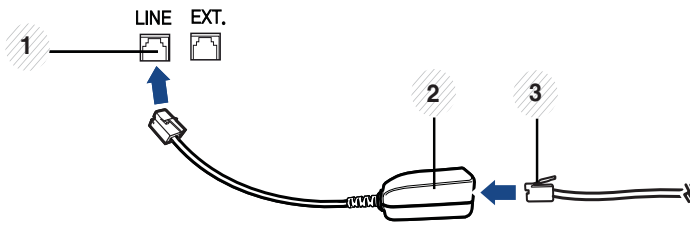

**1** Вход на линията

- **2** Микрофилтър
- **3** DSL модем/телефонна линия (вижте "[Изглед](#page-23-0) отзад" на стр. 24).

### **Подготовка за използване на факс**

Преди да изпратите или получите факс, трябва да свържете предоставения телефонен кабел към стенния жак за телефон (вижте "[Изглед](#page-23-0) отзад" на стр. 24). Направете справка с Ръководството за бързо инсталиране относно начина на свързване. Начинът за осъществяване на телефонна връзка е различен в зависимост от държавата.

### **Изпращане на факс**

При поставяне на оригиналите можете да използвате или подавача на документи или стъклото за сканиране. Ако оригиналите са поставени както в подавача на документи, така и върху стъклото на скенера, устройството ще ги прочете найнапред от подавача, тъй като той е с по-висок приоритет при сканиране.

- **1** Поставете единичен документ <sup>с</sup> лицето надолу върху стъклото за документи или заредете документите с лицето нагоре в подавача на документи (вижте "Зареждане на [оригиналите](#page-62-0)" на стр[. 63\)](#page-62-0).
- **2** Натиснете (**Fax**) > **Memory Send** на сензорния екран.
- **3** Настройте резолюцията <sup>и</sup> нивото на затъмнение, които отговарят на нуждите Ви. Натиснете  $\Box$  (Option settings) > изберете желаната опция посредством стрелките > S (назад) > **Next** на сензорния екран.
- **4** Натиснете **Direct Input** или **Fax List** > въведете номера на факса на получателя, използвайки цифровата клавиатура на сензорния екран (вижте "Представяне на [клавиатурата](#page-285-0)" на стр. [286](#page-285-0)).
- **5** Натиснете **Send** на сензорния екран.

Устройството започва да сканира и изпраща факс до определените номера.

- Ако желаете да изпратите факс директно от компютъра си, използвайте Samsung Network PC Fax (вижте "[Изпращане](#page-321-0) на факс от [компютъра](#page-321-0)" на стр. 322).
	- Когато поискате да отмените задача за факса, натиснете

(**Stop/Clear** или **Stop**), преди устройството да е започнало изпращането.

• Ако сте използвали стъклото на скенера, устройството извежда съобщението, в което системата пита дали да постави нова страница.

#### **Ръчно изпращане на факс**

Направете следното, за да изпратите факс чрез (**On Hook Dial**) oт контролния панел.

- **1** Поставете единичен документ <sup>с</sup> лицето надолу върху стъклото за документи или заредете документите с лицето нагоре в подавача на документи (вижте "Зареждане на [оригиналите](#page-62-0)" на стр[. 63](#page-62-0)).
- **2** Натиснете (**Fax**) > **On Hook Dial** на сензорния екран.
- **3** Настройте резолюцията <sup>и</sup> нивото на затъмнение, които отговарят на нуждите Ви. Натиснете (Option settings) > изберете желаната опция посредством стрелките > G (назад) > **Next** на сензорния екран.

- **4** Натиснете **On Hook** на сензорния екран.
- **5** Въведете факс номер от цифровата клавиатура на сензорния екран.
- **6** Натиснете (**Start**) на контролния панел, когато чуете факс сигнал от дистанционното факс устройство.

### **Изпращане на факс до множество местоназначения**

Можете да използвате функцията за множествено изпращане, която ви позволява да изпратите факс до множество локации. Оригиналните документи автоматично се съхраняват в паметта и се изпращат до отдалечена станция. След като се изпратят, оригиналните документи автоматично се изтриват от паметта.

- **1** Поставете единичен документ <sup>с</sup> лицето надолу върху стъклото за документи или заредете документите с лицето нагоре в подавача на документи (вижте "Зареждане на [оригиналите](#page-62-0)" на стр[. 63\)](#page-62-0).
- **2** Натиснете (**Fax**) > **SpeedDial Send** или **Group Dial Send** на сензорния екран.
- **3** Настройте резолюцията <sup>и</sup> нивото на затъмнение, които отговарят на нуждите Ви. Натиснете (Cption settings) > изберете желаната опция посредством стрелките > [5] (назад) > **Next** на сензорния екран.
- **4** Изберете желаната опция за номер за бързо набиране или номер за групово набиране.
- **5** Натиснете **Send** на сензорния екран.

Устройството започва да изпраща факса до въведените от Вас номера, в поредността на въвеждането им.

Отчет за няколко изпращания се отпечатва след изпращане на факсовете.

### **Получаване на факс**

Устройството ви е фабрично настроено на режим "Факс". Когато получавате факс, устройството отговаря на повикването след определен брой позвънявания и автоматично получава факса.

#### **Регулиране на настройките на документите**

Преди да започнете изпращането на факс, променете следните настройки съгласно състоянието на оригиналния документ, за да получите оптимално качество.

- Влизането в менютата може да се различава при различните модели (вижте "Достъп до [менюто](#page-33-0)" на стр. 34 или "[Преглед](#page-24-0) на [контролния](#page-24-0) панел" на стр. 25).
	- Може да е необходимо да натиснете **OK**, за да влезете в подменютата на някои модели.

### **Resolution**

Настройките по подразбиране дават добри резултати когато изпращате стандартни текстови документи. Ако изпращате документи с ниско качество или съдържащи изображения, можете да настроите разделителната способност, за да постигнете по-високо качество на факс съобщенията.

Настройката на разделителната способност се прилага към текущата задача. За да промените настройката по подразбиране (вижте ръководството Разширен).

- **1** Натиснете (**Fax**) > изберете факс, например **Memory Send, On Hook Dial, Delayed Send или др. > (Настройки)** на опции) > **Resolution** на сензорния екран.
- **2** Изберете желаната опция.
	- **Standard**: Документи с нормални по размер букви.
	- **Fine**: Документи, съдържащи малки шрифтове или тънки линии, или документи, отпечатани с матричен принтер.
	- **Super Fine**: Документи, съдържащи изключително фини детайли. Режимът **Super Fine** може да се използва само ако устройството, с което комуникирате, също поддържа Супер фина резолюция.

Когато вашето устройство е настроено на резолюция **Super Fine** и факс устройството, с което комуникирате, не поддържа резолюция **Super Fine**, устройството предава, използвайки най-високия режим на резолюция, поддържан от другото устройство.

**3** Натиснете иконата (Home), за да се върнете <sup>в</sup> режим готовност.

### **Darkness**

Можете да изберете степента на тъмнината на оригиналния документ.

Настройката на затъмняването се прилага към текущата задача. За да промените настройката по подразбиране (вижте "[факс](#page-248-0)" на стр[. 249](#page-248-0)).

- **1** Натиснете (**Fax**) > изберете факс, например **Memory Send**, **On Hook Dial**, **Delayed Send** или др. > (Настройки на опции) > **Darkness** на сензорния екран.
- **2 изберете желаното от вас ниво на затъмненост.**
- **3** Натиснете иконата (Home), за да се върнете в режим готовност.

Този раздел обяснява как да използвате USB устройство с памет на устройството.

### **За USB паметта**

USB устройства с памет са налични в множество варианти с различни обема на паметта, така че да Ви предоставят повече място за съхранение на документи, презентации, изтеглена музика и видео клипове, снимки с висока резолюция или всякакви други файлове, които желаете да съхранявате или премествате.

Можете да изпълните следните задания на вашето устройство чрез USB памет.

- Сканирайте документи и ги запазвайте на USB устройство с памет
- Отпечатайте данни, запазени върху USB устройство с памет
- Възстановявайте архивни файлове в паметта на устройството
- Форматирайте USB устройството с памет
- Проверявайте свободното пространство на паметта

### **Вкарване на USB устройството с памет**

Портът за USB памет от предната страна на устройството е разработен за USB V1.1 и USB V2.0 устройства с памет. Вашето устройство поддържа USB устройства с памет с FAT16/FAT32 и секторен размер 512 байта.

Проверете файловата система на устройството ви с USB памет при вашия търговец.

Трябва да използвате само оригинални USB устройства с памет с конектор за включване тип A.

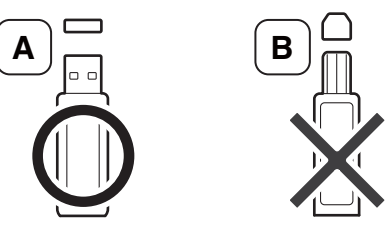

Използвайте само USB устройства с памет с метално покритие.

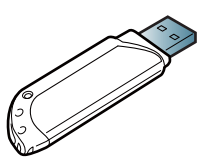

Използвайте само USB устройства с памет, които са преминали тестове за съвместимост; в противен случай машината може да не ги разпознае.

Поставете USB устройството с памет в порта за USB устройства с памет на машината.

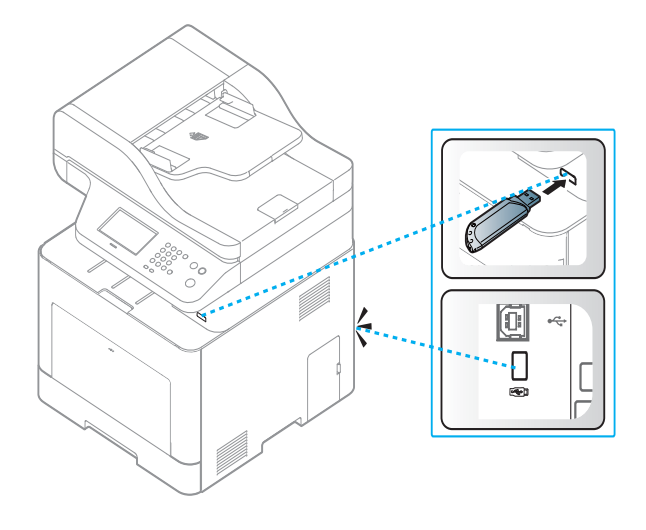

- Не отстранявайте USB устройството с памет докато принтерът работи или е в състояние на запис или четене от USB паметта. Гаранцията на устройството не покрива повреди, нанесени от неправилна употреба.
- Ако вашето USB устройство с памет разполага с определени функции, като настройки за защита и парола, възможно е устройството да не го разпознае автоматично. За повече информация относно тези функции разгледайте ръководството за потребителя на USB устройството с памет.

#### **Отпечатване от USB устройство с памет**

Можете директно да отпечатате файлове, съхранени на USB устройство с памет.

Файлът се поддържа от опцията за директен печат.

- **PRN:** Съвместими са единствено файлове, създадени от предоставения с устройството Ви драйвер. PRN файловете могат да бъдат създадени чрез поставянето на отметка в квадратчето **Печат във файл**, когато отпечатвате документ. Документът ще бъде записан като PRN файл, а не отпечатан на хартия. Само PRN файлове, създадени по този начин, могат да бъдат отпечатвани директно от USB устройството с памет.
- **TIFF:** TIFF 6.0 базов
- **JPEG:** JPEG базов
- **PDF:** PDF 1,7 и по-ниска версия
- **XPS:** XML спецификация на хартията 1.0

### **Отпечатване на документ от USB устройство с памет**

**1** Поставете USB памет <sup>в</sup> порта за USB устройства <sup>с</sup> памет на машината и натиснете **Direct USB** > **USB Print** на контролния панел.

ИЛИ

За модела със сензорен екран натиснете (**USB**) > **Print From** > **Next** на сензорния екран.

**2** Изберете желаният файл или папка <sup>и</sup> натиснете **OK**.

Ако забележите [+] или [D] пред името на папката, това означава, че в избраната папка има един или повече файлове или папки.

За модела със сензорен екран изберете желаната папка.

- **3** Изберете броя копия, които желаете да отпечатате, или въведете броя им от клавиатурата.
- **4** Натиснете **OK**, **Start** или **Print**, за да започнете печат на избрания файл.

След като отпечатате файла, на дисплея се извежда съобщение дали желаете да отпечатате друг документ.

За модела със сензорен екран натиснете **Print** на сензорния екран. Отидете на стъпка 6.

**5** Натиснете **OK**, когато **Yes** се изведе, за да отпечатате друг документ, като повторите всичко от стъпка 2.

В противен случай натиснете лява/дясна стрелка, за да изберете **No**, и натиснете **OK**.

**6 Натиснете бутон (X) (Stop/Clear или Stop**) или икона (Home), за да се върнете в режим на готовност.

### **Сканиране към USB устройство с памет**

Можете да сканирате документ и да запазите сканираното изображение върху USB устройство с памет.

#### **Сканиране**

- **1** Поставете USB устройството <sup>с</sup> памет <sup>в</sup> порта за USB устройства с памет на машината.
- **2 Поставете единичен документ с лицето надолу върху стъклото** за документи или заредете документите с лицето нагоре в подавача на документи (вижте "Зареждане на [оригиналите](#page-62-0)" на стр[. 63](#page-62-0)).

**3** Изберете **Scan to** > **Scan to USB** на контролния панел. ИЛИ

За модела със сензорен екран натиснете (**Scan**) > **USB** > **Next** > **Scan to USB** > **Start** на сензорния екран.

Устройството започва да сканира.

**4** След като сканирането завърши, можете да извадите USB устройството с памет от машината.

### **Персонализиране на сканиране към USB**

Можете да определите размера на изображението, формата на файла или цветния режим за всяка отделна задача за сканиране към USB.

- **1** Поставете USB устройството <sup>с</sup> памет <sup>в</sup> порта за USB устройства с памет на машината.
- **2** Изберете (**Menu**) > **Scan Feature** > **USB Feature** на контролния панел.

ИЛИ

За модела със сензорен екран натиснете (**USB**) > **Scan to** 

**USB** >  $\frac{1}{2}$  (Настройки на опции) на сензорния екран.

**3** Избраната от вас опция за настройка се извежда.

За модела със сензорен екран изберете желаната опция посредством стрелките.

В зависимост от модела, някои функции може да не са налични.

- **Original Size:** Настройва размера на изображението.
- **Original Type:** Настройва оригиналния документ.
- **Resolution:** Настройва резолюцията на изображението.
- **Color Mode:** Задава цветния режим. Ако изберете **Mono** в тази опция, не можете да изберете JPEG в **File Format**.
- **File Format:** Определя файловия формат, в който да се запази изображението. Ако изберете **TIFF** или **PDF**, можете да изберете да сканирате множество страници. Ако изберете **JPEG** в тази опция, не можете да изберете **Mono** в **Color Mode**.
- **Duplex:** Задава двустранния режим.
- **Darkness:** Задава нивото на яркост за сканиране на оригинал.
- **File Name:** Задава името на файла.
- **File Policy:** Задава политика за запис на файлове между презапис или преименуване.
- **PDF Encryption:** Задава криптиране на **PDF** файлове.

**4** Изберете желаният от вас статус <sup>и</sup> натиснете **OK**.

За модела със сензорен екран изберете (Алазад), за да запазите избора. Отидете на стъпка 5.

- **5** Повторете стъпки 2 и 3, за да настроите други опции.
- **6 Натиснете бутон ⊗ (Stop/Clear или Stop**) или икона (Home), за да се върнете в режим на готовност.

### **Архивиране на данни**

Възможно е неволно да се изтрият данни от паметта на устройството поради токов удар или неуспешно запазване. Архивирането ви помага да защитите системните настройки, като ги съхраните под формата на архивни файлове върху USB устройство с памет.

#### **Архивиране на данни**

- **1** Поставете USB устройството <sup>с</sup> памет <sup>в</sup> порта за USB памет на машината.
- **2** Изберете (**Menu**) > **System Setup** > **Machine Setup** > **Export Setting** на контролния панел.

ИЛИ

За модела със сензорен екран натиснете (**Setup**) > **Machine Setup** > **Next** > **Initial Setup** > **Export Setting** на сензорния екран.

- **3** Изберете **Setup Data** или **Address Book** .
- **4** Изберете файла, който желаете да архивирате.
- **5** Натиснете **OK** или **Yes** , след като се появи прозорецът за потвърждение.
- **6 Натиснете бутон ⊗ (Stop/Clear или Stop**) или икона (Home), за да се върнете в режим на готовност.

### **Възстановяване на данни**

- **1** Поставете USB устройството <sup>с</sup> памет, върху което сте съхранили архивните данни, в порта за USB устройство с памет.
- **2** Изберете (**Menu**) > **System Setup** > **Machine Setup** > **Import Setting** на контролния панел.

ИЛИ

За модела със сензорен екран натиснете (**Setup**) > **Machine Setup** > **Next** > **Initial Setup** > **Import Setting** на сензорния екран.

- **3** Изберете **Setup Data** или **Address Book** .
- **4** Изберете файла, който желаете да възстановите.
- **5** Натиснете **OK** или **Yes** , след като се появи прозорецът за потвърждение.
- **6 Натиснете бутон ⊗ (Stop/Clear или Stop**) или икона **↑** (Home), за да се върнете в режим на готовност.

#### **Управление на USB паметта**

Можете да изтриете файлове с изображения, запазени на USB устройството с памет, един по един или всички наведнъж, като преформатирате устройството.

Ако забележите [+] или [D] пред името на папката, това означава, че в избраната папка има един или повече файлове или папки.

След като изтриете файловете или преформатирате USB устройството с памет, повече не можете да възстановите файловете. Затова, преди да изтриете файловете, потвърдете, че повече нямате нужда от информацията в тях.

### **Изтриване на файл с изображение**

- **1** Поставете USB устройството <sup>с</sup> памет <sup>в</sup> порта за USB устройства с памет на машината.
- **2** Изберете **Direct USB** > **File Manage** > **Delete**. ИЛИ

За модел със сензорен екран натиснете (**USB**) > **File** 

**Manage** > **Next** > select a file > (Настройки на опции) > **Delete** на сензорния екран.

- **3** Натиснете **OK** или **Yes** , след като се появи прозорецът за потвърждение.
- **4** Натиснете бутон (**Stop/Clear** или **Stop**) или икона (Home), за да се върнете в режим на готовност.

### **Форматиране на USB устройство с памет**

- **1** Поставете USB устройството <sup>с</sup> памет <sup>в</sup> порта за USB устройства с памет на машината.
- **2** Изберете **Direct USB** > **File Manage** > **Format**. ИЛИ

За модел със сензорен екран натиснете (**USB**) > **File** 

**Manage** > **Next** > select a file > (Настройки на опции) > **Format** на сензорния екран.

- **3** Натиснете **OK** или **Yes** , след като се появи прозорецът за потвърждение.
- **4** Натиснете бутон (**Stop/Clear** или **Stop**) или икона (Home), за да се върнете в режим на готовност.

### **Преглед на статуса на USB паметта**

Можете да проверите свободния за сканиране и съхраняване на документи обем на паметта.

- **1** Поставете USB устройството <sup>с</sup> памет <sup>в</sup> порта за USB устройства с памет на машината.
- **2** Изберете **Direct USB** > **File Manage** > **Check Space**. ИЛИ

За модела със сензорен екран натиснете (**USB**) > **Check Space** > **Next** на сензорния екран.

- **3** Наличното свободно пространство <sup>в</sup> паметта се извежда на дисплея.
- **4** Натиснете бутон (**Stop/Clear** или **Stop**) или икона (Home), за да се върнете в режим на готовност.

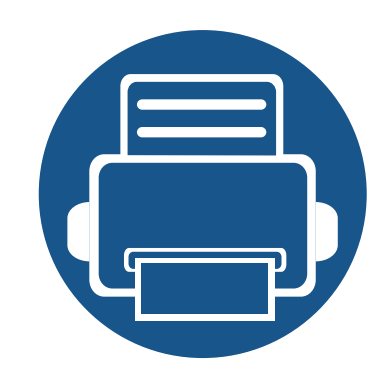

# **3. Поддръжка**

Този раздел съдържа информация относно закупуването на консумативи, принадлежности и части за поддръжка за Вашето устройство.

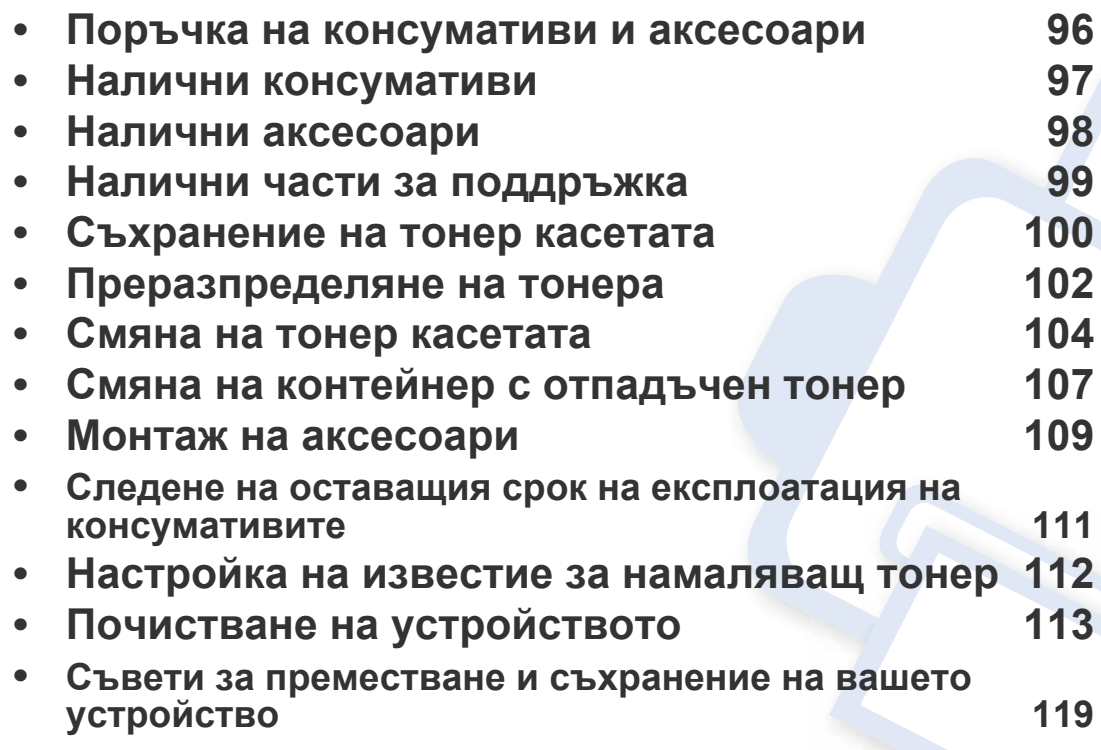

### <span id="page-95-0"></span>**Поръчка на консумативи и аксесоари**

Наличните принадлежности могат да се различават в различните страни. Свържете се с Вашия търговски представител, за да получите списък с наличните принадлежности и части за поддръжка.

За да поръчате консумативи, аксесоари и части за поддръжка одобрени от Samsung, се свържете с локалния разпространител на Samsung или търговеца, от когото сте закупили устройството си. Можете да посетите и **[www.samsung.com/supplies](http://www.samsung.com/supplies)** и да изберете Вашата държава/регион, за да получите информация за контакти за услуги.

### <span id="page-96-0"></span>**Налични консумативи**

Когато консумативите свършат, можете да поръчате следните типове консумативи за вашето устройство:

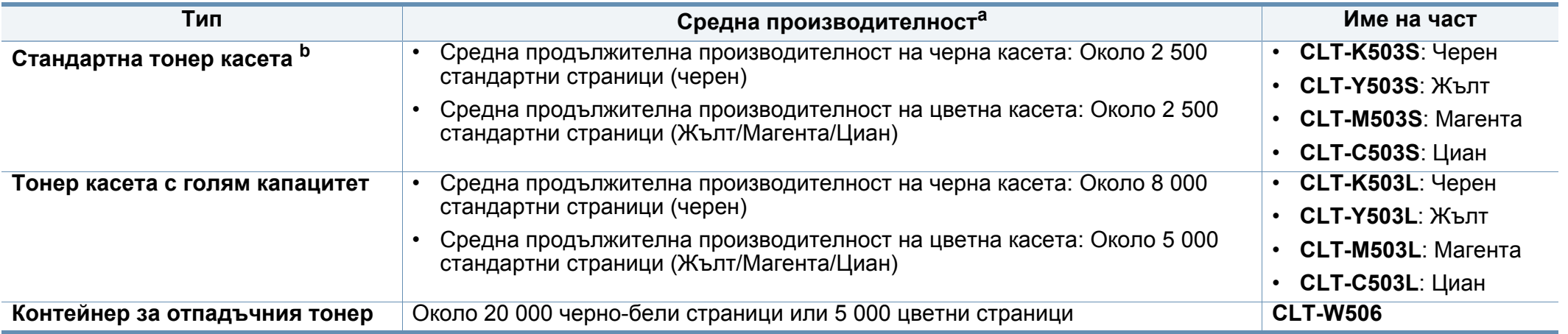

a. Декларирана стойност на производителност в съответствие с ISO/IEC 19798. Броят отпечатани страници може да бъде повлиян от работната среда, интервала на печат, графики, тип и размер на носители.

b. Стандартната тонер касета се предлага само за C306xFW.

В зависимост от опциите, процента заеман от изображения и използвания режим на работа, периодът на експлоатация на тонер касетата може да се различава.

Когато купувате нови тонер касети или други консумативи, трябва да го направите в същата страна, в която използвате устройството. В противен случай, новите тонер касети или други консумативи ще бъдат несъвместими с Вашето устройство поради различните конфигурации на тонер касетите и другите консумативи, съгласно специфичните условия на страната.

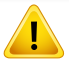

Samsung не препоръчва използването на касети с тонер, които не са оригинални и не са с марката Samsung – например повторно пълнени или втора употреба. Samsung не може да гарантира качеството на неоригинални касети с тонер, които не са с марката Samsung. Обслужване или поправка в резултат на употреба на тонер касети, които не са произведени от Samsung, няма да бъде покрито от гаранцията на устройството.

### <span id="page-97-0"></span>**Налични аксесоари**

Можете да закупите и инсталирате принадлежности с цел увеличаване на производителността и капацитета на устройството.

- Някои функции и допълнителни елементи може да не са налични в зависимост от модела или страната (вижте "[Характеристики](#page-7-0) по модели" на [стр](#page-7-0). 8).
- Задължително прочетете информацията за безопасността и регулаторната информация, преди да използвате консумативите и аксесоарите. (вижте "Информация за безопасност и регулаторна информация")

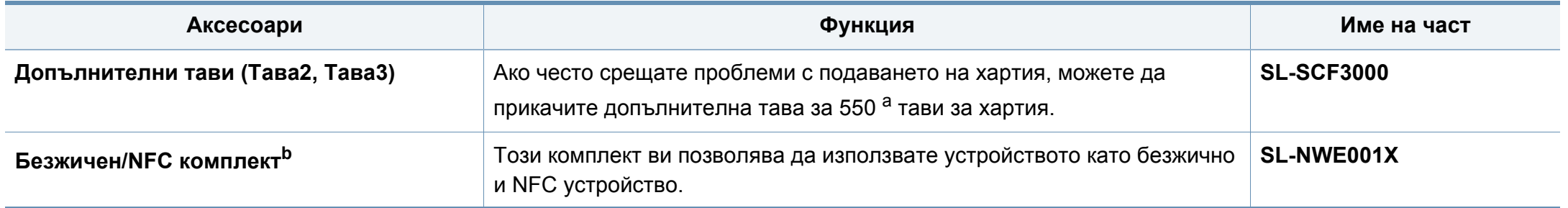

а. Обикновена хартия 75 гр/м<sup>2</sup> (20 фунта документална).

b. C306xND и C306xFR само.

### <span id="page-98-0"></span>**Налични части за поддръжка**

Трябва да подменяте частите за поддръжка на определени интервали, за да поддържате устройството във възможно най-добро състояние и за да избегнете проблеми с качеството на печат и подаването на хартия в резултат на износени части. Частите за поддръжка са предимно ролки, ремъци и подложки. Въпреки това периодът на подмяна и частите може да се различават в зависимост от модела. Смяната на частите за поддръжка може да бъде само от оторизиран сервизен представител, разпространител или търговеца на дребно, от когото сте закупили устройството. За да закупите части за поддръжка, се свържете с търговеца, от който сте закупили устройството. Периодът на подмяна на частите за поддръжка е упоменат в програмата Samsung Printer Status. Или от потребителския интерфейс, ако вашето устройство поддържа екран на дисплея.

### <span id="page-99-0"></span>**Съхранение на тонер касетата**

Тонер касетата съдържа компоненти, чувствителни на светлина, температура и влажност. Samsung препоръчва на своите потребители да следват тези препоръки за осигуряване на оптимална ефективност, най-високо качество и по-дълъг живот на вашата нова тонер касета Samsung.

Съхранявайте тази касета в същата среда, в която ще използвате устройството. Това трябва да бъде в контролирана температура и условия на влажност. Касетата с тонер трябва да остане в пакета и без да се отваря, докато не трябва да бъде монтирана – ако няма оригинална опаковка, покрийте горния отвор на касетата с хартия и я съхранявайте в тъмен шкаф.

Отварянето на касетата преди да се използва значително намалява полезността й и срока й на експлоатация. Не я съхранявайте на пода. Ако тонер касетата бъде отстранена от принтера, следвайте инструкциите по-долу, за да съхранявате тонер касетата правилно.

- Съхранявайте касетата в защитния пакет от оригиналната опаковка.
- Съхранявайте я в хоризонтално положение (а не странично), със същата страна нагоре, както при поставяне в устройството.
- Не съхранявайте консумативи при някое от следните условия:
	- При температура, по-висока от 40 °C (104°F).
	- При влажност по-ниска от 20% или по-висока от 80%.
	- В среда с условия за резки промени на температура и влажност.
	- На пряка слънчева или изкуствена светлина.
	- В запрашени помещения.
	- В автомобил за дълъг период от време.
	- В среда с наличие на корозивни газове.
	- В среда със солен въздух.

#### **Инструкции за работа**

- Не докосвайте повърхността на фотопроводимия барабан в касетата.
- Предпазвайте касетата от ненужни вибрации или удари.
- Никога не завъртайте ръчно барабана, особено в обратна посока така можете да го повредите и да разсипете тонера.

### **Употреба на тонер касета**

Samsung не препоръчва, нито одобрява използването в принтера на касети, които не носят марката Samsung, включително такива с общо предназначение, с неизвестна марка, повторно пълнени или преработени касети.

Гаранцията на принтери Samsung не покрива повреда в устройството, причинена от употребата на повторно заредени, преработени касети или касети, които не носят търговската марка Samsung.

### **Съхранение на тонер касетата**

#### **Предвиден срок на експлоатация на касетата**

Предвиденият срок на експлоатация на касетата (броят разпечатки за срока на тонер касетата) зависи от количеството тонер, което е необходимо за задачите за печат. Действителният брой разпечатки може да варира според плътността на текста за разпечатване върху страницата, работната среда, процентът заеман от изображения, интервалите на печат, типа на носителите и/или размера им. Например ако печатате много графики, консумацията на тонер е поголяма и може да се наложи да сменяте касетата по-често.

### <span id="page-101-0"></span>**Преразпределяне на тонера**

Когато тонер касетата е близо до пълното си изразходване:

- Получават се бели ивици или по-светъл печат и/или плътността е различна за различните страни.
- Светлинният индикатор за **Status** премигва в оранжево. На дисплея може да се появи свързано с тонера съобщение, което казва, че тонерът е малко.
- На екрана на компютъра се появява прозорец на компютърната програма Samsung Printing Status, който ви казва тонера в коя тонер касета е малко (see "Използване на [Samsung Printer Status"](#page-350-0) на стр. 351).

Ако това се случи, можете временно да подобрите качеството на печат, като преразпределите оставащия тонер в касетата. В някои случаи ще продължат да се появяват бели черти или бледи разпечатки дори и след като сте преразпределили тонера.

В зависимост от опциите и моделите, илюстрациите в това ръководство на потребителя може да се различават от Вашето устройство. Проверете типа на вашето устройство (вижте "[Изглед](#page-21-0) отпред" на стр. 22).

- За да не повредите тонер касетата, не я излагайте на светлина за повече от няколко минути. Ако е необходимо, я покрийте с лист хартия.
	- Не докосвайте зелената част на тонер касетата. Използвайте дръжката на касетата, за да избегнете докосването на тази зона.
- За отваряне на опаковката на тонер касетата не използвайте остри предмети като нож или ножица. Те могат да надраскат барабана на касетата.
- Ако върху дрехите ви попадне тонер, избършете го със суха кърпа и изперете със студена вода. Топлата вода води до фиксиране на тонера към тъканта.

# **Преразпределяне на тонера**

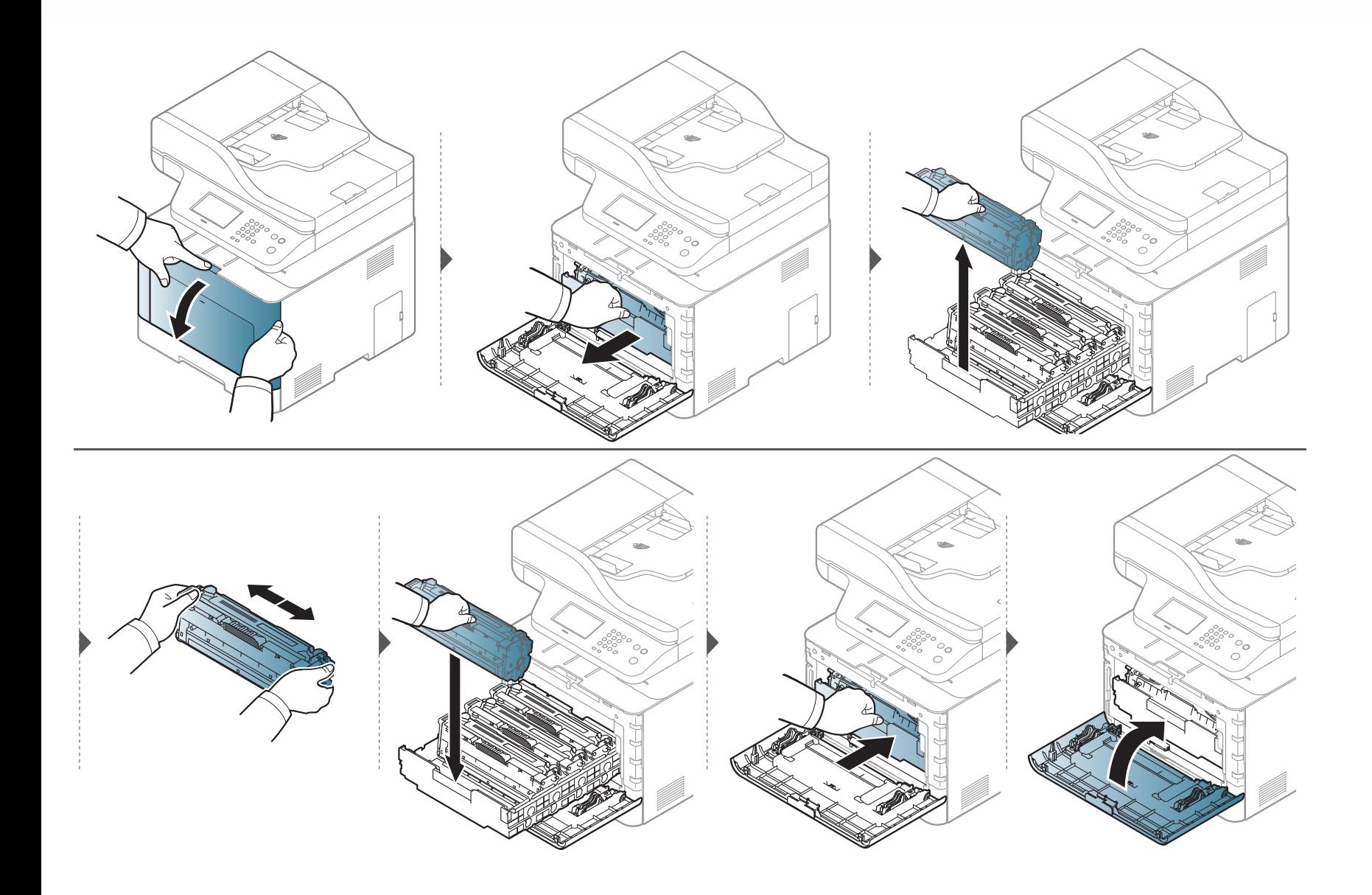

### <span id="page-103-0"></span>**Смяна на тонер касетата**

Устройството използва четири цвята и има различна тонер касета за всеки от тях: жълта (Y), магента (M), циан (C) и черна (K).

- Светодиодът за състояние и свързаното с тонер съобщение на дисплея показва кога всяка индивидуална тонер касета трябва да бъде сменена.
- На екрана на компютъра се появява прозорец на компютърната програма Samsung Printing Status, който ви казва коя цветна тонер касета е празна (вижте "Използване на [Samsung Printer Status"](#page-350-0) на стр. 351).

Проверете типа на тонер касета за вашето устройство (вижте "Налични [консумативи](#page-96-0)" на стр. 97).

- Разклатете добре тонер касетата наляво-надясно. Това ще повиши първоначалното качество на печат.
- В зависимост от опциите и моделите, илюстрациите в това ръководство на потребителя може да се различават от Вашето устройство. Проверете типа на вашето устройство (вижте "[Изглед](#page-21-0) отпред" на стр. 22).
- За да не повредите тонер касетата, не я излагайте на светлина за повече от няколко минути. Ако е необходимо, я покрийте с лист хартия.
- Не докосвайте зелената част на тонер касетата. Използвайте дръжката на касетата, за да избегнете докосването на тази зона.
- За отваряне на опаковката на тонер касетата не използвайте остри предмети като нож или ножица. Те могат да надраскат барабана на касетата.
- Ако върху дрехите ви попадне тонер, избършете го със суха кърпа и изперете със студена вода. Топлата вода води до фиксиране на тонера към тъканта.

# **Смяна на тонер касетата**

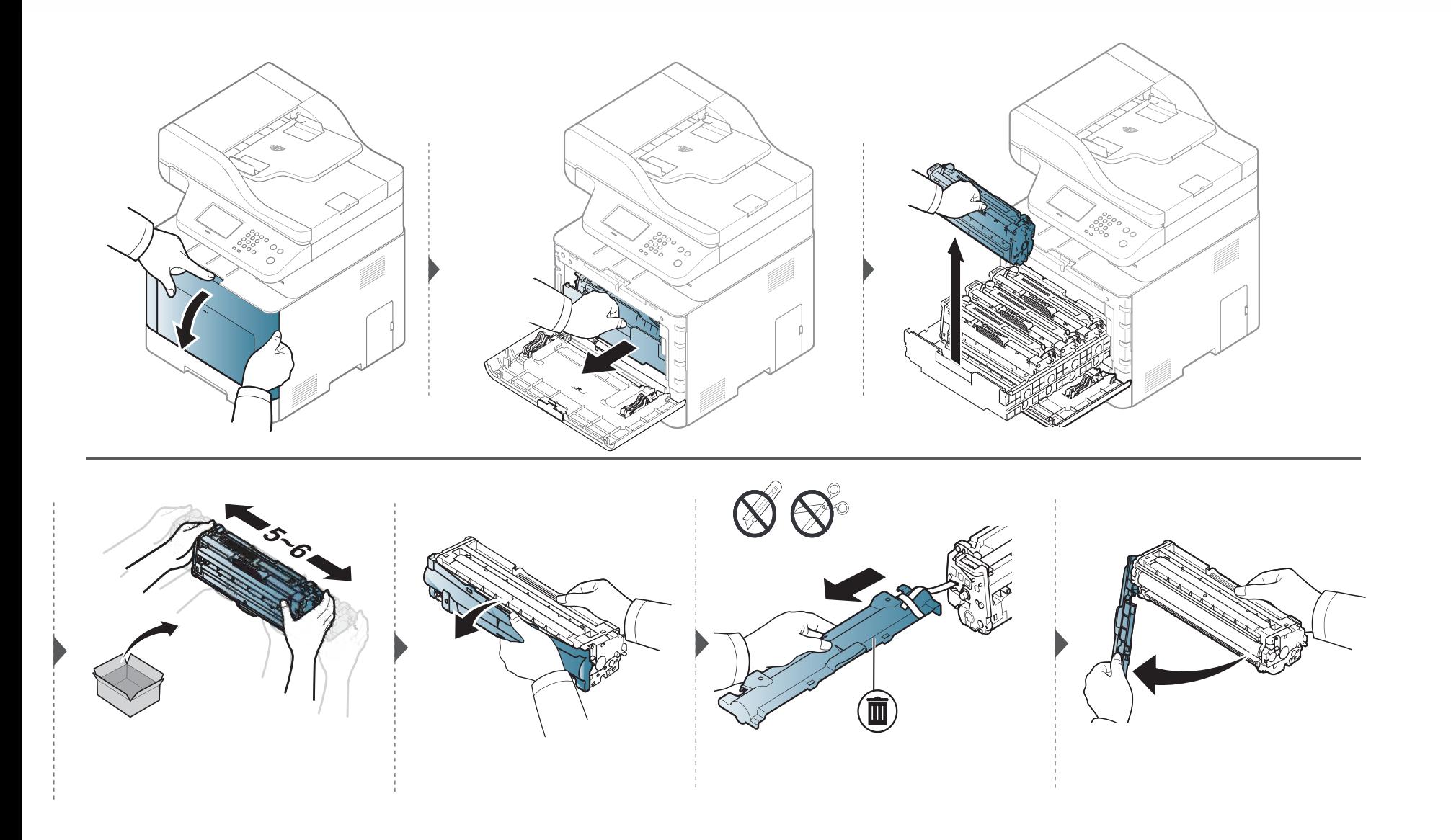

# **Смяна на тонер касетата**

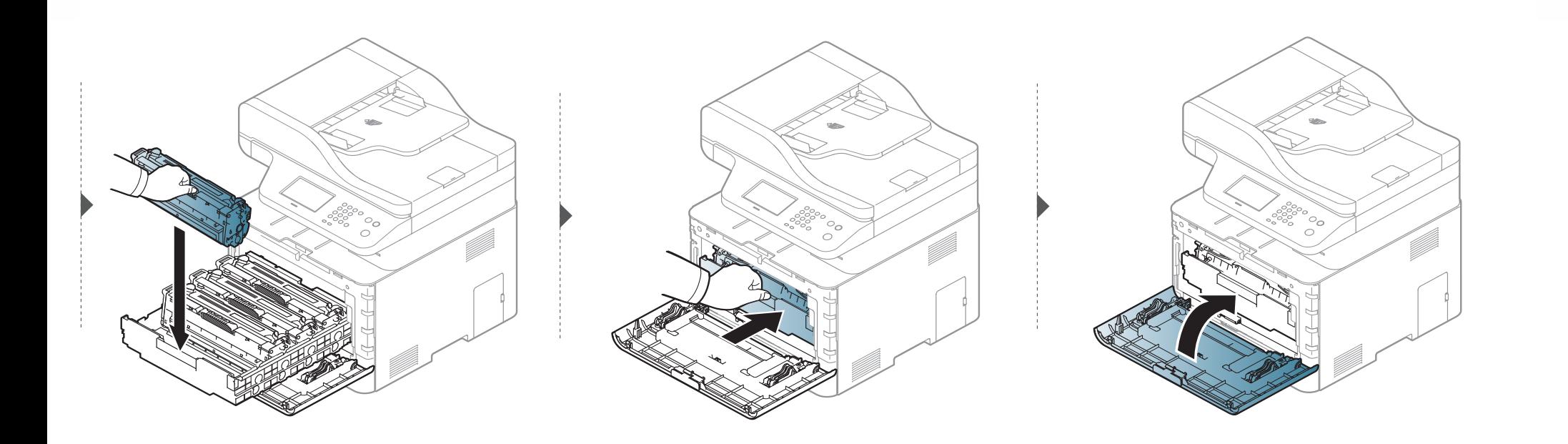

# <span id="page-106-0"></span>**Смяна на контейнер с отпадъчен тонер**

Когато експлоатационният живот на контейнера за отпадъчен тонер изтече, на дисплея на контролния панел се появява съобщение, свързано с контейнера за отпадъчен тонер, което показва, че контейнерът трябва да бъде сменен. Проверете контейнера за отпадъчен тонер за вашето устройство (вижте "Налични [консумативи](#page-96-0)" на стр. 97).

- Частиците на тонера могат да попаднат в устройството, но това не означава, че то е повредено. Свържете се със сервизен представител, когато се появят проблеми с печата.
	- Когато издърпате контейнера за отпадъчен тонер от машината, преместете контейнера внимателно, така че да не го изпуснете.
	- Проверете дали сте поставили контейнера за отпадъчен тонер на хоризонтална повърхност така, че тонерът да не се разпилее.

### **Смяна на контейнер с отпадъчен тонер**

Не накланяйте и не обръщайте контейнера.

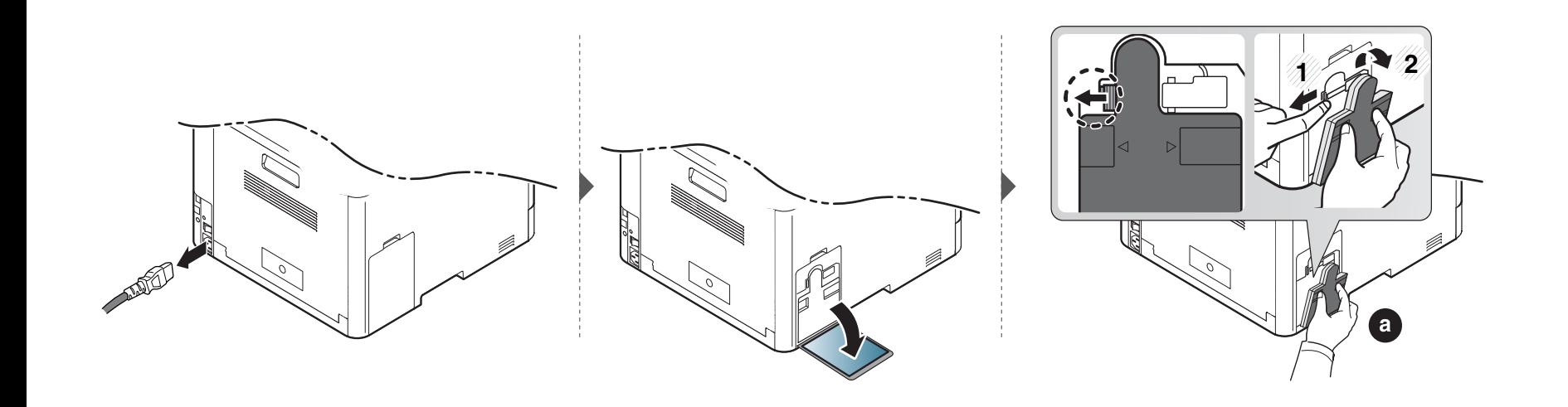

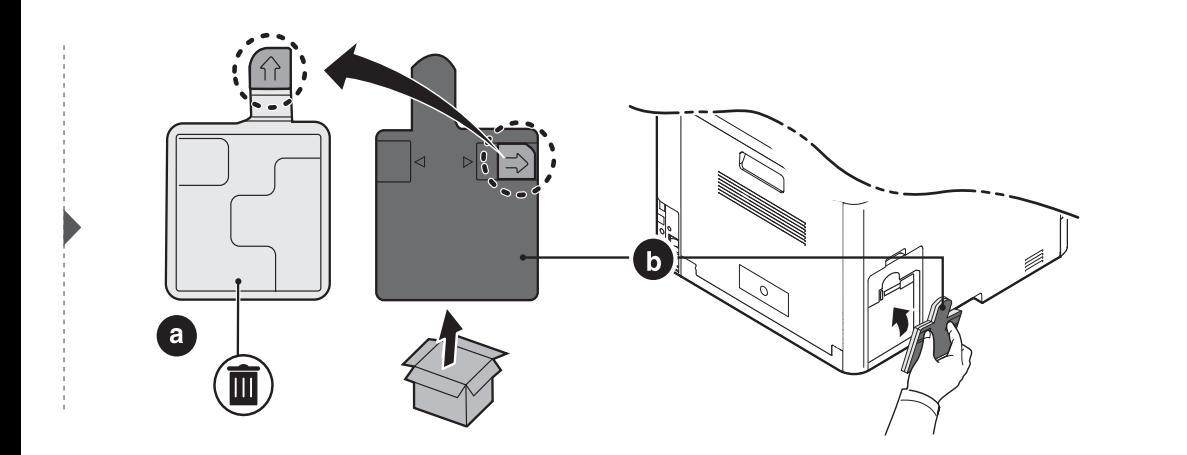

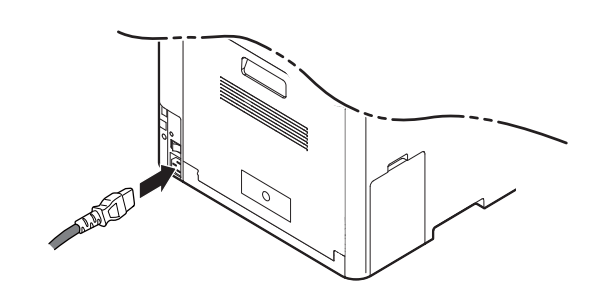
### **Монтаж на аксесоари**

#### **Мерки за безопасност**

• Изключете захранващия кабел

Никога не отстранявайте капака на контролната платка, когато захранването е включено.

За да избегнете възможността за токов удар, винаги изключвайте захранващия кабел, когато монтирате или демонтирате КАКВИТО И ДА Е вътрешни или външни аксесоари.

• Разтоварете статичното електричество

Контролната платка и вътрешните аксесоари (карта за мрежови интерфейс или модул с памет) са чувствителни на статично електричество. Преди да монтирате или демонтирате каквито и да е вътрешни аксесоари, разтоварете статичното електричество от тялото си, като се докоснете до нещо метално, като метален заден капак на устройство, което е включено към заземен източник на захранване. Ако отидете някъде, преди да завършите монтажа, повторете тази процедура, за да разтоварите статичното електричество отново.

При монтаж на аксесоари, батерията в устройството е сервизен компонент. Не я сменяйте сами. Има опасност от експлозия, ако батерията бъде сменена с такава, която не е от правилния тип. Вашият доставчик на услуги трябва да отстрани старата батерия от устройството и да я изхвърли в съответствие с държавните разпоредби.

#### **Настройка на Device Options**

Когато монтирате допълнителни устройства, като допълнителна тава, памет и др., това устройство автоматично отчита и настройва допълнителните устройства. Ако не можете да използвате монтираните допълнителни устройства в този драйвер, можете да настроите допълнителните устройства в **Device Options**.

- **1** За Windows XP Service Pack 3/Server 2003 ot **Старт** менюто изберете **Принтери и факсове**.
	- За Windows Server 2008/Vista от **Старт** менюто изберете **Контролен панел** > **Хардуер и звук** > **Принтери**.
	- За Windows 7 от **Старт** менюто изберете **Контролен панел** > **Устройства и принтери**.

За Windows 8, от **Charms (Жестове)**, изберете**Търсене** > **Настройки** > **Контролен панел** > **Устройства и принтери**.

- За Windows Server 2008 R2 изберете **Контролен панел** > **Хардуер** > **Устройства и принтери**.
- За Windows 10 / Windows Server 2016

От лентата със задачи въведете **Устройства и принтери** в полето за въвеждане **Търсене**. Натиснете клавиша Enter. ИЛИ

От иконата **Старт** ( ) изберете **Настройки** > **Устройство**

> **Принтери и скенери** > **Устройства и принтери**.

### **Монтаж на аксесоари**

Щракнете с десния бутон върху иконата **Старт** ( ), за да изберете **Контролен панел** > **Устройства и принтери**.

- **2** Щракнете <sup>с</sup> десния бутон върху вашето устройство.
- **3** За Windows XP/2003/2008/Vista, натиснете **Свойства**.

За Windows 7, Windows 8 или Windows Server 2008 R2 от контекстните менюта изберете **Printer properties**.

Ако елементът **Свойства на принтера** има означение ▶, може да изберете други драйвери за принтер, свързани с избрания принтер.

#### **4** Изберете **Device Options**.

- Прозорецът **Свойства** може да се различава, в зависимост от драйвера или операционната система, която използвате.
- **5** Изберете подходящата опция.
	- Някои менюта може да не се появят на дисплея, в зависимост от опциите или моделите. Ако това е така, те не са приложими към вашето устройство.
		- **Tray Options:** Изберете допълнителната тава, която сте монтирали. Можете да изберете тавата.
- **Storage Options:** Изберете допълнителната памет, която сте монтирали. Ако тази функция има отметка, можете да изберете **Print Mode**.
- **Advanced Features:** Можете да изберете **Printer Status** и **Stylish User Interface**.
- **Admin Job Accounting:** Позволява ви да свържете информацията за потребител и идентификация на акаунт с всеки отпечатан документ.
	- **User permission:** Ако поставите отметка на тази опция, потребителите с разрешение могат да изпълнят задание за печат.
	- **Group permission:** Ако поставите отметка на тази опция, само групи, които имат групово разрешение могат да изпълнят задание за печат.

Ако желаете да кодирате паролата за отчет на заданията, поставете отметка на **Job Accounting Password Encryption**.

- **Custom Paper Size Settings:** Можете да определите персонализирани размери на хартия.
- **6** Щракнете **OK**, докато излезете от прозореца **Свойства** или **Свойства на принтера**.

### **Следене на оставащия срок на експлоатация на консумативите**

Ако често възникват задръствания с хартия или проблеми при печат, проверете броя страници, които устройството е отпечатало или сканирало. Сменете съответните части, ако е необходимо.

- Влизането в мeнютата може да се различава при различните модели (вижте "Достъп до [менюто](#page-33-0)" на стр. 34).
- Някои менюта може да не се появят на дисплея в зависимост от опциите или моделите. Ако това се случи, съответната опция не е налична за вашето устройство.
- Може да е необходимо да натиснете **OK**, за да влезете в подменютата на някои модели.
- **1** Изберете (**Menu**) > **System Setup** > **Maintenance** > **Supplies Life** на контролния панел. ИЛИ

За модела със сензорен екран натиснете (**Setup**) > **Machine Setup** > **Next** > **Report** > **Supplies Information** на сензорния екран.

**2** Изберете желаната от вас опция <sup>и</sup> натиснете **OK**.

За модела със сензорен екран натиснете **Yes** , когато се появи прозорецът за потвърждение.

**3** Натиснете бутон  $\mathbb{R}$  (Stop/Clear или Stop) или икона (Home), за да се върнете в режим на готовност.

# **Настройка на известие за намаляващ тонер**

Ако оставащия тонер в касетата е малко, се появява съобщение или светлинна индикация, което информира потребителя, че тонер касетата трябва да бъде сменена. Можете да използвате опцията за настройка дали това съобщение или светлинна индикация да се появява или не.

Влизането в мeнютата може да се различава при различните модели (вижте "Достъп до [менюто](#page-33-0)" на стр. 34).

**1** Изберете (**Menu**) > **Admin Setup** > **Supplies Management** > **Toner Low Alert** > **Alert on Panel** на контролния панел. ИЛИ

За модела със сензорен екран натиснете (**Setup**) > **Machine Setup** > **Next** > **Initial Setup** > **Toner Low Alert** на сензорния екран.

Можете да зададете **Warning Level** за тонера за грешка за малко тонер в опцията **Toner Low Alert**. **Warning Level** означава оставащото количество тонер (%) в тонер касетата.

- **2** Изберете желаната опция.
- **3** Натиснете **OK**, за да запазите избора си.

За модела със сензорен екран изберете (назад), за да запазите избора.

Ако се появи проблем с качеството на печат или ако използвате устройството в прашна среда, трябва регулярно да го почистване, за да го запазите в добро работно състояние, което ще удължи неговия живот.

- Почистването на корпуса на устройството с почистващи препарати, които съдържат големи количества спирт, разтворители или други активни вещества, може да обезцвети или повреди корпуса.
	- Ако устройството или зоната около него се замърсят с тонер, препоръчваме ви да използвате навлажнена с вода, за да го почистите. Ако използвате прахосмукачка, тонерът се разпръсква във въздуха и може да бъде вреден за вас.

#### **Почистване на външната страна или екрана на дисплея**

Почистете корпуса на устройството или екрана на дисплея с мека кърпа без влакна. Навлажнете леко кърпата с вода, но бъдете внимателни да не попадне вода върху устройството или да проникне вътре в него.

#### **Почистване на вътрешната страна**

По време на печат е възможно във вътрешността на устройството да попаднат и да се натрупат хартия, тонер и прах. Това натрупване може да причини проблеми с качеството на печат, като например петна от тонер или замазване. Почистването на вътрешността на устройството решава и намалява тези проблеми.

- За да не повредите тонер касетата, не я излагайте на светлина за повече от няколко минути. Ако е необходимо, я покрийте с лист хартия.
- Не докосвайте зелената част на тонер касетата. Използвайте дръжката на касетата, за да избегнете докосването на тази зона.
- Използвайте суха кърпа без влакна, когато почиствате вътрешната страна на устройството, внимавайте да не повредите трансферната ролка или друга вътрешна част. Не използвайте разтворители, например бензин или разредител. Възможно е да възникнат проблеми с качеството на печат, които да повредят устройството.
- Използвайте суха кърпа без власинки, за да почиствате устройството.
- Изключете устройството и извадете захранващия кабел. Изчакайте, докато устройството се охлади. Ако устройството ви разполага със захранващ бутон, преди почистване го изключете.
- В зависимост от опциите и моделите, илюстрациите в това ръководство на потребителя може да се различават от Вашето устройство. Проверете типа на вашето устройство (вижте "[Изглед](#page-21-0) отпред" на стр. 22).

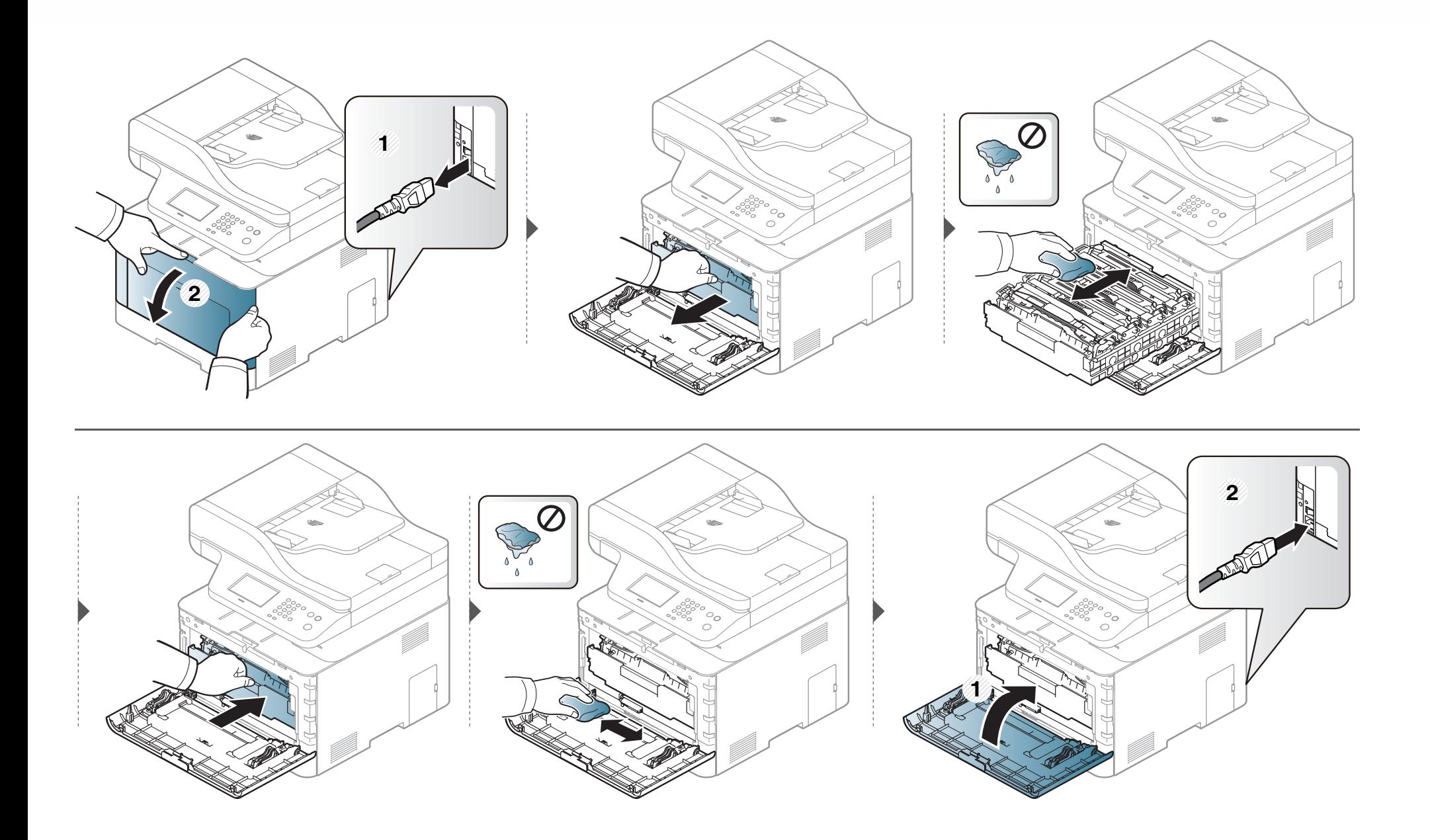

#### **Почистване на повдигащата ролка**

- Изключете устройството и извадете захранващия кабел. Изчакайте, докато устройството се охлади. Ако устройството ви разполага със захранващ бутон, преди почистване го изключете.
	- В зависимост от опциите и моделите, илюстрациите в това ръководство на потребителя може да се различават от Вашето устройство. Проверете типа на вашето устройство (вижте "[Изглед](#page-21-0) отпред" на стр. 22).

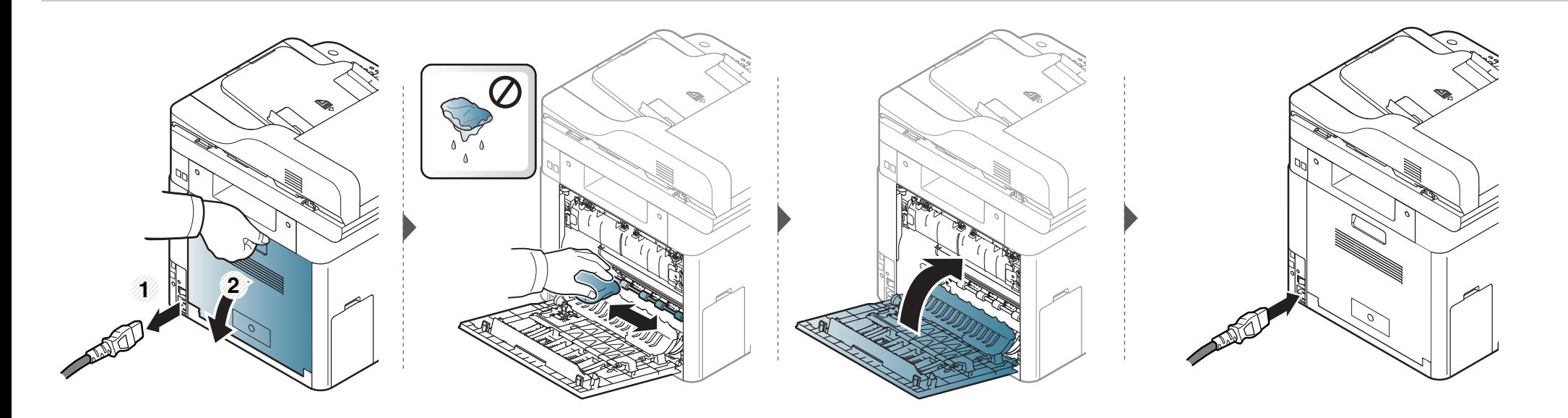

#### **Почистване на модула за сканиране**

Поддържането на модула за сканиране чист ви помага да направите възможно най-добри копия. Предлагаме ви да почиствате модула за сканиране в началото на всеки ден, а също и през деня, ако е необходимо.

- Изключете устройството и извадете захранващия кабел. Изчакайте, докато устройството се охлади. Ако устройството ви разполага със захранващ бутон, преди почистване го изключете.
	- В зависимост от опциите и моделите, илюстрациите в това ръководство на потребителя може да се различават от Вашето устройство. Проверете типа на вашето устройство (вижте "[Изглед](#page-21-0) отпред" на стр. 22).
- **1** Леко навлажнете <sup>с</sup> вода мека кърпа, която не оставя власинки, или книжна салфетка.
- **2** Повдигнете <sup>и</sup> отворете капака на скенера.

Подсушете повърхността на скенера, докато стане чиста <sup>и</sup> суха.

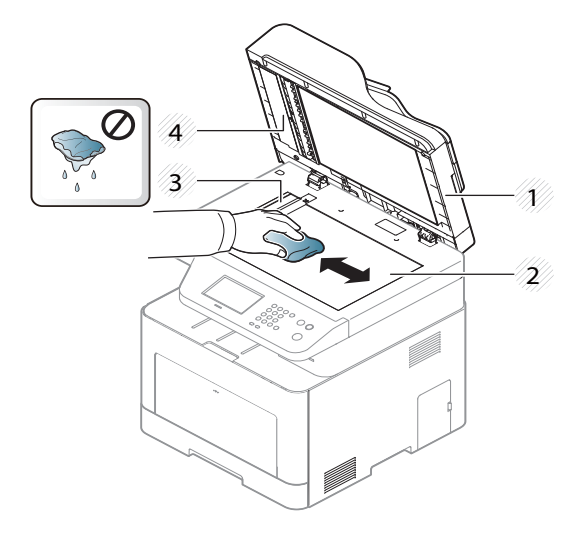

- Капак на скенера
- Стъкло на скенера
- Стъкло на подавача на документите
- Бяла лента
- Затворете капака на скенера.

### **Съвети за преместване и съхранение на вашето устройство**

- Когато движите устройството, не го накланяйте или преобръщайте. В противен случай, вътрешната част на устройството може да се замърси с тонер, което да предизвика повреди в устройството или да влоши качеството на печат.
- Когато движите устройството, трябва поне двама човека да го хванат здраво.

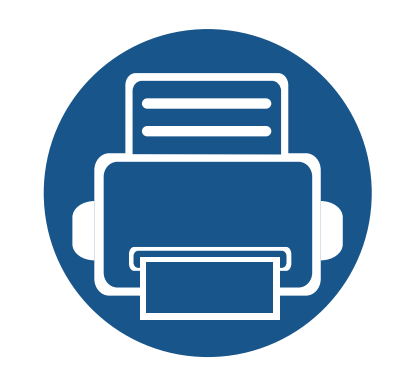

# **4. Отстраняване на проблеми**

Този раздел дава ценна информация как да постъпите, ако се натъкнете на грешка.

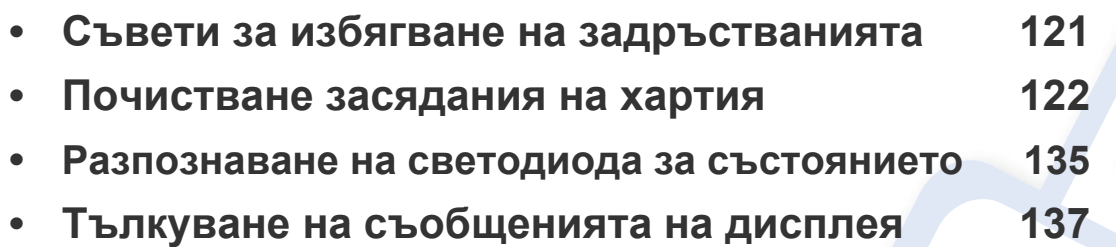

Този раздел дава ценна информация как да постъпите, ако се натъкнете на грешка. Ако вашето устройство разполага с дисплей, най-напред проверете съобщението, което се извежда на него, за да разрешите проблема. Ако не можете да намерите решение на своя проблем в тази глава, погледнете глава **Отстраняване на неизправности** в Разширено ръководство (вижте "[Отстраняване](#page-360-0) на проблеми" на стр[. 361\)](#page-360-0). Ако не можете да откриете решение в Ръководство на потребителя или проблемът остане, обадете се на отдела по поддръжка.

### <span id="page-120-0"></span>**Съвети за избягване на задръстванията**

При избор на правилните носители за печат, повечето засядания на хартия могат да бъдат избегнати. За да избегнете засядането на хартия, погледнете следните насоки:

- Проверете дали регулируемите водачи са позиционирани правилно (вижте "[Преглед](#page-50-0) на тава" на стр. 51).
- Не изваждайте хартия от тавата, докато принтера печата.
- Огънете, разлистете и подравнете хартията преди зареждане.
- Не използвате намачкана, влажна или силно извита хартия.
- Не смесвайте различни видове и размери хартия в тавата.
- Използвайте само препоръчания тип носител за печат (вижте "[Спецификации](#page-149-0) на носителя за печат" на стр. 150).
- Отстранете всякакви вещества (прах, парчета хартия, лента) по пътя, по който е заредена или минава хартията.

<span id="page-121-0"></span>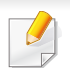

За да избегнете разкъсване, издърпайте заседналата хартия бавно и внимателно.

#### <span id="page-121-1"></span>**в тава1**

В зависимост от опциите и моделите, илюстрациите в това ръководство на потребителя може да се различават от Вашето устройство. Проверете типа на вашето устройство (вижте "[Изглед](#page-21-0) отпред" на стр. 22).

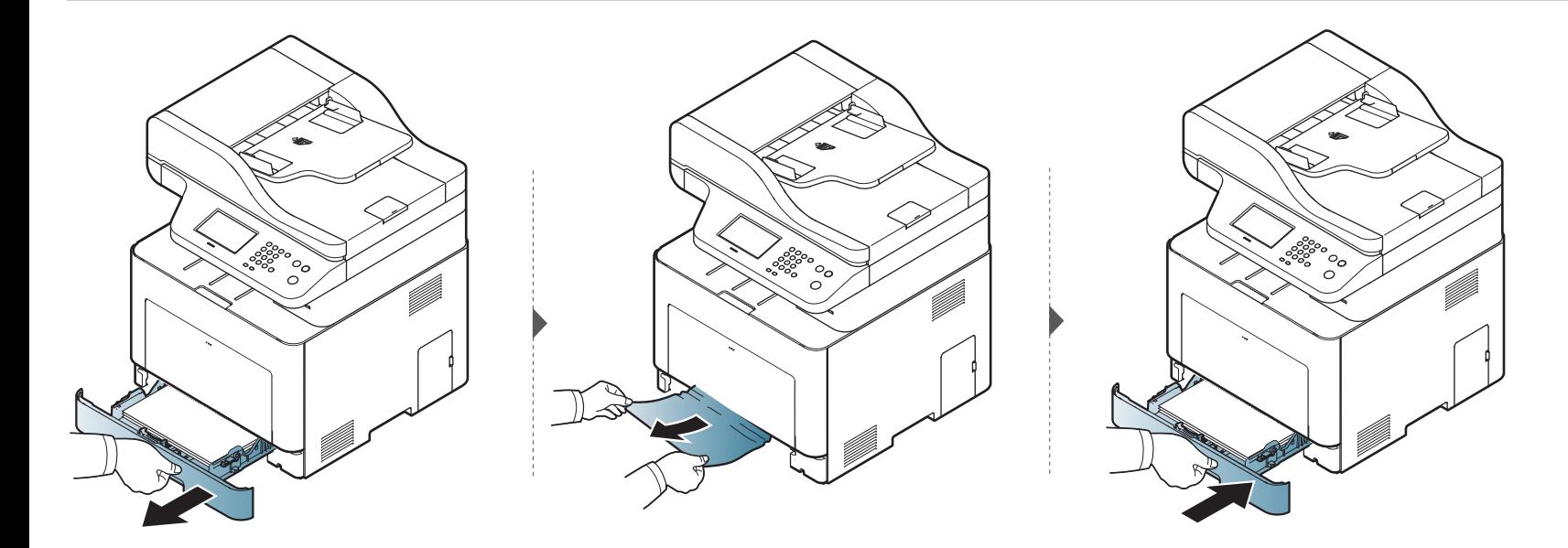

#### <span id="page-122-0"></span>**В допълнителна тава**

Процедурата е една и съща за всички допълнителни тави.

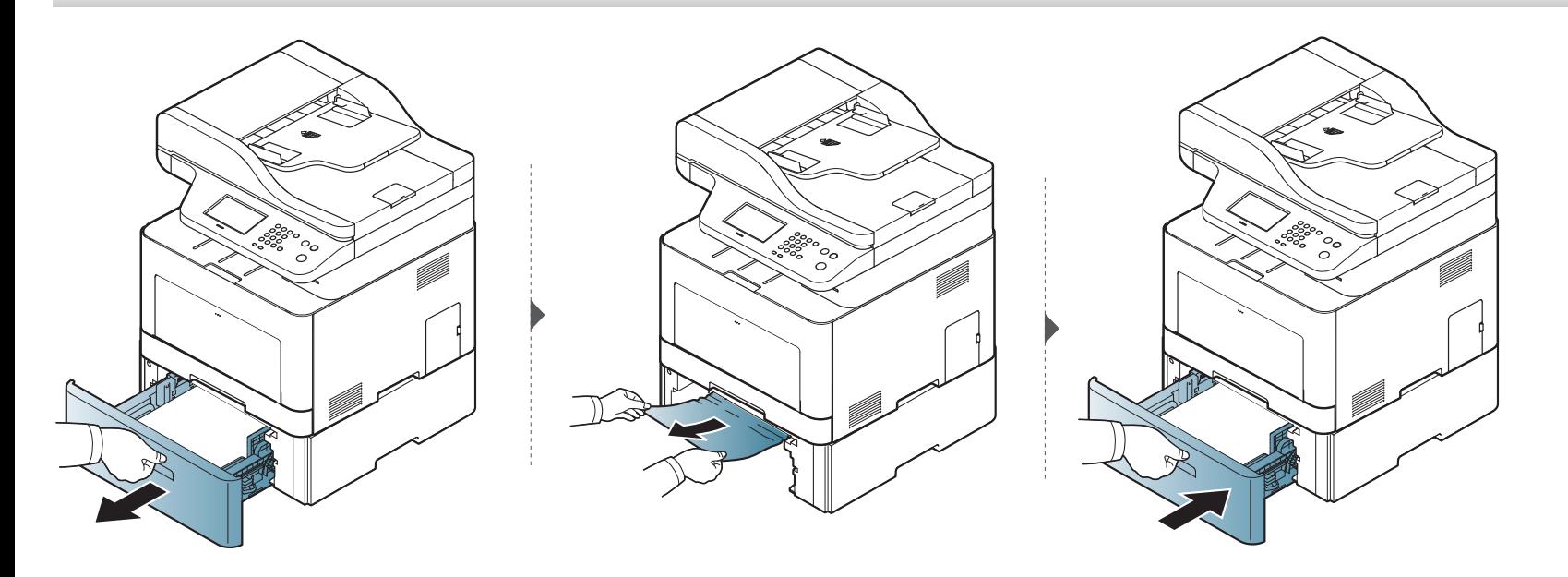

**Ако не виждате хартията в тази част, спрете и преминете на следващата стъпка:**

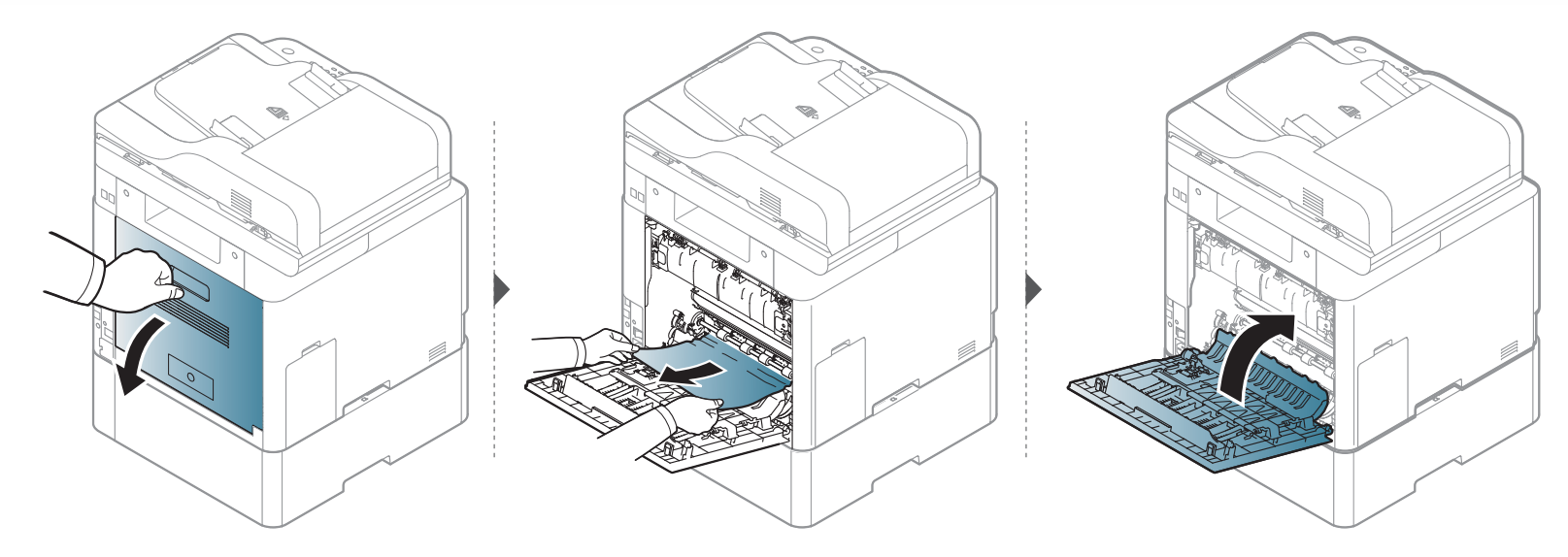

#### <span id="page-124-0"></span>**В многофункционалната тава**

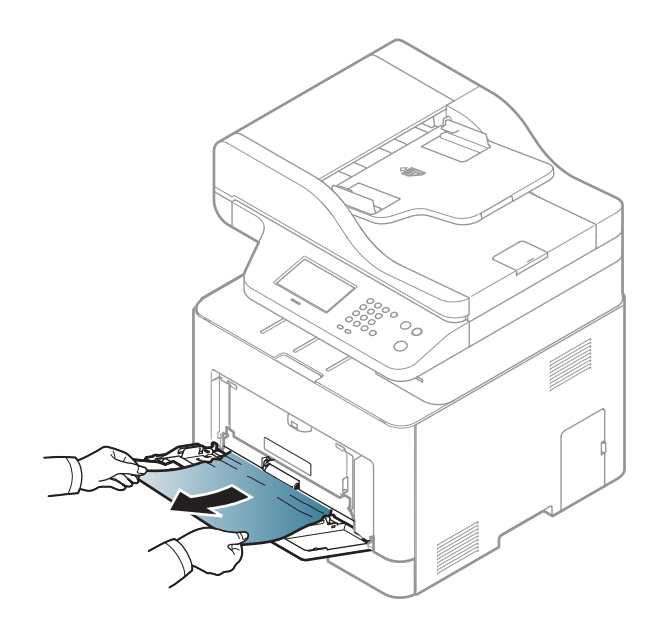

**Ако не виждате хартията в тази част, спрете и преминете на следващата стъпка:**

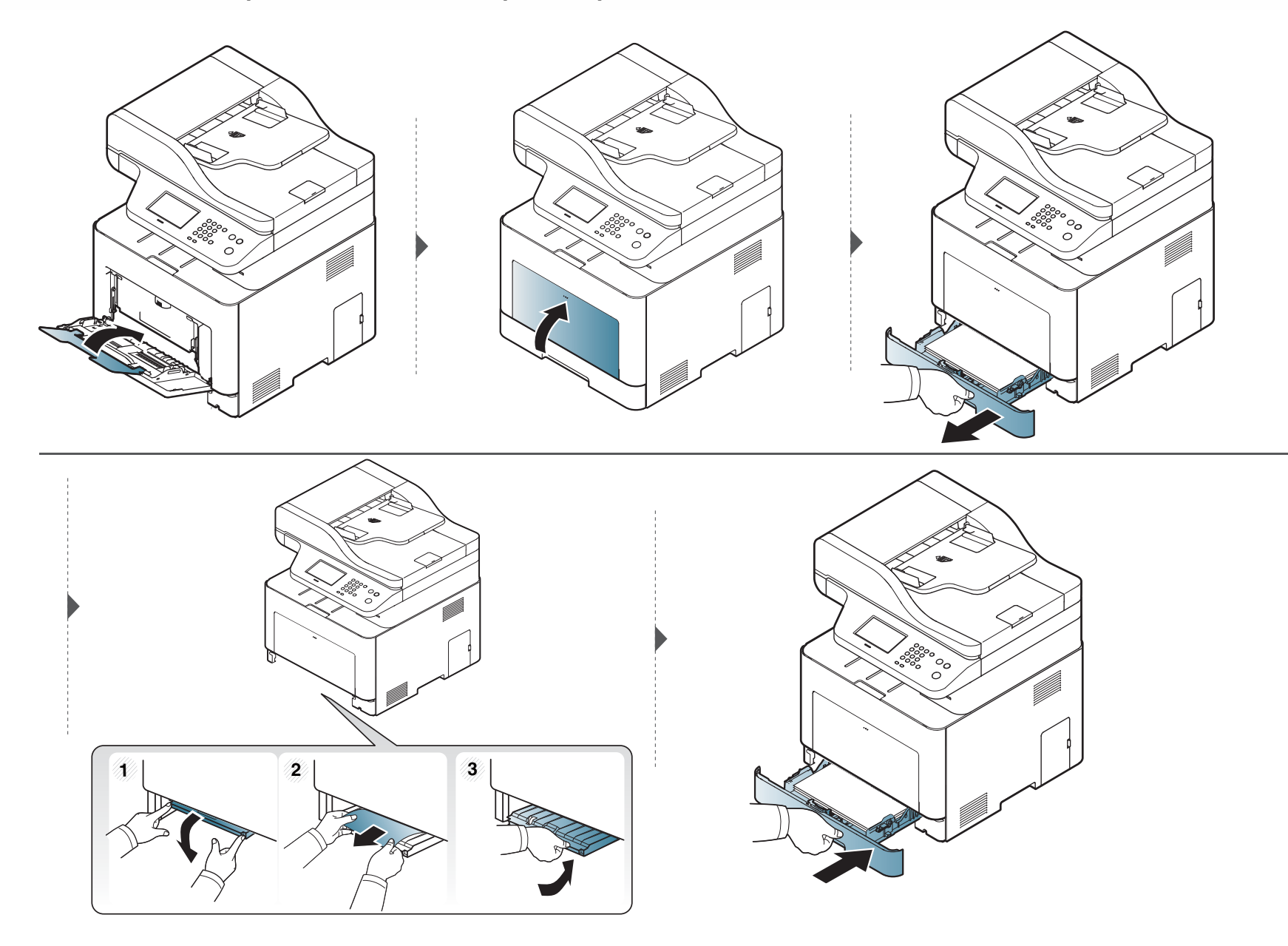

#### <span id="page-126-0"></span>**Във вътрешността на устройството**

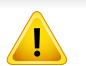

Областта на фюзера е гореща. Внимавайте, когато изваждате хартията от принтера.

В зависимост от опциите и моделите, илюстрациите в това ръководство на потребителя може да се различават от Вашето устройство. Проверете типа на вашето устройство (вижте "[Изглед](#page-21-0) отпред" на стр. 22).

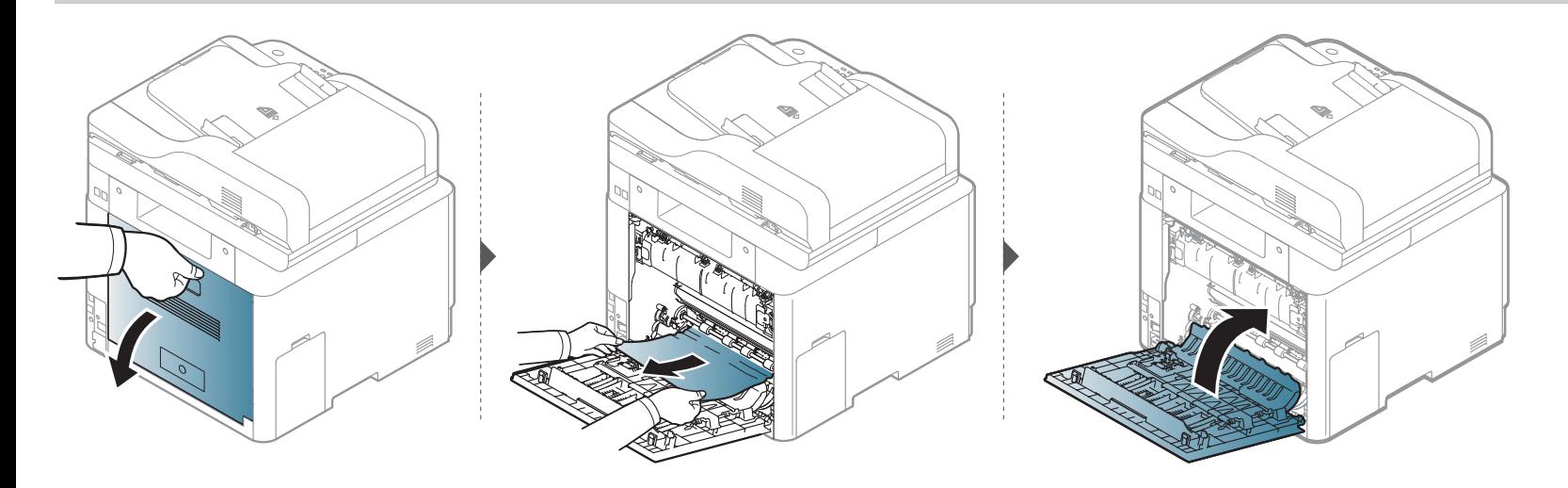

#### <span id="page-127-0"></span>**В зоната на изход**

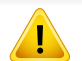

Областта на фюзера е гореща. Внимавайте, когато изваждате хартията от принтера.

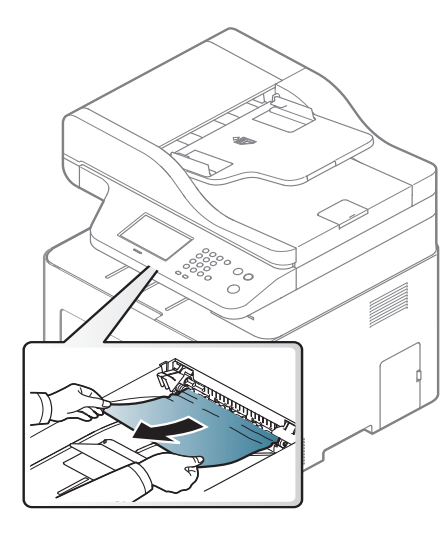

**Ако не виждате хартията в тази част, спрете и преминете на следващата стъпка:**

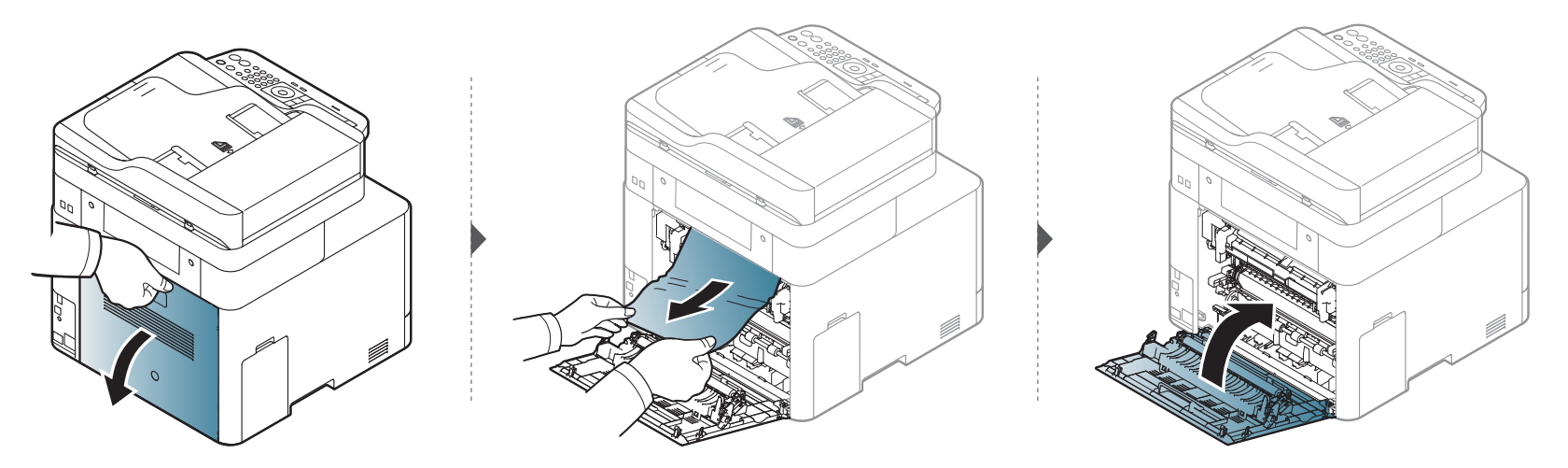

#### <span id="page-129-1"></span>**В областта на дуплексния модул**

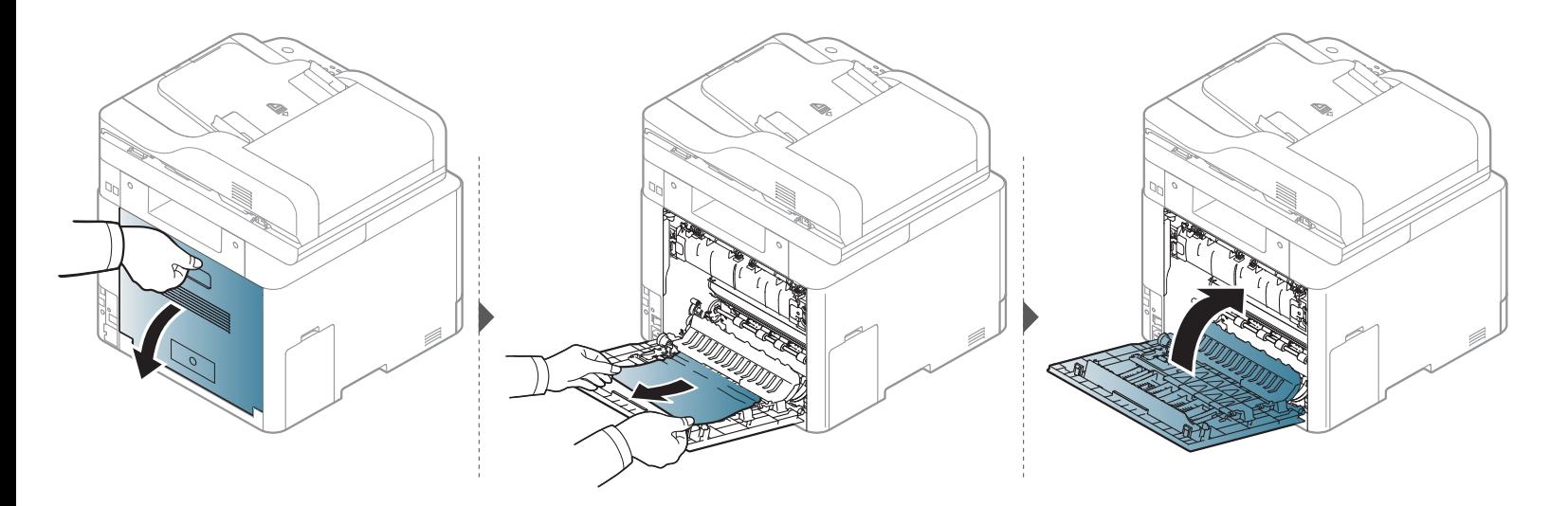

#### <span id="page-129-0"></span>**Отстраняване на заседнал оригинален документ**

При засядане на оригинален документ в подавача на документи, на дисплея се появява предупредително съобщение.

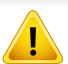

За да избегнете скъсването на документ, дърпайте заседналия документ бавно и внимателно.

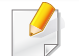

За да избегнете засядания на документи, използвайте стъклото на скенера за дебели, тънки или смесени оригинали.

#### **Първоначално засядане на хартия в предната част на устройството за подаване на документи**

- В зависимост от опциите и моделите, илюстрациите в това ръководство на потребителя може да се различават от Вашето устройство. Проверете типа на вашето устройство (вижте "[Изглед](#page-21-0) отпред" на стр. 22).
	- Някои методи за отстраняване на неизправности може да не са налични в зависимост от модела или допълнителните елементи (виж "[Разнообразна](#page-8-0) функция" на стр. 9).

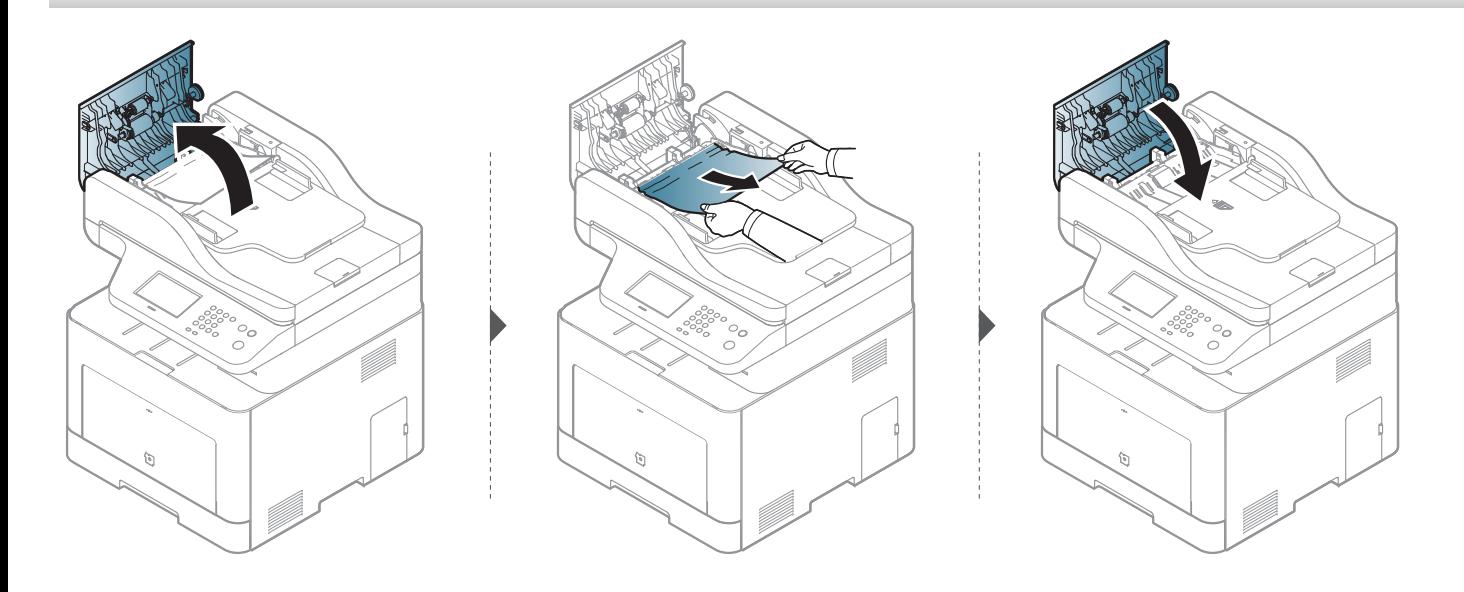

#### **Първоначално засядане на хартия във вътрешната част на устройството за подаване на документи**

- В зависимост от опциите и моделите, илюстрациите в това ръководство на потребителя може да се различават от Вашето устройство. Проверете типа на вашето устройство (вижте "[Изглед](#page-21-0) отпред" на стр. 22).
	- Някои методи за отстраняване на неизправности може да не са налични в зависимост от модела или допълнителните елементи (виж "[Разнообразна](#page-8-0) функция" на стр. 9).

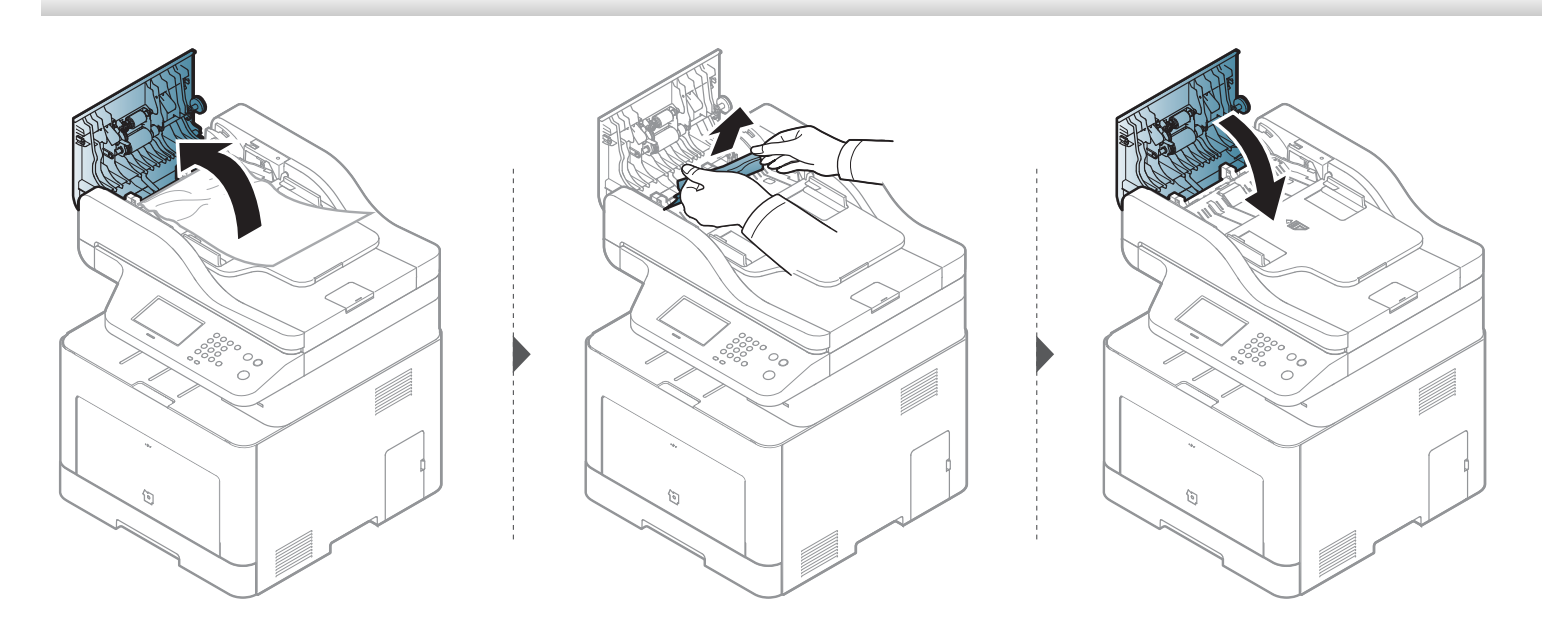

#### **Първоначалното засядане на хартия в изходната част на устройството за подаване на документи**

- В зависимост от опциите и моделите, илюстрациите в това ръководство на потребителя може да се различават от Вашето устройство. Проверете типа на вашето устройство (вижте "[Изглед](#page-21-0) отпред" на стр. 22).
	- Някои методи за отстраняване на неизправности може да не са налични в зависимост от модела или допълнителните елементи (виж "[Изглед](#page-21-0) [отпред](#page-21-0)" на стр. 22).

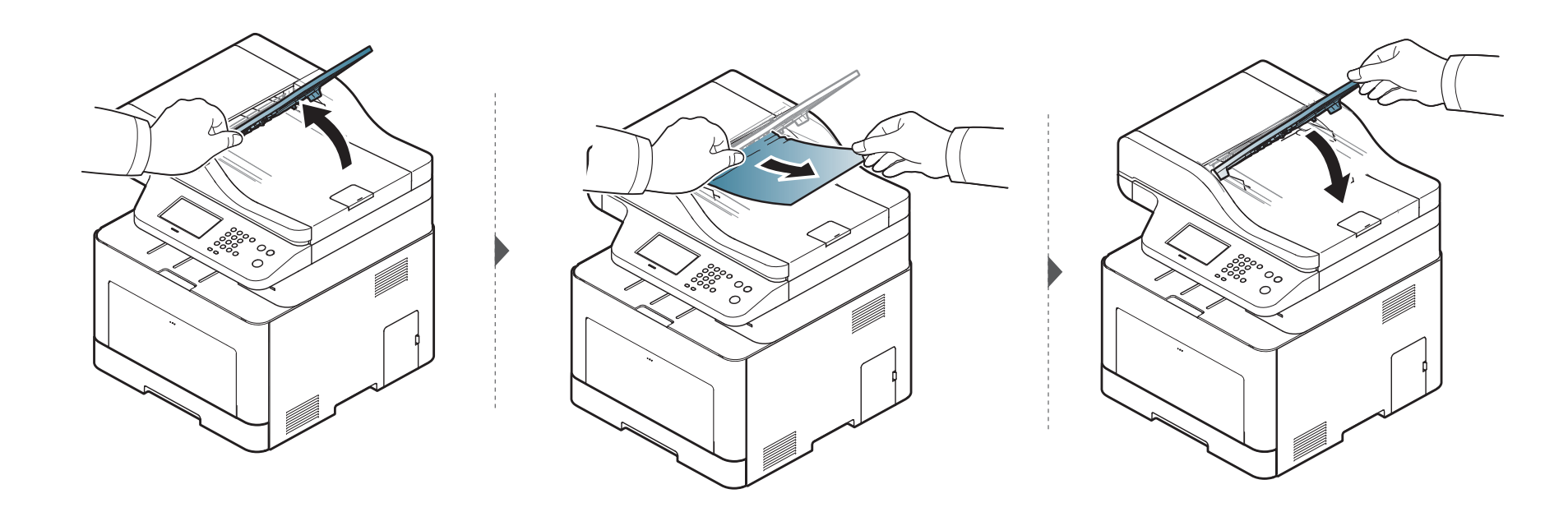

#### **Първоначално засядане на хартия в устройството за подаване на документи за двустранен печат.**

- C306xFR и C306xFW само.
	- В зависимост от опциите и моделите, илюстрациите в това ръководство на потребителя може да се различават от Вашето устройство. Проверете типа на вашето устройство (вижте "[Изглед](#page-21-0) отпред" на стр. 22).
	- Някои методи за отстраняване на неизправности може да не са налични в зависимост от модела или допълнителните елементи (виж "[Изглед](#page-21-0) [отпред](#page-21-0)" на стр. 22).

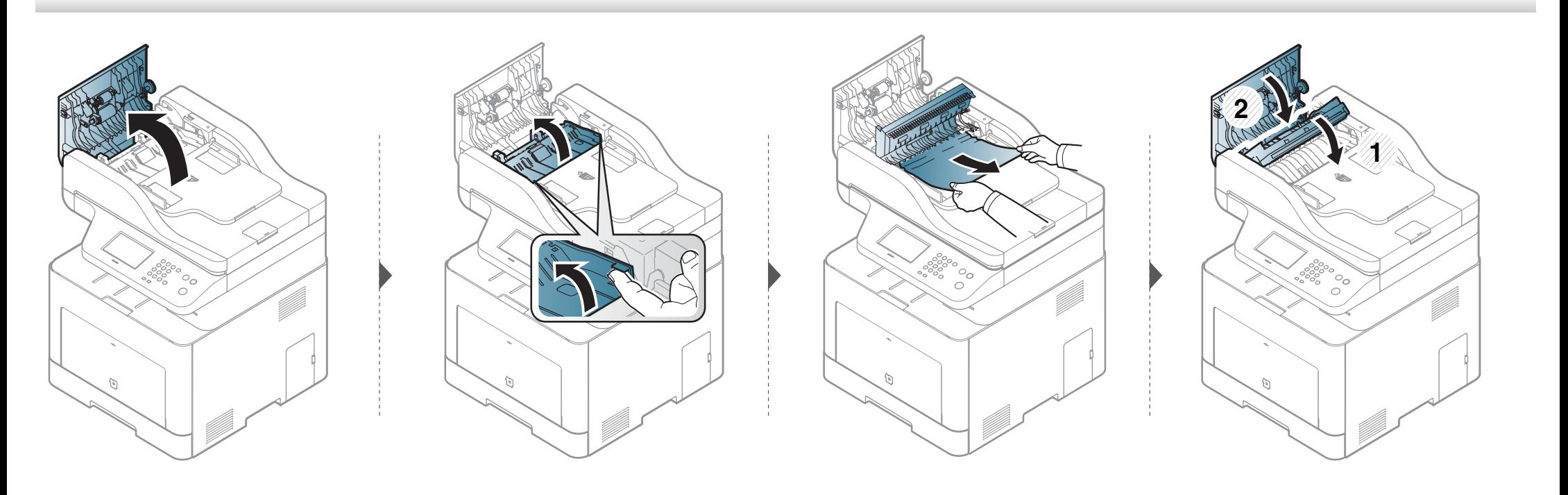

### <span id="page-134-0"></span>**Разпознаване на светодиода за състоянието**

Цветът на индикатора показва текущото състояние на устройството.

- В зависимост от модела или страната някои светлинни индикации може да не са налични (вижте "Преглед на [контролния](#page-24-0) панел" на стр. 25).
	- За да отстраните грешката, погледнете съобщението за грешка и неговите инструкции в частта за отстраняване на неизправности (вижте<br>"Тълкуване на [съобщенията](#page-136-0) на дисплея" на стр. 137).
	- Също така, можете да отстраните грешката с помощта на указанията от програмния прозорец на компютъра Samsung Printing Status (вижте<br>"Използване на [Samsung Printer Status"](#page-350-0) на стр. 351).
- <span id="page-134-1"></span>• Ако проблемът не е отстранен, свържете се със сервизен представител.

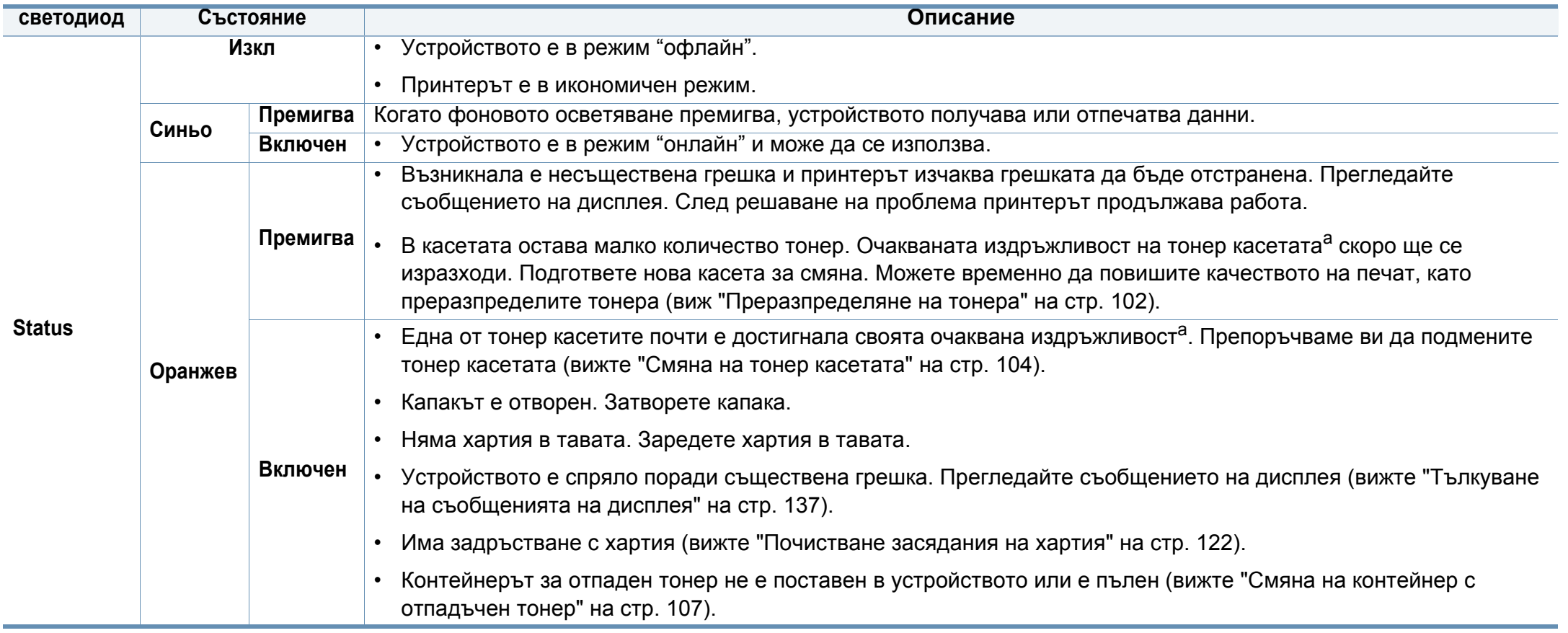

### **Разпознаване на светодиода за**

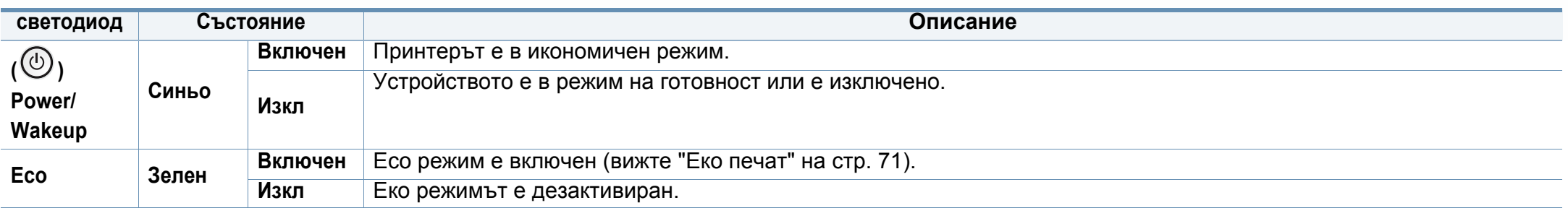

a. Предполагаем живот на касетата означава предполагаемия или очакван период на експлоатация на тонер касетата, който показва средния капацитет на разпечатки и е проектиран предмет на ISO/IEC 19798. Броят на страниците може да се повлияе от работната среда, процента заеман от изображения, печатните интервали, графиките, носителите за печат и техния размер. В касетата може да има останало известно количество тонер дори след като червеният индикатор светне и принтерът спре да печата.

<span id="page-136-0"></span>Дисплеят на контролния панел извежда съобщения, показващи статуса на принтера или грешки. Направете справка с таблиците подолу за да разберете съобщенията и тяхното значение и как да се справите с проблема, ако е необходимо.

- 
- Можете да отстраните грешката и с насоката от прозореца на програмата Printing Status (вижте "[Използване](#page-350-0) на Samsung [Printer Status"](#page-350-0) на стр. 351).
- Ако дадено съобщение не се съдържа в таблицата, рестартирайте и опитайте да стартирате заявката за печат отново. Ако проблемът не е отстранен, свържете се със сервизен представител.
- Когато се обаждате в отдела по поддръжка, кажете на оператора какво е съобщението, появило се на дисплея.
- Възможно е някои съобщения да не се изведат на дисплея в зависимост от опциите или моделите.
- [номер на грешка] обозначава номера на грешката.
- [номер на тава] обозначава номера на тавата.
- [тип носител] указва типа носител.
- [размер на носител] указва размера на носителя.
- [цвят] указва цвета на тонера.
- [тип на устройството] показва типа на устройството.

#### **Съобщения, свързани със засядането на хартия**

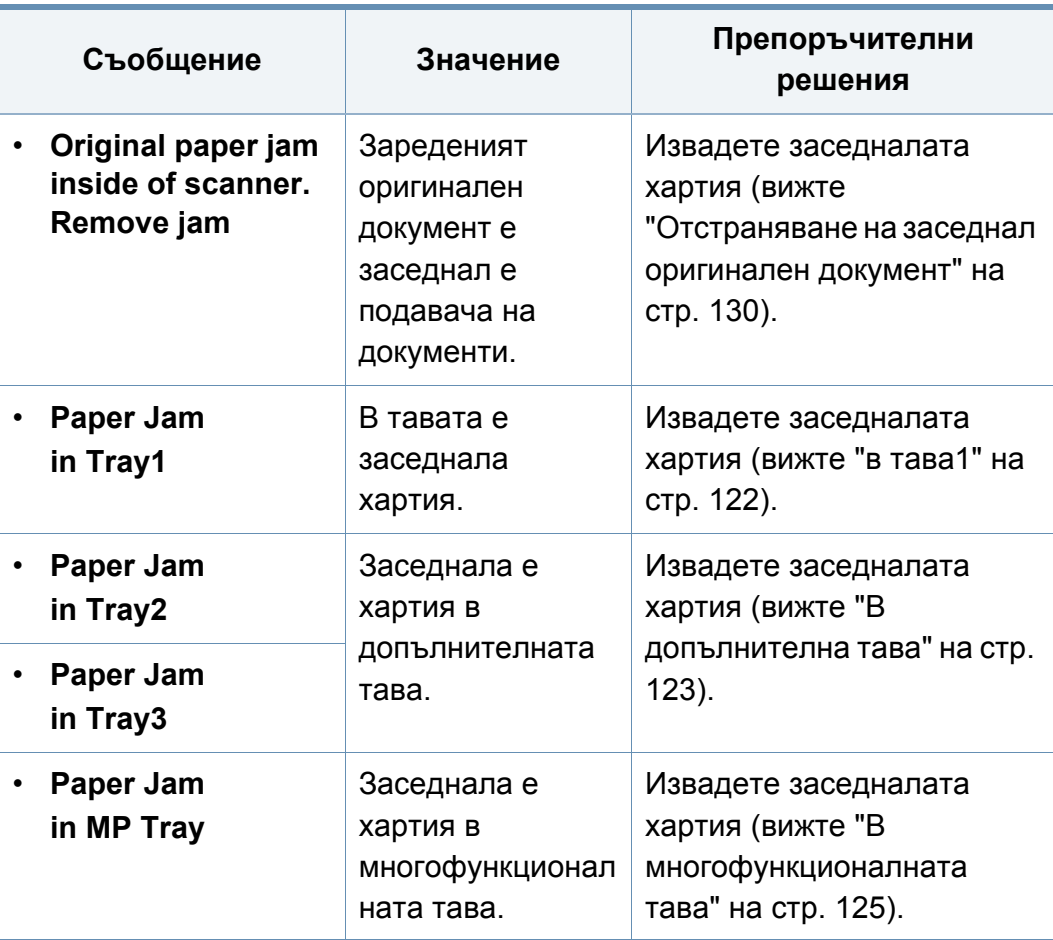

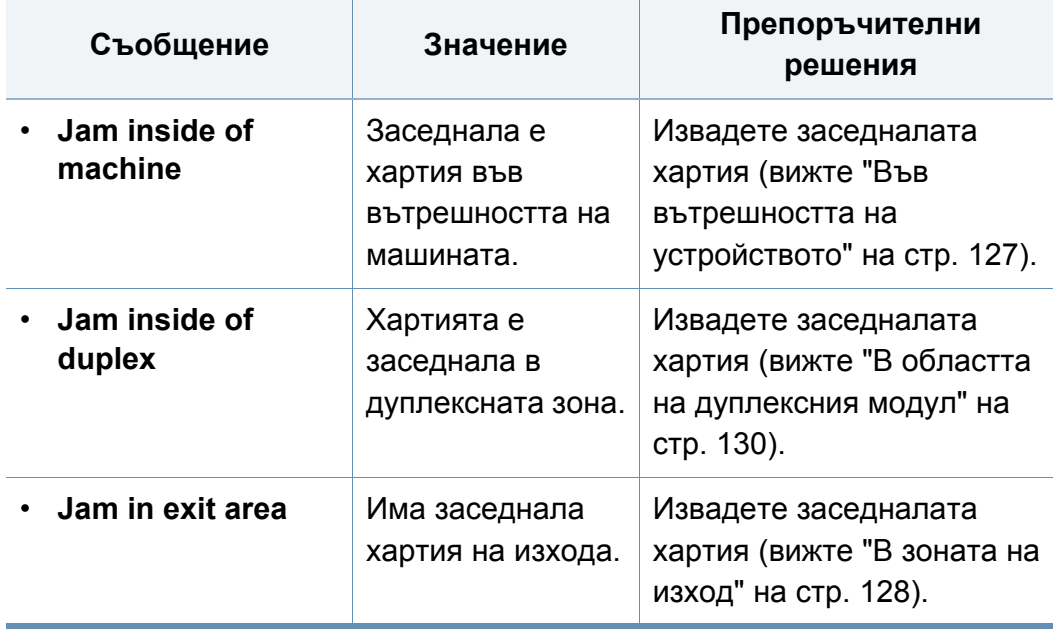

#### **Съобщения, свързани с тонера**

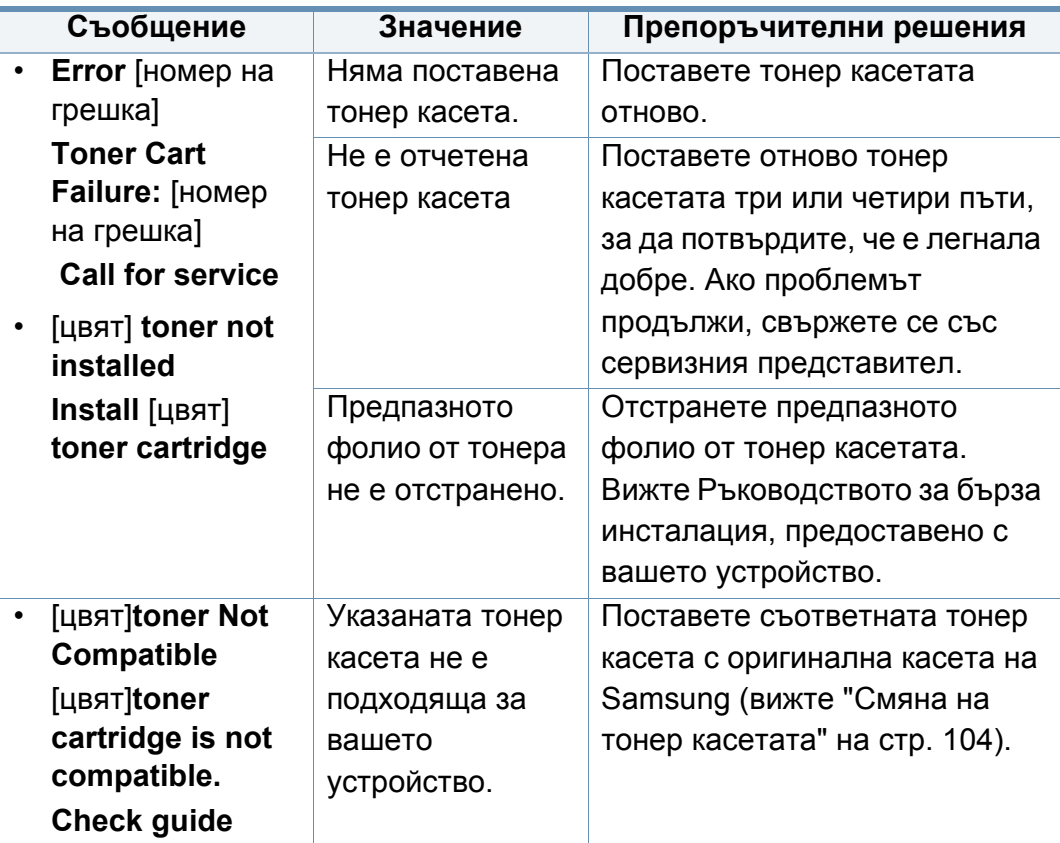

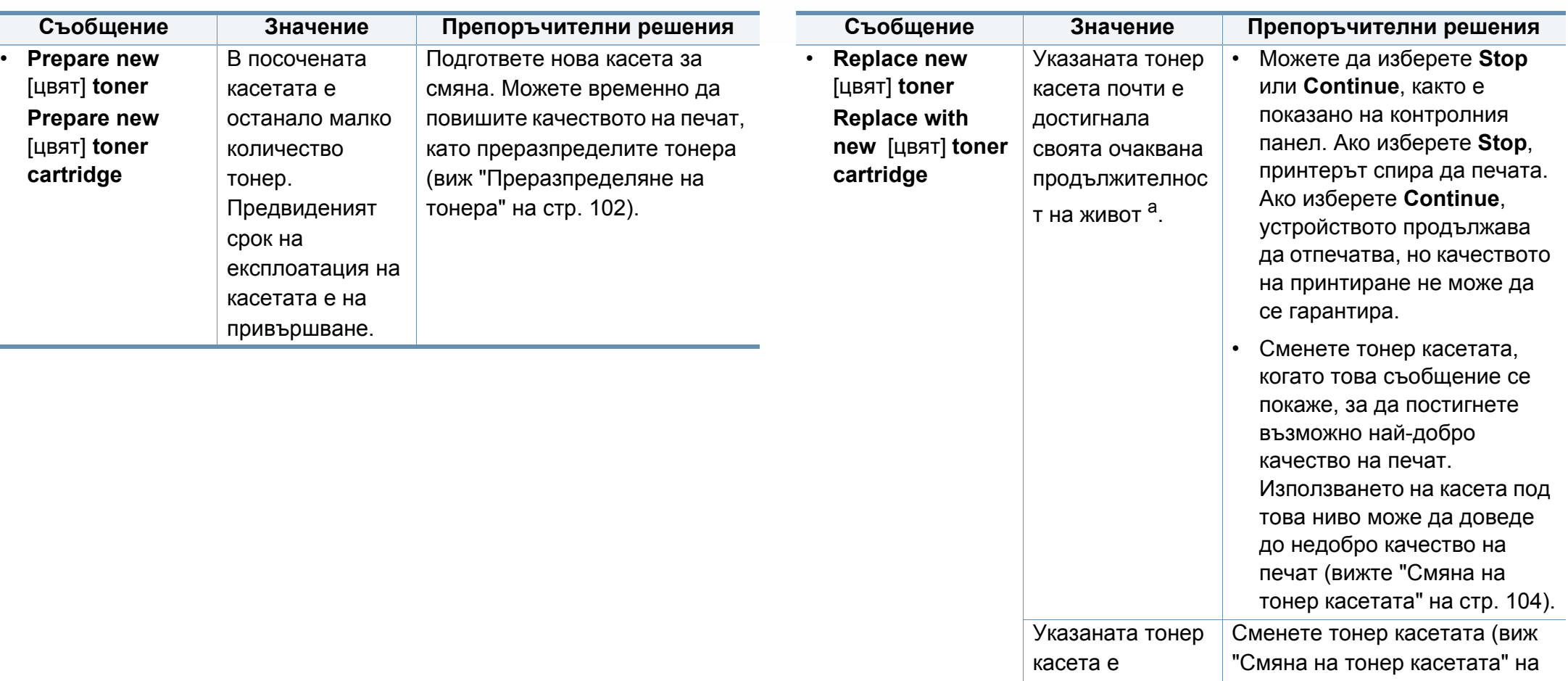

a. Очакваната продължителност на живота на касетата означава очакваната или изчислената такава, която показва средния капацитет на принтиране и е определена в съответствие с ISO/IEC 19798 (вижте "Налични [консумативи](#page-96-0)" на стр. [97\)](#page-96-0). Работната среда, процентът на зоната на изображение, интервалите на печат, типът на носителите и техният размер може да окажат влияние върху броя страници. Известно количество тонер може да остане в касетата дори след като се покаже съобщението за смяна на тонер касетата и устройството спре да печата.

стр[. 104\)](#page-103-0).

<span id="page-138-0"></span>достигнала оценения си

сервизен живот<sup>а</sup>.

Samsung не препоръчва използването на касети с тонер, които не са оригинални и не са с марката Samsung, като например повторно пълнени или втора употреба. Samsung не гарантира качеството на тонер касети, които не са произведени от Samsung. Обслужване или поправка в резултат на употреба на неоригинални тонер касети Samsung няма да бъде покрито от гаранцията на устройството.

#### **Съобщения, свързани с таблата**

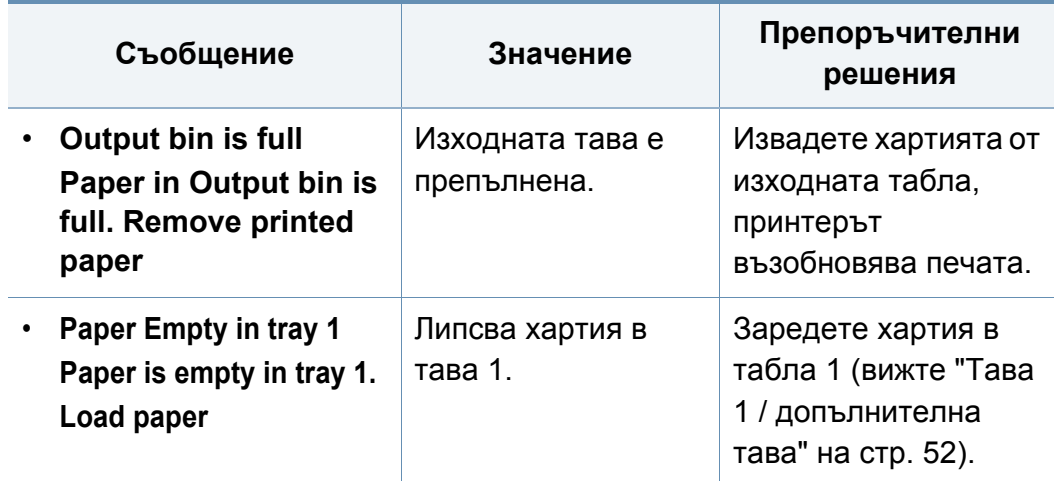

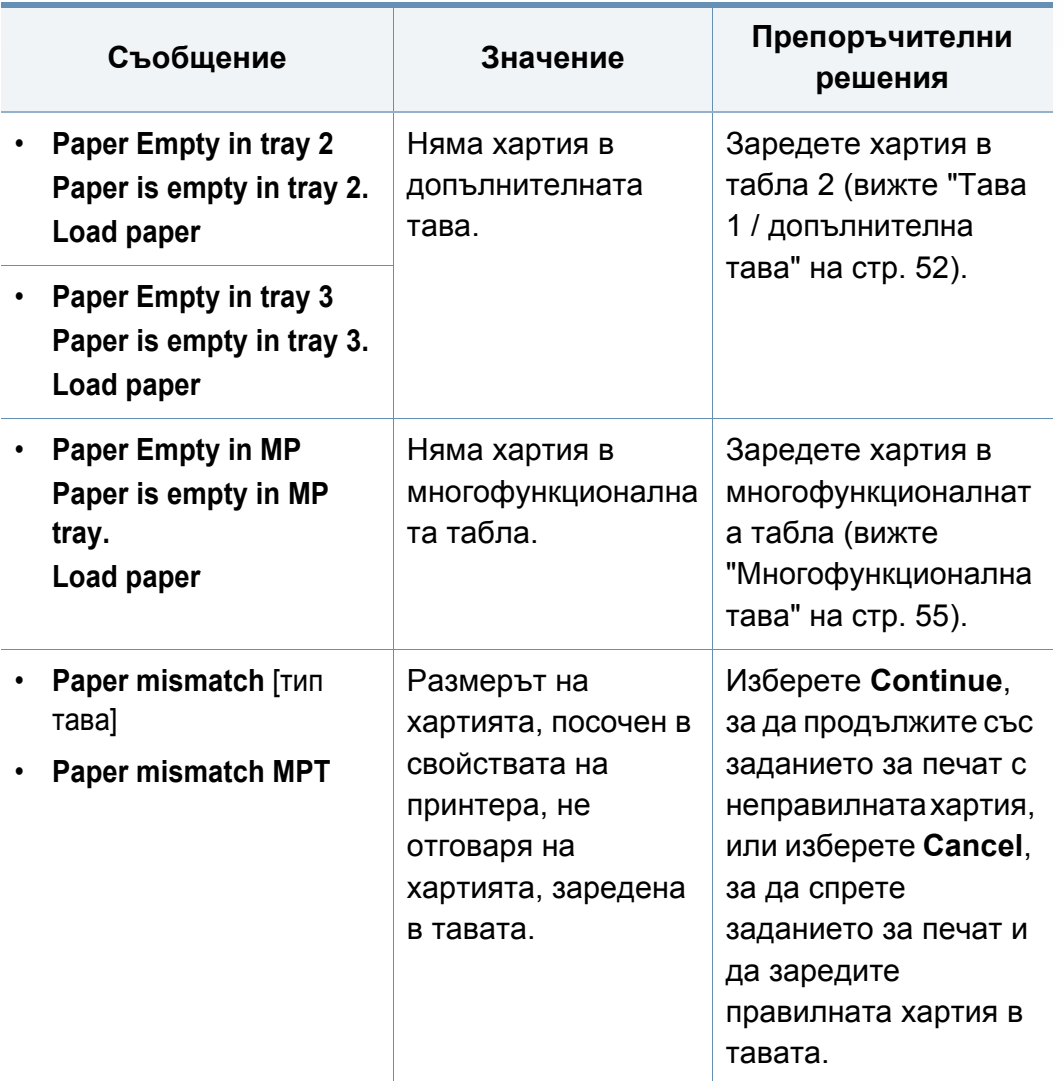

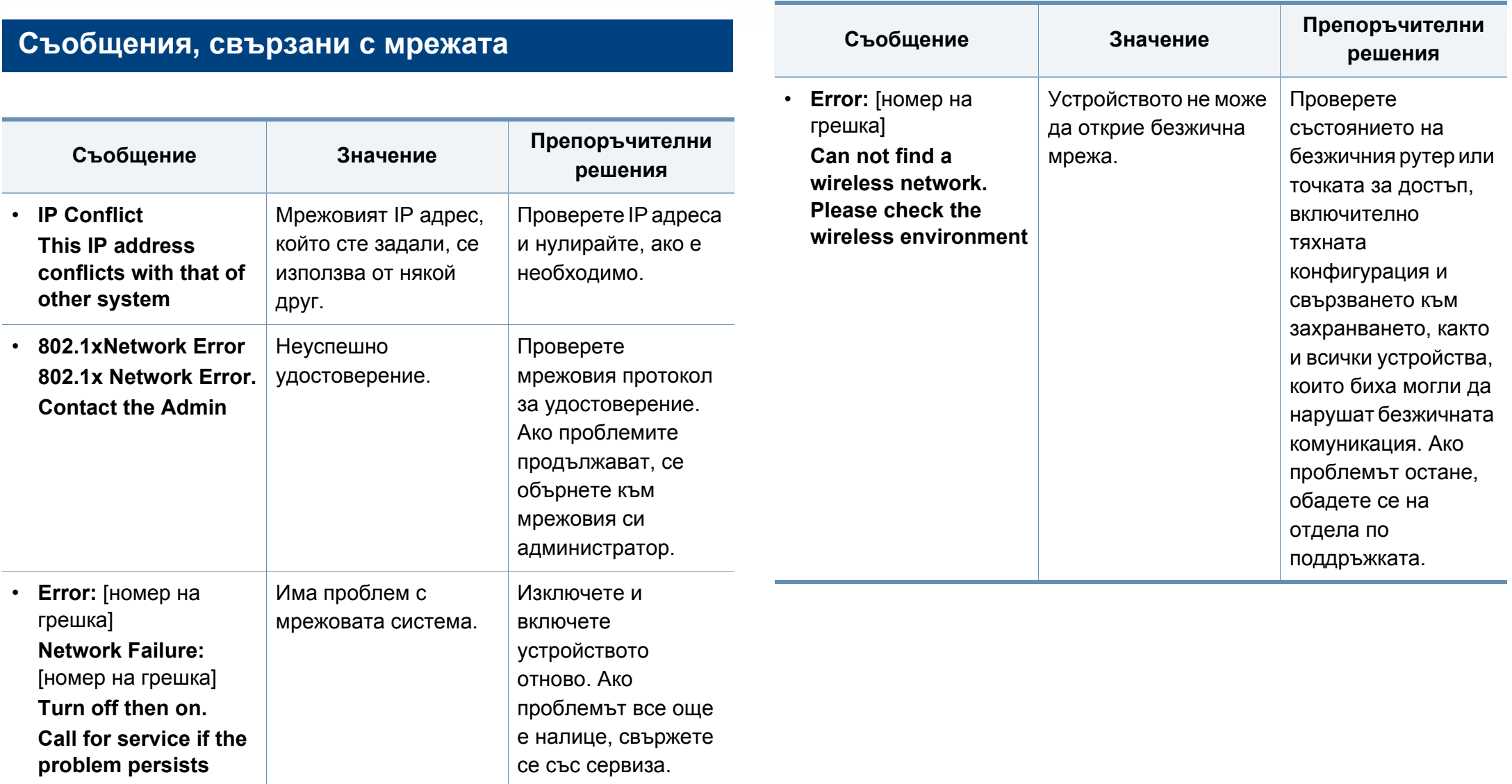

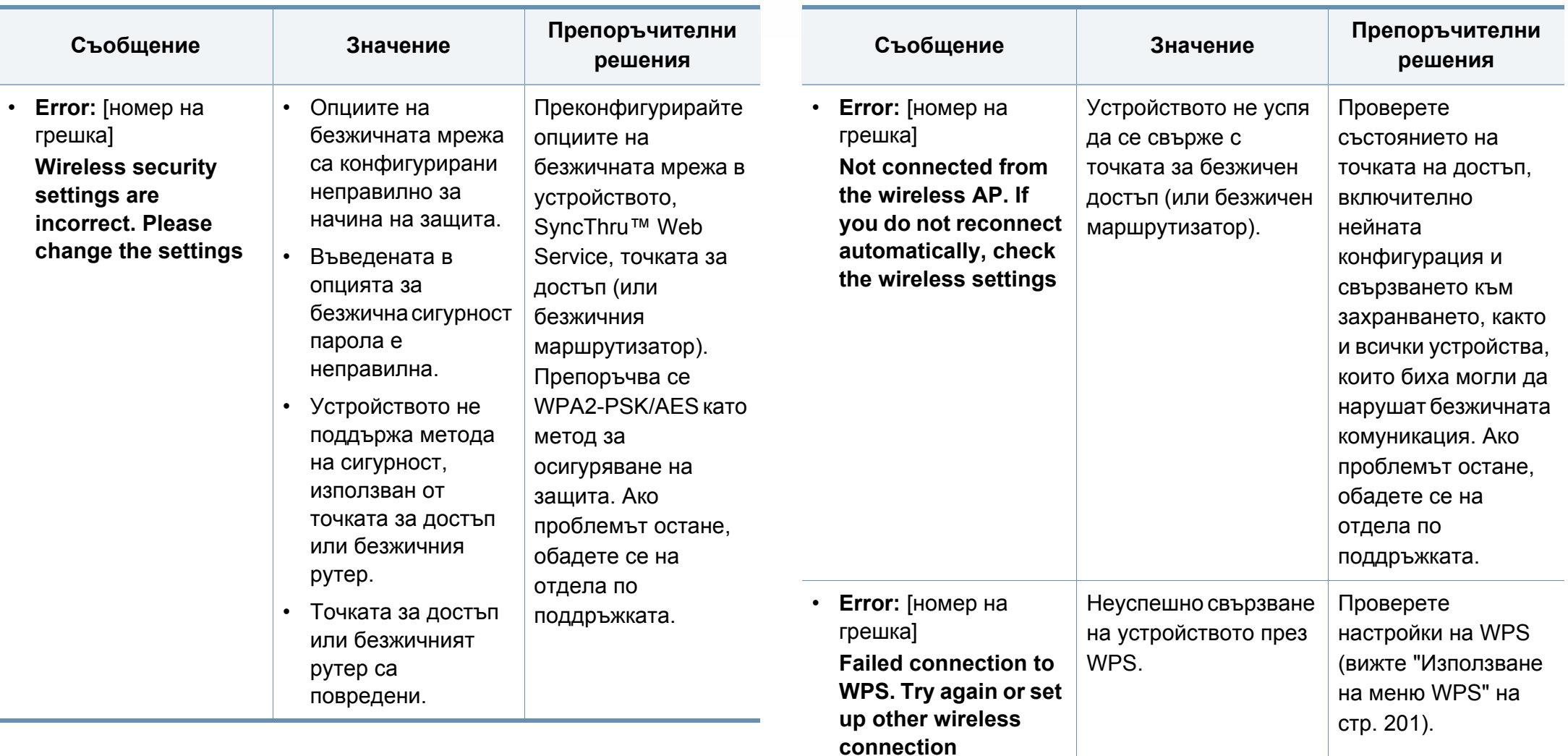

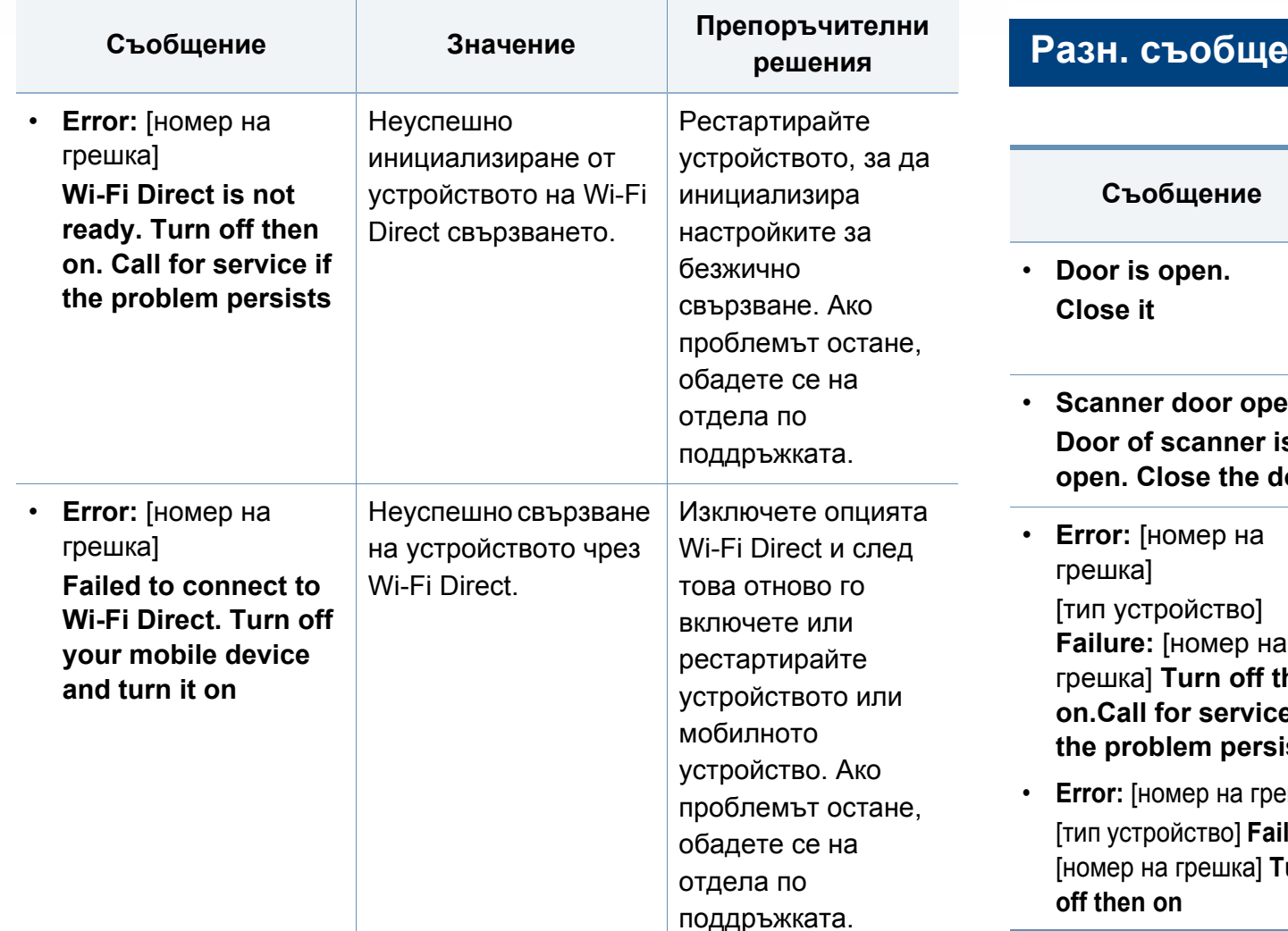

#### **РАЗИЗ**

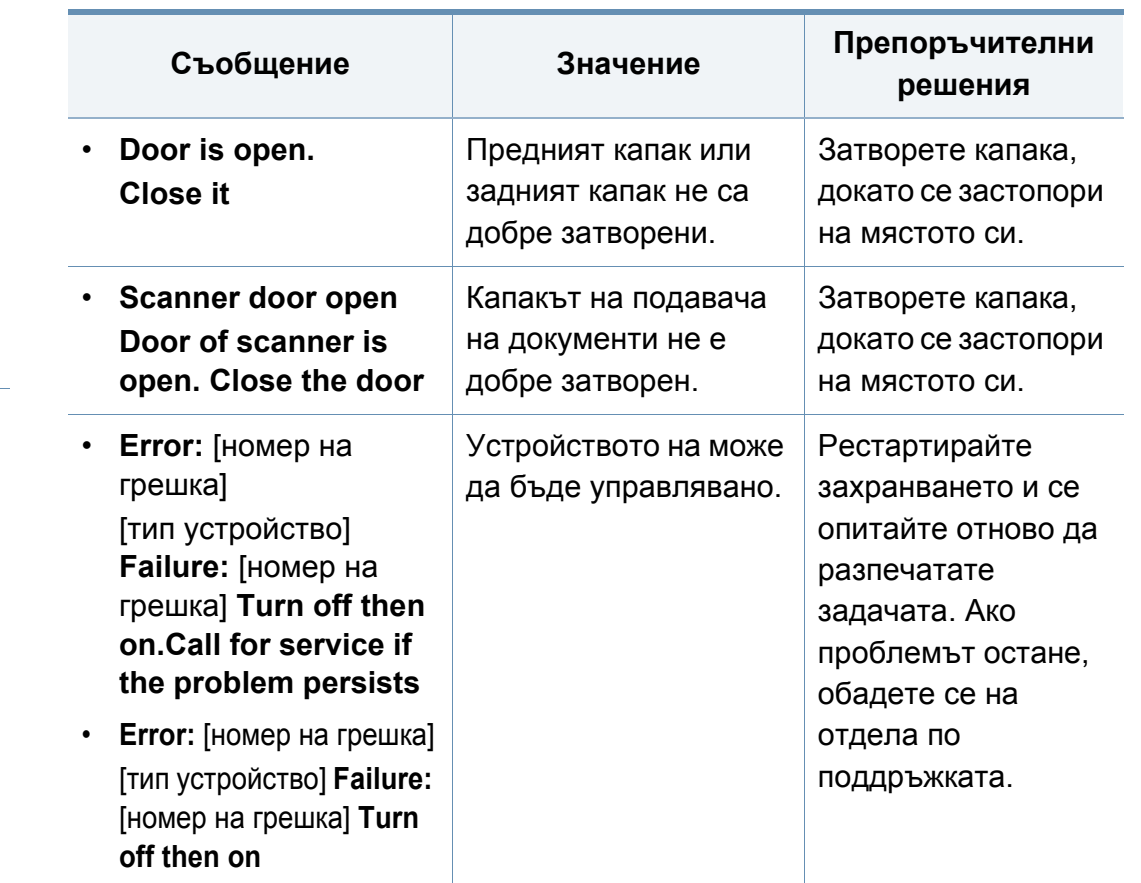

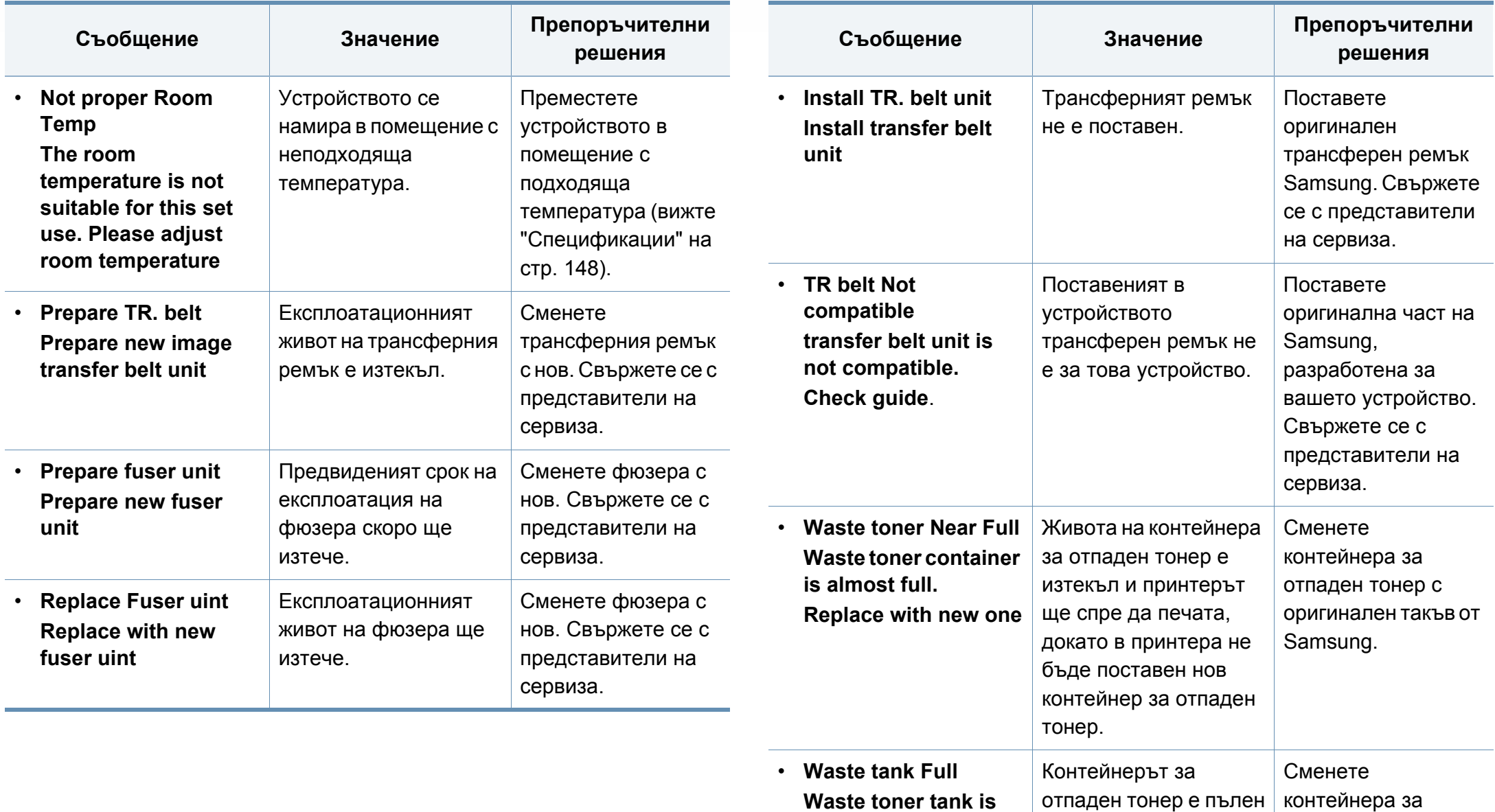

**Replace with new one**

**full.**

отпаден тонер.
### **Тълкуване на съобщенията на дисплея**

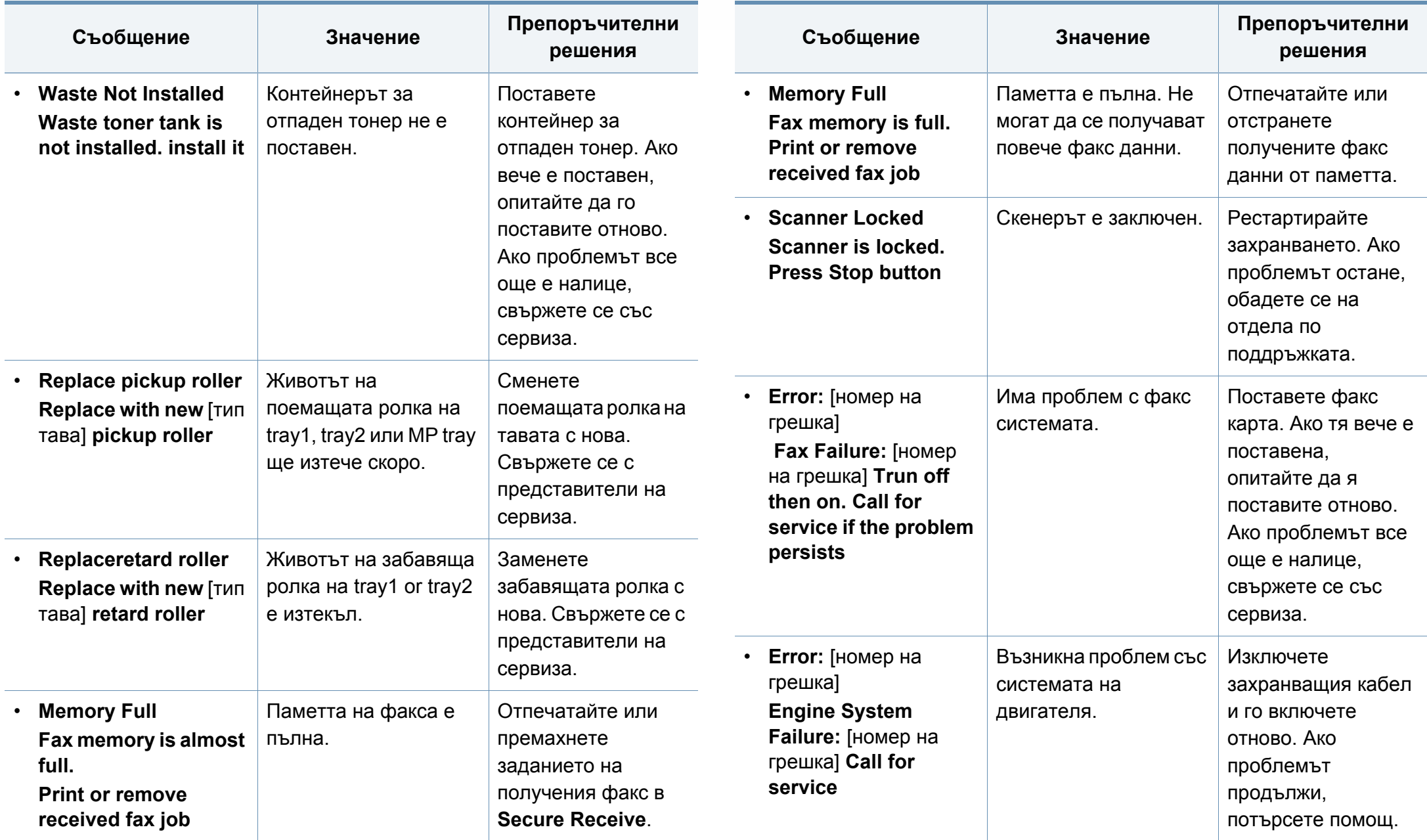

### **Тълкуване на съобщенията на дисплея**

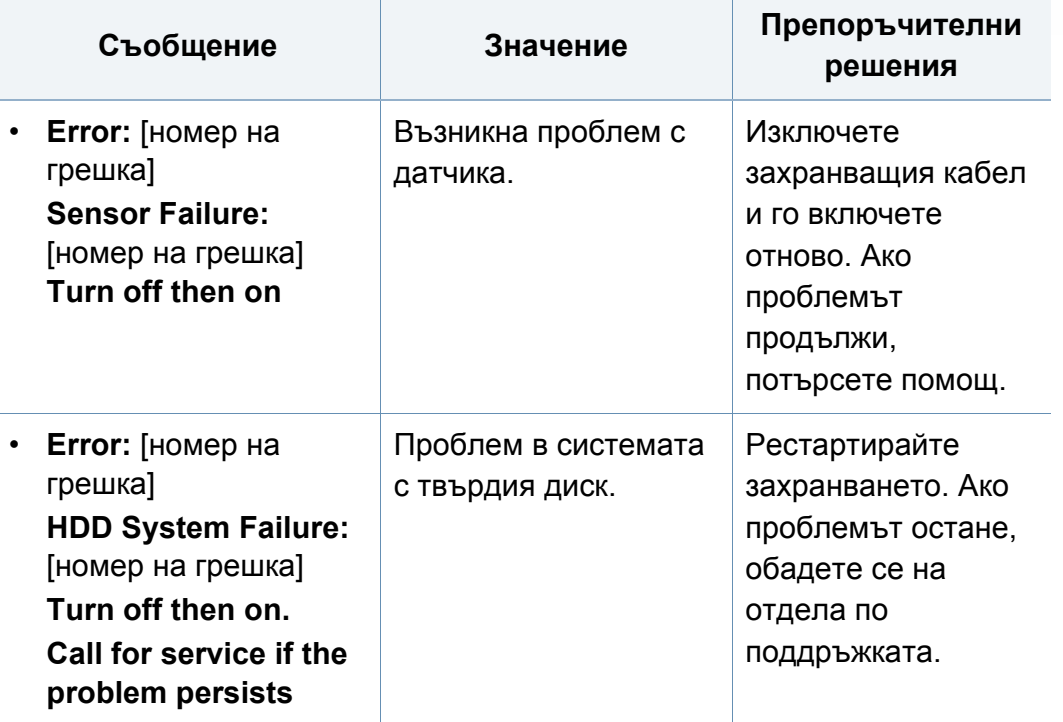

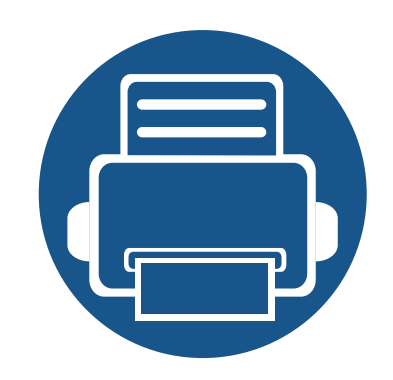

# **5. Приложение**

В тази глава са описани спецификации на продукта и е предоставена информация по отношение на приложимите регламенти.

- **• [Спецификации](#page-147-0) 148**
- **• Правна [информация](#page-157-0) 158**
- **• [Авторски](#page-172-0) права 173**

#### <span id="page-147-0"></span>**Общи спецификации**

 $\overline{6}$ 

Тези спецификации са предмет на промяна без предизвестие. За да видите допълнителни спецификации и информация относно промените на спецификациите, моля, посетете **[www.samsung.com](http://www.samsung.com)**.

<span id="page-147-1"></span>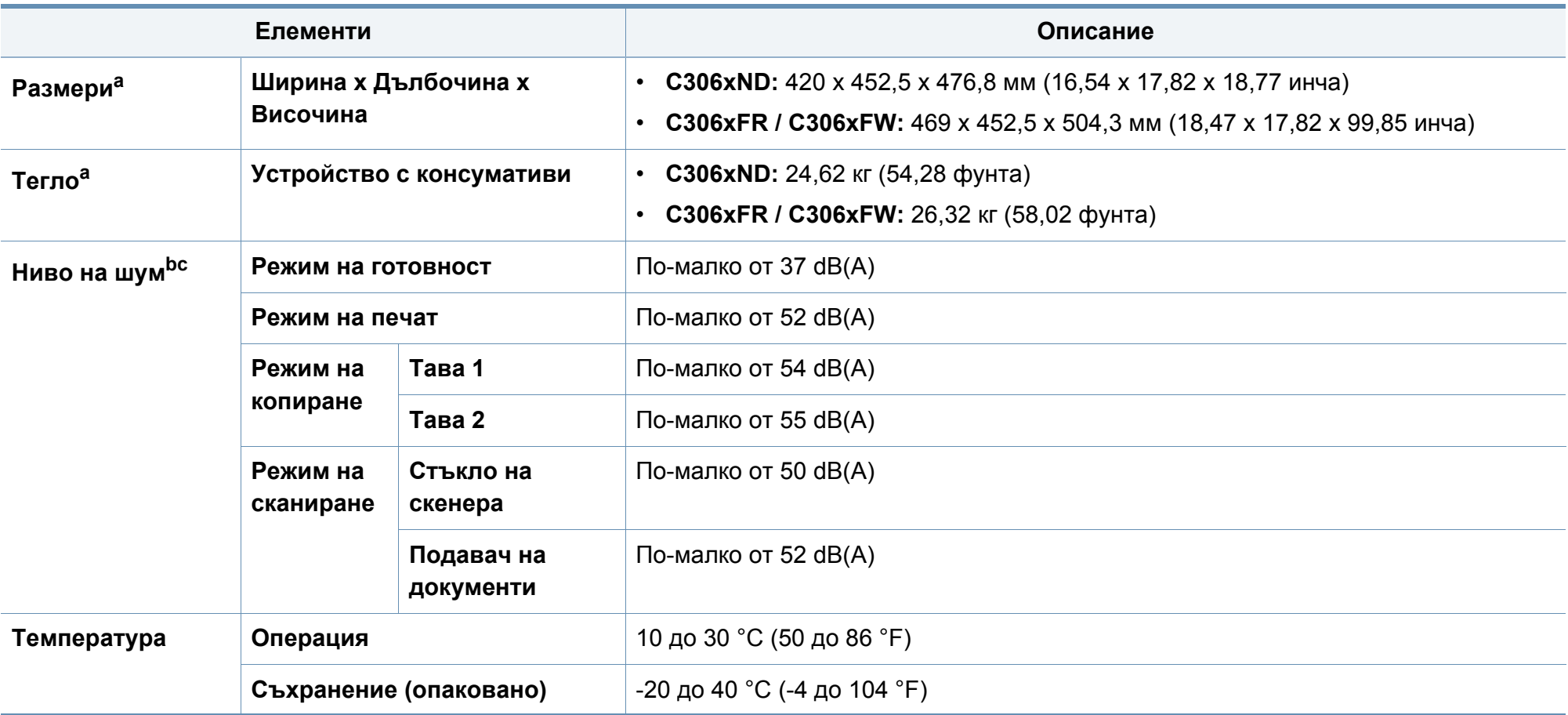

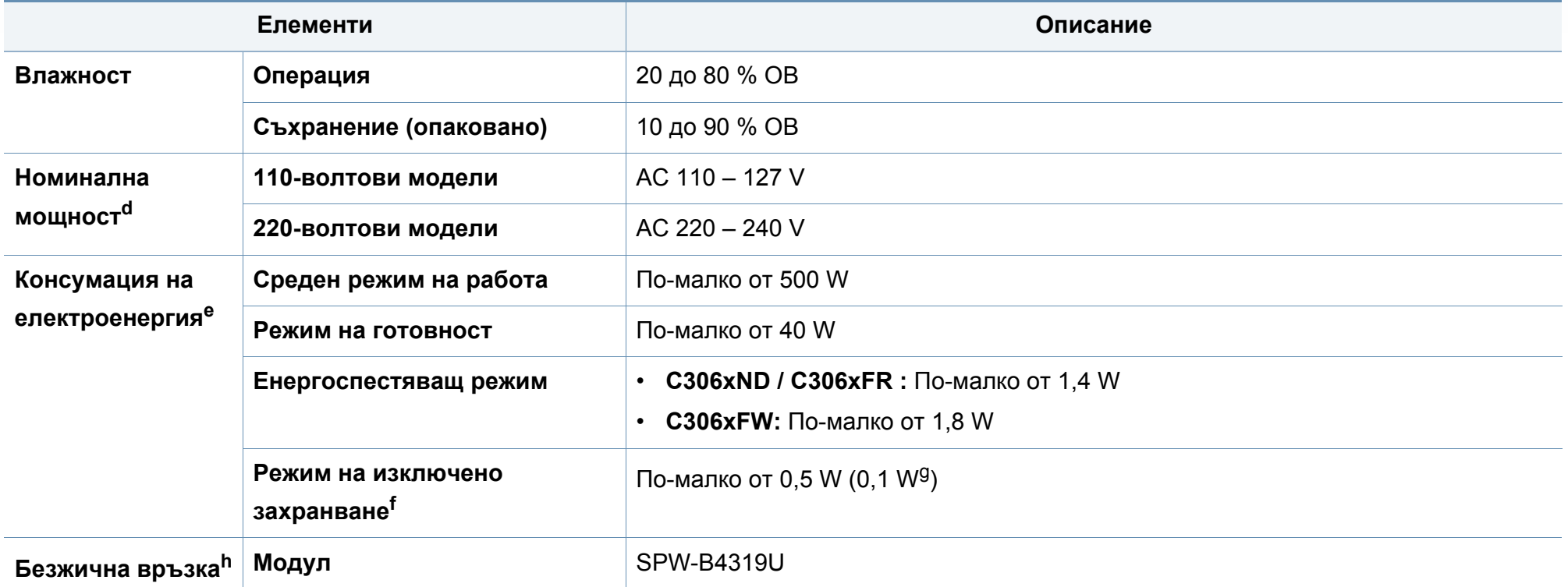

a. Размерите и теглото са измерени без слушалка.

b. Ниво на звуково налягане ISO 7779. Тествана конфигурация: основна инсталация на устройството, хартия A4, едностранен печат.

c. Само за Китай Ако шумът от оборудването е по-висок от 63 dB (A), оборудването трябва да се постави в ограден район.

d. Вижте табелката с данни на устройството относно правилното му напрежение (V), честотата (в херцове) и типа ток (A).

e. Консумацията на електроенергия може да бъде повлияна от състоянието на устройството, условията на настройка, работната среда, както и от оборудването и метода на измерване в съответната страна.

f. Консумацията на електроенергия може да бъде избегната изцяло, само когато захранващият кабел е изключен.

g. Само за Корея.

h. C306xFW само.

#### **Спецификации на носителя за печат**

<span id="page-149-0"></span>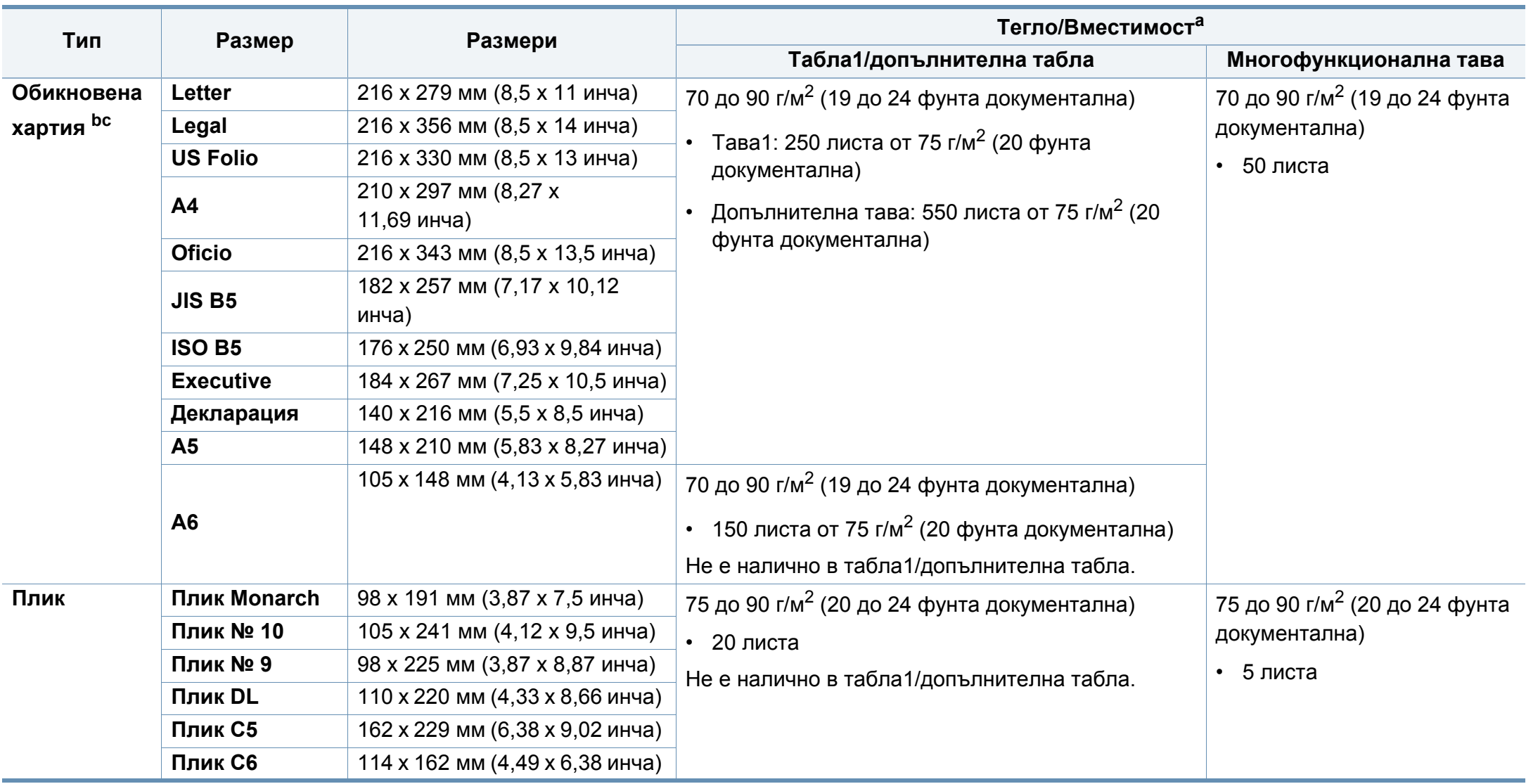

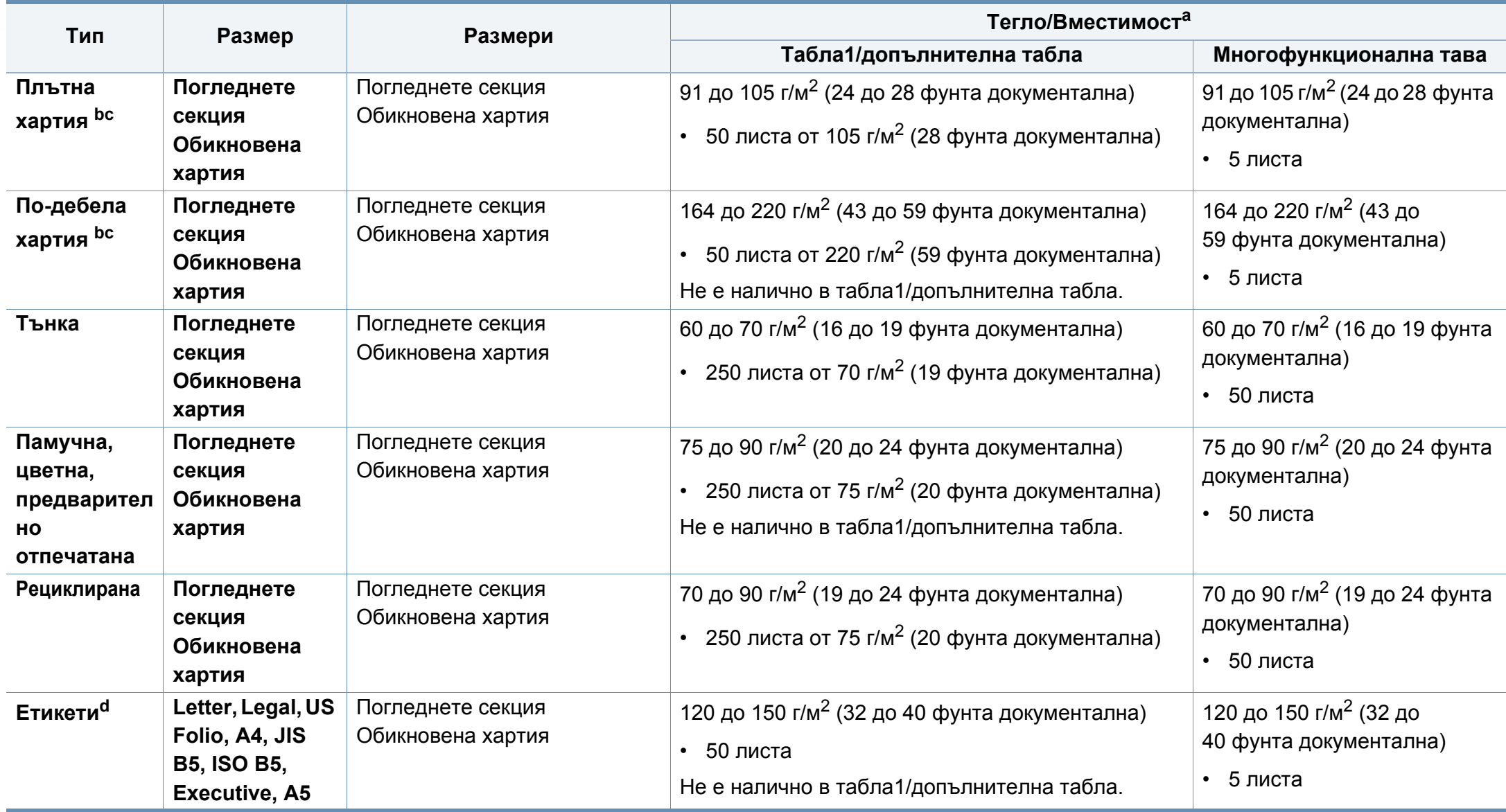

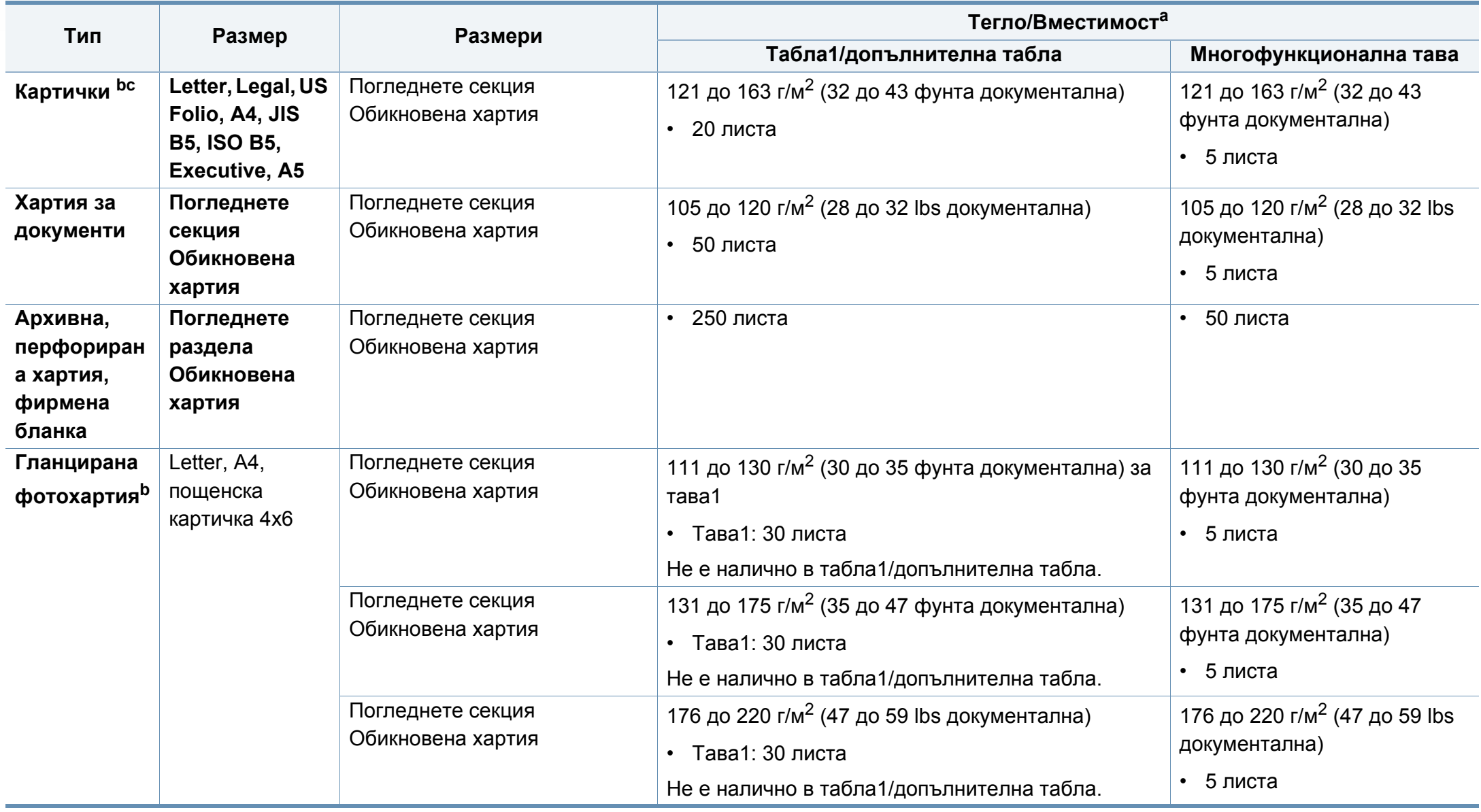

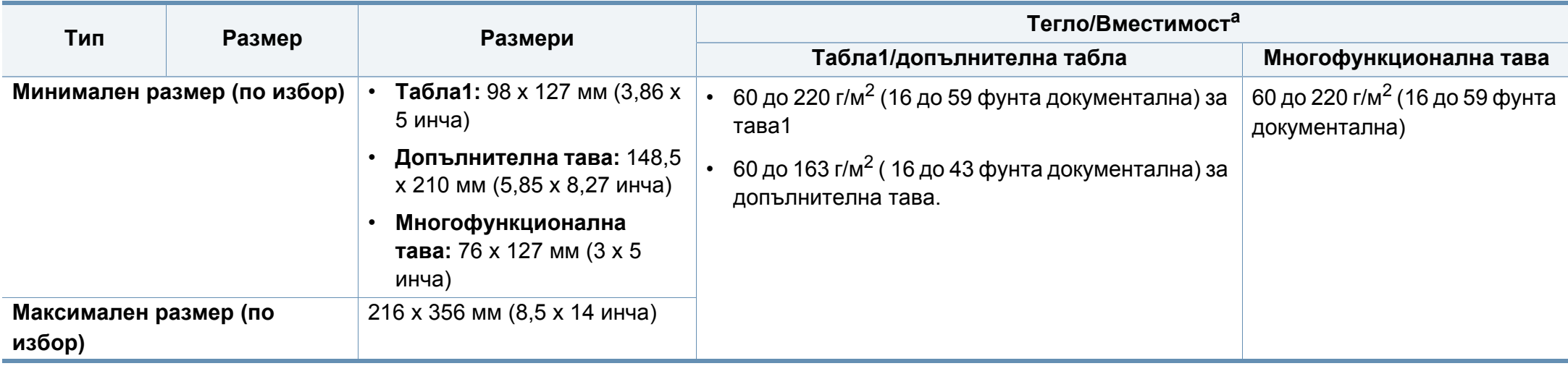

a. Възможно е максималният капацитет да варира в зависимост от теглото, дебелината на носителя, както и от условията на околната среда.

b. Пощенска картичка 4 x 6 се поддържа за тава 1 или многофункционална тава.

c. Индексно картонче (3 x 5) се поддържа за многофункционална тава.

d. Гладкостта на етикетите използвани в това устройство в 100 до 250 (sheffield). Това означава цифровото ниво на гладкост.

#### **Системни изисквания**

#### **Microsoft® Windows®**

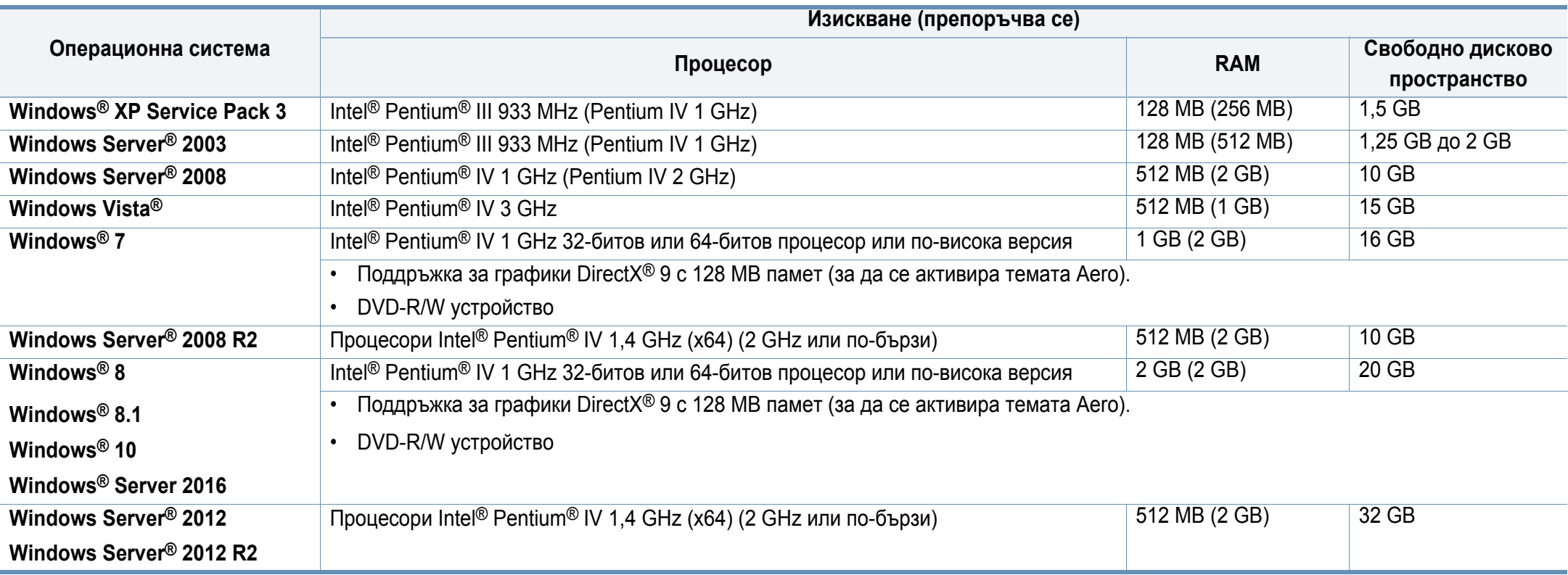

• Минималното изискване за всички операционни системи Windows е Internet Explorer 6.0 или по-висока версия.

• Потребители, които имат администраторски права могат да инсталират софтуера.

• **Windows Terminal Services** е съвместим с Вашето устройство.

#### **Mac**

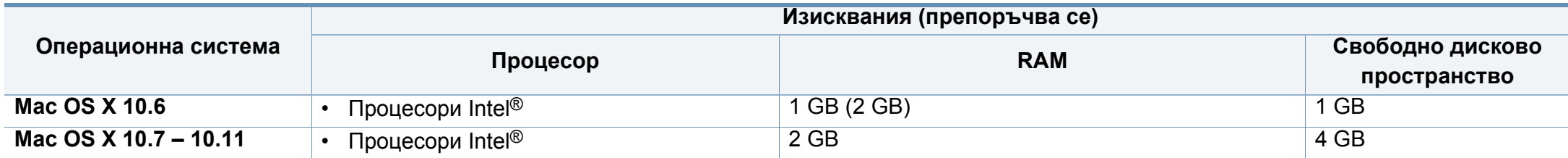

#### **Linux**

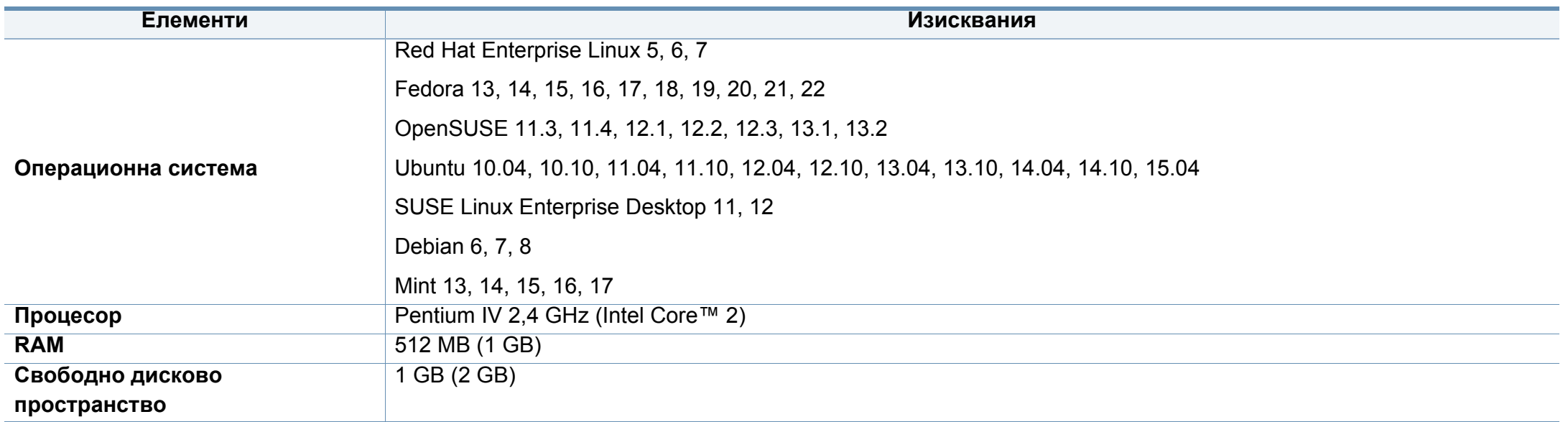

#### **Unix**

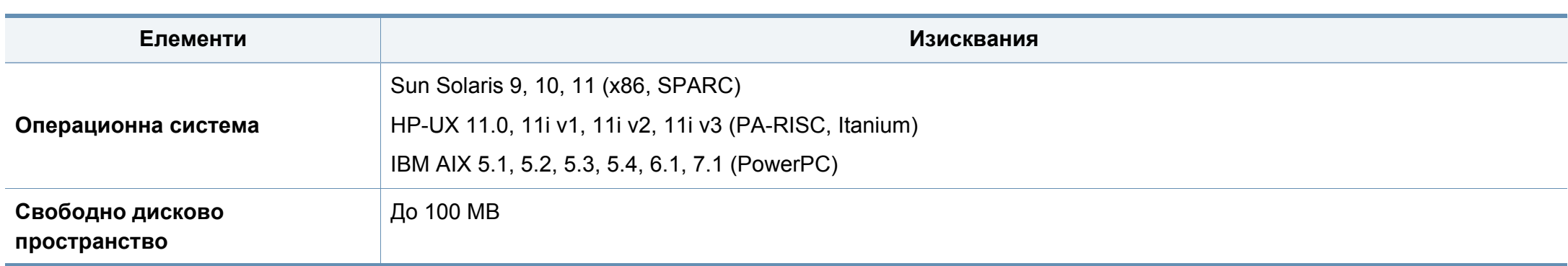

#### **Мрежова среда**

Необходимо е да настроите мрежовите протоколи на устройството, за да го използвате като мрежово устройство. Следната таблица представя мрежовите среди, които Вашето устройство поддържа.

<span id="page-156-0"></span>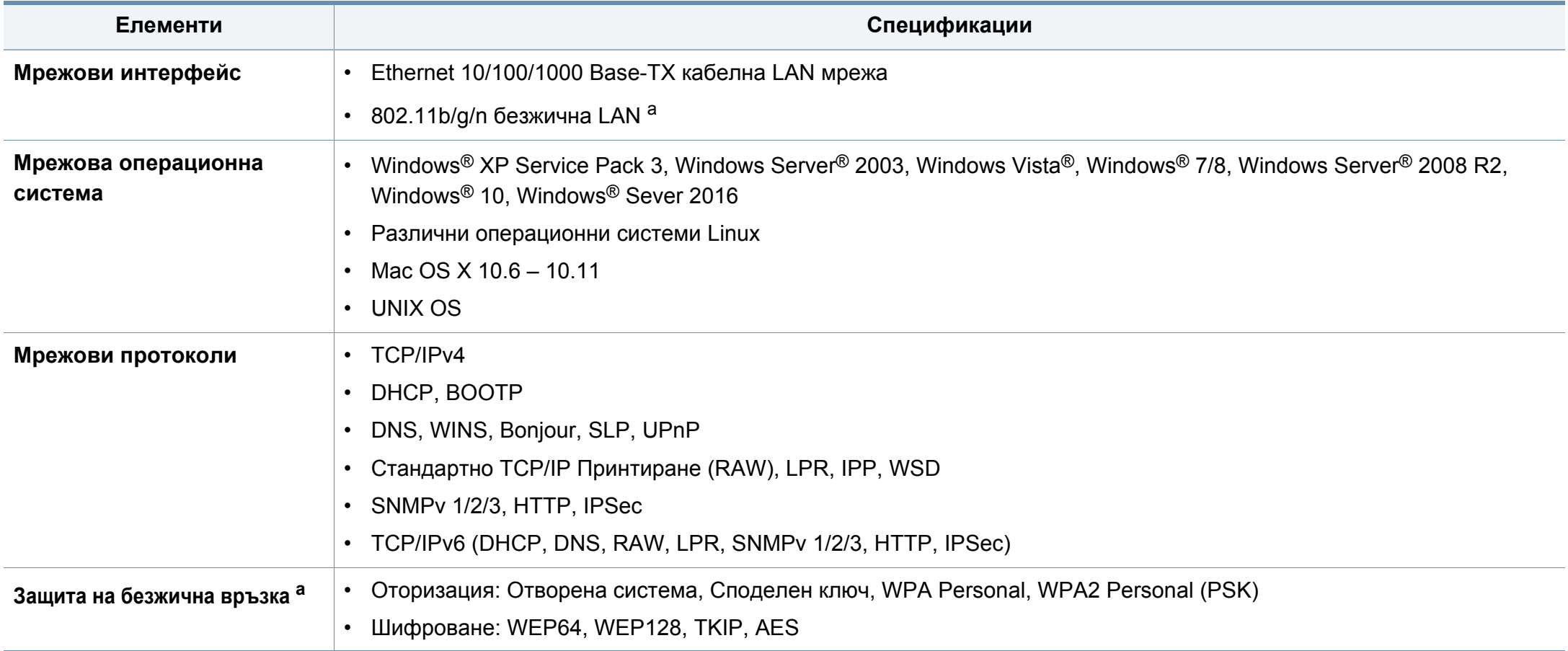

a. За C306xND и C306xFR, опционални устройства.

<span id="page-157-0"></span>Това устройство е проектирано за нормална работна среда и е сертифицирано с няколко правни декларации.

#### **Декларация за лазерна безопасност**

Този принтер е официално одобрен в САЩ като изпълняващ изискванията на DHHS 21 CFR, глава 1 подглава J за клас I (1) лазерни продукти и, където е приложимо, като клас I лазерен продукт, отговарящ на изискванията на IEC 60825-1: 2007.

Лазерните продукти клас I не се считат за опасни. Лазерната система и принтер са създадени така, че хората да нямат достъп до лазерна радиация над нивото на клас I по време на нормална работа, поддръжка от потребителя или предвидените условия за сервиз.

#### **Предупреждение**

Никога не извършвайте сервизни работи по принтера и не работете с него при свален защитен капак на модула лазер/скенер. Отразеният лъч, макар и невидим, може да увреди очите Ви.

При използване на продукта винаги спазвайте основните предпазни мерки за безопасност за снижаване на риска от пожар, токов удар или нараняване:

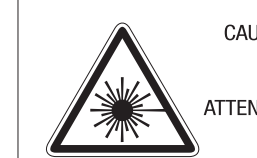

CAUTION - CLASS 3B. INVISIBLE LASER RADIATION WHEN OPEN. AVOID EXPOSURE TO THE BEAM. ATTENTION - CLASSE 3B, RADIATION LASER INVISIBLE EN CAS D'OUVERTURE, EVITER L'EXPOSITION AU FAISCEAU. GEFAHREN - KLASSE 3B: UNSICHTBARE LASERSTRAHLUNG WENN

- GEOFFNET, STRAHLENAUSSETZUNG VERMEIDEN. ATTENZIONE - CLASSE 3B, RADIAZIONI LASER INVISIBILI CON IL DISPOSITIVO APERTO, EVITARE L'ESPOSIZIONE AL RAGGIO.
- PRECAUCIÓN RADIACIÓN LÁSER INVISIBLE DE CLASE 3B PRESENTE AL ABRIR, EVITE LA EXPOSICIÓN AL HAZ,
	- PERIGO CLASSE 3B, RADIACÃO LASER INVISÍVEL AO ABRIR. EVITE EXPOSIÇÃO DIRECTA AO FEIXE.
	- GEVAAR KLASSE 3B, ONZICHTBARE LASERSTRALING INDIEN GEOPEND. VERMIJD BLOOTSTELLING AAN DE STRAAL.
	- ADVARSEL KLASSE 3B. USYNLIG LASERSTRÅLING VED ÅBNING. UNDGÅ UDSÆTTELSE FOR STRÅLING.
- ADVARSEL KLASSE 3B. USYNLIG LASERSTRÅLING NÅR DEKSEL ÅPNES, UNNGÅ EKSPONERING FOR STRÅLEN.
- VARNING KLASS 3B OSYNLIG LASERSTRÅLNING NÄR DENNA DEL ÄR ÖPPNAD, STRÅLEN ÄR FARLIG.
- VAROITUS LUOKAN 3B NÄKYMÄTTÖMÄLLE LASER-SÄTEILYÄ AVATTUNA, VÄLTÄ ALTISTUMISTA SÄTEELLE.
- **意** CLASS 3B。严禁打开,以免被不可见激光辐射 泄漏灼伤 注
- 주 의 - 열리면 등급 3B 비가시 레이저 방사선이 방출됩니다. 광선에 노출을 피하십시오.
- 注 意 - CLASS 3B。 嚴禁打開, 以免被不可見激光輻射洩漏灼傷

#### **Защита на озоновия слой**

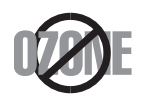

Озоновите емисии на този продукт са под 0,1 чзм. Тъй като озонът е по-тежък от въздуха, съхранявайте продукта на място с добра вентилация.

#### **Предупреждение за перхлорат**

Предупреждението за перхлорат е приложимо за първични CR (манганов диоксид) литиеви клетки в продукта, продаван или разпространяван САМО в Калифорния, САЩ.

Предупреждение за перхлорат – може да е необходима специална обработка.

Вижте www.dtsc.ca.gov/hazardouswaste/perchlorate. (само за САЩ)

#### **Икономия на енергия**

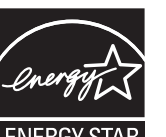

Продуктът съдържа съвременна технология за икономия на енергия, която снижава консумацията на енергия при неактивното му използване.

Когато принтерът не получава данни за продължителен период от време, консумацията на енергия се снижава автоматично.

ENERGY STAR и марката ENERGY STAR са регистрирани търговски марки в САЩ.

За повече информация относно програмата ENERGY STAR вижте<http://www.energystar.gov>

За модели, сертифицирани по програмата ENERGY STAR, етикетът ENERGY STAR е залепен върху устройството. Проверете дали вашето устройство е сертифицирано по програмата ENERGY STAR.

#### **Рециклиране**

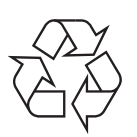

Рециклирайте или изхвърляйте опаковката на продукта, без да се застрашава околната среда.

**Правилно третиране на изделието след края на експлоатационния му живот (Отпадъци, представляващи електрическо и електронно оборудване)**

#### **(приложимо за държави със системи за разделно събиране на отпадъците)**

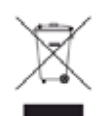

Това обозначение върху продукта, принадлежностите или в документацията показва, че продуктът и неговите електронни принадлежности (напр. зарядно устройство, слушалки, USB кабел) не трябва да се изхвърлят с другите битови отпадъци след срока им на експлоатация. За да се предотврати евентуално вредно въздействие върху околната среда или човешкото здраве поради неконтролируемо изхвърляне на отпадъци, отделете тези елементи от другите типове отпадъци и ги предайте за рециклиране, за да спомогнете за поощряване на многократно използване на материалните ресурси.

Битовите потребители трябва да се обърнат към търговеца на дребно, от който са закупили продукта, или към местните власти за подробна информация къде и как да отнесат продуктите или частите за рециклиране, без да се застрашава околната среда.

Бизнес потребителите трябва да се обърнат към доставчика си и да проверят правилата и условията в договора за закупуване. Този продукт и неговите електронни принадлежности не трябва да се слагат заедно с останалите промишлени отпадъци за изхвърляне.

#### **(Само за САЩ)**

Предавайте ненужните електронни устройства в специален пункт за рециклирани продукти. За да намерите най-близкия пункт за рециклиране, посетете уебсайта ни: www.samsung.com/recyclingdirect или се обадете на (877) 278 - 0799

#### **Декларация по EU REACH SVHC**

За информация относно екологичните ангажименти на Samsung и продуктово специфичните регулаторни задължения, напр. по REACH, посетете[: samsung.com/uk/aboutsamsung/samsungelectronics/](http://www.samsung.com/uk/aboutsamsung/samsungelectronics/corporatecitizenship/data_corner.html) corporatecitizenship/data\_corner.html.

#### **Proposition 65 (Предложение 65) на щата Калифорния (Cамо САЩ)**

The California Safe Drinking Water and Toxic Enforcement Act requires the Governor of California to publish a list of chemicals known to the state of California to cause cancer or reproductive toxicity and requires businesses to warn of exposure to such chemicals.

WARNING: This product contains chemicals known to the State of California to cause cancer and birth defects or other reproductive harm. This appliance and its accessories can cause low-level exposure to chemicals during operation, which can be reduced by operating the appliance in a well ventilated area, and low-level exposure to chemicals through other use or handling.

#### **Радиочестотни излъчвания**

#### **Информация на FCC за потребителя**

Това устройство отговаря на Част 15 от правилата на FCC. Функционирането му е обект на следните две условия:

- Устройството не трябва да причинява вредни смущения.
- Устройството трябва да приема всякакви получени смущения, включително такива, които биха могли да доведат до неправилната му работа.

Устройството е тествано и отговаря на ограниченията за цифрови устройства от клас А, според част 15 на правилника на FCC. Ограниченията са създадени за осигуряване на разумна защита срещу вредни смущения при инсталиране в жилищни сгради. Оборудването създава, използва и излъчва радио енергия и може да причини вредни смущения в радио комуникациите, в случай че не се инсталира и използва според инструкциите. Въпреки това, няма гаранции, че в определена инсталация ще липсват смущения. Ако оборудването причинява вредни смущения на радио и телевизионното приемане, което може да се установи чрез изключване и включване на оборудването, потребителят може да опита да коригира смущенията по един или повече от следните начини:

- Преориентиране и преместване на приемащата антена.
- Увеличаване на разстоянието между оборудването и приемника.
- Свързване на оборудването към контакт на верига, различна от веригата, към която е свързан приемникът.
- За помощ се консултирайте с доставчика на оборудването или с опитен радио-телевизионен инженер.

Неодобрените от доставчика промени или модификации могат да отменят пълномощията на потребителя да работи с оборудването.

#### **Разпоредби да радиосмущения в Канада**

Тази цифрова апаратура не превишава Клас А ограниченията за излъчване на радиошум от цифрови апаратури, както са описани в раздел "Цифрова апаратура", ICES-003 на Industry and Science Canada.

Cet appareil numérique respecte les limites de bruits radioélectriques applicables aux appareils numériques de Classe A prescrites dans la norme sur le matériel brouilleur: "Appareils Numériques", ICES-003 édictée par l'Industrie et Sciences Canada.

#### **САЩ**

#### **Федерална комисия по комуникации (FCC)**

#### **Международен стандарт за излъчвания според FCC, част 15**

В системата на принтера могат да бъдат налични (вградени) устройства "Radio LAN" (устройства за безжична комуникация с радиочестота (RF)) с малка мощност, работещи в честотната лента 2,4/5 GHz. Разделът е приложим само в случай на наличие на тези устройства. За да определите дали e налично безжично устройство, вижте етикета на системата.

Вероятно наличните в системата безжични устройства могат да бъдат използвани само в САЩ, в случай че на етикета е даден FCC ИД номер.

FCC задава обща препоръка за разстояние от 20 см (8 инча) между устройството и тялото, при използване на безжично устройство в близост до тялото (не са разгледани екстремни варианти). Устройството трябва да бъде на по-голямо от 20 см (8 инча) разстояние от тялото при включено безжично устройство. Мощността на изходния сигнал на безжичното устройство (или устройства), които могат да бъдат вграждани в принтера, трябва да бъде под зададените от FCC граници за излагане на радиочестотни излъчвания.

Предавателят не трябва да бъде преместван или да работи съвместно с други антени или предаватели.

Функционирането на това устройство е предмет на следните две условия: (1) Устройството не трябва да причинява вредни смущения и (2) устройството трябва да може да работи при произволни смущения в приемането, включително смущения, които биха могли да причинят неправилното му функциониране.

Безжичните устройства не подлежат на обслужване от потребителя. Не ги модифицирайте по никакъв начин. Модификациите в безжичните устройства могат да отменят пълномощията за използване. За обслужване се обърнете към производителя.

#### **Декларация на FCC за използване на безжична LAN**

При инсталиране и експлоатация на тази комбинация на предавател и антена лимитът на облъчване с радиочестота от 1 mW/cm<sup>2</sup> може да бъде превишаван на разстояния в близост до инсталираната антена. Следователно потребителят винаги трябва да бъде на разстояние поне 20 см от антената. Устройството не може да използва друг предавател или предавателна антена.

#### **RFID (Устройство с радиочестотен интерфейс)**

RFID действието е предмет на следните две условия: (1) това устройство не трябва да предизвиква смущения и (2) това устройство трябва да приеме всяко смущение, включително такова, което може да предизвика нежелана работа на устройството. (само за САЩ, Франция, Тайван)

#### **Само Китай**

#### 回收和再循环

为了保护环境,我公司已经为废弃的产品建立了回收和再循环系统。 我们会为您无偿提供回收同类废旧产品的服务。

当您要废弃您正在使用的产品时,请您及时与授权耗材更换中心取得联系, 我们会及时为您提供服务。

Уеб сайт[: http://www.samsung.com/cn/support/location/](http://www.samsung.com/cn/support/location/supportServiceLocation.do?page=SERVICE.LOCATION) [supportServiceLocation.do?page=SERVICE.LOCATION](http://www.samsung.com/cn/support/location/supportServiceLocation.do?page=SERVICE.LOCATION)

#### 产品中有害物质的名称及含量

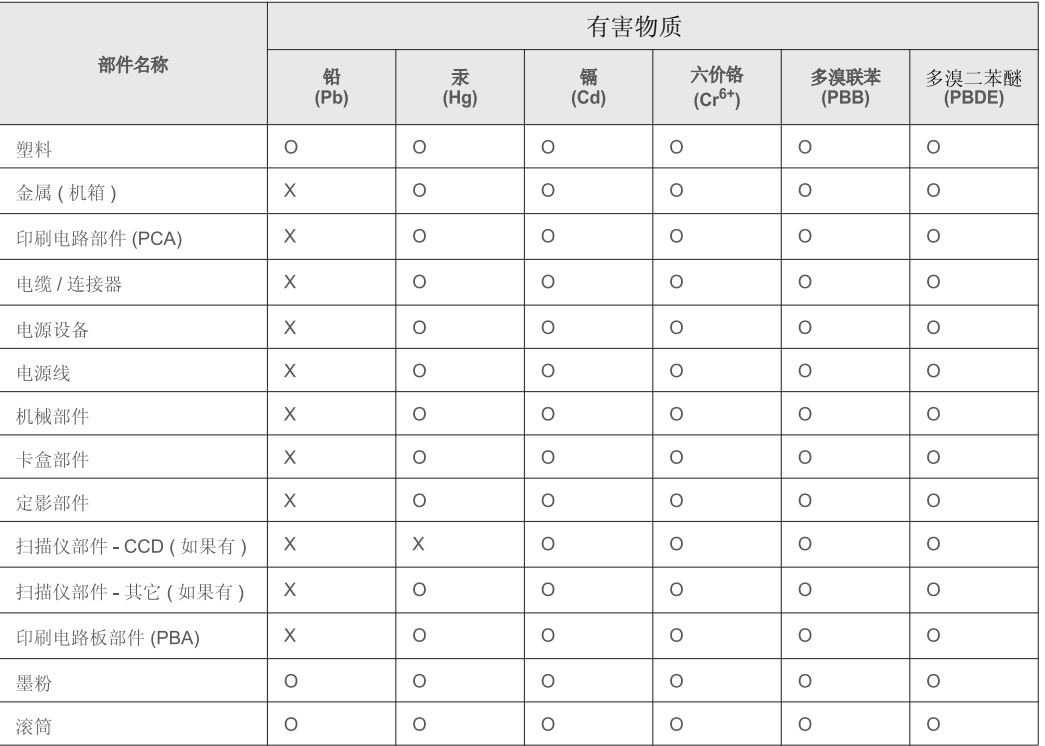

本表格依据 SJ/T 11364 的规定编制。

○ : 表示该有害物质在该部件所有均质材料中的含量均在 GB/T 26572 规定的限量要求以下。

X: 表示该有害物质至少在该部件的某一均质材料中的含量超出 GB/T 26572 规定的限量要求。

#### 警告

此为A级产品, 在生活环境中, 该产品可能会造成无线电干扰。 在这种情况下,可能需要用户对其干扰采取切实可行的措施。

#### **Само Тайван**

#### 警告使用者:

此爲甲類資訊技術設備,於居住環境中使用時,可能會造成射頻擾動, 在此種情況下,使用者會被要求採取某此適當的對策.

#### 警告

本電池如果更換不正確會有爆炸的危險 請依製浩商說明書處理用過之電池

#### 低功率電波輻射性電機管理辦法

- 第十二條 經型式認證合格之低功率射頻電機,非經許可, 公司、商號或使用者均不得擅自變更頻率、 加大功率或變更原設計之特性及功能。
- 第十四條 低功率射頻電機之使用不得影響飛航安全及干擾合法通信; 經發現有干擾現象時,應立即停用, 並改善至無干擾時方得繼續使用。 前項合法通信,指依電信法規定作業之無線電通信。 低功率射頻電機須忍受合法通信或工業、 科學及醫療用電波輻射性電機設備之干擾。

#### **Само за Русия/Казахстан/Беларус**

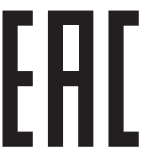

Изготовитель: «Самсунг Электроникс Ко., Лтд.» (Мэтан-донг) 129, Самсунг-ро, Енгтонг-гу, г. Сувон, Кёнги-до, Республика Корея Импортер: ООО «Самсунг Электроникс Рус Компани» Адрес: 125009, г. Москва, ул. Воздвиженка 10

Самсунг Электроникс Ко. Лтд (Мэтан-донг) 129, Самсунг-ро, Енгтонг-гу, Сувон к., Кёнги-до, Корея Республикасы «САМСУНГ ЭЛЕКТРОНИКС КЗ ЭНД ЦЕНТРАЛ ЭЙЖА» ЖШС Заңды мекен-жайы: Қазақстан Республикасы, Алматы қ., Әл-Фараби даңғылы, 36, 3,4-қабаттар

#### **Само за Турция**

• Bu ürünün ortalama yaşam süresi 7 yıl, garanti suresi 2 yildir.

#### **Само за Тайланд**

Това телекомуникационно оборудване отговаря на техническите изисквания на NTC.

#### **Cамо за Германия**

Das Gerät ist nicht für die Benutzung am Bildschirmarbeitsplatz gemäß BildscharbV vorgesehen.

Das Gerät kann der Bildschirmarbeitsverordnung unterliegen und in diesem Zusammenhang Abweichungen von an Bildschirmarbeitsplätze zu stellenden Anforderungen (Zeichengröße auf Bildschirmgerät und Tastatur) aufweisen. Es ist daher für Tätigkeiten nicht geeignet, bei denen Beschäftigte das Gerät für einen nicht unwesentlichen Teil ihrer normalen Arbeit mit Bildschirmarbeit benutzen.

Bei Aufstellung des Gerätes darauf achten, dass Blendungen durch in der Anzeige spiegelnde Lichtquellen vermieden werden.

#### **Само за Канада**

Този продукт отговаря на приложимите за индустрията технически характеристики в Канада. / Le present materiel est conforme aux specifications techniques applicables d'Industrie Canada.

Номерът за еквивалентност на повикващия (REN) е индикация относно максималния брой устройства, които могат да се свържат към определен телефонен интерфейс. Терминирането на даден интерфейс може да се състои от произволна комбинация от устройства, които подлежат само на изискването, че сумата от номерата на еквивалентност на всички устройства не превишава пет. / L'indice d'equivalence de la sonnerie (IES) sert a indiquer le nombre maximal de terminaux qui peuvent etre raccordes a une interface telephonique. La terminaison d'une interface peut consister en une combinaison quelconque de dispositifs, a la seule condition que la somme d'indices d'equivalence de la sonnerie de tous les dispositifs n'excede pas cinq.

**Номер на еквивалентност на повикващия: 0,1/ Indice REN : 0.1** 

**3** Телефонният номер на изпращащата машина, лице, фирма или група фирми.

Възможно е телекомуникационният оператор да извърши промени в своето комуникационно оборудване, технически действия или процедури, в случаите, когато подобни действия са необходими за целите на дейността им, като те не съответстват на правилата и разпоредбите в наредба FCC Част 68. В случай че се предполага такива промени да доведат до несъвместимост между терминалното оборудване на клиента и комуникационното оборудване на телекомуникационната компания или изискват модификация или промяна в такова терминално оборудване или по-друг начин повлияват действието или използването му, клиентът трябва да бъде надлежно уведомен за това в писмена форма, за да може клиентът да има възможността да използва услугата без прекъсване

#### **Марки факсове**

Законът за защита на телефонните потребители от 1991 г. указва като незаконно изпращането на факс съобщения от компютър или други електронни устройства, ако последните не съдържат в горното или долно поле на изпращаната страница или на заглавната страница следната информация:

- **1** Дата и време на предаването
- **2** Идентификация на изпратилото съобщението лице, фирма или група фирми.

#### **Номер на еквивалентност на повикващия**

REN и регистрационният номер на FCC за машината могат да бъдат намерени на етикета от долната или задната й страна. В някои случаи е необходимо тези номера да бъдат съобщени на телефонната компания.

REN (номер на еквивалентност на повикващия) представлява измерване на електрическия товар, предизвикван от включването на устройството в телефонната линия, и служи за определяне на претоварването на линията. Инсталирането на няколко типа оборудване на една и съща телефонна линия може да доведе до проблеми при получаване на телефонни повиквания, особено в звъненето при повикване. Сумата от всички REN на телефонната линия трябва да бъде по-мака от пет за осигуряване на безпроблемно получаване на услуги от телефонната компания. В някои случаи е възможно сумата пет да не е приложима. Ако част от телефонното оборудване не работи правилно, трябва незабавно да го премахнете от телефонната линия, тъй като може да доведе до повреди в телефонната мрежа.

Оборудването съответства на Част 68 от правилата на FCC и изискванията, приети от АСТА. На задната част на това оборудване се намира етикет, който съдържа, наред с останалата информация, идентификатор на продукта в американски формат AAAEQ##TXXXX. Ако е необходимо, този номер трябва да се съобщи на телефонната компания.

- Разпоредбите на FCC гласят, че промените или модификациите на подобно оборудване, които не са изрично одобрени от производителя, могат да доведат до отмяна на пълномощията за работа с него. В случай, че терминалното оборудване причинява вреди на телефонната мрежа, телефонната компания е длъжна да предупреди клиента, че ще прекрати услугата. В случаите, в които предварителното известие е неприложимо, телефонната компания може да прекрати временно услугата, като:
	- **a** Уведоми навременно клиента.
	- **b** Даде възможност на клиента да коригира проблема в оборудването.
	- **c** Информира клиента относно правата му за привеждане в съответствие с Федералната комисия по комуникации, според зададеното в правилника на FCC, подглава E от част 68.

#### **Трябва още да знаете:**

- Машината не е конструирана за свързване към цифрови АТЦ системи.
- Ако възнамерявате да свържете към същата телефонна линия компютърен модем или факс-модем, можете да наблюдавате проблеми в предаването или получаването на останалата част от оборудването. Не се препоръчва споделяне на телефонната линия от машината и други устройства, освен обикновен телефон.

- В случаи на чести гръмотевични бури и прекъсвания в захранването, препоръчваме да инсталирате стабилизатори на напрежение и в захранването, и в телефонната линия. Стабилизаторите на напрежение могат да бъдат закупени от доставчика на оборудването, телефона или от специализираните магазини за електроника.
- При програмиране на номерата за спешна помощ и/или изпробване на повикване на телефон за спешна помощ, използвайте обикновените номера на съответните служби. Диспечерът може да даде допълнителни инструкции относно реалните начини за изпробване на телефоните за спешна помощ.
- Машината не може да бъде използвана на монетни автомати или телефонни линии с ограничения.
- Машината се доставя с магнитен куплунг за хора с увреден слух.

Безопасното свързване на оборудването към телефонната мрежа се осъществява със стандартен модулен куплунг, USOC RJ-11C.

#### **Смяна на монтирания щепсел (само за Обединеното кралство)**

#### **Важно**

Захранващият кабел на това устройство е снабден със стандартен (BS 1363) 13-амперов щепсел и 13-амперов предпазител. При подмяна или проверка на предпазителя трябва да поставите отново правилен 13-амперов предпазител. След това трябва да смените капака на предпазителя. Ако сте загубили капака, не използвайте щепсела, докато не доставите друг капак на предпазителя.

Обърнете се към фирмата, от която сте закупили устройството.

13-амперовите предпазители са най-разпространените във Великобритания и трябва да бъдат подходящи. Въпреки това, някои сгради (предимно стари), не разполагат с нормални 13-амперови контакти. Необходимо е да закупите подходящ щепселов адаптер. Не премахвайте летия щепсел.

Ако отрежете летия щепсел, веднага го изхвърлете. Не може да свържете щепсела отново и може да получите токов удар, ако го включите в контакт.

#### **Важно предупреждение**

Машината трябва да бъде заземена.

Проводниците в захранващия кабел имат следните цветови кодове:

- **Жълто и зелено:** земя
- **Синьо:** нула
- **Кафяво:** фаза

Ако проводниците в захранващия кабел не съответстват на маркировките на цветовете в щепсела, направете следното:

Свържете зеления и жълтия проводник към обозначения с буквата "E" извод или към заземителния кабел със знака "Земя", или към оцветения в зелено и жълто или жълто проводник.

Необходимо е да свържете синия кабел към извода, обозначен с буквата "N" или оцветен в черно.

Необходимо е да свържете синия кабел към извода, обозначен с буквата "L" или към черен проводник.

Трябва да имате 13-амперов предпазител в щепсела, адаптера или разпределителното табло.

#### **Декларация за съответствие (Eвропейски държави)**

#### **Одобряване и сертифициране**

С настоящето Samsung Electronics декларира, че настоящият продукт [C306x series] е в съответствие с основните изисквания и всички останали условия на Директива R&TTE 1999/5/ЕО.

(f Можете да направите справка с декларацията за съответствие на адрес **[www.samsung.com](http://www.samsung.com)**, отидете на Support > Download center и въведете името на вашия принтер (MFP), за да прегледате EuDoC.

**1 Януари 1995:** Директива на съвета 2006/95/EC, уеднаквяване на законите на страните-членки относно нисковолтовото оборудване.

**1 Януари 1996:** Директива на съвета 2004/108/EC, уеднаквяване на законите на страните-членки по отношение на електромагнитната съвместимост.

**9 Mарт 1999:** Директива на съвета 1999/5/EC за радио съоръжения и крайни далекосъобщителни устройства и взаимното признаване на съвместимостта им. Пълна информация относно съответните Директиви и стандарти, можете да получите от представителя на Samsung Electronics Co., Ltd.

#### **Сертифициране за EC**

Сертифициране според Директива 1999/5/EC за радиосъоръжения и крайни далекосъобщителни устройства (ФАКС)

Този продукт на Samsung е самостоятелно удостоверен от Samsung за включване на крайни устройства към обществените комутируеми аналогови телефонни мрежи (PSTN) съгласно Директива 1999/5/EC. Продуктът е предназначен за работа с националните PSTN и е съвместим с обществените телефонни централи на европейските държави:

В случай че се появят проблеми, на първо място се свържете с Euro QA Lab на Samsung Electronics Co., Ltd.

Продуктът е тестван спрямо TBR21. За да помогне при използването и приложението на крайните устройства, които отговарят на този стандарт, Европейският институт за стандартизация в далекосъобщенията (ETSI) е издал консултативен документ (EG 201 121), който съдържа бележки и допълнителни изисквания за гарантиране на мрежова съвместимост на TBR21 терминали. Продуктът е създаден съобразно всички консултативни бележки, съдържащи се в този документ, и е напълно съвместим с тях.

#### **Информация за одобрение на радиочестоти в Европа (за продукти, оборудвани с одобрени от ЕС радио устройства)**

Принтерните системи, предназначени за използване в домашни условия или в офиси могат да се доставят с налични (вградени) маломощни устройства от тип "Radio LAN" (безжични комуникационни устройства с радиочестота (RF)), работещи в честотния обхват 2.4 GHz/5 GHz. Разделът е приложим само в случай на наличие на тези устройства. За да определите дали e налично безжично устройство, вижте етикета на системата.

 $\epsilon$ 

Безжичните устройства в системата са приложими за използване в Европейския съюз или свързаните с него зони при наличие на знака СЕ, регистрационен номер на националния орган и символ за внимание върху етикета на системата.

Мощността на изходния сигнал на безжичното устройство или устройства, които биха могли да бъдат вградени в принтера, е под ограниченията за излагане на радиочестоти на Европейската комисия, зададени в Директивата R&TTE.

#### **Европейски страни, за които са приложими одобренията за безжична комуникация:**

Държави в ЕС

#### **Европейски страни с ограничения за използване:**

ЕС

Във Франция, това оборудване може да се използва на закрито.

Държави от EEA/EFTA

В този момент няма ограничения

#### **Декларация за съответствие с разпоредбите**

#### **Напътствия за безжична комуникация**

В системата на принтера могат да бъдат налични (вградени) устройства от тип "Radio LAN" (устройства за безжична комуникация с радиочестота (RF)) с малка мощност, работещи в честотната лента 2,4/5 GHz. Следващият раздел представлява общ преглед на препоръките за работа с безжични устройства.

Допълнителните ограничения, предпазните мерки и специалните грижи за дадени страни са изброени в раздела на съответната страна (или раздела на групата страни). Безжичните устройства в системата могат да бъдат използвани само в страните, обозначени със знаци за одобрение на радиоустройства върху етикета с данни на системата. Ако страната, в която ще използвате безжичното устройство, не фигурира в списъка, е необходимо да се свържете с местната агенция за одобряване на радиоустройства, за да научите изискванията им. Безжичните устройства подлежат на строго законодателство и е възможно да не са разрешени.

Мощността на изходния сигнал на безжичното устройство или устройства, които могат да бъдат вграждани в принтера, е много под известните понастоящем ограничения за излагане на радиочестоти. Тъй като безжичните устройства (които могат да бъдат вграждани в принтера) излъчват енергия далеч под ограниченията на стандартите и препоръките за безопасно използване на радиочестоти, производителят вярва, че устройствата са безопасни за използване. Независимо от нивата на мощност на изходния сигнал, е необходимо да ограничите до минимум човешкото присъствие по време на нормална работа на оборудването.

Общата препоръка е за разстояние от 20 см (8 инча) между безжичното устройство и тялото, при използване на безжично устройство в близост до тялото (не са разгледани екстремни варианти). Устройството трябва да бъде на по-голямо от 20 см (8 инча) разстояние от тялото при включено и предаващо безжично устройство.

Предавателят не трябва да бъде преместван или да работи съвместно с други антени или предаватели.

Някои обстоятелства налагат ограничения върху безжичните устройства. По-долу са дадени примери за общите ограничения:

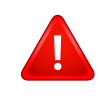

Радиочестотните безжични комуникации могат да окажат въздействие върху оборудването на пътническите самолети. Настоящите разпоредби в авиацията изискват изключване на безжичните устройства по време на пътуване в самолет. Устройствата с комуникация от тип IEEE 802.11 (известни още като безжичен Ethernet) и Bluetooth са примери на устройства, осигуряващи безжична комуникация.

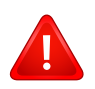

В среда, в която взаимодействието с други устройства или услуги е вредно или се счита за вредно, опцията за използване на безжичното устройство може да бъде ограничена или забранена. Летищата, болниците и зоните с наситена с кислород или запалим газ атмосфера представляват някои от примерните места, в които използването на безжични устройства може да бъде ограничено или забранено. В среди с неуточнени санкции относно използването на безжични устройства е необходимо да се обърнете към съответните отговорни органи за упълномощаване, преди да използвате или настройвате безжичното устройство.

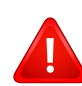

Всяка страна има различни ограничения относно употребата на безжични устройства. Тъй като системата е оборудвана с безжично устройство, при пътуване или преместване в чужбина проверете ограниченията за използване на безжични устройства в съответната страна, в офиса на местните отговорни органи за одобряване на радиочестотни устройства, преди да вземете устройството.

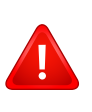

Ако системата е доставена с вградено безжично устройство, работете с него само при напълно сглобена система с поставени всички капаци и защити.

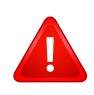

Безжичните устройства не подлежат на обслужване от потребителя. Не ги модифицирайте по никакъв начин. Модификациите в безжичните устройства могат да отменят пълномощията за използване. За обслужване се обърнете към производителя.

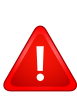

Използвайте само драйвери, одобрени за страната, в която ще използвате устройството. За допълнителна информация, вижте Набора за възстановяване на системата на производителя или се обърнете към отдела за техническа поддръжка.

### <span id="page-172-0"></span>**Авторски права**

© 2016 Samsung Electronics Co., Ltd. Всички права запазени.

Това ръководство на потребителя служи само за информационни цели. Цялата налична в него информация може да бъде променяна без предварително известяване.

Компанията Samsung Electronics не носи отговорност за никакви преки или косвени повреди, възникнали от или свързани с приложението на това ръководство на потребителя.

- Samsung и логото на Samsung са търговски марки на Samsung Electronics Co., Ltd.
- Microsoft, Windows XP, Windows Vista, Windows 7, Windows 8, Windows Server 2008 R2, Windows 10 и Windows Server 2016 са или регистрирани търговски марки, или търговски марки на Microsoft Corporation.
- Microsoft, Internet Explorer, Excel, Word, PowerPoint и Outlook са регистрирани търговски марки или търговски марки на Microsoft Corporation в Съединените Щати и други страни.
- Google, Picasa, Google Cloud Print, Google Docs, Android и Gmail са или регистрирани търговски марки, или търговски марки на Google Inc.
- Mopria, логото на Mopria и логото на Mopria Alliance са регистрирани търговски марки и марки за услуги на Mopria Alliance, Inc. в САЩ и други държави. Неразрешено използване е строго забранено.
- iPad, iPhone, iPod touch, Mac и Mac OS са търговски марки на Apple Inc., регистрирани в САЩ и други държави.
- AirPrint и AirPrint логото са търговски марки на Apple Inc.
- Всички останали марки или наименования на продукти са търговски марки на съответните компании или организации.

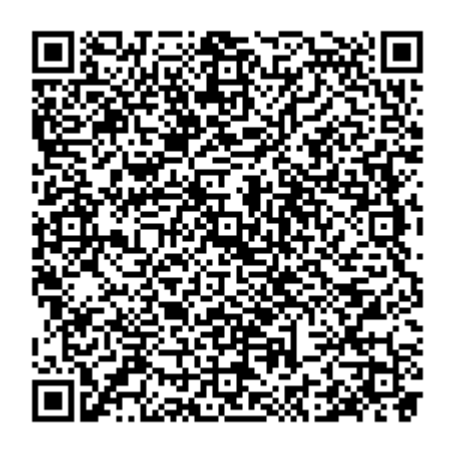

Предоставеният с продукта софтуер съдържа софтуер с отворен код. Можете да получите пълния съответстващ код за период от три години след последната пратка на този продукт, като изпратите имейл на oss.request@samsung.com. Също така е възможно да получите пълния съответстващ код на физически носител, като например компактдиск. Заплаща се минимална цена.

**Следният URL адрес [http://opensource.samsung.com/opensource/C3010\\_C3060\\_Series/seq/0](http://opensource.samsung.com/opensource/C3010_C3060_Series/seq/0)  препраща до страницата за изтегляне на наличния код и съответната лицензна информация за [отворен](http://opensource.samsung.com/opensource/C3010_C3060_Series/seq/0) код за този продукт.** Офертата е валидна за всеки, имащ достъп до тази информация.

**QR код**

## **Ръководство на потребителя Ръководство на потребителя**

### Samsung Multifunction ProXpress

C306x series

### <span id="page-173-0"></span>**РАЗШИРЕН РАЗШИРЕН**

Това ръководство предоставя информация за инсталацията, разширената конфигурация, работата и отстраняването на проблеми под различни операционни системи. В зависимост от модела или страната някои функции може да не са налични.

#### **ОСНОВЕН**

Това ръководство предоставя информация по отношение на инсталация, основна работа и отстраняване на проблеми под Windows.

# **[РАЗШИРЕН](#page-173-0)**

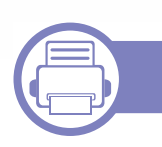

#### **[1.](#page-176-0) Инсталация на софтуер**

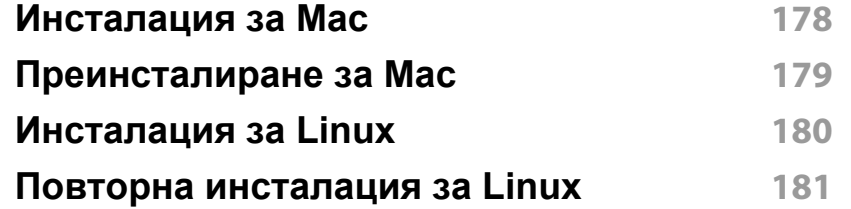

#### **[2.](#page-181-0) Използване на свързано в мрежа устройство**

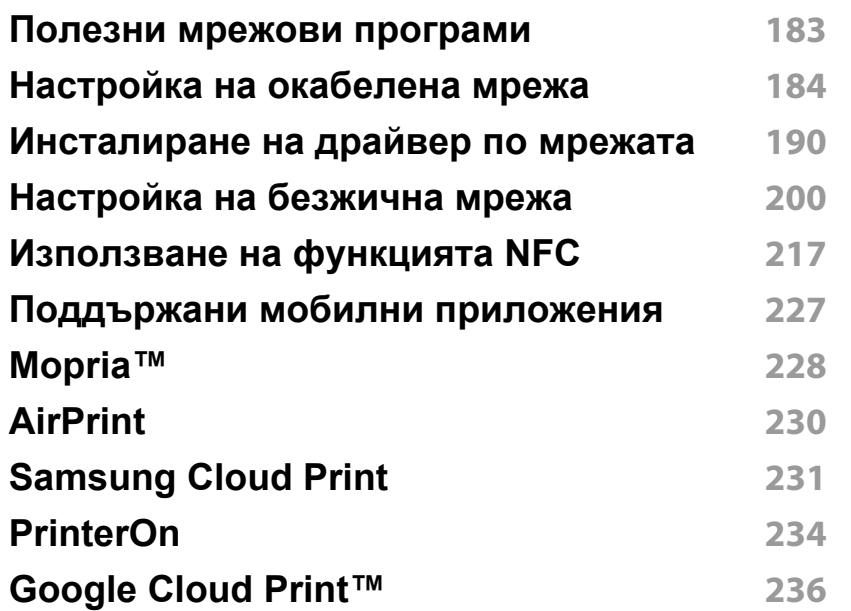

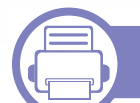

#### **[3.](#page-238-0) Менюта с полезни настройки**

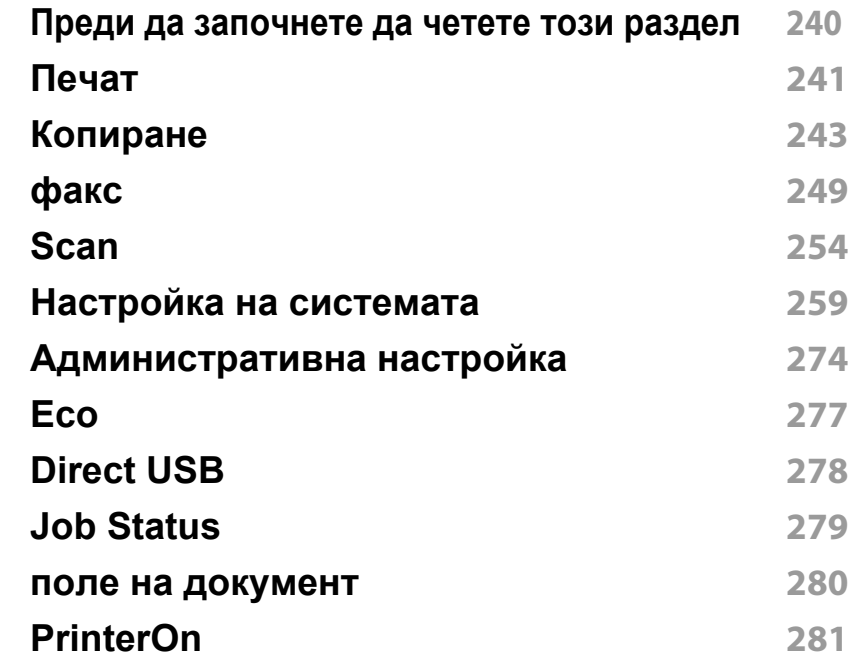

### **[4.](#page-281-0) Специални функции**

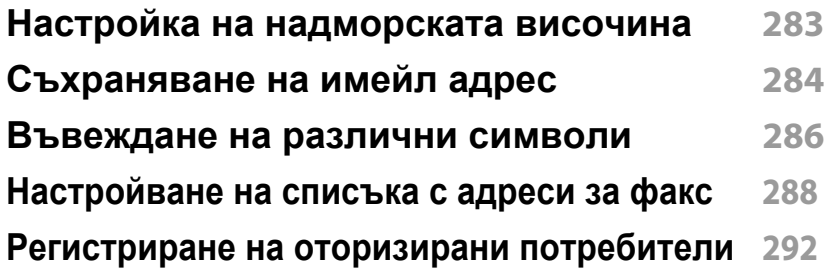

## **РАЗШИРЕН**

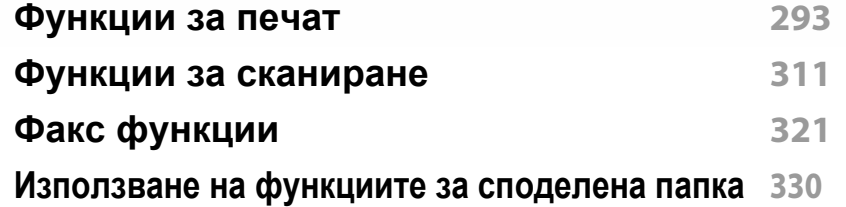

#### **[5.](#page-330-0) Полезни инструменти за управление**

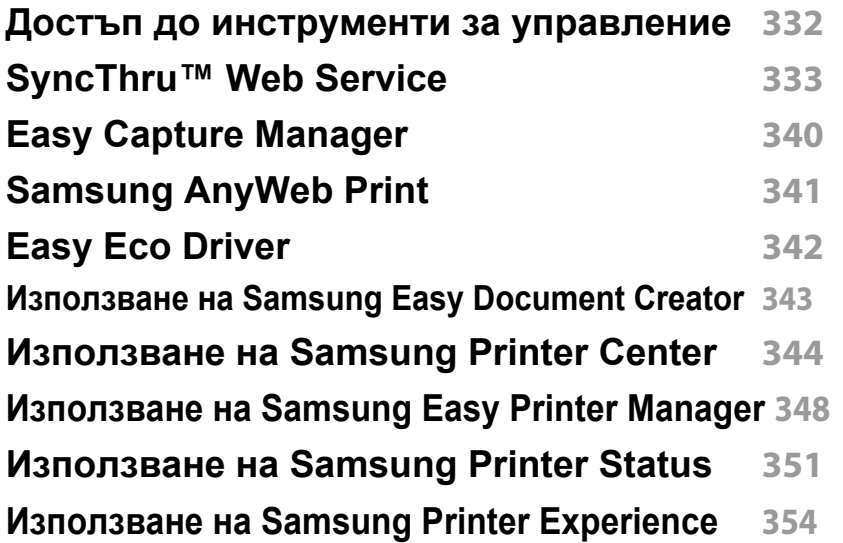

### **[6.](#page-360-0) Отстраняване на проблеми**

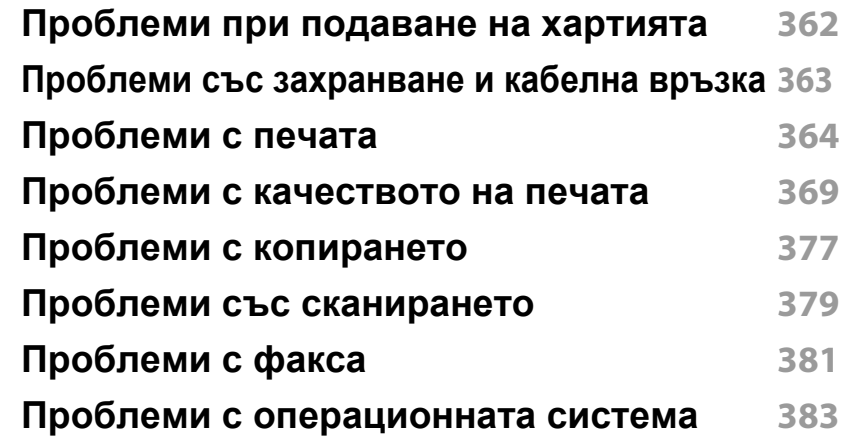

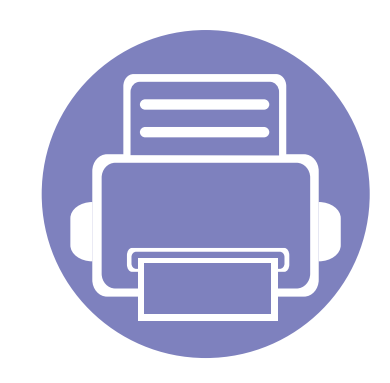

# <span id="page-176-0"></span>**1. Инсталация на софтуер**

Тази глава предоставя инструкции за инсталацията на важен и полезен софтуер, който да бъде използван в среда, в която устройството е свързано с кабел. Локално свързано устройство представлява устройство, което е директно свързано към Вашия компютър посредством кабел. Ако вашето устройство е свързано в мрежа, пропуснете следващите стъпки и отидете на инсталиране на драйвер на устройство, свързано в мрежа (вижте "[Инсталиране](#page-189-0) на драйвер по мрежата" на стр. [190](#page-189-0)).

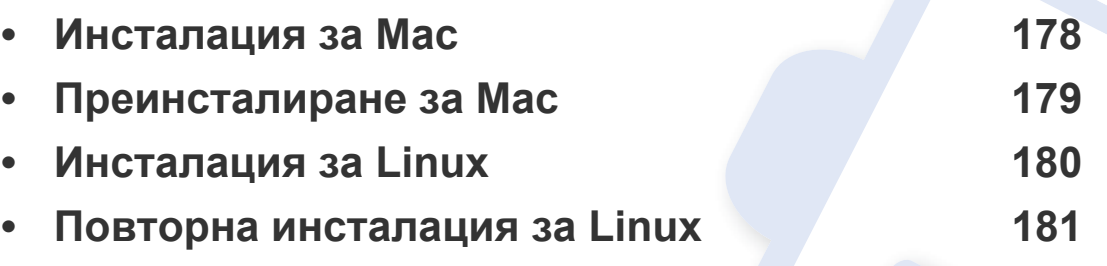

• Ако използвате операционна система Windows, погледнете Основното ръководство за инсталацията на драйвера на устройството (вижте "[Локално](#page-28-0) [инсталиране](#page-28-0) на драйвер" на стр. 29).

• Използвайте само USB кабел, не по-дълъг от 3 м (118 инча).

### <span id="page-177-1"></span><span id="page-177-0"></span>**Инсталация за Мас**

- **1** Уверете се, че устройството <sup>е</sup> свързано към вашия компютър <sup>и</sup> е включено.
- **2** Изтеглете софтуера от уеб сайта на Samsung, след това го отворете и инсталирайте [\(http://www.samsung.com >](http://www.samsung.com) намерете вашия продукт > Поддръжка и изтегляне).
- **3** Включете устройството.
- **4** Щракнете двукратно върху иконата **Install Software**.
- **5** Прочетете лицензионното споразумение <sup>и</sup> отметнете бутона за съгласие за инсталация.
- **6** Щракнете върху **Next** <sup>и</sup> след това следвайте инструкциите <sup>в</sup> прозореца за инсталация.

За да инсталирате драйвера за факс:

- **a** Отворете папката **Приложения** > **Samsung** > **Модул за съставяне на опашка за фас**.
- **b** Устройството ви се показва в **Printer List**.
- **c** Изберете устройството, което ще използвате, и щракнете върху бутона **Create**.

### <span id="page-178-1"></span><span id="page-178-0"></span>**Преинсталиране за Мас**

Ако драйверът на принтера не работи правилно, деинсталирайте го и го инсталирайте отново.

- **1** Отворете папката **Applications** > **Samsung** > **Printer Software Uninstaller**.
- **2** За да деинсталирате софтуера за принтера, щракнете **Continue**.
- **3** Изберете желаната програма за изтриване <sup>и</sup> натиснете **Uninstall**.
- **4** Въведете паролата <sup>и</sup> кликнете върху **OK**.
- **5** След като деинсталирането приключи, изберете **Close**.

Ако устройството вече е добавено, изтрийте го от **Print Setup Utility** или **Print & Fax**.

### <span id="page-179-1"></span><span id="page-179-0"></span>**Инсталация за Linux**

Трябва да изтеглите софтуерните пакети за Linux от уебсайта на Samsung, за да инсталирате софтуера на принтера (http:// [www.samsung.com >](http://www.samsung.com) намерете своя продукт > Поддръжка или изтегляния).

#### **Инсталиране на Обединения драйвер за Linux**

Трябва да влезете като супер потребител (основен), за да инсталирате софтуера на устройството. Ако не сте супер потребител, се обърнете към своя системен администратор.

- **1** Уверете се, че устройството <sup>е</sup> свързано към вашия компютър <sup>и</sup> е включено.
- **2** Копирайте пакета **Unified Linux Driver** на системата си.
- **3** Отворете терминал <sup>и</sup> отидете на папката, където сте копирали пакета.
- **4** Извлечете го.
- **5** Преместете <sup>в</sup> папка **uld**.
- **6** Изпълнете командата "./**install.sh**" (ако не сте влезли като супер потребител (root), изпълнете командата с "**sudo**" като "**sudo ./ install.sh**").
- **7** Продължете нататък <sup>с</sup> инсталирането.
- **8** Когато инсталирането приключи, стартирайте printing utility (отидете на **System** > **Administration** > **Printing** или изпълнете командата "**system-config-printer**" в терминала).
- **9** Щракнете върху бутон **Add**.
- **10** Изберете вашия принтер.
- **11** Щракнете върху бутон **Forward** <sup>и</sup> го добавете към системата си.
### **Повторна инсталация за Linux**

Ако драйверът на принтера не работи правилно, деинсталирайте го и го инсталирайте отново.

- **1** Отворете програма **Terminal**.
- **2** Преместете <sup>в</sup> папка **uld**, извлечена от пакет **Unified Linux Driver**.
- **3** Изпълнете командата "./**uninstall.sh**" (ако не сте влезли като супер потребител (root), изпълнете командата с "**sudo**" като "**sudo ./uninstall.sh**").
- **4** Продължете нататък <sup>с</sup> деинсталирането.

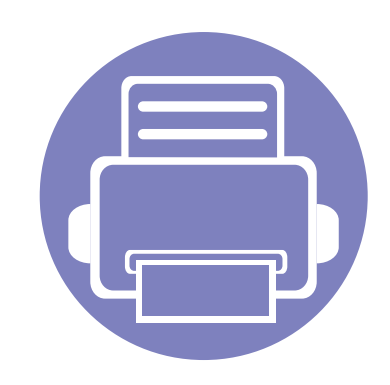

# **2. Използване на свързано в мрежа устройство**

Тази глава ви дава инструкции стъпка по стъпка за настройване на свързаното чрез мрежа устройство, както и настройка на софтуер.

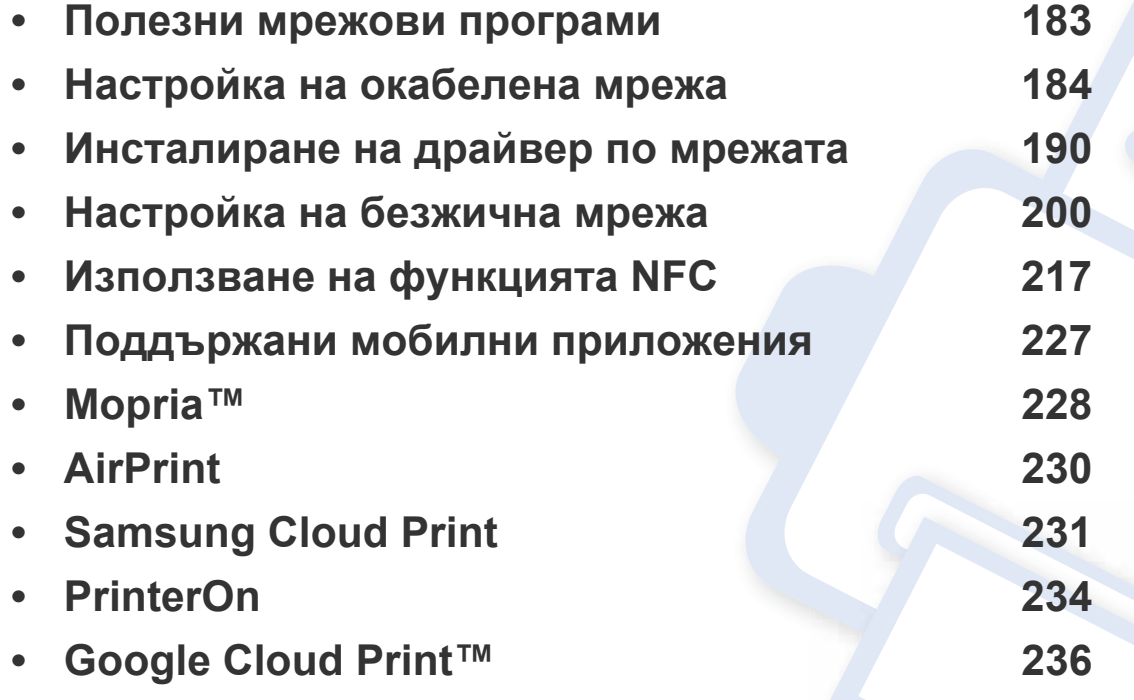

Поддържаните устройства и функциите по избор могат да се различават в зависимост от модела (вижте "[Характеристики](#page-7-0) по модели" на стр. 8).

### <span id="page-182-0"></span>**Полезни мрежови програми**

Има няколко налични програми за лесно задание на мрежови настройки. Мрежовият администратор може да управлява няколко устройства в мрежата.

- Преди да използвате програмите по-долу, най-напред настройте IP адреса.
	- Някои функции и допълнителни елементи може да не са налични в зависимост от модела или страната (виж "[Характеристики](#page-7-0) по модели" на стр. 8).

#### **Настройка на кабелна мрежа SetIP**

Тази помощна програма позволява да избирате мрежови интерфейс и ръчно да конфигурирате IP адресите за работа с TCP/IP протокола.

• Вижте "[Настройка](#page-183-1) на IP адрес" на стр. 184.

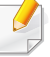

Устройството не поддръжка мрежови порт, няма да можете да използвате тази функция (вижте "[Изглед](#page-23-0) отзад" на стр. 24).

#### **SyncThru™ Web Service**

Уеб сървърът, вграден във вашето мрежово устройство, позволява да извършвате следните задачи (вижте ["SyncThru™ Web Service"](#page-332-0) на стр. [333\)](#page-332-0).

- Проверявате информация и състояние на консумативите.
- Персонализирате настройките на устройството.
- Зададете опцията за имейл известие. Когато зададете тази опция, състоянието на устройството (недостиг в тонер касетата или грешка в устройството) ще бъде изпратено автоматично на имейл адреса на определен човек.
- Конфигурирате параметрите на мрежата, необходими на принтера, за да се свърже към различни мрежови среди.

#### <span id="page-183-2"></span><span id="page-183-0"></span>**Отпечатване на отчет за конфигурация на мрежа**

От контролния панел на устройството можете да отпечатате **Отчет за конфигурация на мрежата**, който ще показва текущите мрежови настройки на устройството. Това ще ви помогне при настройването на мрежата.

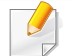

Влизането в мeнютата може да се различава при различните модели (вижте "Достъп до [менюто](#page-33-0)" на стр. 34).

- **Устройството има дисплей:** Натиснете бутона  $\frac{\sqrt{2}}{2}$  (Menu) на контролния панел и изберете **Network** > **Network Configuration**.
- **Устройството има сензорен дисплей:** Натиснете (**Setup**) от **основния** екран > **Machine Setup** > **Next** > **Reports** > **Network Configuration**.

Като използвате този **Отчет за конфигурацията на мрежата**, можете да намерите MAC адреса и IP адреса на Вашето устройство.

Например:

- MAC Адрес: 30:CD:A7:41:A2:78
- IP Адрес: 169.254.192.192

#### <span id="page-183-1"></span>**Настройка на IP адрес**

Когато свържете устройството към мрежа, трябва да конфигурирате настройките на устройството за TCP/IP. Показаните по-долу настройки са основните такива, изискващи се за използване на вашето устройство като мрежово. Можете да зададете TCP/IP, DNS сървър, TCP/IPv6, Ethernet и методи на разпределение на IP адрес.

Най-напред трябва да зададете IP адрес за мрежов печат и управление. В повечето случаи, нов IP адрес ще бъде зададен автоматично от DHCP (Протокол за динамично конфигуриране на хост) сървър, който се намира в мрежата.

### **IPv4 конфигурация**

- Можете също да настроите TCP/IPv4 от контролния панел.
- TCP/IPv6 не се поддържа от тази програма.

### **IPv4 конфигуриране чрез програмата SetIP (Windows)**

Преди да използвате програмата SetIP, деактивирайте защитната стена на компютъра от **Контролен панел** > **Център за защита** > **Защитна стена на Windows**.

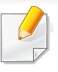

Възможно е следните инструкции да се различават за вашия модел.

- **1** Изтеглете софтуера от уеб страницата на Samsung, разпакетирайте го и го инсталирайте[: \(http://www.samsung.com](http://www.samsung.com)  > намерете своя продукт > Поддръжка или изтегляния).
- **2** Следвайте инструкциите <sup>в</sup> прозореца за инсталация.
- **3** Свържете устройството към мрежата чрез мрежови кабел.
- **4** Включете устройството.
- **5** От менюто **Старт** на Windows, изберете **Всички програми**<sup>&</sup>gt; **Samsung Printers** > **SetIP**.
- **6 Щракнете върху иконата**  $\mathbf{G}$  **(третата отляво) в прозореца** SetIP, за да отворите прозореца за конфигуриране на TCP/IP.
- **7** Въведете новата информация за устройството <sup>в</sup> прозореца за конфигурация. В корпоративна интранет мрежа е възможно, преди да продължите, да се наложи администраторът на мрежата да зададе тази информация.
- Намерете MAC адреса на устройството от **Отчета за конфигурация на мрежата** (вижте "[Отпечатване](#page-183-2) на отчет за [конфигурация](#page-183-2) на мрежа" на стр. 184) и го въведете без двоеточията. Например 30:CD:A7:1F:E3:27 става 30CDA71FE327.
- **8** Изберете **Apply** <sup>и</sup> след това щракнете върху **OK**. Устройството автоматично ще отпечата **Отчета за конфигурация на мрежата**. Проверете дали всички настройки са правилни.

#### **IPv4 конфигуриране чрез програмата SetIP (Mac)**

Преди да използвате програмата SetIP, деактивирайте защитната стена на компютъра от **System Preferences** > **Security** (или **Security & Privacy**) > **Firewall**.

- **1 Изтеглете софтуера от уеб страницата на Samsung,** разпакетирайте го и го инсталирайте[: \(http://www.samsung.com](http://www.samsung.com)  > намерете своя продукт > Поддръжка или изтегляния).
- **2** Включете устройството.
- **3** Стартирайте изтегленото приложение **SetIP**.
- **4** Щракнете върху иконата (третата отляво) <sup>в</sup> прозореца SetIP, за да отворите прозореца за конфигуриране на TCP/IP.

- **5** Въведете новата информация за устройството <sup>в</sup> прозореца за конфигурация. В корпоративна интранет мрежа е възможно, преди да продължите, да се наложи администраторът на мрежата да зададе тази информация.
- Намерете MAC адреса на устройството от **Отчета за конфигурация на мрежата** (вижте "[Отпечатване](#page-183-2) на отчет за [конфигурация](#page-183-2) на мрежа" на стр. 184) и го въведете без двоеточията. Например 30:CD:A7:1F:E3:27 става 30CDA71FE327.
- **6** Изберете **Apply** <sup>и</sup> след това щракнете върху **OK**. Устройството автоматично ще отпечата **Отчета за конфигурация на мрежата**. Проверете дали всички настройки са правилни.

#### **IPv4 конфигуриране чрез програмата SetIP (Linux)**

Преди да използвате програмата SetIP, деактивирайте защитната стена на компютъра от **System Preferences** или **Administrator**.

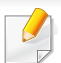

Възможно е следните инструкции да са различни за вашия модел или операционни системи.

- **1** Изтеглете програмата SetIP от уеб сайта на Samsung <sup>и</sup> <sup>я</sup> разархивирайте.
- **2** Щракнете двукратно върху файла **SetIPApplet.html** <sup>в</sup> папката **cdroot/Linux/noarch/at\_opt/share/utils**.
- **3** Щракнете, за да отворите прозореца за конфигуриране на TCP/ IP.
- **4** Въведете новата информация за устройството <sup>в</sup> прозореца за конфигурация. В корпоративна интранет мрежа е възможно, преди да продължите, да се наложи администраторът на мрежата да зададе тази информация.
- Намерете MAC адреса на устройството от **Отчета за конфигурация на мрежата** (вижте "[Отпечатване](#page-183-2) на отчет за [конфигурация](#page-183-2) на мрежа" на стр. 184) и го въведете без двоеточията. Например 30:CD:A7:29:51:A8 става 30CDA72951A8.
- **5** Устройството автоматично ще отпечата **Отчета за конфигурация на мрежата**.

#### **IPv6 конфигурация**

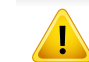

**IPv6** се поддържа правилно само от Windows Vista или по-висока.

### **Активиране на IPv6 от контролния панел**

**1** Изберете (**Menu**) > **Network** > **TCP/IP (IPv6)** > **IPv6 Activate**  от контролния панел.

ИЛИ

За модела със сензорен екран натиснете (**Setup**) > **Machine Setup** > **Next** > **Network Setup** > **TCP/IP (IPv6)** > **IPv6 Protocol** на сензорния екран.

**2** Изберете **On** <sup>и</sup> натиснете **OK**.

За модела със сензорен екран изберете **On** и натиснете **Yes** , когато се появи прозорецът за потвърждение. Натиснете (Back), за да запазите избора си.

**3** Изключете <sup>и</sup> включете устройството отново.

Когато инсталирате драйвера на принтера, не конфигурирайте IPv4 и IPv6. Препоръчваме ви да конфигурирате или IPv4, или IPv6.

### **Конфигуриране на DHCPv6 адрес от контролния панел**

Ако имате DHCPv6 сървър във Вашата мрежа, можете да настроите една от следните опции за конфигуриране на динамичен хост по подразбиране.

**1** Изберете (**Menu**) > **Network** > **TCP/IP (IPv6)** > **DHCPv6 Config** от контролния панел.

ИЛИ

За модела със сензорен екран натиснете (**Setup**) > **Machine Setup** > **Next** > **Network Setup** > **TCP/IP (IPv6)** > **DHCPv6 Config** на сензорния екран

- **2** Изберете желаната стойност.
	- **Always Use**: Винаги използвате DHCPv6, независимо от изискванията на маршрутизатора.
	- **Never Use**: Никога не използвате DHCPv6, независимо от изискванията на маршрутизатора.
	- **Router**: Използвате DHCPv6, само когато се изисква от маршрутизатора.

### **Активиране от SyncThru™ Web Service**

- **1** Проверете дали устройството <sup>е</sup> свързано <sup>в</sup> мрежа.
- **2** Стартирайте уеб браузер, като Internet Explorer, Safari или Firefox и въведете новия IP адрес на вашето устройство в прозореца на браузера.

Например:

http://192,168,1,133/

- **3** Щракнете върху **Login** <sup>в</sup> горната дясна част на уеб страницата SyncThru™ Web Service.
- **4** Въведете **ID** <sup>и</sup> **Password**, след което щракнете **Login**. Ако това е първият път, в който влизате в SyncThru™ Web Service, напишете потребителското име и паролата по подразбиране. Препоръчваме ви да промените паролата по подразбиране поради причини свързани със сигурността.
	- **ID: admin**
	- **Password: sec00000**
- **5** Когато се отвори прозорецът **SyncThru™ Web Service**, придвижете курсора на мишката върху **Settings** в най-горната лента на менюто и кликнете **Network Settings**.
- **6** Кликнете **TCP/IPv6** <sup>в</sup> левия прозорец на уебстраницата.
- **7** Поставете отметка <sup>в</sup> квадратчето **IPv6 Protocol**, за да активирате IPv6.
- **8** Щракнете върху бутона **Apply**.
- **9 Изключете и включете устройството отново.**
- Можете да зададете и DHCPv6.
	- За ръчна настройка на IPv6 адрес:

Поставете отметка в полето на квадратче **Manual Address**. Тогава, текстовото поле **Address/Prefix** е активирано. Въведете останалата част от адреса (напр. 3FFE:10:88:194::**AAAA**. "A" е шестнадесетична цифра от 0 до 9, A до F).

### **Конфигурация на IPv6 адрес от SyncThru™ Web Service**

- **1** Проверете дали устройството <sup>е</sup> свързано <sup>в</sup> мрежа.
- **2** Стартирайте уеб браузер, като Internet Explorer, Safari или Firefox и въведете новия IP адрес на вашето устройство в прозореца на браузера.

Например:

http://192,168,1,133/

**3** Щракнете върху **Login** <sup>в</sup> горната дясна част на уеб страницата SyncThru™ Web Service.

- **4** Въведете **ID** <sup>и</sup> **Password**, след което щракнете **Login**. Ако това е първият път, в който влизате в SyncThru™ Web Service, напишете потребителското име и паролата по подразбиране. Препоръчваме ви да промените паролата по подразбиране поради причини свързани със сигурността.
	- **ID: admin**
	- **Password: sec00000**
- **5** Когато се отвори прозорецът **SyncThru™ Web Service**, придвижете курсора на мишката върху **Settings** в най-горната лента на менюто и кликнете **Network Settings**.
- **6** Кликнете **TCP/IPv6** <sup>в</sup> левия прозорец на уебстраницата.
- **7** Изберете един от IPv6 адресите от **Address Type** (вижте "Отпечатване на отчет за [конфигурация](#page-183-2) на мрежа" на стр. 184).
	- **Link-Local Address**: Cамоконфигуриращ се локален IPv6 адрес (адресът започва с FE80).
	- **Stateless Address**: IPv6 адрес, който е конфигуриран автоматично от мрежовия маршрутизатор.
	- **Stateful Address**: IPv6 адрес, конфигуриран от DHCPv6 сървър.
	- **Manual Address**: IPv6 адрес, конфигуриран ръчно от потребителя.
	- **Default Gateway**: IPv6 адрес, който е конфигуриран от мрежовия маршрутизатор по подразбиране.

**8** Въведете IPv6 адреса (напр.: http:// [FE80::215:99FF:FE66:7701]).

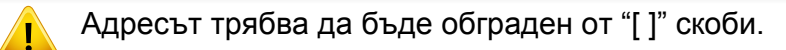

<span id="page-189-0"></span>Трябва да инсталирате софтуера на драйвера на принтера за печатане. Този софтуер включва драйвери, приложения и други поддържащи програми.

Уверете се, че настройката на мрежата за вашето устройство е завършена. Всички приложения на компютъра ви трябва да бъдат затворени пред да започнете инсталирането.

#### **Windows**

- **1** Уверете се, че устройството <sup>е</sup> свързано към мрежата <sup>и</sup> <sup>е</sup> включено. Също така, трябва да бъде зададен IP адресът на вашето устройство.
- **2** Поставете предоставения компактдиск със софтуер <sup>в</sup> CD-ROM устройството.

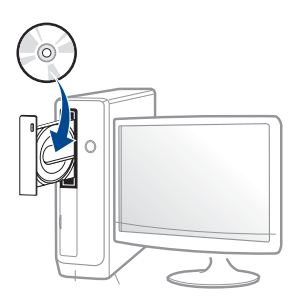

Ако инсталационният прозорец не се появи, щракнете **Старт** > **Всички програми** > **Принадлежности** > **Изпълни**.

Напишете X:\**Setup.exe**, като замените "X" с буквата, която представлява Вашето CD-ROM устройство, и щракнете върху **OK**.

• За Windows 8

Ако инсталационният прозорец не се появи, от **Charms (Жестове)** изберете **Търсене** > **Apps(Приложение)** и потърсете **Изпълни**. Напишете X:\Setup.exe, като замените "X" с буквата, която отговаря на вашето CD-ROM устройство и щракнете **OK**.

Ако се появи изскачащ прозорец "**Чукнете за избор на това, какво да се предприеме спрямо диска**.", щракнете върху прозореца и изберете **Run Setup.exe**.

• За Windows 10 / Windows Server 2016

В случай че прозорецът за инсталация не се появи, напишете X:\**Setup.exe** в полето за въвеждане **Търсене** от лентата за задачи, като замените "X" с буквата, която отговаря на вашето CD-ROM устройство, и натиснете клавиша Enter.

- **3** Прочетете <sup>и</sup> приемете инсталационните споразумения <sup>в</sup> прозореца за инсталация. След това щракнете върху **Next**.
- **4** Изберете **Network** <sup>в</sup> екран **Printer Connection Type**. След това щракнете върху **Next**.
- **5** Следвайте инструкциите <sup>в</sup> прозореца за инсталация.

### **От екран Старт на Windows 8**

- Драйверът V4 се изтегля автоматично от Windows Update, ако компютърът ви е свързан с интернет. Или, можете ръчно да изтеглите V4 драйвер от Samsung уеб сайта, www.samsung.com > намерете вашия продукт > Поддръжка или изтегляне.
- Можете да изтеглите приложението **Samsung Printer Experience** от Windows Магазин. Трябва да имате Microsoft акаунт, за да можете да използвате Windows Store(магазин).
	- **a** От **Charms (Жестове)**, изберете **Търсене**.
	- **b** Щракнете върху **Store(магазин)**.
	- **c** Направете търсене и щракнете върху **Samsung Printer Experience**.
	- **d** Щракнете върху **инсталирам**.
- Ако инсталирате драйвера чрез предоставения компакт диск със софтуер, драйверът V4 не се инсталира. Ако желаете да използвате драйвера V4 в екран **работен плот**, можете да го изтеглите от уеб страницата на Samsung, www.samsung.com > намерете своя продукт > Поддръжка или изтегляния.
- Ако желаете да инсталирате инструменти за управление на принтер Samsung, трябва да ги инсталирате чрез предоставения компактдиск.
- **1** Уверете се, че устройството <sup>е</sup> свързано към мрежата <sup>и</sup> <sup>е</sup> включено. Също така, трябва да бъде зададен IP адресът на вашето устройство.
- **2** От **Charms (Жестове)** изберете **Настройки** > **Промяна на настройките на компютъра** > **Устройство**.

#### За Windows 10 / Windows Server 2016

От лентата със задачи въведете **Устройства и принтери** в полето за въвеждане **Търсене**. Натиснете клавиша Enter.

ИЛИ

От иконата **Старт** ( ) изберете **Настройки** > **Устройства** > **Устройства и принтери**.

- **3** Щракнете върху **Добавяне на устройство**. На екрана ще бъдат показани откритите устройства.
- **4** Щракнете върху името на модела или името на хоста, който желаете да използвате.
- Можете да отпечатате Отчет за конфигурация на мрежата от контролния панел на устройството, който ще покаже настоящото име на хоста на устройството.
- **5** Драйверът се инсталира автоматично от **Актуализиране на Windows**.

### **Режим на безшумно инсталиране**

Режимът на безшумно инсталиране е метод, който не изисква никаква потребителска намеса. След като започнете инсталирането, драйверът и софтуерът се инсталират автоматично на компютъра. Можете да започнете безшумното инсталиране, като въведете **/s** или **/S** в командния прозорец.

#### **Параметри на командния ред**

В следната таблица са показани командите, които могат да се използват в командния прозорец.

```
Следните параметри на командния ред функционират, когато
командата се използва с /s или /S. Но командите /h, /H или /? са
изключения, които могат да се използват самостоятелно.
```
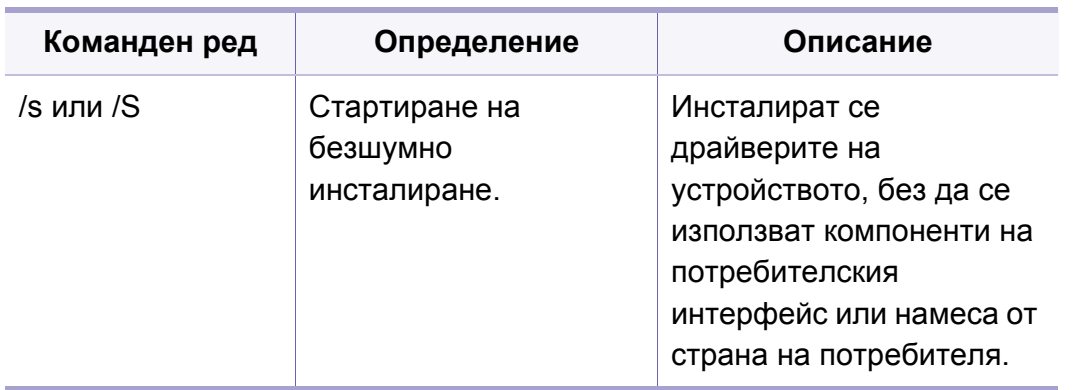

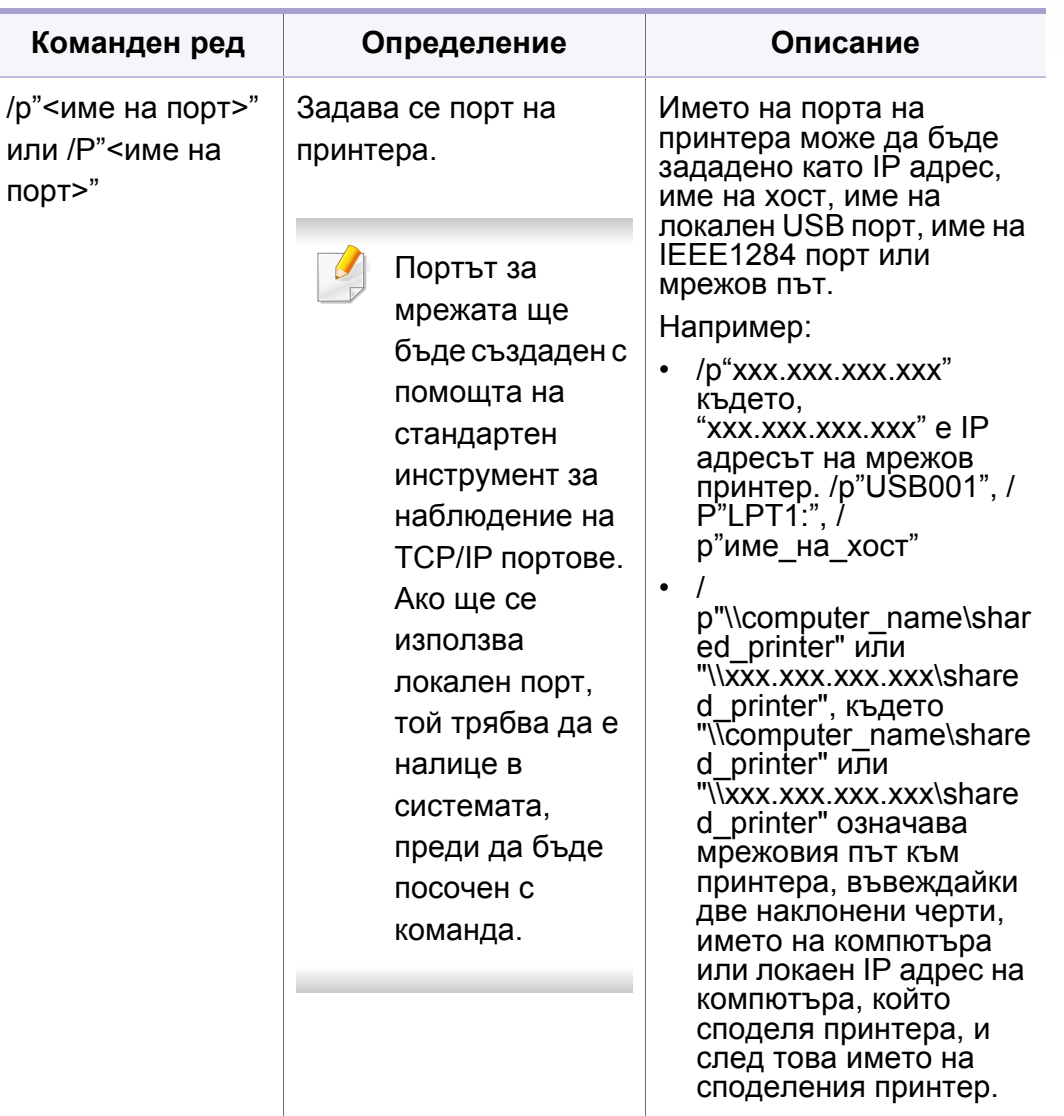

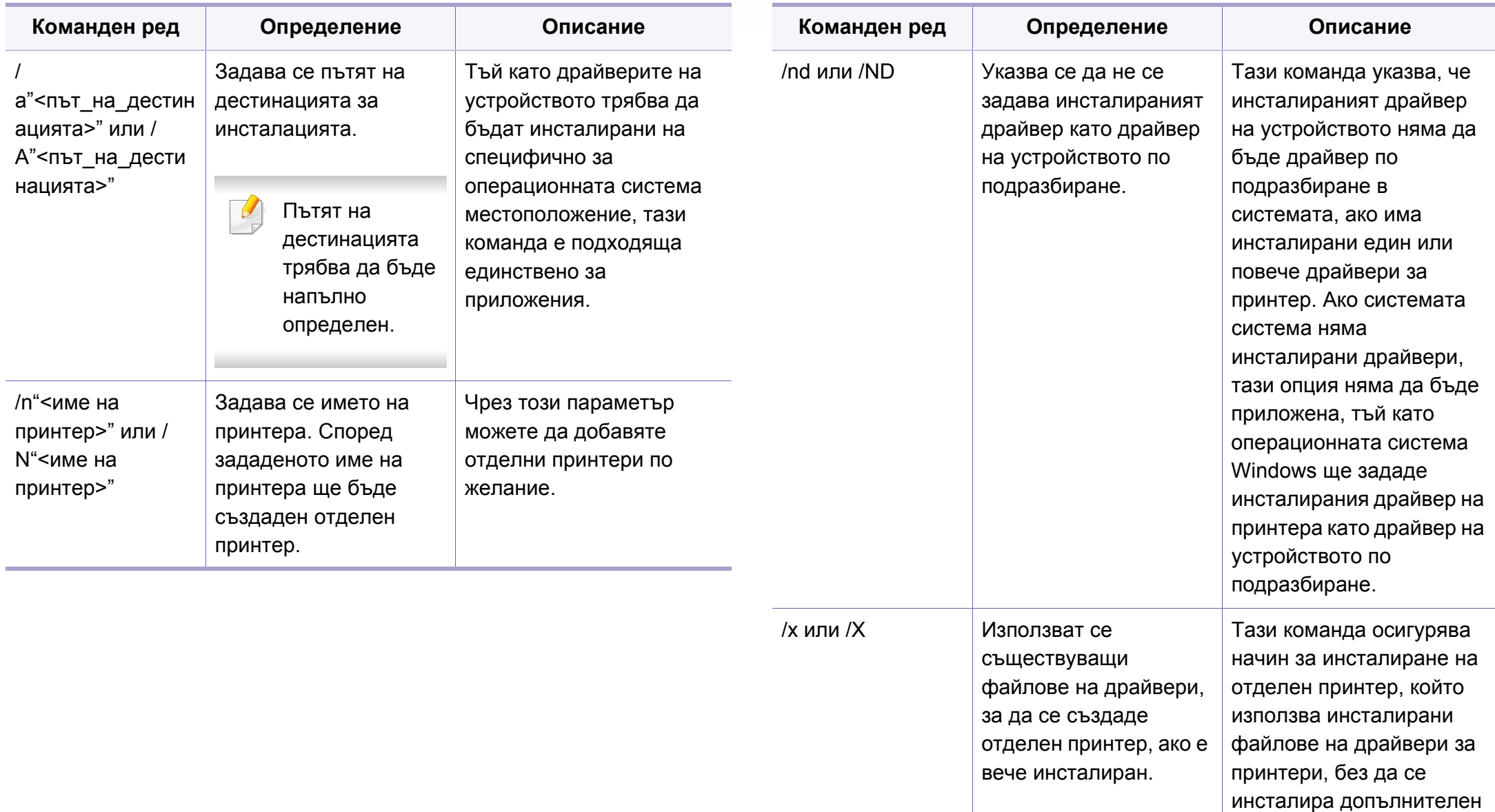

драйвер.

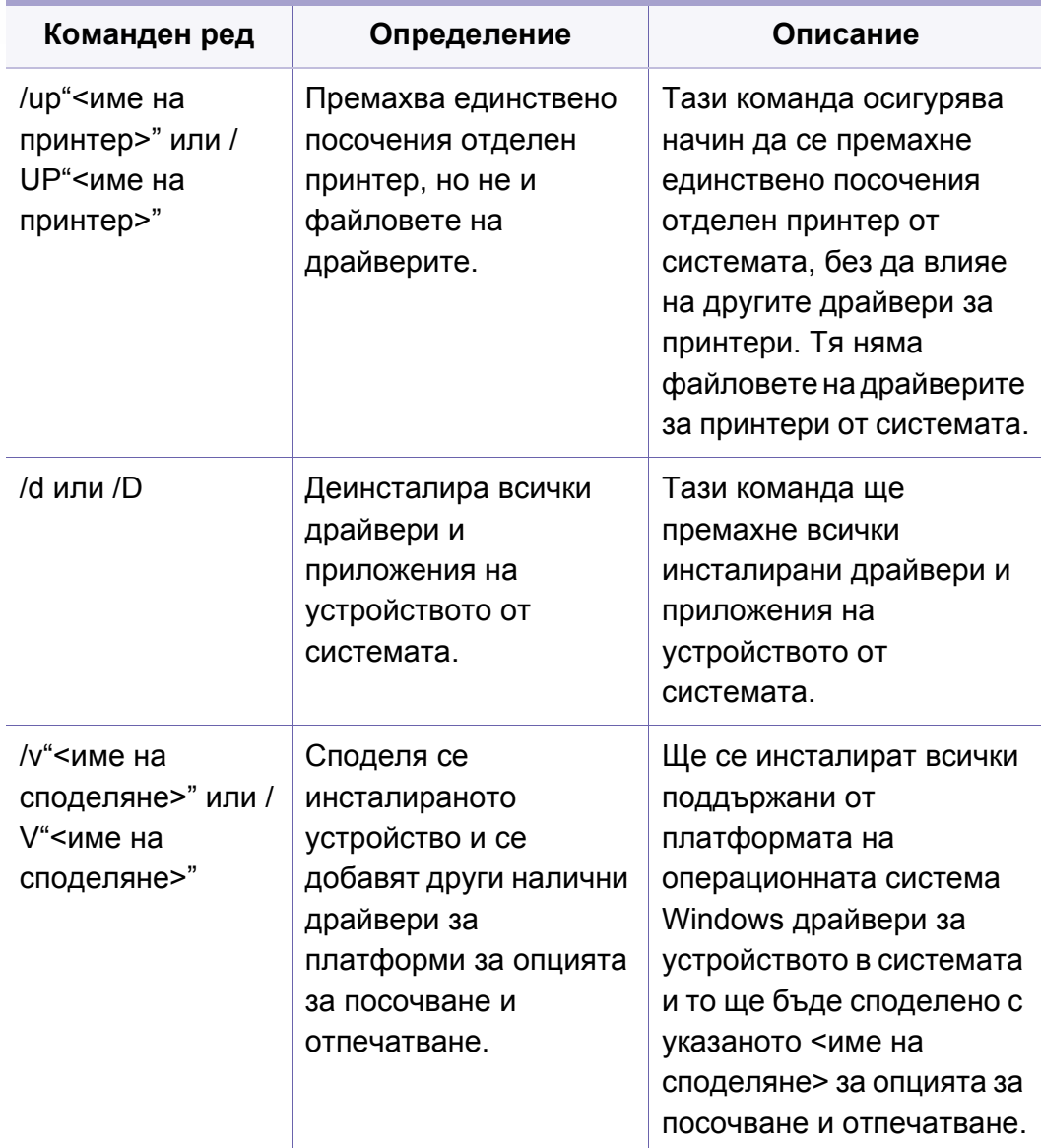

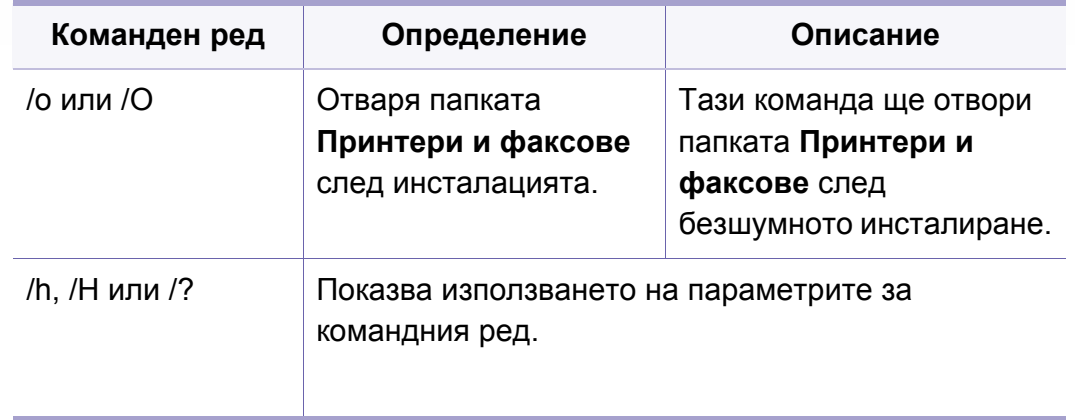

#### **Mac**

- **1** Уверете се, че устройството <sup>е</sup> свързано към вашия компютър <sup>и</sup> е включено.
- **2 Изтеглете софтуера от уеб страницата на Samsung,** разпакетирайте го и го инсталирайте[: \(http://www.samsung.com](http://www.samsung.com)  > намерете своя продукт > Поддръжка или изтегляния).
- **3** Включете устройството.
- **4** Щракнете двукратно върху иконата **Install Software**.
- **5** Прочетете лицензионното споразумение <sup>и</sup> отметнете бутона за съгласие за инсталация.
- **6** Щракнете **Next**.

- **7** Изберете **Network** от екрана **Printer Connection Type**.
- **8** Щракнете **Next**.
- **9** Следвайте инструкциите в прозореца за инсталация.

#### **Linux**

Трябва да изтеглите софтуерните пакети за Linux от уебсайта на Samsung, за да инсталирате софтуера на принтера (http:// [www.samsung.com >](http://www.samsung.com) намерете своя продукт > Поддръжка или изтегляния).

- **1** Уверете се, че устройството <sup>е</sup> свързано към вашата мрежа <sup>и</sup> <sup>е</sup> включено. Също така, трябва да бъде зададен IP адресът на вашето устройство.
- **2** Копирайте пакета **Unified Linux Driver** на системата си.
- **3** Отворете терминал <sup>и</sup> отидете на папката, където сте копирали пакета.
- **4** Извлечете го.
- **5** Преместете <sup>в</sup> папка **uld**.
- **6** Изпълнете командата "**./install.sh**" (ако не сте влезли като супер потребител (root), изпълнете командата с "**sudo**" като "**sudo ./ install.sh**").
- **7** Продължете нататък <sup>с</sup> инсталирането.
- **8** Когато инсталирането приключи, стартирайте **Printing** utility (отидете на **System** > **Administration** > **Printing** или изпълнете командата "**system-config-printer**" в терминала).
- **9 Шракнете върху бутон Add.**
- **10** Изберете **AppSocket/HP JetDirect** <sup>и</sup> въведете IP адреса на устройството си.
- **11** Щракнете върху бутон **Forward** <sup>и</sup> го добавете към системата си.

### **UNIX**

- Уверете се, че вашето устройство поддържа операционна система UNIX, преди да инсталирате UNIX драйвер за принтер (вж. "Системни [изисквания](#page-153-0)" на стр. 154).
- Командите са маркирани с "", затова когато пишете командите, не пишете "".
- Някои функции и допълнителни елементи може да не са налични в зависимост от модела или страната (виж "[Системни](#page-153-0) [изисквания](#page-153-0)" на стр. 154).

За да използвате UNIX драйвер за принтер, първо трябва да инсталирате пакета с UNIX драйвери за принтер и след това да настроите принтера. Можете да изтеглите драйвера за принтера UNIX от уеб сайта на [Samsung \(http://www.samsung.com >](http://www.samsung.com) намерете своя продукт > Поддръжка или изтегляния).

### **Инсталиране на пакета UNIX драйвер на принтер**

Процедурата по инсталирането е обичайната за всички споменати варианти на UNIX OS.

- **1** От уебстраницата на Samsung изтеглете <sup>и</sup> разопаковайте пакета UNIX драйвер на принтер на Вашия компютър.
- **2** Придобийте привилегии root. "**su -**"
- **3** Копирайте подходящия архив на драйвера към желания компютър UNIX.
	- Вижте ръководството за администрация за Вашия UNIX OS за повече подробности.
- **4** Разархивирайте пакета на драйвера за принтера за UNIX. Например, за IBM AIX използвайте следните команди. "**gzip -d <** въведете името на пакета **| tar xf -**"
- **5** разархивираната директория.
- **6** Стартирайте инсталирания скрипт.
	- "**./install –i**"

**install** е инсталационен скрипт файл, който се използва за инсталация или деинсталация на пакета UNIX драйвер на принтер.

Използвайте командата "**chmod 755 install**", за да дадете разрешение на инсталационния скрипта.

- **7** Изпълнете командата "**. /install –c**" за да проверите резултатите от инсталацията.
- **8** Стартирайте "**installprinter**" от командния ред. Това ще изведе прозореца **Add Printer Wizard**. Настройте принтера в този прозорец съгласно следните процедури.
	- При някои UNIX OS, например при Solaris 10 току-що добавени принтери могат да не бъдат активирани и/или може да не приемат задачи за печат. В този случай стартирайте следните две команди в основния терминал:

"**accept <printer\_name>**"

"**enable <printer\_name>**"

### **Деинсталиране на пакета на драйвера на принтера**

- Трябва да се използва помощна програма за изтриването на инсталирания принтер в системата.
- **a** Стартирайте команда "**uninstallprinter**" от терминала. Това ще отвори **Uninstall Printer Wizard**.

Инсталираните принтери се изписват в падащ списък.

- **b** Изберете принтера, който ще бъде премахнат.
- **c** Щракнете върху **Delete**, за да изтриете принтера от системата.
- **d** Изпълнете командата "**. /install –d**", за да деинсталирате целия пакет.
- **e** За да проверите резултатите от отстраняването, изпълнете командата "**. /install –c**" команда.

За да го инсталирате отново, изпълнете командата "**. /install –i**", за да преинсталирате двуичните кодове.

### **Настройване на принтера**

За да добавите принтера към Вашата система UNIX, стартирайте "installprinter" от командния ред. Това ще изведе прозореца Съветник за добавяне на принтер. Настройте принтера в този прозорец съгласно следните стъпки:

- **1** Въведете името на принтера.
- **2** Изберете съответния модел принтер от списъка <sup>с</sup> модели.
- **3** Въведете кратко описание, съответстващо на типа принтер <sup>в</sup> полето **Type**. Това е опционално.
- **4** Уточнете описанието на принтера <sup>в</sup> полето **Description**. Това <sup>е</sup> опционално.
- **5** Уточнете местонахождението на принтера <sup>в</sup> полето **Location**.

- **6** Въведете IP адреса или DNS име на принтера <sup>в</sup> текстовото поле **Device** за принтери, свързани в мрежа. При IBM AIX с **jetdirect Queue type** е възможно само DNS име, цифров IP адрес не се допуска.
- **7 Queue type** показва връзката като **lpd** или **jetdirect** <sup>в</sup> съответното поле със списък. Като допълнение **usb** тип е наличен в Sun Solaris OS.
- **8** Изберете **Copies**, за да зададете броя на копия.
- **9** Отметнете **Collate** опция, за да получите копия, които са вече сортирани.
- **10** Отметнете **Reverse Order** опция, за да получите копия в обратен ред.
- **11** Отметнете Make Default опция, за да настроите този принтер по подразбиране.
- **12** Щракнете върху **OK**, за да добавите принтера.

- <span id="page-199-0"></span>• За C306xND и C306xFR, проверете списъка с опциите и се свържете с търговския обект за да поръчате (вижте "[Налични](#page-97-0) [аксесоари](#page-97-0)" на стр. 98). След като монтирате безжичния/NFC комплект (опция), настройте устройството да използва тази функционалност.
	- Уверете се, че вашето устройство поддържа мрежово свързване. В зависимост от модела, мрежовото свързване може да не е налично (вижте "[Характеристики](#page-7-0) по модели" на [стр](#page-7-0). 8).

Безжичните мрежи изискват по-висока сигурност, така че когато точката за достъп се настройва за пръв път, за мрежата се задават име на мрежата (SSID), тип използвана сигурност и парола за мрежа. Попитайте мрежовия си администратор по отношение на тази информация, преди да продължите с инсталацията на устройството.

#### **Представяне на методите за безжична настройка**

Можете да зададете настройки на безжичната мрежа от устройството или от компютъра. Изберете метода за настройка от таблицата подолу.

- Някои типове за инсталация по безжична мрежа може да не са налични, в зависимост от модела или страната.
	- Силно се препоръчва да зададете парола за точките за достъп. Ако не направите това, до тях може да бъде осъществен незаконен достъп от неизвестни устройства, включително компютри, смартфони и принтери. Вижте ръководството на потребителя за точки за достъп относно настройки на паролата.

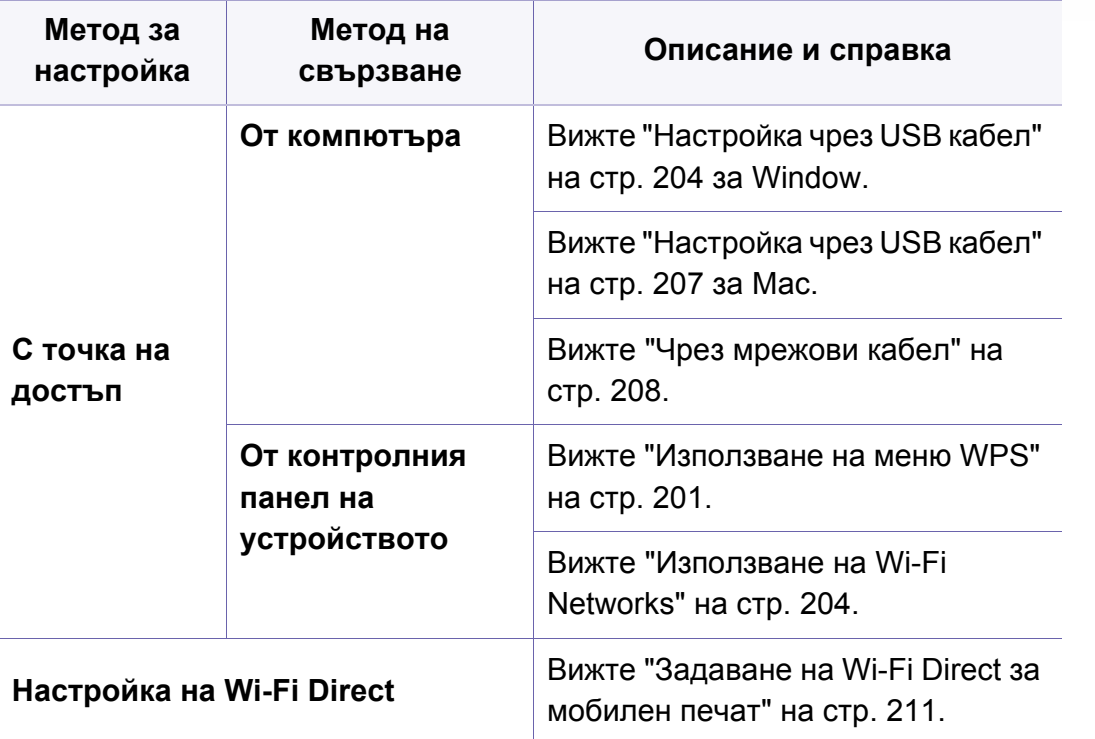

#### <span id="page-200-0"></span>**Използване на меню WPS**

Ако вашето устройство и точка на достъп (или безжичен рутер) поддържат Wi-Fi Protected Setup™ (WPS), тогава можете лесно да конфигурирате настройките за безжична мрежа чрез менюто **WPS Settings** без необходимостта от компютър.

- Ако искате да използвате безжичната мрежа в режим Infrastructure, проверете дали мрежовият кабел е изключен от устройството. Използването на **WPS(PBC)** или въвеждането на PIN код от компютъра, за да се свържете с точката за достъп (или безжичен маршрутизатор), се различава в зависимост от точката за достъп (или безжичния маршрутизатор), която използвате. Разгледайте ръководството на потребителя за точката за достъп (безжичния маршрутизатор), която използвате.
- Когато използвате WPS за настройка на безжична мрежа, настройките за сигурност могат да се променят. За да предотвратите това, заключете WPS опцията за настоящите настройки за безжична сигурност. Името на опцията може да е различно, в зависимост от точката на достъп (или безжичния рутер), която ползвате.

### **Неща, които трябва да приготвите**

- Проверете дали точката за достъп (или безжичният маршрутизатор) поддържа Wi-Fi Protected Setup™ (WPS).
- Проверете дали устройството поддържа Wi-Fi Protected Setup™ (WPS).
- Компютър, свързан в мрежа (само за режим PIN)

### **Избор на вашия тип**

Има два метода, по които можете да свържете устройството си с безжична мрежа.

- Методът **Конфигурация с натискане на бутон (PBC)** ви позволява да свържете вашето устройство с безжична мрежа, като натиснете както менюто **WPS Settings** на контролния панел на вашето устройство, така и бутон WPS (PBC) на точката за достъп (или безжичен рутер) с активирано Wi-Fi Protected Setup™ WPS.
- Методът **Персонален идентификационен номер (PIN)** ви помага да свържете вашето устройство към безжична мрежа, чрез въвеждане на предоставения PIN код в точката за достъп (или безжичен рутер) с активирано Wi-Fi Protected Setup™ WPS.

### **Свързване чрез WPS**

Фабричната настройка на Вашето устройство е **PBC** режима, който се препоръчва за типична среда с безжична мрежа.

Ако устройството е свързано към кабелна мрежа, няма да може да се свържете с него с помощта на WPS функцията. Ако към мрежовия порт е включен мрежов кабел, извадете го.

#### **Свързване в РВС режим**

**1** Изберете (**Menu**) > **Network** > **Wi-Fi** > **WPS** от контролния панел.

#### ИЛИ

При модели, които имат сензорен екран на контролния си панел, натиснете (**Setup**) > **Machine Setup** > **Next** > **Network Setup** > **Wi-Fi** > **WPS**.

- **2** Натиснете **Connect via PBC**.
- **3** Натиснете **OK** или **Yes** , след като се появи прозорецът за потвърждение.

Появява се информационен прозорец, в който се посочват 2 минути време за обработка на свързването.

**4** Натиснете **WPS (PBC)** бутона на точката за достъп (или безжичния маршрутизатор).

Съобщенията се появяват на дисплея в следния ред:

- **a Connecting:** Устройството се свързва с точката за достъп (или безжичния маршрутизатор).
- **b Connected:** Когато устройството се свърже успешно с безжичната мрежа, светлинният индикатор WPS остава да свети.
- **c Network Name(SSID):** След завършване на процеса на свързване към безжична мрежа, информацията от точката на достъп и SSID се появява на дисплея.
- **5** Поставете предоставения компакт диск <sup>в</sup> CD-ROM устройството и следвайте инструкциите в прозореца за настройка на безжична мрежа.

#### **Свързване в PIN режим**

**1** Изберете (**Menu**) > **Network** > **Wi-Fi** > **WPS** от контролния панел.

#### ИЛИ

При модели, които имат сензорен екран на контролния си панел, натиснете (**Setup**) > **Machine Setup** > **Next** > **Network Setup** > **Wi-Fi** > **WPS**.

**2** Натиснете **Connect via PIN**.

- **3** Натиснете **OK** или **Yes** , след като се появи прозорецът за потвърждение.
- **4** Осемцифрен PIN се появява на дисплея.

Трябва да въведете осемцифреният PIN код в период от две минути на компютъра, който е свързан с точката за достъп (или безжичния рутер).

Съобщенията се появяват на дисплея в следния ред:

- **a Connecting:** Устройството се свързва с безжичната мрежа.
- **b Connected:** Когато устройството се свърже успешно с безжичната мрежа, светлинният индикатор WPS остава да свети.
- **c Network Name(SSID):** След завършване на процеса на свързване към безжична мрежа информацията за SSID на точката на достъп се появява на LCD дисплея.
- **5** Поставете предоставения компакт диск <sup>в</sup> CD-ROM устройството и следвайте инструкциите в прозореца за настройка на безжична мрежа.

#### <span id="page-203-1"></span>**Използване на Wi-Fi Networks**

Преди да започнете, трябва да уточните мрежовото име на вашата безжична мрежа (SSID), както и мрежовия ключ, ако тя е шифрована. Тази информация е била зададена, когато е била инсталирана точката за достъп (безжичният маршрутизатор). Ако не познавате безжичната среда, с която работите, помолете за съдействие мрежовия администратор.

**1** Изберете (**Menu**) > **Network** > **Wi-Fi** > **Wi-Fi Settings** от контролния панел.

#### ИЛИ

При модели, които имат сензорен екран на контролния си панел, натиснете (**Setup**) > **Machine Setup** >**Next** > **Network Setup** > **Wi-Fi** > **Wi-Fi Settings** на сензорния екран.

- **2** Изберете желания метод за настройка.
	- **Search List** (препоръчително)**:** В този режим, настройката е автоматична. Устройството ще покаже списък с налични мрежи, от които да изберете. След като мрежата бъде избрана, принтерът ще поиска съответния ключ за сигурност.
	- **Custom:** В този режим, потребителите могат ръчно да зададат или редактират собствени SSID или да изберат опция за сигурност в детайли.
- **3** Следвайте инструкциите за настройка на безжичната мрежа.

#### **Настройка чрез Windows**

Кратък път към програмата **Samsung Easy Wireless Setup** без CD:  $\overline{\mathcal{L}}$ Ако вече сте инсталирали драйвера за принтера, можете да получите достъп до програмата **Samsung Easy Wireless Setup** без CD.

#### <span id="page-203-0"></span>**Настройка чрез USB кабел**

#### **Неща, които трябва да приготвите**

- Точка за достъп
- Компютър, свързан в мрежа
- Компакт диск със софтуер, предоставен с вашето устройство
- Устройство, инсталирано с интерфейс за безжична мрежа
- USB кабел

#### **Създаване на инфраструктурна мрежа**

- **1** Проверете дали USB кабелът <sup>е</sup> свързан към устройството.
- **2** Включете компютъра, точката за достъп <sup>и</sup> устройството.

**3** Поставете предоставения компактдиск със софтуер <sup>в</sup> CD-ROM устройството.

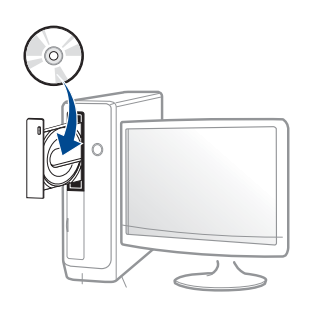

Ако инсталационният прозорец не се появи, щракнете **Старт** > **Всички програми** > **Принадлежности** > **Изпълни**.

Напишете X:\**Setup.exe**, като замените "X" с буквата, която представлява Вашето CD-ROM устройство, и щракнете върху **OK**.

• За Windows 8,

Ако инсталационният прозорец не се появи, от **Charms (Жестове)** изберете **Търсене** > **Apps(Приложение)**и потърсете **Изпълни**. Напишете X:\Setup.exe, като замените "X" с буквата, която отговаря на вашето CD-ROM устройство и щракнете **OK**.

Ако се появи изскачащият прозорец "**Чукнете за избор на това, какво да се предприеме спрямо диска**", щракнете върху него, след което изберете **Run Setup.exe**.

• За Windows 10 / Windows Server 2016

В случай че прозорецът за инсталация не се появи, напишете X:\**Setup.exe** в полето за въвеждане **Търсене** от лентата за задачи, като замените "X" с буквата, която

отговаря на вашето CD-ROM устройство, и натиснете клавиша Enter.

- **4** Прочетете <sup>и</sup> приемете инсталационните споразумения <sup>в</sup> прозореца за инсталация. След това щракнете върху **Next**.
- **5** Изберете **Wireless** от екрана **Printer Connection Type**. След това щракнете върху **Next**.
- **6** От екрана **Are you setting up your printer for the first time?** изберете **Yes, I will set up my printer's wireless network.** След това щракнете върху **Next**.

Ако вашият принтер вече е свързан към мрежата, изберете **No, my printer is already connected to my network.**

- **7** Изберете **Using a USB cable** от екрана **Select the Wireless Setup Method**. След това щракнете върху **Next**.
- **8** След търсенето, устройствата <sup>в</sup> безжичната мрежа ще се появят в прозореца. Изберете името (SSID) на точката за достъп, която искате да използвате, и щракнете върху **Next**.

Ако не можете да намерите името на мрежата, която искате да изберете, или ако искате да настроите безжичната конфигурация ръчно, щракнете върху **Advanced Setting**.

- **Enter the wireless Network Name:** Въведете SSID на точката за достъп (SSID е чувствителен към регистъра на буквите).
- **Operation Mode:** Показва **Infrastructure**.

• **Authentication:** Изберете типа удостоверяване.

**Open System:** Не се използва удостоверяване, а криптирането може да бъде или да не бъде използвано, в зависимост от необходимостта за защита на данните.

**Shared Key:** Използва се удостоверяване. Устройство, което има правилен WEP ключ, може да получи достъп до мрежата.

**WPA Personal или WPA2 Personal:** Изберете тази опция, за да идентифицирате печатния сървър, базиран на WPA Pre-Shared Key. Тук се използва споделен секретен ключ (обикновено наричан предварително споделена паролна фраза за ключ), който се конфигурира ръчно на точката за достъп и на всеки от нейните клиенти.

- **Encryption:** Изберете криптирането (None, WEP64, WEP128, TKIP, AES).
- **Network Password:** Въведете стойността на шифроващата мрежова парола.
- **Confirm Network Password:** Потвърдете стойността на шифроване на мрежова парола.
- **WEP Key Index:** Ако използвате WEP криптиране, изберете подходящия **WEP Key Index**.

Прозорецът за сигурност на безжичната мрежа не се показва, когато точката за достъп има настройки за сигурност.

Въведете мрежовата парола на точката за достъп (или маршрутизатор).

**9** Ако <sup>в</sup> устройството функцията Wi-Fi Direct <sup>е</sup> изключена, се появява следният екран.

#### Щракнете **Next**.

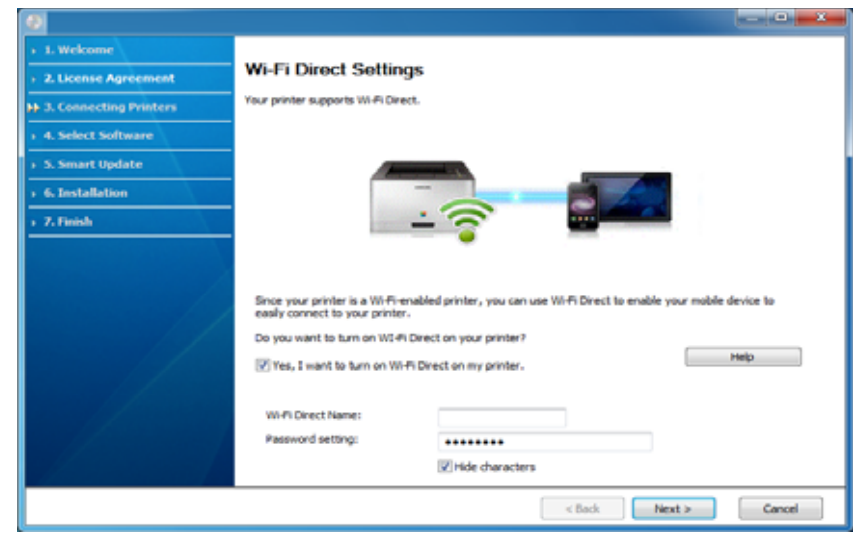

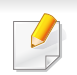

- На екрана се появява опцията Wi-Fi Direct, само ако вашият принтер поддържа тази функция.
- Можете да стартирате Wi-Fi Direct, като използвате контролния панел (вижте "Настройка на [Wi-Fi Direct"](#page-210-1) на стр. 211).
- **Wi-Fi Direct Name**: Wi-Fi Direct името по подразбиране е името на модела и е с максимална дължина от 23 символа.
- **Password setting** е цифров стринг и неговият размер е  $8 \sim 64$ символа.

**10 Когато настройката на безжичната мрежа завърши, изключете** USB кабела между компютъра и устройството. Щракнете **Next**.

- **11** Изберете компонентите, които да бъдат инсталирани.
- **12** Следвайте инструкциите <sup>в</sup> прозореца за инсталация.

### **Настройка чрез Мас**

### **Неща, които трябва да приготвите**

- Точка за достъп
- Компютър, свързан в мрежа
- Компакт диск със софтуер, предоставен с вашето устройство
- Устройство, инсталирано с интерфейс за безжична мрежа
- USB кабел

### <span id="page-206-0"></span>**Настройка чрез USB кабел**

- **1** Уверете се, че устройството <sup>е</sup> свързано към вашия компютър <sup>и</sup> е включено.
- **2** Изтеглете софтуера от уеб страницата на Samsung, разпакетирайте го и го инсталирайте[: \(http://www.samsung.com](http://www.samsung.com)  > намерете своя продукт > Поддръжка или изтегляния).
- **3** Включете устройството.
- **4** Щракнете двукратно върху иконата **Install Software**.
- **5** Щракнете двукратно върху иконата **Install Software**.
- **6** Прочетете лицензионното споразумение <sup>и</sup> отметнете бутона за съгласие за инсталация.
- **7** Щракнете **Next**.
- **8** Изберете **Wireless** от екрана **Printer Connection Type**.
- **9** Щракнете **Next**.
- **10** От екран **Select the Wireless Setup Method** изберете **Using a USB cable** и щракнете **Next**.

В случай че екранът не се появи, преминете към стъпка 14.

- **11** След търсенето, устройствата в безжичната мрежа ще се появят в прозореца. Изберете името (SSID) на точката за достъп, която искате да използвате, и щракнете върху **Next**.
	- Когато настройвате безжичната конфигурация ръчно, щракнете върху **Advanced Setting**.
		- **Enter the wireless Network Name:** Въведете SSID на точката за достъп (SSID е чувствителен към регистъра на буквите).
		- **Operation Mode:** Показва **Infrastructure**.

• **Authentication:** Изберете типа удостоверяване.

**Open System:** Не се използва удостоверяване, а криптирането може да бъде или да не бъде използвано, в зависимост от необходимостта за защита на данните.

**Shared Key:** Използва се удостоверяване. Устройство, което има правилен WEP ключ, може да получи достъп до мрежата.

**WPA Personal или WPA2 Personal:** Изберете тази опция, за да идентифицирате печатния сървър, базиран на WPA Pre-Shared Key. Тук се използва споделен секретен ключ (обикновено наричан предварително споделена паролна фраза за ключ), който се конфигурира ръчно на точката за достъп и на всеки от нейните клиенти.

- **Encryption:** Изберете типа на шифроването. (None, WEP64, WEP128, TKIP, AES)
- **Network Key:** Въведете стойността на мрежовия ключ за шифроване.
- **Confirm Network Key:** Потвърдете стойността на мрежовия ключ за шифроване.
- **WEP Key Index:** Ако използвате WEP криптиране, изберете подходящия **WEP Key Index**.

Появява се прозорецът за сигурност на безжичната мрежа, когато точката за достъп е с активирана сигурност.

Въведете мрежовата парола на точката за достъп (или маршрутизатор).

**12** Прозорецът показва настройката на безжичната мрежа. Проверете настройките и щракнете върху **Next**.

- Можете да стартирате Wi-Fi Direct като използвате контролния панел (вижте "Настройка на [Wi-Fi Direct"](#page-210-1) на стр. 211).
	- **Wi-Fi Direct Name**: Wi-Fi Direct името по подразбиране е името на модела и е с максимална дължина от 23 символа.
	- **Password setting** е цифров стринг и неговият размер е  $8 \sim 64$ символа.
- **13** Прозорецът **Wireless Network Setting Complete** се появява. Щракнете **Next**.
- **14** Когато бъде завършена настройката на безжичната мрежа, изключете USB кабела между компютъра и устройството. Щракнете **Next**.
- **15** Следвайте инструкциите <sup>в</sup> прозореца за инсталация.

### <span id="page-207-0"></span>**Чрез мрежови кабел**

Обърнете се към вашия мрежов администратор или към лицето, което настройва вашата безжична мрежа, за информация за вашата мрежова конфигурация.

Вашето устройство е съвместимо с мрежа. За да активирате устройството да работи с Вашата мрежа, трябва да извършите някои конфигурационни процедури.

### **Неща, които трябва да приготвите**

- Точка за достъп
- Компютър, свързан в мрежа
- Компакт диск със софтуер, предоставен с вашето устройство
- Устройство, инсталирано с интерфейс за безжична мрежа
- Мрежов кабел

### **Отпечатване на отчет за конфигурация на мрежа**

Можете да идентифицирате мрежовите настройки на вашето устройство като отпечатате отчет за мрежовата конфигурация.

Вижте "Отпечатване на отчет за [конфигурация](#page-183-2) на мрежа" на стр. 184.

### **Настройване на IP чрез програмата SetIP (Windows)**

Тази програма е предназначена за ръчно настройване на мрежовия IP адрес на вашето устройство чрез неговия MAC адрес за комуникация с устройството. MAC адресът е хардуерният сериен номер на мрежовия интерфейс и може да бъде открит в **Отчета за конфигурация на мрежата**.

Вижте "[Настройка](#page-183-1) на IP адрес" на стр. 184.

### **Конфигуриране на безжичната мрежа на устройството**

Преди да започнете, трябва да уточните мрежовото име на вашата безжична мрежа (SSID), както и мрежовия ключ, ако тя е криптирана. Тази информация е била зададена, когато е била инсталирана точката за достъп (безжичният маршрутизатор). Ако не познавате безжичната среда, с която работите, помолете за съдействие мрежовия администратор.

Можете да извършите тази настройка и в **SyncThru™ Web Service**.

### **Използване на SyncThru™ Web Service**

Преди да започнете с конфигурирането на безжичните параметри, проверете статуса на кабелната връзка.

- **1** Проверете дали устройството <sup>е</sup> свързано <sup>в</sup> мрежа.
- **2** Стартирайте уеб браузер, като Internet Explorer, Safari или Firefox и въведете новия IP адрес на вашето устройство в прозореца на браузера.

Например:

http://192,168,1,133/

- **3** Щракнете върху **Login** <sup>в</sup> горната дясна част на уеб страницата SyncThru™ Web Service.
- **4** Въведете **ID** <sup>и</sup> **Password**, след което щракнете **Login**. Ако това е първият път, в който влизате в SyncThru™ Web Service, напишете потребителското име и паролата по подразбиране. Препоръчваме ви да промените паролата по подразбиране поради причини свързани със сигурността.
	- **ID: admin**
	- **Password: sec00000**
- **5** Когато се появи прозорец **SyncThru™ Web Service**, щракнете въру **Settings** > **Network Settings**.
- **6** Щракнете **Wi-Fi** > **Wizard**.
- **7** Изберете едно **Network Name(SSID)** <sup>в</sup> списъка.

**8** Щракнете **Next**.

Ако се появи прозорецът за настройките на защита на безжичната връзка, въведете потвърдената парола (мрежова парола) и щракнете **Next**.

**9** Появява се прозорецът за потвърждение. Моля, проверете безжичните си настройки. Ако настройките са правилни, щракнете върху **Apply**.

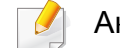

Ако към мрежовия порт е включен мрежов кабел, извадете го.

### **Включване и изключване на безжичната мрежа**

- **1** Проверете дали устройството <sup>е</sup> свързано <sup>в</sup> мрежа.
- **2** Стартирайте уеб браузер, като Internet Explorer, Safari или Firefox и въведете новия IP адрес на вашето устройство в прозореца на браузера.

Например:

http://192,168,1,133/

**3** Щракнете върху **Login** <sup>в</sup> горната дясна част на уеб страницата SyncThru™ Web Service.

- **4** Въведете **ID** <sup>и</sup> **Password**, след което щракнете **Login**. Ако това е първият път, в който влизате в SyncThru™ Web Service, напишете потребителското име и паролата по подразбиране. Препоръчваме ви да промените паролата по подразбиране поради причини свързани със сигурността.
	- **ID: admin**
	- **Password: sec00000**
- **5** Когато се появи прозорец **SyncThru™ Web Service**, щракнете въру **Settings** > **Network Settings**.
- **6** Щракнете **Wi-Fi**.
- **7** Можете да включите/изключите безжичната мрежа.

#### <span id="page-210-0"></span>**Задаване на Wi-Fi Direct за мобилен печат**

Wi-Fi Direct е защитена и лесна за използване връзка от типа peer-topeer между принтер с активирана функция Wi-Fi Direct и мобилно устройство.

С Wi-Fi Direct можете да свързвате вашия принтер към Wi-Fi Direct мрежа, докато едновременно се свързвате към точка за достъп. Освен това можете да използвате кабелна мрежа и Wi-Fi Direct мрежа едновременно, така че няколко потребителя да могат да осъществяват достъп и да отпечатват документи от Wi-Fi Direct и от кабелна мрежа.

- Не можете да се свързвате мобилното си устройство към интернет през Wi-Fi Direct на принтера.
	- Списъкът на поддържания протокол може да се различава от вашия модел, мрежите на Wi-Fi Direct НЕ поддържат IPv6, мрежово филтриране, IPSec, WINS и SLP услуги.
- Максималният брой устройства, които могат да бъдат свързани чрез Wi-Fi Direct е 4.

### <span id="page-210-1"></span>**Настройка на Wi-Fi Direct**

Можете да активирате функцията Wi-Fi Direct по един от следните методи.

#### **От устройството**

**1** Изберете (**Menu**) > **Network** > **Wi-Fi** > **Wi-Fi Direct** от контролния панел.

#### ИЛИ

При модели, които имат сензорен екран на контролния си панел, натиснете (**Setup**) > **Machine Setup** > **Next** > **Network Setup** > **Wi-Fi** > **Wi-Fi Direct** на сензорния екран.

#### **2** Разрешете **Wi-Fi Direct**.

#### **От свързан в мрежа компютър**

Ако вашият принтер използва мрежови кабел или безжична точка на достъп, можете да активирате и конфигурирате Wi-Fi Direct от SyncThru™ Web Service.

- **1** Осъществете достъп до **SyncThru™ Web Service** <sup>и</sup> изберете **Settings** > **Network Settings** > **Wi-Fi** > **Wi-Fi Direct™**.
- **2** Разрешете **Wi-Fi Direct™** <sup>и</sup> задайте други опции.

### **Настройка на мобилно устройство**

- След като настроите Wi-Fi Direct от принтера, вижте ръководството на потребителя на мобилното устройство, което използвате, за да настроите неговото Wi-Fi Direct.
- След като настроите Wi-Fi Direct, трябва да изтеглите мобилното приложение за печат (например: Samsung Mobile printer), за да можете да отпечатвате от вашия смартфон.
- Когато откриете принтера, към който желаете да свържете вашето мобилно устройство, изберете го, и светодиода на принтера ще започне да мига. Натиснете опцията, която желаете, когато на екрана на дисплея се появи прозорец за потвърждение на свързване с Wi-Fi и той ще се свърже към вашето мобилно устройство.
	- Ако вашето мобилно устройство не поддържа Wi-Fi Direct, трябва да въведете "Network Key" на принтера.

#### **Отстраняване на проблеми за безжична мрежа**

### **Проблеми по време на настройката или инсталацията на драйвера**

#### **Printers Not Found**

- Възможно е устройството ви да не е включено. Включете компютъра и устройството.
- USB кабелът между устройството и компютъра не е свързан. Свържете устройството към компютъра, като използвате USB кабел.

• Устройството не поддържа безжични мрежи. Направете справка в ръководството на потребителя, включено в компактдиска със софтуер за принтера, предоставен с вашето устройство, и подгответе устройство с безжична мрежа.

### **Connecting Failure - SSID Not Found**

- Устройството не може да открие името на мрежата (SSID), който сте избрали или въвели. Проверете името на мрежата (SSID) от вашата точка за достъп и отново се опитайте да осъществите връзка.
- Вашата точка за достъп не е включена. Включете своята точка за достъп.

#### **Connecting Failure - Invalid Security**

• Сигурността не е конфигурирана правилно. Проверете конфигурираната защита на своята точка за достъп или на устройството.

#### **Connecting Failure - General Connection Error**

• Компютърът не получава сигнал от устройството. Проверете USB кабела и захранването на устройството.

#### **Connecting Failure - Connected Wired Network**

• Вашето устройство е свързано чрез мрежов кабел. Изключете мрежовия кабел от устройството.

### **Connecting Failure - Assigning the IP address**

• Изключете и включете отново захранването на точката за достъп (или безжичния маршрутизатор) и устройството.

#### **PC Connection Error**

- Конфигурираният адрес на мрежата не може да осъществи връзка между компютъра и устройството.
	- За DHCP мрежова среда

Принтерът получава IP адрес автоматично (DHCP), когато компютърът е конфигуриран за DHCP.

Ако заданието за печат не се изпълнява в DHCP режим, проблемът може да е предизвикан от автоматичната промяна на IP адреса. Сравнете IP адресите на продукта и на порта на принтера.

#### **Как да направите сравнението:**

- **1** Отпечатайте доклада за мрежова информация на вашия принтер и след това проверете IP адреса (вижте "[Отпечатване](#page-183-2) на отчет за [конфигурация](#page-183-2) на мрежа" на стр. 184).
- **2** Проверете IP адреса на порта на принтера от вашия компютър.
	- **a** Натиснете **Старт** менюто на Windows.
	- **b** За Windows XP/Server 2003, изберете **Принтери и факсове**.
		- За Windows Server 2008/Vista от **Старт** менюто изберете Контролен панел > **Хардуер и звук** > **Принтери**.
		- За Windows 7 от **Старт** менюто изберете Контролен панел > **Устройства и принтери**.

За Windows 8, от **Charms (Жестове)**, изберете**Търсене** > **Настройки** > **Контролен панел** > **Устройства и принтери**.

- За Windows Server 2008 R2 изберете **Контролен панел** > **Хардуер** > **Устройства и принтери**.
- За Windows 10 / Windows Server 2016

От лентата със задачи въведете **Устройства и принтери** в полето за въвеждане **Търсене**. Натиснете клавиша Enter.

ИЛИ

От иконата **Старт** ( ) изберете **Настройки** >

**Устройство** > **Принтери и скенери** > **Устройства и принтери**.

Щракнете с десния бутон върху иконата **Старт** ( ), за да

изберете **Контролен панел** > **Устройства и принтери**.

- **c** Щракнете с десния бутон върху вашето устройство.
- **d** За Windows XP/2003/2008/Vista, натиснете **Свойства**. За Windows 7/8, Windows Server 2008 R2, Windows 10 или Windows Sever 2016 от контекстните менюта изберете **Printer properties**.

Ако елементът **Свойства на принтера** има означение ►, може да изберете други драйвери за принтер, свързани с избрания принтер.

- **e** Щракнете върху раздел **Порт**.
- **f** Щракнете върху бутон **Конфигуриране на порт..**.
- **g** Проверете дали **Име на принтер** или **IP адрес:** e IP адреса на листа за мрежова конфигурация.
- **3** Променете IP адреса на порта на принтера, ако се различава от този в доклада за мрежова информация.

Ако желаете да използвате дискът за инсталация на софтуер, за да промените IP адреса на порта, свържете се към мрежови принтер. След това свържете IP адреса отново.

#### За Static мрежова среда

Устройството използва статичен адрес, когато компютърът има конфигуриран статичен адрес.

Например:

Ако информацията за мрежата на компютъра е както е показано по-долу:

- IP адрес: 169.254.133.42
- Маска на подмрежата: 255.255.0.0

След това, мрежовата информация на устройството трябва да бъде както следва:

- IP адрес: 169.254.133.**43**
- Маска на подмрежата: 255.255.0.0 (Използвайте маската на подмрежата на компютъра.)
- Портал: 169.254.133.**1**

### **Други проблеми**

Ако възникнат проблеми, докато използвате устройството в мрежа, проверете следните неща:

За информация относно точката за достъп (или безжичния маршрутизатор) направете справка в ръководството за потребителя на устройството.

- Компютърът ви, точката за достъп (или безжичния маршрутизатор) или устройството може да не са включени.
- Проверете силата на безжичната връзка около устройството. Ако рутерът е далеч от устройството или има препятствие, е възможно да имате затруднения при получаване на сигнала.
- Изключете и включете отново захранването на точката за достъп (или безжичния маршрутизатор), устройството и компютъра. Понякога изключването и включването на захранването може да възстанови мрежовата връзка.
- Проверете дали софтуерът за защитна стена (V3 или Norton) не блокира връзката.

Ако компютърът и устройството са свързани в една и съща мрежа и тя не може да бъде открита при търсене, е възможно софтуерът за защитна стена да блокира комуникацията. Направете справка в ръководството за потребителя на софтуера, за да го изключите. Опитайте отново да намерите устройството.

• Проверете дали е намерен правилният IP адрес на устройството. Може да проверите IP адреса, като отпечатате отчета за мрежова конфигурация.

- Проверете дали точката за достъп (или безжичният маршрутизатор) има конфигурирана настройка за сигурност (парола). Ако има парола, се обърнете към администратора на точката за достъп (или безжичния маршрутизатор).
- Проверете IP адреса на устройството. Инсталирайте отново драйвера за устройството и променете настройките, за да се свържете към устройството в мрежата. Поради характеристиките на DHCP, намереният IP адрес може да се е променил, ако устройството не се използва дълго време или ако настройките на точката за достъп са били нулирани.

Регистрирайте MAC адреса на продукта, когато конфигурирате DHCP сървъра на точката за достъп (или безжична мрежа). След това винаги можете да използвате IP адреса, който е настроен заедно с MAC адреса. Можете да видите МАС адреса на вашето устройство, като отпечатате доклад за мрежова конфигурация.

- Проверете безжичната мрежова среда. Може да не успеете да се свържете към мрежа в инфраструктурна среда, където трябва да въведете информация за потребителя, преди да се свържете към точката за достъп (или безжичен рутер).
- Устройството поддържа само IEEE 802.11 b/g/n и Wi-Fi. Не се поддържат други типове безжична комуникация (напр. Bluetooth).
- Устройството е в обхвата на безжичната мрежа.

• Устройството се намира далеч от препятствия, които могат да блокират безжичния сигнал.

Премахнете всякакви големи метални предмети, които се намират между точката за достъп (или безжичния маршрутизатор) и устройството.

Уверете се, че устройството и точката за безжичен достъп (или безжичният маршрутизатор) не са разделени от стълбове, стени или подпорни колони, които съдържат метал или бетон.

• Устройството се намира далеч от други електронни устройства, които могат да влияят на безжичния сигнал.

Много устройства могат да оказват такова влияние, включително микровълновите печки и някои Bluetooth устройства.

- Когато конфигурацията на вашата точка за достъп (или безжичен рутер) се промени, трябва отново да направите настройка на безжична мрежа на устройството.
- Максималният брой устройства, които могат да бъдат свързани чрез Wi-Fi Direct е 4.
- Ако точката за достъп е настроена да работи само със стандарт 802.11n, тя може да не се свърже с вашето устройство.
За C306xND и C306xFR, проверете списъка с опциите и се свържете с търговския обект за да поръчате (вижте "[Налични](#page-97-0) [аксесоари](#page-97-0)" на стр. 98). След като монтирате безжичния/NFC комплект (опция), настройте устройството да използва тази функционалност.

Принтерът с NFC (комуникация в близкото поле) ви позволява да печатате директно от мобилното си устройство, като го държите над етикета NFC на Безжичния/NFC комплект (опция за безжична мрежа). Не е необходимо да инсталирате драйвер за принтер или да се свързвате към точка за достъп. Нужно е единствено мобилно устройство, поддържащо NFC. За да използвате тази функция, на вашето мобилно устройство трябва да бъдат инсталирани мобилни приложения.

- В зависимост от материала на капака на мобилното устройство с NFC разпознаването може да не функционира правилно.
	- В зависимост от мобилното устройство, което ползвате, е възможно скоростта за пренос на данни да се различава.
	- Тази функция е налична само за модели с етикет NFC.
- Използването на капак или батерия, различни от предоставените с мобилното устройство, или на метален капак/ стикер може да блокира NFC.
- Ако NFC продължават да не могат да комуникират,
	- Отстранете капака от мобилното устройство и опитайте отново.
	- Поставете отново батерията в мобилното устройство и опитайте отново.

#### **Изисквания**

- Мобилни устройства с активирани NFC и Wi-Fi Direct, инсталирани поддържани мобилни приложения с Android OS 4.0 или по-нов.
	- Само Android OS 4.1 или по-висока версия активира функцията Wi-Fi Direct на мобилното устройство, когато активирате функцията NFC. Препоръчваме ви да надградите мобилното устройство до Android OS 4.1 или по-висока версия, за да използвате функцията NFC.
- Принтер с активирана функция Wi-Fi Direct (вж. "[Задаване](#page-210-0) на Wi-Fi Direct за [мобилен](#page-210-0) печат" на стр. 211).

#### **Свързани приложения**

Има някои приложения, които могат да бъдат използвани с NFC функционалността. Приложенията могат да бъдат изтеглени от Google Play Store.

- **Samsung Mobile Print:** Позволява на потребителите да отпечатват, сканират (само за потребители, чието устройство поддържа сканиране) или изпращат/получават факс (само за потребители, чието устройство поддържа факс функция) снимки, документи и уеб страници директно от вашия смартфон или таблет (вижте "Използване на приложението [Samsung Mobile Print"](#page-223-0) на стр. [224](#page-223-0)).
- **Samsung Mobile Print Control:** Позволява на потребителите лесна идентификация. Това приложение предоставя един начин за получаване на потребителска идентификация чрез вашето мобилно устройство (вижте "Използване на [приложението](#page-217-0) [Samsung Mobile Print Control"](#page-217-0) на стр. 218).
- **Samsung Mobile Print Manager:** Позволява на потребители да използват функционалности за клониране и настройка на безжична мрежа чрез мобилни устройства (вижте "[Използване](#page-219-0) на приложението [Samsung Mobile Print Manager"](#page-219-0) на стр. 220).

#### <span id="page-217-0"></span>**Използване на приложението Samsung Mobile Print Control**

Това приложение не се поддържа за C306xFW.

Можете да го използвате, за да получите идентификация/регистрация от приложението **Samsung Mobile Print Control**.

#### **Идентификация от мобилно устройство**

- **1** Проверете дали функциите NFC и Wi-Fi Direct са включени на вашето мобилно устройство и дали функцията Wi-Fi Direct е активирана на принтера.
- **2** Отворете приложението **Samsung Mobile Print Control**
	- Ако на вашият мобилен телефон не е инсталирано приложението **Samsung Mobile Print Control** посетете магазина за приложения (Samsung Apps, Play Store, App Store) на мобилното си устройство, намерете и изтеглете приложението и опитайте отново.

- **3** Въведете **ID** <sup>и</sup> **Password**.
	- **ID: admin**
	- **Password: sec00000**
- **4** Маркирайте NFC етикета на вашето мобилно устройство (обикновено е разположен в задната част на устройството) над NFC етикета ( $|\text{vec}|$ ) на принтера.

Изчакайте няколко секунди, докато мобилното устройство се свърже с принтера.

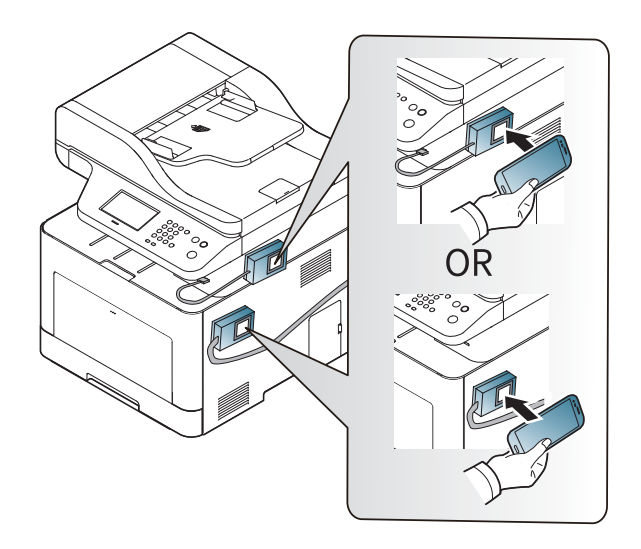

За някои мобилни устройства NFC етикетът може да не се намира на гърба. Проверете местоположението на антената за NFC на мобилното устройство, преди да го маркирате.

### **Регистрация от мобилно устройство**

- **1** Проверете дали функциите NFC и Wi-Fi Direct са включени на вашето мобилно устройство и дали функцията Wi-Fi Direct е активирана на принтера.
- **2** Отворете приложението **Samsung Mobile Print Control**
- Ако на вашият мобилен телефон не е инсталирано приложението **Samsung Mobile Print Control** посетете магазина за приложения (Samsung Apps, Play Store, App Store) на мобилното си устройство, намерете и изтеглете приложението и опитайте отново.
- **3** Натиснете иконата <sup>в</sup> екрана на **Samsung Mobile Print Control**.
- **4** Изберете **On** от меню **Phone login set as default**.
- **5** ИД на мобилното устройство се появява на екрана на **Samsung Mobile Print Control**.

Натиснете **Registration**.

- **6** Въведете **ID** <sup>и</sup> **Password**.
	- **ID: admin**
	- **Password: sec00000**

- **Passcode** е когато администраторът избере метод **Two-Factor Authentication**. Трябва да въведете код за парола за идентификация. Паролата и кодът за парола трябва да бъдат различни. Можете да изберете **Two-Factor Authentication** от SyncThru™ Web Service, изберете **Security** > **User Access Control** > **Authentication** > **Authentication Method** > бутон **Options** > **Login Method** > **Two-Factor Authentication**.
- **7** Маркирайте NFC етикета на вашето мобилно устройство (обикновено е разположен в задната част на устройството) над NFC етикета ( $|\text{vec}|$ ) на принтера.

Изчакайте няколко секунди, докато мобилното устройство се свърже с принтера.

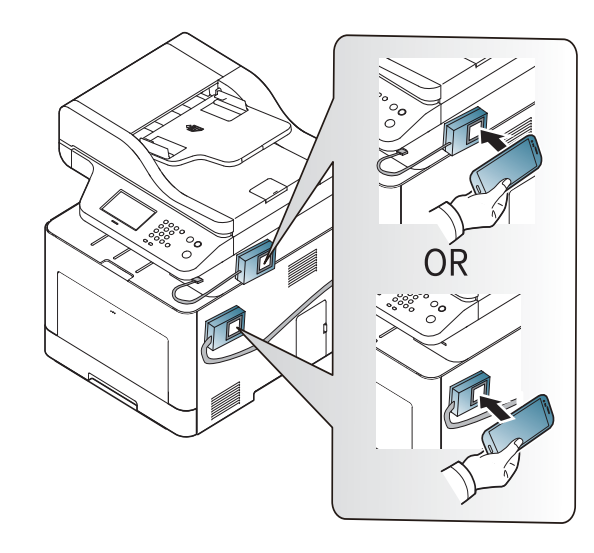

- За някои мобилни устройства NFC етикетът може да не се намира на гърба. Проверете местоположението на антената за NFC на мобилното устройство, преди да го маркирате.
- **8** На сензорния екран на принтера се извежда съобщение за завършена регистрация.

#### <span id="page-219-0"></span>**Използване на приложението Samsung Mobile Print Manager**

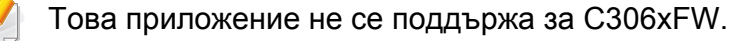

Ако имате повече от един принтер и искате да зададете същите настройки на всеки един от принтерите, можете лесно да направите това, като използвате приложението **Samsung Mobile Print Manager**. Докоснете клетъчния си телефон до NFC етикета на вашия принтер, за да копирате настройките и ги прехвърлете на принтера, на който желаете да ги зададете.

При експортиране на данните, можете да запазите повече от един набор от данни. При импортиране на данни, можете да изберете данните от списък и да импортирате.

### **Експортиране (копиране на настройките към мобилно устройство)**

- **1** Проверете дали функциите NFC и Wi-Fi Direct са включени на вашето мобилно устройство и дали функцията Wi-Fi Direct е активирана на принтера.
- **2** Отворете приложението **Samsung Mobile Print Manager** от мобилното си устройство.
- Ако на вашият мобилен телефон не е инсталирано приложението **Samsung Mobile Print Manager** посетете магазина за приложения (Samsung Apps, Play Store) на мобилното си устройство, намерете и изтеглете приложението и опитайте отново.
- **3** Натиснете **Export**.
- **4** Въведете **ID** <sup>и</sup> **Password**.
	- **ID: admin**
	- **Password: sec00000**

**5** Маркирайте NFC етикета на вашето мобилно устройство (обикновено е разположен в задната част на устройството) над NFC етикета ( $|n_Fc|$ ) на принтера.

Изчакайте няколко секунди, докато мобилното устройство се свърже с принтера.

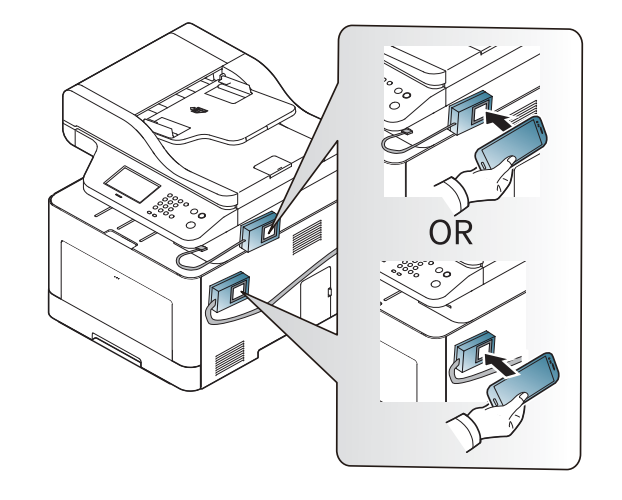

- 
- За някои мобилни устройства NFC етикетът може да не се намира на гърба. Проверете местоположението на антената за NFC на мобилното устройство, преди да го маркирате.
- Докато извършвате клониране, устройството е блокирано.
- **6** Изберете настройките, които желаете да приложите <sup>и</sup> натиснете **OK**.
- **7** Следвайте инструкциите на екрана на мобилното устройство..

### **Импортиране (прилагане на настройките към устройството)**

- **1** Проверете дали функциите NFC и Wi-Fi Direct са включени на вашето мобилно устройство и дали функцията Wi-Fi Direct е активирана на принтера.
- **2** Отворете приложението **Samsung Mobile Print Manager** от мобилното си устройство.
- Ако на вашият мобилен телефон не е инсталирано приложението **Samsung Mobile Print Manager** посетете магазина за приложения (Samsung Apps, Play Store) на мобилното си устройство, намерете и изтеглете приложението и опитайте отново.
- **3** Натиснете **Import**.
- **4** Въведете **ID** <sup>и</sup> **Password**.
	- **ID: admin**
	- **Password: sec00000**
- **5** Изберете настройките, които желаете да копирате.
- **6** Следвайте инструкциите на екрана на мобилното устройство..

**7** Маркирайте NFC етикета на вашето мобилно устройство (обикновено е разположен в задната част на устройството) над NFC етикета ( $|n_Fc|$ ) на принтера.

Изчакайте няколко секунди, докато мобилното устройство се свърже с принтера.

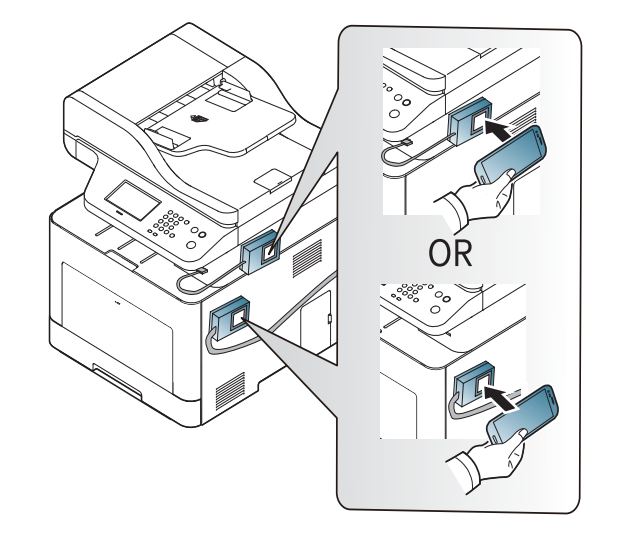

- 
- За някои мобилни устройства NFC етикетът може да не се намира на гърба. Проверете местоположението на антената за NFC на мобилното устройство, преди да го маркирате.
- Докато извършвате клониране, устройството е блокирано.

#### **Безжична настройка**

Можете да копирате безжичните настройки от телефона си на принтера, като докоснете мобилното устройство до NFC етикета на принтера.

- **1** Проверете дали функциите NFC и Wi-Fi Direct са включени на вашето мобилно устройство и дали функцията Wi-Fi Direct е активирана на принтера.
- **2** Отворете приложението **Samsung Mobile Print Manager** от мобилното си устройство.
- Ако на вашият мобилен телефон не е инсталирано приложението **Samsung Mobile Print Manager** посетете магазина за приложения (Samsung Apps, Play Store) на мобилното си устройство, намерете и изтеглете приложението и опитайте отново.
- **3** На мобилното устройство се появява екранът на **Samsung Mobile Print Control**.

Натиснете **Wi-Fi Setup**.

- **4** Въведете **ID** <sup>и</sup> **Password**.
	- **ID: admin**
	- **Password: sec00000**
- **5** Ако има свързана точка на достъп (или безжичен рутер), се появява прозорец за потвърждение на връзката. Щракнете **OK**. Ако няма свързана точка на достъп (или безжичен рутер), изберете желаната точка за достъп (безжичен рутер) и щракнете **OK**, след което щракнете **OK**.
- **6** Маркирайте NFC етикета на вашето мобилно устройство (обикновено е разположен в задната част на устройството) над NFC етикета ( $\overline{NE}$ ) на принтера.

Изчакайте няколко секунди, докато мобилното устройство се свърже с принтера.

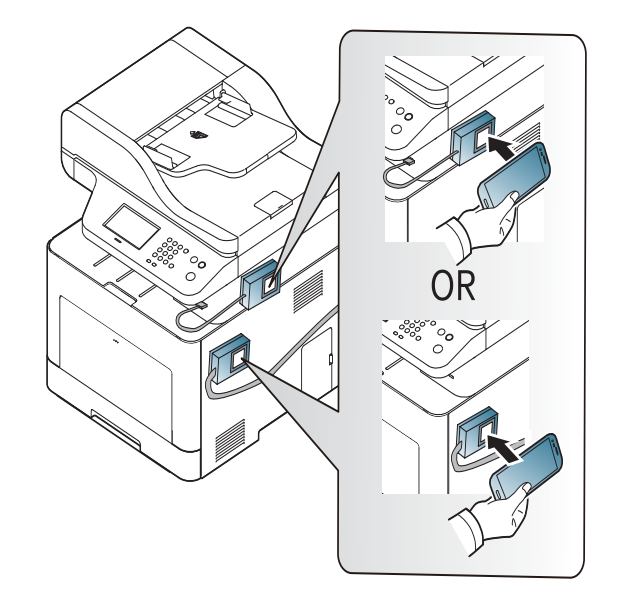

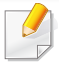

За някои мобилни устройства NFC етикетът може да не се намира на гърба. Проверете местоположението на антената за NFC на мобилното устройство, преди да го маркирате.

**7** Следвайте инструкциите на екрана на мобилното устройство..

#### <span id="page-223-0"></span>**Използване на приложението Samsung Mobile Print**

**Samsung Mobile Print** е безплатно приложение, което позволява на потребителите да отпечатват, сканират (само за потребители с многофункционални принтери) или изпращат/получават факс (само за потребители с многофункционални принтери) снимки, документи и уеб страници директно от вашия смартфон или таблет.

#### **Печат**

- **1** Уверете се, че функциите NFC и Wi-Fi Direct са активирани на мобилното устройство и че функцията Wi-Fi Direct е активирана на принтера.
- **2** Отворете приложението **Samsung Mobile Print**
- Ако на вашият мобилен телефон не е инсталирано приложението **Samsung Mobile Print** посетете магазина за приложения (Samsung Apps, Play Store, App Store) на мобилното си устройство, намерете и изтеглете приложението и опитайте отново.
- **3** Изберете режим на печат.
- **4** Изберете съдържанието, което желаете да отпечатате. При необходимост променете опцията за печат, като натиснете икона  $\bullet$
- **5** Маркирайте NFC етикета на вашето мобилно устройство (обикновено е разположен в задната част на устройството) над NFC етикета ( $|n_Fc|$ ) на принтера.

Изчакайте няколко секунди, докато мобилното устройство изпрати задание към принтера.

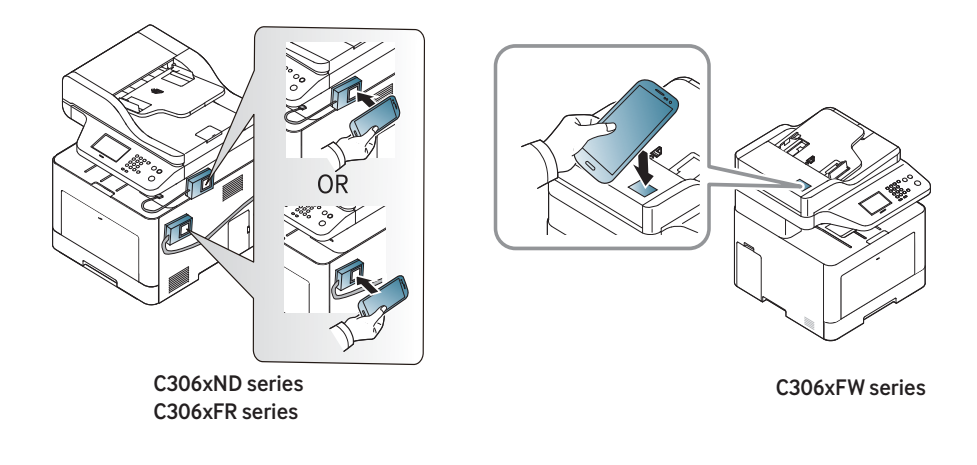

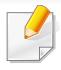

За някои мобилни устройства NFC етикетът може да не се намира на гърба. Проверете местоположението на антената за NFC на мобилното устройство, преди да го маркирате.

**6 Принтерът започва да печата.** 

#### **Сканиране**

- **1** Уверете се, че функциите NFC и Wi-Fi Direct са активирани на мобилното устройство и че функцията Wi-Fi Direct е активирана на принтера.
- **2** Отворете приложението **Samsung Mobile Print**
- Ако на вашият мобилен телефон не е инсталирано приложението **Samsung Mobile Print** посетете магазина за приложения (Samsung Apps, Play Store, App Store) на мобилното си устройство, намерете и изтеглете приложението и опитайте отново.
- **3** Изберете режим на сканиране.

**4** Поставете единичен документ <sup>с</sup> лицето надолу върху стъклото за документи или заредете документите с лицето нагоре в подавача на документи (вижте "Зареждане на [оригиналите](#page-62-0)" на стр[. 63](#page-62-0)).

При необходимост променете опцията за сканиране, като натиснете  $\odot$ .

**5** Маркирайте NFC етикета на вашето мобилно устройство (обикновено е разположен в задната част на устройството) над NFC етикета ( $|\text{vec}|$ ) на принтера.

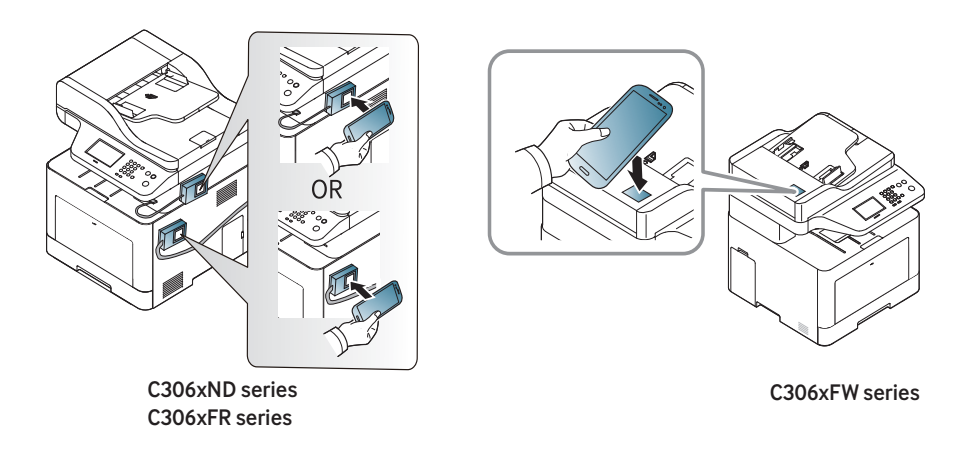

За някои мобилни устройства NFC етикетът може да не се намира на гърба. Проверете местоположението на антената за NFC на мобилното устройство, преди да го маркирате.

**6** Принтерът започва да сканира съдържанието.

Сканираните данни се запазват на мобилното устройство.

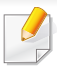

Ако искате да продължите да сканирате, следвайте инструкциите на екрана на приложението.

#### **Изпращане на факс**

- **1** Уверете се, че функциите NFC и Wi-Fi Direct са активирани на мобилното устройство и че функцията Wi-Fi Direct е активирана на принтера.
- **2** Отворете приложението **Samsung Mobile Print**
- Ако на вашият мобилен телефон не е инсталирано приложението **Samsung Mobile Print** посетете магазина за приложения (Samsung Apps, Play Store, App Store) на мобилното си устройство, намерете и изтеглете приложението и опитайте отново.
- **3** Изберете режим на факс.
- **4** Изберете съдържанието, което желаете да изпратите по факс. При необходимост въведете номера на факса и променете опцията за факс, като натиснете иконата

**5** Маркирайте NFC етикета на вашето мобилно устройство (обикновено е разположен в задната част на устройството) над NFC етикета ( $|$ NFC) на принтера.

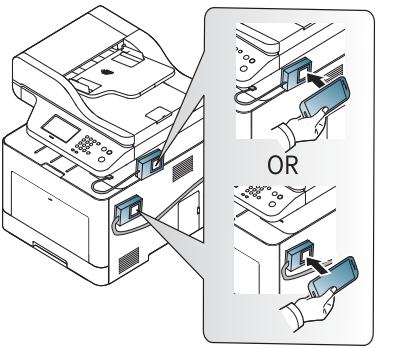

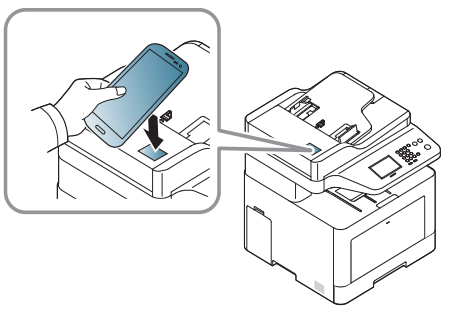

C306xND series C306xFR series

C306xFW series

- За някои мобилни устройства NFC етикетът може да не се намира на гърба. Проверете местоположението на антената за NFC на мобилното устройство, преди да го маркирате.
- **6** Принтерът започва да изпраща съдържанието по факс.

### **Поддържани мобилни приложения**

#### **Налични приложения**

- **Samsung Mobile Print: Samsung Mobile Print** е безплатно приложение, което позволява на потребителите да отпечатват, сканират (само за потребители, чието устройство поддържа сканиране) или изпращат/получават факс (само за потребители, чието устройство поддържа факс функция) снимки, документи и уеб страници директно от вашия смартфон или таблет. **Samsung Mobile Print** е съвместимо не само със смартфони с Android и iOS, но също така и с iPod Touch и таблети. Чрез него мобилния ви телефон се свързва към мрежов принтер Samsung или безжичен принтер чрез Wi-Fi точка за достъп. Не е необходимо да инсталирате нов драйвер или да конфигурирате мрежови настройки – просто инсталирайте приложението **Samsung Mobile Print** след което то автоматично ще открие съвместимите принтери със Samsung. Освен печат на снимки, уеб страници и PDF файлове, е възможно също и да сканирате. Ако разполагате с многофункционално устройство Samsung, можете да сканирате към JPG, PDF или PNG формат за бърз и лесен преглед на мобилно устройство (вижте "Използване на [приложението](#page-223-0) [Samsung Mobile Print"](#page-223-0) на стр. 224).
- **Samsung Mobile Print Control:** Позволява на потребителите лесна идентификация. Това приложение предоставя един начин за получаване на потребителска идентификация чрез вашето мобилно устройство (вижте "Използване на [приложението](#page-217-0) [Samsung Mobile Print Control"](#page-217-0) на стр. 218).
- **Samsusng Mobile Print Manager:** Позволява на потребители да използват функционалности за клониране и настройка на безжична мрежа чрез мобилни устройства (вижте "[Използване](#page-219-0) на приложението [Samsung Mobile Print Manager"](#page-219-0) на стр. 220).

#### **Изтегляне на приложения**

За да изтеглите приложения, отидете в магазина за приложения (Play Store, App Store) на вашето мобилно устройство и потърсете "**Samsung Mobile Print** /**Samsung Mobile Print Control**/**Samsusng Mobile Print Manager**." Можете също така и да посетите iTunes за Apple устройства на компютъра си.

- **Samsung Mobile Print**/ **Samsung Mobile Print Control**
	- **Android:** Потърсете **Samsung Mobile Print** или **Samsung Mobile Print Control** в Play Store, след което изтеглете приложението.
	- **iOS:** Потърсете **Samsung Mobile Print** или **Samsung Mobile Print Control** в App Store, след което изтеглете приложението.
- **Samsusng Mobile Print Manager**
	- **Android:** Потърсете **Samsung Mobile Print Manager** в Play Store, след което изтеглете приложението.

#### **Поддържана мобилна ОС**

- **Samsung Mobile Print**/ **Samsung Mobile Print Control**
	- Android OS 4,0 или по-висока версия
	- iOS 8,0 или по-висока версия
- **Samsusng Mobile Print Manager**
	- Android OS 4,0 или по-висока версия

### **Mopria™**

Само устройства, сертифицирани за Mopria, могат да използват функцията **Mopria**. Проверете кутията, в която е доставено устройството, за маркировка за сертификат "Mopria".

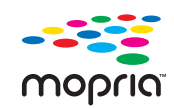

което повишава новата функционалност за печат на всеки Android телефон или таблет (Android версия 4.4 или понова). С тази услуга можете да се свържете и да печатате на принтер, сертифициран за Mopria, в мрежата на мобилното устройство без допълнителна настройка. Много нативни Android приложения поддържат печат, включително Chrome, Gmail, Gallery, Drive и Quickoffice.

Услугата за печат **Mopria**™ е мобилно решение за печат,

#### **Настройка на устройството за Mopria печат**

Вашето устройство трябва да има Bonjour(mDNS) и IPP протоколи, за да използвате функцията **Mopria**. Изпълнете следните стъпки, за да активирате функцията **Mopria**.

- **1** Проверете дали устройството <sup>е</sup> свързано <sup>в</sup> мрежа.
- **2** Стартирайте уеб браузер, като Internet Explorer, Safari или Firefox и въведете новия IP адрес на вашето устройство в прозореца на браузера.

Например:

http://192,168,1,133/

- **3** Щракнете върху **Login** <sup>в</sup> горната дясна част на уеб страницата SyncThru™ Web Service.
- **4** Въведете **ID** <sup>и</sup> **Password**, след което щракнете **Login**. Ако това е първият път, в който влизате в SyncThru™ Web Service, напишете потребителското име и паролата по подразбиране. Препоръчваме ви да промените паролата по подразбиране поради причини свързани със сигурността.
	- **ID: admin**
	- **Password: sec00000**
- **5** Когато се отвори прозорецът SyncThru™ Web Service, щракнете върху **Settings** > **Network Settings** > **Standard TCP/IP, LPR, IPP** > **IPP**. След това изберете **Enable**.
- **6** Щракнете върху **Settings** > **Network Settings** > **mDNS**. След това изберете **Enable**.
- **7** Щракнете върху **Security** > **System Security** > **Feature Management** > **Mopria**. След това изберете **Enable**.

### **Mopria™**

#### **Настройка на Mopria на мобилното устройство**

Ако приложението **Mopria Print Service** не е инсталирано на мобилното устройство, отворете магазина за приложения (Play Store, App Store) на мобилното устройство, потърсете **Mopria Print Service**, след което изтеглете и инсталирайте приложението.

**1** <sup>В</sup> менюто **Settings** на Android устройството докоснете **Printing**.

Местоположението на тази опция може да се различава в зависимост от вашето мобилно устройство. Ако не можете да намерите опцията **Printing**, вижте ръководството на потребителя за мобилното устройство.

- **2** <sup>В</sup> **Print Services** докоснете **Mopria Print Service**.
- **3** Докоснете плъзгача **On/Off**, за да активирате **Mopria Print Service**.

#### **Печат чрез Mopria**

За печат чрез Mopria на Android устройство:

- **1** Отворете имейла, снимката, уеб страницата или документа, който желаете да отпечатате.
- **2** Докоснете **Print** на менюто <sup>в</sup> приложението.
- **3** Изберете **вашия принтер** <sup>и</sup> след това конфигурирайте опциите за печат.
- **4** Докоснете **Печат** отново, за да отпечатате документа.
	- **За прекратяване на задание за печат**: Изберете и изтрийте документа от опашката за печат в **лентата за известия**.

### **AirPrint**

Само устройства, сертифицирни за AirPrint могат да използват функцията AirPrint. Проверете кутията, в която е доставено устройството ви за маркировка за сертификат "AirPrint".

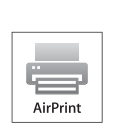

**AirPrint** ви позволява да принтирате директно от Mac OS (MacBook Pro, MacBook Air и iMAC) и iOS (iPhone, iPad и iPod touch).

Сканиране и изпращане на факс са достъпни само за Mac OS. (Само за потребители с многофункционални принтери)

#### **Настройка на AirPrint**

Вашето устройство трябва да има Bonjour(mDNS) и IPP протоколи, за да използвате функцията **AirPrint**. Можете да разрешите функцията **AirPrint** чрез един от следните методи.

- **1** Проверете дали устройството <sup>е</sup> свързано <sup>в</sup> мрежа.
- **2** Стартирайте уеб браузер, като Internet Explorer, Safari или Firefox и въведете новия IP адрес на вашето устройство в прозореца на браузера.

Например:

http://192,168,1,133/

- **3** Щракнете върху **Login** <sup>в</sup> горната дясна част на уеб страницата SvncThru™ Web Service.
- **4** Въведете **ID** <sup>и</sup> **Password**, след което щракнете **Login**. Ако това е първият път, в който влизате в SyncThru™ Web Service, напишете потребителското име и паролата по подразбиране. Препоръчваме ви да промените паролата по подразбиране поради причини свързани със сигурността.
	- **ID: admin**
	- **Password: sec00000**
- **5** Когато се появи прозорец SyncThru™ Web Service, щракнете въру **Settings** > **Network Settings**.
- **6** Щракнете AirPrint.

#### **Използване на AirPrint**

**AirPrint** е безплатно приложение, което позволява на потребителите да отпечатват, сканират (само за потребители с многофункционални принтери, вградени със факс) от Mac OS и iOS. Сканиране и изпращане на факс само за Mac OS (Само за потребители с многофункционални принтери).

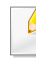

За инструкции за това, как да принтирате, сканирате и как да изпратите факс, вижте Mac Help.

### **Samsung Cloud Print**

Samsung Cloud Print е безплатна услуга в облака, която ви позволява да печатате или сканирате от вашия смартфон или таблет на принтер или многофункционален принтер на Samsung. След като инсталирате приложението Samsung Cloud Print, може да се регистрирате в услугата Samsung Cloud Print, като използвате само мобилния си номер за удостоверяване. Не се изисква друг акаунт за влизане, но може да свържете приложението с вашия акаунт в Samsung, ако пожелаете.

За повече информация относно Samsung Cloud Print вижте в уебсайта на Samsung (www.samsungcloudprint.com).

Ако натиснете бутона  $\left(\frac{1}{\sqrt{2}}\right)$  от приложението Samsung Cloud Print, свържете вашето мобилно устройство към принтер или MFP посредством Wi-Fi Direct, като докоснете етикета за комуникация в близко поле (NFC), сканирате QR кода или ръчно въведете MAC адреса на принтера. След като ги сдвоите, можете да печатате или сканирате отвсякъде и навсякъде.

#### **Регистриране на принтера в сървъра на Samsung Cloud**

#### **Регистриране от уеб браузър**

- Уверете се, че принтерът е включен и е свързан към жична или безжична мрежа, която има достъп до интернет.
- **1** Проверете дали устройството <sup>е</sup> свързано <sup>в</sup> мрежа.
- **2** Стартирайте уеб браузер, като Internet Explorer, Safari или Firefox и въведете новия IP адрес на вашето устройство в прозореца на браузера.

Например:

http://192,168,1,133/

**3** Щракнете върху **Login** <sup>в</sup> горната дясна част на уеб страницата SyncThru™ Web Service.

### **Samsung Cloud Print**

- **4** Въведете **ID** <sup>и</sup> **Password**, след което щракнете **Login**. Ако това е първият път, в който влизате в SyncThru™ Web Service, напишете потребителското име и паролата по подразбиране. Препоръчваме ви да промените паролата по подразбиране поради причини свързани със сигурността.
	- **ID: admin**
	- **Password: sec00000**
- **5** Когато се отвори прозорецът **SyncThru™ Web Service**, щракнете върху **Settings** > **Network Settings** > **Samsung Cloud Print**.

Ако е показан раздел **XOA**, натиснете **XOA** > **Samsusng Cloud Agent** от **SyncThru™ Web Service**.

**6** Сега вашият принтер е регистриран в услугата Samsung Cloud Print.

#### **Използване на Samsung Cloud Print**

Уверете се, че принтерът ви е включен и е свързан към жична или безжична мрежа, която има достъп до интернет.

#### **Регистриране на принтер от приложение на мобилно устройство**

Следващите стъпки са пример за това как се използва приложението **Samsung Cloud Print** от мобилен телефон с Android.

- **1** Отворете приложението **Samsung Cloud Print**.
- Ако на вашия мобилен телефон не е инсталирано приложението **Samsung Cloud Print**, посетете магазина за приложения (Samsung Apps, Play Store, App Store) на мобилното си устройство, намерете и изтеглете приложението и опитайте отново.
- **2** Натиснете бутона ( ) <sup>в</sup> приложението Samsung Cloud Print.
- **3** Свържете вашето мобилно устройство към принтер или MFP посредством Wi-Fi Direct, като докоснете етикета за комуникация в близко поле (NFC), сканирате QR кода или ръчно въведете MAC адреса на принтера.

#### **Печат от приложение на мобилно устройство**

Следващите стъпки са пример за това как се използва приложението **Samsung Cloud Print** от мобилен телефон с Android.

### **Samsung Cloud Print**

- **1** Отворете приложението **Samsung Cloud Print**.
- 

Ако на вашия мобилен телефон не е инсталирано приложението **Samsung Cloud Print**, посетете магазина за приложения (Samsung Apps, Play Store, App Store) на мобилното си устройство, намерете и изтеглете приложението и опитайте отново.

- **2** Докоснете бутона за проверка за опции на документа, който желаете да отпечатате.
- **3** Задайте желаните от вас опции за печат.
- **4** Докоснете **Send Job**.

### **Сканиране и изпращане към Samsung Cloud Print**

Можете да сканирате изображение и данните ще се запишат в **Samsung Cloud Print**.

- **1** Поставете единичен документ <sup>с</sup> лицето надолу върху стъклото за документи или заредете документите с лицето нагоре в подавача на документи (вижте "Зареждане на [оригиналите](#page-62-0)" на стр[. 63\)](#page-62-0).
- **2** Натиснете **Samsung Cloud** от контролния панел.
- **3** Въведете кодът на страната <sup>и</sup> телефонния номер на получателя.
- **4** Въведете информация за изпращача.
- **5** Въведете име на файл, за да съхраните сканираните данни.
- Можете да зададете име на файл от SyncThru™ Web Service. Отворете уеб браузера на свързания в мрежа компютър и напишете IP адреса на вашето устройство. Когато се отвори SyncThru™ Web Service, щракнете върху **Settings** > **Machine Settings** > **Samsung Cloud** > **File Name**.
- **6** Натиснете бутона (**Start**), за да сканирате <sup>и</sup> съхраните файла в samsung cloud server.
	- Когато потребителят не е регистриран в **Samsung Cloud Print**, ще се появи прозорец за потвърждение. Изберете работа в процес на изпълнение или не.

### **PrinterOn**

Регистрирането на вашия принтер Samsung с активирана функция **PrinterOn** в услугата **PrinterOn** ви позволява да отпечатвате документи на този принтер от всяка точка на света. Услугата **PrinterOn** също ви позволява да отпечатвате директно от мобилното приложение **PrinterOn** на вашето iOS или Android устройство. След като инсталирате мобилното приложение **PrinterOn** можете да регистрирате вашето устройство в услугата **PrinterOn**, като използвате мобилния си номер за удостоверяване.

За да използвате функцията **PrinterOn**, трябва да регистрирате вашия принтер на уебсайта на **PrinterOn** (www.printeron.com).

Само администратори могат да регистрират или конфигурират принтер в услугата **PrinterOn**.

Тази глава не обяснява всички функции на услугата **PrinterOn**. Вместо това се обяснява как да регистрирате принтер в услугата **PrinterOn** от контролния панел на устройството и SyncThru™ Web Service.

За повече информация относно услугата **PrinterOn** посетете уебсайта на **PrinterOn** (www.printeron.com).

#### **Регистриране на вашия принтер в услугата PrinterOn**

За да регистрирате вашия принтер в услугата **PrinterOn**, трябва да активирате функцията **PrinterOn** на устройството през контролния панел или SyncThru™ Web Service.

#### **Регистриране от контролния панел**

Преди да започнете тази процедура, се уверете, че принтерът е включен и може да се свърже с интернет.

#### **Устройства с дисплей**

- **От екрана на дисплея изберете**  $\sqrt{2}$  **(Menu) > PrinterOn.**
- **2** Натиснете **OK**.
- **3** Натиснете **Yes**, за да активирате функцията **PrinterOn**.
- **4** Натиснете **OK**.

Сега вашият принтер е регистриран в услугата **PrinterOn**.

#### **Устройства със сензорен екран**

- **1** Докоснете **PrinterOn** от сензорния екран.
- **2** Когато се появи изскачащият прозорец, докоснете **OK**.

Сега вашият принтер е регистриран в услугата **PrinterOn**.

### **PrinterOn**

### **Регистриране от уеб браузър**

Преди да започнете тази процедура, се уверете, че принтерът е включен и може да се свърже с интернет.

- **1** Проверете дали устройството <sup>е</sup> свързано <sup>в</sup> мрежа.
- **2** Стартирайте уеб браузер, като Internet Explorer, Safari или Firefox и въведете новия IP адрес на вашето устройство в прозореца на браузера.

Например:

http://192,168,1,133/

- **3** Щракнете върху **Login** <sup>в</sup> горната дясна част на уеб страницата SyncThru™ Web Service.
- **4** Въведете **ID** <sup>и</sup> **Password**, след което щракнете **Login**. Ако това е първият път, в който влизате в SyncThru™ Web Service, напишете потребителското име и паролата по подразбиране. Препоръчваме ви да промените паролата по подразбиране поради причини свързани със сигурността.
	- **ID: admin**
	- **Password: sec00000**
- **5** Когато се отвори прозорецът **SyncThru™ Web Service**, щракнете върху **Settings** > **Network Settings** > **PrinterOn Cloud Print**.
- Ако е показан раздел **XOA**, натиснете **XOA** > **PrinterOn Cloud Print** от **SyncThru™ Web Service**.
- **6** Изберете **Enable** за настройката на **PrinterOn Cloud Print Protocol**.
- **7** Кликнете върху **Apply**.

Сега вашият принтер е регистриран в услугата **PrinterOn**.

#### **Използване на услугата PrinterOn**

За указания как да печатате с услугата **PrinterOn** вижте уебсайта на услугата **PrinterOn** (www.printeron.com).

### **Google Cloud Print™**

Google Cloud Print™ е услуга, която ви позволява отпечатване на принтер чрез вашия смартфон, таблет или друго свързано към уеб мрежата устройство. Просто регистрирайте своя Google акаунт с принтера и вече можете да използвате услугата Google Cloud Print™. Можете да отпечатате своя документ или имейл с Chrome OS, Chrome браузер или приложението Gmail™/ Google Docs™ на мобилното си устройство, така че не е нужно да инсталирате драйвера на принтера на мобилното устройство. Вижте уеб страницата на Google (http:// google.com/cloudprint/learn/ или http://support.google.com/cloudprint) за повече информация по отношение на Google Cloud Print™.

#### **Регистриране на вашия Google акаунт в принтера**

### **Регистриране от браузъра Chrome**

- Уверете се, че принтерът е включен и е свързан към жична или безжична мрежа, която има достъп до интернет.
- Трябва предварително да създадете свой Google акаунт.
- **1** Отворете браузер Chrome.
- **2** Посетете www.google.com.
- **3** Влезте <sup>в</sup> уеб страницата на Google със своя Gmail™ адрес.
- **4** Въведете IP адреса ан вашия принтер <sup>в</sup> адресното поле <sup>и</sup> натиснете клавиш Enter на клавиатурата или щракнете **Старт**.
- **5** Щракнете върху **Login** <sup>в</sup> горната дясна част на уеб страницата SyncThru™ Web Service.
- **6** Въведете **ID** <sup>и</sup> **Password**, след което щракнете **Login**. Ако това е първият път, в който влизате в SyncThru™ Web Service, напишете потребителското име и паролата по подразбиране. Препоръчваме ви да промените паролата по подразбиране поради причини свързани със сигурността.
	- **ID: admin**
	- **Password: sec00000**
	- Ако мрежовата среда използва прокси сървър, трябва да конфигурирате IP адреса на проксито и номера на порта от **Settings** > **Network Settings** > **Proxy**. Свържете се със своя доставчик на мрежови услуги или мрежови администратор за допълнителна информация.
- **7** Когато се отвори прозорецът **SyncThru™ Web Service**, щракнете върху **Settings** > **Network Settings** > **Google Cloud Print**.
- **8** Въведете името <sup>и</sup> описанието на вашия принтер

### **Google Cloud Print™**

**9** Щракнете **Register**.

Ще се появи изскачащ прозорец за потвърждение.

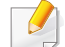

Ако сте настроили браузера си да блокира изскачащи прозорци, прозорецът за потвърждение няма да се появи. Позволете на сайта да показва изскачащи прозорци.

- **10** Щракнете върху **Finish printer registration**.
- **11** Щракнете върху **Manage your printers**.

Сега вашият принтер е регистриран в услугата Google Cloud Print™.

В списъка ще се появят устройства с Google Cloud Print™ готовност.

#### **Печат с Google Cloud Print™**

Процедурата за печат е различна, в зависимост от приложението или устройството, което използвате. Можете да видите списъка с приложения, които се поддържат от услугата Google Cloud Print™.

Уверете се, че принтерът ви е включен и е свързан към жична или безжична мрежа, която има достъп до интернет.

### **Печат от приложение на мобилно устройство**

Следващите стъпки са пример за това как се използва приложението Google Docs™ от мобилен телефон с Android.

- **1** Инсталирайте приложението Cloud Print на мобилното си устройство.
- 
- Ако не притежавате приложението, изтеглете го от магазин за приложения, като Android Market или App Store
- **2** Влезте <sup>в</sup> приложението Google Docs™ от своето мобилно устройство.
- **3** Чукнете бутона за опции на документа, който желаете да отпечатате.
- **4 Чукнете бутона за изпращане**
- **5** Чукнете бутона Cloud Print .
- **6** Задайте желаните от вас опции за печат.
- **7** Чукнете **Click here to Print**.

### **Google Cloud Print™**

### **Печат от Chrome браузер.**

Следващите стъпки са пример за използване на браузер Chrome.

- **1** Стартирайте Chrome.
- **2** Отворете документа или имейла, който желаете да отпечатате.
- **3** Щракнете върху иконата на гаечен ключ **•** в горния десен ъгъл на браузъра.
- **4** Щракнете върху **Печат**. Появява се нов раздел за печат.
- **5** Изберете **Печат <sup>с</sup> Google Cloud Print**.
- **6** Щракнете върху бутона **Печат**.

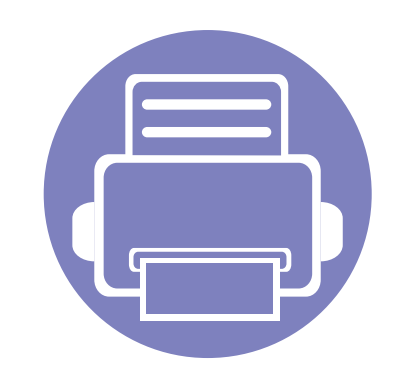

# **3. Менюта с полезни настройки**

Тази глава описва как да преглеждате текущото състояние на Вашето устройство и метода за настройка на разширена настройка на устройството.

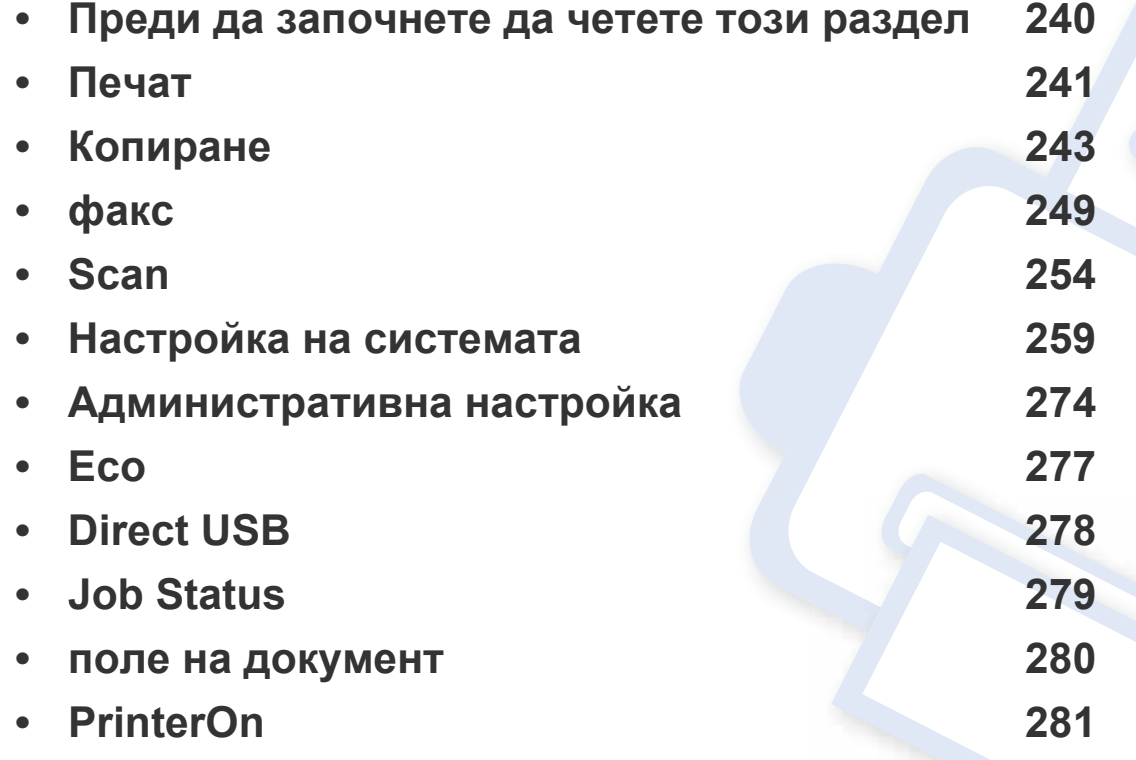

### <span id="page-239-0"></span>**Преди да започнете да четете този раздел**

Този раздел обяснява всички функции, налични за моделите от тази серия, за да помогне на потребителите лесно да разберат функциите. Можете да проверите наличните за всеки модел функции в Основно ръководство (вижте "Преглед на [менютата](#page-33-0)" на стр. 34). Следват съвети за използването на този раздел

- Контролният панел предоставя достъп до разнообразни менюта с цел да се настрои принтера или да се използват функциите на принтера. Тези менюта могат да се отворят, като натиснете бутон (**Menu**) или на сензорния екран.
- Възможно е някои менюта да не се извеждат на дисплея, в зависимост от опциите или моделите. Ако това се случи, съответната опция не е налична за вашето устройство.
- За модели, които не разполагат с (**Menu**) на контролния панел, тази функция не е приложима (вижте "Преглед на [контролния](#page-24-0) панел" на стр[. 25\)](#page-24-0).
- Някои имена на менюта може да се различават от тези на вашето устройство, в зависимост от неговите опции или модели.

### <span id="page-240-0"></span>**Печат**

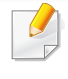

Някои менюта може да не се появят на дисплея в зависимост от опциите или моделите. Ако това се случи, съответната опция не е приложима за вашето устройство (вижте "Преглед на [менютата](#page-33-0)" на стр[. 34\)](#page-33-0).

За да промените опциите на менюто:

- Натиснете <u>**Fil</u>** (Menu) > Print Setup на контролния панел.</u>
- Или натиснете (**Setup**) > **Machine Setup** > **Next** > **Print Setup** на сензорния екран.

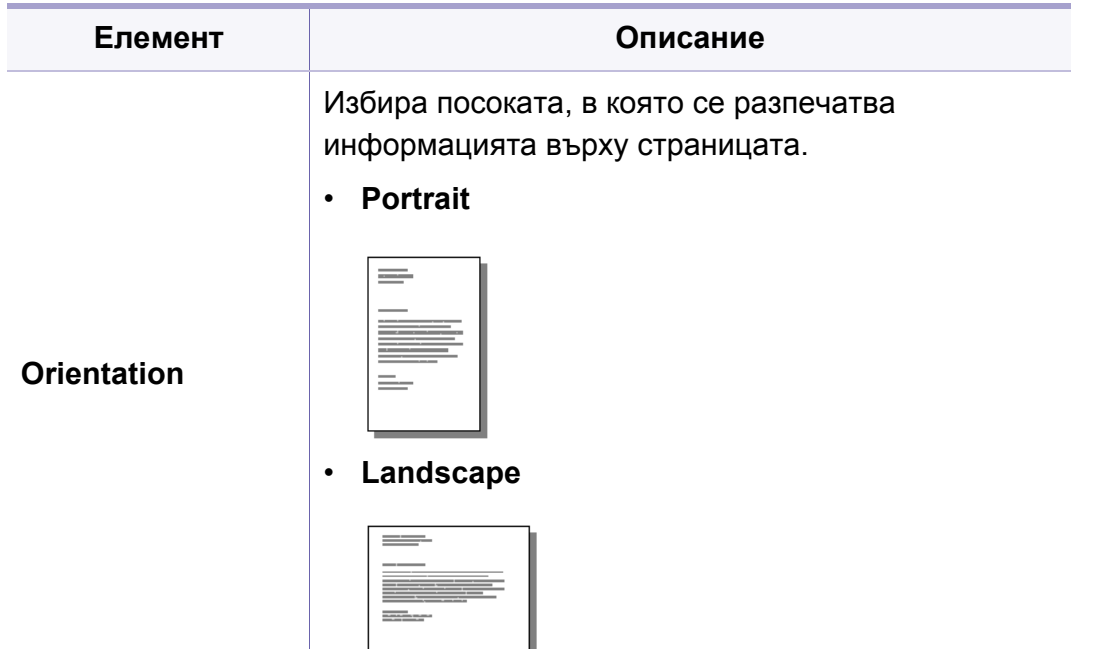

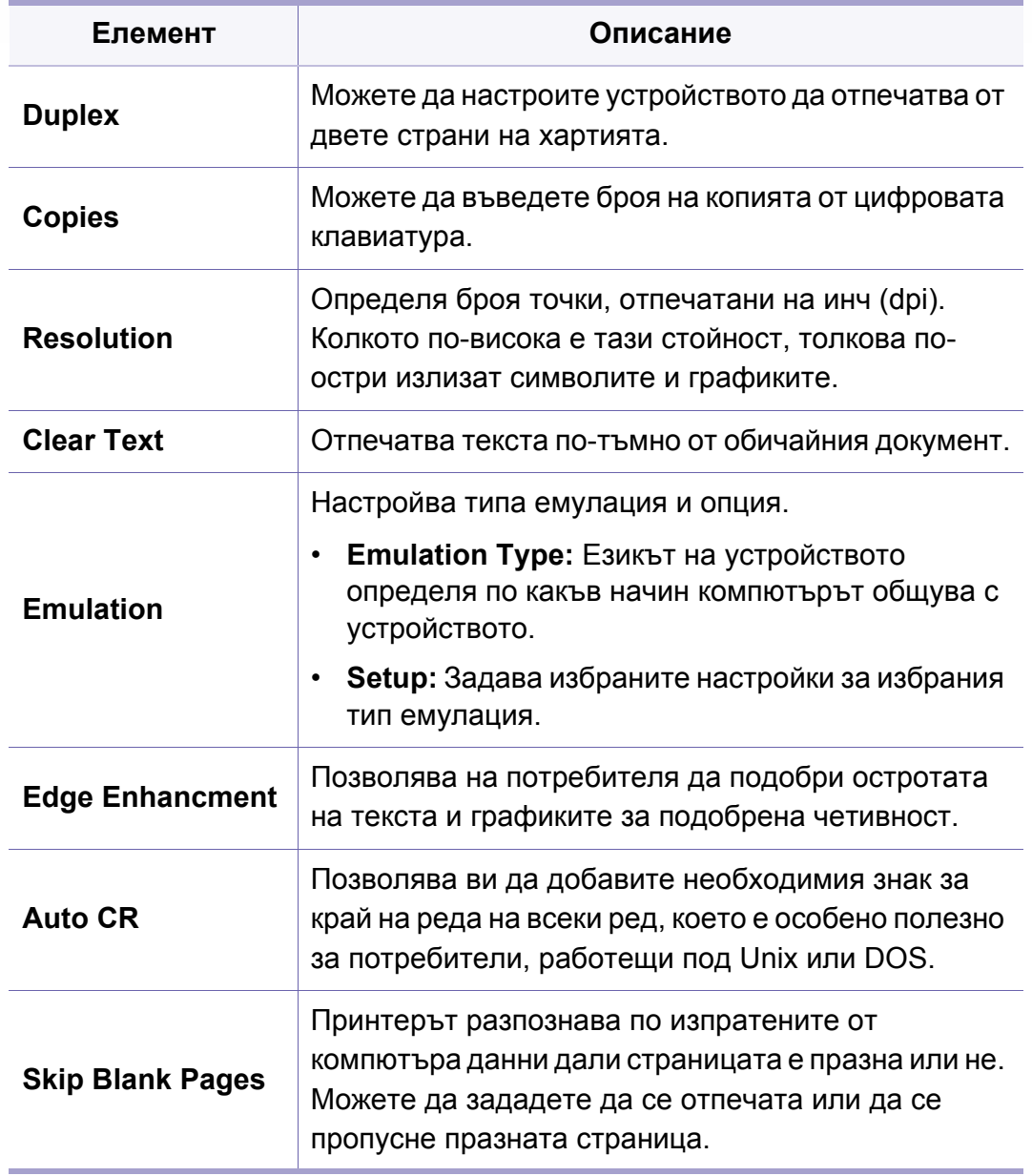

### **Печат**

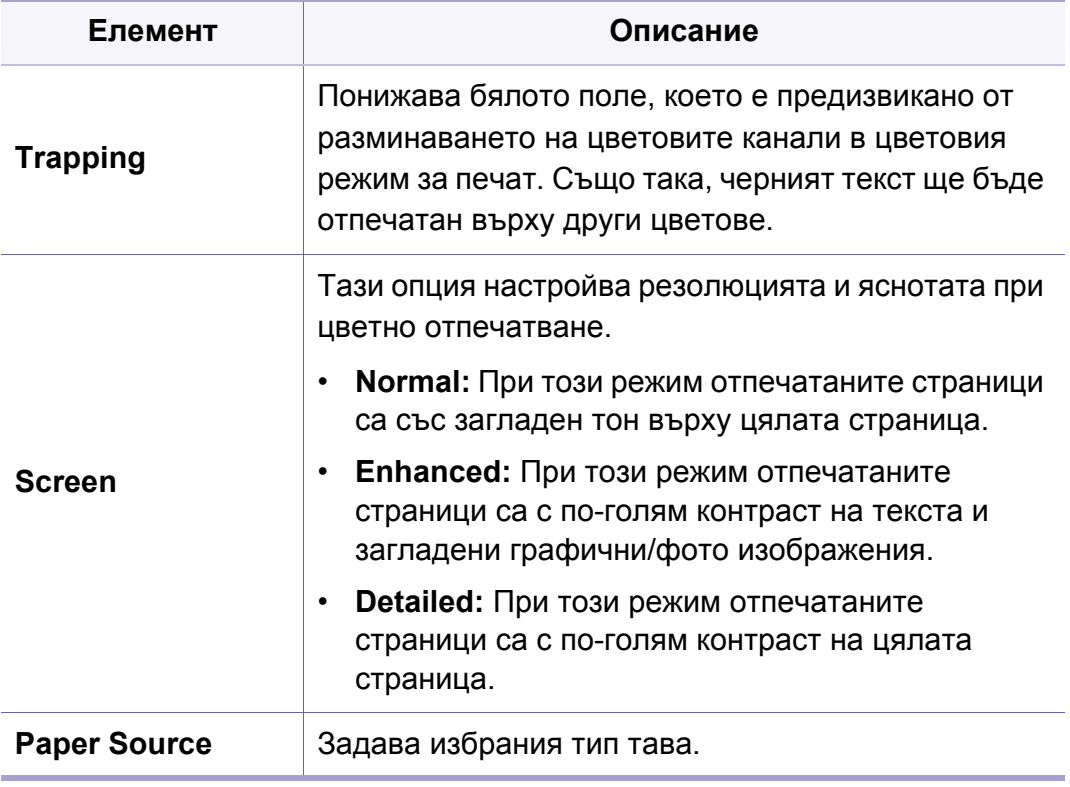

цифровата клавиатура.

<span id="page-242-0"></span>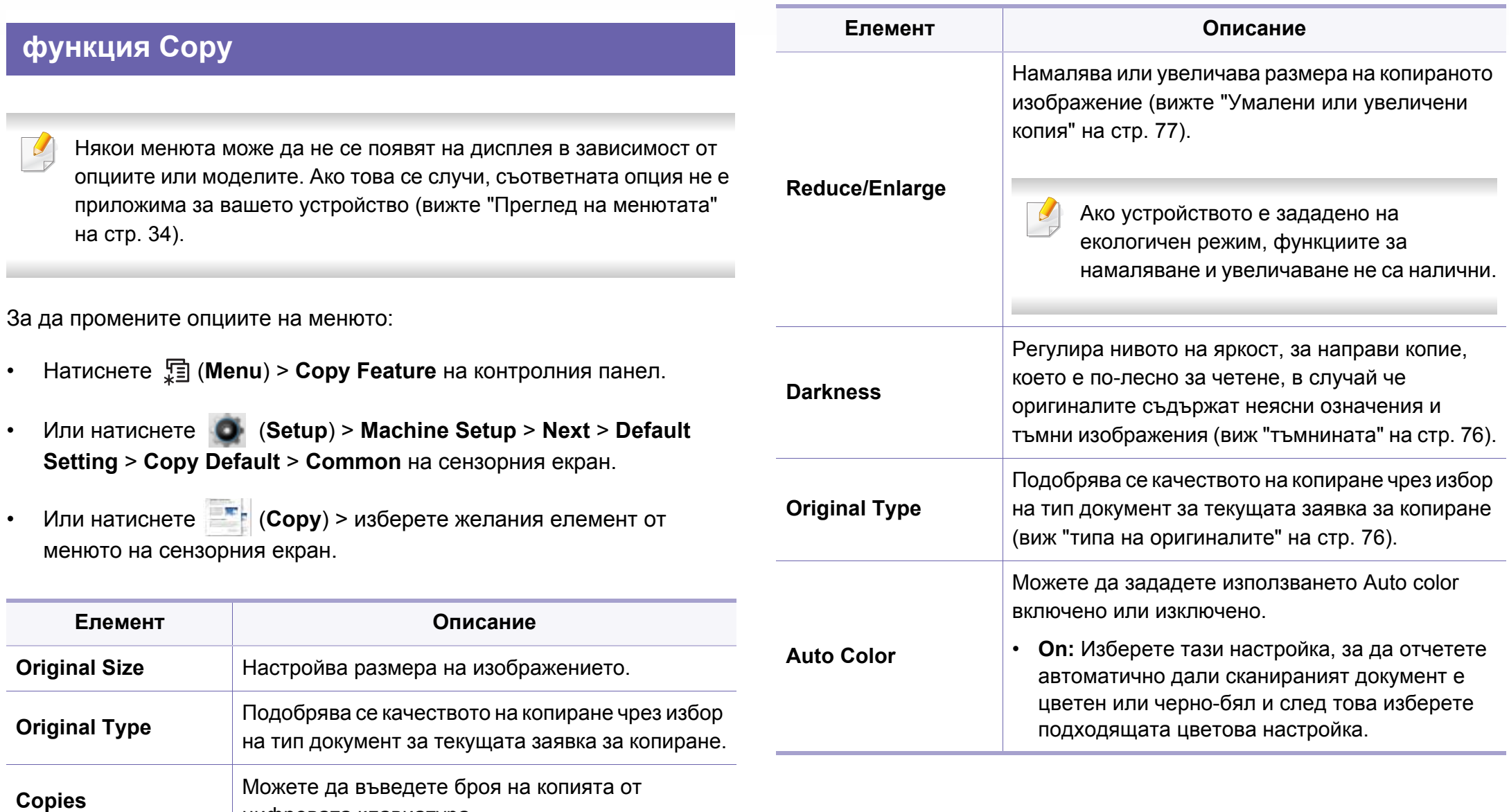

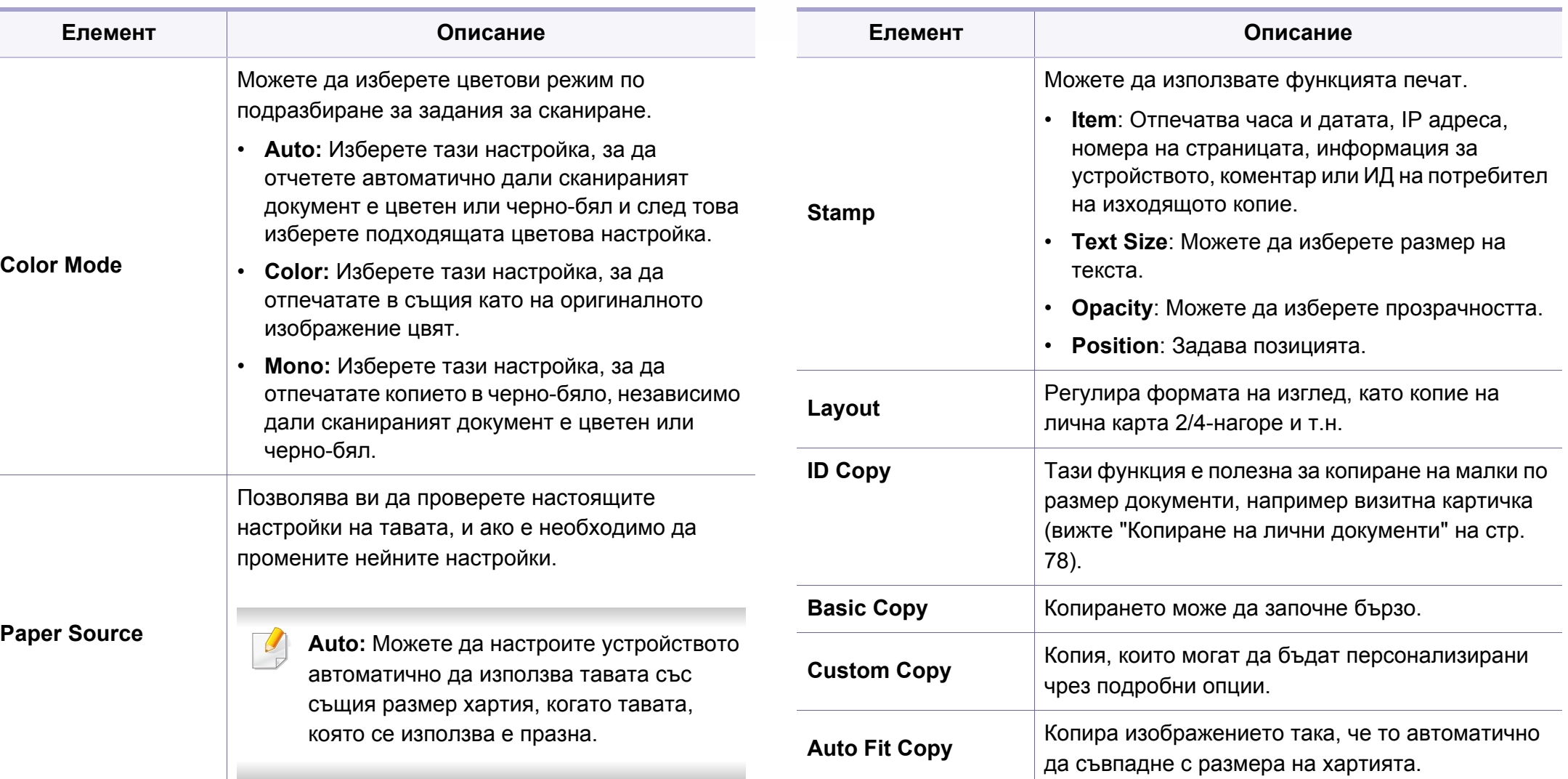

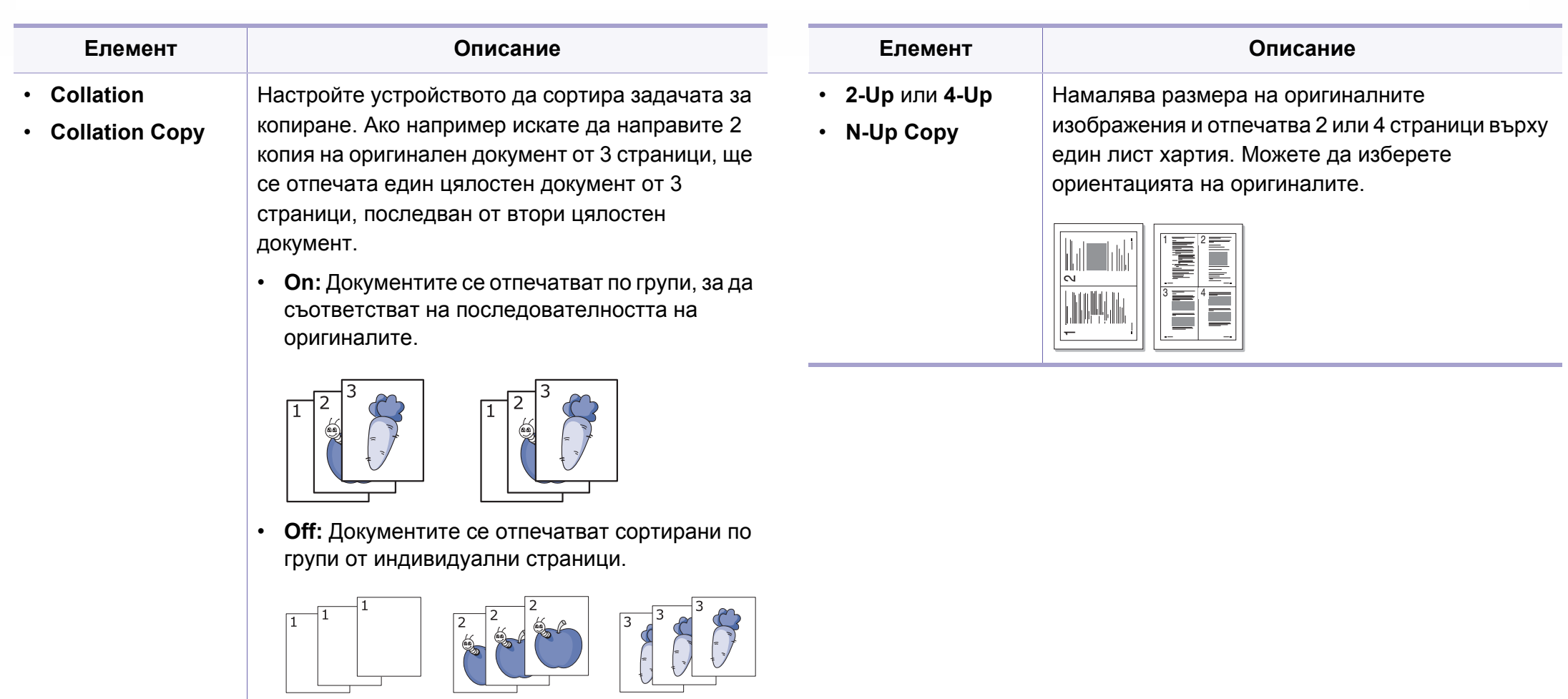

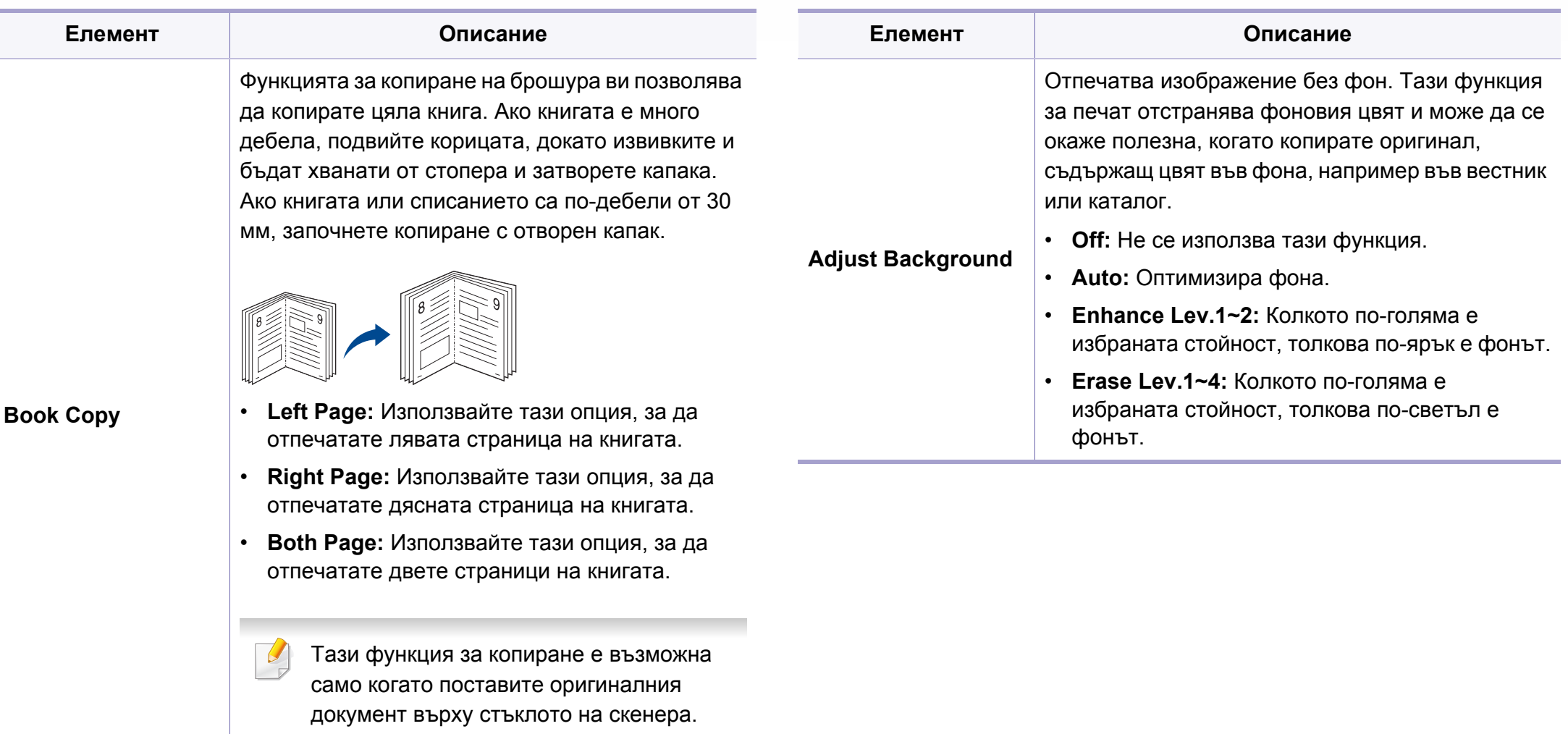

#### **Елемент Описание**

Позволява да изтривате петна, дупки, сгъвки и белези от телбод по четирите ръба на документа.

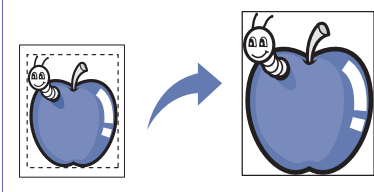

- **Off:** Не се използва тази функция.
- **SmallOriginal:** Изтрива ръба на оригинала, ако той е малък. Тази функция е възможна само когато поставите оригиналния документ върху стъклото на скенера.
- **Hole Punch:** Изтрива белезите от книговезки отвори.
- **Book Center:** Изтрива средната част на хартията, която е черна и хоризонтална, при копиране на книга. Тази функция е възможна само когато поставите оригиналния документ върху стъклото на скенера.
- **Border Erase:** Въведете ляво, дясно, горно, долно полета с помощта на цифровата клавиатура.

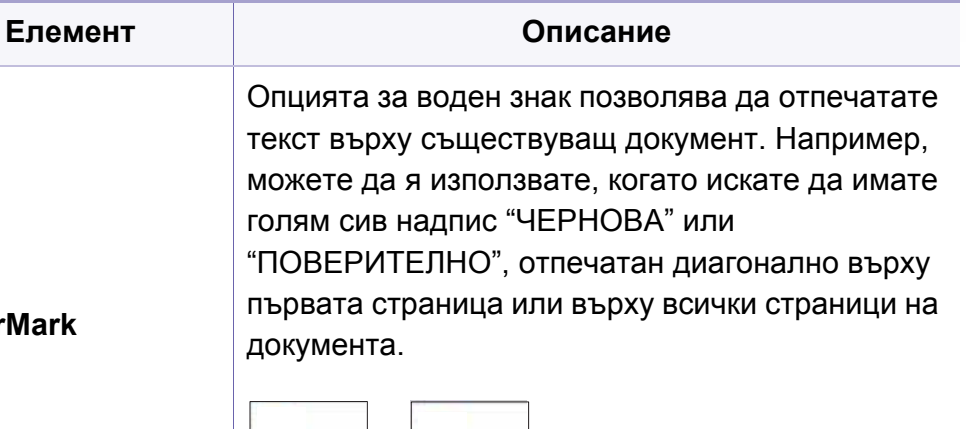

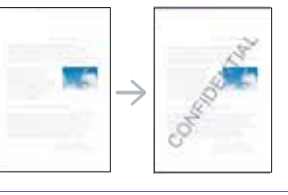

**WaterMark**

**Duplex**

Можете да укажете на устройството да отпечатва копия и от двете страни на листа хартия.

- **1->1 Sided:** Сканира едната страна на оригинала и го отпечатва от едната страна на хартията.
- **1->2 Sided**

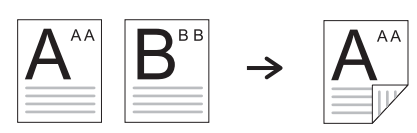

• **1->2 Sided, Rotated**

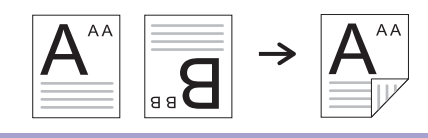

#### **Edge Erase**

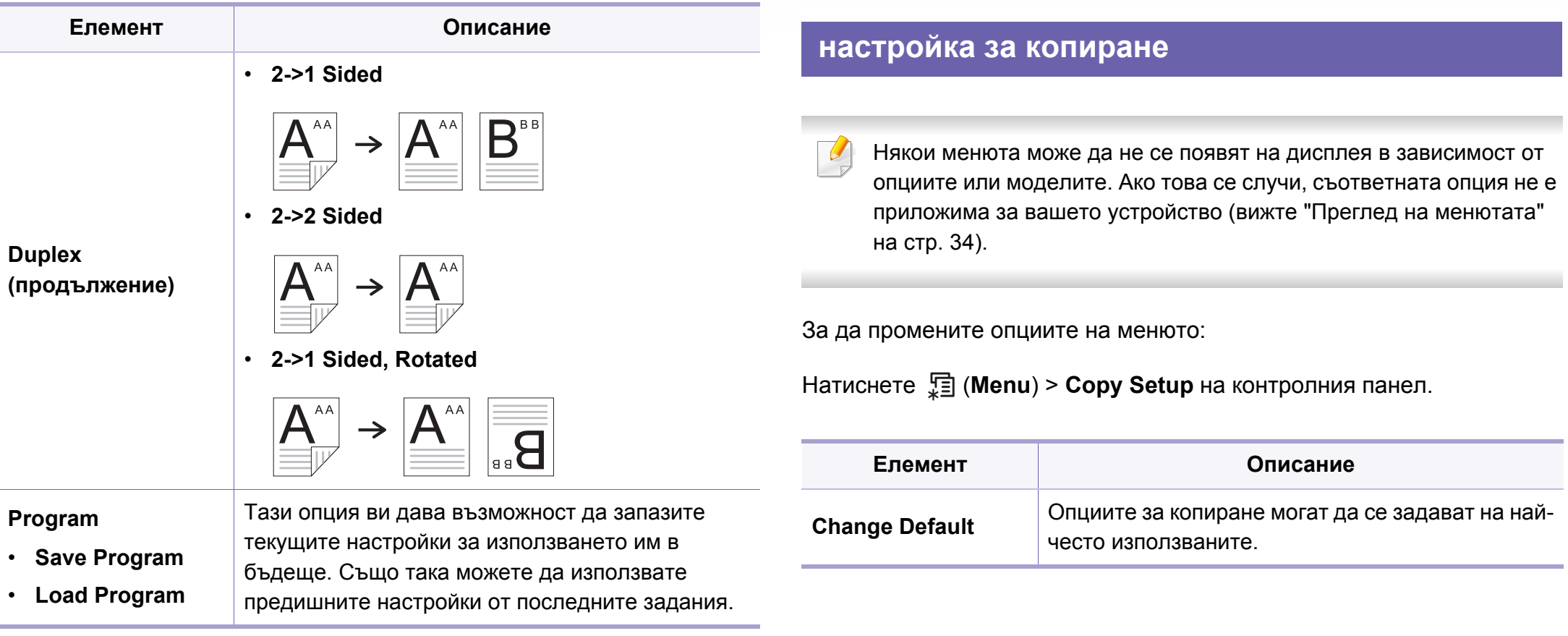

<span id="page-248-0"></span>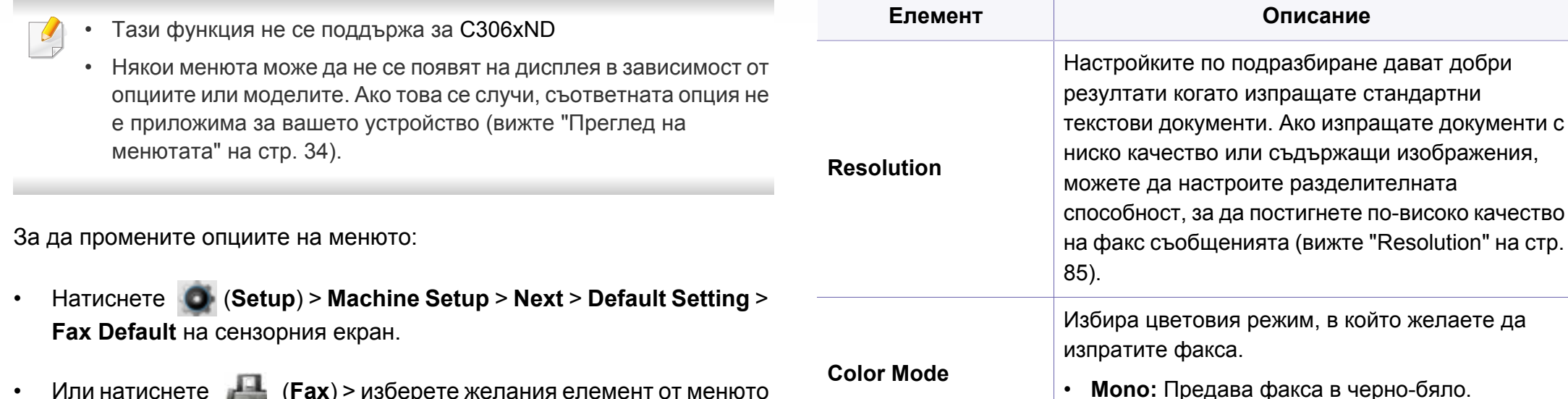

• **Color:** Предава факса в цвят.

- Или натиснете (**Fax**) > изберете желания елемент от менюто на сензорния екран.
- Или натиснете (**Setup**) > **Machine Setup** > **Next** > **Fax Setup** на сензорния екран.

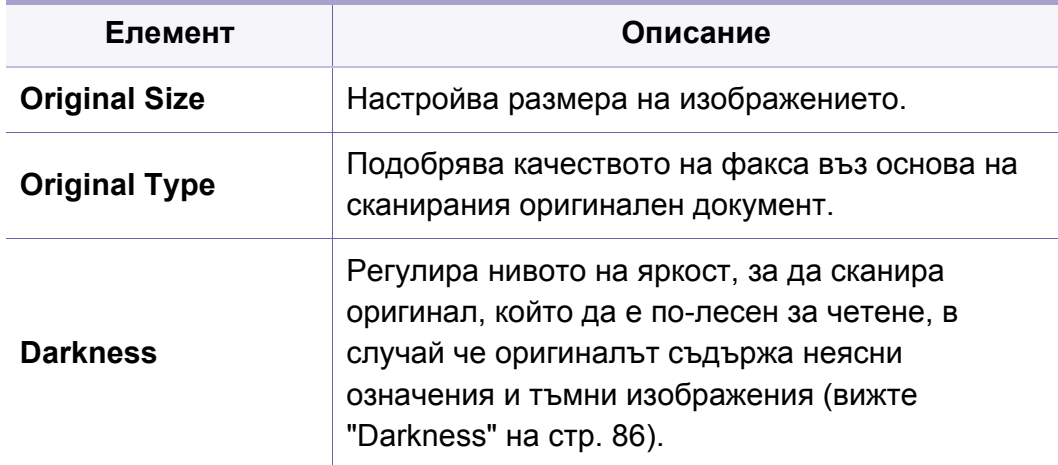

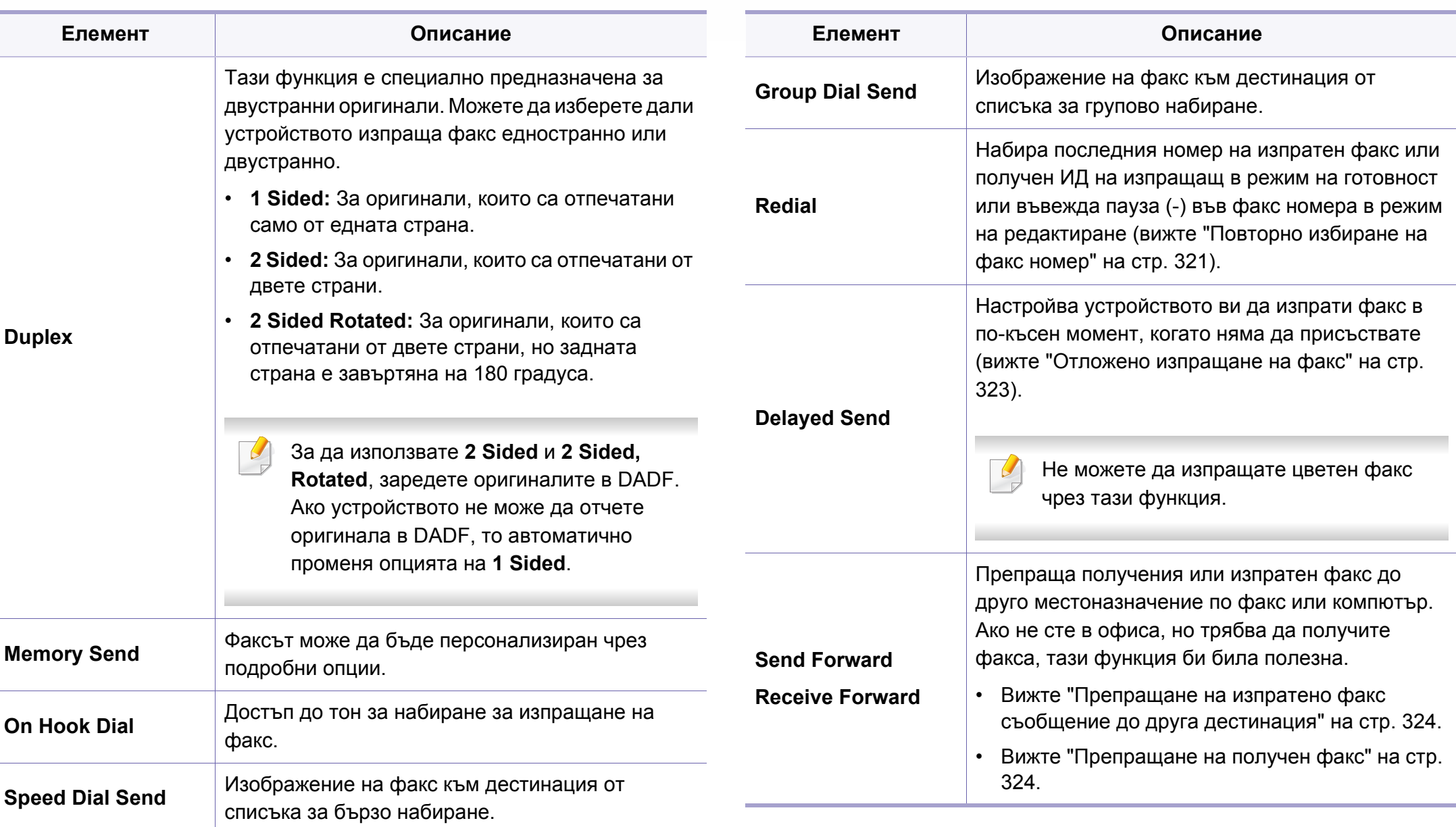

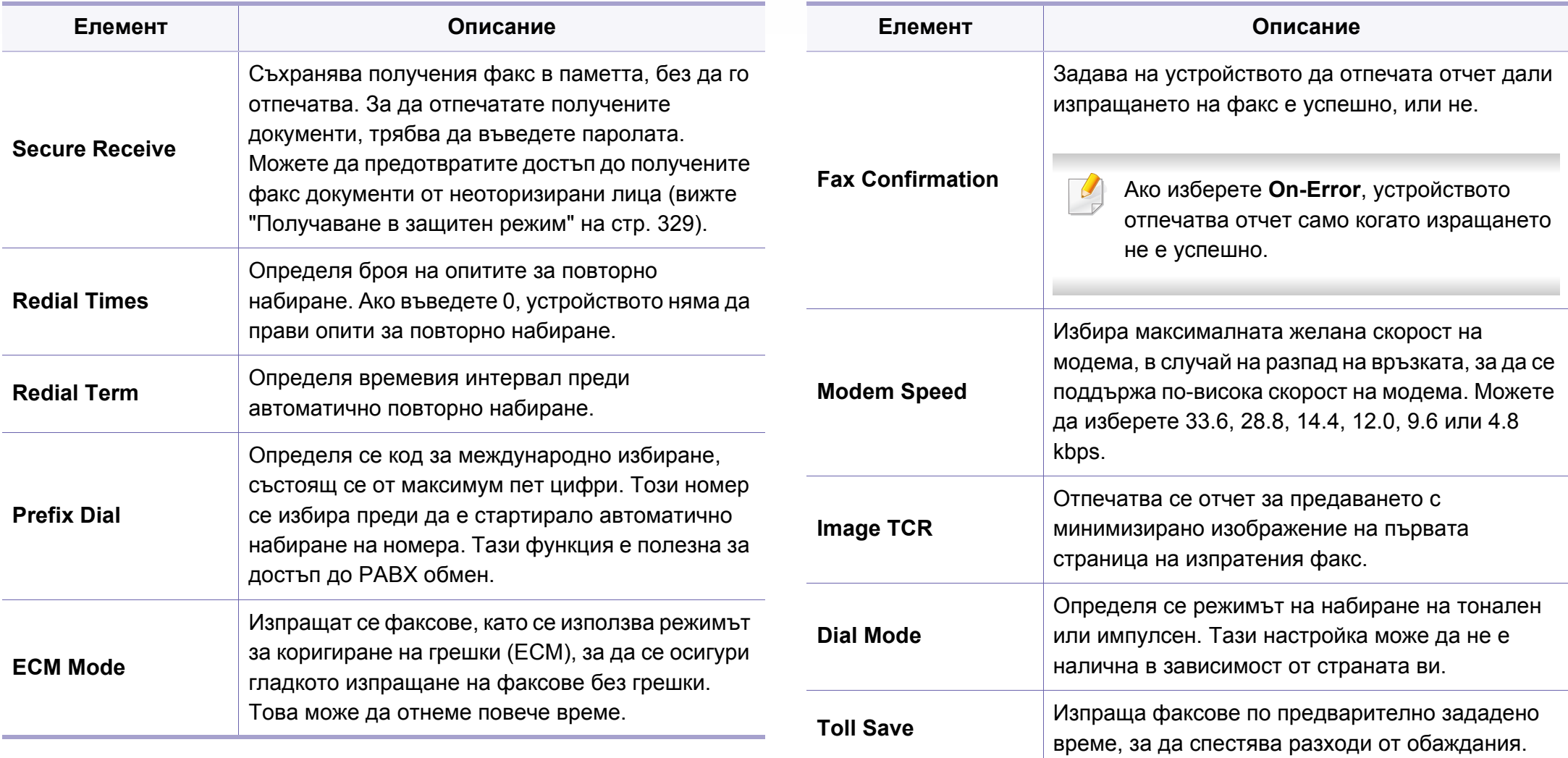

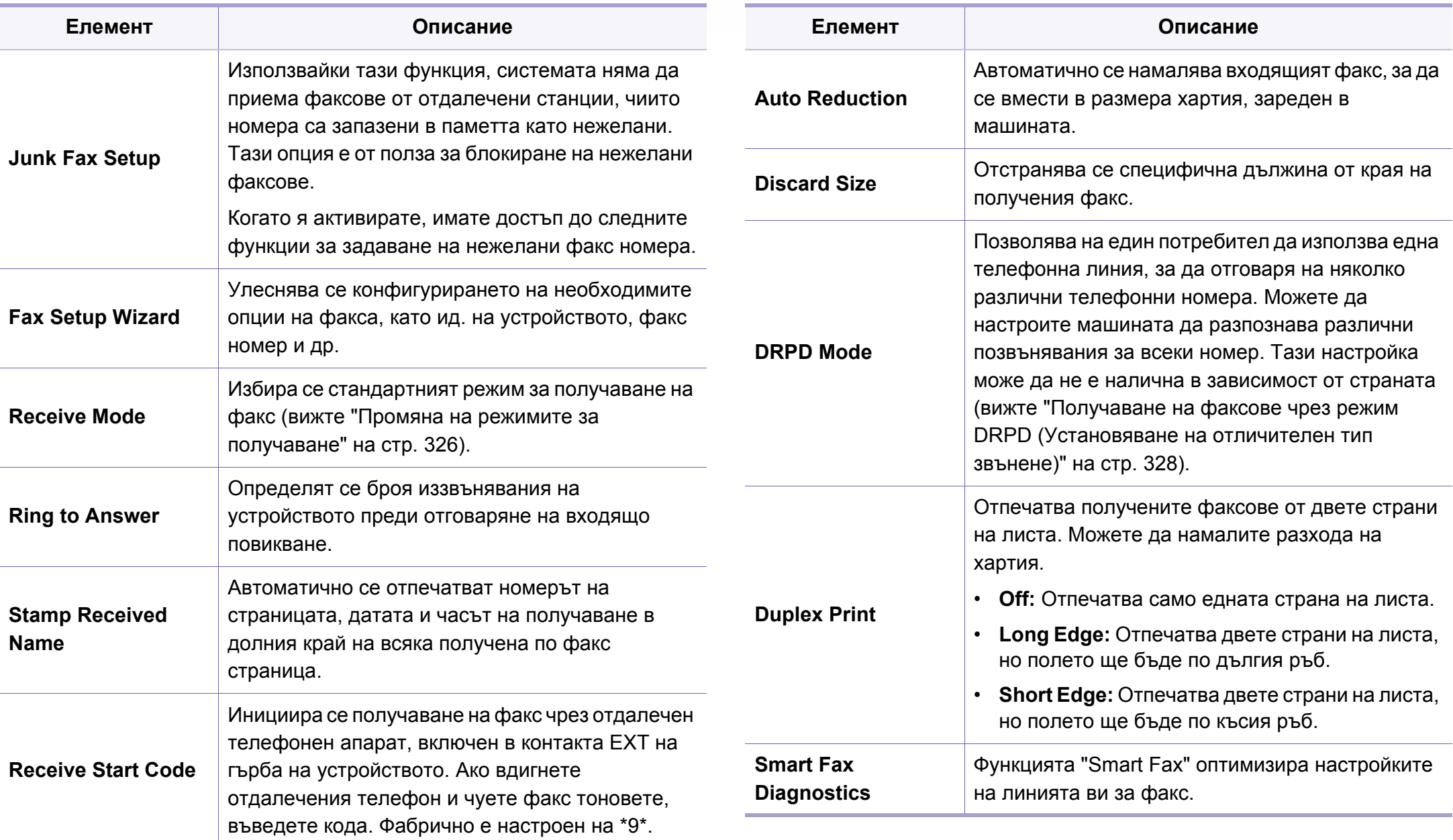
# **факс**

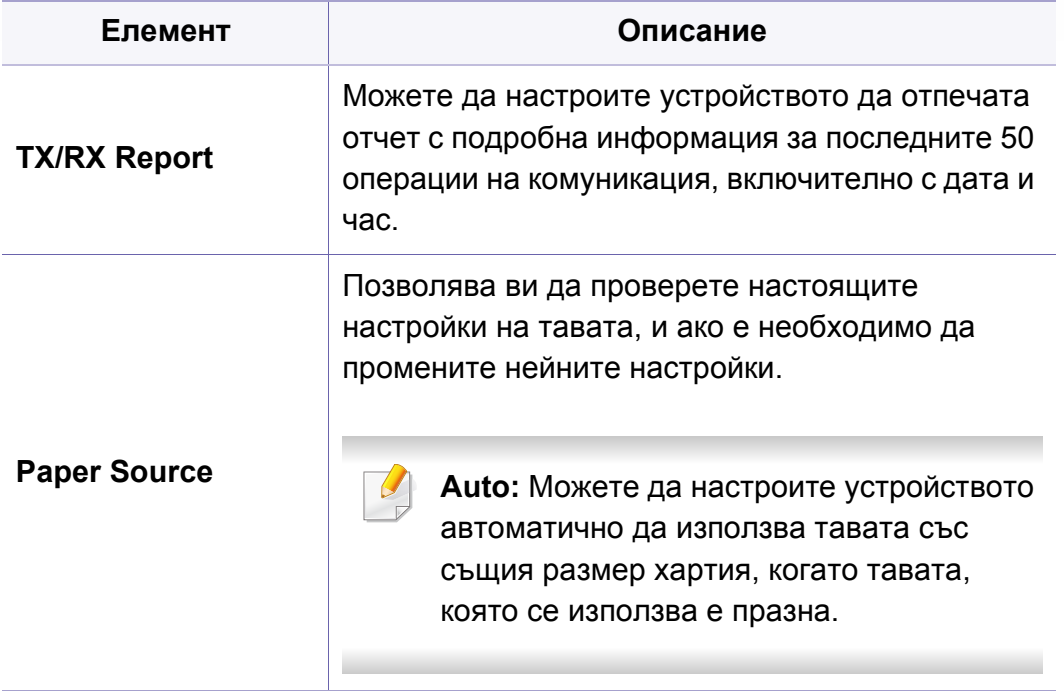

Някои менюта може да не се появят на дисплея в зависимост от опциите или моделите. Ако това се случи, съответната опция не е приложима за вашето устройство (вижте "Преглед на [менютата](#page-33-0)" на стр[. 34\)](#page-33-0).

За да промените опциите на менюто:

• Натиснете (**Menu**) > **Scan Feature** или **Scan Setup** на контролния панел.

Или **Scan to** > (**Menu**) > **Scan Feature** или **Scan Setup** на контролния панел.

• Или натиснете (**Setup**) > **Machine Setup** > **Next** > **Default Setting** > **Scan Default** на сензорния екран.

Или натиснете (**Scan**) > изберете желания елемент от менюто

на сензорния екран.

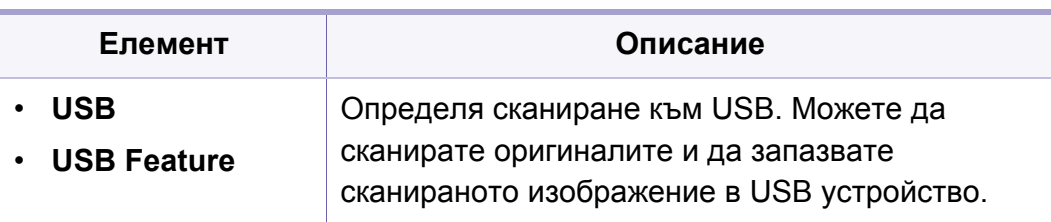

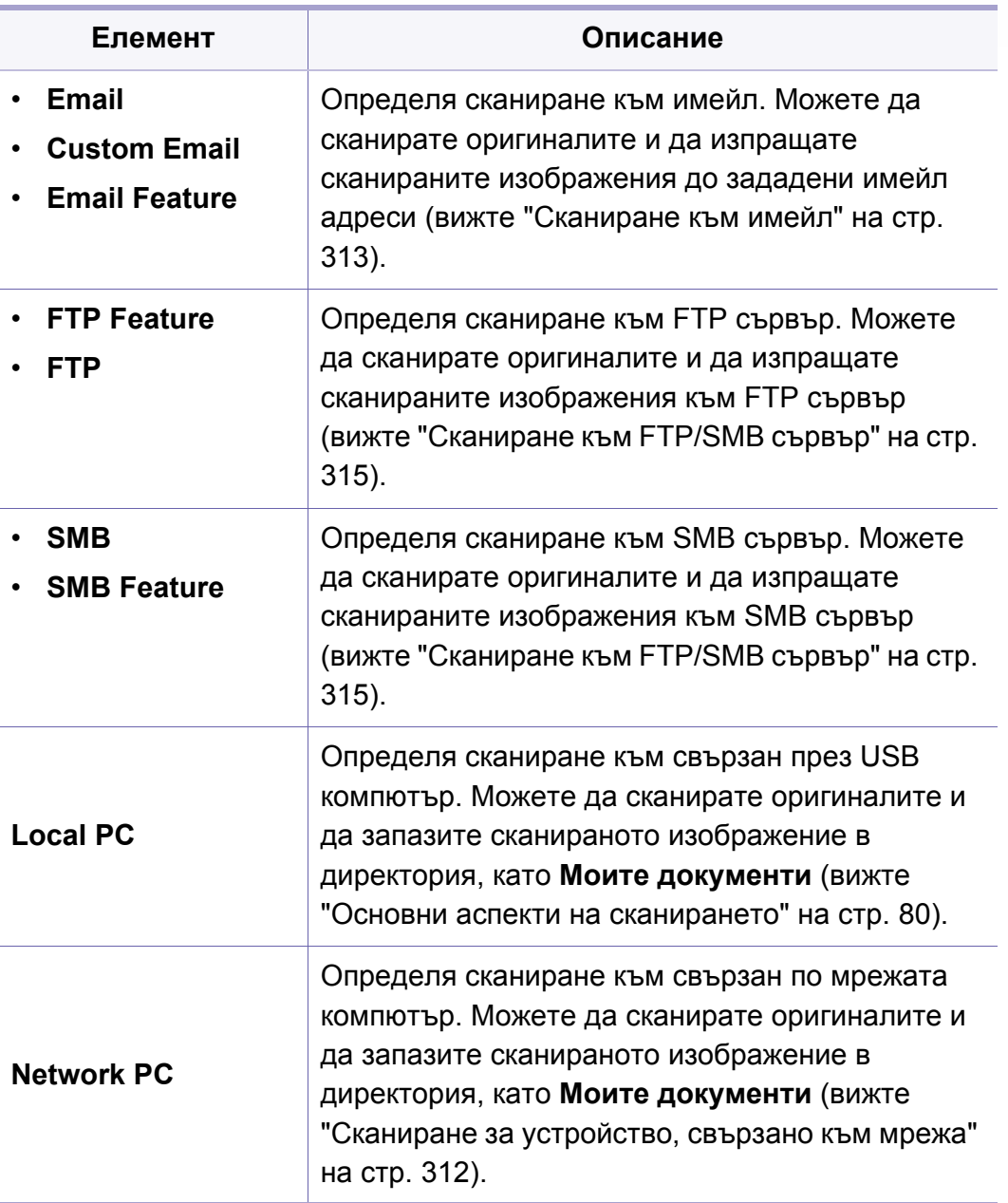

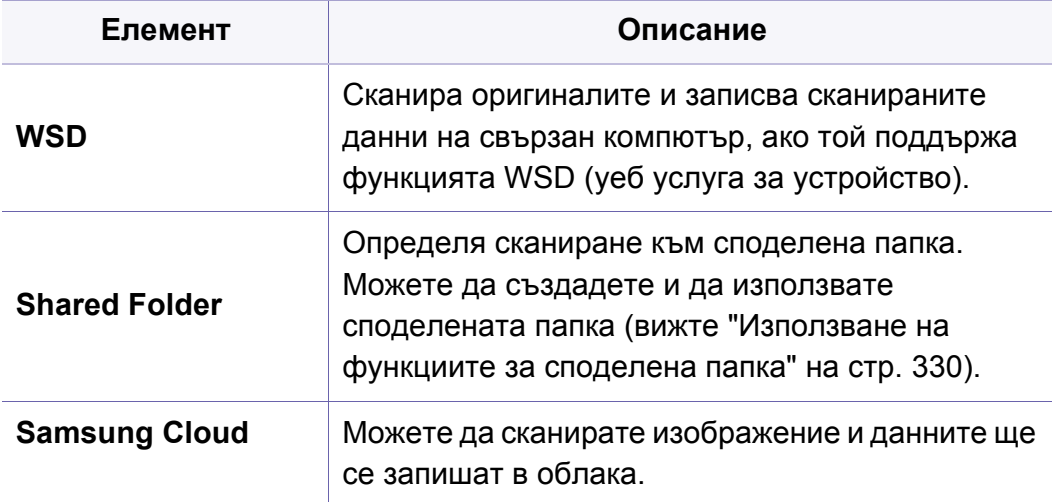

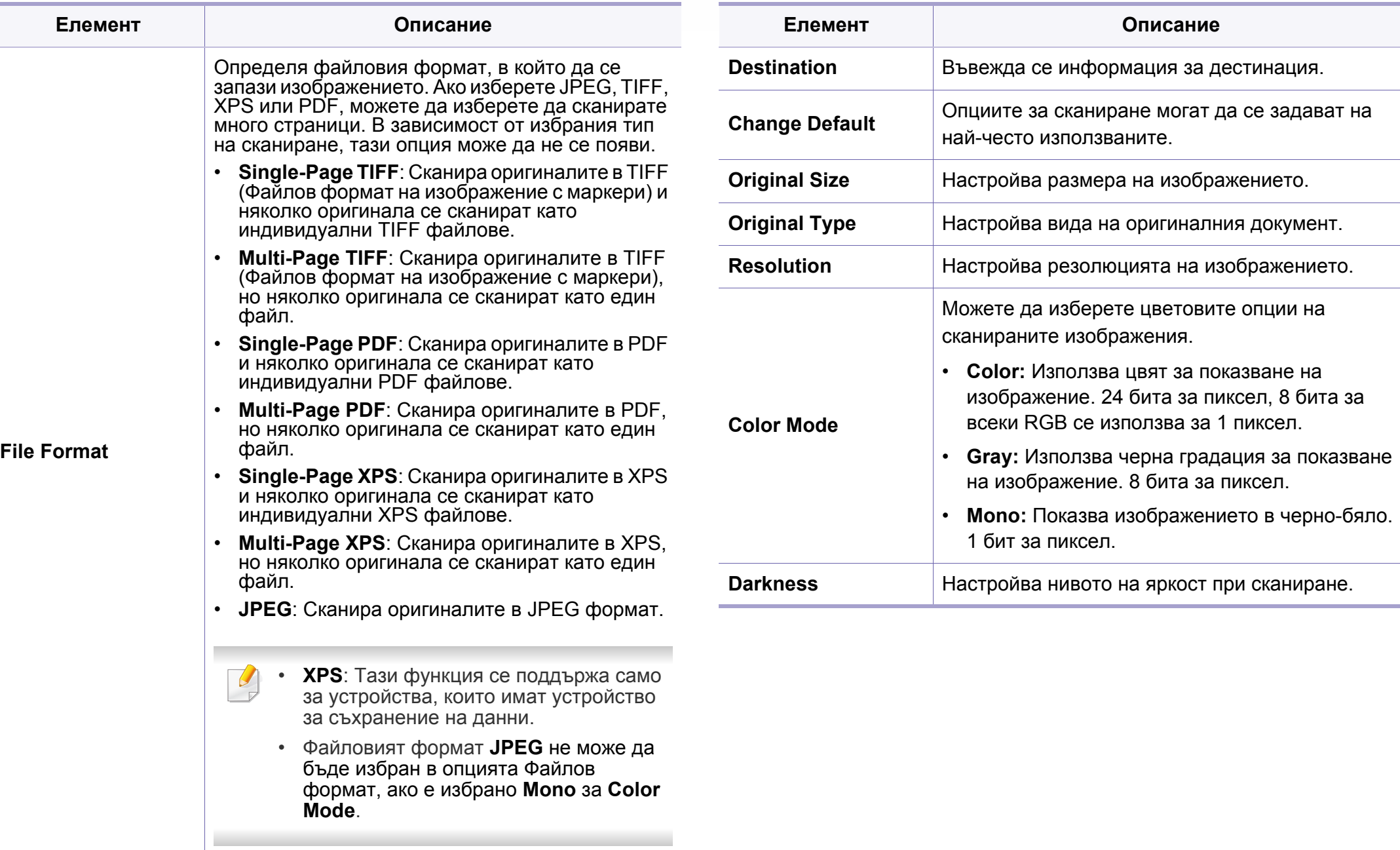

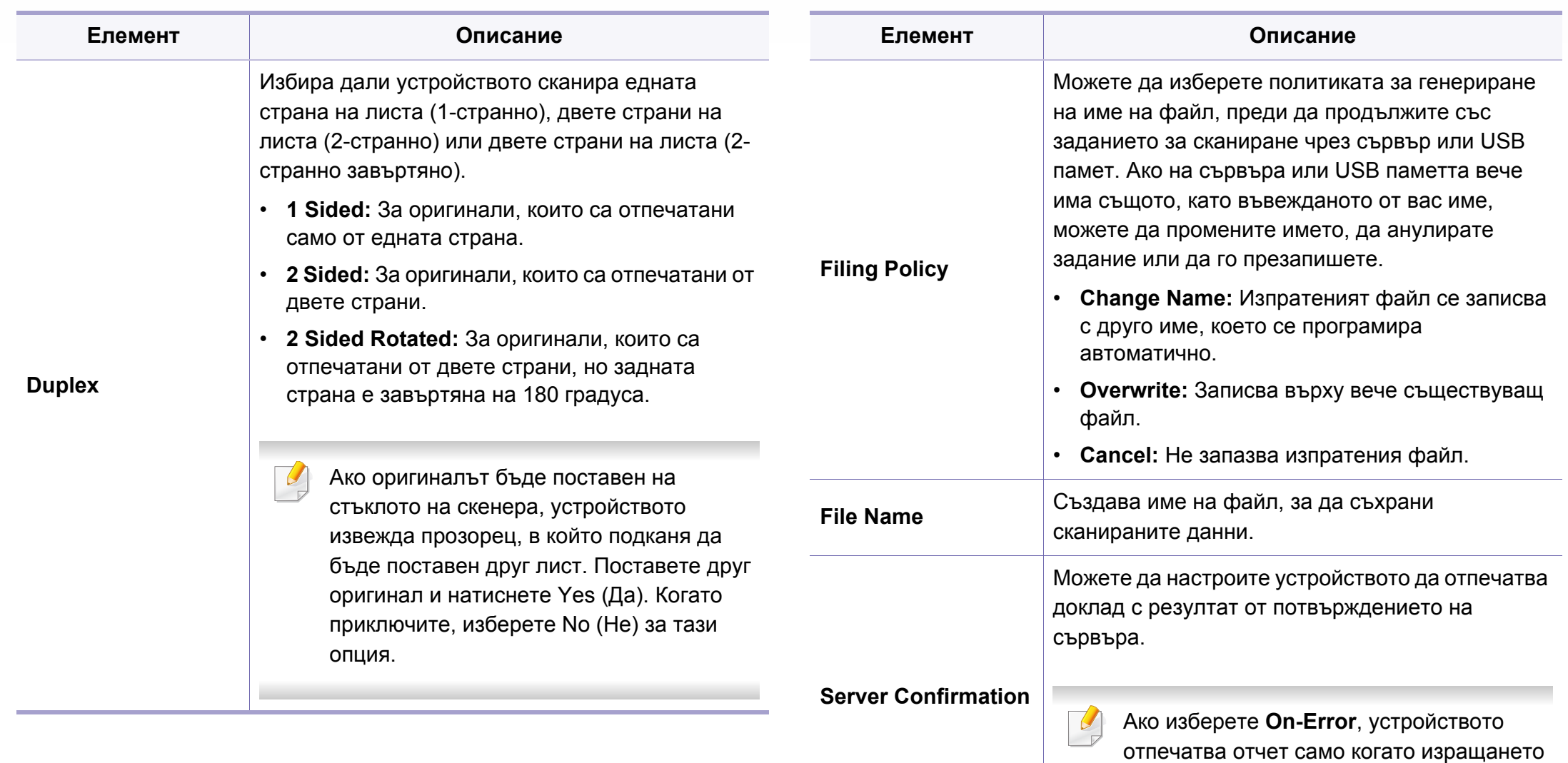

не е успешно.

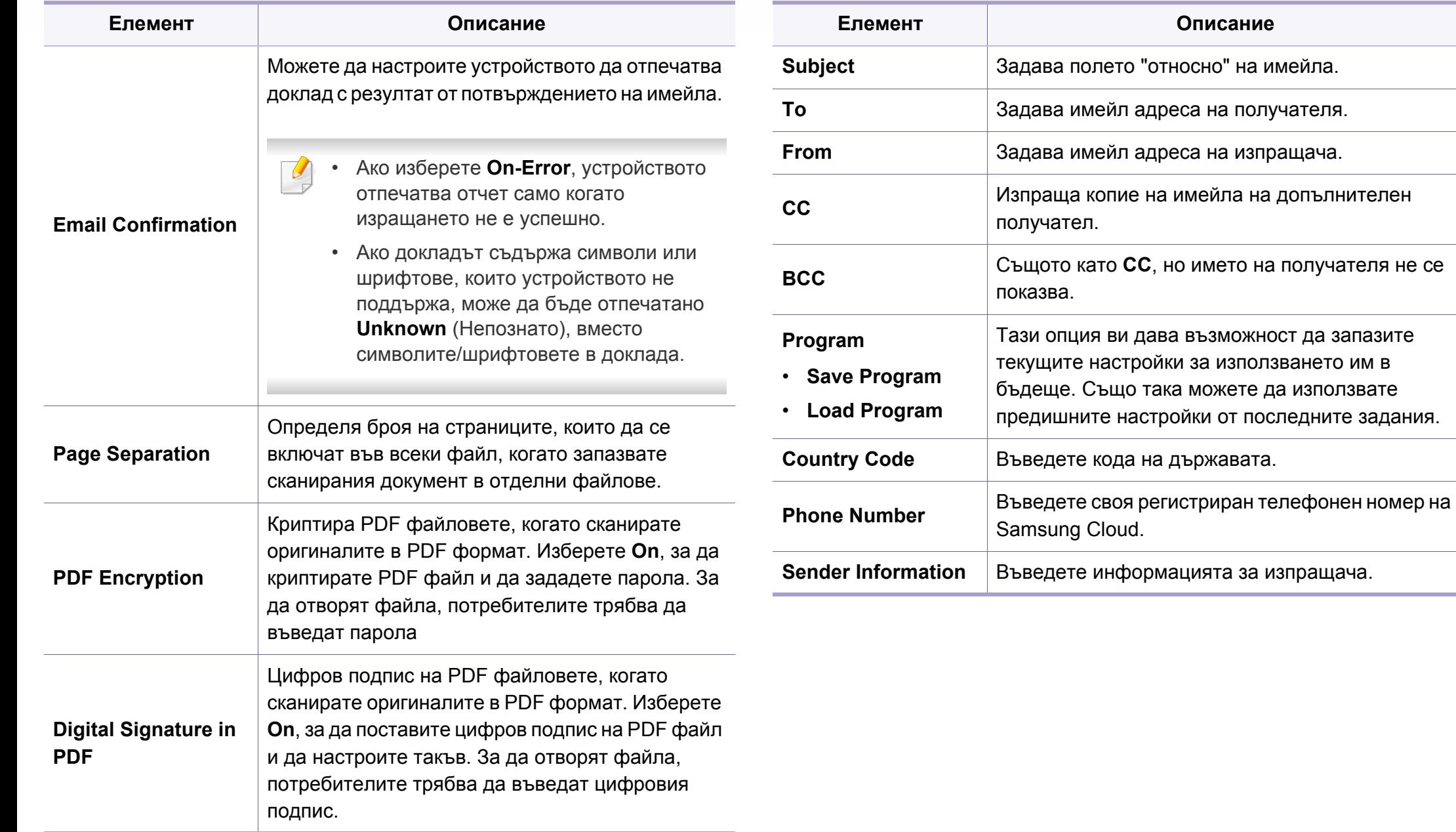

#### **Настройка на устройството**

Някои менюта може да не се появят на дисплея в зависимост от опциите или моделите. Ако това се случи, съответната опция не е приложима за вашето устройство (вижте "Преглед на [менютата](#page-33-0)" на стр[. 34\)](#page-33-0).

За да промените опциите на менюто:

- Натиснете (**Menu**) > **System Setup** > **Machine Setup** на контролния панел.
- Или натиснете (**Setup**) > **Machine Setup** > **Next** > **Initial Setup** на сензорния екран.
- Или натиснете (**Setup**) > **Machine Setup** > изберете желания елемент от менюто на сензорния екран.

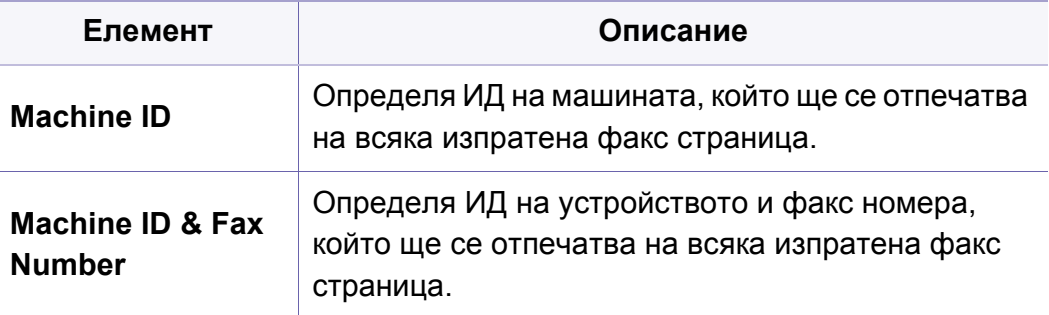

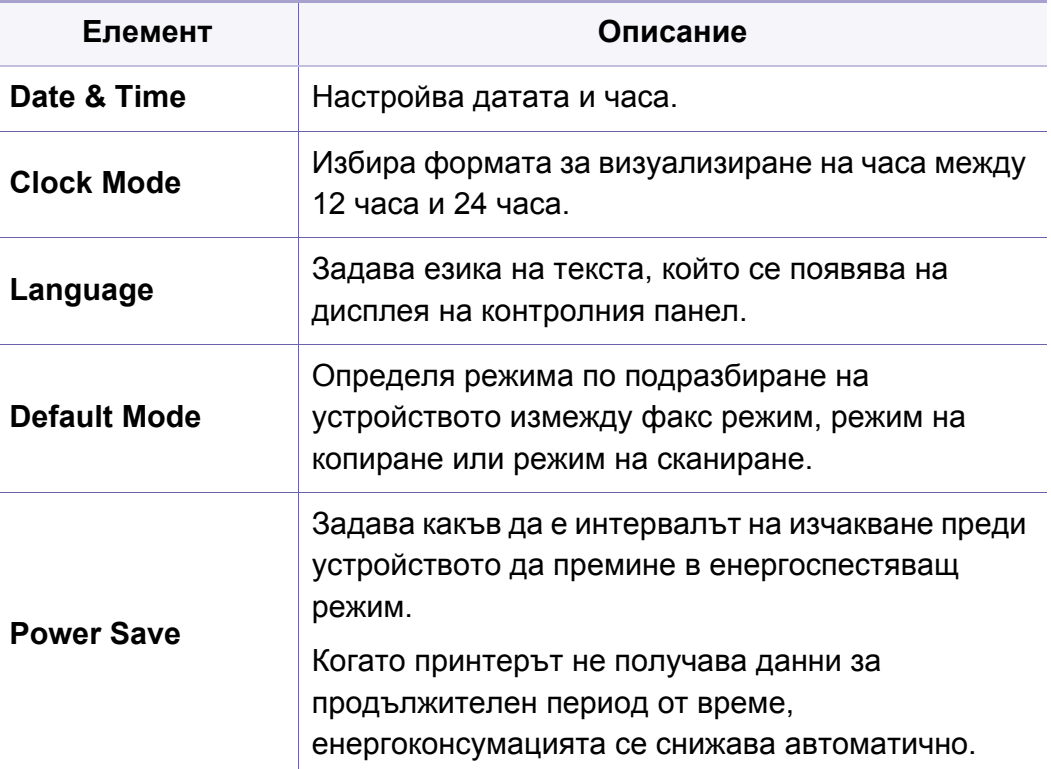

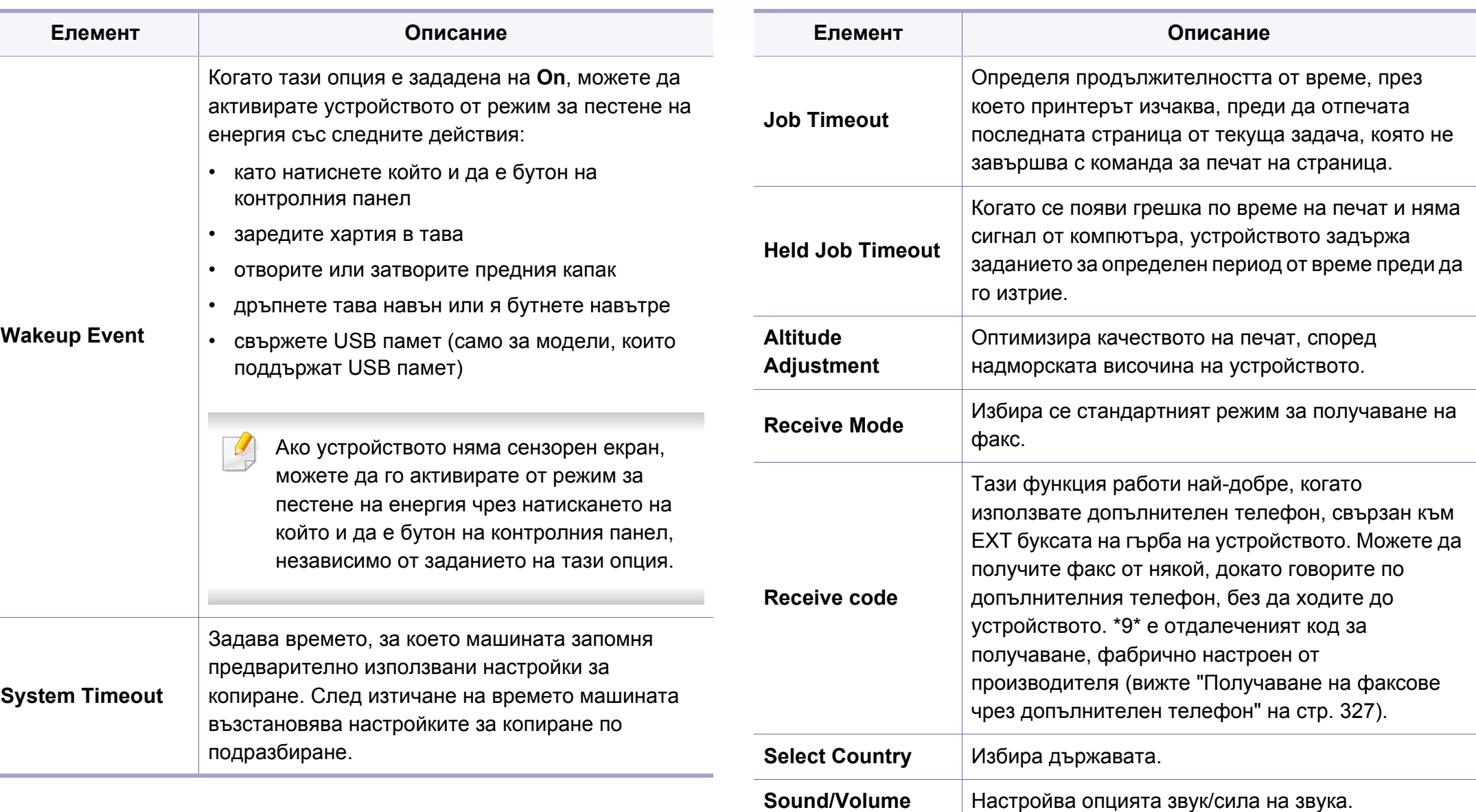

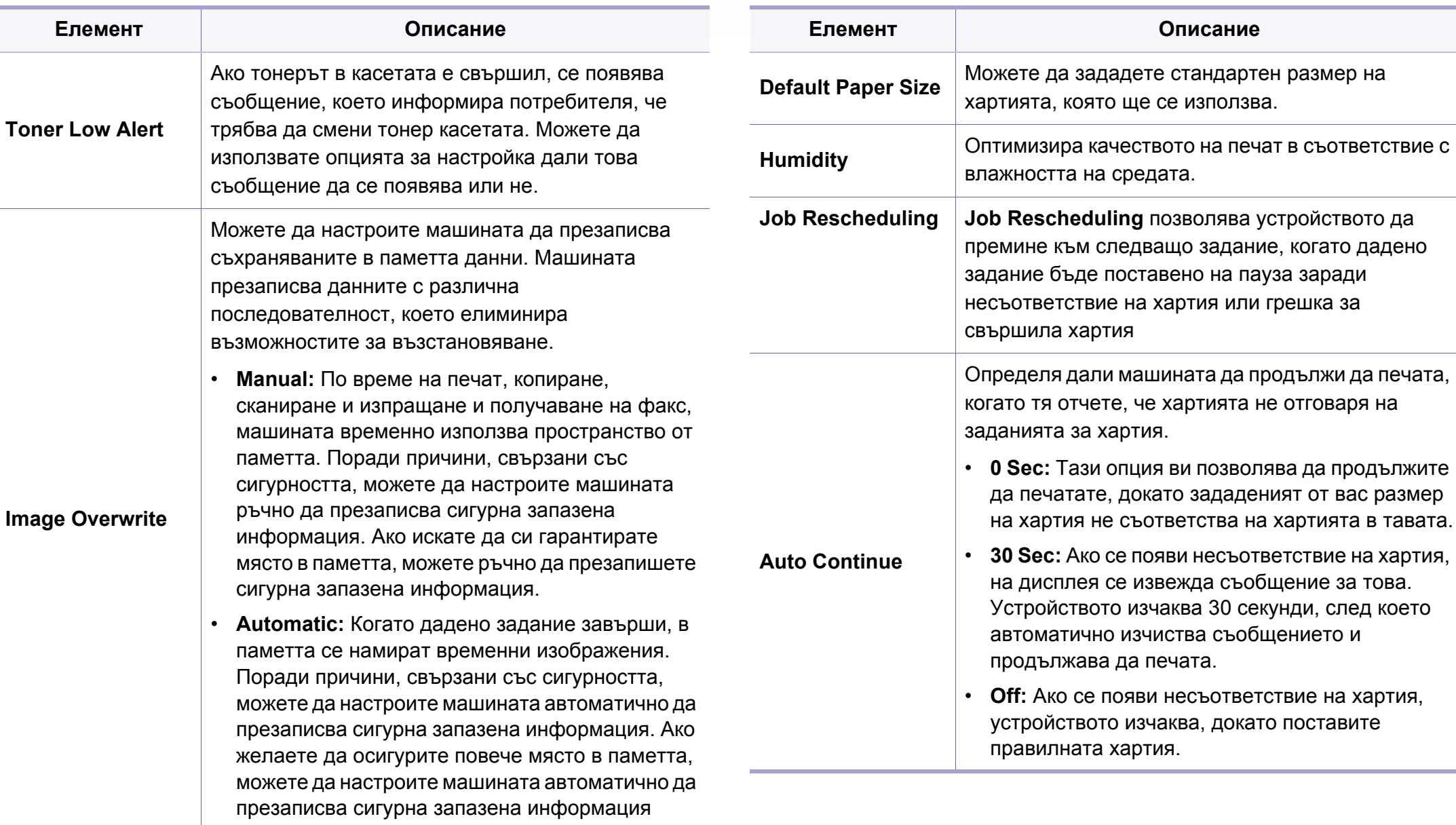

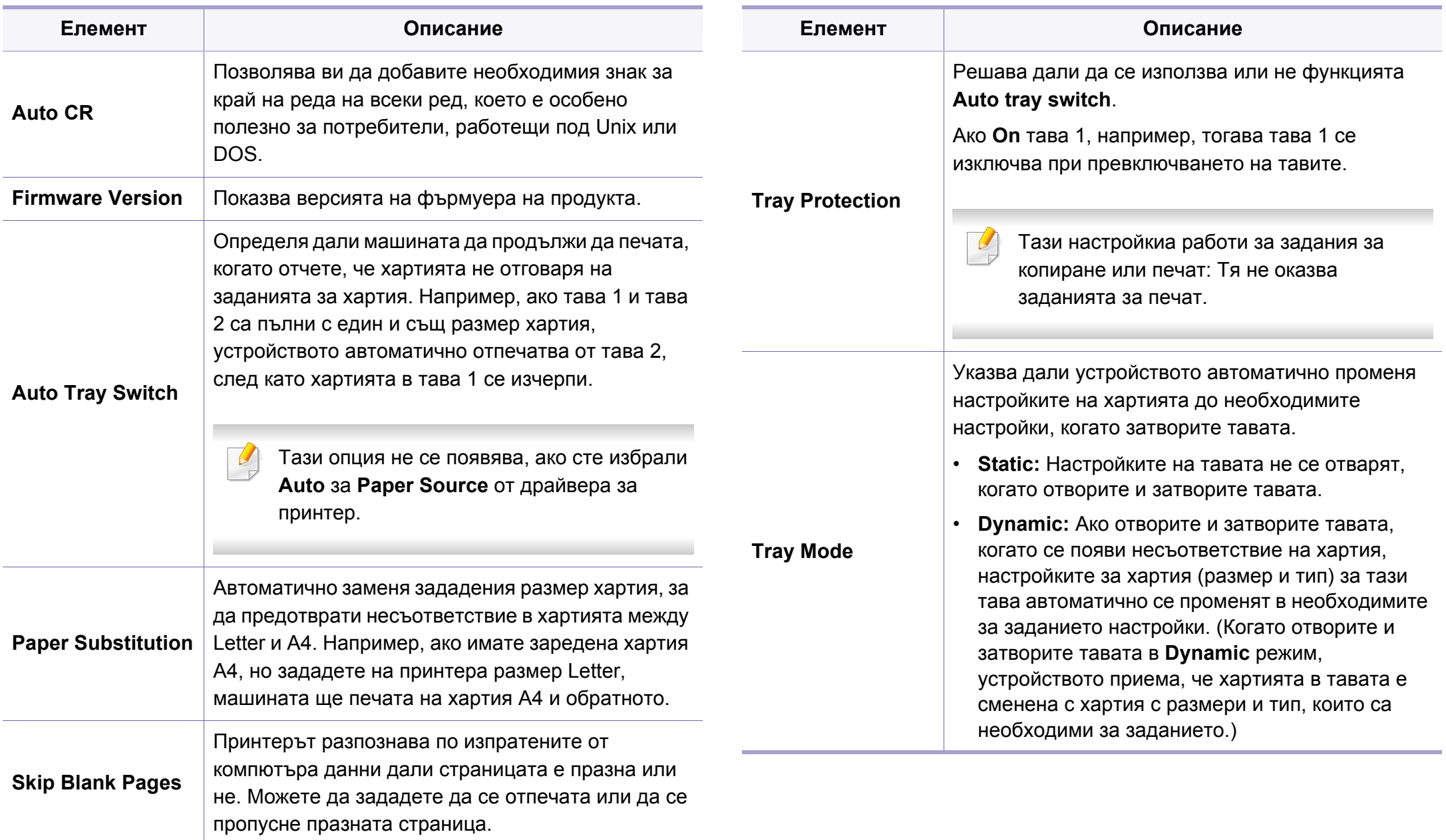

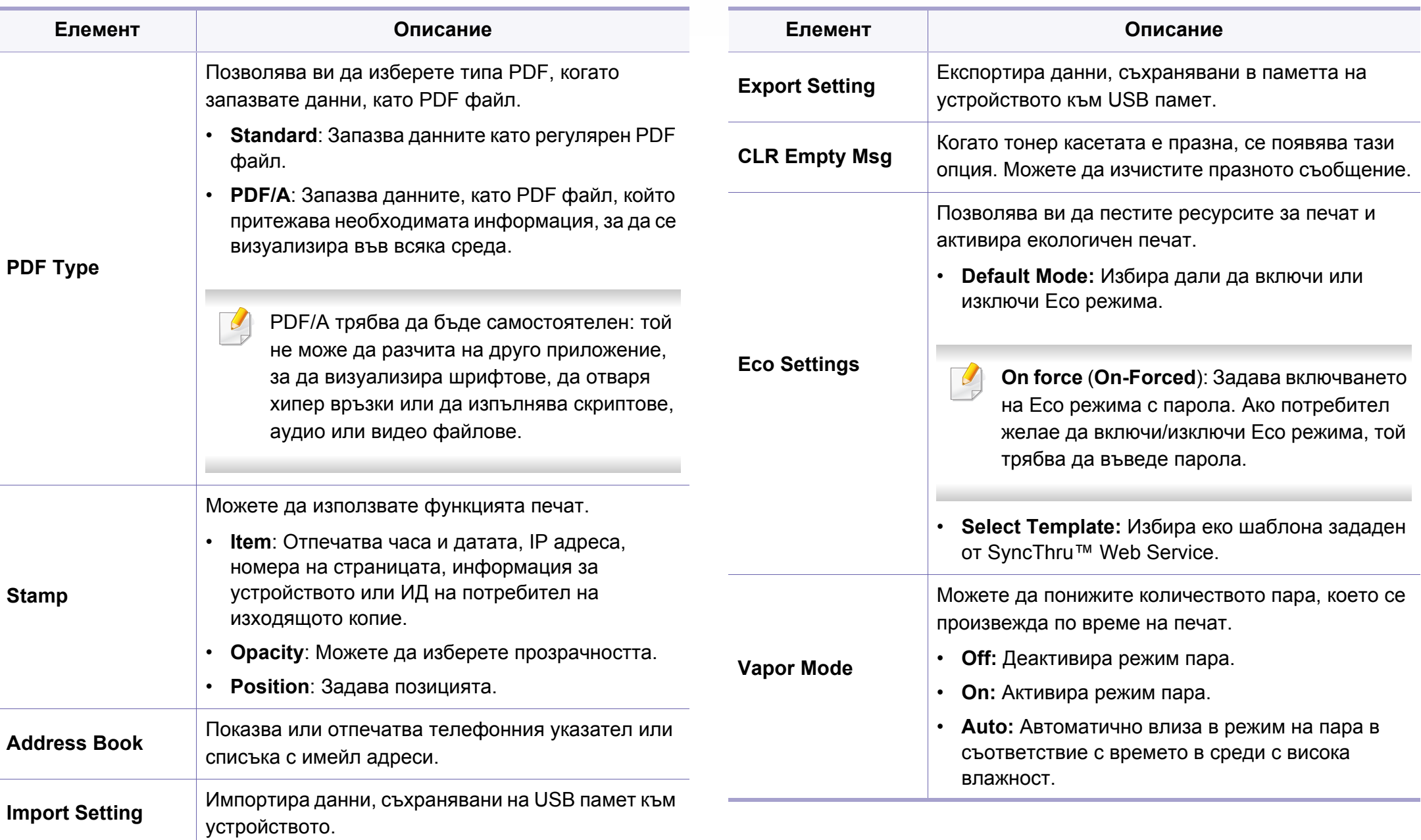

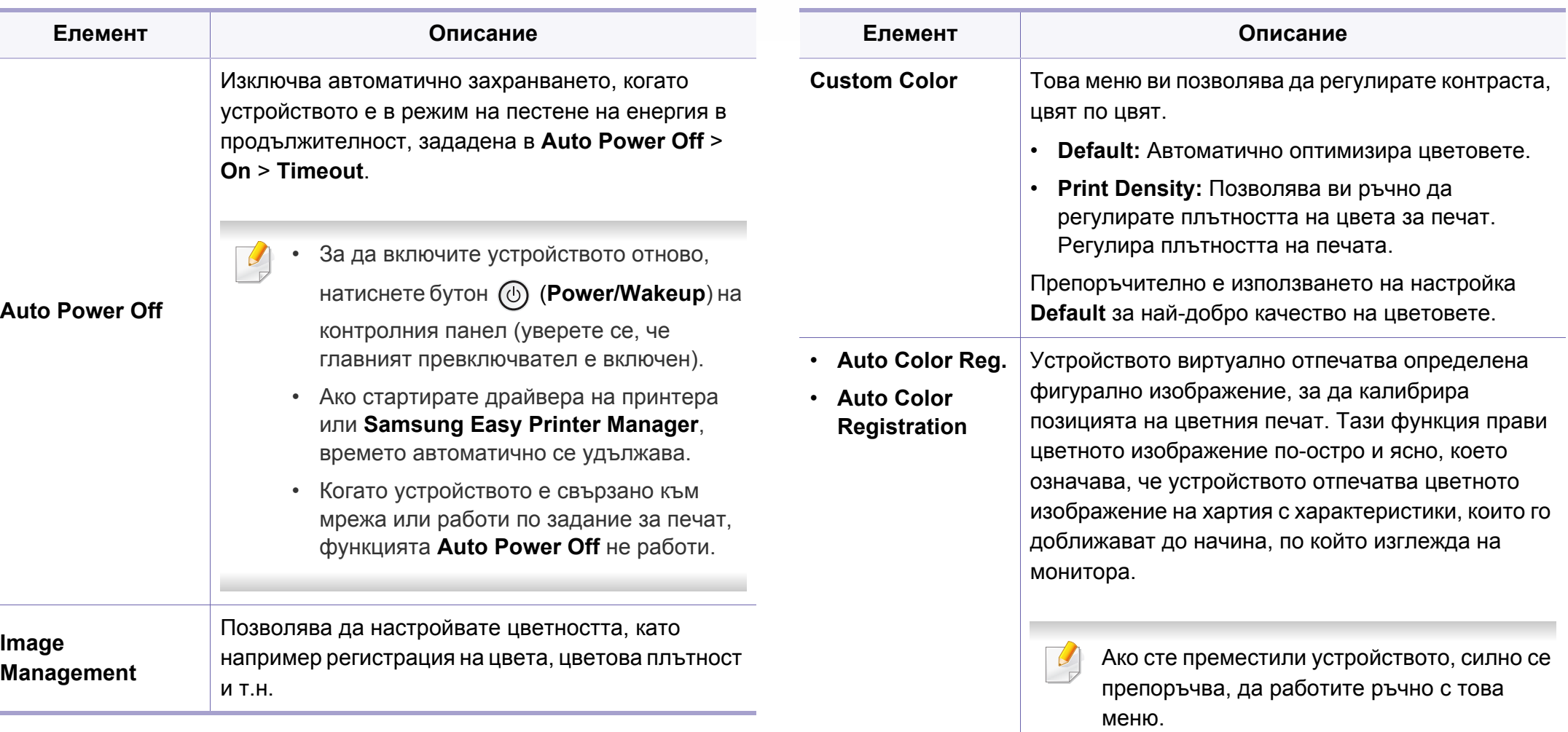

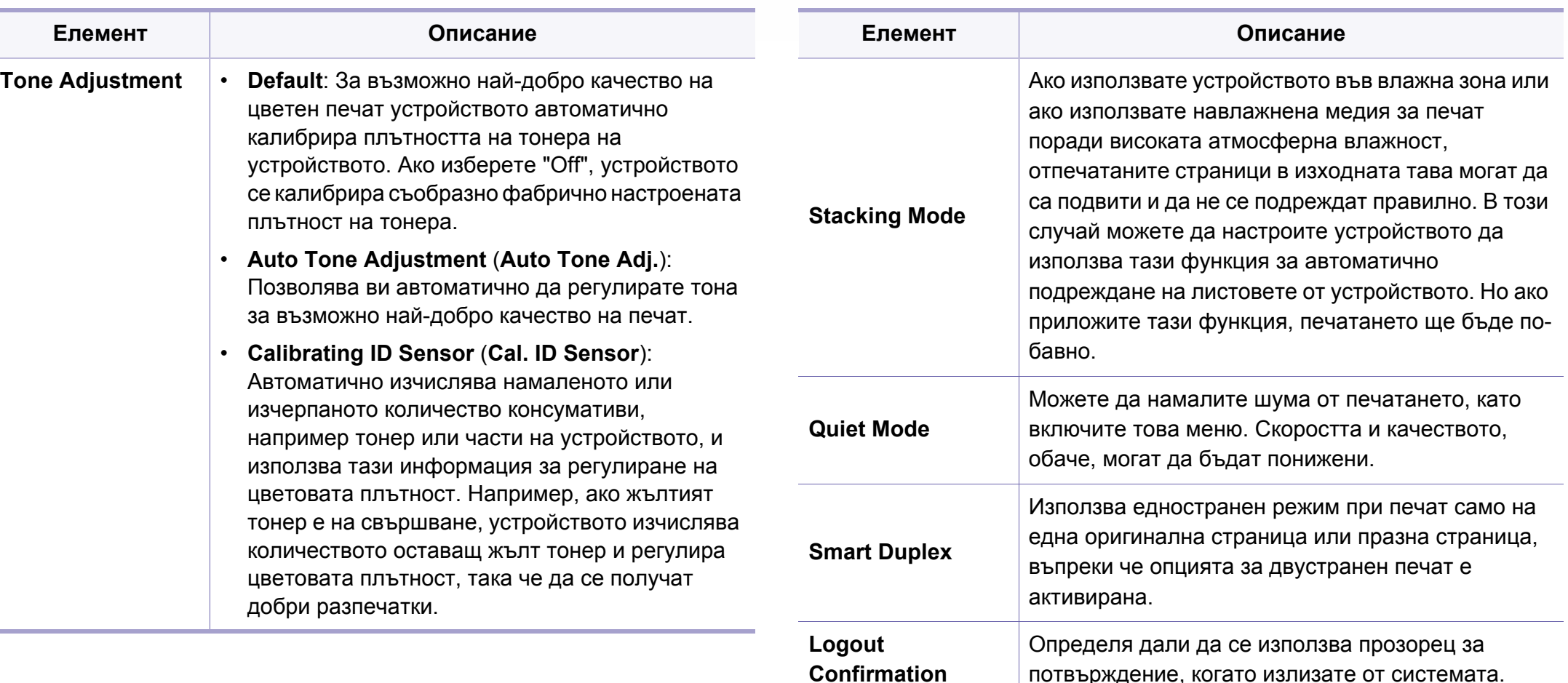

потвърждение, когато излизате от системата.

**Paper Source** Избира от коя табла да се използва хартия.

**Margin** Задава границите за документа.

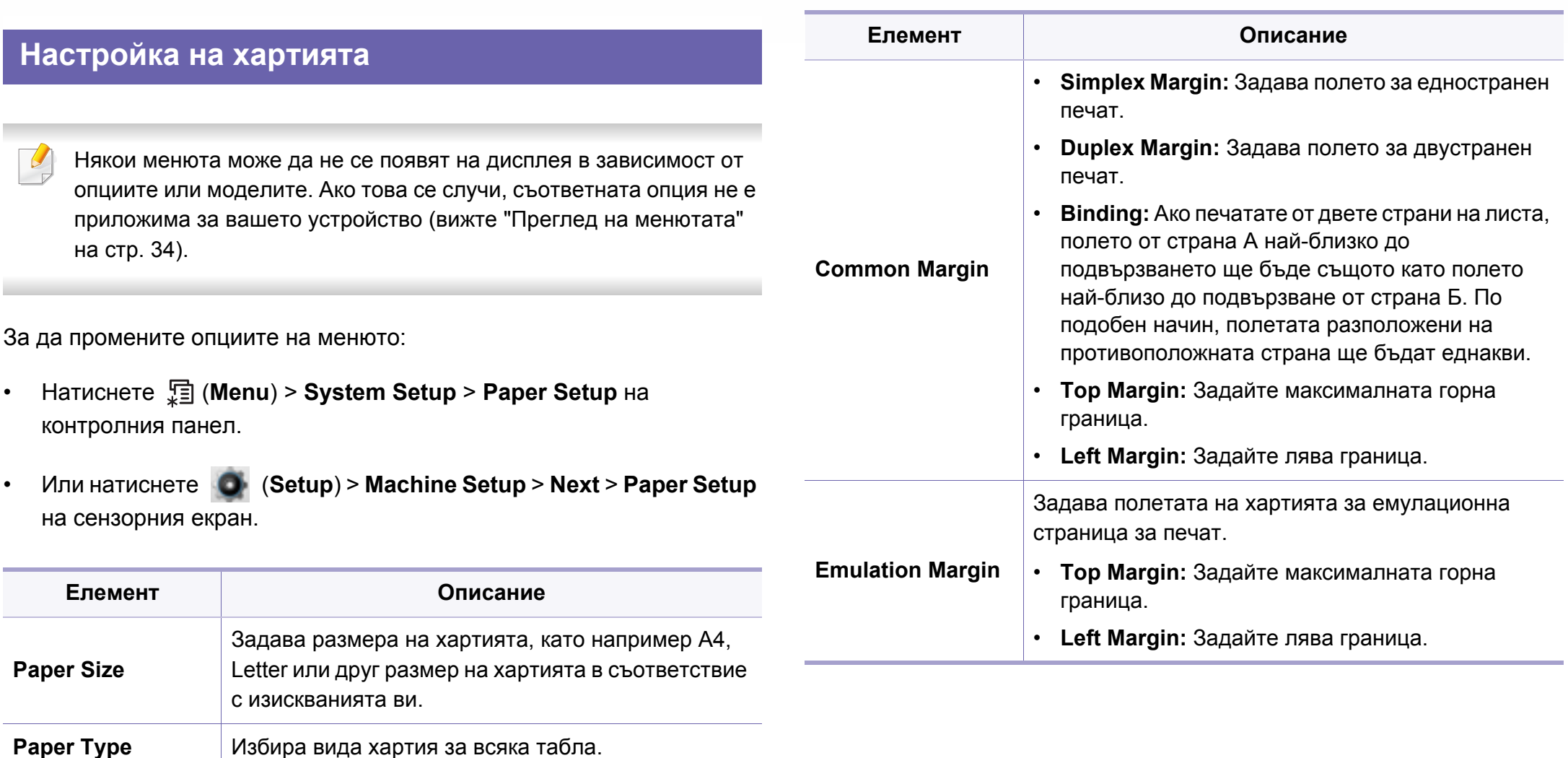

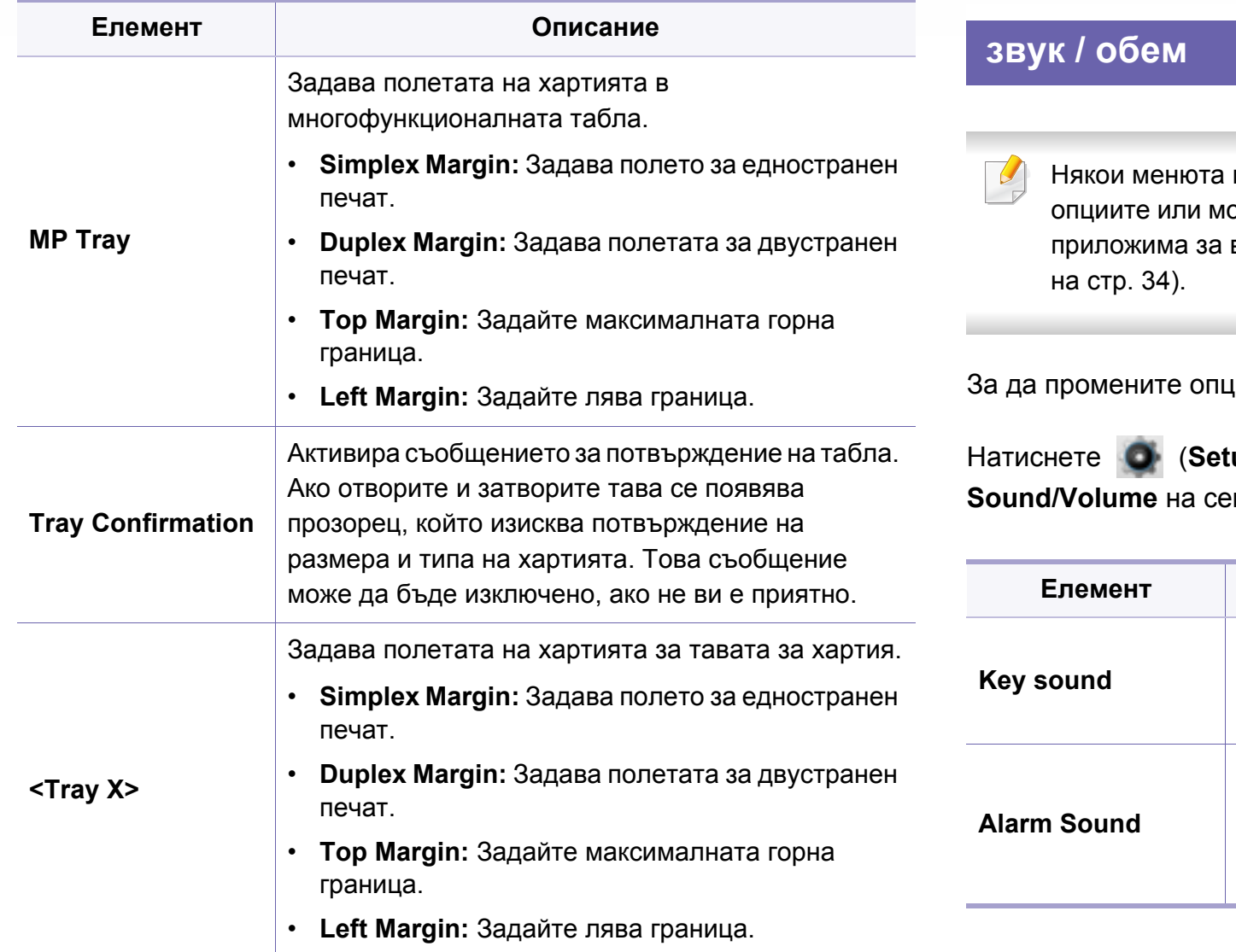

може да не се появят на дисплея в зависимост от оделите. Ако това се случи, съответната опция не е вашето устройство (вижте "Преглед на [менютата](#page-33-0)"

иите на менюто:

Hatup<sup>2</sup> > Machine Setup > Next<sup>2</sup> > Initial Setup<sup>2</sup> **НЗОРНИЯ ЕКРАН.** 

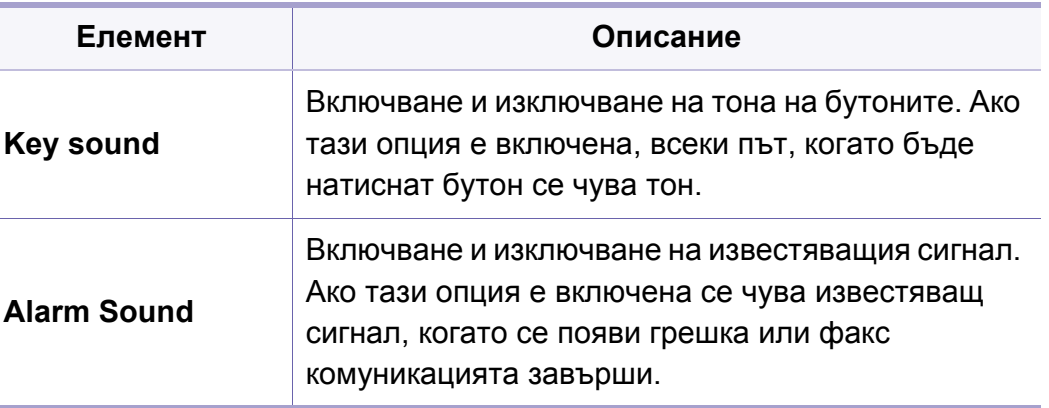

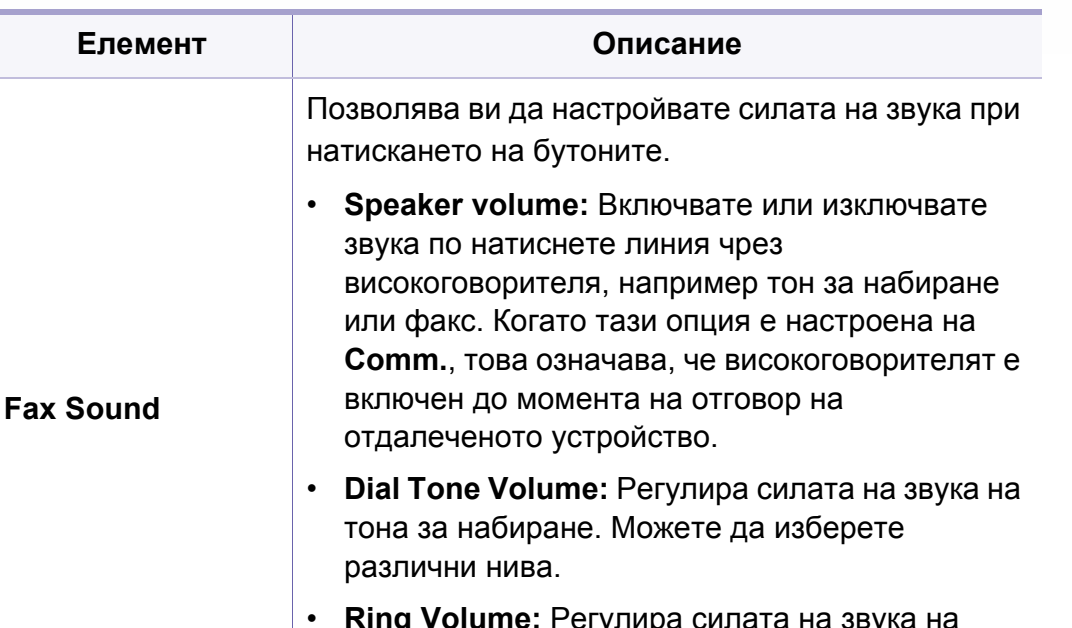

• **Ring Volume:** Регулира силата на звука на звънене. Можете да изберете различни нива. За да промените опциите на менюто:

- Натиснете  $\sqrt{2}$  (Menu) > System Setup > Report на контролния панел.
- Или натиснете (**Setup**) > **Machine Setup**> **Next** > **Reports** на сензорния екран.

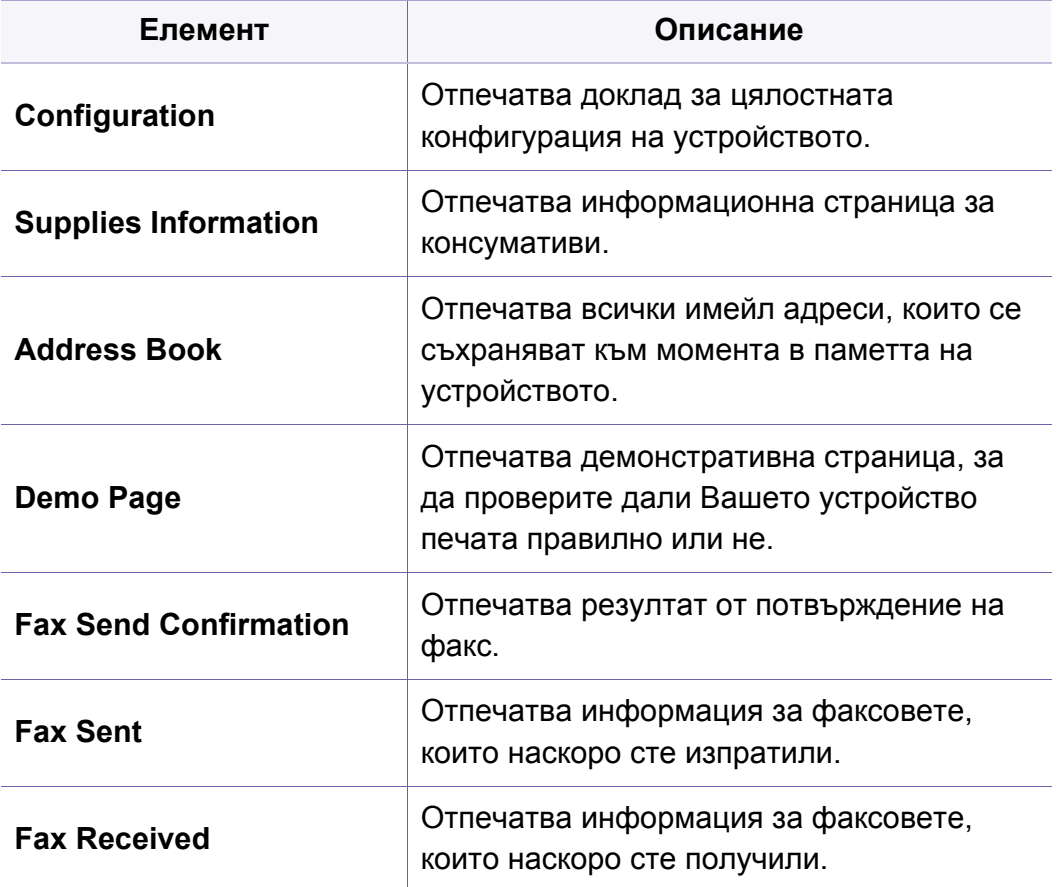

#### **отчети**

Някои менюта може да не се появят на дисплея в зависимост от опциите или моделите. Ако това се случи, съответната опция не е приложима за вашето устройство (вижте "Преглед на [менютата](#page-33-0)" на стр[. 34\)](#page-33-0).

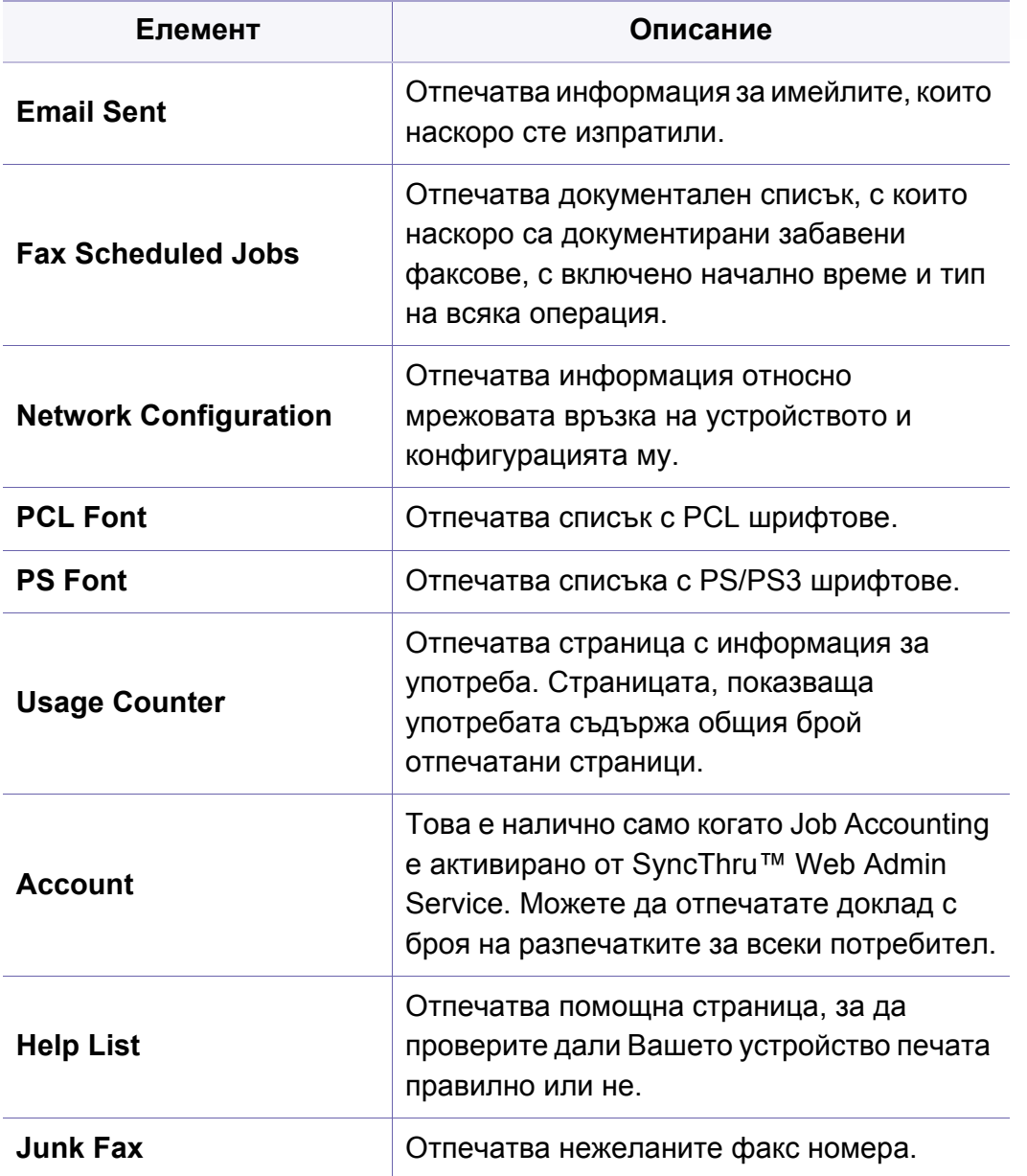

#### **поддръжка**

Някои менюта може да не се появят на дисплея в зависимост от опциите или моделите. Ако това се случи, съответната опция не е приложима за вашето устройство (вижте "Преглед на [менютата](#page-33-0)" на стр[. 34\)](#page-33-0).

За да промените опциите на менюто:

Натиснете (**Menu**) > **System Setup** > **Maintenance** на контролния панел.

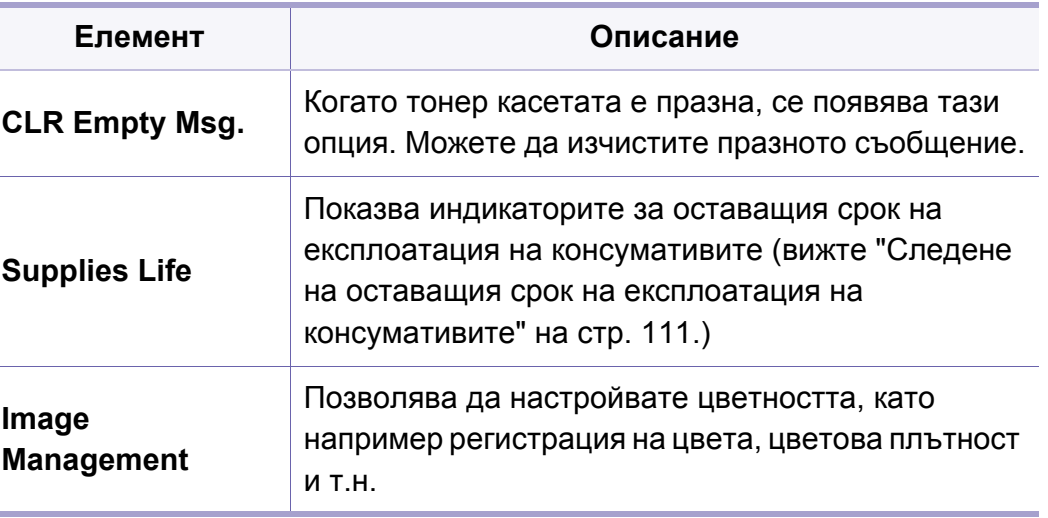

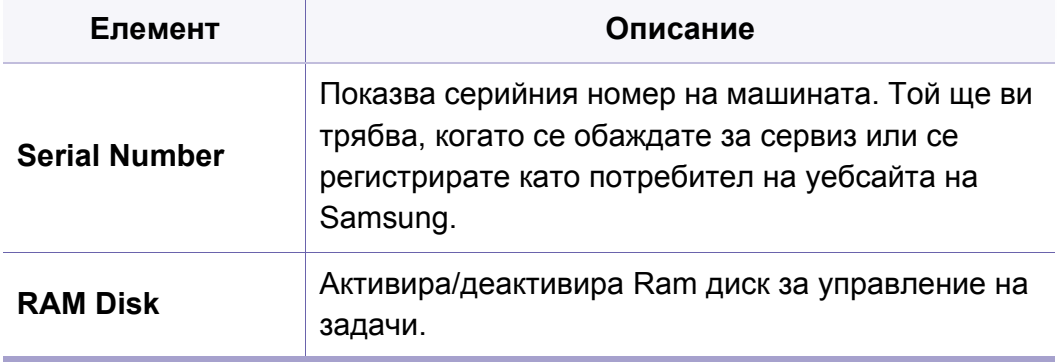

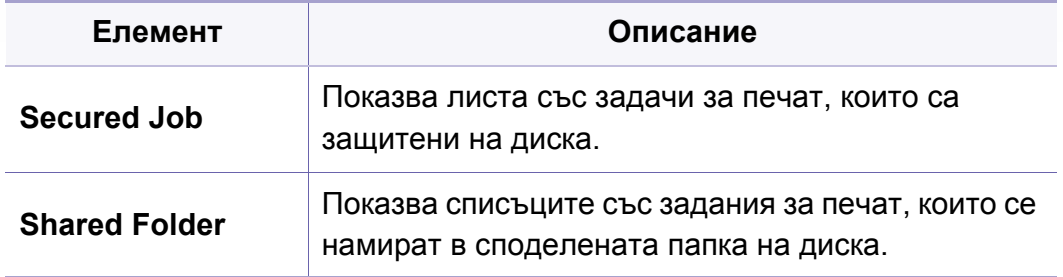

#### **Настройка на списъка с адреси**

#### **Управление на задача**

Някои менюта може да не се появят на дисплея в зависимост от опциите или моделите. Ако това се случи, съответната опция не е приложима за вашето устройство (вижте "Преглед на [менютата](#page-33-0)" на стр[. 34\)](#page-33-0).

За да промените опциите на менюто:

Натиснете (**Menu**) > **Job Management** на контролния панел.

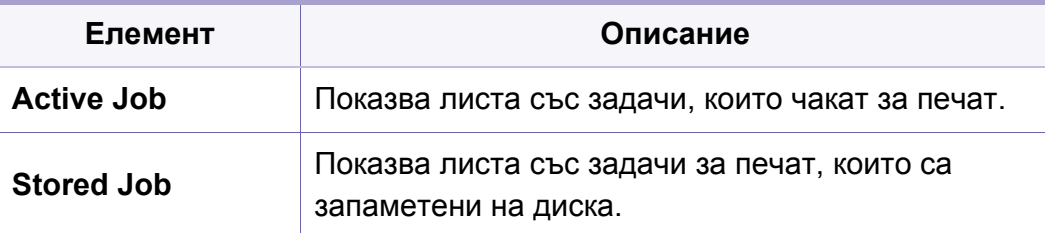

Някои менюта може да не се появят на дисплея в зависимост от опциите или моделите. Ако това се случи, съответната опция не е приложима за вашето устройство (вижте "Преглед на [менютата](#page-33-0)" на стр[. 34\)](#page-33-0).

Натиснете (**Setup**) > **Machine Setup** > **Next** > **Address Book** на сензорния екран.

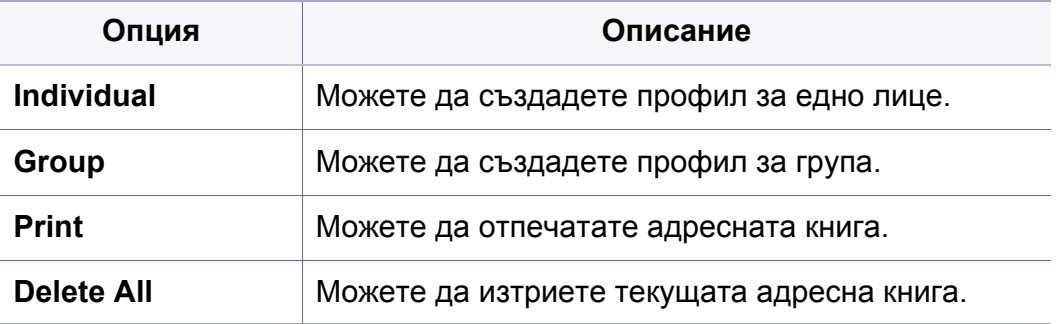

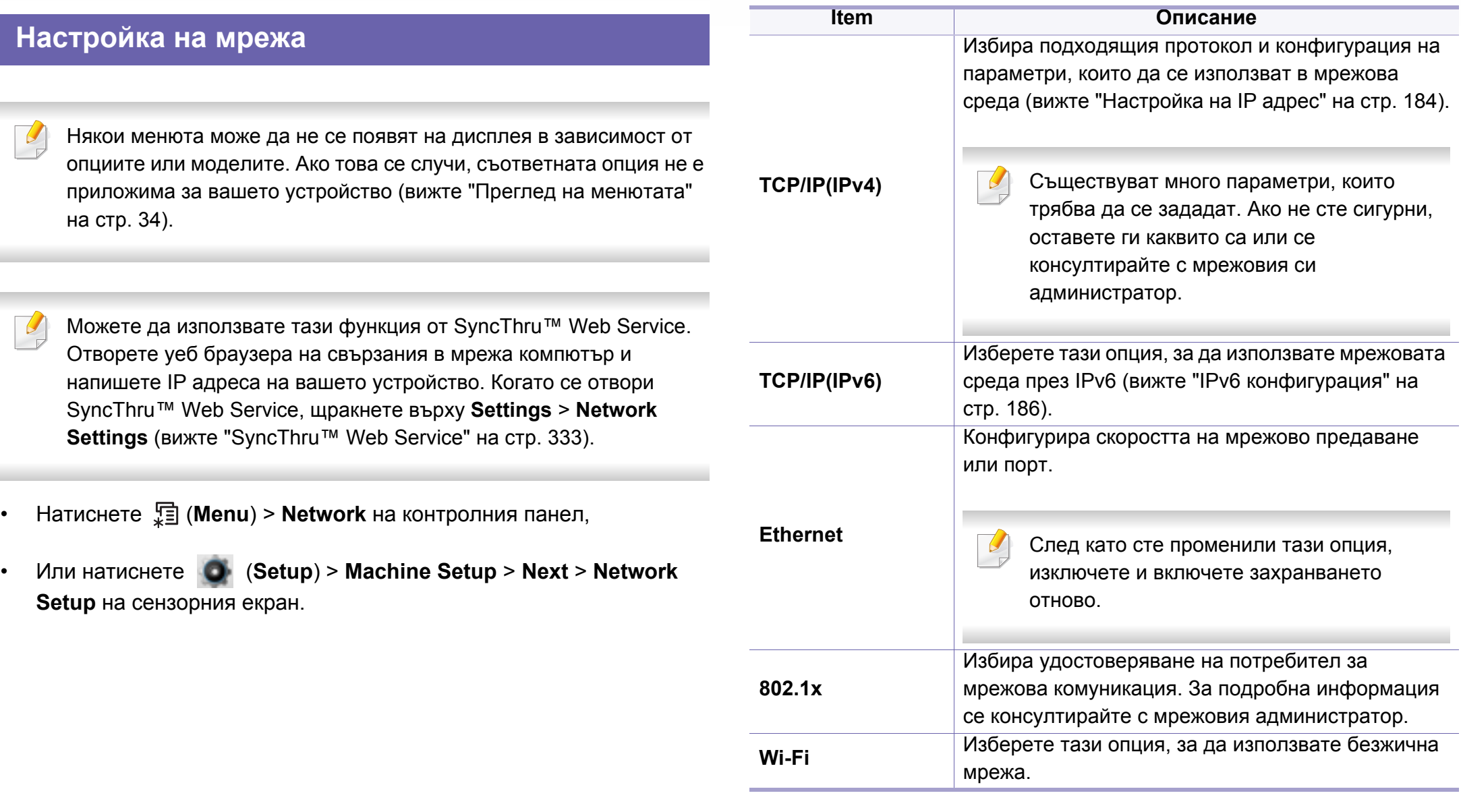

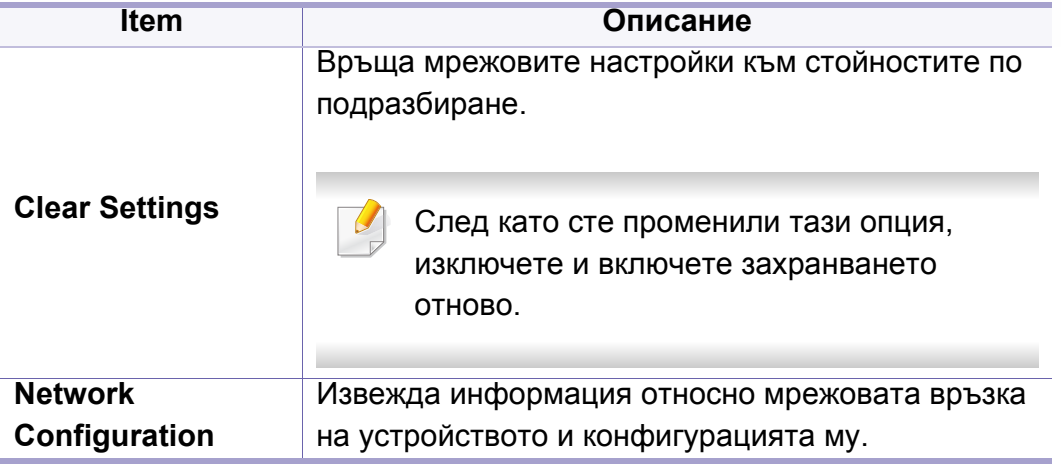

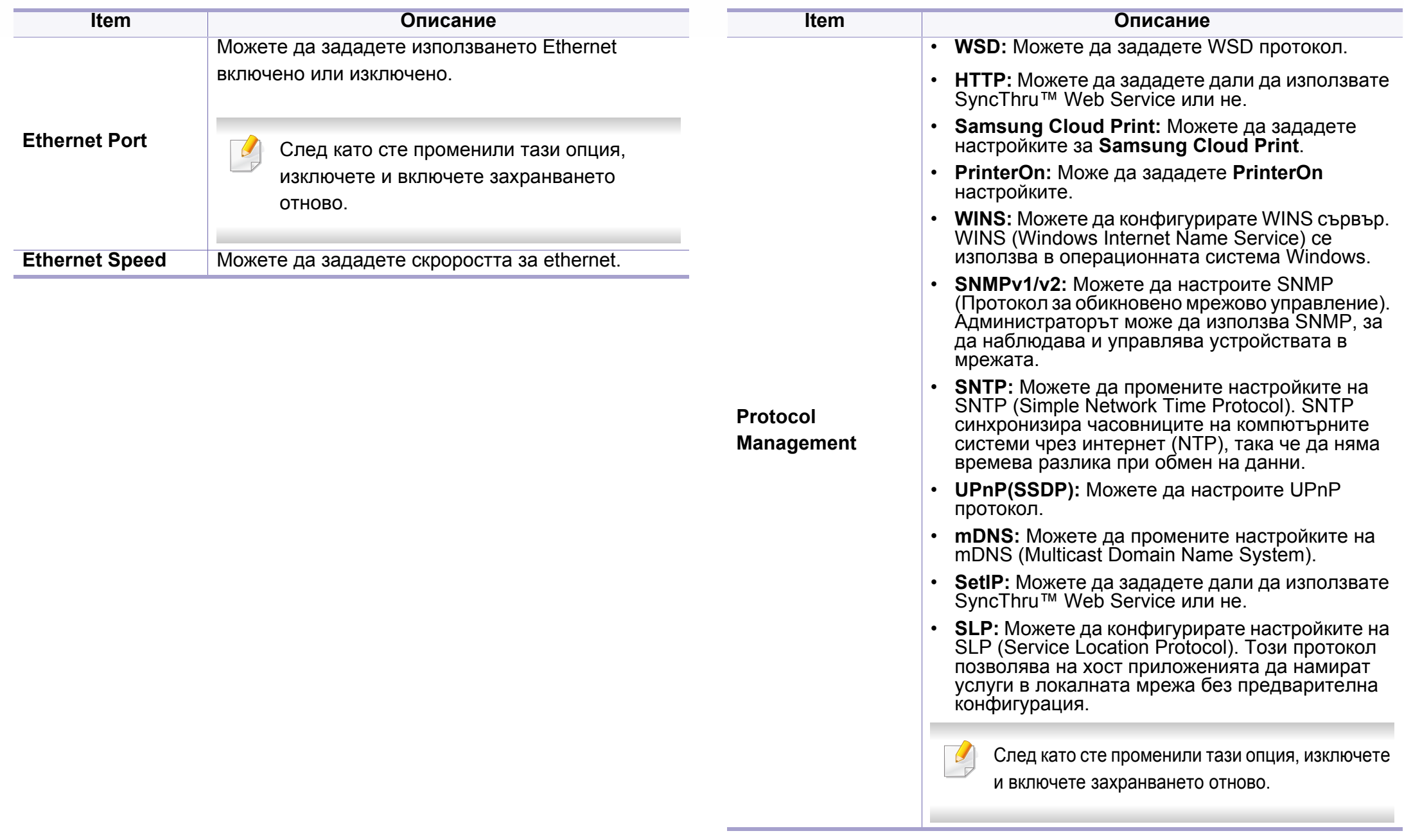

# **Административна настройка**

Някои менюта може да не се появят на дисплея в зависимост от опциите или моделите. Ако това се случи, съответната опция не е приложима за вашето устройство (вижте "Преглед на [менютата](#page-33-0)" на стр[. 34\)](#page-33-0).

За да промените опциите на менюто:

- Натиснете (**Menu**) > **Admin Setup** на контролния панел.
- Или натиснете (**Setup**) > **Admin Setup** > **Next** на сензорния екран.

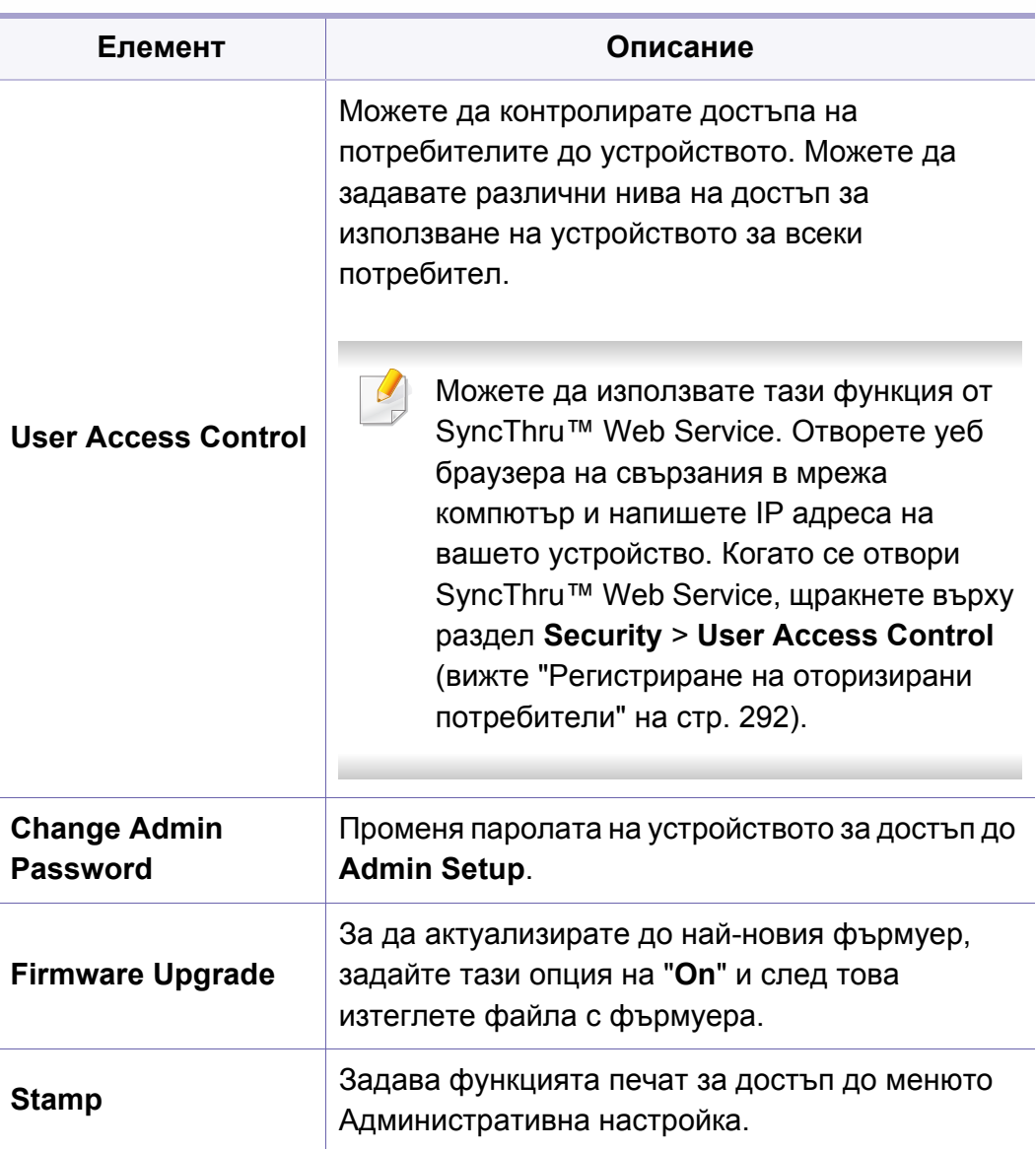

# **Административна настройка**

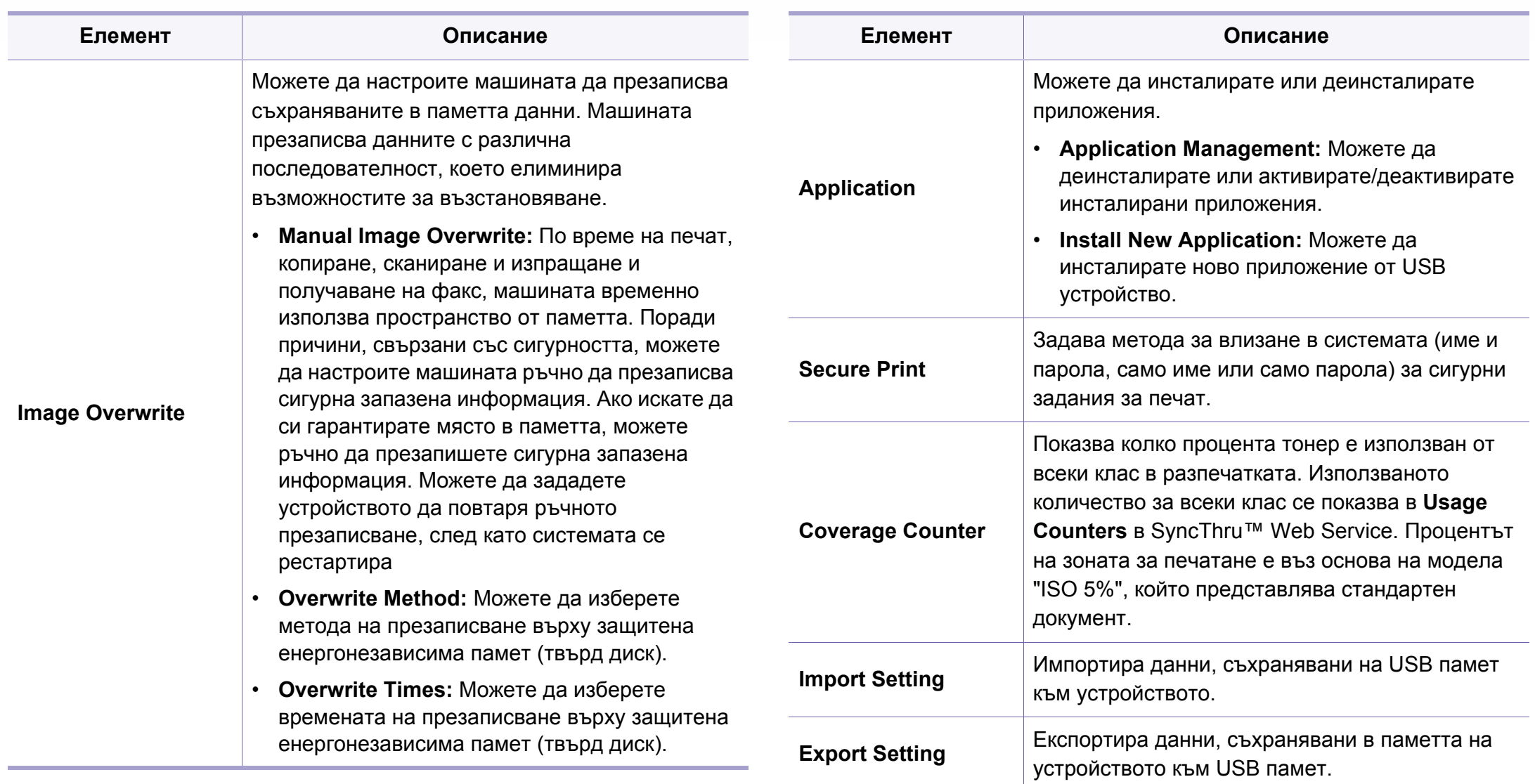

# **Административна настройка**

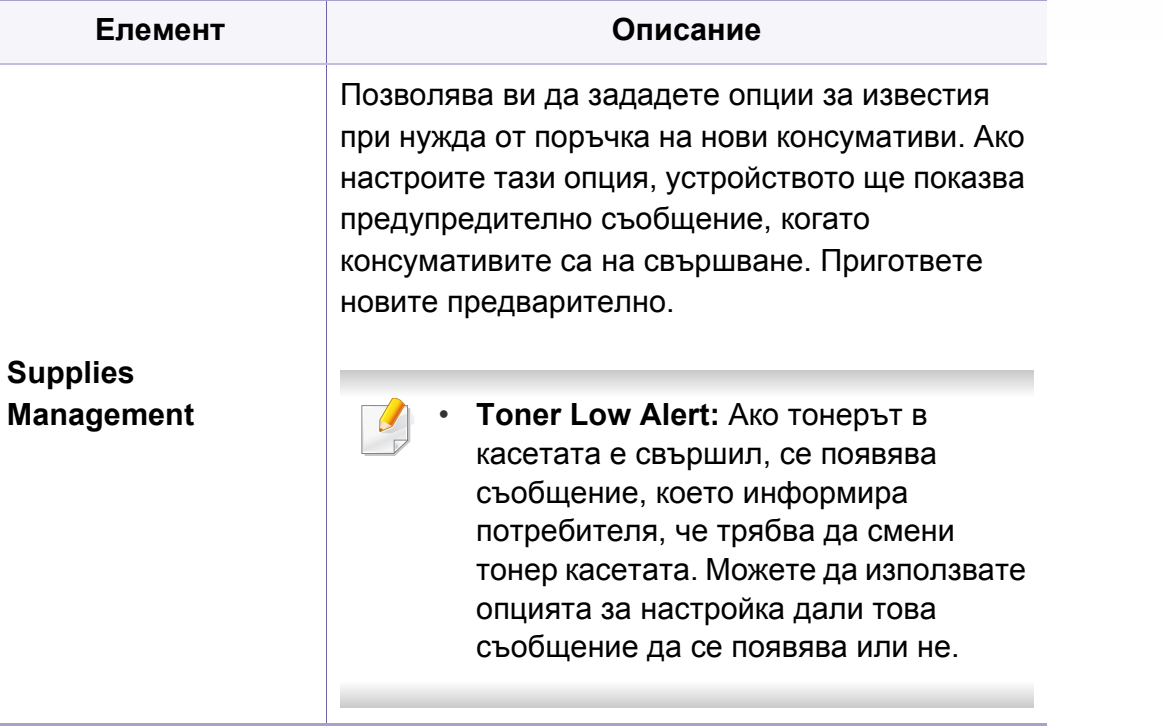

### **Eco**

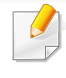

Някои менюта може да не се появят на дисплея в зависимост от опциите или моделите. Ако това се случи, съответната опция не е приложима за вашето устройство (вижте "Преглед на [менютата](#page-33-0)" на стр[. 34\)](#page-33-0).

За да промените опциите на менюто:

Натиснете (**Eco**) > изберете менюто, което желаете на сензорния екран.

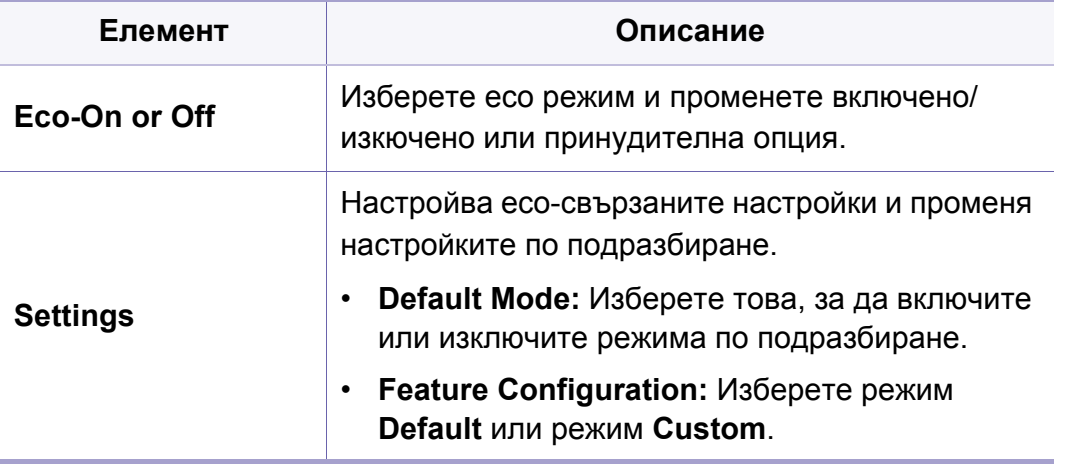

# **Direct USB**

Някои менюта може да не се появят на дисплея в зависимост от опциите или моделите. Ако това се случи, съответната опция не е приложима за вашето устройство (вижте "Преглед на [менютата](#page-33-0)" на стр[. 34\)](#page-33-0).

За да промените опциите на менюто:

Поставете USB устройството с памет в порта за USB устройства с памет на машината.

- Натиснете **Direct USB** от контролния панел.
- или натиснете  $\ddot{r}$  (Direct USB) > изберете елемент от менюто, който искате да бъде на сензорния екран.

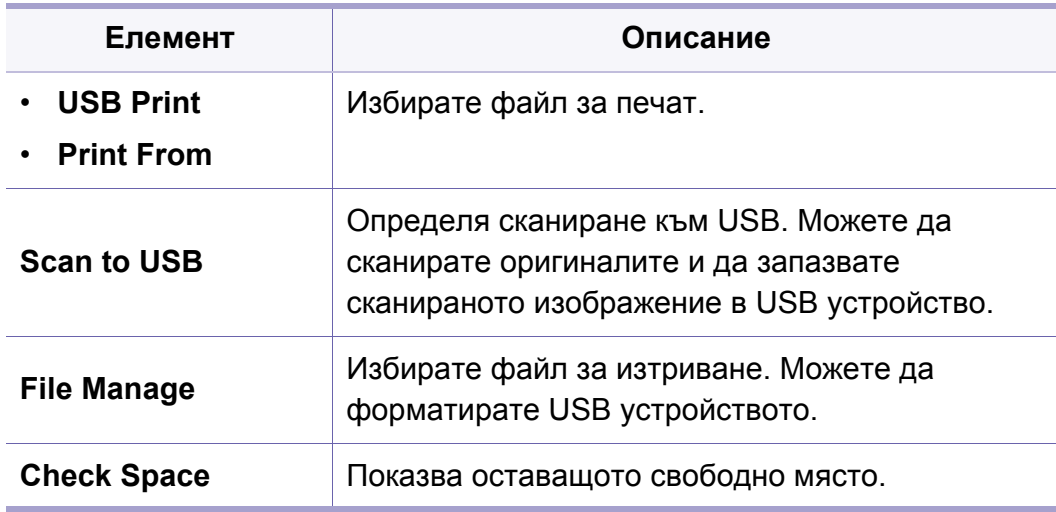

### **Job Status**

Някои менюта може да не се появят на дисплея в зависимост от опциите или моделите. Ако това се случи, съответната опция не е приложима за вашето устройство (вижте "Преглед на [менютата](#page-33-0)" на стр[. 34\)](#page-33-0).

За да промените опциите на менюто:

Натиснете (**Job Status**) > изберете менюто, което желаете на

сензорния екран.

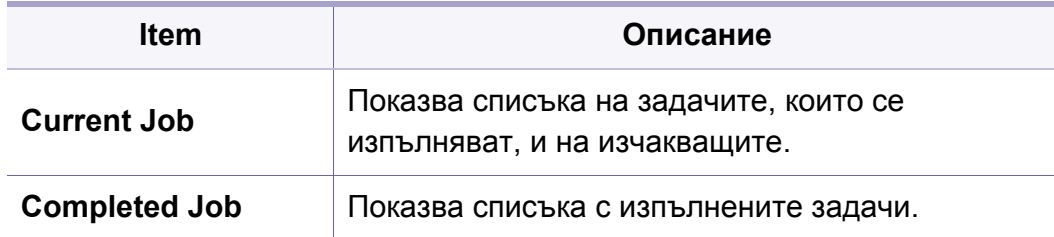

### **поле на документ**

-6

Някои менюта може да не се появят на дисплея в зависимост от опциите или моделите. Ако това се случи, съответната опция не е приложима за вашето устройство (вижте "Преглед на [менютата](#page-33-0)" на стр[. 34\)](#page-33-0).

Натиснете (**Document Box**) > изберете желания елемент на менюто от сензорния екран.

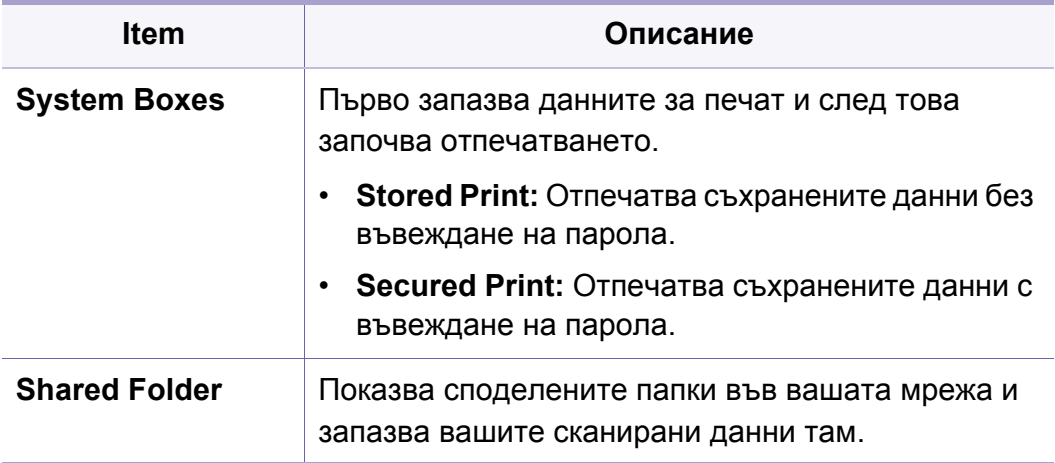

# **PrinterOn**

Някои менюта може да не се появят на дисплея в зависимост от опциите или моделите. Ако това се случи, съответната опция не е приложима за вашето устройство (вижте "Преглед на [менютата](#page-33-0)" на стр[. 34\)](#page-33-0).

За да промените опциите на менюто:

- Натиснете **[3]** (Menu) > PrinterOn на контролния панел.
- Или натиснете (**Setup**) > **Admin Setup** > **Next** на сензорния екран.

Можете да активирате функцията **PrinterOn** от менюто **PrinterOn**.

Преди да можете да използвате функцията **PrinterOn**, трябва да конфигурирате мрежовата връзка на устройството. Ако не можете да се свържете с устройството след конфигуриране на връзката му с мрежата, може би ще трябва да проверите външната интернет връзка на мрежата.

Когато функцията **PrinterOn** е активирана, можете да я нагласите на режим **Release Code** или Auto. Тези режими могат да се променят на сървъра на **PrinterOn**.

- **Release Code:** Потребителите трябва да въведат **Release Code**, за да отпечатат документ, изпратен през **PrinterOn**.
- **Auto:** Устройството автоматично отпечатва документи, изпратени през **PrinterOn**, без да трябва потребителят да въвежда **Release Code**.

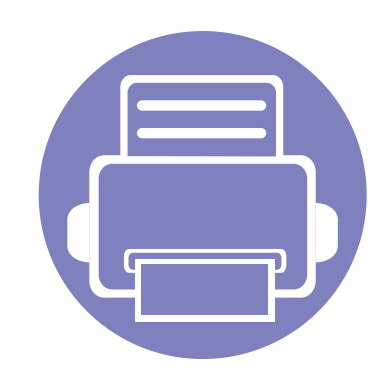

# **4. Специални функции**

Тази глава обяснява специалните функции за копиране, сканиране, изпращане на факс и печат.

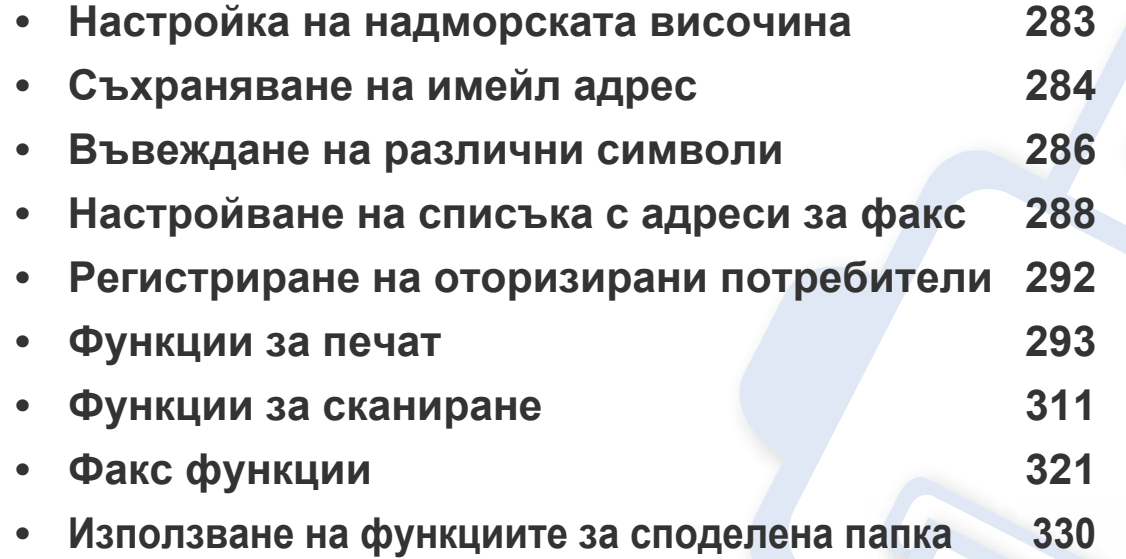

# <span id="page-282-0"></span>**Настройка на надморската височина**

Качеството на печат се влияе от атмосферното налягане, което се определя от надморската височина, на която се намира устройството. Следната информация ще Ви насочи как да настроите устройството си на най-доброто качество на печат.

Преди да зададете стойност за надморската височина, установете на каква надморска височина се намирате.

- **Hормален:** 0 1 000 м (3 280 фута)
- **Висок1:** 1 000 м (3 280 фута) 2 000 м (6 561 фута)
- **Висок2:** 2 000 м (6 561 фута) 3 000 м (9 842 фута)
- **Висок3:** 3 000 м (9 842 фута) 4 000 м (13 123 фута)
- **Висок4:** 4 000 м (13 123 фута) 5 000 м (16 404 фута)

Можете да зададете стойността на надморската височина от програмата Samsung Easy Printer Manager или от SyncThru™ Web Service.

- Ако вашето устройство е свързано локално, можете да направите настройките на устройството от **Samsung Easy Printer Manager** > **Advanced Setting** > **Device Settings** (вижте "Използване на [Samsung Easy Printer Manager"](#page-347-0) на стр. 348).
- Ако устройството ви е свързано към мрежата, можете да направите настройките на устройството от **SyncThru™ Web Service** > раздел **Settings** > **Machine Settings** (вижте ["SyncThru™ Web Service"](#page-332-0) на стр. 333).
	- Ако устройството ви е свързано към мрежата, можете да зададете надморската височина чрез SyncThru™ Web Service (вж. "SyncThru™ Web [Service"](#page-332-0) на стр. 333).
		- Също така можете да зададете надморската височина в опцията **System Setup** на дисплея на устройството (вижте "Основни [настройки](#page-47-0) на [устройството](#page-47-0)" на стр. 48).

# <span id="page-283-0"></span>**Съхраняване на имейл адрес**

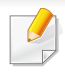

Някои функции може да не са налични в зависимост от модела или допълнителните елементи (вижте "[Характеристики](#page-7-0) по модели" на [стр](#page-7-0). 8).

Можете да настроите адресна книга с имейл адресите, които използвате най-често чрез SyncThru™ Web Service и след това лесно и бързо да въвеждате имейл адреси, чрез въвеждане на номера на позицията, който им е зададен в адресната книга.

#### **Съхраняване на вашето устройство**

За да сканирате и изпратите изображение като прикачен файл към имейл, трябва да настроите имейл, като използвате SyncThru™ Web Service.

- **1** Достъп до SyncThru™ Web Service (вижте ["SyncThru™ Web](#page-332-0)  [Service"](#page-332-0) на стр. 333).
- **2** Щракнете върху **Login** <sup>в</sup> горната дясна част на уеб сайта на SyncThru<sup>™</sup> Web Service.
- **3** Напишете **ID** <sup>и</sup> **Password** <sup>и</sup> след това кликнете **Login**. Препоръчваме ви да промените паролата по подразбиране поради причини свързани със сигурността.
	- **ID: admin**
	- **Password: sec00000**
- **4** Щракнете върху **Address Book** > **Individual** > **Add**.
- **5** Изберете **Speed No.** <sup>и</sup> въведете имейл адрес <sup>и</sup> факс номер.
- Ако трябва да зададете информация за SMB или за FTP сървър, проверете SMB или FTP и задайте информацията.
- **6** Кликнете върху **Apply**.

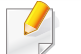

Ако създавате група,

**1** щракнете върху **Address Book** > **Group** > **Add Group**.

**2** Изберете **Speed No.** и въведете **Group Name**.

Можете лесно да добавите индивидуален номер, ако отбележите **Yes** за **Add individual(s) after this group is created**.

**3** Кликнете върху **Apply**.

### **Съхраняване на имейл адрес**

#### **Търсене на имейл адрес**

#### **Последователно търсене в паметта**

**1** Изберете **Scan to** > (**Address Book**) > **Search&Send**<sup>&</sup>gt; Изберете група с адреси > **All** на контролния панел. ИЛИ

За модела със сензорен екран натиснете (**Setup**) > **Machine Setup** > **Next** > **Address Book** > **Email** > **View List** > **Individual** или **Group** на сензорния екран.

**2** Търсете <sup>в</sup> цялата памет <sup>в</sup> индексов (цифров) ред <sup>и</sup> изберете името и адреса, които желаете.

#### **Търсене с конкретизирана първа буква**

**1** Изберете **Scan to** > (**Address Book**) > **Search&Send**<sup>&</sup>gt; Изберете група с адреси > **ID** на контролния панел. ИЛИ

За модела със сензорен екран натиснете (**Setup**) > **Machine Setup** > **Next** > **Address Book** > **Email** > **View Lists** > **Individual** или **Group** на сензорния екран.

**2** Въведете първите няколко букви на желаното от вас име.

За модела със сензорен екран натиснете (опции) > **Search** > въведете първите букви от името, което желаете.

**3** Натиснете стрелките, докато името <sup>и</sup> номера, който желаете, се появи.

### <span id="page-285-0"></span>**Въвеждане на различни символи**

При изпълняването на разнообразни задачи може да Ви се наложи да въвеждате имена и номера. Например, когато настройвате устройството си, въвеждате името си или това на компанията ви, както и номера на факса си. При запазване на номера на факс или имейл адреси в паметта можете да въвеждате и съответните им имена.

#### **Представяне на клавиатурата**

Натиснете бутона и задръжте, докато правилната буква се появи на дисплея. Например, за да въведете буквата O, натиснете 6, обозначена с MNO. Всеки път, когато натиснете 6, на екрана се извежда различна буква – M, N, O, m, n, o и накрая 6.

- Можете да въведете интервал, като натиснете двукратно 1.
	- За да изтриете последната цифра или символ, натиснете бутона със стрелките.
- Някои специални символи може да се различават от тези на вашето устройство в зависимост от неговите опции или модели.
- Някои от следващите ключови стойности може да не се появят в зависимост от задачата, която изпълнявате.

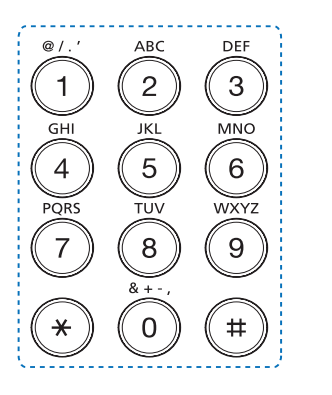

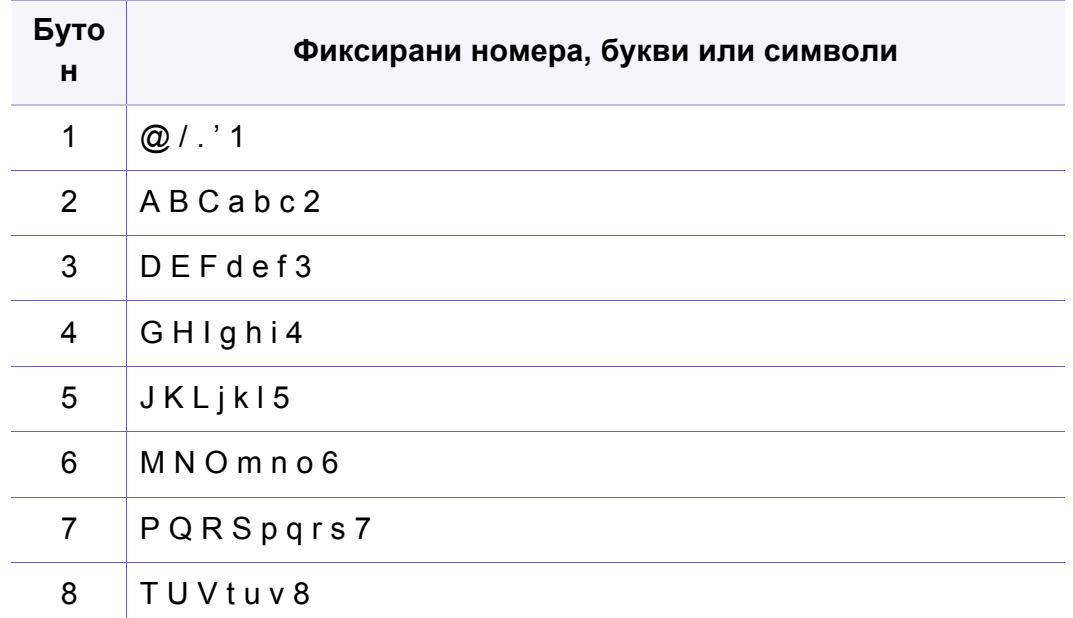

### **Въвеждане на различни символи**

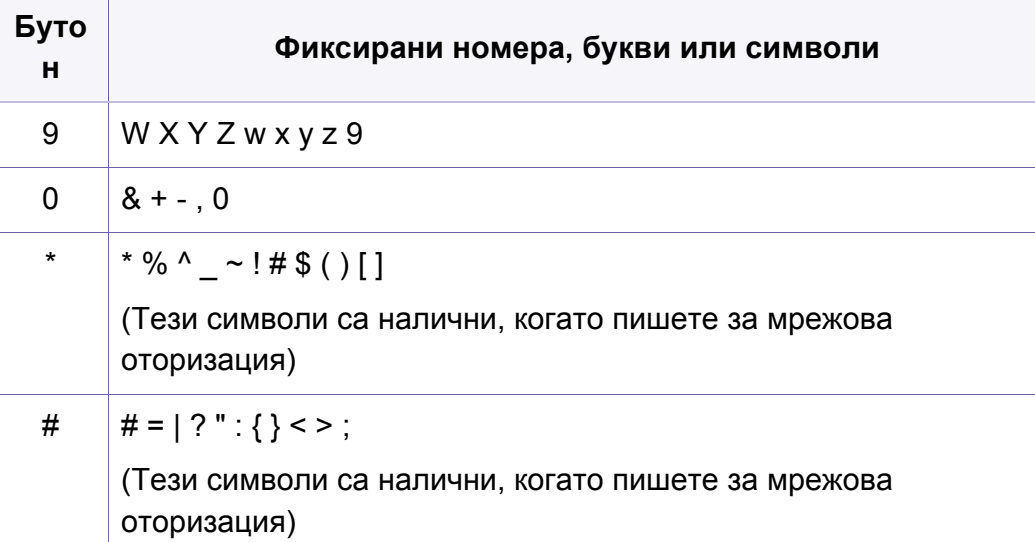

#### **Представяне на изскачащата клавиатура**

- Тази функция е налична само при модели със сензорен екран. Тази функция не се поддържа за C306xND.
- Някои от следващите ключови стойности може да не се появят в зависимост от задачата, която изпълнявате.

Можете да въвеждате букви, цифри, диакритични или специални знаци посредством клавиатурата от началния екран. Тя е разположена като нормалните клавиатури за по-лесна употреба от потребителя.

Докоснете зоната за въвеждане на символи и клавиатурата ще се появи на екрана.

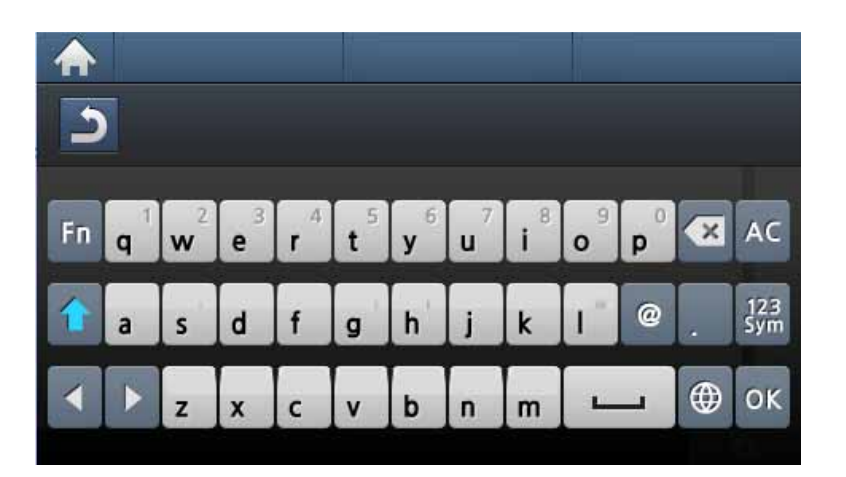

- **:** Връщане към предходното меню.
- **:** Изтрива всички символи в зоната за въвеждане на символи.
- **• : Изтрива символ в зоната за въвеждане на символи.**
- **:** Премества курсора между символи в зоната за въвеждане на символи.
- **:** Запазва и затваря резултата от въведеното.
- **:** Въвежда интервал между символи. Също така можете да въведете пауза.
- **:** Превключва между малки и главни букви.
- **:** Превключва от буквеноцифрената клавиатура към тази с цифри или специални знаци.
- **:** Превключва към диакритични знаци.

### <span id="page-287-0"></span>**Настройване на списъка с адреси за факс**

Тази функция не се поддържа за C306xND.

Можете да настроите бърз номер с факс номерата, които използвате най-често, чрез SyncThru™ Web Service и след това лесно и бързо да ги вписвате, като въведете номерата на местоположенията им, които са им зададени в списъка с адреси.

#### **Регистриране на номер за бързо набиране**

- **1** Натиснете (**Setup**) > **Machine Setup** > **Next** > **Address Book** > **Phone Book** > **View List** > **Individual** > (опции) > **Add** на сензорния екран.
- **2** Въведете името, номер на факс, имейл адрес <sup>и</sup> номер за бързо набиране.
- **Натиснете** [<sub>25</sub>] (Back).
- **4** Натиснете иконата (Home), за да се върнете <sup>в</sup> режим готовност.

#### **Използване на номерата за бързо набиране**

Когато системата ви подкани да въведете адрес на дестинацията по време на изпращане на факс, въведете имейл номера за бързо набиране, към който сте запазили желания номер.

- За номер за бързо набиране, състоящ се от една цифра (0–9), натиснете и задръжте съответния цифров бутон от цифровата клавиатура за повече от 2 секунди.
	- За номер за бързо набиране с две или три цифри първо натиснете бутона(ите) на първата цифра и след това задръжте бутона на последната цифра за повече от 2 секунди.
- **1** Натиснете (**Fax**) > **Speed Dial Send** or **Group Dial Send**<sup>&</sup>gt; **Next** на сензорния екран.
- **2** Изберете желания номер.
- **3** Натиснете **Send**.
## **Настройване на списъка с адреси за факс**

#### **Редактиране на номера за бързо набиране**

- **1** Натиснете (**Setup**) > **Machine Setup** > **Next** > **Address Book** > **Phone Book** > **View List** > **Individual** на сензорния екран.
- **2** Изберете желания номер за бързо набиране, който искате да редактирате.
- **3** Натиснете [S] (Back).
- **4** Натиснете иконата (Home), за да се върнете <sup>в</sup> режим готовност.

#### **Регистриране на групов номер за набиране**

- **1** Натиснете (**Setup**) > **Machine Setup** > **Next** > **Address Book** > **Phone Book** > **View List** > **Group** > (опции) > **Add** на сензорния екран.
- **2** Натиснете **Group Members** > **Phone Book**.
- **3** Изберете индивидуален адрес и натиснете **[6]** (Back).
- **4** Изберете желаното от вас име <sup>и</sup> номер <sup>и</sup> натиснете **OK**.
- **5** Изберете **Yes**, когато се появи **Add?**.
- **6** Повторете стъпка 3, за да включите <sup>и</sup> други номера за бързо набиране в групата.
- **7** Когато сте готови, изберете **No**, когато се появи **Another No.?** <sup>и</sup> натиснете **OK**.
- **8 •Натиснете иконата (\* Home), за да се върнете в режим** готовност.

#### **Редактиране на групови номера за набиране**

- **1** Натиснете (**Setup**) > **Machine Setup** > **Next** > **Address Book** > **Phone Book** > **View List** > **Group** на сензорния екран.
- **2** Натиснете **Name** > редактирайте името на групата чрез клавиатурата.
- **3** Натиснете **Group Members** > добавете или изтрийте номер на група, използвайки **Phone Book**.
- **4 Натиснете иконата (\* Home), за да се върнете в режим** готовност.

## **Настройване на списъка с адреси за факс**

#### **Търсене на запис в адресната книга**

Има два начина на търсене на номер в паметта. Можете или да сканирате последователно от А до Я, или да търсите чрез въвеждане на първите букви от името, асоциирано с дадения номер.

- **1** Натиснете (**Setup**) > **Machine Setup** > **Next** > **Address Book** > **Phone Book** > **View Lists** > **Group** > (опции) > **Search** на сензорния екран.
- **2** Въведете името, номера или буквата, които желаете да намерите, и натиснете **OK** от клавиатурата.
- **3** Натиснете иконата (Home), за да се върнете в режим готовност.

#### **Експортиране на Address Book**

Можете да импортирате списъка с адреси, запазени в устройството, в компютъра си в CSV формат посредством SyncThru™ Web Service.

- **1** Достъп до SyncThru™ Web Service (вижте ["SyncThru™ Web](#page-332-0)  [Service"](#page-332-0) на стр. 333).
- **2** Щракнете върху **Login** <sup>в</sup> горната дясна част на уеб сайта на SyncThru™ Web Service.
- **3** Напишете **ID** <sup>и</sup> **Password** <sup>и</sup> след това кликнете **Login**. Препоръчваме ви да промените паролата по подразбиране поради причини свързани със сигурността.
	- **ID: admin**
	- **Password: sec00000**
- **4** Щракнете върху раздел **Address Book** > **Individual**.
- **5** Изберете **Export** <sup>в</sup> падащия списък **Task**.
- **6** Изберете опцията, която желаете, <sup>и</sup> щракнете бутон **Export**.

След това файлът със списъка с адреси се запазва на компютъра Ви.

#### **Импортиране на Address Book**

Можете да експортирате списъка с адреси в CSV формат и да го изпратите обратно в устройствотото, като го експортирате от компютъра си.

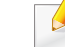

- Следват условията за редакция на импортирания CSV файл.
- CSV файлове, които са защитени с парола или с повишена защита, не могат да бъдат редактирани.
- CSV файлът трябва да бъде запазен в пограмата Notepad в UTF-8.

# **Настройване на списъка с адреси за факс**

- Не променяйте първия ред (модел, версия, заглавие).
- Използвайте запетайката за разделител.
- При импортирането на данните от списъка с адреси от компютър към устройството, съществуващите вече такива данни ще бъдат изтрити.
- Уверете се, че въвеждате валидни данни. Ако данните не са валидни, възможно е да се случат неочаквани грешки. Прочетете правилата по-долу за въвеждане на валидни данни.
	- **Бъзро набиране:** Изисква се номер за всеки адрес. Не може да се използват дублиращи се номера. Разрешават се само цифри.
	- **Потребителско име:** Това поле не е задължително. Можете да въведете до 64 байта в UTF-8. Не се разрешават <, ", >, \, /.
	- **Fax:** Това поле не е задължително. Можете да въведете до 40 байта, като използвате цифри (0-9) и специални символи  $(#,^*,-).$
	- **Имейл:** Това поле не е задължително. Можете да въведете до 128 байта във формат на имейл адрес (напр. printer@domain.com)
- **1** Достъп до SyncThru™ Web Service (вижте ["SyncThru™ Web](#page-332-0)  [Service"](#page-332-0) на стр. 333).
- **2** Щракнете върху **Login** <sup>в</sup> горната дясна част на уеб сайта на SyncThru™ Web Service.
- **3** Въведете **ID** <sup>и</sup> **Password** <sup>и</sup> след това щракнете върху **Login**. Препоръчваме ви да промените паролата по подразбиране поради причини свързани със сигурността.
	- **ID: admin**
	- **Password: sec00000**
- **4** Щракнете върху раздел **Address Book** > **Individual**.
- **5** Изберете **Import** <sup>в</sup> падащия списък **Task**.
- **6** Изберете **Browse** <sup>и</sup> след това запазения файл.
- **7** Щракнете върху **Import** > **OK**.

#### **Печат на адресната книга**

Можете да проверите настройките на вашата **Address Book**, като отпечатате списък.

- **1** Натиснете (**Setup**) > **Machine Setup** > **Next** > **Report**<sup>&</sup>gt; **Address Book** на сензорния екран.
- **2** Натиснете **Yes**, след като се появи прозорецът за потвърждение.

Устройството започва да печата.

# **Регистриране на оторизирани потребители**

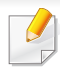

Някои функции може да не са налични в зависимост от модела или допълнителните елементи (вижте "[Характеристики](#page-7-0) по модели" на [стр](#page-7-0). 8).

За да изпратите сканирано изображение, копирано изображение или факс данни по имейл или мрежов сървър безопасно, трябва да регистрирате данните за акаунтите на неупълномощени потребители на локалното си устройство чрез SyncThru™ Web Service.

- **1** Достъп до SyncThru™ Web Service (вижте ["SyncThru™ Web](#page-332-0)  [Service"](#page-332-0) на стр. 333).
- **2** Щракнете върху **Login** <sup>в</sup> горната дясна част на уеб сайта на SyncThru™ Web Service.
- **3** Въведете **ID** <sup>и</sup> **Password** <sup>и</sup> след това щракнете върху **Login**. Препоръчваме ви да промените паролата по подразбиране поради причини свързани със сигурността.
	- **ID: admin**
	- **Password: sec00000**
- **4** Щракнете върху **Security** > **User Access Control**<sup>&</sup>gt; **Authentication**.
- **5** Изберете **Basic Authentication** <sup>в</sup> **Authentication Mode** <sup>и</sup> изберете **Local Authentication** в **Authentication Method** и щракнете.
- **6** Кликнете върху **Apply**.
- **7** Щракнете **OK** <sup>в</sup> изскачащия прозорец за потвърждение.
- **8** Щракнете върху **User Profile** > **Add**.
- **9** Въведете **User Name**, **Login ID**, **Password**, **Confirm Password**, **E-mail Address** и **Fax Number**.

Можете лесно да добавите индивидуален номер, ако отбележите **Yes** за **Add individual(s) after this group is created**.

#### **10** Кликнете върху **Apply**.

• За основни функции на печат направете справка с Основно ръководство (вж. "[Основен](#page-66-0) печат" на стр. 67).

• Някои функции може да не са налични в зависимост от модела или допълнителните елементи (вижте "[Характеристики](#page-7-0) по [модели](#page-7-0)" на стр. 8).

### **Промяна на настройките за печат по подразбиране**

Повечето Windows приложения ще елиминират направените от вас настройки в драйвера на принтера. Първо променете всички налични настройки за печат в софтуерното приложение и след това променете оставащите настройки чрез драйвера на принтера.

- **1** За Windows XP Service Pack 3/Server 2003 ot **Старт** менюто изберете **Принтери и факсове**.
	- За Windows Server 2008/Vista от **Старт** менюто изберете Контролен панел > **Хардуер и звук** > **Принтери**.
	- За Windows 7 от **Старт** менюто изберете Контролен панел > **Устройства и принтери**.

За Windows 8 от **Charms (Жестове)** изберете **Търсене** > **Настройки** > **Контролен панел** > **Устройства и принтери**.

- За Windows Server 2008 R2 изберете **Контролен панел** > **Хардуер** > **Устройства и принтери**.
- За Windows 10 / Windows Server 2016
	- От лентата със задачи въведете **Устройства и принтери** в полето за въвеждане **Търсене**. Натиснете клавиша Enter. ИЛИ

От иконата **Старт** ( ) изберете **Настройки** > **Устройство** > **Принтери и скенери** > **Устройства и принтери**.

**Щракнете с десния бутон върху иконата Старт** ( **Прета)**, за да изберете **Контролен панел** > **Устройства и принтери**.

- **2** Щракнете <sup>с</sup> десния бутон върху Вашето устройство.
- **3** 3a Windows XP Service Pack 3/Server 2003/Server 2008/Vista изберете **Предпочитания за печат**.

За Windows 7/8, Windows Server 2008 R2, Windows 10 или Windows Sever 2016 от контекстните менюта изберете **Предпочитания за печат**.

Ако елементът **Предпочитания за печат** има знак ►, можете да изберете други принтерни драйвери, свързани с избрания принтер.

- **4** Променете настройките във всеки раздел.
- **5** Кликнете **OK**.

Ако желаете да промените настройките за всяка задача за печат, променете ги в **Предпочитания за печат**.

## **Задаване на Вашето устройство като устройство по подразбиране**

- **1** За Windows XP Service Pack 3/Server 2003 ot **Старт** менюто изберете **Принтери и факсове**.
	- За Windows Server 2008/Vista от **Старт** менюто изберете Контролен панел > **Хардуер и звук** > **Принтери**.
	- За Windows 7 от **Старт** менюто изберете Контролен панел > **Устройства и принтери**.

За Windows 8 от **Charms (Жестове)** изберете **Търсене** > **Настройки** > **Контролен панел** > **Устройства и принтери**.

• За Windows Server 2008 R2 изберете **Контролен панел** > **Хардуер** > **Устройства и принтери**.

• За Windows 10 / Windows Server 2016

От лентата със задачи въведете **Устройства и принтери** в полето за въвеждане **Търсене**. Натиснете клавиша Enter. ИЛИ

От иконата **Старт** ( ) изберете **Настройки** > **Устройство**

- > **Принтери и скенери** > **Устройства и принтери**.
- **Щракнете с десния бутон върху иконата Старт** ( **| | |** ), за да изберете **Контролен панел** > **Устройства и принтери**.
- **2** Изберете вашето устройство.
- **3** Щракнете <sup>с</sup> десния бутон върху вашето устройство <sup>и</sup> щракнете върху **Задай като принтер по подразбиране**.
	- За Windows 7 или Windows Server 2008 R2, ако **Задай като принтер по подразбиране** има знак ►, можете да изберете други принтерни драйвери, свързани с избрания принтер.

#### **Използване на разширени функции за печат**

**XPS драйвер на принтер**: изполва се за отпечатване на XPS формат на файла.

- Вижте "[Характеристики](#page-7-0) по модели" на стр. 8.
- XPS драйверът на принтера може да бъде инсталиран само на операционната система Windows Vista или по-нови.
- Инсталирайте допълнителна памет, когато не се отпечатва задача от XPS, тъй като липсва памет в принтера.
- За модели, за които е предоставен XPS драйвер от уеб сайта на [Samsung, http://www.samsung.com >](http://www.samsung.com) намерете своя продукт > Поддръжка или изтегляния.

## **Печат във файл (PRN)**

Понякога ще имате нужда да запазите данните за печат във файл.

**1** Поставете отметка <sup>в</sup> полето **Печат във файл** <sup>в</sup> прозорец **печат**.

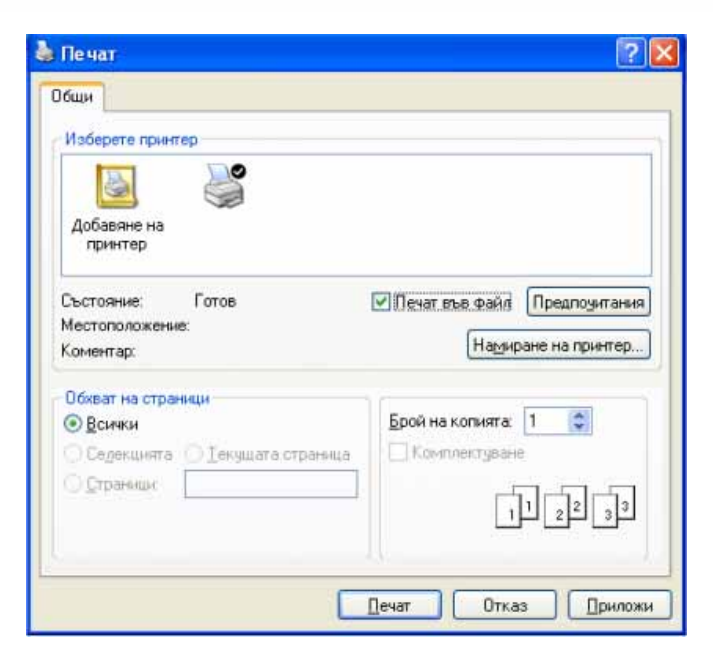

- **2** Щракнете върху **печат**.
- **3** Въведете пътеката до местонахождението <sup>и</sup> името на файла, <sup>а</sup> след това щракнете върху **OK**.

Например **c:\Temp\име на файла**.

Ако въведете само името на файла, той ще бъде запаметен автоматично в **Моите документи**, **Документи и настройки**, или **Потребители**. Папката за запазване може да се различава в зависимост от операционната система или приложението, което използвате.

### **Тълкуване на специалните функции на принтера**

Можете да използвате разширени функции за печат, когато използвате вашето устройство.

За да се възползвате от функциите, които предлага драйверът на вашия принтер, щракнете **Свойства** или **Предпочитания** в прозореца **Печат** на приложението, за да промените настройките за печат. Името на устройството, което се появява в прозореца за свойства на принтера може да се различава от това на използваното устройство.

- Възможно е някои менюта да не се извеждат на дисплея, в зависимост от опциите или моделите. Ако това се случи, съответната опция не е налична за вашето устройство.
- Изберете менюто **Help** или щракнете върху бутона © от прозореца, или натиснете **F1** на клавиатурата и щракнете върху всяка опция, за която искате да информация (вижте. "[Използване](#page-69-0) на помощ" на стр. 70).

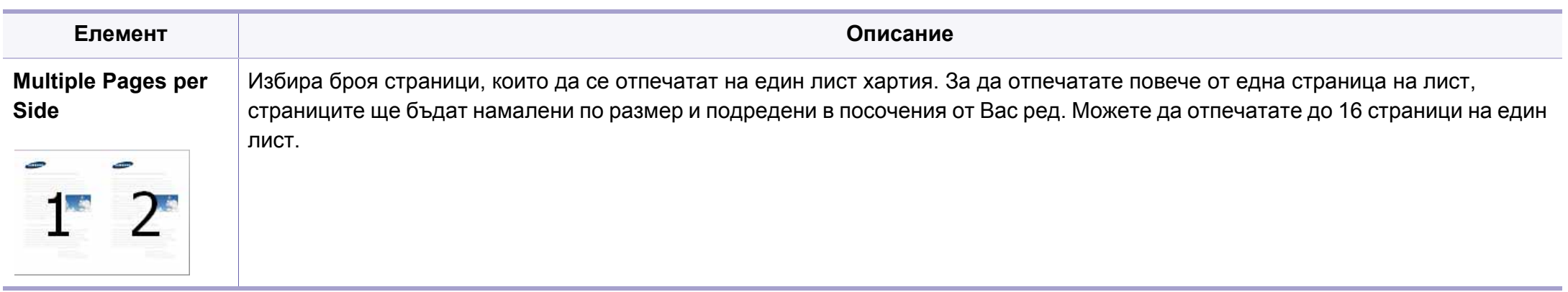

<span id="page-296-0"></span>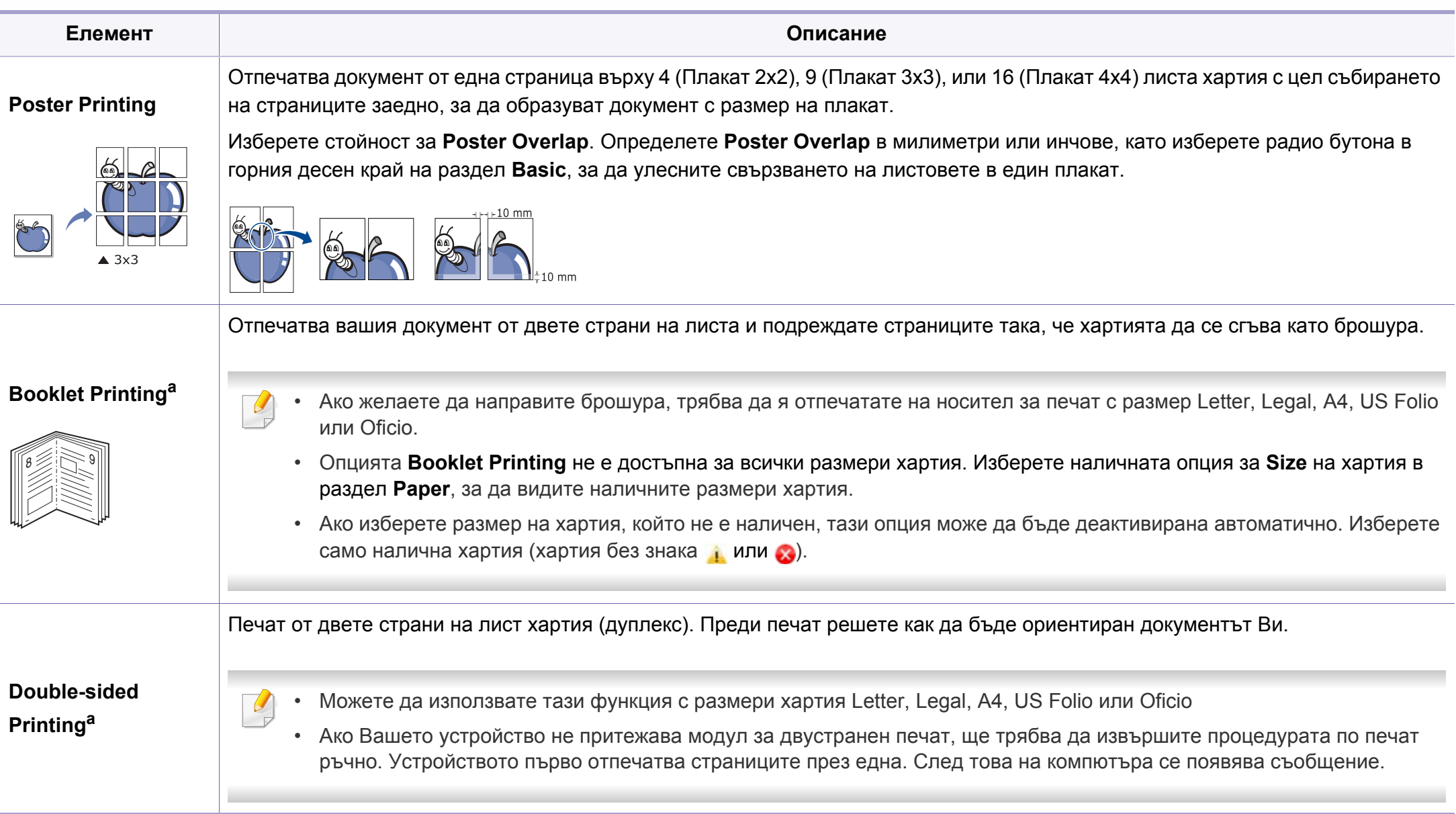

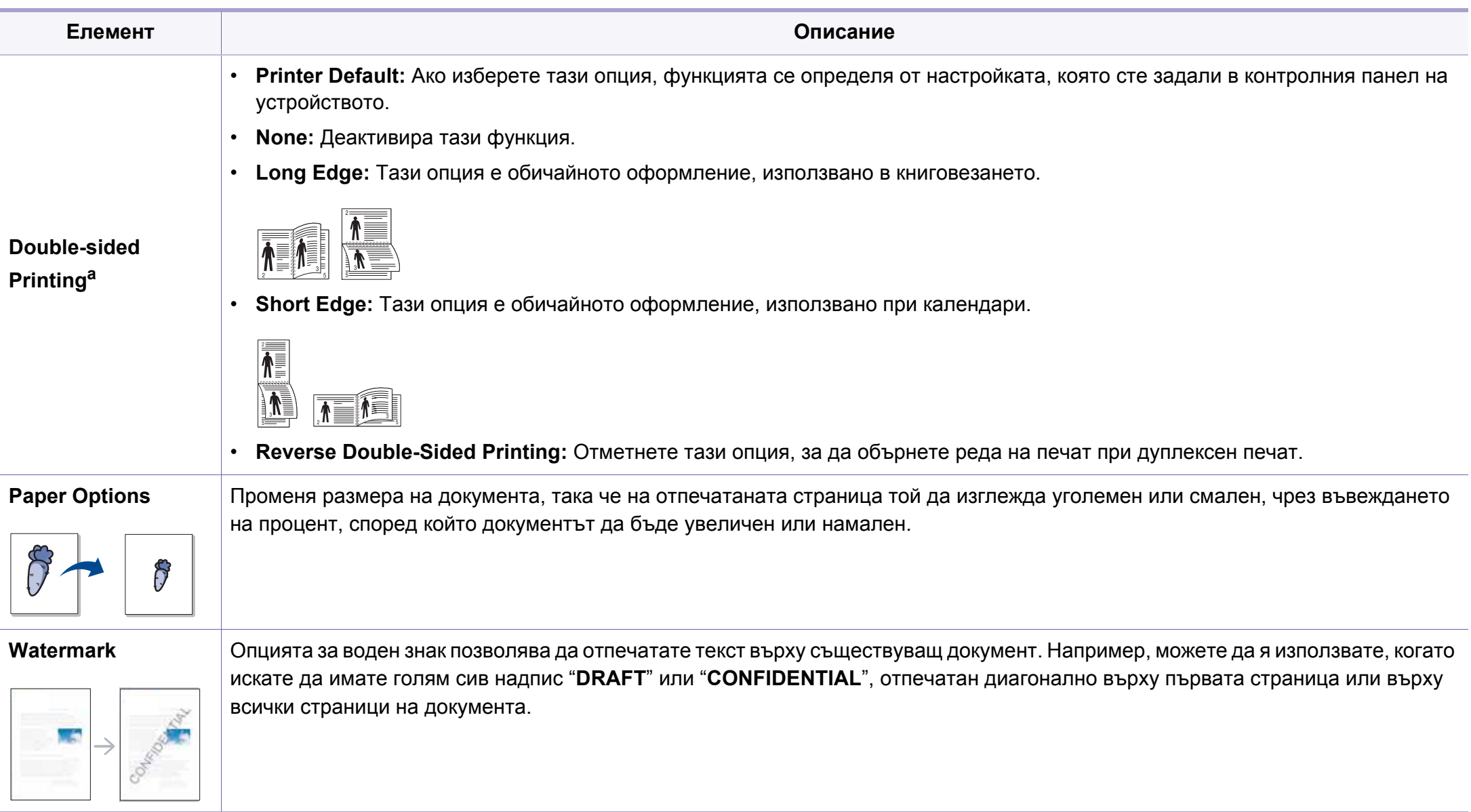

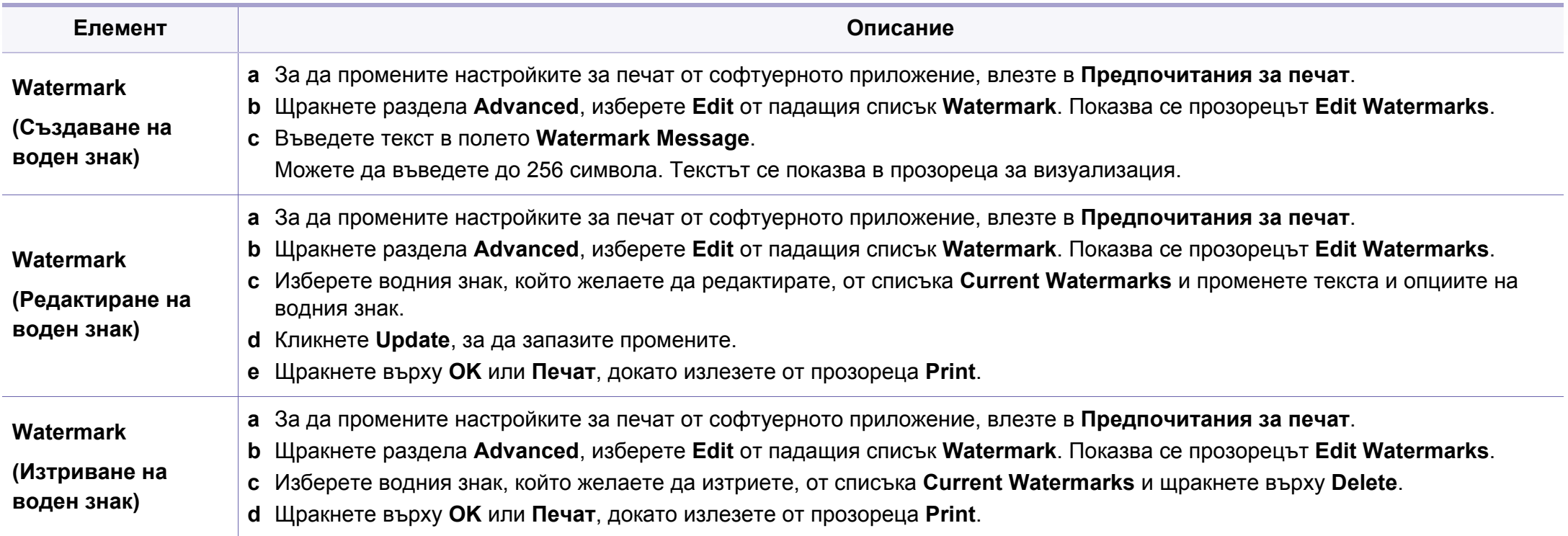

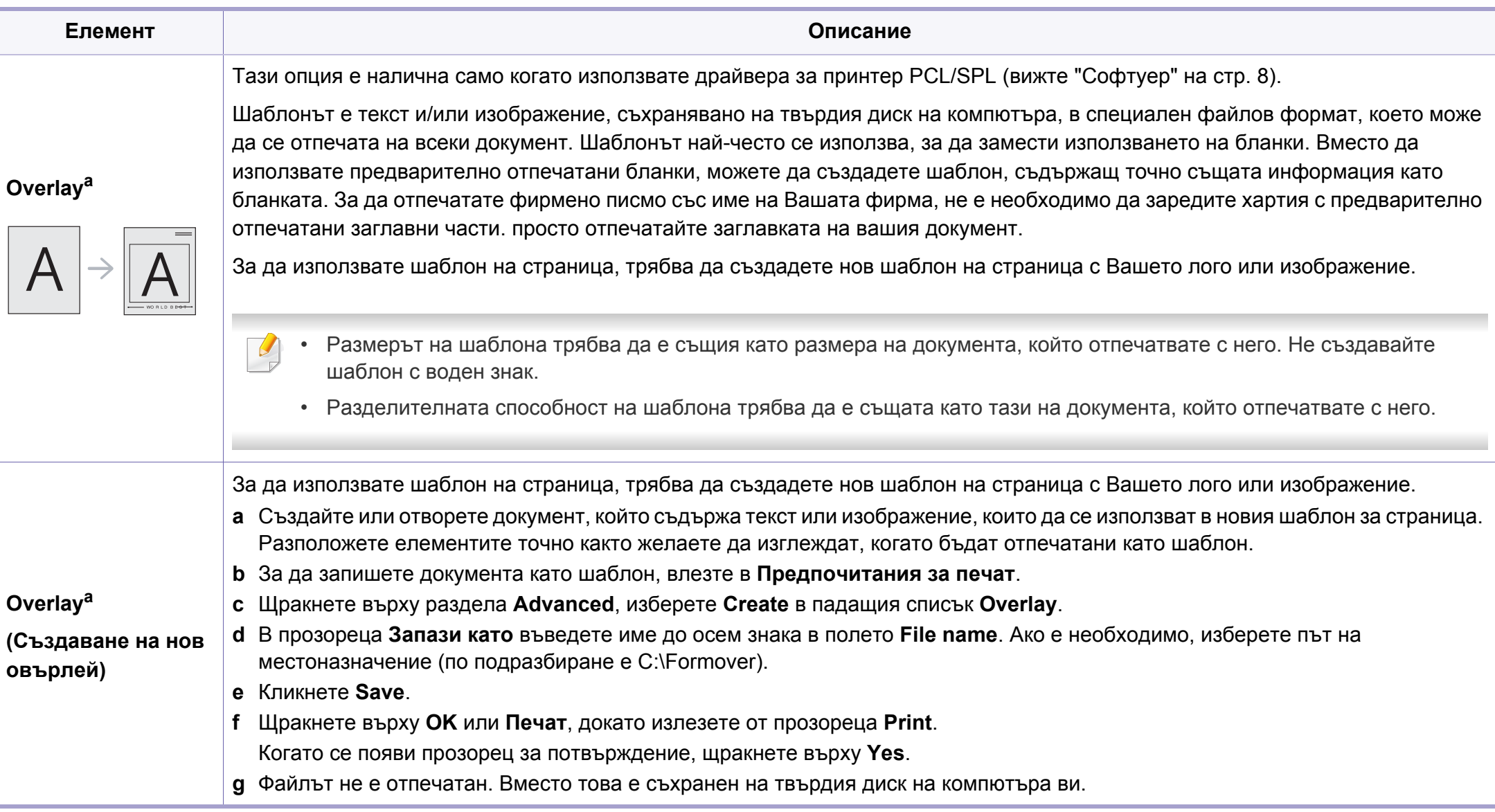

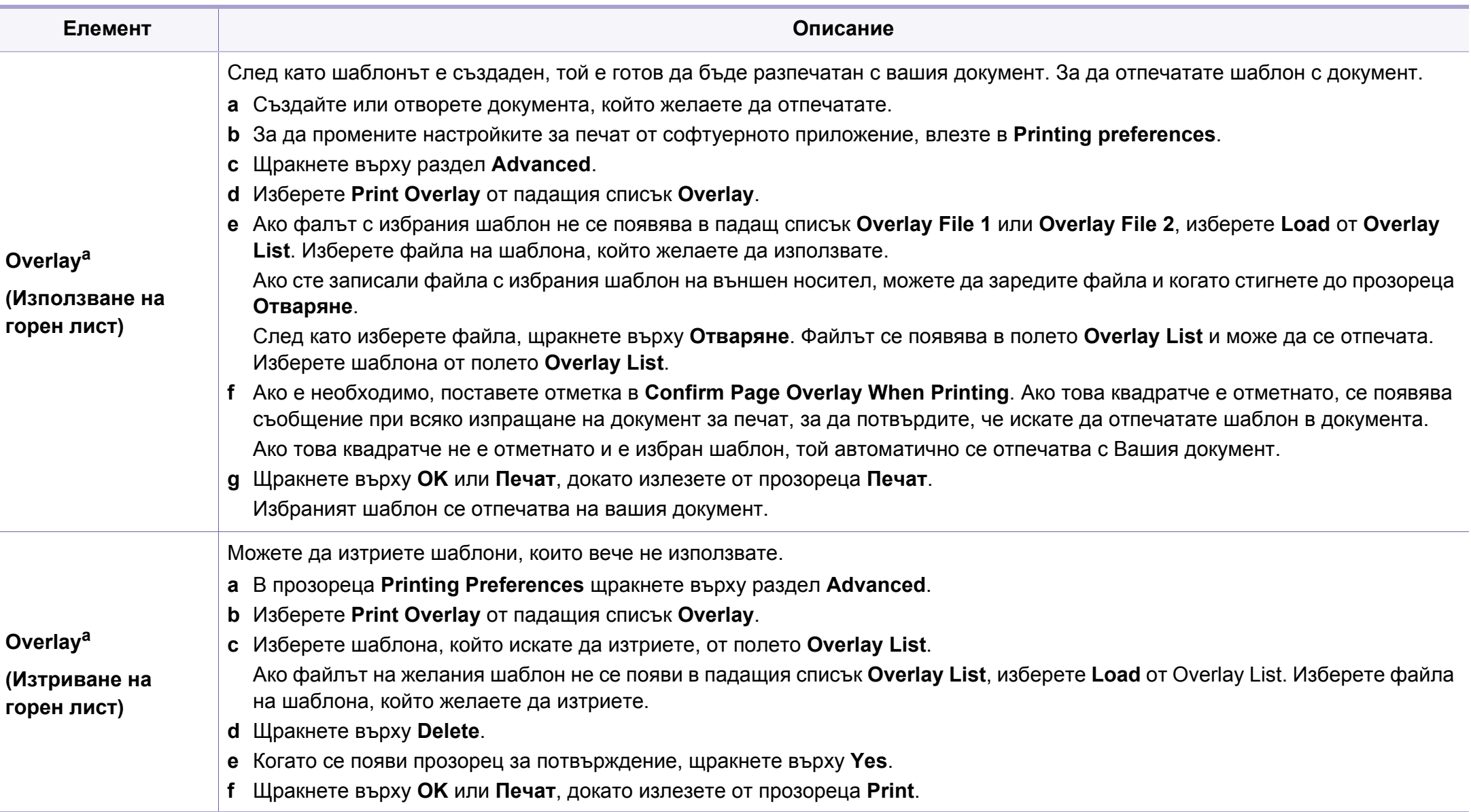

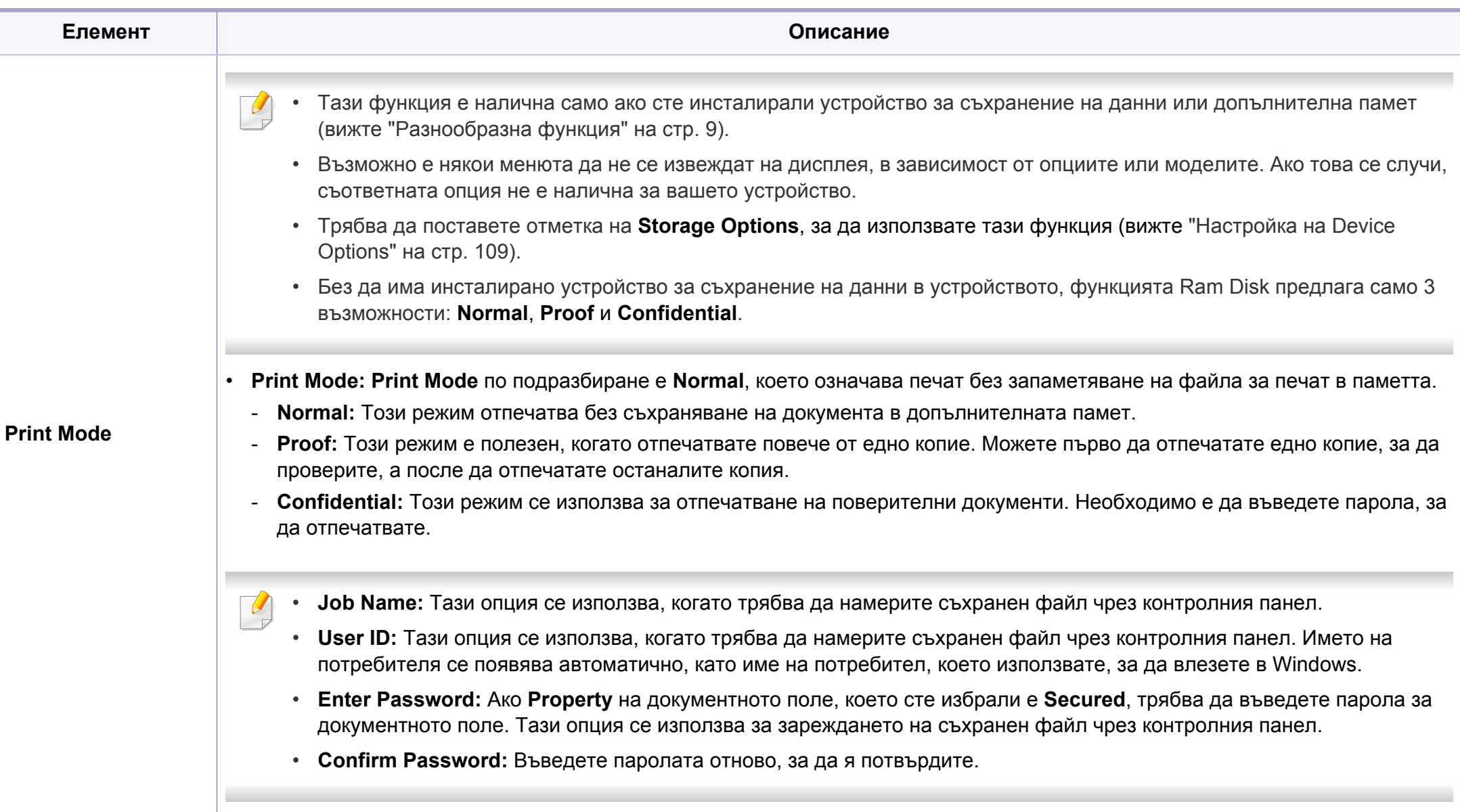

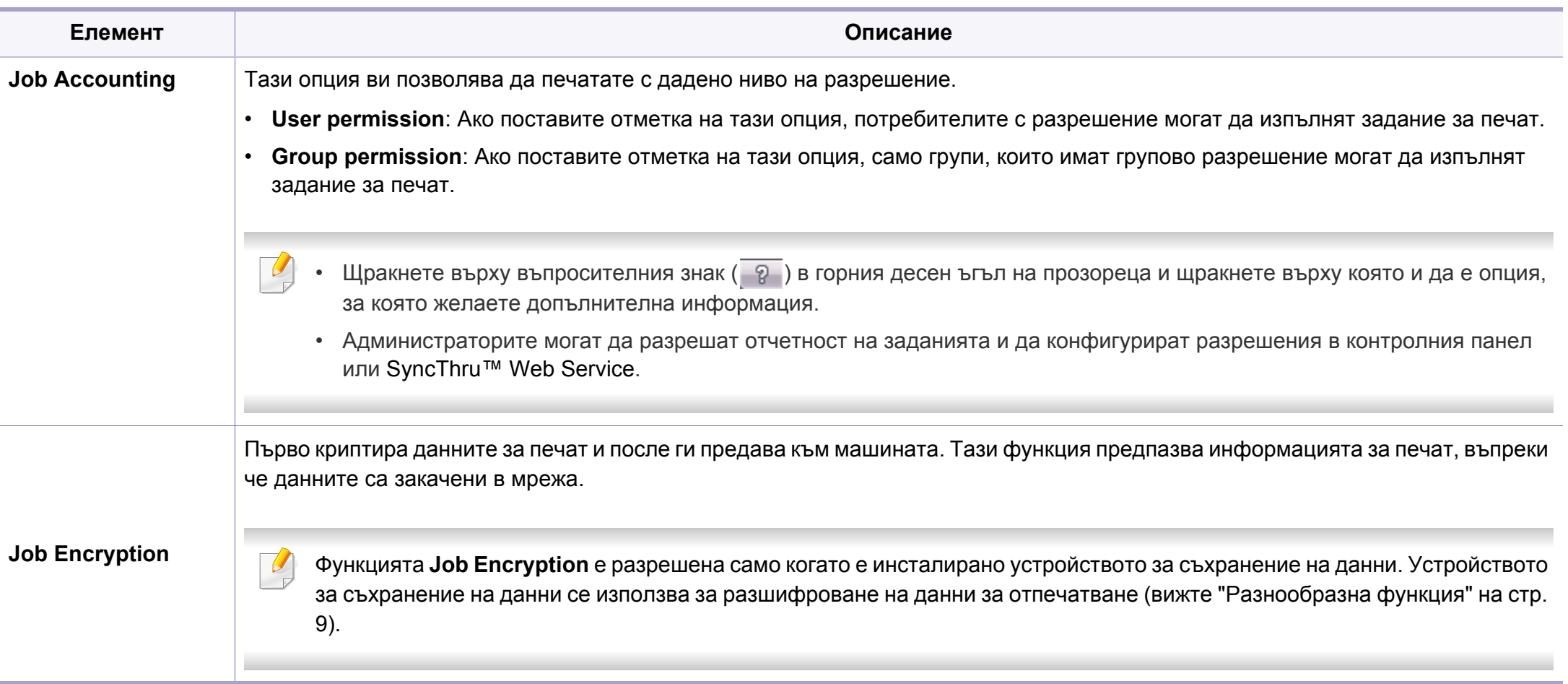

a. Тази опция не е приложима, когато използвате XPS драйвер.

### **Използване на Direct Printing Utility**

- Direct Printing Utility може да не е в наличност в зависимост от модела или допълнителните елементи (вижте "[Софтуер](#page-7-1)" на стр. [8\)](#page-7-1).
- Налично само за потребители на операционна система **Windows**

### **Какво е Direct Printing Utility?**

Direct Printing Utility е програма, която изпраща PDF файла директно към устройството за печат, без да се налага отварянето на файла.

За да инсталирате тази програма:

Изтеглете софтуера от уеб страницата на Samsung, разпрекирайте го и го инсталирайте[: \(http://www.samsung.com >](http://www.samsung.com) намерете своя продукт > Поддръжка или изтегляния).

- Не можете да разпечатвате PDF файлове, които са с ограничени права. Деактивирайте функцията за ограничение на печата и опитайте да разпечатате отново.
- Не можете да разпечатвате PDF файлове, които са ограничени чрез парола. Деактивирайте паролата и опитайте да разпечатате отново.
- Дали PDF файлът може или не може да бъде разпечатан чрез програмата Direct Printing Utility зависи от начина на създаване на PDF.
- Програмата Direct Printing Utility поддържа PDF версия 1.7 и пониски. За по-висока версия ще се наложи да отворите файла, за да го разпечатате.

#### **Печат**

Има няколко начина да разпечатвате чрез Direct Printing Utility.

- **1** От менюто **Старт** изберете **Програми** или **Всички програми**<sup>&</sup>gt; **Samsung Printers**.
	- За Windows 8 от **Charms (Жестове)** изберете **Търсене** > **Apps(Приложение)**.
	- За Windows 10 / Windows Server 2016

От лентата със задачи въведете **Samsung Printers** в полето за въвеждане **Търсене**. Натиснете клавиша Enter.

ИЛИ

От иконата **Старт** ( ) изберете **All apps** > **Samsung Printers**.

- **2** Натиснете **Direct Printing Utility**.
- **3** Изберете Вашето устройство от **Изберете принтер** падащия списък и кликнете върху **Browse**.

**4** Изберете файла, който желаете да разпечатате, <sup>и</sup> щракнете върху **Open**.

PDF файлът се добавя в раздела **Избор на файлове**.

- **5** Изберете настройките на устройството според нуждите си.
- **6** Щракнете върху **Печат**. Избраният PDF файл се изпраща към устройството.

## **Използване на менюто при щракване с десен бутон**

**1** Щракнете <sup>с</sup> десен бутон върху PDF файла, който желаете да разпечатате и изберете **Direct Printing**.

Прозорецът на Direct Printing Utility се появява, а PDF файлът бива добавен.

- **2** Избор на устройство.
- **3** Персонализиране на настройките на устройството.
- **4** Щракнете върху **Print**. Избраният PDF файл се изпраща към устройството.

### **Печат с Мас**

В зависимост от модела или опциите някои функции може да не са налични. Това означава, че функциите не се поддръжат.

## **Отпечатване на документ**

Когато печатате с Мас, трябва да проверите настройките на драйвера на принтера във всяко приложение, което използвате. Следвайте стъпките по-долу, за да печатате от Мас:

- **1** Отворете документа за печат.
- **2** Отворете менюто **File** <sup>и</sup> щракнете върху **Page Setup** (**Document Setup** в някои приложения).
- **3** Изберете размера на хартията, ориентация, мащабиране, други опции и се уверете, че вашето устройство е избрано. Кликнете **OK**.
- **4** Отворете меню **File** <sup>и</sup> кликнете върху **Print**.
- **5** Изберете броя копия <sup>и</sup> укажете кои страници ще се отпечатват.
- **6** Щракнете върху **Print**.

## **Промяна на настройките на принтер**

Можете да използвате разширени функции за печат, когато използвате вашето устройство.

Отворете приложение и изберете **Print** от менюто **File**. Името на устройството, което се появява в прозореца за свойства на принтера, може да се различава според използваното устройство. С изключение на името, останалите елементи в прозореца със свойствата на принтера са подобни на следния.

#### **Печат на няколко страници на един лист**

Можете да отпечатате повече от една страница на един лист хартия. Тази функция предлага евтин начин за печат на чернови.

- **1** Отворете приложение <sup>и</sup> изберете **Print** от менюто **File**.
- **2** Изберете **Layout** от падащото меню <sup>в</sup> **Orientation**. От падащия списък **Pages per Sheet** изберете броя страници, който желаете да отпечатате на един лист хартия.
- **3** Избор на други опции.
- **4** Щракнете върху **Print**.

Устройството отпечатва избрания брой страници за печат на един лист хартия.

### **Отпечатване от двете страни на хартията**

В зависимост от модела или опциите някои функции може да не са налични. Това означава, че функциите не се поддръжат.

Преди да печатате в дуплексен режим, преценете откъм кой ръб ще подвързвате завършения документ. Опциите за подвързване са следните:

- **Long-Edge Binding:** Тази опция е конвенционално разположение, използвано при книговезане.
- **Short-Edge Binding:** Тази опция е типа, който често се използва за календари.
	- **1** От вашето Мас приложение изберете **Print** от меню **File**.
- **2** Изберете **Layout** от падащото меню <sup>в</sup> **Orientation**.
- **3** Изберете ориентация на подвързването от опцията **Two-Sided**.
- **4** Избор на други опции.
- **5** Щракнете **Print** <sup>и</sup> устройството ще разпечатва <sup>и</sup> от двете страни на хартията.

Ако отпечатвате повече от 2 екземпляра, първият екземпляр и второто копие може да се отпечатат на един и същ лист хартия. Избягвайте отпечатването от двете страни на листа, когато печатате повече от 1 копие.

#### **Използване на помощ**

Щракнете върху въпросителния знак в долния ляв ъгъл на прозореца и щракнете върху опцията, за която желаете да разберете повече. Появява изскачащ прозорец, съдържащ информация за функциите на тази опция, която е предоставена от драйвера.

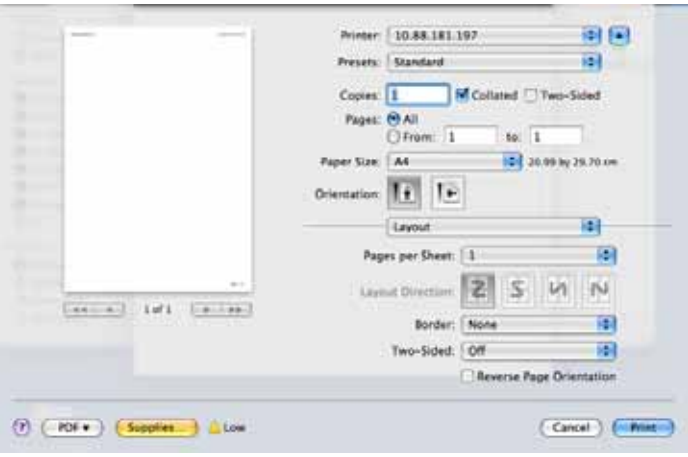

#### **Печат от Linux**

В зависимост от модела или опциите някои функции може да не са налични. Това означава, че функциите не се поддръжат.

### **Печат от приложения**

Има много приложения за Linux, от които можете да печатате чрез Common UNIX Printing System (CUPS). Можете да печатате чрез устройството си от всяко подобно приложение.

- **1** Отворете документа за печат.
- **2** Отворете менюто **File** <sup>и</sup> щракнете върху **Page Setup** (**Print Setup** в някои приложения).
- **3** Изберете размера на хартията, ориентацията <sup>и</sup> се уверете, че вашето устройство е избрано. Щракнете върху **Apply**.
- **4** Отворете меню **File** <sup>и</sup> кликнете върху **Print**.
- **5** Изберете Вашето устройство за печатане.
- **6** Изберете броя копия <sup>и</sup> укажете кои страници ще се отпечатват.

- **7** Променете други опции за печат във всеки раздел, ако <sup>е</sup> необходимо.
- **8** Щракнете върху **Print**.
- Автоматичен/ръчен дуплексов печат може да не е наличен в зависимост от моделите. В противен случай можете да използвате печатащата система lpr или други приложения за равномерен печат.

## **Печат на файлове**

Можете да разпечатвате текст, изображение, pdf файлове на устройството, като използвате стандартния CUPS, директно от интерфейса на командния ред. Помощната програма lp или lpr на CUPS ви позволява това. Можете за отпечатате тези файлове, използвайки командния формат по-долу.

#### "**lp -d <име на принтер> -o <опция> <име на файл>**"

Погледнете главната страница за lp или lpr в системата за повече подробности.

### **Конфигуриране на свойства на принтера**

Можете да промените опциите по подразбиране за печат или типа връзка с Printing utility, предоставено чрез o/s.

- **1** Стартирайте Printing utility (отидете <sup>в</sup> меню **System**<sup>&</sup>gt; **Administration** > **Printing** или изпълнете командата "**systemconfig-printer**" в терминала).
- **2 Изберете принтера си и щракнете двукратно върху него.**
- **3** Променете опциите по подразбиране за печат или типа връзка.
- **4** Щракнете върху **Apply**.

#### **Unix отпечатване**

В зависимост от модела или опциите някои функции може да не са налични. Това означава, че функциите не се поддръжат.

#### **Извършване на задачата за печат**

След като инсталирате принтера, изберете изображението, текста или PS файловете за печат.

**1** Изпълнете командата "**printui <file\_name\_to\_print>**".

Например, ако отпечатвате "**document1**"

**printui** документ1

Това ще отвори UNIX драйвера на принтера **Print Job Manager**, в който потребителят може да избере различни опции за печат.

- **2** Изберете принтер, който вече <sup>и</sup> бил добавен.
- **3** Изберете опциите за отпечатване от прозореца, като например **Page Selection**.
- **4** Изберете броя на необходимите копия <sup>в</sup> **Number of Copies**.

За да се възползвате от предимствата от функциите на принтера, доставени с драйвера на вашия принтер, натиснете **Properties**.

**5** Натиснете **OK**, за да започнете изпълнението на задачата за отпечатване.

## **Промяна на настройките на устройство**

UNIX драйверът на принтера **Print Job Manager**, в който потребителят може да избере различни опции в **Properties** на принтера.

Следните директни команди също могат да направят това: "H" за **Help**, "O" за **OK** и "A" за **Apply** и "C" за **Cancel**.

#### **Раздел General**

- **Paper Size:** Задайте размера на хартията, като например A4, Letter или друг размер на хартията в съответствие с Вашите нужди.
- **Paper Type:** Изберете типа на хартията. Опциите, налични в полето със списъка, са **Printer Default**, **Plain**, както и **Thick**.
- **Paper Source:** Изберете хартия от коя табла се използва. По подразбиране, той е **Auto Selection**.
- **Orientation:** Изберете посоката, в която се разпечатва информацията върху страницата.
- **Duplex:** Отпечатвайте и на двете страни на листа, за са пестите хартията.
	- Автоматичен/ръчен дуплексов печат може да не е наличен в зависимост от моделите. В противен случай можете да използвате печатащата система lpr или други приложения за равномерен печат.
- **Multiple pages:** Отпечатване на повече страници от едната страна на листа.
- **Page Border:** Изберете граничен стил (напр., **Single-line hairline**, **Double-line hairline**)

### **Раздел Image**

В това поле можете да промените яркостта, резолюцията или позицията на изображението на Вашия документ.

### **Раздел Text**

Задайте границата на знаците, разстоянието между редовете или колоните на текущите очертания на материала за отпечатване.

#### **Раздел Margins**

- **Use Margins:** Задайте границите за документа. По подразбиране, границите не са активирани. Потребителят може да промени настройките на границите, като промени стойностите в съответните полета. Ако се настроят по подразбиране, тези стойности зависят от избрания размер на страницата.
- **Unit:** Променяне на единиците в точки, инчове или сантиметри.

### **Раздел Printer-Specific Settings**

Изберете различни опции от **JCL** и рамки **General** за персонализиране на различни опции. Тези опции са специфични за принтера и зависят от файла PPD.

- За основни функции на сканиране направете справка с Основно ръководство (вижте "Основни аспекти на [сканирането](#page-79-0)" на стр. [80](#page-79-0)).
	- Някои функции може да не са налични в зависимост от модела или допълнителните елементи (вижте "[Характеристики](#page-7-0) по [модели](#page-7-0)" на стр. 8).
	- Максималната разделителна способност, която може да бъде постигната зависи от различни фактори, включително скорост на компютъра, налично дисково пространство, памет, размер на сканираното изображения и настройки на дълбочина на битовете. Поради тази причина, в зависимост от вашата система и това, което сканирате, може да не можете да сканирате в определени разделителни способности, особено, ако използвате подсилени dpi.

#### **Основен метод за сканиране**

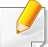

Някои функции може да не са налични в зависимост от модела или допълнителните елементи (вижте "[Разнообразна](#page-8-0) функция" на стр. [9\)](#page-8-0).

Можете да сканирате оригиналите с устройството чрез USB кабел или по мрежата. Следните методи може да се използват за сканиране на документи:

- **Scan to PC:** Сканирайте оригиналните документи от контролния панел. Сканираните данни ще се запазят на свързаните компютри, в папката **Моите документи** (вижте "[Основни](#page-79-1) аспекти на [сканирането](#page-79-1)" на стр. 80).
- **Email:** Можете да изпратите сканираното изображение като прикачен към имейл файл (Вж. "[Сканиране](#page-312-0) към имейл" на стр. 313).
- **FTP/SMB:** Можете да сканирате изображение и да го качите на FTP/SMB сървър (вж. "[Сканиране](#page-314-0) към FTP/SMB сървър" на стр. [315](#page-314-0)).
- **Сканиране към WSD (уеб услуга за устройство):** Сканира оригиналите и записва сканираните данни на свързан компютър, ако той поддържа функцията WSD (уеб услуга за устройство) (вижте "[Сканиране](#page-315-0) към WSD" на стр. 316).
- **Сканиране в Samsung Cloud:** Можете да сканирате изображение и данните ще се запишат в облака (вижте "Сканиране и [изпращане](#page-232-0) към [Samsung Cloud Print"](#page-232-0) на стр. 233).
- **Samsung Easy Document Creator:** Можете да използвате тази програма за сканиране на изображения или документи (вижте "Сканиране с [Samsung Easy Document Creator"](#page-318-0) на стр. 319).

- **TWAIN:** TWAIN е едно от приложенията за предварително настроено сканиране. Сканирането на изображение стартира избраното приложение, като ви дава възможност да контролирате процеса на сканиране. Тази функция може да се използва посредством локално или мрежово свързване (вижте "[Сканиране](#page-316-0) от програма за обработка на [изображения](#page-316-0)" на стр. 317).
- **WIA:** WIA е съкращение за Windows Images Acquisition (Придобиване на изображения в Windows). За да използвате тази функция, е необходимо компютърът да е свързан директно с принтера чрез USB кабел (вижте "[Сканиране](#page-317-0) чрез WIA драйвера" на стр[. 318\)](#page-317-0).
- **USB памет:** Можете да сканирате документ и да запишете сканираното изображение върху устройство с USB памет (вежте "[Сканиране](#page-88-0)" на стр. 89).
- **1** Отворете **Samsung Easy Printer Manager** (вижте "[Използване](#page-347-0) на [Samsung Easy Printer Manager"](#page-347-0) на стр. 348).
- **2** Изберете съответния принтер от **Printer List**.
- **3** Изберете **Advanced Setting** > **Scan to PC Settings** меню.
- **4** Изберете желаната опция.
	- **Scan Activation:** Определя дали е разрешено сканирането при това устройство.
	- •Раздел **Basic:** Съдържа настройки, свързани с общото сканиране, и настройки на устройството.
	- •Раздел **Image:** Съдържа настройки, свързани със коригиране на изображението.
	- **5** Натиснете **Save** > **OK**.

**мрежа**

#### **Задаване на настройките за сканиране в**

**компютъра**

#### **Сканиране за устройство, свързано към**

Някои функции може да не са налични в зависимост от модела или допълнителните елементи (вижте "[Характеристики](#page-7-0) по модели" на [стр](#page-7-0). 8).

Tази функция не е налична за устройства, които не поддържат мрежовия интерфейс (вижте "[Характеристики](#page-7-0) по модели" на стр. [8\)](#page-7-0).

Уверете се, че драйверът на принтера е инсталиран на вашия компютър, като използвате CD-то със софтуера, тъй като драйвера за принтера включва програма за сканиране (вижте "[Локално](#page-28-0) [инсталиране](#page-28-0) на драйвер" на стр. 29).

- **1** Поставете единичен документ <sup>с</sup> лицето надолу върху стъклото за документи или заредете документите с лицето нагоре в подавача на документи (вижте "Зареждане на [оригиналите](#page-62-0)" на стр[. 63\)](#page-62-0).
- **2** Изберете **Scan to** > **Scan to PC** > **Network PC** на контролния панел.

ИЛИ

За модела със сензорен екран натиснете (**Scan**) > **Network PC** > **Next** и изберете желаната дестинация за сканиране на сензорния екран.

Ако видите съобщение **Not Available**, проверете връзката на порта.

**3** Изберете своя регистриран компютър **ID** <sup>и</sup> въведете **Password**, ако е необходимо.

**4** Изберете желаната от вас опция <sup>и</sup> натиснете **OK**.

За модела със сензорен екран натиснете (Настройки на опции) > избиране на желаната опция, използвайки стрелките > бутон **Start** на сензорния екран.

**5** Сканирането започва.

Сканираното изображение се записва в папката на компютъра **Documents**\**Scan**. Папката за записване може да се различава в зависимост от операционната система или приложението, което използвате.

#### <span id="page-312-0"></span>**Сканиране към имейл**

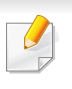

Някои функции може да не са налични в зависимост от модела или допълнителните елементи (вижте "[Характеристики](#page-7-0) по модели" на [стр](#page-7-0). 8).

## **Настройване на имейл акаунт**

- **1** Достъп до SyncThru™ Web Service (вижте ["SyncThru™ Web](#page-332-0)  [Service"](#page-332-0) на стр. 333).
- **2** Изберете **Settings** > **Network Settings** <sup>и</sup> **Outgoing Mail Server(SMTP)**.
- **3** Въведете IP адреса <sup>в</sup> точков десетичен формат или като име на хост.
- **4** Въведете номера на порта на сървъра, от 1 до 65535.
- **5** Проверете полето до **SMTP Requires Authentication**, за да изискате удостоверяване.
- **6** Въведете името за регистрация <sup>и</sup> паролата на SMTP сървъра.
- **7** Щракнете върху **Apply**.
- Ако метода на автентикация на SMTP сървъра е POP3 преди SMTP, поставете отметка на **SMTP Requires POP Before SMTP Authentication**.
	- Въведете IP адреса и номера на порта.

### **Сканиране и изпращане на имейл**

- **1** Поставете единичен документ <sup>с</sup> лицето надолу върху стъклото за документи или заредете документите с лицето нагоре в подавача на документи (вижте "Зареждане на [оригиналите](#page-62-0)" на стр[. 63](#page-62-0)).
- **2** Изберете **Scan to** > **Scan to Email** на контролния панел. ИЛИ

За модела със сензорен екран натиснете (**Scan**) > **Email** > **Next** на сензорния екран.

**3** Въведете имейлите на подателя <sup>и</sup> получателя <sup>и</sup> натиснете **OK**.

За модела със сензорен екран натиснете **Direct Input** или **Address Book** > въведете имейлите на подателя и получателя, използвайки цифровата клавиатура на сензорния екран.

- Можете да изпратите имейл на себе си, като активирате опцията **Auto Send To Self** в **Settings** > **Scan** > **Scan to E-mail** чрез SyncThru™ Web Service.
	- Въведете името и паролата за влизане, ако сте конфигурирали чрез SyncThru™ Web Service (вж. ["SyncThru™ Web Service"](#page-332-0) на стр[. 333](#page-332-0)).

**4** Изберете файлов формат за сканиране <sup>и</sup> натиснете **OK**.

За модела със сензорен екран натиснете (Настройки на опции) > избиране на желаната опция, използвайки стрелките > бутон **Start** на сензорния екран.

**5** Устройството започва да сканира <sup>и</sup> след това изпраща имейла.

#### <span id="page-314-0"></span>**Сканиране към FTP/SMB сървър**

Някои функции може да не са налични в зависимост от модела или допълнителните елементи (вижте "[Характеристики](#page-7-0) по модели" на [стр](#page-7-0). 8).

## **Настройка на FTP/SMB сървър**

- **1** Достъп до SyncThru™ Web Service (вижте ["SyncThru™ Web](#page-332-0)  [Service"](#page-332-0) на стр. 333).
- **2** Изберете **Address Book** > **Individual** > **Add**.
- **3** Сложете отметка <sup>в</sup> полето до **Add FTP** или **Add SMB**.
- **4** Въведете IP адреса <sup>в</sup> точков десетичен формат или като име на хост.
- **5** Въведете номера на порта на сървъра, от 1 до 65535.
- **6** Сложете отметка <sup>в</sup> полето до **Anonymous**, след което сървърът ще разреши достъп за неупълномощени лица.
- **7** Въведете потребителско име <sup>и</sup> парола.
- **8** Въведете името на домейна, ако сървърът ви <sup>е</sup> присъединен към даден домейн, в противен случай трябва просто да въведете името на компютъра, който е регистриран на SMB сървъра.
- **9** Въведете пътя за запазване на сканираното изображение.
	- Папката за запазване на сканираното изображение трябва да е в основна директория.
		- В свойствата на папката трябва да е настроено споделяне.
		- Вашето потребителско име трябва да има права за четене и запис в папката.
- **10** Щракнете върху **Apply**.

### **Сканиране и изпращане към FTP/SMB сървър**

- **1** Проверете дали устройството <sup>е</sup> включено <sup>в</sup> мрежата.
- **2** Поставете единичен документ <sup>с</sup> лицето надолу върху стъклото за документи или заредете документите с лицето нагоре в подавача на документи (вижте "Зареждане на [оригиналите](#page-62-0)" на стр[. 63\)](#page-62-0).
- **3** Изберете **Scan to** > **Scan to SMB** или **Scan to FTP** на контролния панел.

#### ИЛИ

За модела със сензорен екран натиснете (**Scan**) > **SMB** or **FTP** > **Next** на сензорния екран.

**4** Изберете сървър <sup>и</sup> формат на сканиране, които желаете.

За модела със сензорен екран натиснете (Настройки на опции) > избиране на желаната опция, използвайки стрелките > бутон **Start** на сензорния екран.

**5** Устройството започва сканиране <sup>и</sup> изпраща сканираното изображение на определения сървър.

#### <span id="page-315-0"></span>**Сканиране към WSD**

Сканира оригиналите и записва сканираните данни на свързан компютър, ако той поддържа функцията WSD (уеб услуга за устройство). За да използвате функцията WSD, трябва да инсталирате WSD драйвер за принтера на компютъра. За Windows 7 можете да инсталирате WSD драйвер от **Контролен панел** > **Устройства и принтери** > **Добавяне на принтер**. Щракнете върху **Добавяне на мрежов, безжичен или Bluetooth принтер** от съветника.

- Устройство, което не поддържа мрежовия интерфейс, няма да може да използва тази функция.
	- WSD функцията работи само под Windows Vista® или по-нова версия, инсталирана на съвместим с WSD компютър.
	- Следващите стъпки за инсталация са базирани на компютър с Windows 7.

### **Инсталиране на WSD драйвер за принтер**

- **1** Изберете **Старт** > **Контролен панел** > **Устройства <sup>и</sup> принтери** > **Добавяне на принтер**.
- **2** Щракнете върху **Добавяне на мрежов, безжичен или Bluetooth принтер** от съветника.

- **3** От списъка <sup>с</sup> принтери изберете този, който желаете да използвате и щракнете върху **Следваща**.
	- IP адресът за WSD принтер е http://IP address/ws/ (например, http://111.111.111.111/ws/).
	- Ако WSD принтер не е наличен в списъка, тогава щракнете **Принтерът, който ми е нужен не е в списъка** > **Добавяне на принтер с помощта на TCP/IP адрес или име на хост** и изберете **Устройство за уеб услуги** от **Тип устройство**. Слад това добавете IP адреса на принтера.

**4** Следвайте инструкциите <sup>в</sup> прозореца за инсталация.

## **Сканиране с WSD функцията**

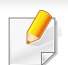

Тази функция е налична само при модели със сензорен екран. Тази функция не се поддържа за C306xND.

- **1** Уверете се, че устройството <sup>е</sup> свързано към вашия компютър <sup>и</sup> е включено.
- **2** Поставете единичен документ <sup>с</sup> лицето надолу върху стъклото за документи или заредете документите с лицето нагоре в подавача на документи (вижте "Зареждане на [оригиналите](#page-62-0)" на стр[. 63\)](#page-62-0).
- **3** Изберете от контролния панел (**Scan**) > **WSD** > **Next**.
- Ако видите съобщение **Not Available**, проверете връзката на порта. Или проверете дали драйвера за принтер за WSD е правилно инсталиран.
- **4** Изберете името на компютъра от списъка **Destination**.
- **5** Изберете желаната от вас опция <sup>и</sup> натиснете **Start**.
- **6** Сканирането започва.

#### <span id="page-316-0"></span>**Сканиране от програма за обработка на изображения**

Можете да сканирате и внасяте документи в софтуер за обработка на изображения, като напр. Adobe Photoshop, ако софтуерът е съвместим с TWAIN. За да сканирате със софтуер, съвместим с TWAIN, следвайте стъпките по-долу:

- **1** Уверете се, че устройството <sup>е</sup> свързано към вашия компютър <sup>и</sup> е включено.
- **2** Поставете единичен документ <sup>с</sup> лицето надолу върху стъклото за документи или заредете документите с лицето нагоре в подавача на документи (вижте "Зареждане на [оригиналите](#page-62-0)" на стр[. 63\)](#page-62-0).
- **3** Отворете приложението, например Adobe Photoshop.
- **4** Щракнете върху **Файл** > **Импортиране** <sup>и</sup> изберете сканиращо устройство.
- **5** Настройте опциите за сканиране.
- **6** Сканирайте и запишете сканираното изображение.

### <span id="page-317-0"></span>**Сканиране чрез WIA драйвера**

Устройството поддържа драйвера Windows Image Acquisition (WIA) за сканиране на изображения. WIA е един от стандартните компоненти, предоставени от Microsoft Windows 7, и работи с цифрови камери и скенери. За разлика от TWAIN драйвера, WIA драйверът ви позволява да сканирате и лесно да обработвате изображения, без да използвате допълнителен софтуер:

- WIA драйверът работи само с операционна система Windows с USB порт.
- **1** Уверете се, че устройството <sup>е</sup> свързано към вашия компютър <sup>и</sup> е включено.
- **2** Поставете единичен документ <sup>с</sup> лицето надолу върху стъклото за документи или заредете документите с лицето нагоре в подавача на документи (вижте "Зареждане на [оригиналите](#page-62-0)" на стр[. 63](#page-62-0)).
- **3** Щракнете върху **Старт** > **Контролен панел** > **Хардуер <sup>и</sup> звук**<sup>&</sup>gt; **Устройства и принтери**.
- **4** Щракнете <sup>с</sup> десния буон върху иконата на драйвера на устройството в **Принтери и факсове** > **Стартиране на сканирането**.
- **5** Показва се приложението **Ново сканиране**.
- **6** Изберете своите предпочитания за сканиране <sup>и</sup> щракнете върху **Визуализация**, за да видите как предпочитанията ви се отразяват върху изображението.
- **7** Сканирайте <sup>и</sup> запишете сканираното изображение.

### <span id="page-318-0"></span>**Сканиране с Samsung Easy Document Creator**

Samsung Easy Document Creator е приложение, което помага на потребителите да сканират, компилират и запазват документи в множество формати, включително формат .epub.

- Налично само за потребители на операционни системи Windows и Mac.
- Windows XP Service Pack 3 или по-нова версия и Internet Explorer 6.0 или по-нова версия е минималното изискване за Samsung Easy Document Creator.
- Samsung Easy Document Creator се инсталира автоматично когато инсталирате софтуера на устройството (вижте "Използване на [Samsung Easy Document Creator"](#page-342-0) на стр. 343).
- **1** Поставете единичен документ <sup>с</sup> лицето надолу върху стъклото за документи или заредете документите с лицето нагоре в подавача на документи (вижте "Зареждане на [оригиналите](#page-62-0)" на стр[. 63\)](#page-62-0).
- **2** От менюто **Старт** изберете **Програми** или **Всички програми**<sup>&</sup>gt; **Samsung Printers**.

За Mac отворете папка **Applications** > папка **Samsung** > **Samsung Easy Document Creator**.

**3** Щракнете върху **Samsung Easy Document Creator**.

- **4** Щракнете върху **Scan** от началния екран.
- **5** Изберете типа на сканиране или предпочитание <sup>и</sup> след това направете корекции на изображението.
- **6** Щракнете върху **Scan**, за да сканирате финално изображение или **Prescan**, за да получите друг предварителен изглед.
- **7** Натиснете **Send**, за да запазите сканираното изображение.
- **8** Изберете желаната опция.
- **9** Натиснете **OK**.
- Щракнете върху бутона **Help** (2) от прозореца и тогава щракнете върху всяка опция, за която искате информация.

#### **Mac сканиране**

Можете да сканирате документи с програмата **Image Capture**. Mac OS X предлага програмата **Image Capture**.

### **Сканиране с мрежа**

- **1** Проверете дали устройството <sup>е</sup> включено <sup>в</sup> мрежата.
- **2** Поставете единичен документ <sup>с</sup> лицето надолу върху стъклото за документи или заредете документите с лицето нагоре в подавача на документи (вижте "Зареждане на [оригиналите](#page-62-0)" на стр[. 63\)](#page-62-0).
- **3** Отворете папката **Applications** <sup>и</sup> стартирайте **Image Capture**.
- **4** Изберете устройството под **SHARED**.
- **5** Настройте опциите за сканиране <sup>в</sup> програмата.
- **6** Сканирайте и запишете сканираното изображение.
	- Ако сканирането не работи в Image Capture, актуализирайте Mac OS до последната й версия.
		- За повече информация разгледайте помощния раздел на **Image Capture**.
		- Можете да сканирате и чрез софтуер, съвместим с TWAIN, например Adobe Photoshop.
		- Можете да сканирате с помощта на софтуера **Samsung Easy Document Creator**. Отворете папката **Applications** > папка **Samsung** > **Samsung Easy Document Creator**.

#### **Сканиране с Linux**

#### **Сканиране**

- **1** Уверете се, че устройството <sup>е</sup> свързано към вашия компютър <sup>и</sup> е включено.
- **2** Стартирайте приложение за сканиране, като например xsane или обикновено сканиране. (Ако не е инсталирано, го инсталирайте ръчно, за да използвате функции за сканиране. Например, можете да използвате "yum install xsane" за rpm пакетни системи и "apt-get install xsane" за deb пакетни системи, за да инсталирате xsane).
- **3** Изберете устройството си от списъка <sup>и</sup> задайте опциите за сканиране да са приложими.
- **4** Щракнете върху бутона **Scan**.

- За основни функции на факс направете справка с Основно ръководство (вижте "Основно [изпращане](#page-81-0) на факс" на стр. 82).
- Тази функция не се поддържа за C306xND (вижте "[Преглед](#page-24-0) на [контролния](#page-24-0) панел" на стр. 25).

#### **Автоматично повторно избиране**

Когато номерът, който сте избрали, е зает или няма отговор, машината автоматично набира номера повторно. Вренето за повторно избиране зависи от фабричните настройки.

Промяна на интервала между набиранията и броя повторения.

- **1** Натиснете (**Setup**) > **Machine Setup** > **Next** > **Fax Setup** на сензорния екран.
- **2** Изберете **Redial Times** или **Redial Term** по желание.
- **3** Изберете желаната опция.

#### **Повторно избиране на факс номер**

- **1** Натиснете бутона (**Redial/Pause**) от контролния панел.
- **2** Изберете желания факс номер.

Десен наскоро използвани факс номер и десет получени ИД на повикващи се визуализират.

**3** Когато <sup>в</sup> подавача на документи <sup>е</sup> поставен оригинал, устройството започва да сканира и изпраща автоматично.

Ако оригиналът е поставен върху стъклото на скенера, изберете **Yes**, за да добавите допълнителна страница. Заредете следващия документ и натиснете **OK**. Когато сте готови, изберете **No**, когато се изведе **Another Page?**.

#### **Потвърждение на предаване**

Когато последната страница на Вашия оригинал е изпратена успешно, устройството бипка и се връща в режим на готовност.

Когато нещо не е наред при изпращането на факса, на дисплея ще се изведе съо??щение за грешка. Ако получите съобщение за грешка, натиснете (**Stop/Clear** или **Stop**), за да изчистите съобщението и да опитате да изпратите факса отново.

Можете да настроите факсът автоматично да отпечатва отчет

всеки път, в който изпращането завърши. Натиснете (**Setup**)

> **Machine Setup** > **Next** > **Fax Setup** > **Fax Confirmation** на сензорния екран.

### **Изпращане на факс от компютъра**

• Някои функции може да не са налични в зависимост от модела или допълнителните елементи (вижте "[Характеристики](#page-7-0) по [модели](#page-7-0)" на стр. 8).

Можете да изпращате факс от вашия компютър, без да отивате до устройството.

За да изпратите факс от вашия компютър, трябва да е инсталирана програмата **Samsung Network PC Fax**.

- **1** Отворете документа за изпращане.
- **2** Изберете **Печат** от менюто **Файл**.

Появява се прозорецът **Печат**. В зависимост от приложението той може да изглежда малко по-различно.

**3** Изберете **Samsung Network PC Fax** от прозореца **Печат**.

- **4** Щракнете върху **Печат** или **OK**.
- **5** Въведете номерата на получателите <sup>и</sup> изберете опция.
- Изберете менюто **Help** или щракнете върху бутона <sup>от</sup> от прозореца и щракнете върху всяка опция, за която искате информация.
- **6** Щракнете върху **Send**.

### **Ръчно изпращане на факс посредством допълнителен телефон**

- **1** Поставете единичен документ <sup>с</sup> лицето надолу върху стъклото за документи или заредете документите с лицето нагоре в подавача на документи (вижте "Зареждане на [оригиналите](#page-62-0)" на стр[. 63](#page-62-0)).
- **2** Натиснете (**Fax**) на сензорния екран.
- **3** Настройте резолюцията <sup>и</sup> нивото на затъмнение, които отговарят на нуждите Ви.
- **4** Вдигнете слушалката на допълнителния телефон.

- **5** Когато чуете тон за набиране, наберете номер на факс, като използвате допълнителния телефон.
- **6** Натиснете (**Start**) на контролния панел, когато чуете висок факс сигнал от допълнителния телефон.
- **Отложено изпращане на факс**

Можете да настроите устройството си да изпрати факс в по-късен момент, когато няма да присъствате. Не можете да изпращате цветен факс чрез тази функция.

- **1** Поставете единичен документ <sup>с</sup> лицето надолу върху стъклото за документи или заредете документите с лицето нагоре в подавача на документи (вижте "Зареждане на [оригиналите](#page-62-0)" на стр[. 63\)](#page-62-0).
- **2** Натиснете (**Fax**) > **Delayed Send** > **Next** на сензорния екран.
- **3** Въведете името на задачата <sup>и</sup> времето > **Next** > натиснете **Direct Input** или **Fax List** > въведете факс номер от цифровата клавиатура.

Ако настроите по-ранен час от текущия, факсът ще бъде изпратен в определеното време, но на следващия ден.

**4** Оригиналният документ се сканира <sup>в</sup> паметта, преди да бъде изпратен.

Устройството се връща в режим готовност. Дисплеят ви напомня, че сте в режим готовност и че има зададен отложен факс.

Можете да проверите списъка с отложените задачи за изпращане на факс.

Натиснете (**Setup**) > **Machine Setup** > **Next** > **Reports** > **Fax Schedule Jobs** на сензорния екран.

#### **Отмяна на резервирана факс задача**

- **1** Натиснете (**Job Status**) > **Current Job** > **Next** на сензорния екран.
- **2** Изберете желаната факс задача <sup>и</sup> натиснете иконата (отказ).
- **3** Натиснете **Yes**, след като се появи прозорецът за потвърждение.
- **4** Натиснете иконата (Home), за да се върнете <sup>в</sup> режим готовност.

### **Препращане на изпратено факс съобщение до друга дестинация**

Можете да настроите устройството да препраща получен или изпратен факс до друг номер по факс, имейл или чрез сървър. Ако не сте в офиса, но трябва да получите факса, тази функция би била полезна.

- Когато препратите факс съобщение по имейл, най-напред настройте пощенския сървър и IP адреса в SyncThru™ Web Service (вж. ["SyncThru™ Web Service"](#page-332-0) на стр. 333).
	- Дори и да изпращате или получавате цветен факс, препращаните данни са в гамата на сивото.
- **1** Поставете единичен документ <sup>с</sup> лицето надолу върху стъклото за документи или заредете документите с лицето нагоре в подавача на документи (вижте "Зареждане на [оригиналите](#page-62-0)" на стр. 63).
- **2** Натиснете (**Setup**) > **Machine Setup** > **Next** > **Fax Setup** > **Send Forward** > **Forward to Fax**, **Forward to Email** or **Forward to Server** на сензорния екран.
- **3** Включете тази опция <sup>с</sup> "**On**" <sup>и</sup> въведете номера за препращане.
- **4** Натиснете иконата (Home), за да се върнете <sup>в</sup> режим готовност.

Последователно изпратените факсове ще бъдат пренасочени до указаното факс устройство.

#### **Препращане на получен факс**

Можете да настроите устройството да препраща получен или изпратен факс до друг номер по факс, имейл или чрез сървър. Ако не сте в офиса, но трябва да получите факса, тази функция би била полезна.

- Дори и да изпращате или получавате цветен факс, препращаните данни са в гамата на сивото.
- **1** Натиснете (**Setup**) > **Machine Setup** > **Next** > **Fax Setup**<sup>&</sup>gt; **Receive Forward** > **Forward to Fax**, **Forward to PC**, **Forward to Email** или **Forward to Server** на сензорния екран.
- **2** Включете тази опция <sup>с</sup> "**On**" <sup>и</sup> въведете номера за препращане.
- **3** Въведете началния <sup>и</sup> крайния час <sup>и</sup> натиснете **OK**.
- **4 Натиснете иконата (A (Home), за да се върнете в режим** готовност.

Последователно изпратените факсове ще бъдат пренасочени до указаното факс устройство.
#### **Изпращане на факс и от двете страни на листа**

- Това е налице само когато заредите оригинали в подавача на документи.
- Възможно е някои менюта да не се извеждат на дисплея, в зависимост от опциите или моделите. Ако това се случи, съответната опция не е налична за вашето устройство.
- Някои функции може да не са налични в зависимост от модела или допълнителните елементи (вижте "[Характеристики](#page-7-0) по [модели](#page-7-0)" на стр. 8).
- **1** Поставете единичен документ <sup>с</sup> лицето надолу върху стъклото за документи или заредете документите с лицето нагоре в подавача на документи (вижте "Зареждане на [оригиналите](#page-62-0)" на стр[. 63\)](#page-62-0).
- **2** Натиснете (**Fax**) > изберете желаното факс меню > **Next**<sup>&</sup>gt; изберете **Duplex** от подменютата > на сензорния екран.
	- **1 Sided:** За оригинали, които са отпечатани само от едната страна.
	- **2 Sided:** За оригинали, които са отпечатани от двете страни.
	- **2 Sided Rotated:** За оригинали, които са отпечатани от двете страни, но задната страна е завъртяна на 180°.
- За да използвате **2 Sided** и **2 Sided, Rotated**, заредете оригиналите в DADF. Ако устройството не може да отчете оригинала в DADF, то автоматично променя опцията на **1 Sided**.
- **3** Натиснете (Back), за да запазите избора си.

#### **Получаване на факс в компютъра**

- Някои функции може да не са налични в зависимост от модела или допълнителните елементи (вижте "[Характеристики](#page-7-0) по [модели](#page-7-0)" на стр. 8).
	- За да използвате тази функция, задайте опцията на контролния панел:

Натиснете (**Setup**) > **Machine Setup** > **Next** > **Fax Setup** > **Receive Forward** > **Forward to PC** > **Forward** на сензорния екран.

- **1** Отворете Samsung Easy Printer Manager
- **2** Изберете съответното устройство от **Printer List**.
- **3** Изберете меню **Fax to PC Settings**.

- **4** Използвайте **Enable Fax Receiving from Device**, за да промените настройките за факс.
- **5** Натиснете **Save** > **OK**.

#### **Промяна на режимите за получаване**

- **1** Натиснете (**Setup**) > **Machine Setup** > **Next** > **Fax Setup**<sup>&</sup>gt; **Receive Mode** на сензорния екран.
- **2** Изберете желаната опция.
	- **Fax:** Системата отговаря на входящ факс и незабавно преминава в режим на приемане на факс.
	- **Tel:** Получавате факс, като натиснете (**Fax**) > **On Hook Dial** и след това бутона (**Start**).
	- **Ans/Fax:** Се отнася за случая, при който към устройството ви е свързан телефонен секретар. Устройството отговаря на входящо повикване, при което обаждащият се може да остави съобщение на телефонния секретар. Ако факсът засече факс сигнал по линията, устройството автоматично ще превключи в режим Факс, за да приеме факса.
- За да използвате режим **Ans/Fax**, свържете телефонен секретар към EXT буксата от задната страна на вашето устройство.
	- **DRPD:** Можете да приемете обаждане, като използвате функцията Откриване на характерен сигнал за повикване (DRPD). Отличителен тип звънене е услуга на телефонните компании, която позволява на потребителя да използва единична телефонна линия, за да отговаря на няколко различни телефонни номера. За повече подробности, вижте "Получаване на факсове чрез режим DRPD ([Установяване](#page-327-0) на [отличителен](#page-327-0) тип звънене)" на стр. 328.
- 

Тази настройка може да не е налична в зависимост от страната ви.

- **3** Натиснете **b** (Back), за да запазите избора си.
- **4** Натиснете иконата (Home), за да се върнете <sup>в</sup> режим готовност.

#### **Ръчно получаване в режим на телефон**

Можете да получите факс сигнал, като натиснете (**Fax**) > **On Hook Dial** и след това натиснете (**Start**), когато чуете факс сигнал. Ако устройството ви има слушалка, можете да отговорите на повикванията и чрез нея (вижте "[Характеристики](#page-7-0) по модели" на стр. 8).

#### **Получаване в режим на телефонен секретар/факс**

За да използвате този режим е необходимо да свържете телефонния секретар към изхода **EXT.** на гърба на устройството. Ако обаждащия се остави съобщение, телефонният секретар го запазва. Ако устройството ви улови факс сигнал по линията, то автоматично започва получаване на факс.

- Ако сте настроили устройството си на този режим и телефонният ви секретар е изключен или няма свързан телефонен секретар към **EXT.** буксата, устройството автоматично преминава в режим на факс след предварително определен брой позвънявания.
	- Ако телефонният секретар има възможност за настройка на броя позвъняване, настройте го да отговаря на входящи позвънявания в рамките на 1 позвъняване.
	- Ако машината е в режим на телефон, разкачете или изключете телефонния секретар от факс машината. В противен случай изходящото съобщение от телефонния секретар ще прекъсне телефонния ви разговор.

### **Получаване на факсове чрез допълнителен телефон**

Когато използвате допълнителен телефон, свързан към контакта **EXT.**  , можете да получавате факс от някой, с когото разговаряте по допълнителния телефон, без да ходите до факс машината.

Когато получите обаждане от допълнителен телефон и чуете факс сигнал, натиснете бутони **\*9\*** на допълнителния телефон. Устройството получава факса.

**\*9\*** е отдалеченият код за получаване, фабрично настроен от производителя. Първата и последна звездичка са фиксирани, но можете да променяте средните цифри, както желаете.

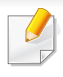

Докато говорите по телефона, свързан чрез контакта **EXT.** , функциите за копиране и сканиране не са активни.

#### <span id="page-327-0"></span>**Получаване на факсове чрез режим DRPD**

**(Установяване на отличителен тип звънене)**

Тази настройка може да не е налична в зависимост от страната ви. Отличителен тип звънене е услуга на телефонните компании, която позволява на потребителя да използва единична телефонна линия, за да отговаря на няколко различни телефонни номера. Тази характеристика често се използва от телефонни секретари, които отговарят на телефона вместо различни клиенти и е необходимо да знаят кой номер набира човекът отсреща, за да могат да му изпратят подходящ отговор.

Тази настройка може да не е налична в зависимост от страната ви.

- **1** Натиснете (**Setup**) > **Machine Setup** > **Next** > **Fax Setup**<sup>&</sup>gt; **Receive Mode** > **DRPD** на сензорния екран.
- **2** Позвънете на факс номера си от друг телефон.

**3** Когато устройството ви започне да звъни, не отговаряйте на повикването. Устройството изчаква няколко позвънявания, за да запамети отличителния тип звънене.

Когато устройството завърши обучението, на дисплея се извежда **Completed DRPD Setup**. Ако настройката на DRPD е неуспешна, на дисплея се появява **Error DRPD Ring**.

- **4** Натиснете **OK**, когато се изведе DRPD <sup>и</sup> започнете отново от стъпка 2.
	- Отличителният тип звънене трябва да се настрои отново, ако смените своя факс номер или свържете устройството към друга телефонна линия.
		- След настройката на DRPD, наберете отново своя факс номер, за да проверите дали устройството отговаря с факс сигнал. След това извършете обаждане от различен номер, който е зададен на същата линия, за да сте сигурни, че разговора се прехвърля на допълнителния телефон или телефонен секретар, който е включен в EXT буксата.

#### **Получаване в защитен режим**

Възможно е да искате да защитите получените факсове от разглеждане от страна на неоторизирани лица. Включете защитен режим на получаване, тогава всички входящи факсове отиват в паметта. Можете да разпечатате входящите факсове с въвеждане на паролата.

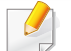

За да използвате защитния режим на получаване, активирайте менюто от (**Setup**) > **Machine Setup** > **Next** > **Fax Setup** > **Secure Receive** на сензорния екран.

#### **Отпечатване на получените факсове**

- **1** Натиснете (**Setup**) > **Machine Setup** > **Next** > **Fax Setup**<sup>&</sup>gt; **Secure Receive** > **Print** на сензорния екран.
- **2** Въведете четирицифрена парола.
- **3** Устройството отпечатва всички факсове, съхранени <sup>в</sup> паметта.

### **Използване на функциите за споделена папка**

Тази функция ви позволява да използвате паметта на устройството като споделена папка. Предимството на тази функция е, че можете удобно да използвате споделената папка в прозореца на компютъра си.

- 
- Някои функции може да не са налични в зависимост от модела или допълнителните елементи (вижте "[Характеристики](#page-7-0) по [модели](#page-7-0)" на стр. 8).
- Можете да я използвате в модели, които разполагат с устройство за съхранение на данни (вижте "[Разнообразна](#page-8-0) [функция](#page-8-0)" на стр. 9).
- Администраторът може да зададе идентификация и парола, за да ограничи достъпа на потребителите до максималния брой едновременни потребители.

#### **Използване на споделената папка**

Можете да използвате споделаната папка точно както при нормалния компютър. Създавайте, редактирайте и изтривайте папки и файлове както в нормална папка в Windows. Можете също да съхранявате сканираните данни в споделената папка. Можете да отпечатате директно файлове, съхранени в споделената папка. Можете да отпечатвате файлове с формати TIFF, JPEG и PRN.

#### **Създаване на споделена папка**

- **1** Отворете прозорец на Windows Explorer от компютъра.
- **2** Въведете **\\[ip адрес]** на принтера (например: \\169.254.133.42) в адресната лента и натиснете клавиша "Enter" или щракнете върху **Старт**.
- **3** Създайте нова папка <sup>в</sup> директорията **nfsroot**.

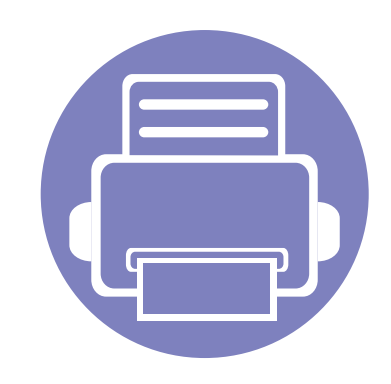

# **5. Полезни инструменти за управление**

Този раздел представя инструментите за управление, които са предоставени, за да ви помогнат да използвате пълния капацитет на вашето устройство.

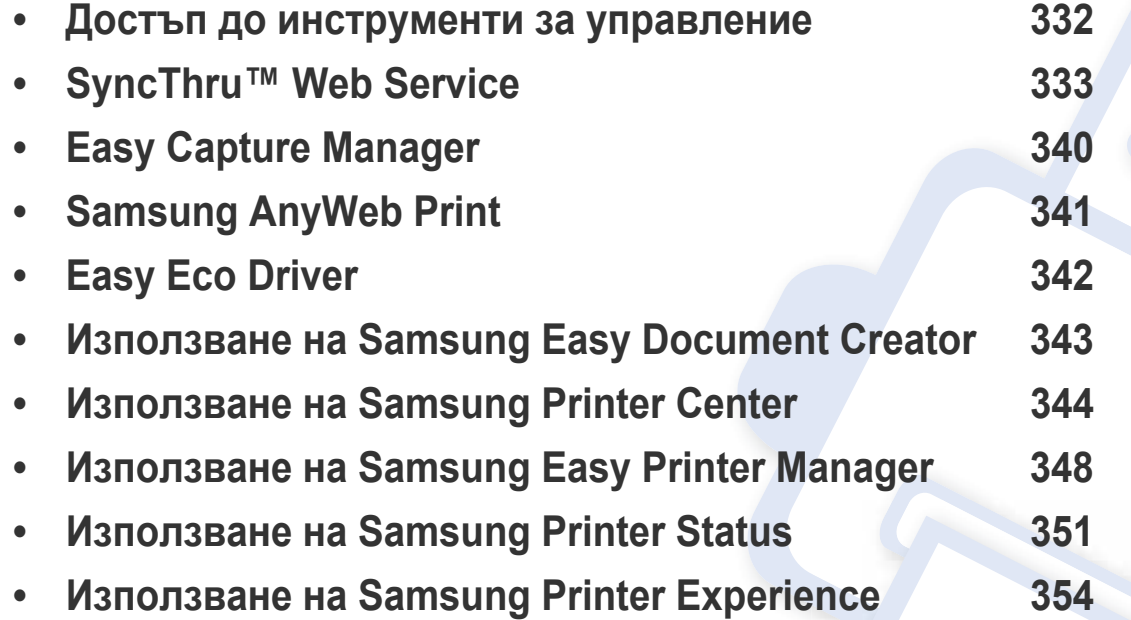

### <span id="page-331-0"></span>**Достъп до инструменти за управление**

Samsung предоставя различни инструменти за управление на принтери Samsung.

- **1** Уверете се, че устройството <sup>е</sup> свързано към вашия компютър <sup>и</sup> <sup>е</sup> включено.
- **2** От менюто **Старт** изберете **Програми** или **Всички програми** > **Samsung Printers**.
	- **За Windows 8**

От **Charms (Жестове)** изберете **Търсене** > **Apps(Приложение)** > **Samsung Printers**.

• Windows 10 / Windows Server 2016

От лентата със задачи въведете **Samsung Printers** в полето за въвеждане **Търсене**. Натиснете клавиша Enter. ИЛИ

От иконата **Старт** ( ) изберете **All apps** > **Samsung Printers**.

- **3** Намерете **Samsung Printers**.
- **4** <sup>В</sup> **Samsung Printers** можете да видите инсталираните инструменти за управление.
- **5** Щракнете върху инструмента за управление, който желаете да използвате.
	- След като инсталирате драйвера, за някои инструменти за управление можете да получите директен достъп до тях от менюто **Старт** > **Програми** или **Всички програми**.
		- За Windows 8, след като инсталирате драйвера, за някои инструменти за управление, можете да получите директен достъп до тях от екрана **Старт**, като щракнете върху съответното блокче.

<span id="page-332-0"></span>В тази глава са предоставени инструкции стъпка по стъпка за настройка на мрежовата среда чрез SyncThru™Web Service.

- Internet Explorer® 8,0 или по-висока версия е минималното изискване за SyncThru™ Web Service.
	- Възможно е някои менюта да не се извеждат на екрана на дисплея, в зависимост от настройките или моделите. Ако това се случи, съответната опция не е налична за вашето устройство.

#### **Необходим уеб браузер**

Нуждаете се от някой от следните браузери, за да можете да използвате SyncThru™Web Service.

- Internet Explorer® 8,0 или по-висока версия
- Chrome 27,0 или по-висока версия
- FireFox 21,0 или по-висока версия
- Safari 5.9.1 или по-висока версия

#### **Какво представлява SyncThru™Web Service?**

Ако сте свързали вашето устройство в мрежа и сте настроили правилно TCP/IP параметрите, можете да управлявате устройството чрез SyncThru™ Web Service. Използвайте SyncThru™ Web Service, за да:

- Преглеждате информация за устройството и да проверявате текущия му статус.
- Променяте TCP/IP параметрите и да настройвате други мрежови параметри.
- Променяте предпочитанията на принтера.
- Настройка на имейл известия по отношение на състоянието на устройството.
- Получаване на помощ за използване на устройството.
- Актуализиране на софтуера на устройството.

### **Свързване с SyncThru™ Web Service**

### **IPv4 поддържан уеб браузер**

**1** Стартирайте уеб браузер, като Internet Explorer®, който поддържа IPv4 адресиране като URL.

Въведете IP адреса на устройството (http://xxx.xxx.xxx.xxx) в полето за адрес и натиснете клавиш Enter или щракнете **Старт**.

- Можете да видите IP адреса на устройството от доклада за устройството (вижте "Отпечатване на отчет за [конфигурация](#page-183-0) на [мрежа](#page-183-0)" на стр. 184).
- **2** Отваря се SyncThru™ Web Service уеб страницата на вашето устройство.

### **IPv6 поддържан уеб браузер**

- **1** Отворете уеб браузър, като Internet Explorer®, който поддържа IPv6 адресиране като URL.
- **2** Изберете един от IPv6 адресите (**Stateless Address**, **Stateful Address**, **Manual Address**) от **Отчета за конфигурацията на мрежата**.
- Можете да видите IPv6 адреса на устройството от доклада за устройството (вижте "Отпечатване на отчет за [конфигурация](#page-183-0) на [мрежа](#page-183-0)" на стр. 184).
- **3** Въведете IPv6 адресите (напр., http:// [3ffe:10:88:194:213:77ff:fe82:75b]).

Адресът трябва да бъде обграден от "[ ]" скоби.

**4** Отваря се SyncThru™ Web Service уеб страницата на вашето устройство.

### **Достъп до SyncThru™ Web Service**

- **1** Отворете уеб браузър, например Internet Explorer от Windows. Въведете IP адреса на вашия принтер (http://xxx.xxx.xxx.xxx) в полето за адреса и натиснете клавиш Enter или щракнете върху **Старт**.
- **2** Вграденият <sup>в</sup> устройството уеб адрес се отваря.

### <span id="page-333-0"></span>**Влизане с парола в SyncThru™ Web Service**

Преди да конфигурирате опции в SyncThru™ Web Service, трябва да влезете с парола като администратор. Можете да използвате SyncThru™ Web Service и без да влизате с парола, но така няма да имате достъп до раздел **Settings** и раздел **Security**.

- **1** Щракнете върху **Login** <sup>в</sup> горната дясна част на уеб сайта на SyncThru™ Web Service.
- **2** Напишете **ID** <sup>и</sup> **Password** <sup>и</sup> след това кликнете **Login**. Препоръчваме ви да промените паролата по подразбиране поради причини свързани със сигурността.
	- **ID: admin**
	- **Password: sec00000**

### **SyncThru™ Web Service преглед**

### **Раздел Information**

този раздел предоставя обща информация за вашето устройство.<br>Можете да проверявате неща, като състояние на устройството,<br>състояние на консумативите, информация от броячи, мрежова<br>информация и още. Също така можете да отпе страница за конфигурация.

- **Active Alerts:** Можете да проверите текущите предупреждения в устройството. Използвайте тази информация, за да отстранявате грешки в устройството.
- **Supplies:** Можете да проверите информацията за консумативите. За тонер касети, състоянието на консумативите <sup>е</sup> показано като визуална графика, която ви показва оставащото количество от всеки консуматив. Броят страници също е наличен, което може да ви е от ползва при преценката кога консумативите трябва да бъдат сменени. Тази функция е достъпна и от устройството.
- **Usage Counters:** Можете да проверите информацията за плащане и броячът за използване на устройството. Тази функция е достъпна и от устройството.
- **Current Settings:** Показва текущите настройки на устройството и мрежата.
	- **Machine Information:** Показва текущите настройки на устройството.
	- **Network Information:** Показва текущите настройки на мрежата. Използвайте тази страница като справочна <sup>и</sup> направете необходимите промени <sup>в</sup> настройките, за да можете да използвате мрежата.
- **Security Information:** Показва текущите настройки за защита на устройството и мрежата.

• **Print Information:** Можете да отпечатате всички доклади, които се предоставят от вашето устройство. Можете да използвате тези доклади като помощни средства при поддръжка на устройството. Тази функция <sup>е</sup> достъпна <sup>и</sup> <sup>в</sup> устройството.

#### **Раздел Address book**

Можете да управлявате адресната си книга. Тази функция е налична и от устройството (вижте "[Настройване](#page-287-0) на списъка с адреси за факс" на стр[. 288\)](#page-287-0).

- **Individual:** Можете да управлявате отделни записи в адресната книга.
- **Group:** Можете да управлявате група адресни книги.

### **Раздел Настройки**

Разделът настройки има подменюта **Machine Settings** и **Network Settings**. Не можете да разглеждате или да получите достъп до този раздел, ако не сте влезли като администратор (вижте "[Влизане](#page-333-0) с парола в [SyncThru™ Web Service"](#page-333-0) на стр. 334).

- **Machine Settings:** Можете да променяте настройките на устройството.
	- **System:** Можете да променяте свързаните с устройството настройки.

- **Printer:** Можете да променяте свързани с печата настройки, като затъмняване или да коригирате фона. Тази функция е достъпна и от устройството.
- **Copy:** Можете да променяте свързани с копирането настройки, като затъмняване или да коригирате фона.
- **Fax:** Можете да променяте свързани с факс настройки, като номер на факс или брой пъти повторно набиране. Тази функция е достъпна и от устройството.
- **Scan:** Можете да променяте свързаните със сканирането настройки. Тази функция е достъпна и от устройството.
- **Email Notification:** Когато се появи грешка или консумативите привършват, устройството изпраща на администратора известие по имейл. Можете да зададете дали желаете да използвате тази функция или не. Също така можете да изберете кои предупреждения да получавате и кога.
- **Network Settings:** Можете да създадете мрежова среда, която да използва вашето устройство като мрежово устройство. Можете да направите тези настройки и от устройството. Вижте главата за мрежови настройки.
	- **General:** Можете да зададете обща информация за устройството за използване в мрежа, както и да направите ethernet настройки. Тази функция е достъпна и от устройството.
	- TCP/IPv4, TCP/IPv6, Raw TCP/IP, LPR/LPD, IPP, Telnet, WSD, SLP, UPNP, mDNS, CIFS (Shared Folder), SNMPv1/v2, SNMPv3, FTP Print Server, AirPrint, ThinPrint®, Google Cloud Print**:** Можете да зададете настройките на протоколи.
- **Outgoing Mail Server (SMTP):** Можете да зададете настройките на сървъра за изходящи имейли. Ако тази настройка не бъде конфигурирана, няма да можете да използвате функцията сканиране към имейл. Изходящите имейли ще бъдат изпращани чрез SMTP сървър, който зададете тук.
- **HTTP:** Можете да разрешите или блокирате достъпа на потребители до SyncThru™ Web Service.
- **Proxy:** Можете да зададете прокси настройките и да активирате удостоверяване.
- **Restore Default:** При щракване на бутона **Clear** в **Restore Default** се изчистват конфигурациите за сигурността и мрежата. Възстановяването на настройките ще влезе в сила след рестартиране на системата.

### **Раздел Сигурност**

Разделът сигурност се състои от **System Security**, **Network Security**, **User Access Control** и **System Log**. Не можете да получите достъп до този раздел, ако не сте влезли като администратор (вижте "[Влизане](#page-333-0) с парола в [SyncThru™ Web Service"](#page-333-0) на стр. 334).

- **System Security:** От SyncThru™ Web Service, изберете раздел **Security** > **System Security**.
	- **System Administrator:** Въвеждате информация за системния администратор. Устройството изпраща имейл известие на зададения тук имейл. Тази функция е достъпна и от устройството.

- **Feature Management:** Определя кои функции да се използват за услугите, сигурността на компютърните приложения, физическите портове и мрежовия протокол. Изберете функциите, които да се използват, и след това щракнете върху **Apply**.
- **Information Hiding:** Определя коя информация да се скрие. Изберете количеството информация, която искате да скриете, и след това щракнете върху **Apply**.
- **Restart Device:** Можете да рестартирате устройството. Щракнете бутона **Restart Now**, за да рестартирате.
- **Network Security:** От SyncThru™ Web Service, изберете раздел **Security** > **Network Security**.
	- **Digital Certificate:** Можете да управлявате цифрови сертификати. Цифров сертификат е електронен сертификат, който удостоверява сигурната връзка между комуникационни възли. Трябва да добавите сертификат за SSL комуникация.
	- **Secure Connection:** Можете да активирате или деактивирате защитена връзка, за да използвате по-добър канал за защитена мрежа. За защитена комуникация се препоръчва използването на функцията **Secure Connection**.
	- **SNMPv3:** Можете да зададете SNMPv3.
	- **IP Security:** Можете да задавате настройки за IP сигурност.
- **IP/MAC Filtering:** Можете да зададете опции за филтриране за IP и MAC адреси. Ако администраторът не зададе правило за филтриране за IPv4, IPv6 и MAC адреси, нищо не се филтрира. Ако администраторът е добавил правило за филтриране, към въведените IPv4, IPv6 и MAC адреси ще бъде приложено филтриране.
	- **IPv4 Filtering:** Можете да активирате/деактивирате IPv4 филтриране, както и да управлявате правилата за филтриране.
	- **IPv6 Filtering:** Можете да активирате/деактивирате IPv6 филтриране, както и да управлявате правилата за филтриране.
	- **MAC Filtering:** Можете да активирате/деактивирате Мас филтриране, както и да управлявате правилата за филтриране.
- **802.1x(External):** Можете да активирате/деактивирате 802.1x защита, както и да управлявате правилата за филтриране.
- **External Authentication Server:** Задавате сървърите за удостоверяване.

- **User Access Control:** Можете да ограничите достъпа на потребители до устройството или до дадено приложение. Също така можете да дадете специфични разрешения за потребителите да използват само определени функции на устройството. Например, можете да разрешите на потребител А да използва само функцията за печат. В този случай, потребител А няма да може да сканира, копира или изпраща факс с устройството.
	- **Authentication:** Можете да изберете метода за удостоверяване за проверка на потребителя. Изберете режим и щракнете върху бутон **Options**.
	- **Authorization** (предоставяне на права)**:** Също така можете да дадете специфични разрешения за потребителите да използват само определени функции на устройството.
		- Authority Management: Можете да дадете различни права на различни потребители. Например, можете да разрешите на потребител А да използва всички функции на устройството, докато на потребител Б можете да дадете правото само да печата.
		- **External User Authority:** Задавате сървърите за удостоверяване.
	- **Accounting:** Можете да управлявате акаунти.
- **User profile:** Можете да съхраните информация за потребителя на твърдия диск на устройството или NFC. Можете да използвате тази функция, за да управлявате потребителите, които използват устройството. Също така можете да групирате потребителите и да ги управлявате като група. Можете да направите максимум 500 индивидуални потребители и 200 потребителски групи. Потребител, който е идентифициран с потребителско ИД и парола може да променя своята парола. Тези потребители могат да разглеждат цялата информация от профила си. Когато става въпрос за роли, потребителите могат да видят само ролята, към която принадлежат, но не и нейните разрешения.
- **System Log:** Можете да съхранявате записи на събития, които са се случили в устройството. Администраторът може да записва и управлява информация за използване на устройството, като поддържа файлове със системен лог. Файловете със системен лог се съхраняват на устройството за съхранение на данни (твърдия диск) на устройството и когато то се запълни, устройството ще изтрие стари данни. Експортирайте и запазете отделно важните данни от проверка, като използвате функцията за експорт.
	- **Log Configuration:** Можете да активирате или деактивирате поддържането на логове. Също така можете да архивирате стари лог файлове по периоди и да ги прехвърлите на сървър за съхранение.
	- **Log Viewer:** Можете да преглеждате, изтривате и търсите лог файлове.

### **Раздел Maintenance**

Този раздел ви позволява да поддържате устройството чрез надстройка на фърмуера, управление на приложения и настройка на информация за контакт за изпращане на имейли. Можете и да отворите уеб сайта на Samsung или да изтеглите ръководства и драйвери, като изберете менюто **Link**.

- **Firmware Upgrade:** Можете да проверите версията на фърмуера, който се използва в устройството. Проверете версията и го актуализирайте, ако е необходимо.
- **Application Management:** Можете да добавяте или изтривате приложения/лицензи. Ако добавите приложение, трябва да активирате лиценза на инсталираното приложение. Някои приложения може да нямат лиценз.
- **Contact Information:** Можете да прегледате информацията за контакт.
- **Link:** Можете да преглеждате връзки към полезни уеб страници, на които можете:
	- да преглеждате информация за продукта и да получавате поддръжка (уеб страница на Samsung).
	- да изтеглите ръководства и драйвери.
	- да поръчате консумативи.
	- да регистрирате устройството си онлайн.
- **Samsung MIB Version:** Номерът на версията на MIB (Управленска информационна база).
- **License Management: License Management** предоставя настройки за управление на лицензите на инсталираните приложения.
- **Cloning:** Устройството отпечатва няколко от оригиналните изображения на една страница. Броят на изображенията се определя автоматично от оригиналното изображение и размера на хартията. Можете да активирате или деактивирате менюто за клониране.
- **Wi-Fi Interface:** Можете да активирате или деактивирате Wi-Fi меню.

## <span id="page-339-0"></span>**Easy Capture Manager**

- Налично само за потребители на операционна система Windows.
- Някои функции може да не са налични в зависимост от модела или допълнителните елементи (виж "[Софтуер](#page-7-1)" на стр. 8).

Уловете своя екран и стартирайте Easy Capture Manager като просто натиснете бутона Print Screen на клавиатурата. Сега лесно можете да отпечатате уловения екран като заснет или редактиран.

## <span id="page-340-0"></span>**Samsung AnyWeb Print**

- Налично само за потребители на операционна система Windows.
- Някои функции може да не са налични в зависимост от модела или допълнителните елементи (виж "[Софтуер](#page-7-1)" на стр. 8).

Този инструмент ви помага по-лесно да направите снимка на екрана, да преглеждате, изрязвате и отпечатвате страници от Windows Internet Explorer, отколкото когато използвате нормална програма.

Изтеглете софтуера от уеб страницата на Samsung, разпрекирайте го и го инсталирайте: (http://www.samsung.com > намерете своя продукт > Поддръжка или изтегляния).

## <span id="page-341-0"></span>**Easy Eco Driver**

- Налично само за потребители на операционна система Windows (вж. "[Софтуер](#page-7-1)" на стр. 8).
- За да използвате функциите на Easy Eco Driver, трябва да е инсталирано **Eco Driver Pack**.

С помощта на Easy Eco Driver преди печат можете да използвате екологични функции и така да спестите хартия и тонер.

Easy Eco Driver позволява и да извършвате основни действия по редактиране, например да изтривате изображения и текст и други. Можете да запишете често използваните настройки като предпочитани (предварително настроени).

#### **Как да го използвате:**

- **1** Отворете документ за печат.
- **2** Отворете прозореца за предпочитания за печат.
- **3** От раздела **Favorites** изберете **Eco Preview Printing**.
- **4** Щракнете върху **OK** > **Печат** в прозореца. Появява се прозорец с визуализация.
- **5** Изберете опциите, които искате да приложите към документа.

Ще видите визуализация на приложените функции.

- **6** Щракнете върху **Печат**.
	- Ако искате да стартирате Easy Eco Driver всеки път, когато печатате, сложете отметка в квадратчето **Start Easy Eco Driver before printing job** в раздел **Basic** на прозореца за предпочитания за принтера.
		- За да използвате тази функция на потребителски интерфейс (Stylish User Interface), щракнете върху **Samsung Printer Center** > **Device Options** и след това изберете **Stylish User Interface** (вижте "Използване на [Samsung Printer Center"](#page-343-0) на стр. 344).

### <span id="page-342-0"></span>**Използване на Samsung Easy Document Creator**

- 
- Налично само за потребители на операционни системи Windows и Mac.
- Windows<sup>®</sup> XP Service Pack 3 или по-нова версия и Internet Explorer 6.0 или по-нова версия е минималното изискване за Samsung Easy Document Creator.

Samsung Easy Document Creator е приложение, което помага на потребителите да сканират, компилират и запазват документи в множество формати, включително формат .epub. Тези документи могат да бъдат споделяни чрез сайтове на социални мрежи или факс. Независимо дали вие сте студент, който трябва да организира проучване от библиотеката или сте майка-домакиня, която споделя снимки от последното парти за рожден ден, Samsung Easy Document Creator ще ви предостави необходимите средства.

Приложението Samsung Easy Document Creator предлага следните функции:

- **Scan:** Използвайте за сканиране на снимки или документи.
- **Text Converting Scan** (само за Windows)**:** Използвайте за сканиране на документи, които е необходимо да бъдат записани в текстов формат подлежащ на редактиране.
- **Document Conversion:** Дава възможност да се конвертират съществуващите файлове в различни формати.
- **Fax:** Предоставя възможността за директно изпращане на документ по факс от Easy Document Creator, ако е инсталиран драйвер Samsung Network PC Fax.

<span id="page-343-0"></span>Опцията е налична само за потребители на Windows.

**Samsung Printer Center** ви позволява да управлявате всички драйвери на принтера, инсталирани на вашия компютър, от едно вградено приложение. Можете да използвате **Samsung Printer Center** за добавяне и премахване на драйвери на принтера, проверка на състоянието на принтерите, актуализиране на софтуера на принтера и конфигуриране на настройките на драйвера на принтера.

#### **Представяне на Samsung Printer Center**

За да отворите програмата:

**За Windows**

Изберете **Старт** > **Програми** или **Всички програми** > **Samsung Printers** > **Samsung Printer Center**.

• За Windows 8

От **Charms (Жестове)** изберете **Търсене** > **Apps(Приложение)**> **Samsung Printers** > **Samsung Printer Center**.

• Windows 10 / Windows Server 2016

От лентата със задачи въведете **Samsung Printers** в полето за въвеждане **Търсене**. Натиснете клавиша Enter и изберете **Samsung Printer Center**.

ИЛИ

От иконата **Старт** ( ) изберете **All apps** > **Samsung Printers** > **Samsung Printer Center**.

2

### **Раздел Printers**

Скрийншотът може да се различава в зависимост от операционната система, модели или опции.

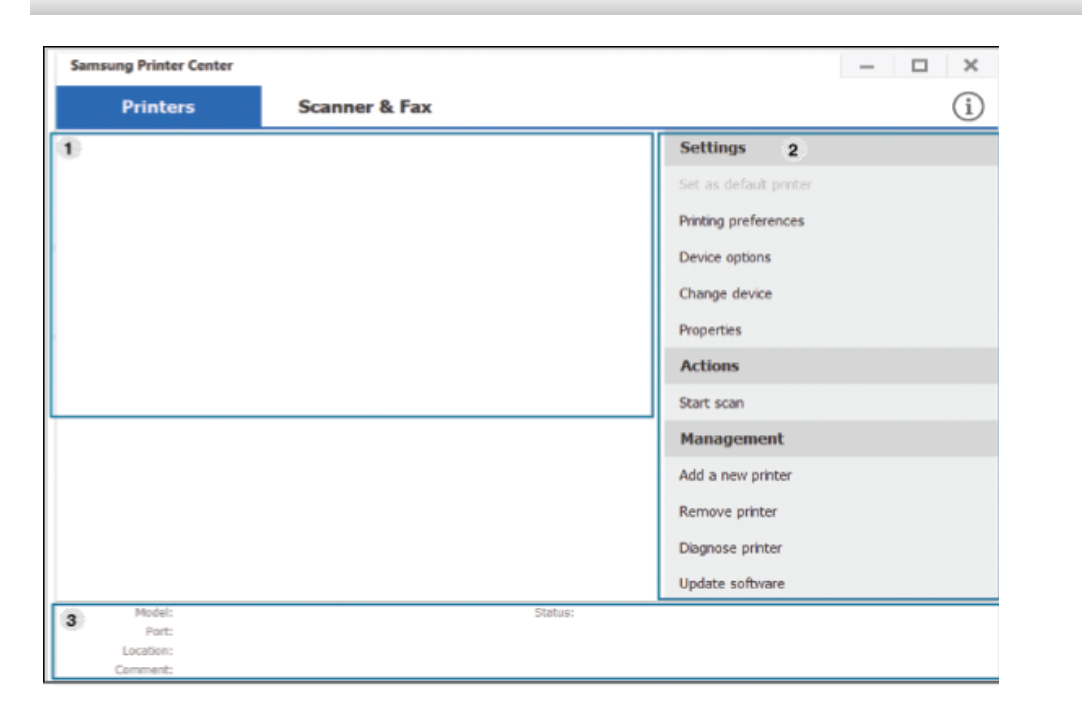

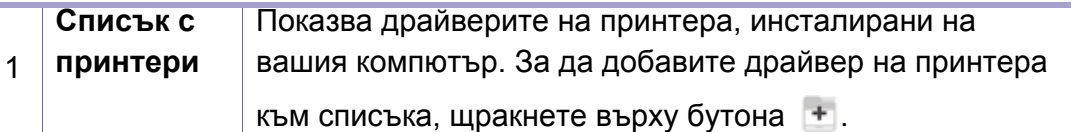

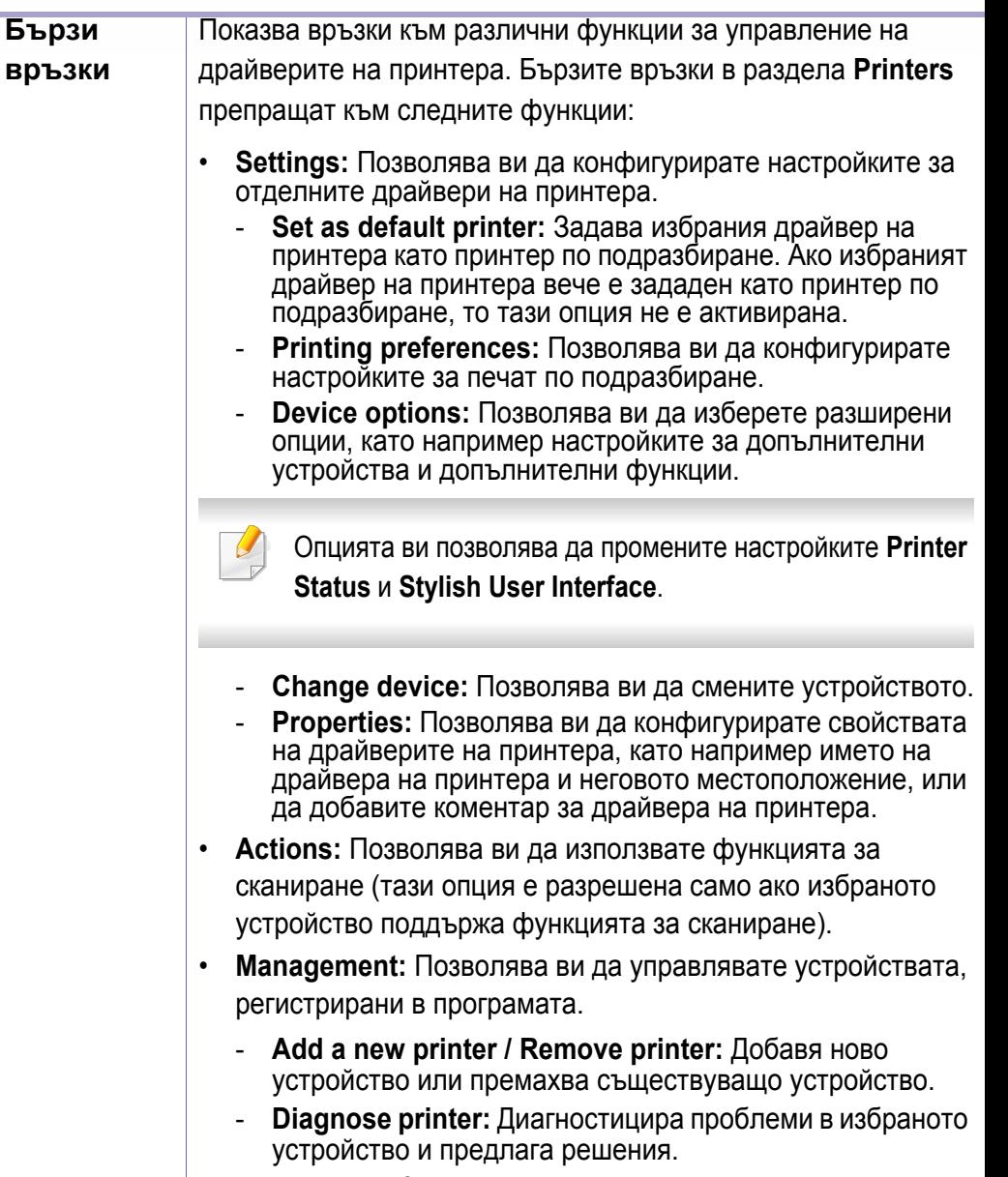

- **Update software:** Изтегля и прилага приложимите софтуерни актуализации.

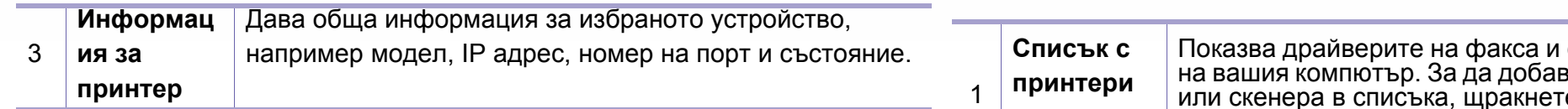

скенера, инсталирани зите драйвер на факса е върху бутона (**Add Fax**) или (**Add Scanner**).

#### **Раздел скенер и факс**

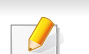

• Скрийншотът може да се различава в зависимост от операционната система, модели или опция.

• **Налично само за мултифункционални продукти.**

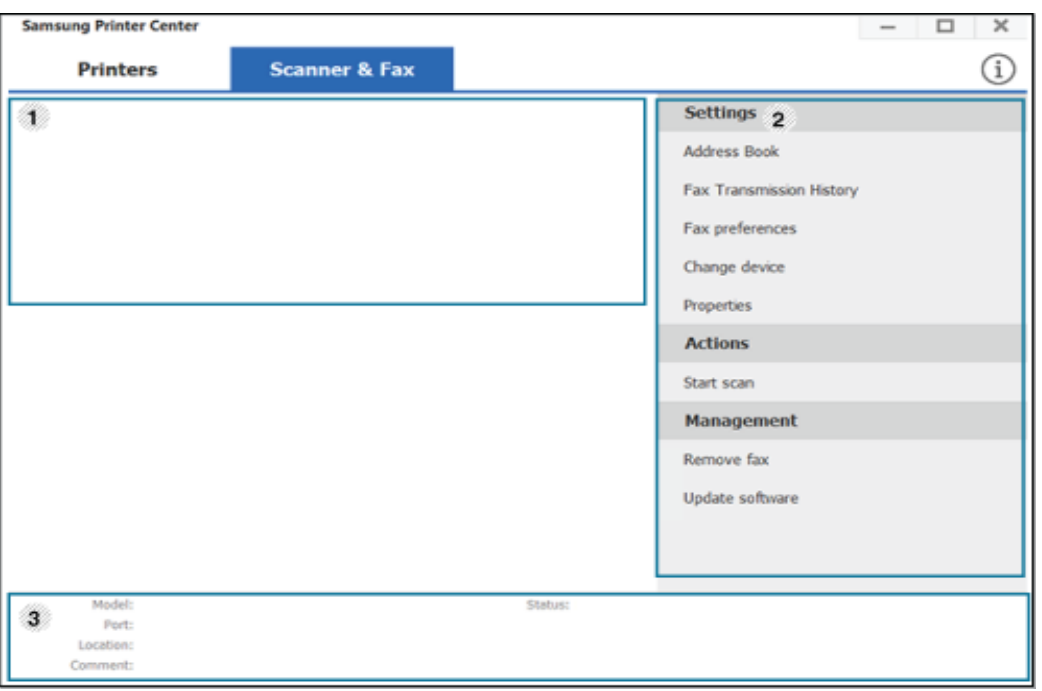

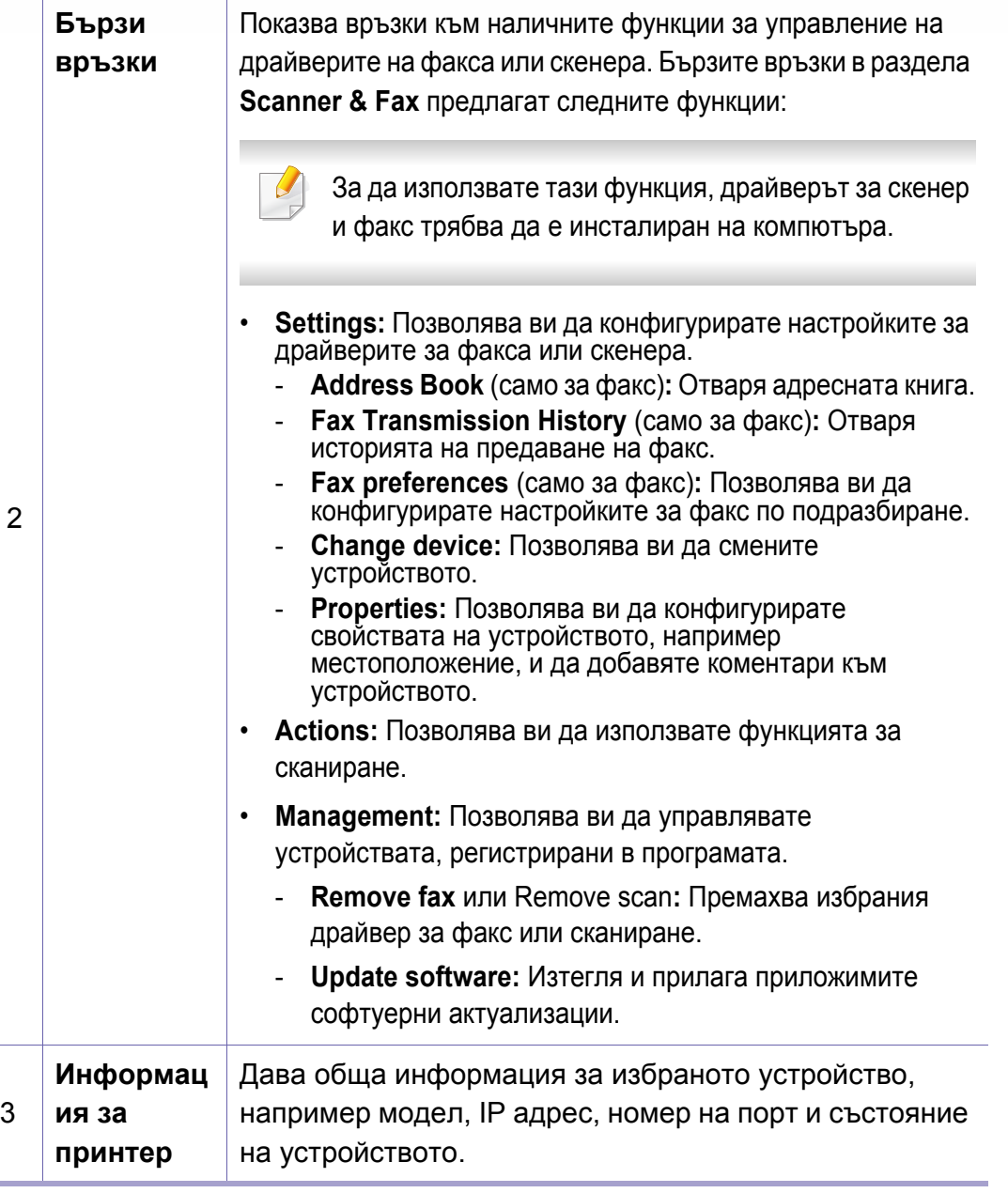

### <span id="page-347-0"></span>**Използване на Samsung Easy Printer Manager**

- Налично само за потребители на операционни системи Windows и Mac.
	- За Windows, Internet Explorer 6.0 или по-висока версия е минималното изискване за Samsung Easy Printer Manager.

Samsung Easy Printer Manager е приложение, което комбинира настройките на устройството Samsung на едно място. Samsung Easy Printer Manager комбинира настройките на устройството, както и среди за печат, настройки/действия и зареждане. Всички тези функции представляват начин за по-удобното използване на вашето устройство Samsung.

#### **Представяне на Samsung Easy Printer Manager**

За да отворите програмата:

**За Windows**

Изберете **Старт** > **Програми** или **Всички програми** > **Samsung Printers** > **Samsung Easy Printer Manager** .

• За Windows 8

От **Charms (Жестове)** изберете **Търсене** > **Apps(Приложение)**> **Samsung Printers** > **Samsung Easy Printer Manager**.

• Windows 10 / Windows Server 2016

От лентата със задачи въведете **Samsung Printers** в полето за въвеждане **Търсене**. Натиснете клавиша Enter и изберете **Samsung Easy Printer Manager**.

ИЛИ

От иконата **Старт** ( ) изберете **All apps** > **Samsung Printers** > **Samsung Easy Printer Manager**.

#### **За Мас,**

Отворете папката **Applications** > папка **Samsung** > **Samsung Easy Printer Manager**.

Интерфейсът Samsung Easy Printer Manager се състои от различни основни раздели, описани в следващата таблица:

## **Използване на Samsung Easy Printer**

2 **Pазширени** Разширеният потребителски интерфейс е предназначен за Скрийншотът може да се различава в зависимост от **настройки** използване от човека, отговорен за управление на мрежата и устройствата. операционната система, модели или опция. Някои менюта може да не се появят на дисплея в  $\Box$  $\overline{v}$ **Easy Printer Manager** зависимост от опциите или моделите. Ако това се Printer Home Advanced Setting случи, съответната опция не е налична за вашето  $\overline{4}$ устройство. SyncThru Web Serv Samsung Printer • **Device Settings:** Можете да конфигурирате различни настройки на устройството, като настройка на устройството, хартия, разположение, емулация, мрежа и информация за печат.  $0.000$ Ако свържете устройството си в мрежа, се  $\overline{u}$ 6<br>Supplies information 7 Order supplies разрешава иконата SyncThru™ Web Service. Paper information • **Scan to PC Settings:** Това меню включва настройки за създаване или изтриване на сканиран файл в профилите на компютъра. - **Scan Activation:** Определя дали е разрешено сканирането при това устройство. **Списък с** Списъкът с принтери показва принтерите, - Раздел **Basic:** Съдържа настройки, свързани с общото **принтери** инсталирани на вашия компютър, и мрежовите сканиране и настройки на устройството. 1 принтери, добавени от откритията на мрежата (само • **Alert Settings** (само за Windows)**:** Това меню съдържа за Windows). настройки, свързани с предупрежденията за грешка. - **Printer Alert:** Предоставя настройки свързани с това кога ще бъдат получен предупреждения. - **Email Alert:** Предоставя опции, свързани с получаването на предупреждения по имейл. - **Alert History:** Предоставя история на устройството и

свързани с тонера предупреждения.

## **Използване на Samsung Easy Printer**

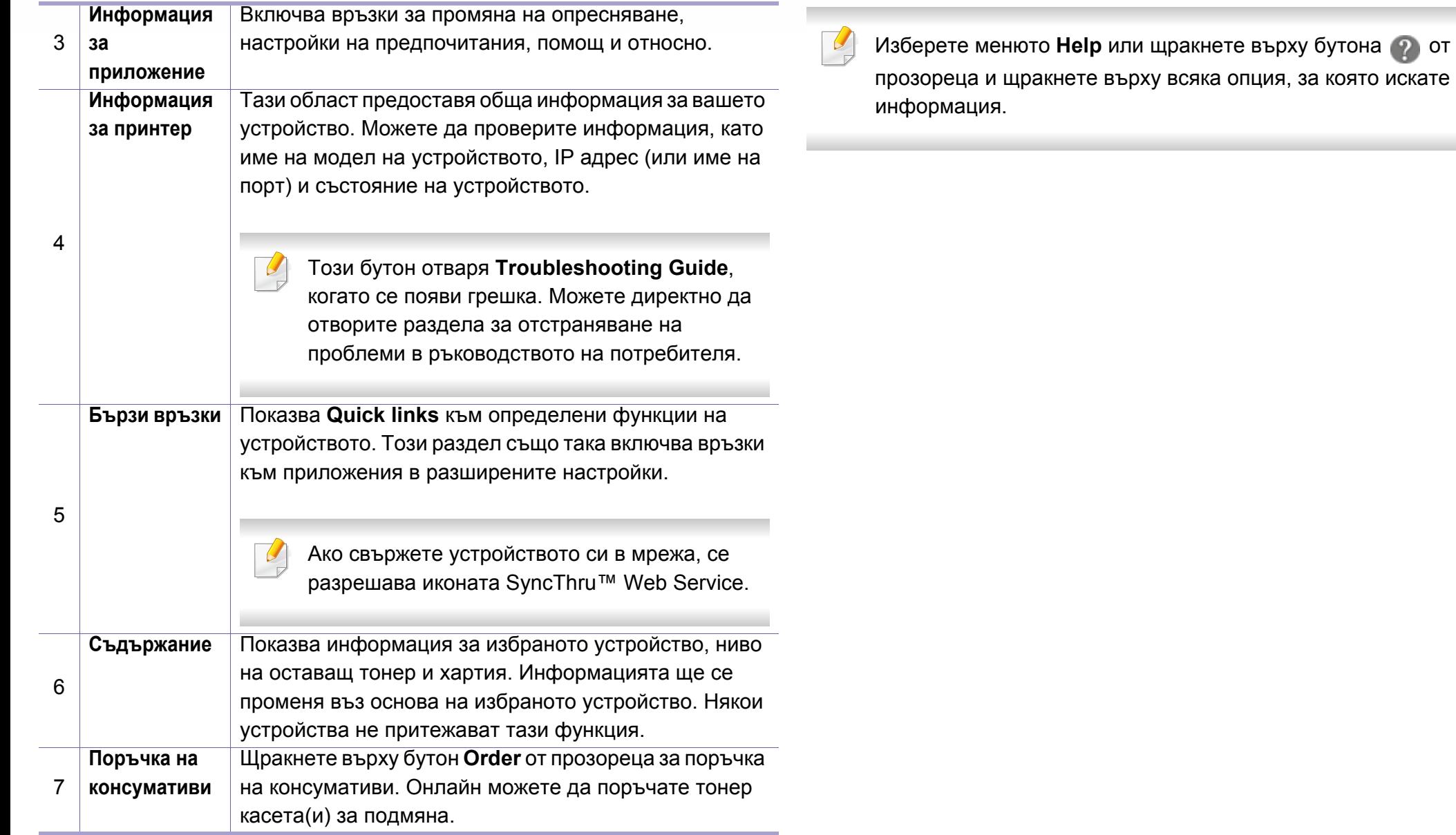

## <span id="page-350-0"></span>**Използване на Samsung Printer Status**

Samsung Printer Status е програма, която наблюдава и ви информира за състоянието на устройството.

- Прозорецът Samsung Printer Status и съдържанието му, показани в това Ръководството на потребителя, може да се различават в зависимост от използваното устройство или операционна система.
- Проверете кои операционни системи са съвместими с вашето устройство (вж. "Системни [изисквания](#page-153-0)" на стр. 154).
- Налично само за потребители на операционна система Windows.

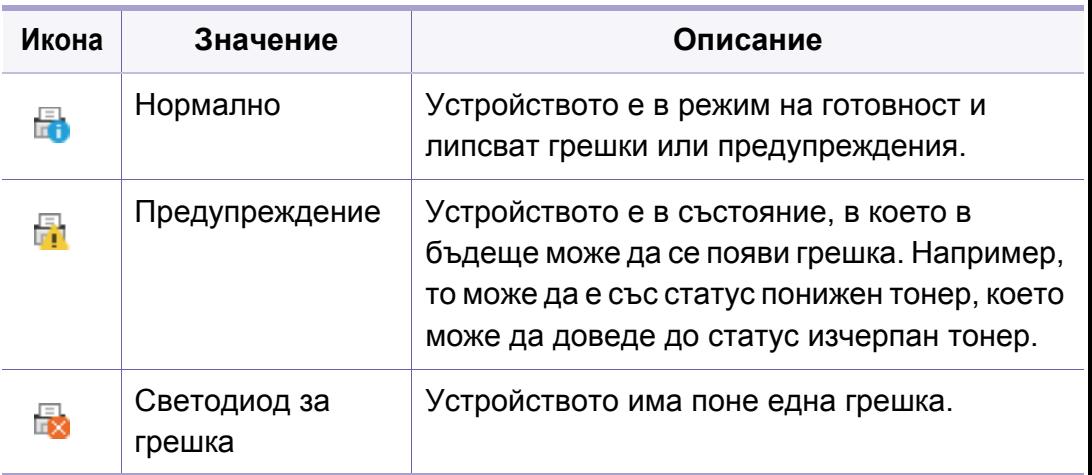

#### **Преглед на Samsung Printer Status**

Ако по време на работата на устройството се появи грешка, можете да я проверите от Samsung Printer Status. Samsung Printer Status се инсталира автоматично, когато инсталирате софтуера на устройството.

Също така можете да стартирате Samsung Printer Status ръчно. Отидете в **Предпочитания за печат** и щракнете върху бутон **Printer Status**.

Тези икони се появяват в лентата със задачи на Windows.

### **Използване на Samsung Printer Status**

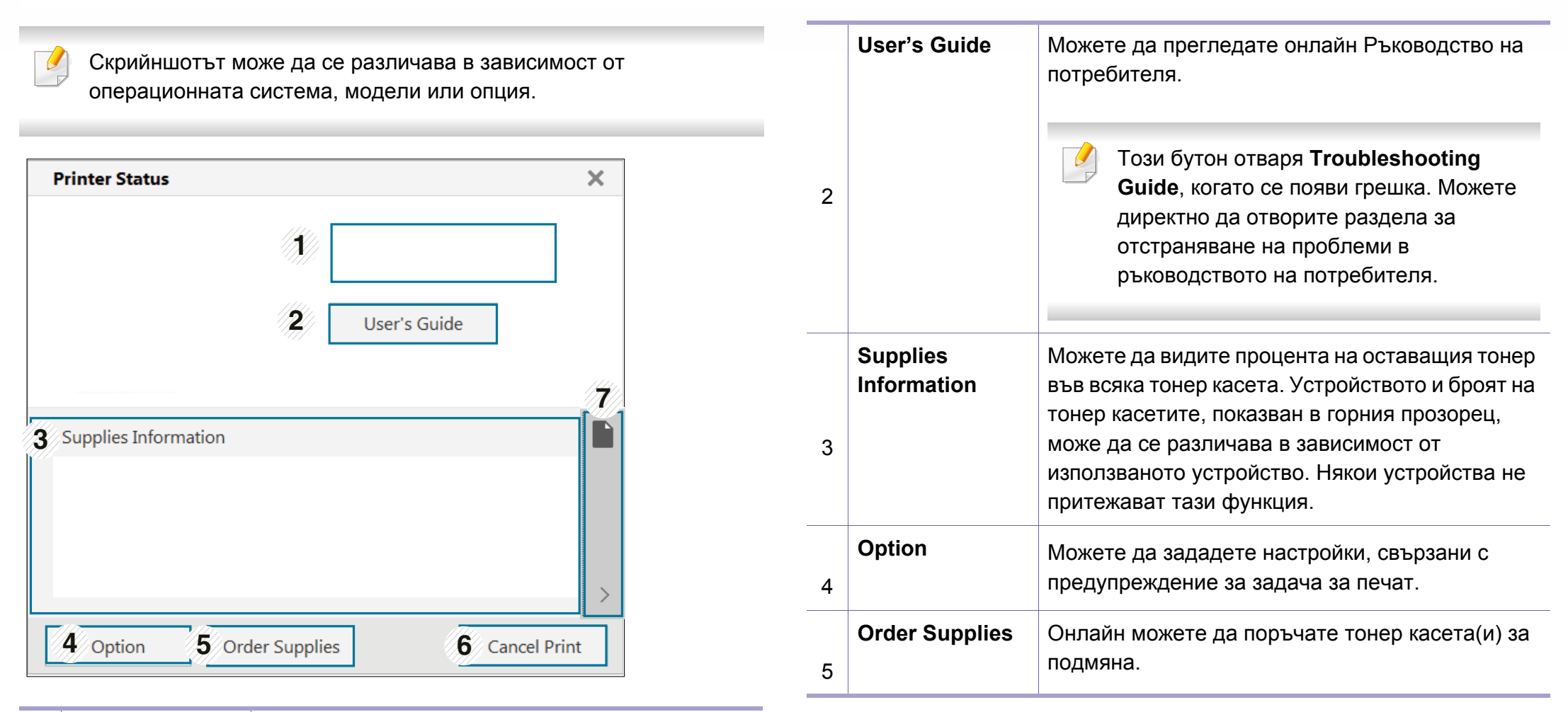

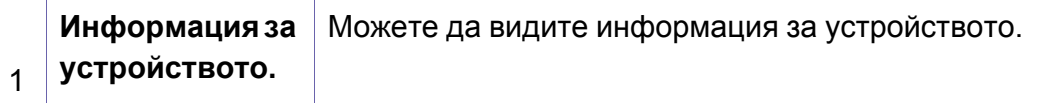

### **Използване на Samsung Printer Status**

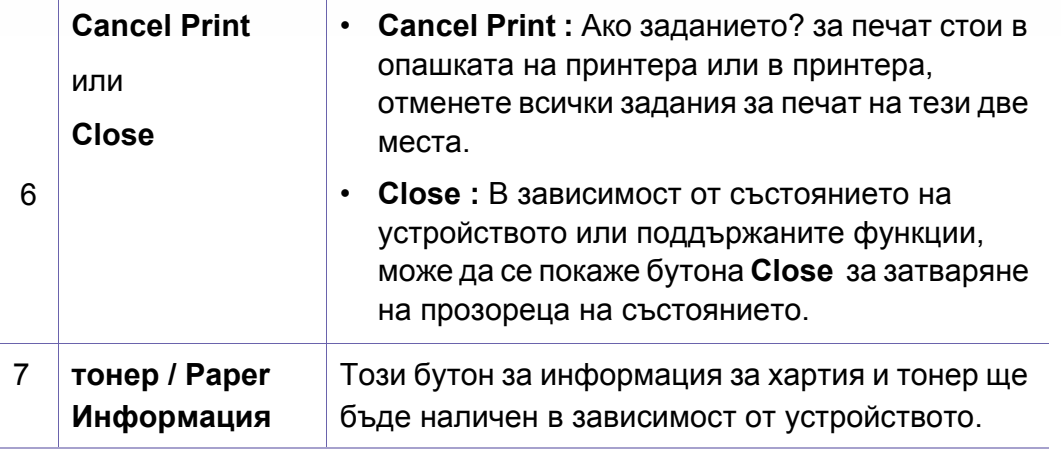

<span id="page-353-0"></span>**Samsung Printer Experience** е приложение на Samsung, което комбинира настройки на устройство Samsung и инструменти за управление на устройство в едно цяло. Можете да задавате настройки на устройството, да поръчате консумативи, да отваряте ръководства за отстраняване на неизправности, да посещавате уеб страницата на Samsung и да проверявате информация за свързаното устройство. Това приложение ще бъде изтеглено автоматично от Windows **Store(магазин)**, ако устройството е свързано към компютър с интернет връзка.

Налично само за потребители на Windows 8 или по-висока версия.

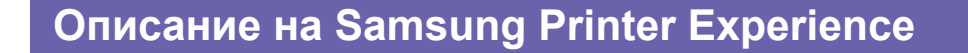

За да отворите приложението

От екрана **Старт** или от иконата **Старт**( ) изберете плочка

**Samsung Printer Experience** (**B** = ).

Интерфейсът на **Samsung Printer Experience** съдържа различни полезни функции, като описаните в следващата таблица:

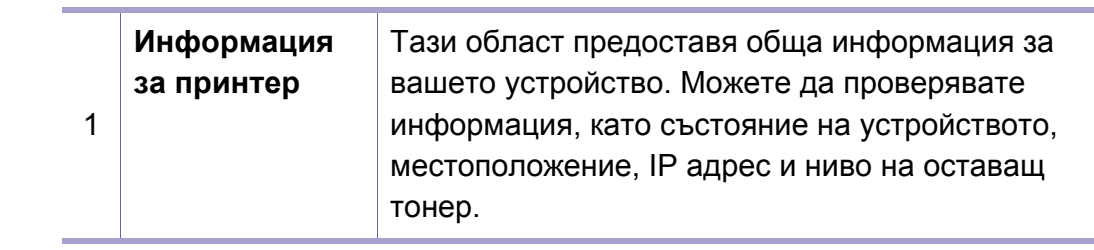

Скрийншотът може да се различава в зависимост от операционната система, модели или опция.

#### Samsung Printer Experience

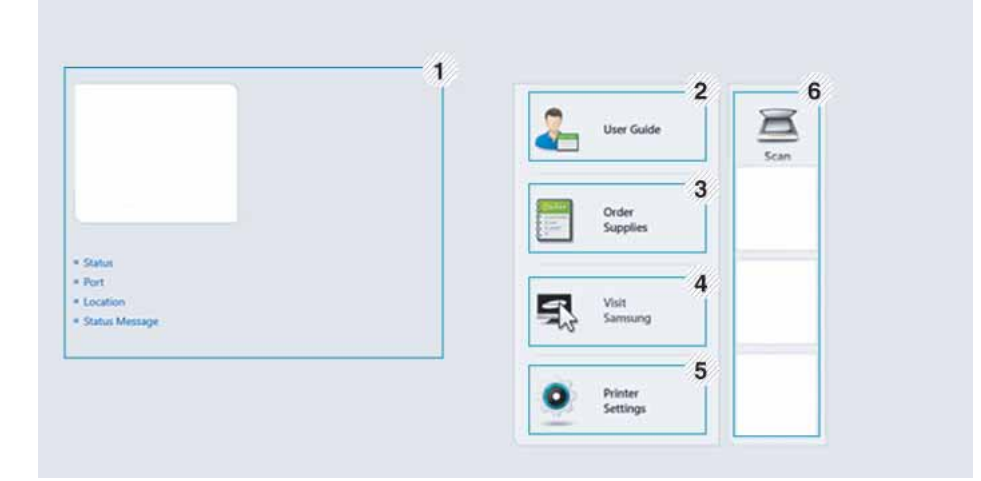

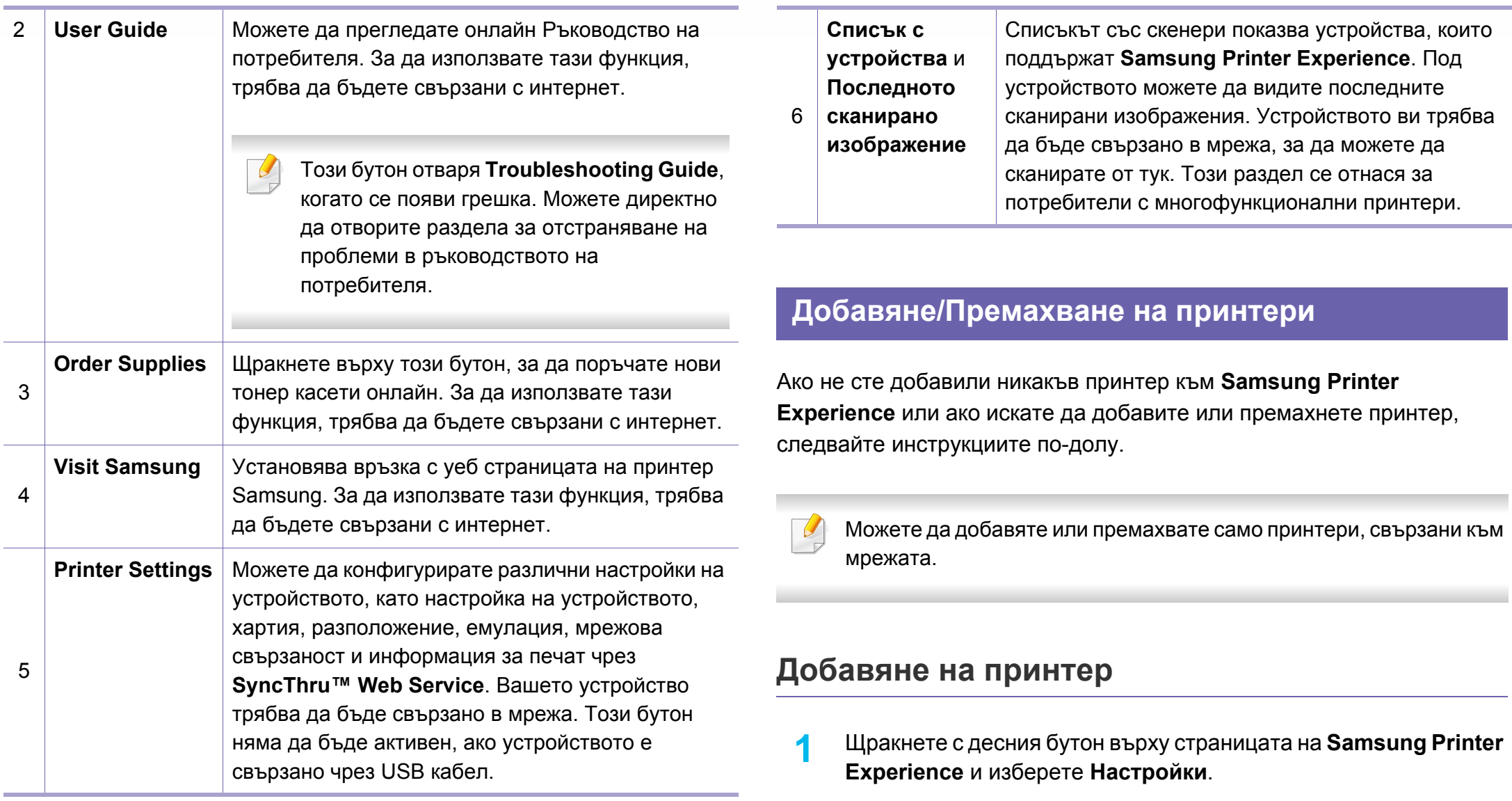

**2** Щракнете върху **Добавяне на принтер**

#### **3** Изберете принтера, който желаете да добавите. Можете да видите добавения принтер.

Ако видите означението  $\bigoplus$ , можете също така да щракнете върху , за да добавите принтери.

### **Премахване на принтер**

- **1** Щракнете <sup>с</sup> десния бутон върху страницата на **Samsung Printer Experience**, след което щракнете върху **Настройки**.
- **2** Щракнете върху **Премахни принтера**
- **3** Изберете принтера, който желаете да премахнете.
- **4** Щракнете върху **Да**.

Можете да видите, че избраният принтер е изтрит от екрана.

#### **Печат**

Този раздел описва обичайните задачи за печат от екран **Старт**.

Скрийншотът може да се различава в зависимост от операционната система, модели или опция.

### **Основен печат**

- **1** Отворете документа за печат.
- **2** Изберете **Печат** от менюто **Файл**.
- **3** Изберете вашия принтер от списъка
- **4** Изберете настройките на принтера, като брой копия <sup>и</sup> ориентация.

**5** Щракнете бутона **Печат**, за да започнете заданието за печат. **Анулиране на задача за печат**

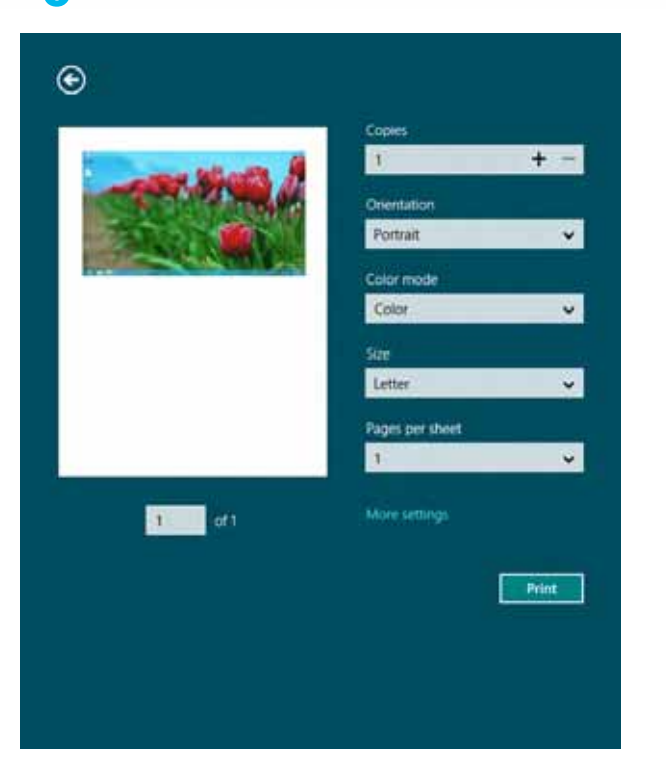

Ако задачата за печат чака в опашка за печат или в спулера за печат, анулирайте задачата по следния начин:

- Можете да получите достъп до този прозорец, като само щракнете двукратно върху иконата на устройството ( ) в лентата на задачите на Windows.
- Можете да отмените текущата задача и като натиснете бутона  $(\times)$ (**Stop**) от контролния панел.

#### **Отваряне на още настройки**

Екранът може да изглежда малко по-различен, в зависимост от модела или опциите.

Можете да настройвате още параметри за печат.

- **1** Отворете документа, който желаете да отпечатате.
- **2** Изберете **Печат** от менюто **Файл**.
- **3** Изберете вашия принтер от списъка
- **4** Щракнете върху **още настройки**.

#### **Раздел Basic**

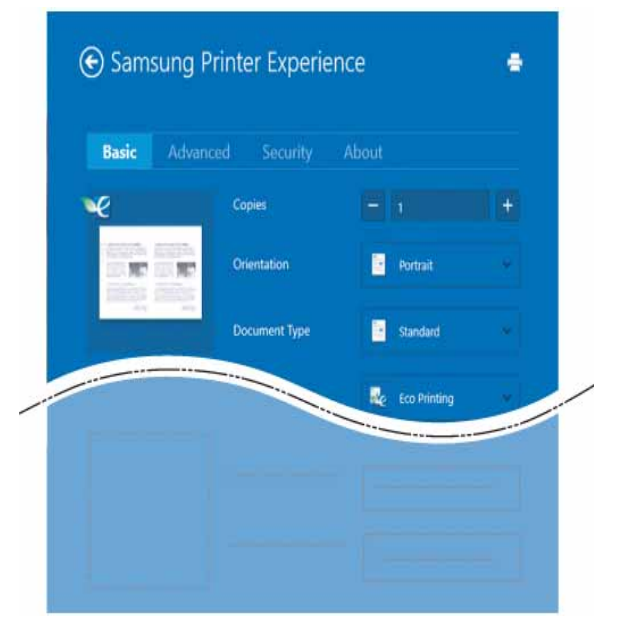

#### **Basic**

Тази опция ви позволява да изберете основните настройки за печат, като брой копия, ориентация и тип документ.

#### **Eco settings**

Тази опция ви позволява да изберете отпечатването на множество страници на една страна, за да пестите носител.

#### **Раздел Advanced**

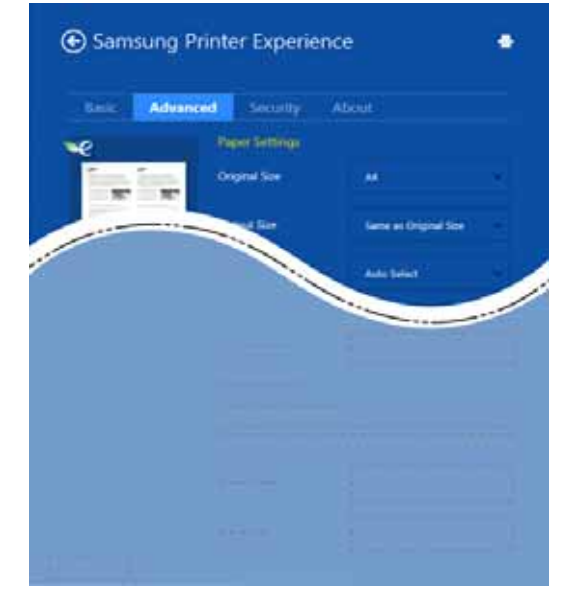

#### **Paper settings**

Тази опция ви позволява да задавате основните спецификации за обработка на хартия.

#### **Layout settings**

Тази опция ви позволява да задавате различни начини, по които да разполагате документите си.

### **Раздел Security**

В зависимост от модела или опциите някои функции може да не са налични. Ако този раздел не се вижда или не е активен, това означава, че тези функции не се поддържат.

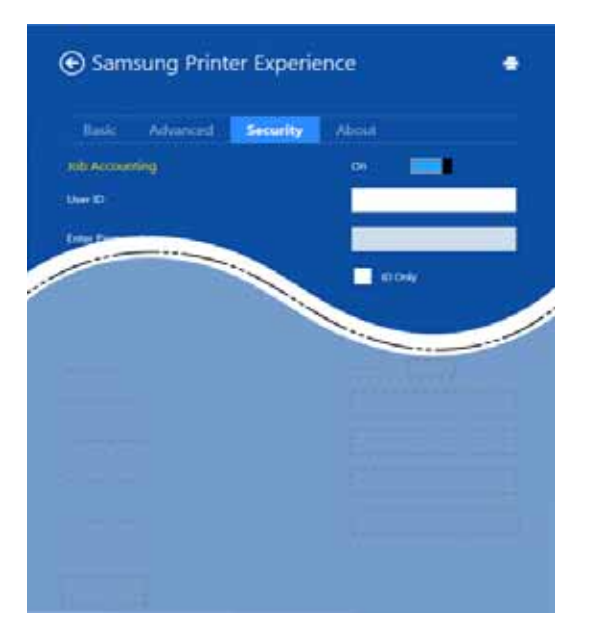

#### **Job Accounting**

Тази опция ви позволява да печатате с дадено ниво на разрешение.

#### **Confidential Printing**

Тази опция се използва за отпечатването на конфиденциални документи. За да я използвате, трябва да въведете парола.

### **Използване на функцията за споделяне**

**Samsung Printer Experience** ви дава възможност да печатате от други приложения на компютъра ви посредством функцията за споделяне.

- 
- Тази функция е налична за печат само на следните формати: jpeg, bmp, tiff, gif и png.
- **1** Изберете съдържанието, което желаете да отпечатате от другото приложение.
- **2** Щракнете върху **Споделяне** или натиснете клавиша на Windows + **H**.
- **3** Изберете настройките на принтера, като брой копия <sup>и</sup> ориентация.
- **4** Щракнете бутона **Печат**, за да започнете заданието за печат.

#### **Сканиране**

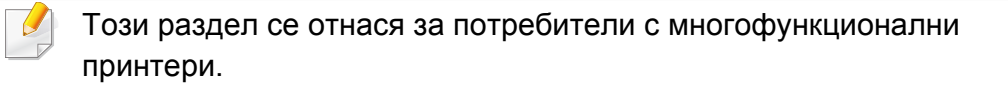

Сканирането с вашето устройство превръща вашите снимки и текст в дигитални файлове, които могат да бъдат съхранени на вашия компютър.

### **Сканиране от Samsung Printer Experience**

Най-често използваните менюта за печат се показват за бързо сканиране.

- **1** Поставете единичен документ <sup>с</sup> лицето надолу върху стъклото за документи или заредете документите с лицето нагоре в подавача на документи.
- **2** Щракнете върху блокче **Samsung Printer Experience** <sup>в</sup> екран **Старт**.
- **Щракнете Scan** (  $\blacksquare$  ).
- **4** Настройте параметрите за сканиране, като тип на изображение, размер на документ и разделителна способност.
- **5 Щракнете Prescan (**  $\mathbb{Q}$ **), за да проверите изображението.**
- **6** Регулирайте предварително сканираното изображение с функциите за работа при сканиране, като завъртане и огледален образ.
- **Щракнете Scan** ( ) и запазете изображението.
- Когато поставяте оригиналите в ADF или RADF, функцията **Prescan** ( $\sqrt{Q}$ ) не е налична.
	- Можете да преминете на стъпка 5, ако е избрана опцията за предварително сканиране.
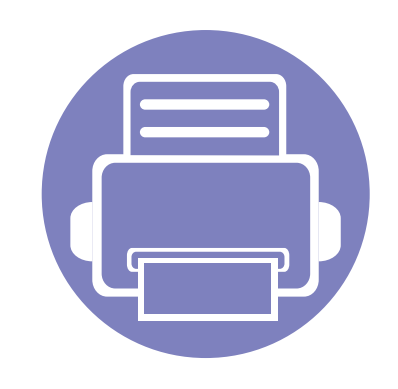

# **6. Отстраняване на проблеми**

Този раздел дава ценна информация как да постъпите, ако се натъкнете на грешка.

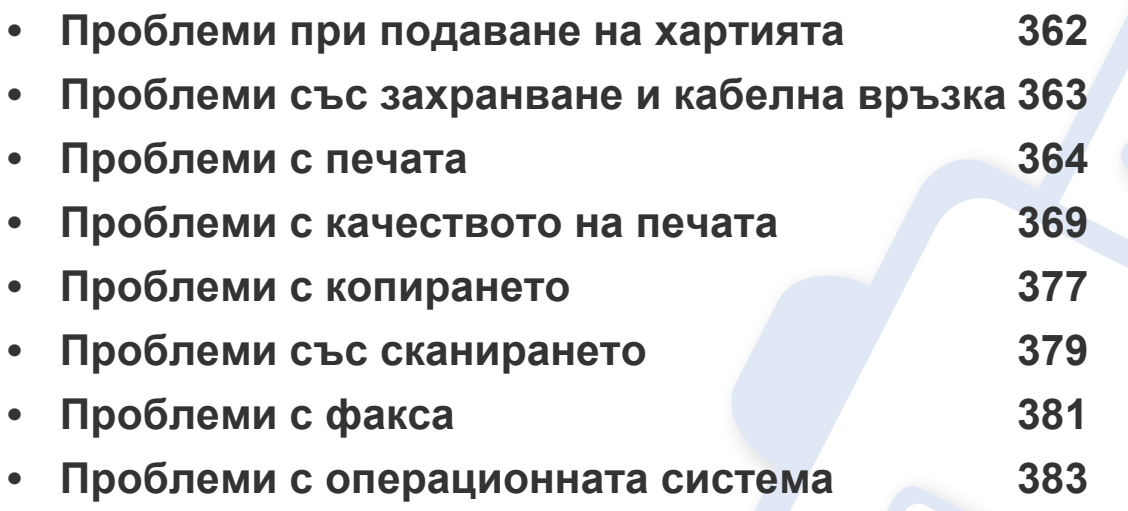

За появили се грешки, по време на инсталацията и настройките на безжичния софтуер, вижте раздела за отстраняване на проблеми в главата за безжични настройки (вижте "[Отстраняване](#page-211-0) на проблеми за безжична мрежа" на стр. 212).

## <span id="page-361-0"></span>**Проблеми при подаване на хартията**

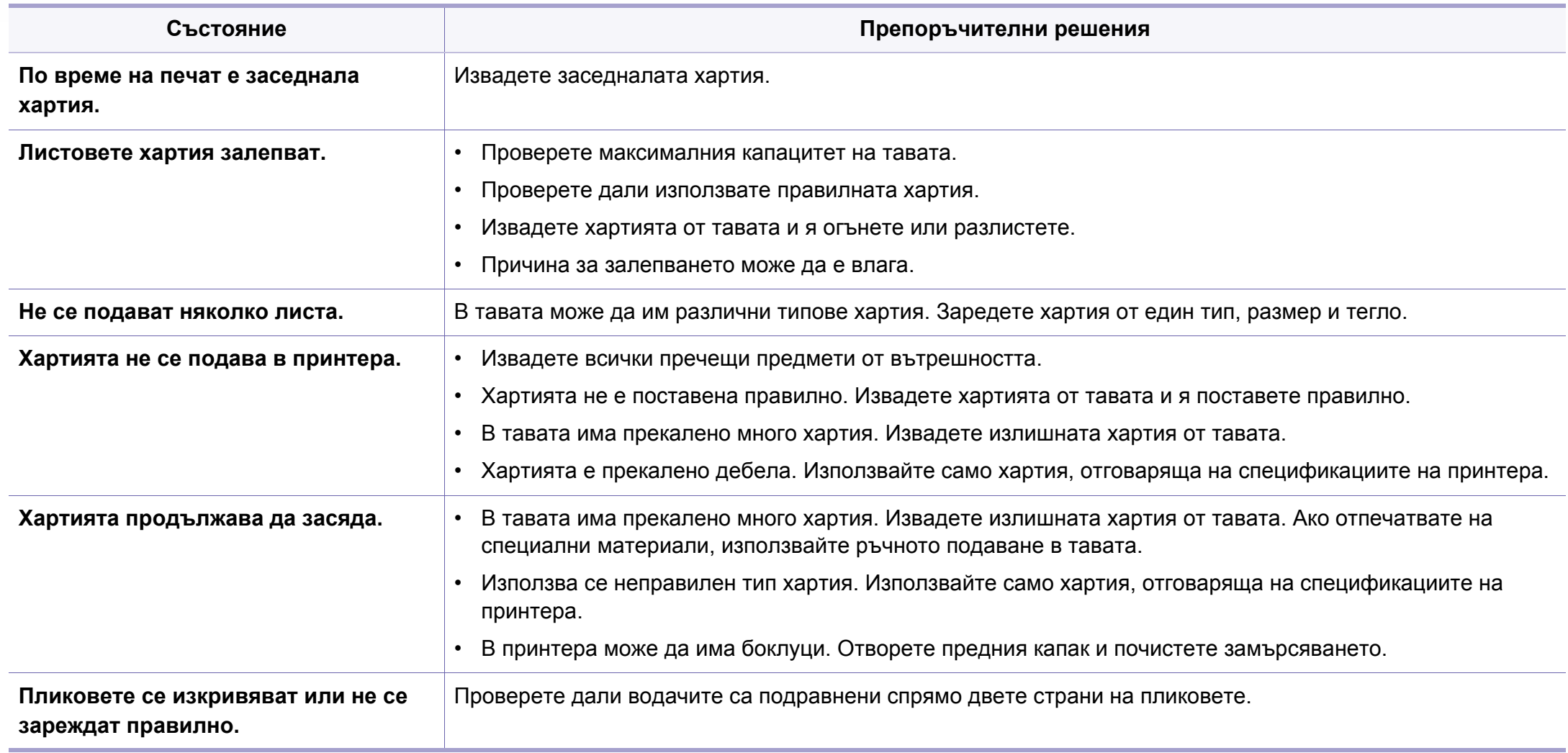

# <span id="page-362-0"></span>**Проблеми със захранване и кабелна връзка**

Рестартирайте захранването. Ако проблемът остане, обадете се на отдела по поддръжката.

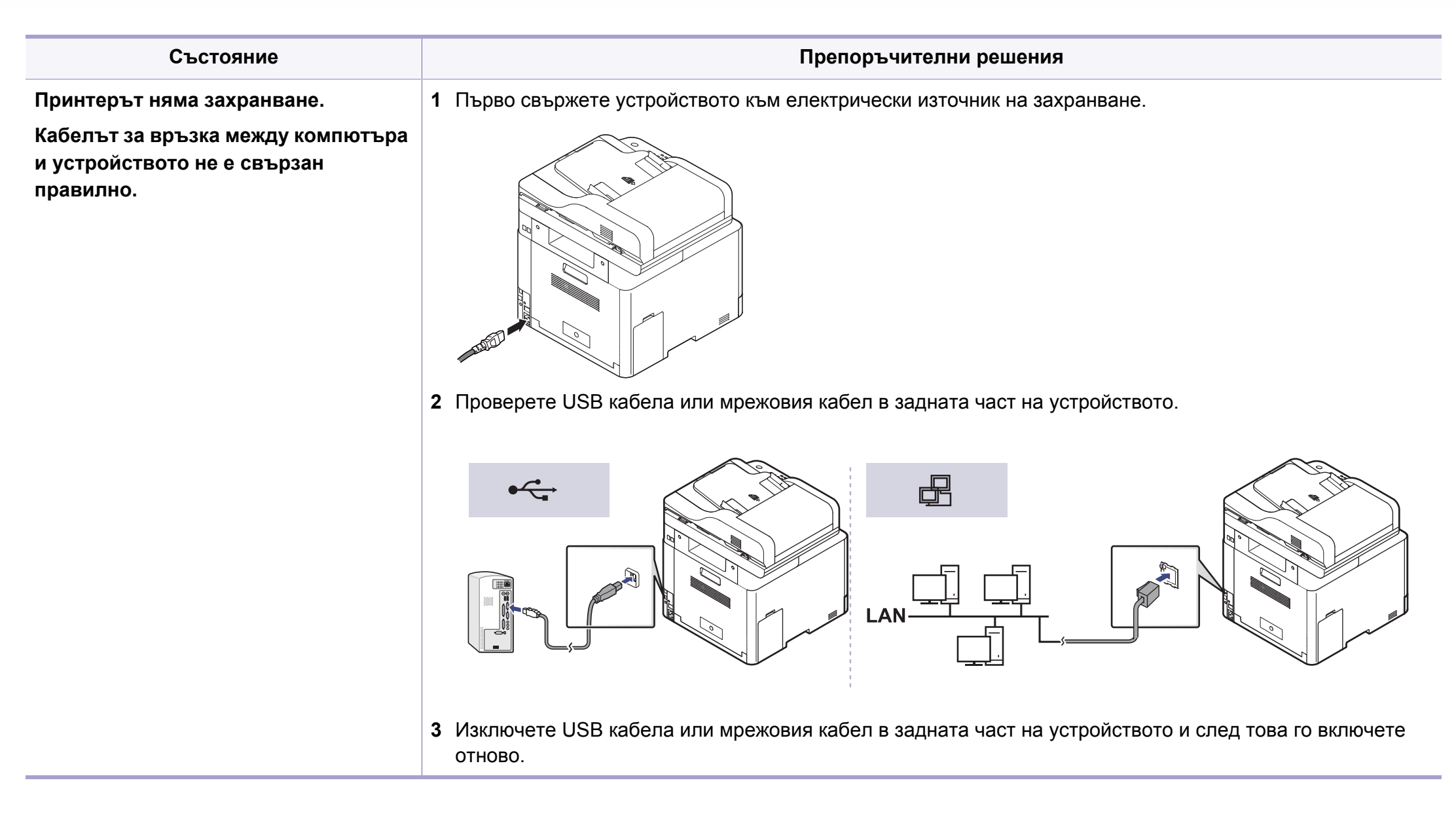

<span id="page-363-0"></span>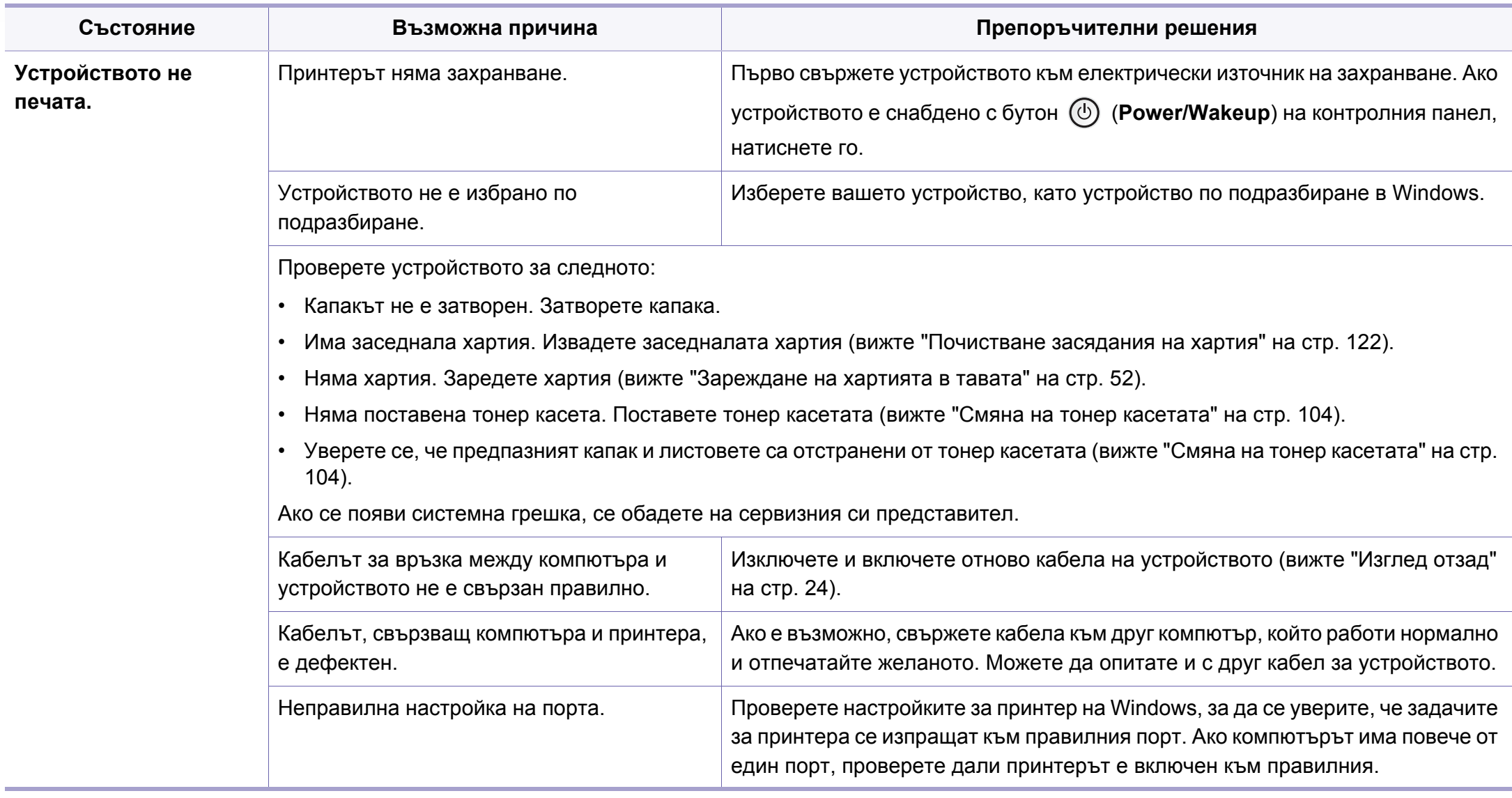

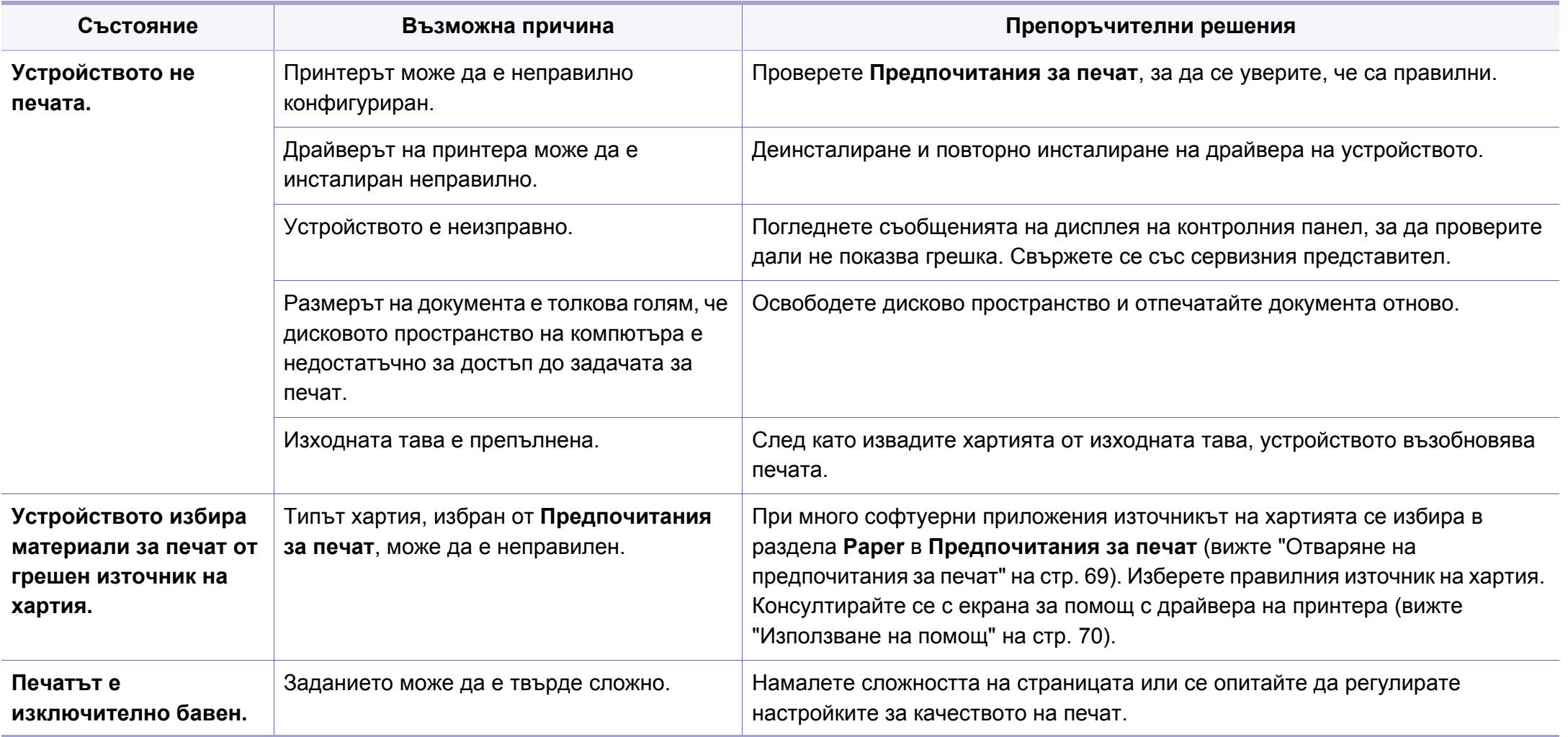

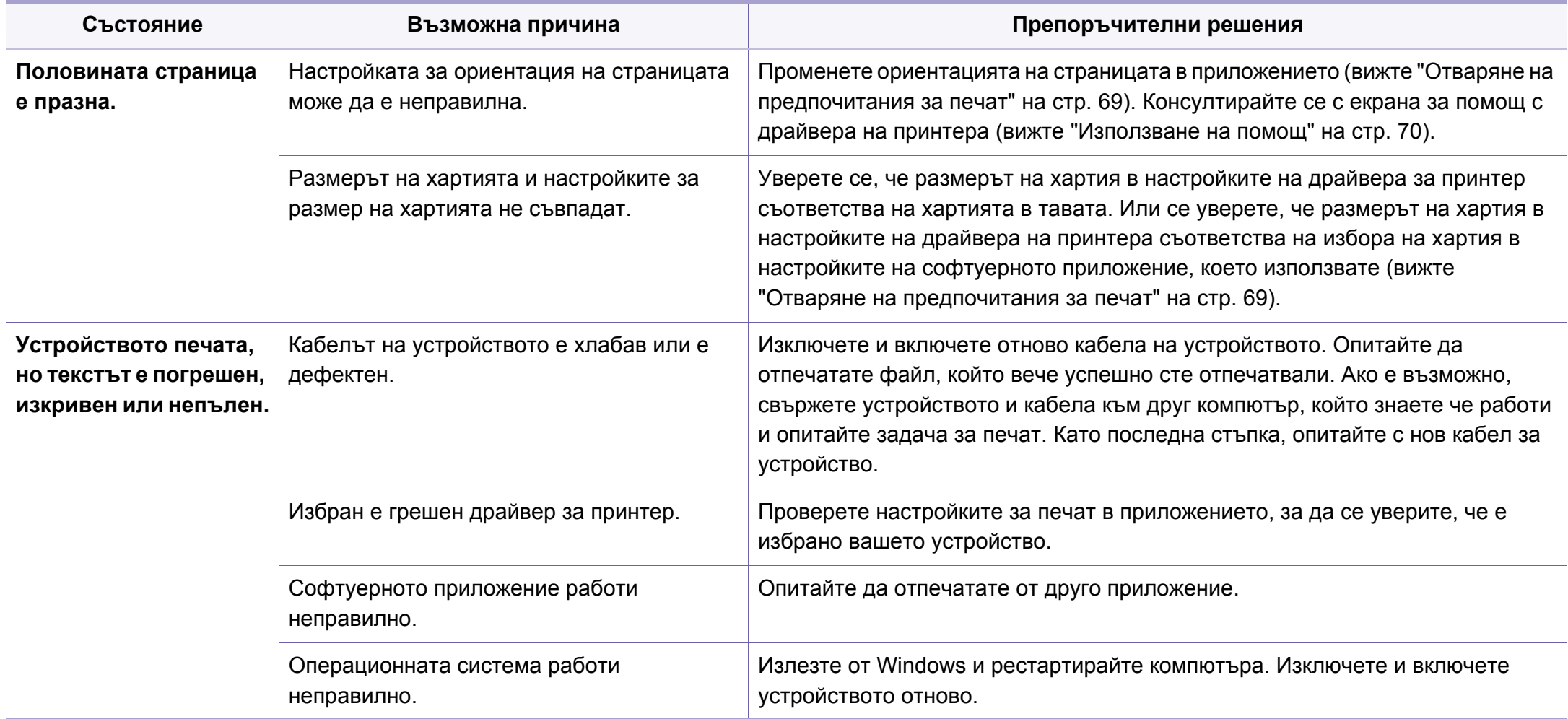

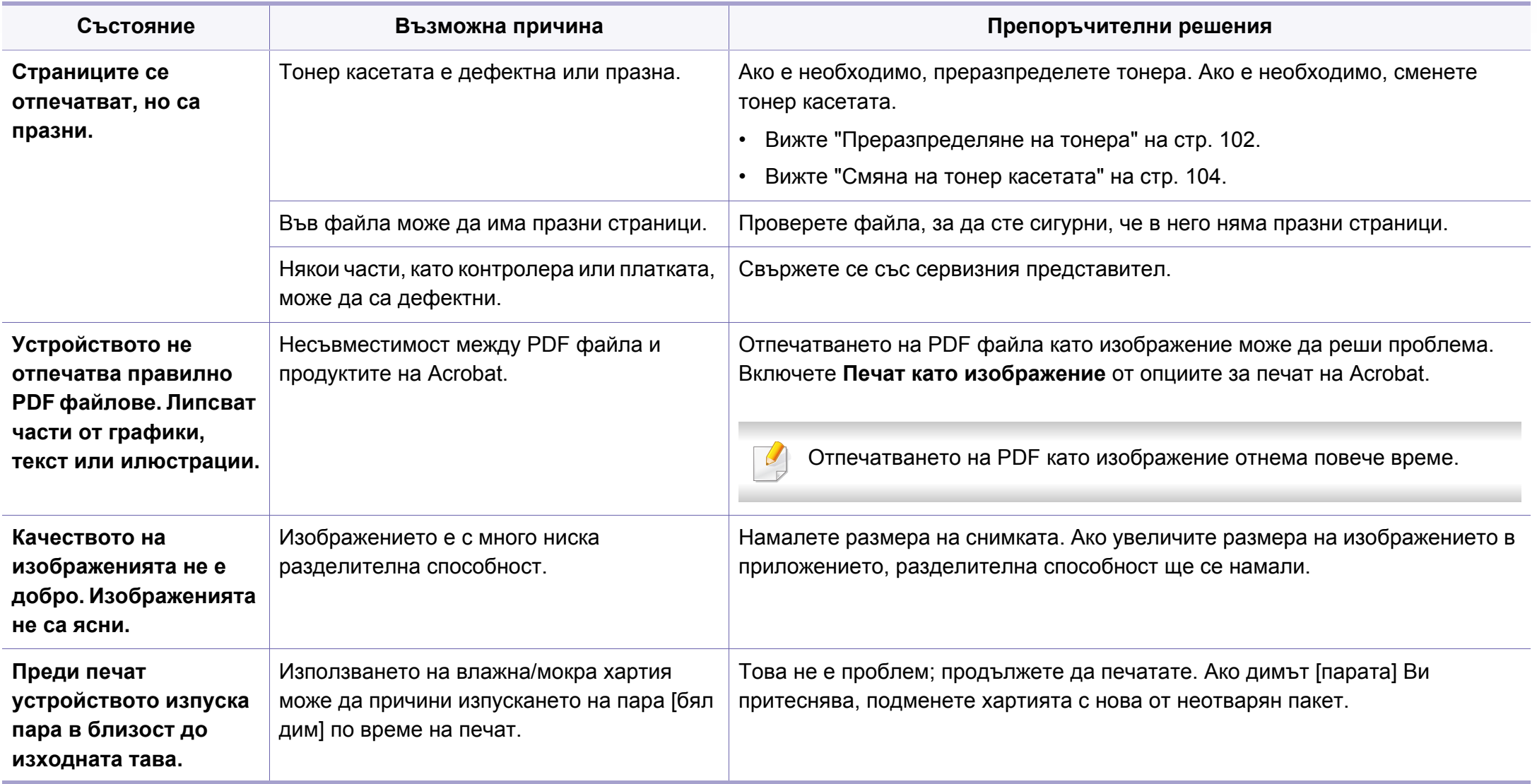

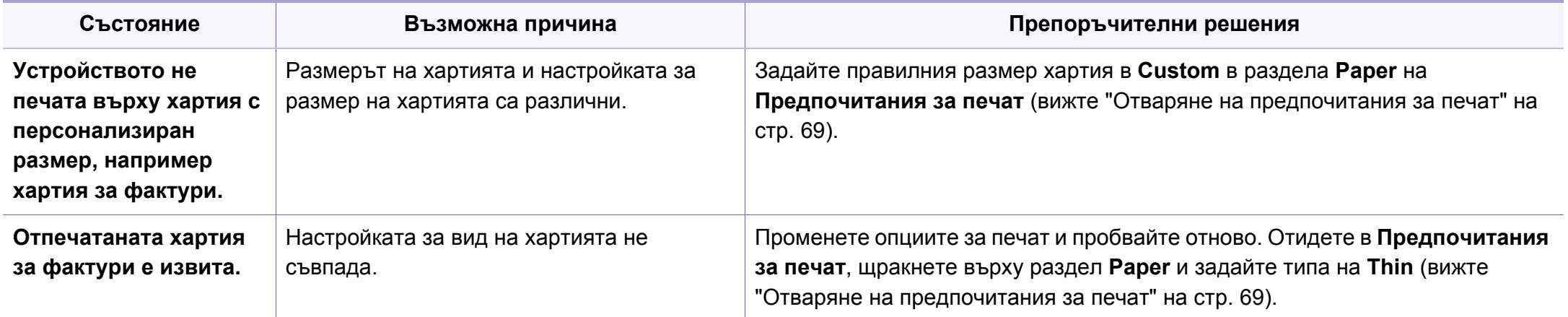

<span id="page-368-0"></span>Ако вътрешността на принтера е замърсена или хартията е поставена неправилно, може да има спад в качеството на печата. Вижте таблицата по-долу, за да отстраните проблема.

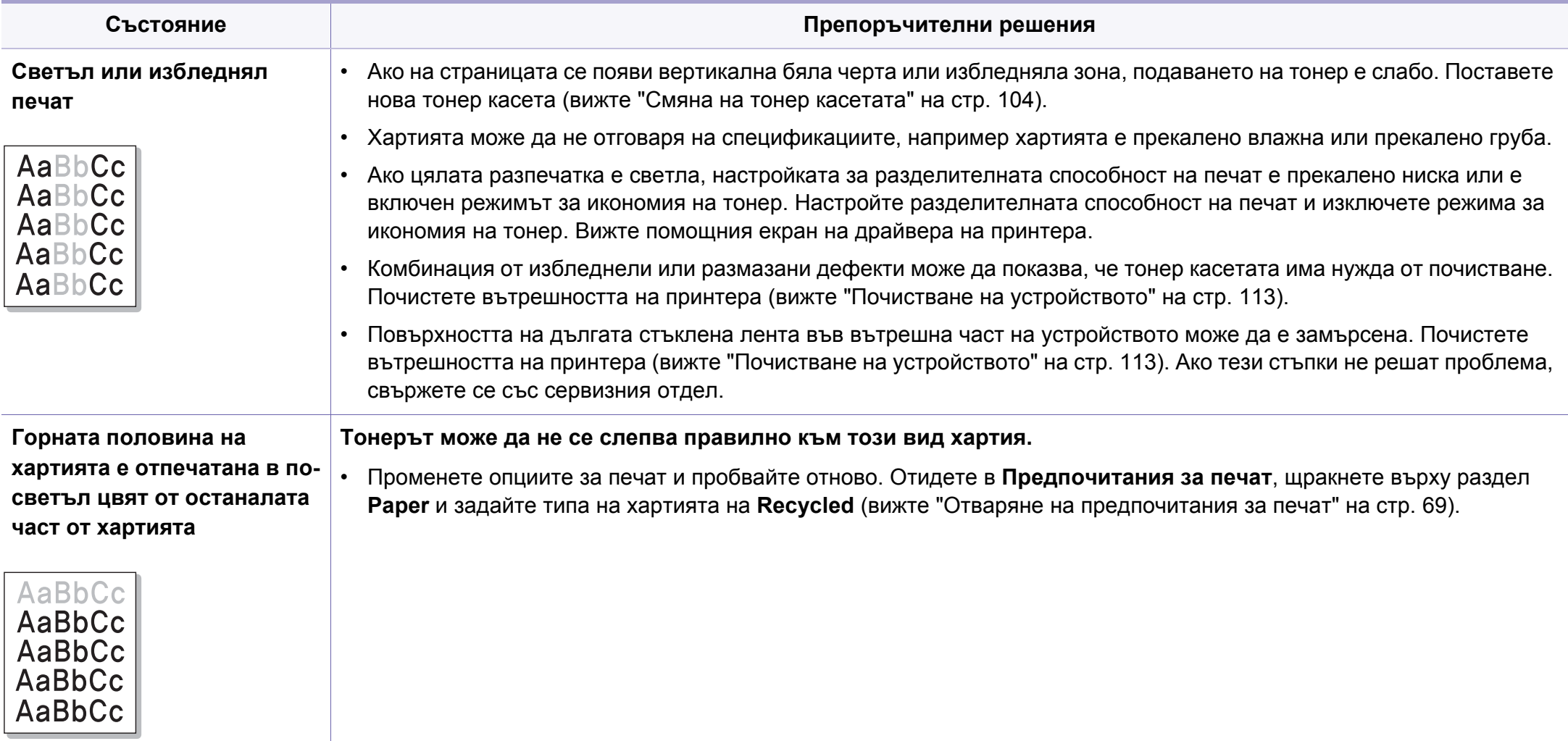

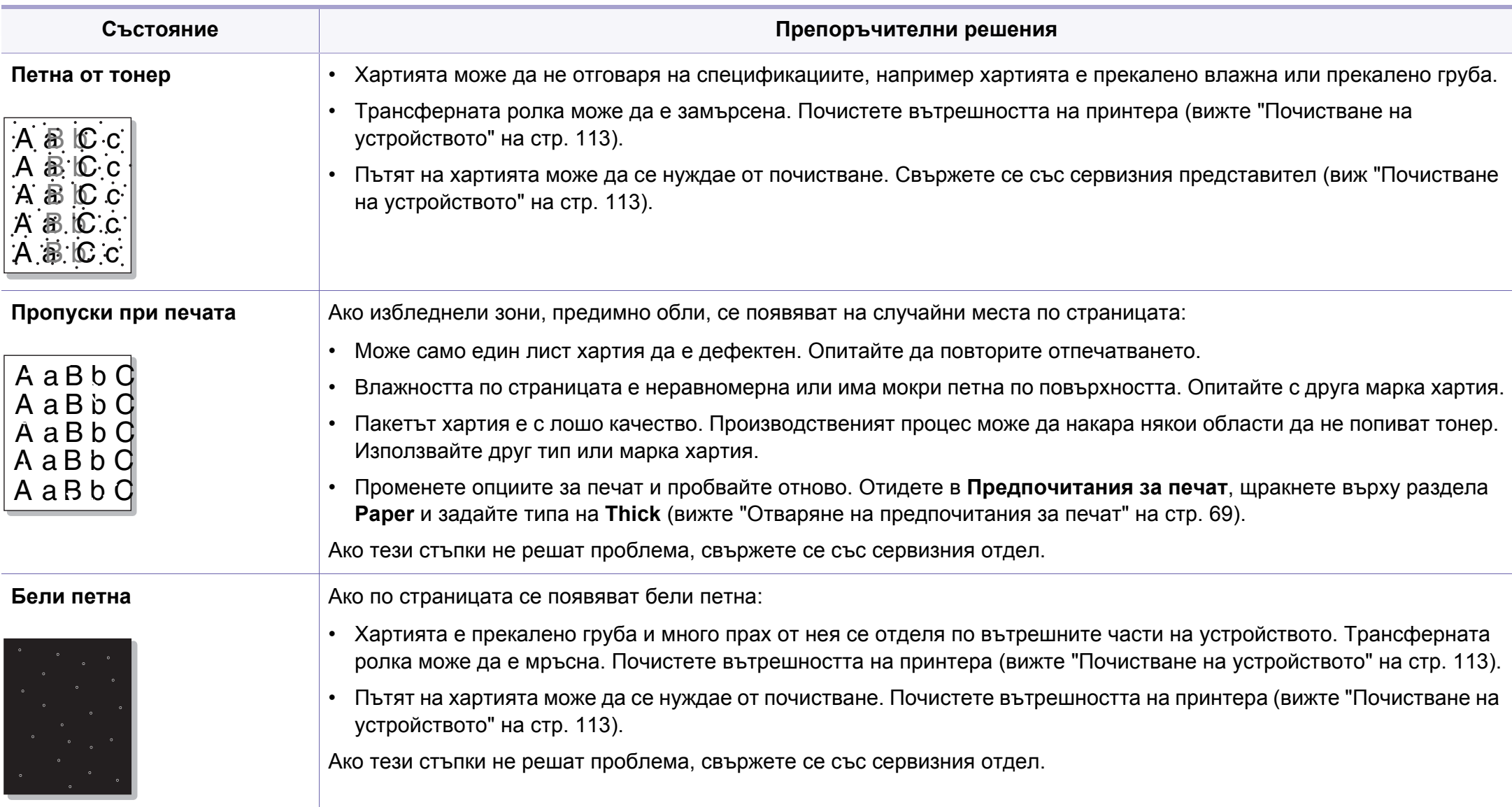

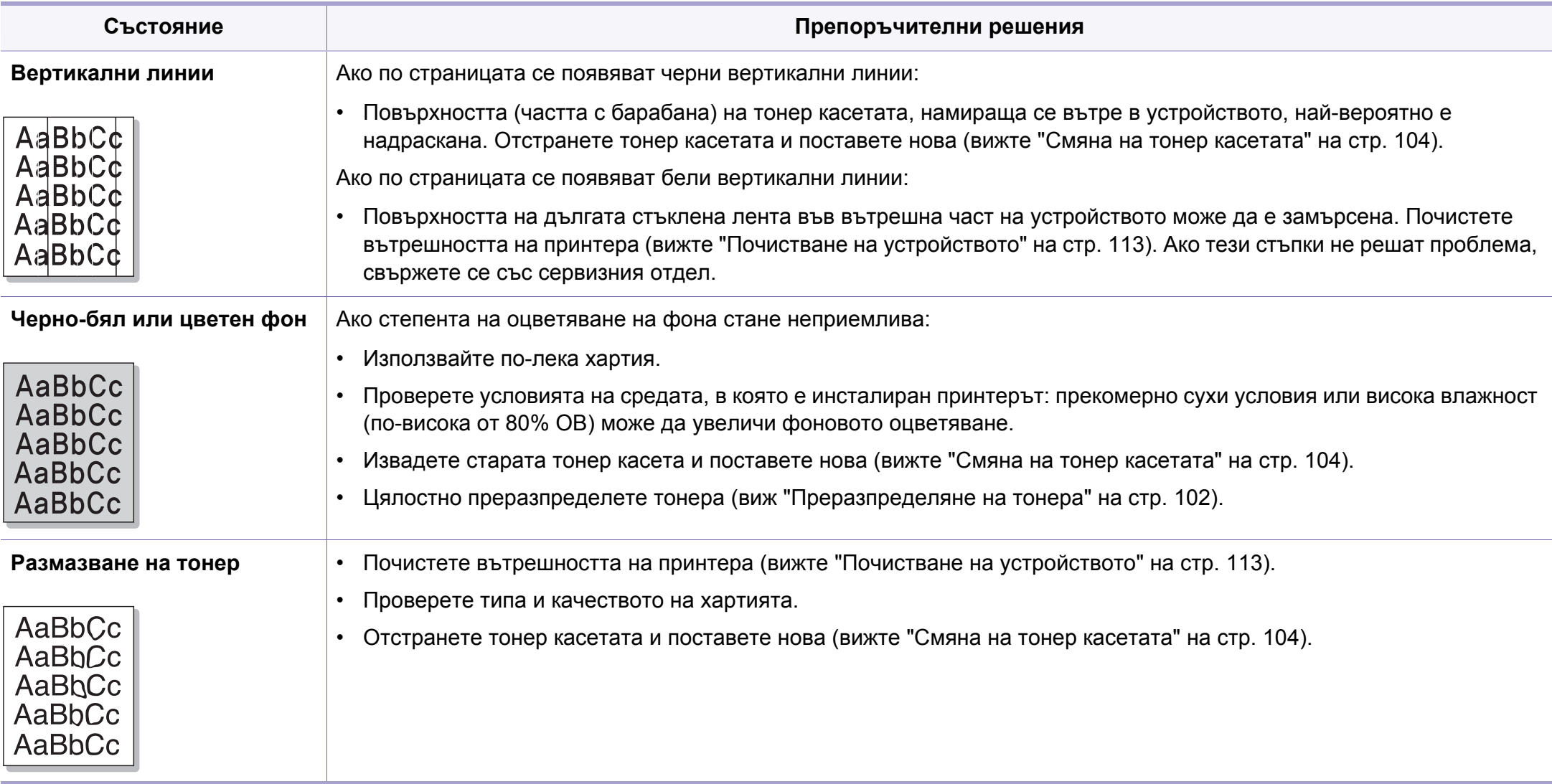

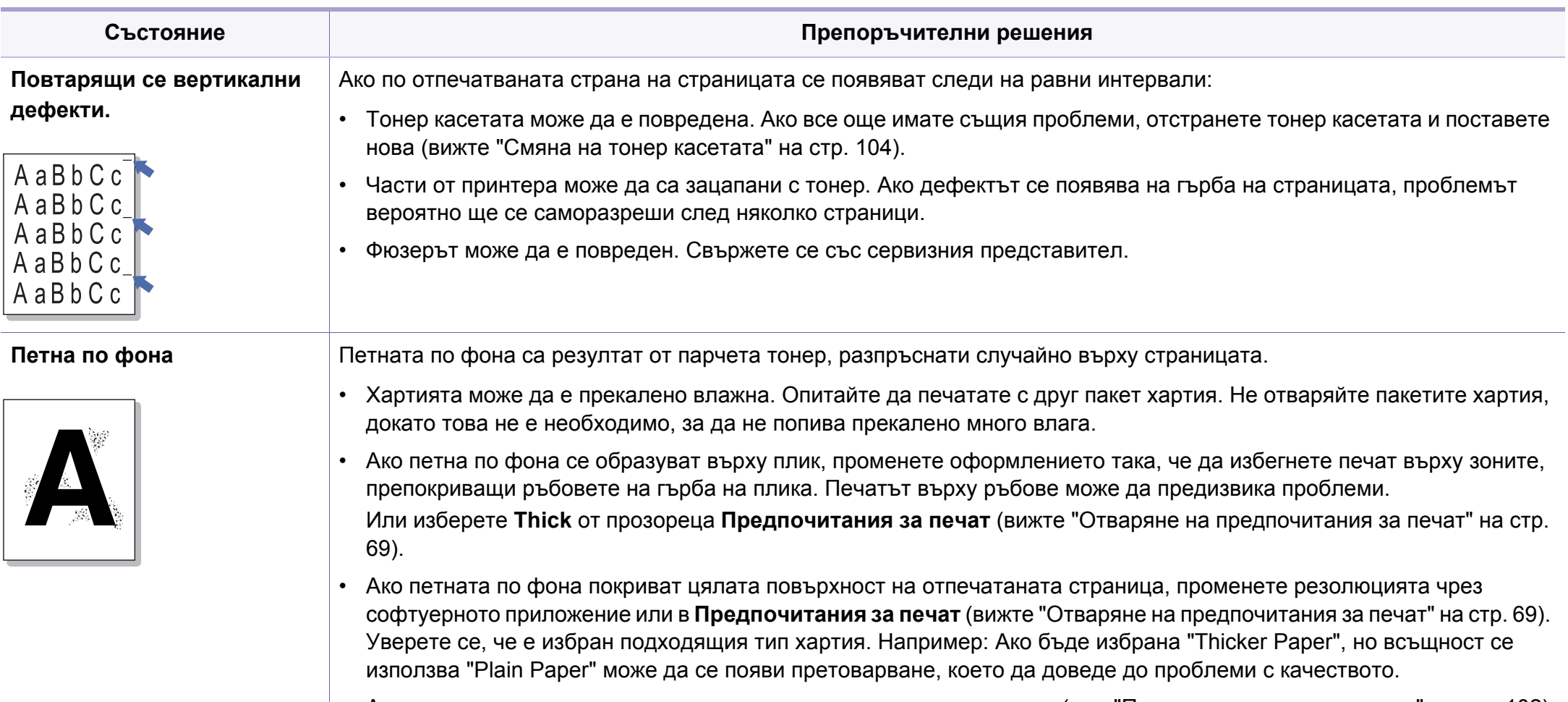

• Ако използвате нова тонер касета, първо преразпределете тонера (виж "[Преразпределяне](#page-101-0) на тонера" на стр. 102).

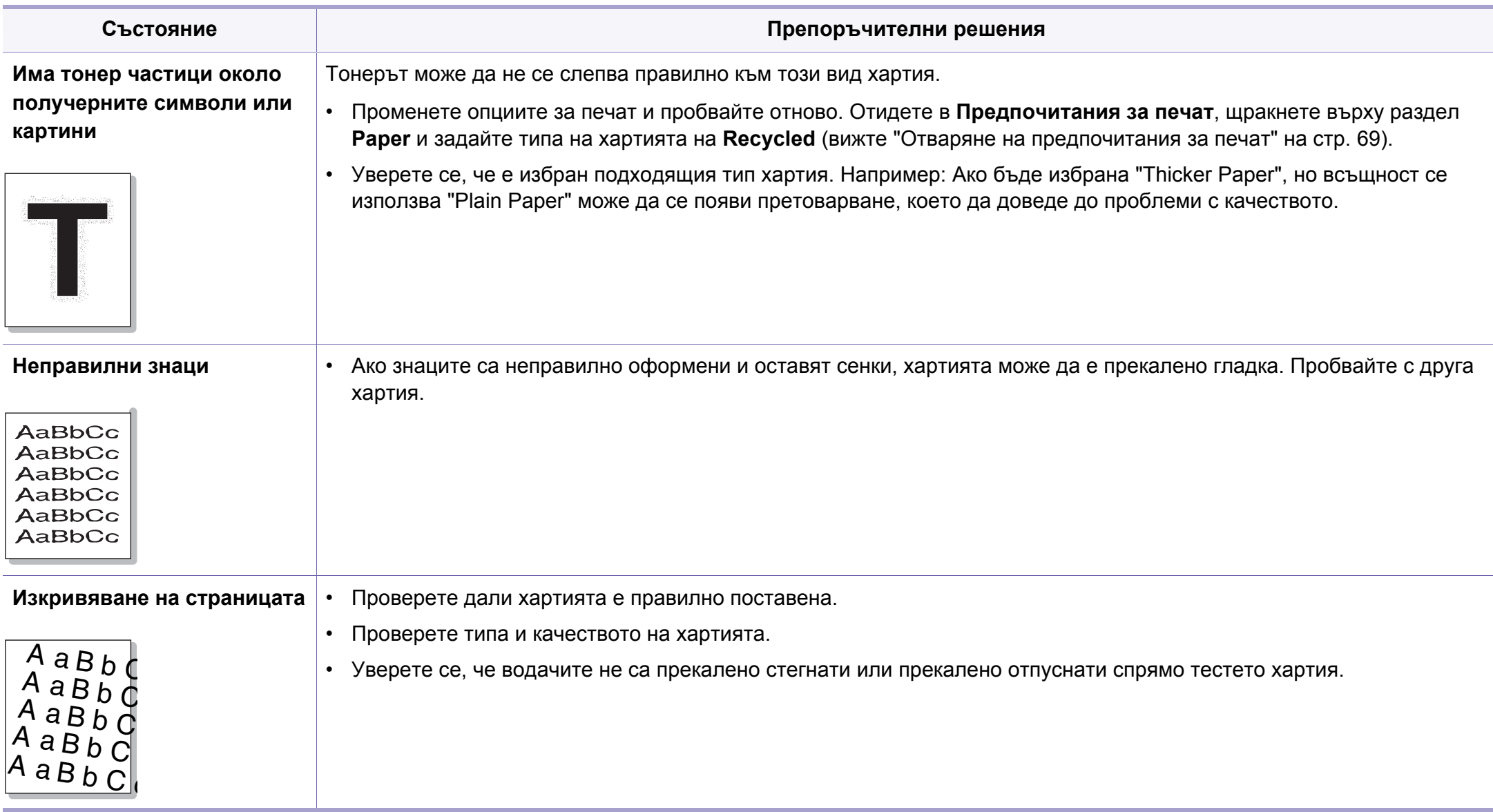

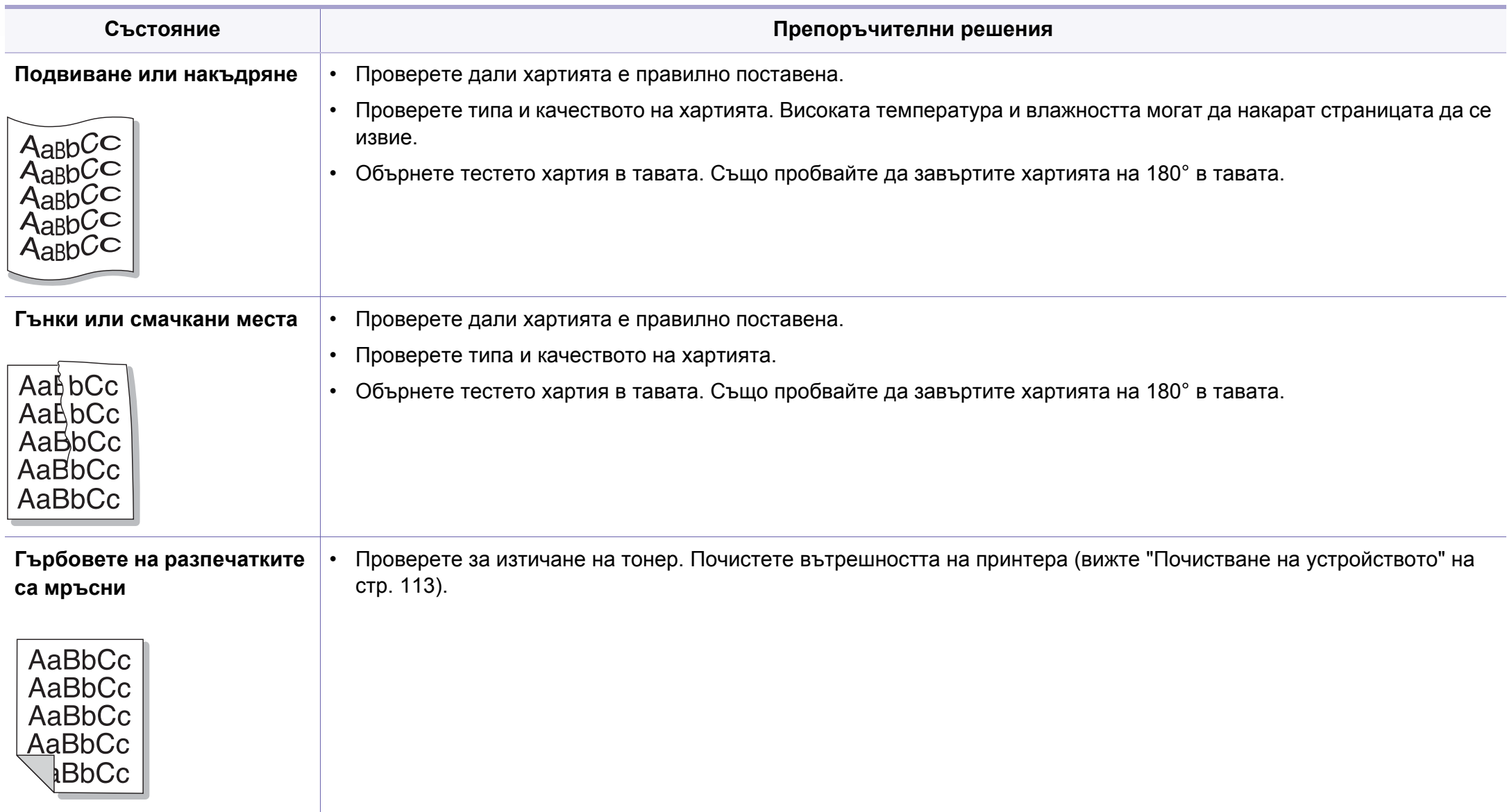

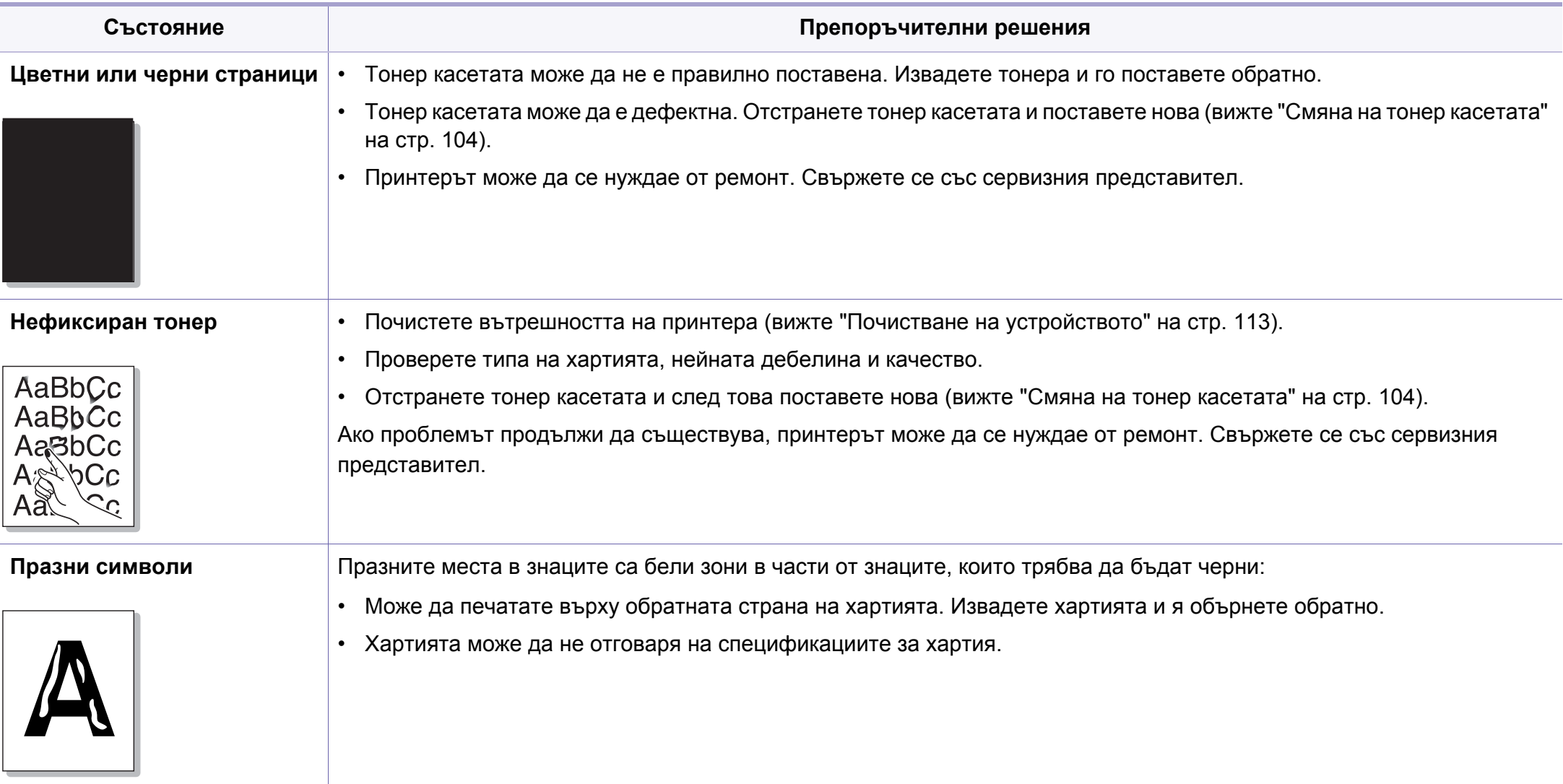

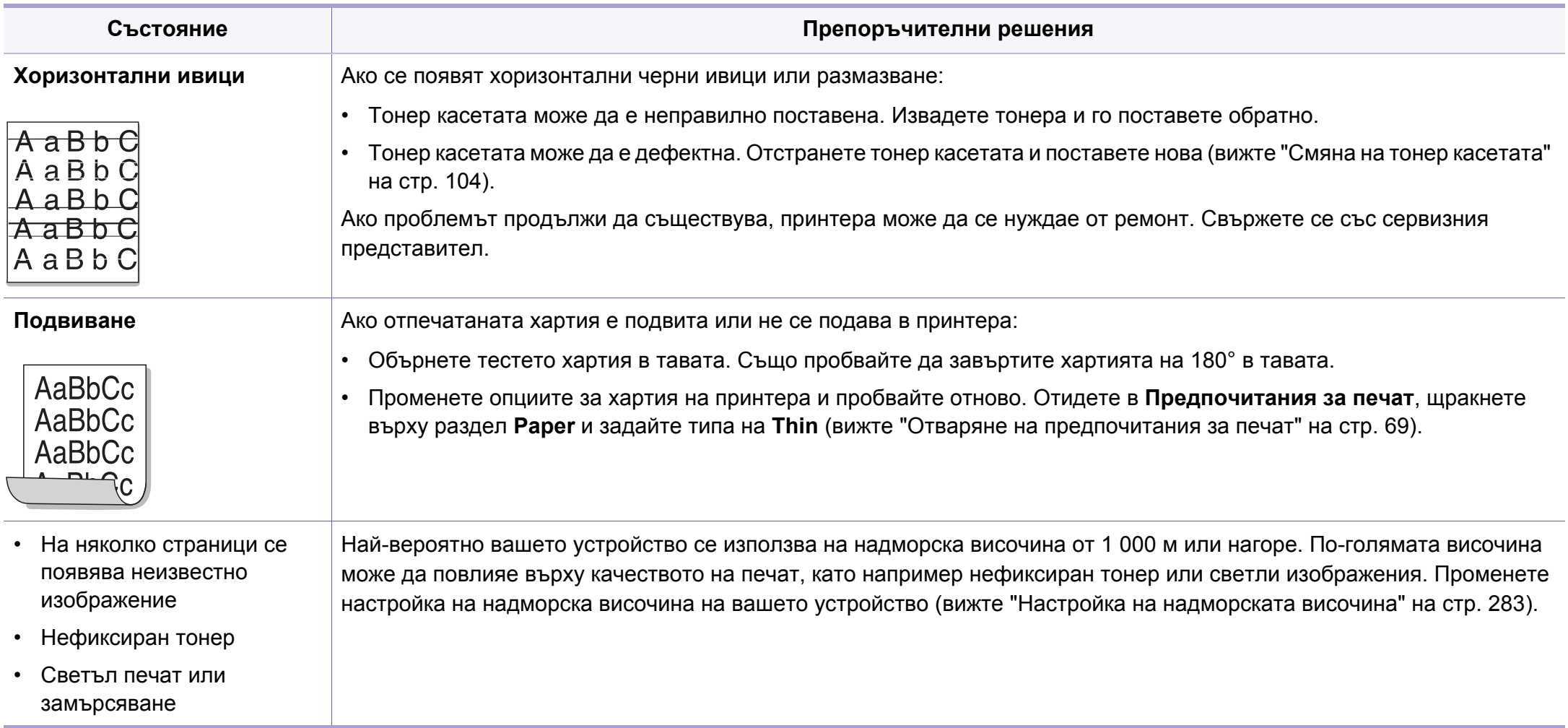

# <span id="page-376-0"></span>**Проблеми с копирането**

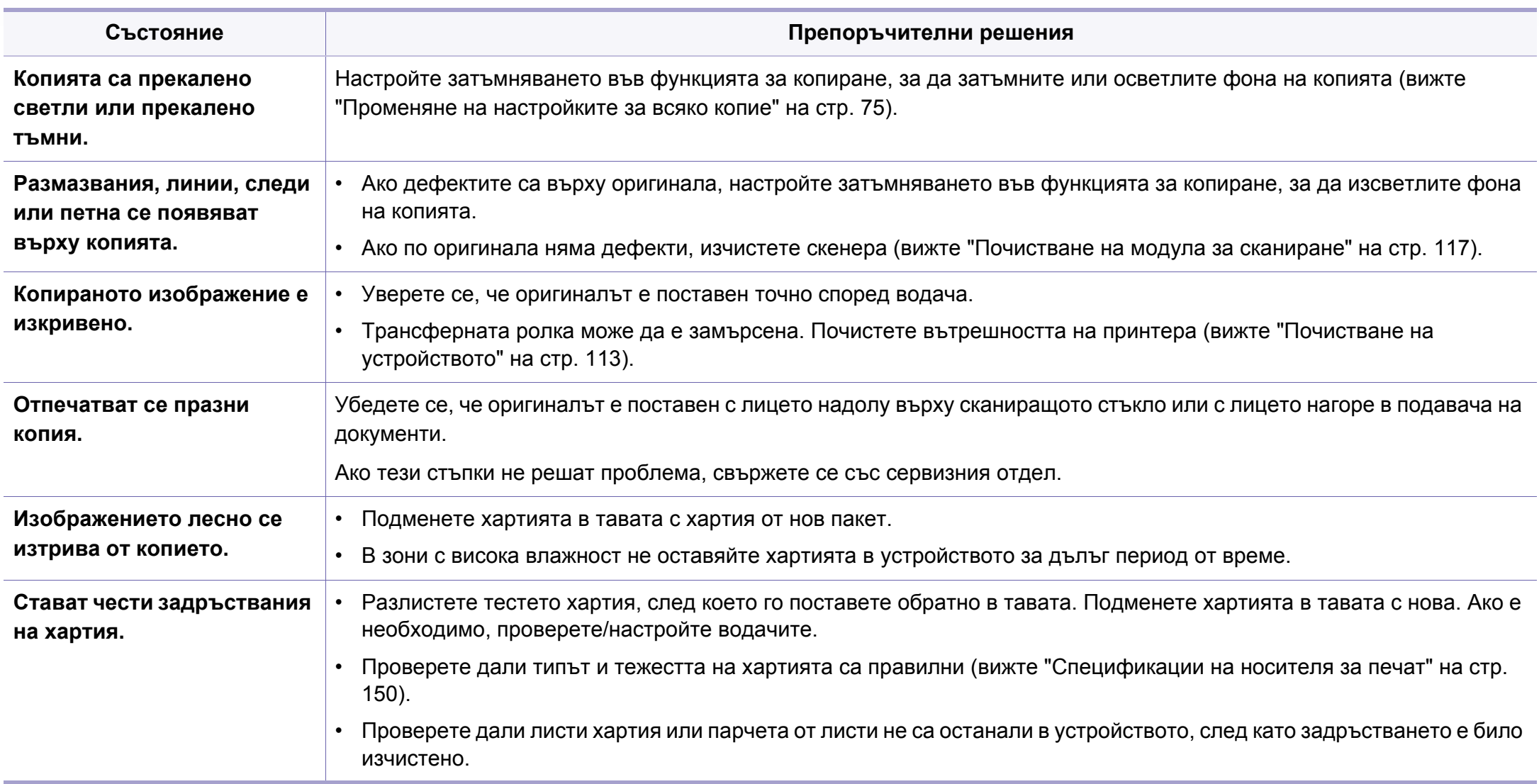

# **Проблеми с копирането**

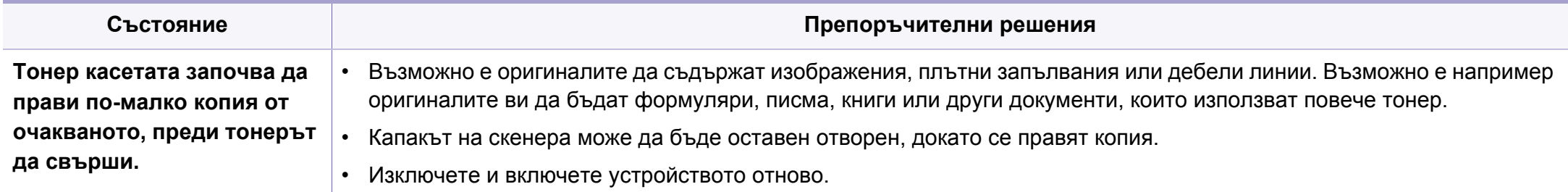

### <span id="page-378-0"></span>**Проблеми със сканирането**

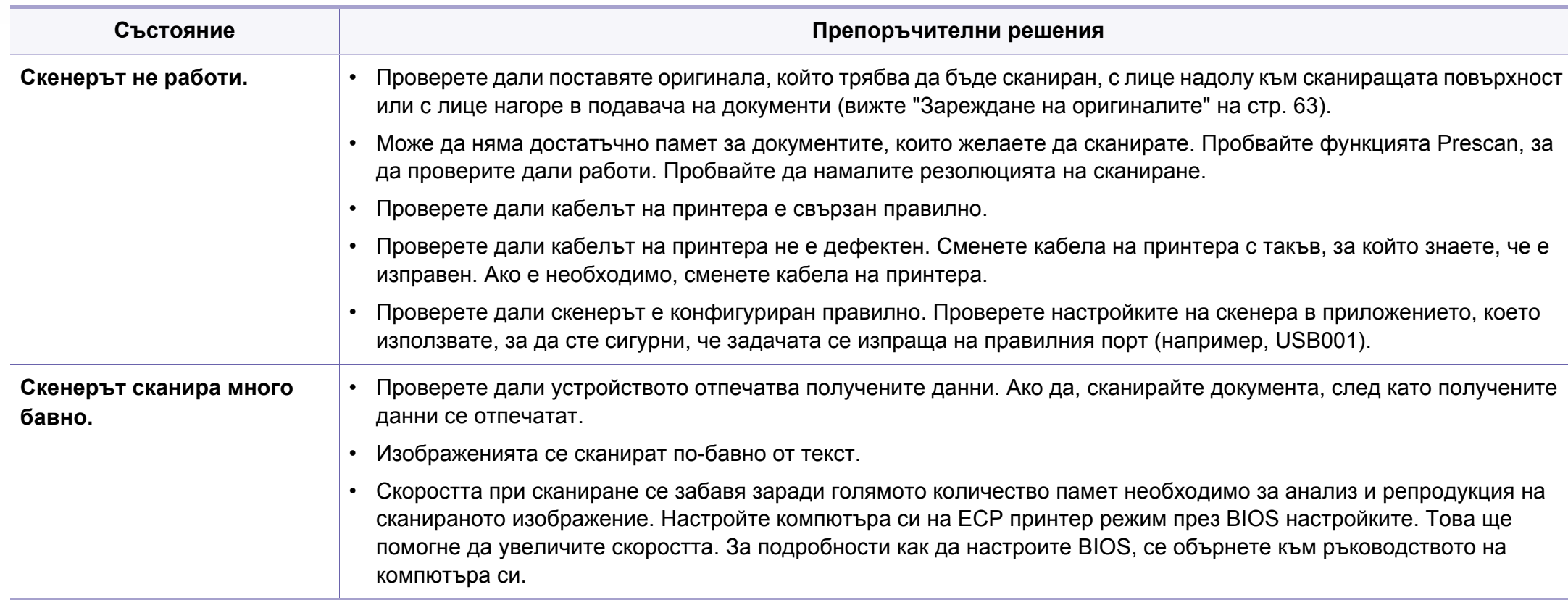

### **Проблеми със сканирането**

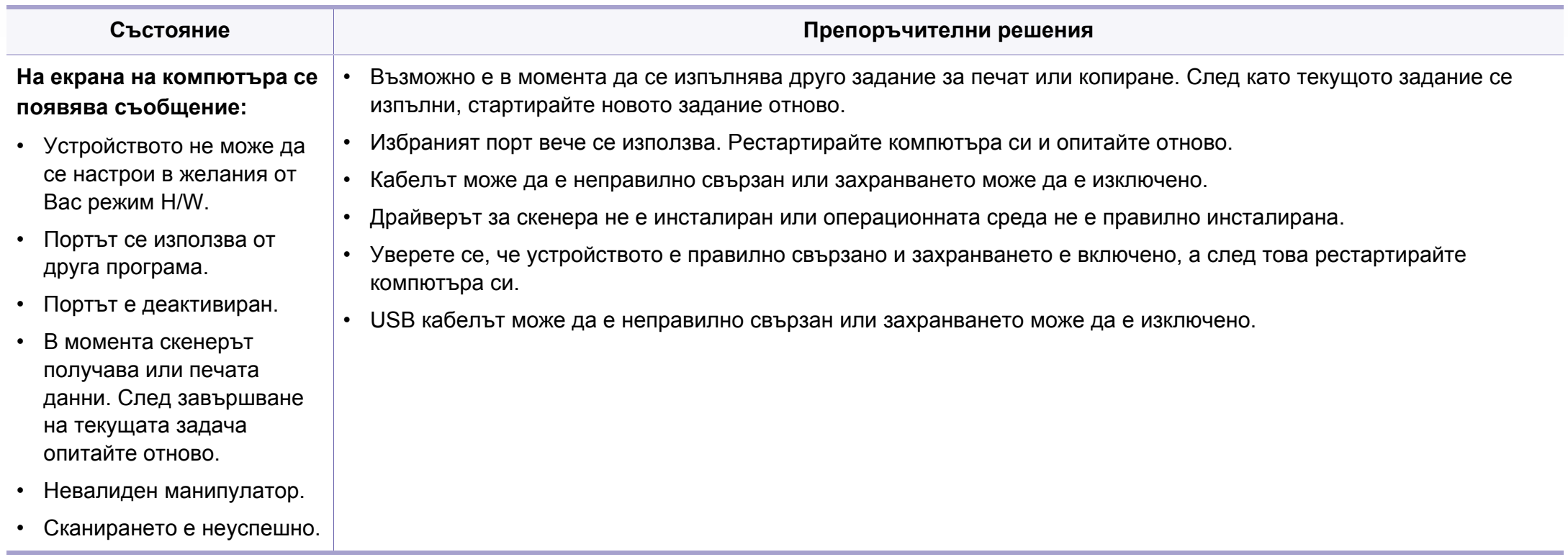

# <span id="page-380-0"></span>**Проблеми с факса**

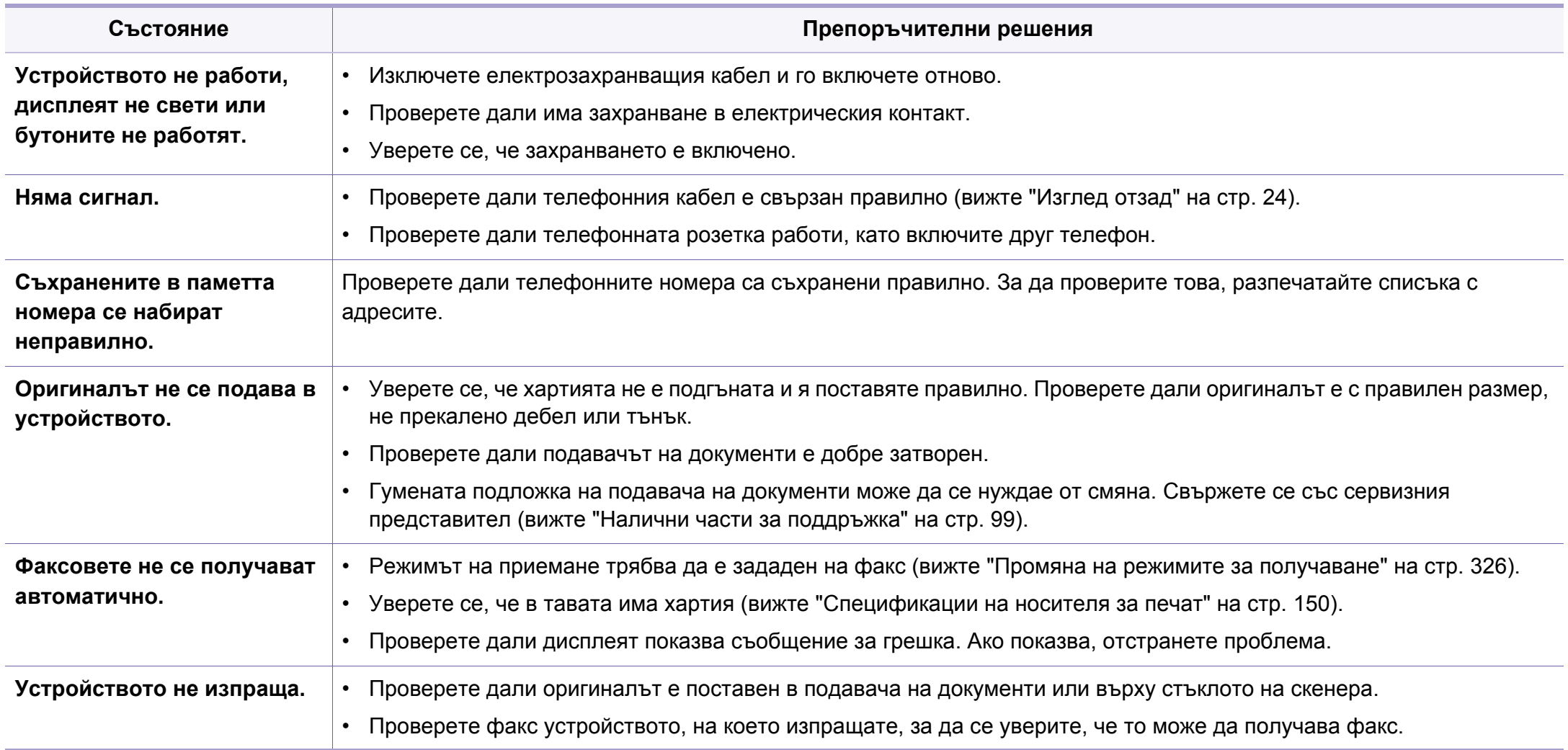

# **Проблеми с факса**

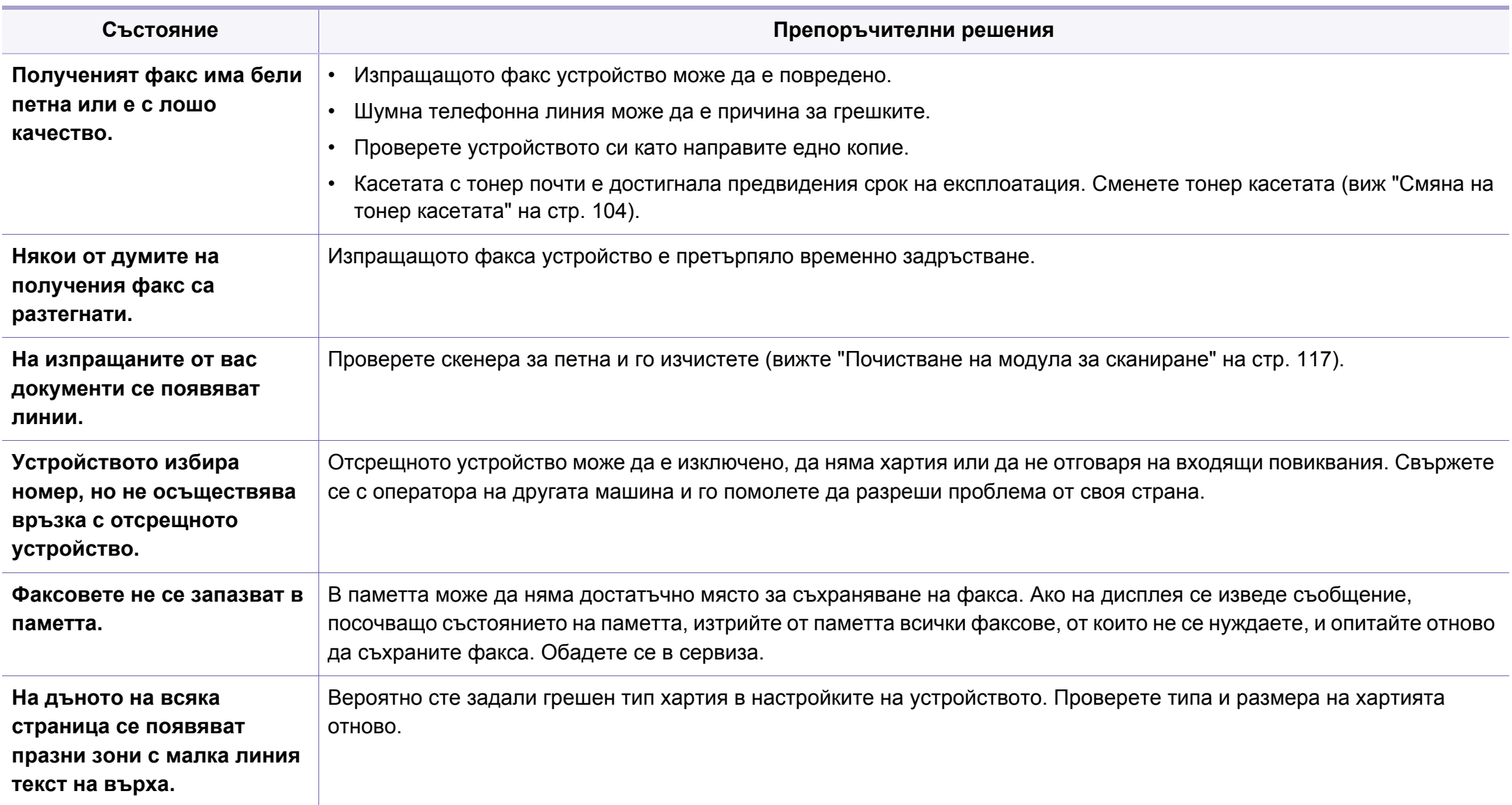

#### <span id="page-382-0"></span>**Често срещани проблеми в Windows**

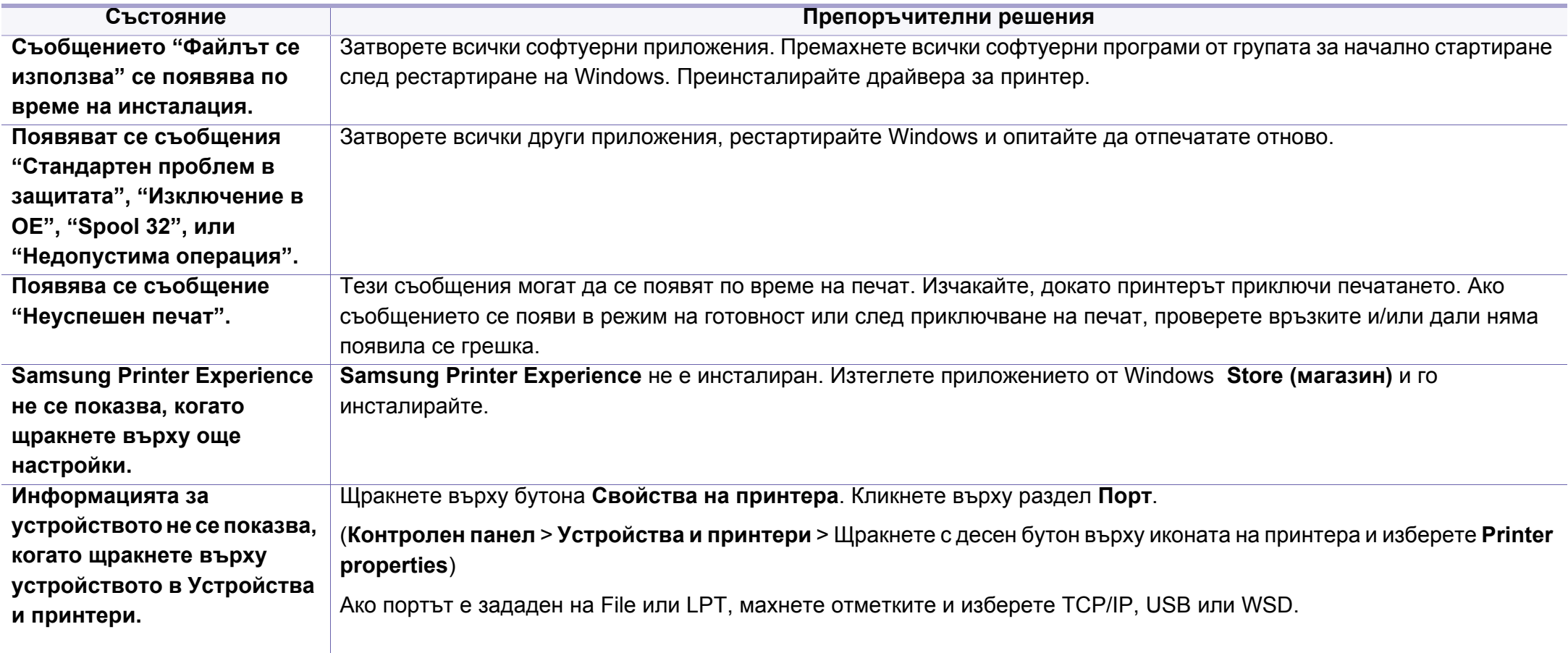

За повече информация относно съобщенията за грешки в Windows направете справка в ръководство на потребителя на Microsoft Windows, което сте получили с компютъра си.

#### **Обичайни Мас проблеми**

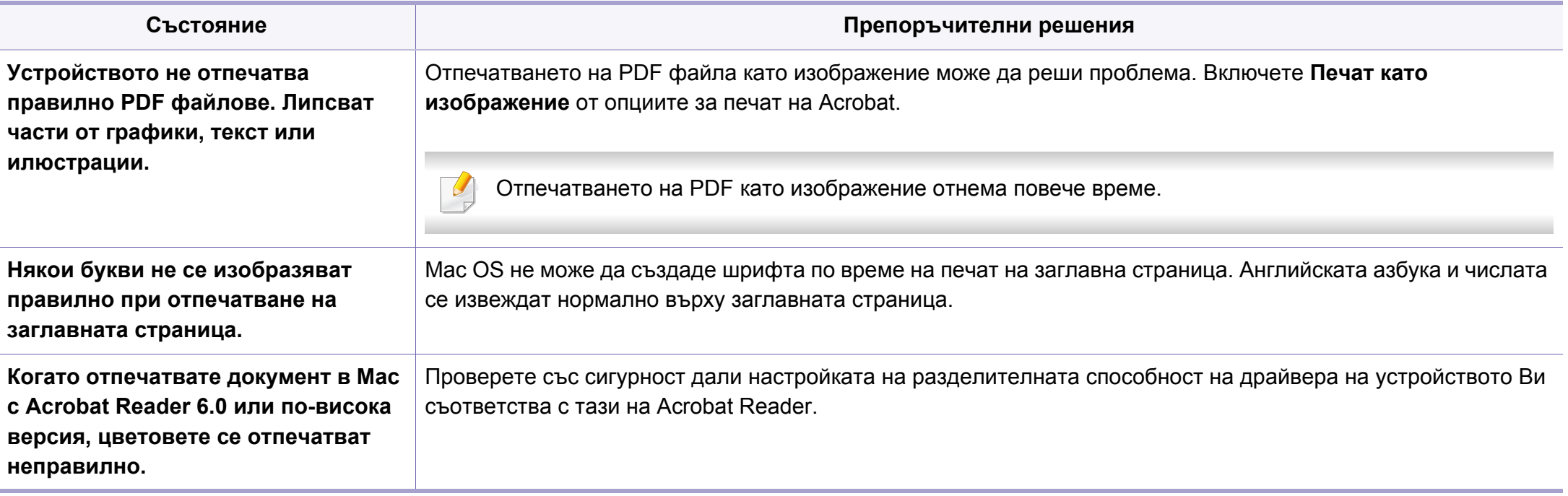

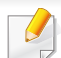

Вижте ръководството на потребителя на Мас, което е предоставено с вашия компютър за допълнителна информация за съобщения за грешка при Мас.

#### **Често срещани проблеми в Linux**

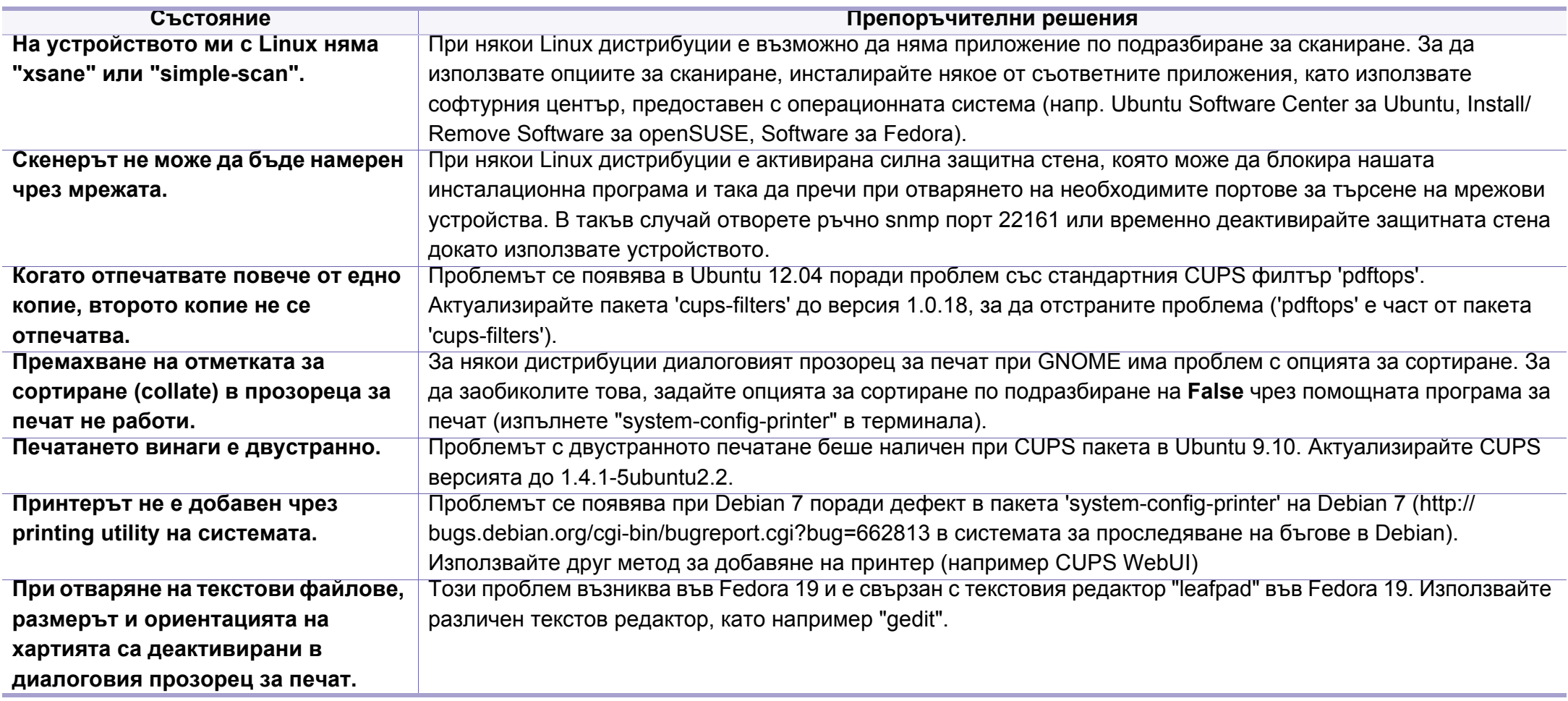

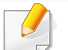

Разгледайте Ръководство на потребителя на Linux, което сте получили с компютъра си за повече информация за съобщенията за грешки в Linux.

#### **Обичайни PostScript проблеми**

Следните ситуации са специфични за езика PS и могат да възникнат, когато се използват няколко езика в принтера.

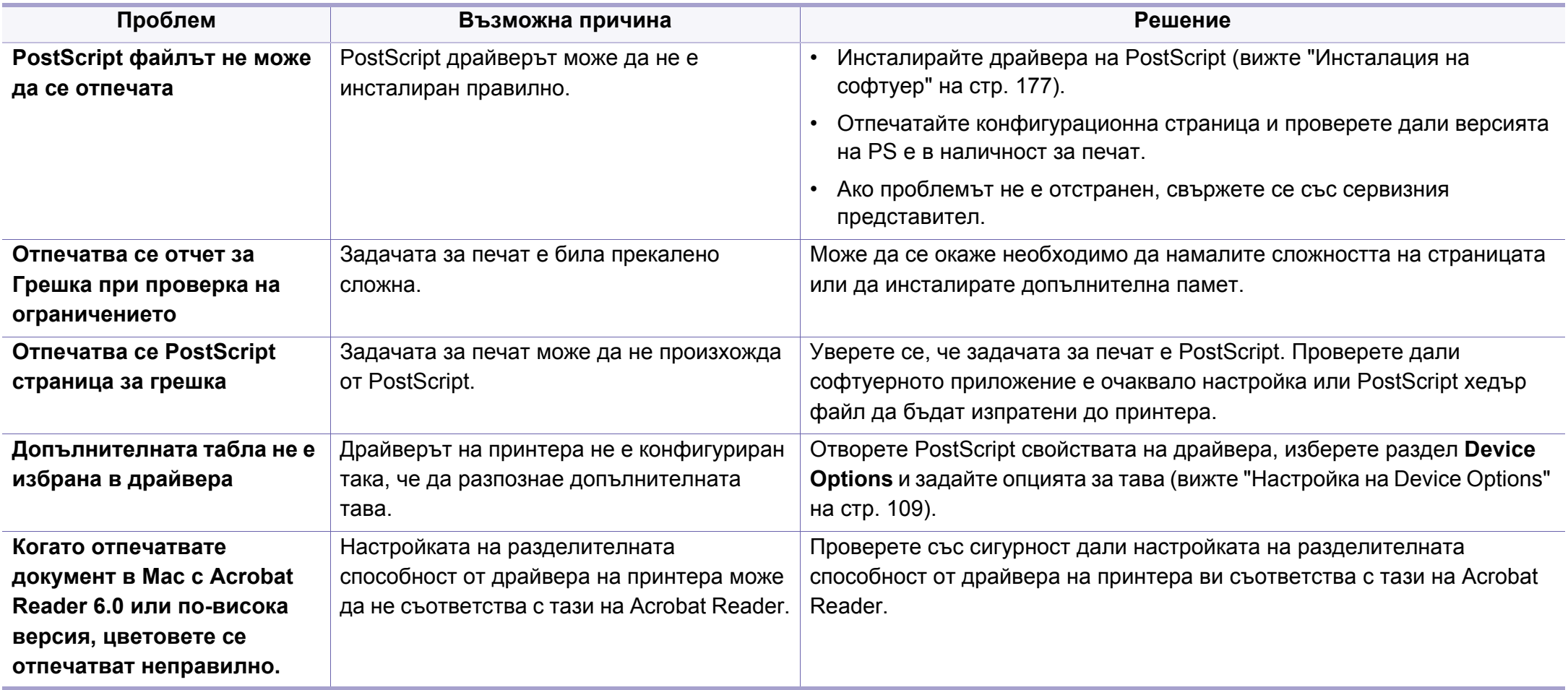

If you have any comments or questions regarding Samsung products, contact the Samsung customer care center.

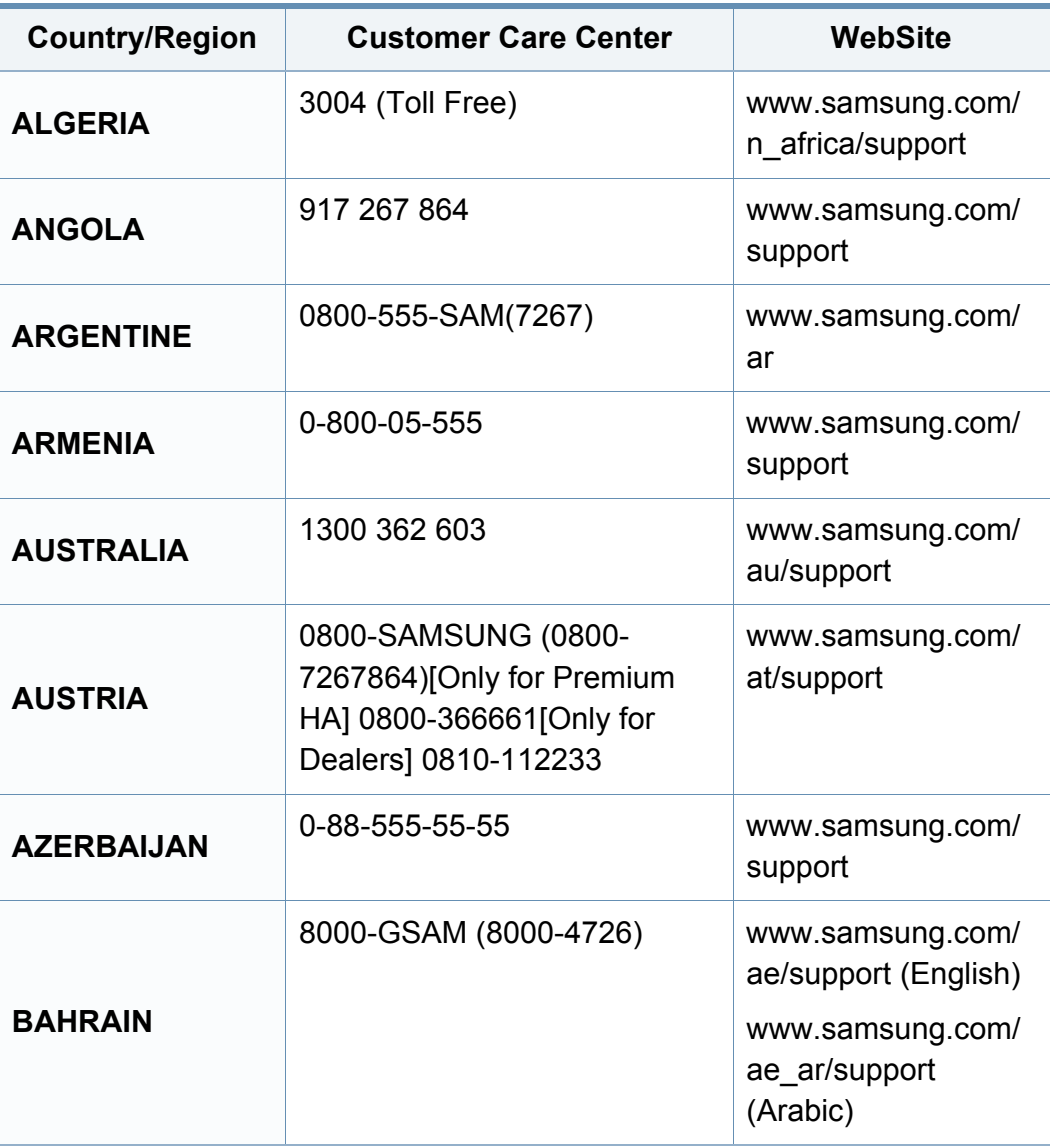

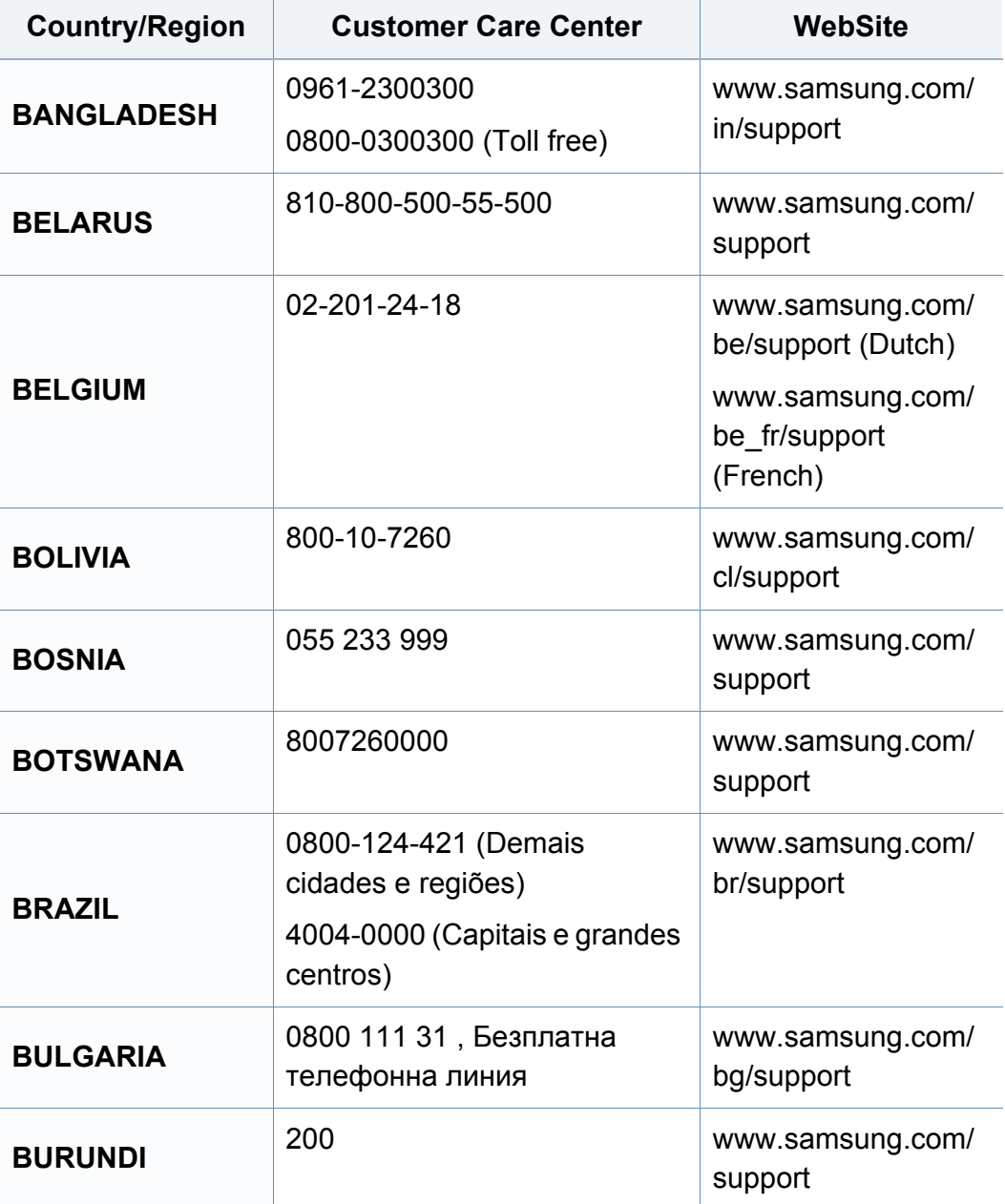

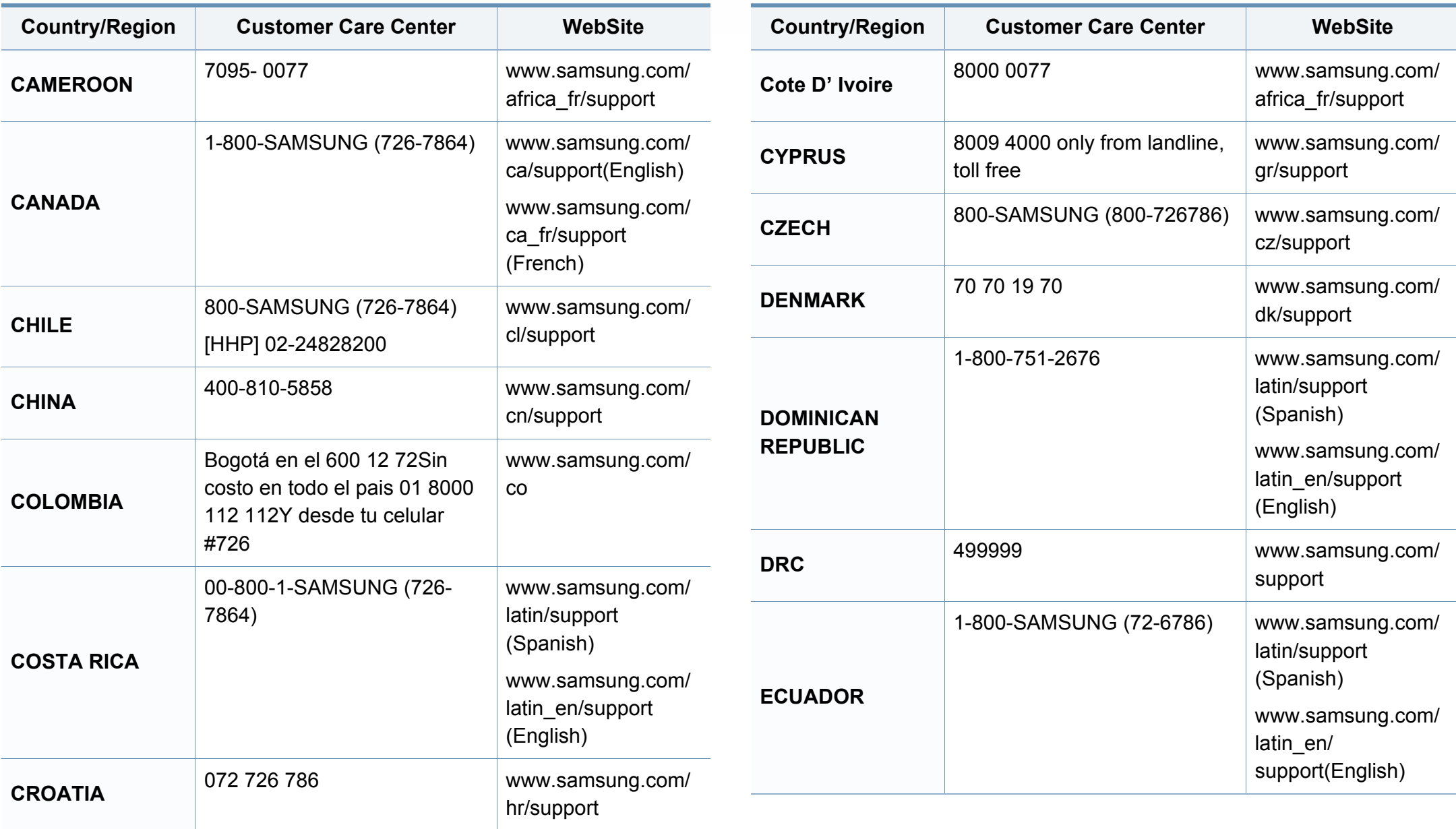

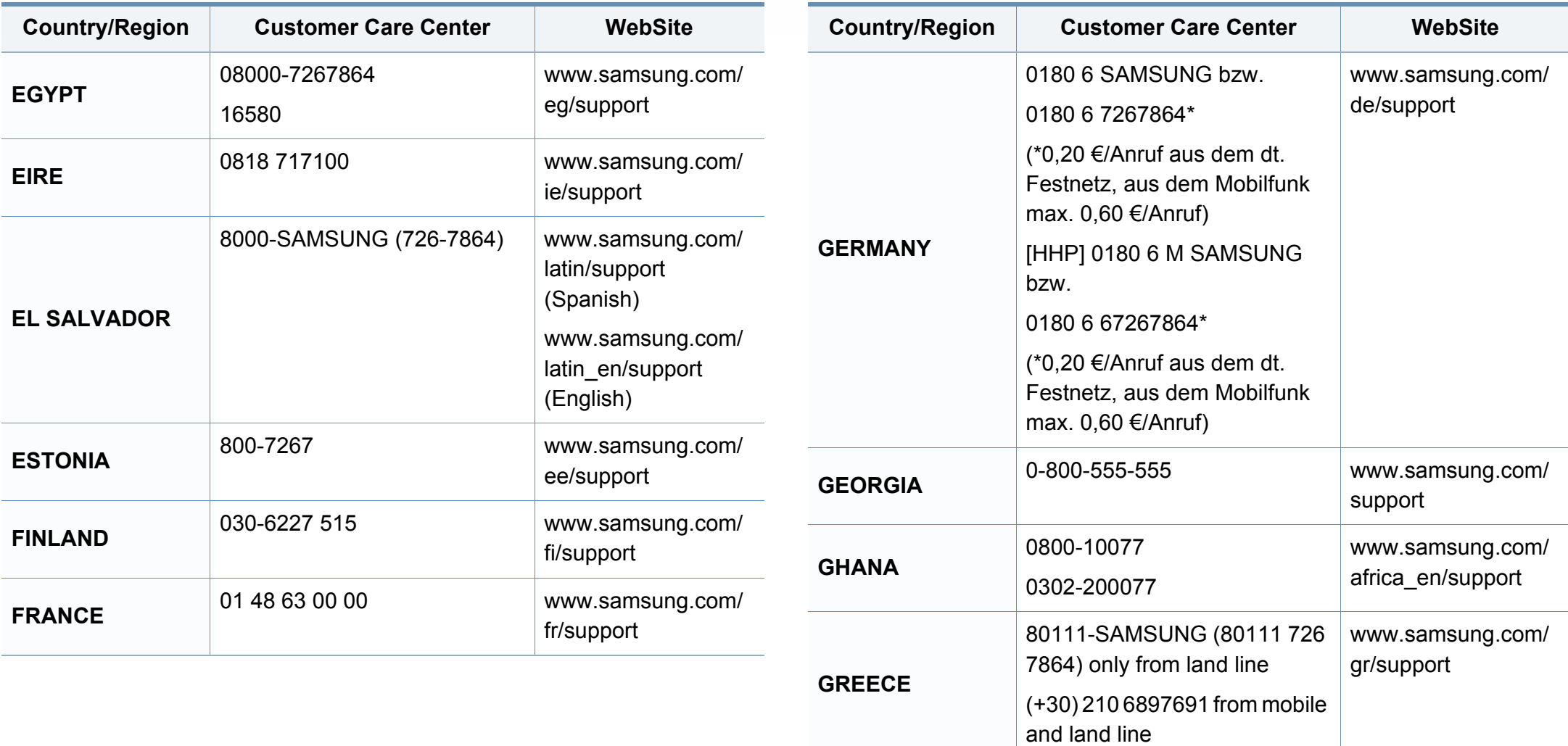

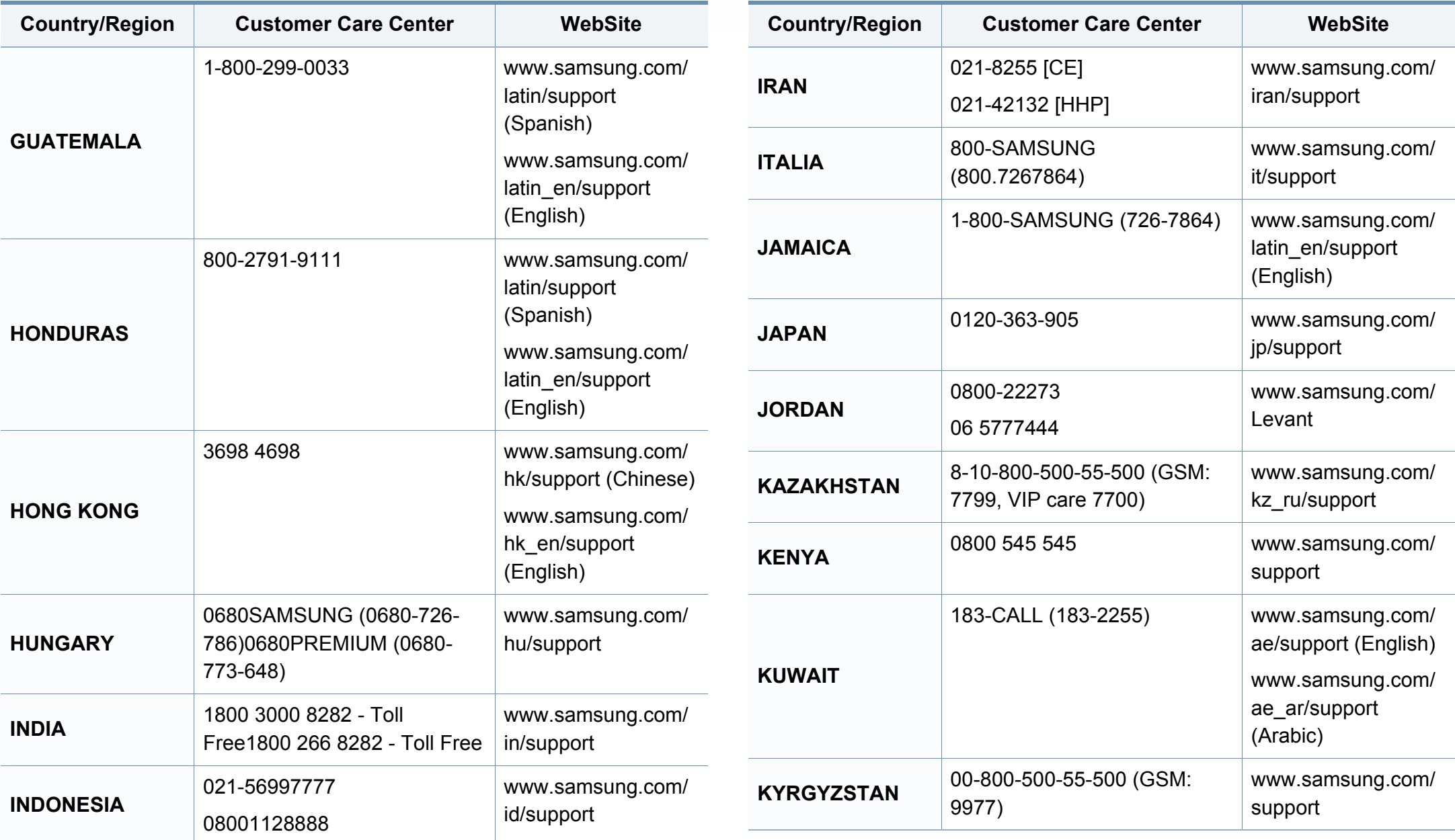

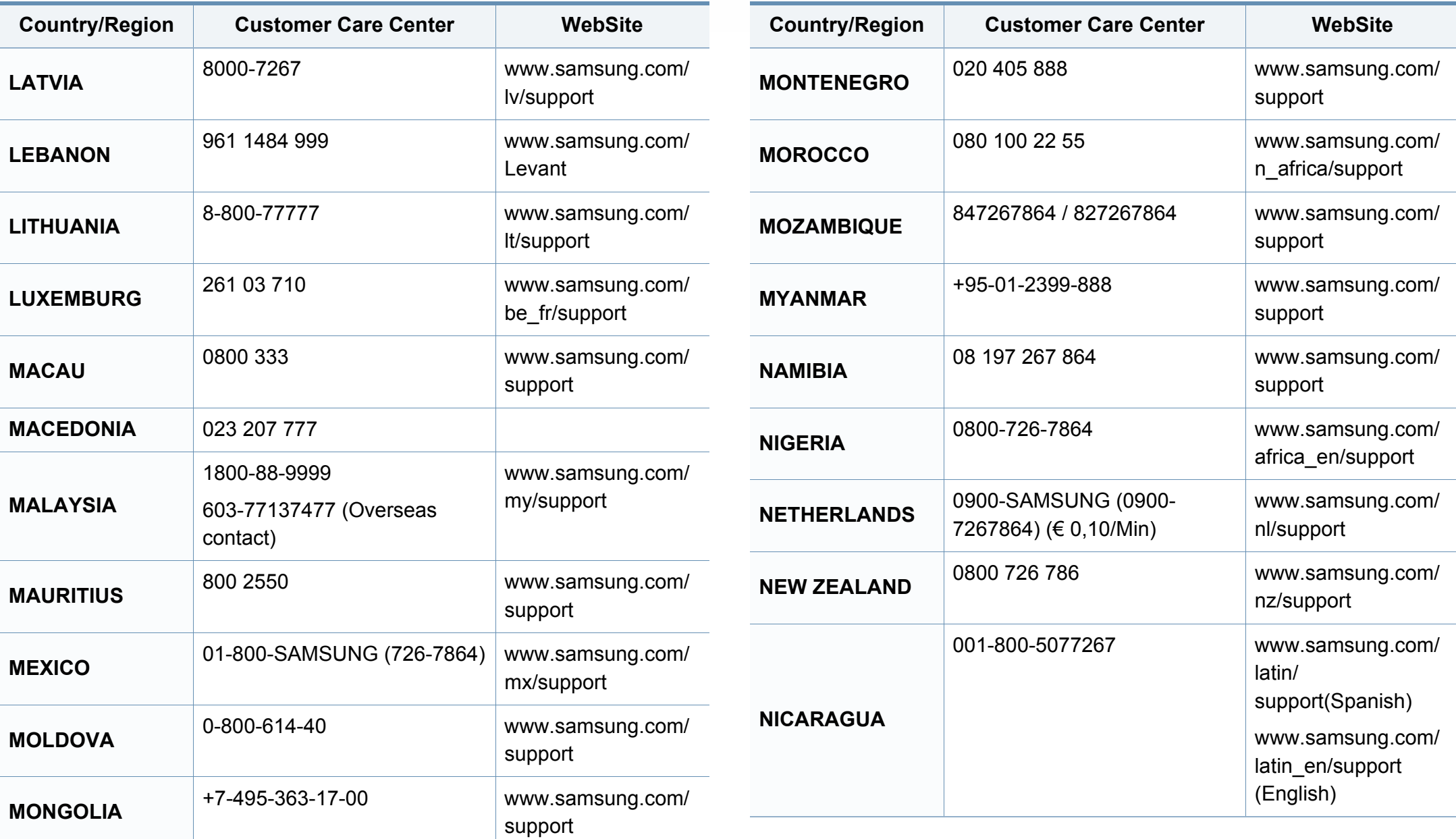

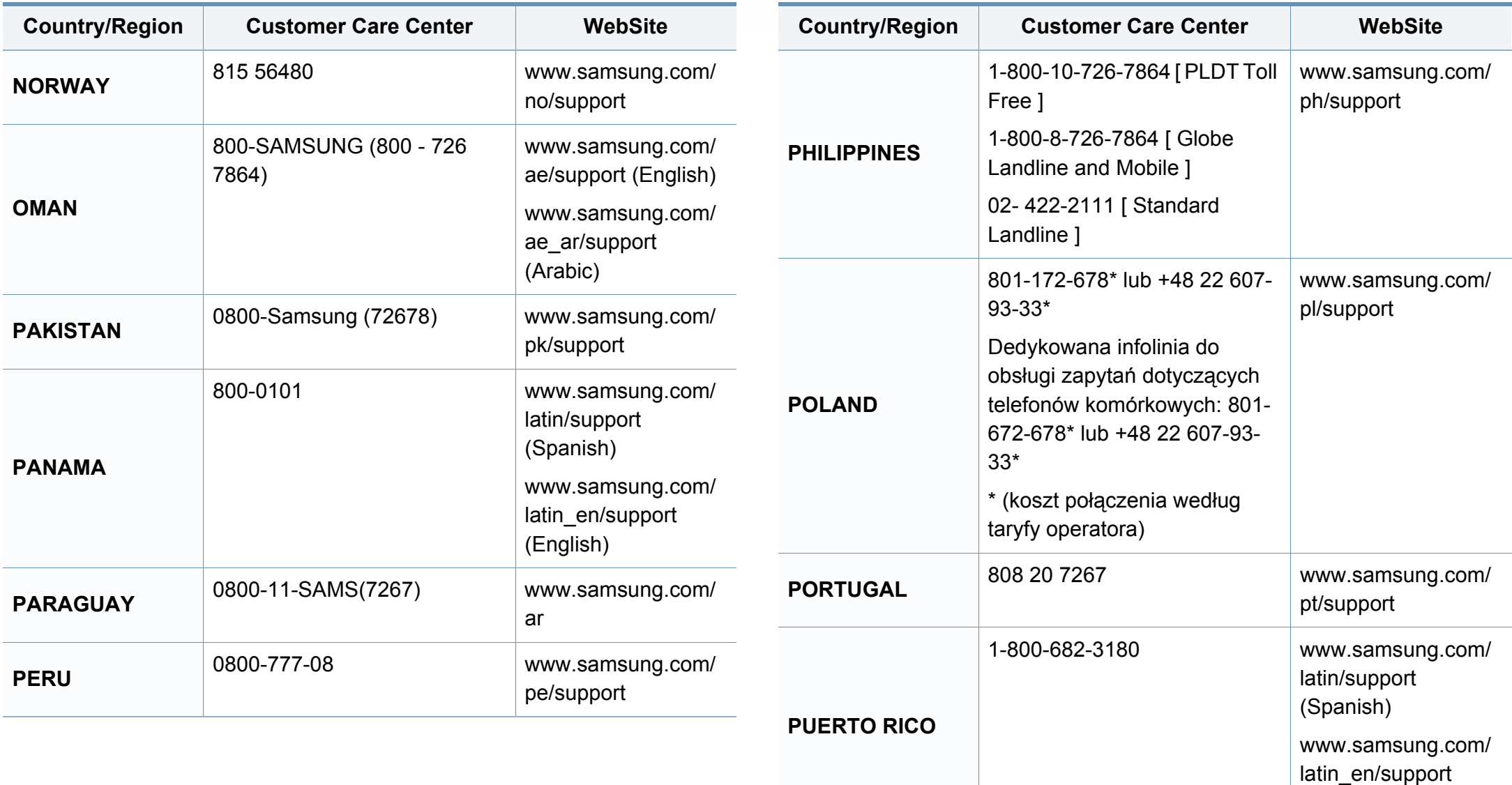

(English)

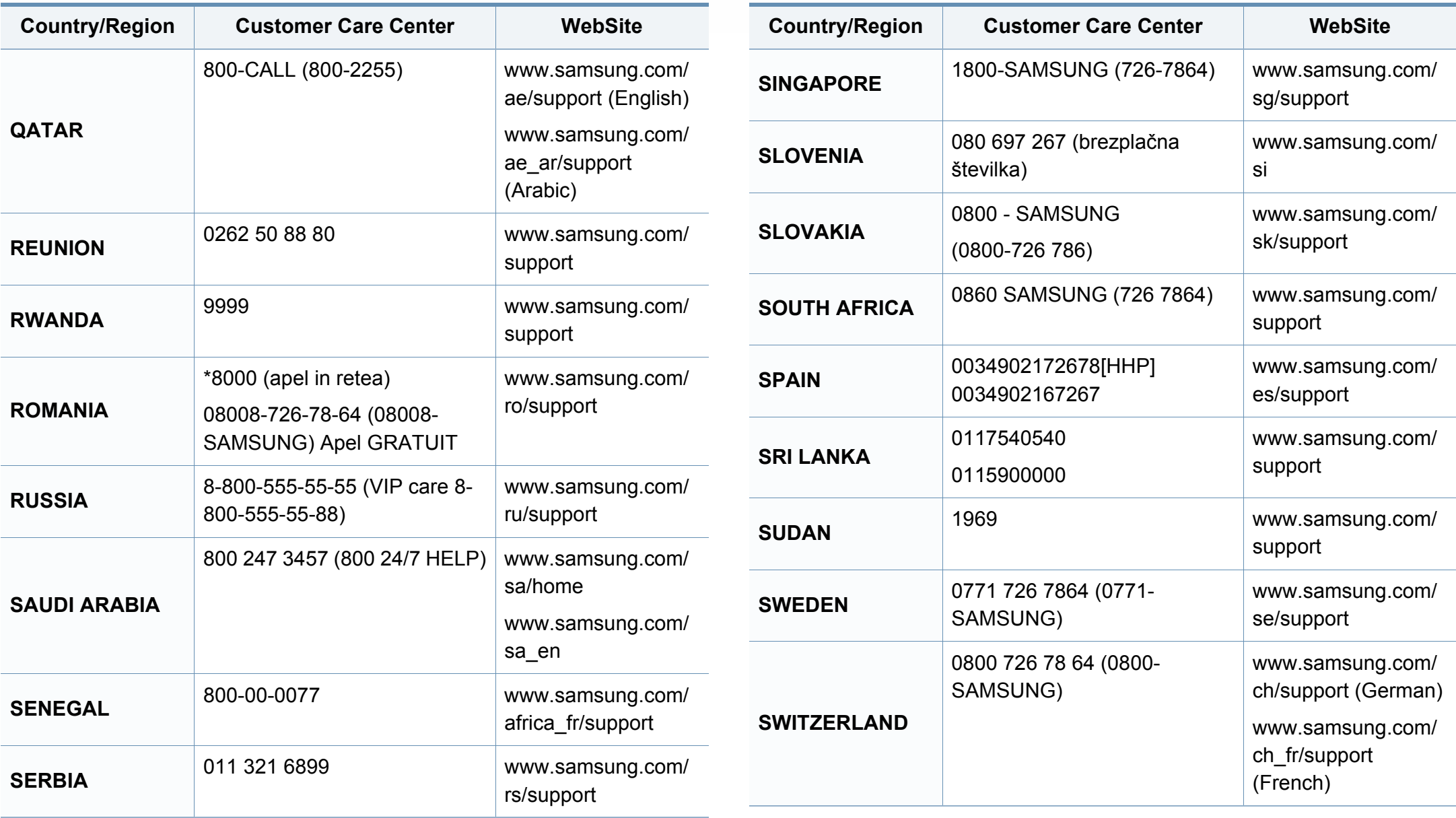

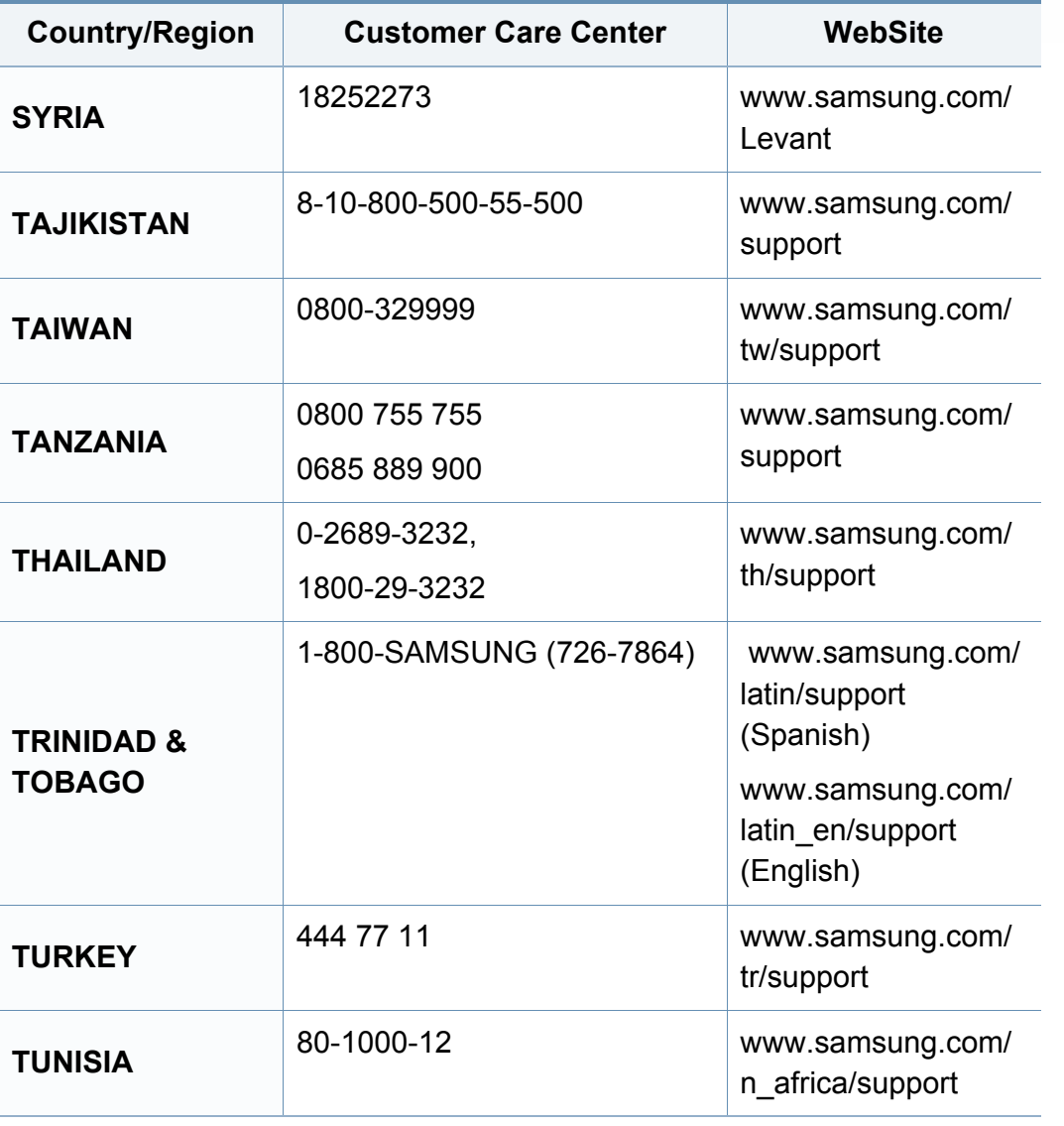

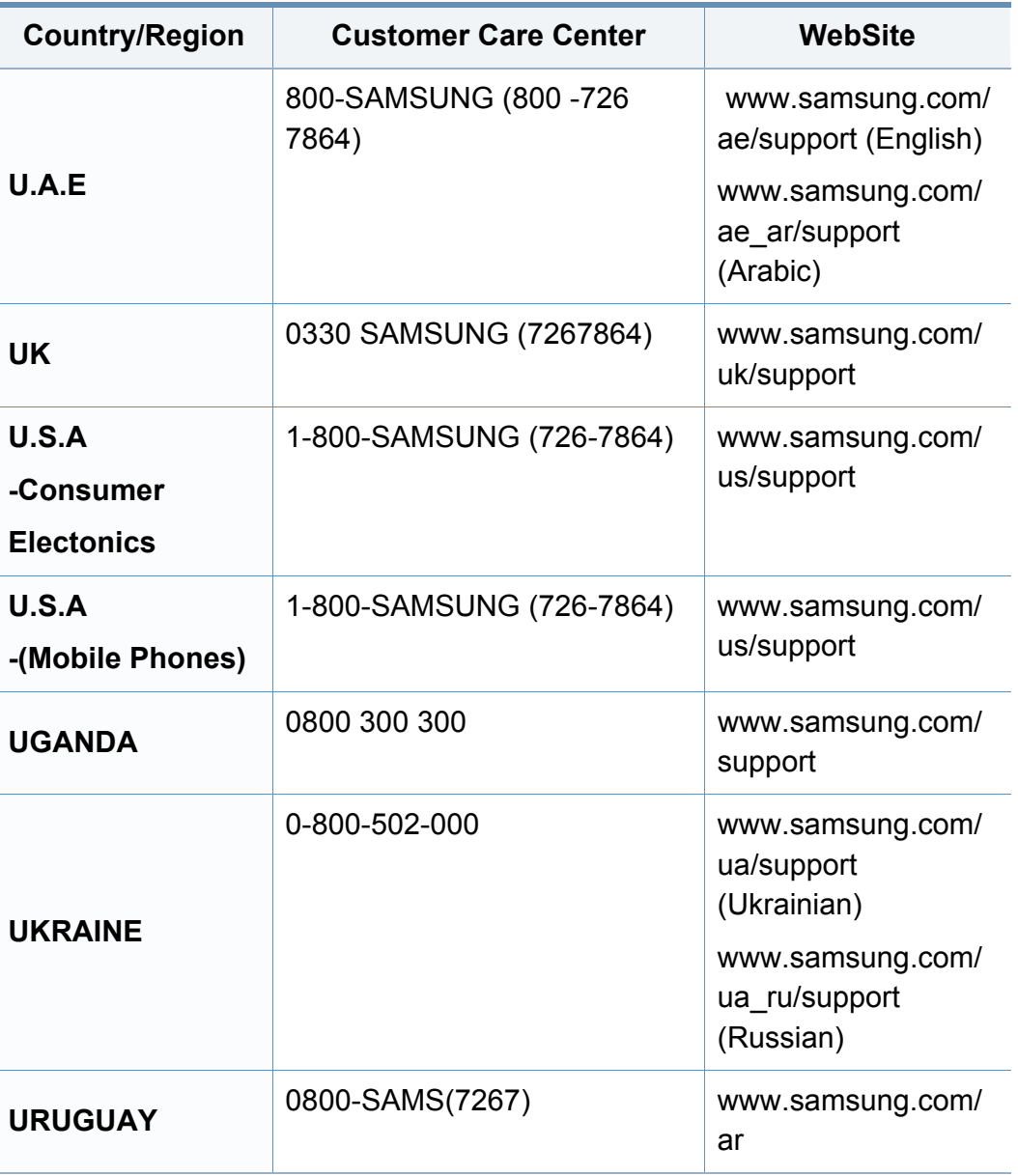

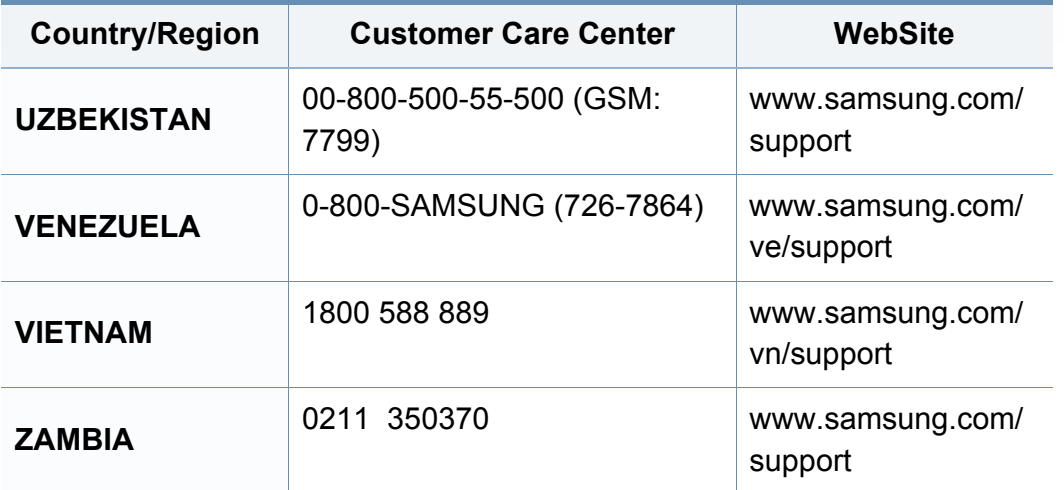

### **Речник**

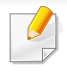

Този речник ви помага да се запознаете с продукта, като разберете термините, които се използват най-често при печат и се споменават в това ръководство.

#### **802.11**

802.11 представлява набор от стандарти за комуникация в безжична локална мрежа (WLAN), разработен от Комитет по стандартизация IEEE LAN/MAN (IEEE 802).

#### **802.11b/g/n**

802.11b/g/n може да споделя същият хардуер и да използва 2.4 GHz честотен обхват. 802.11b поддържа скорост на предаване до 11 Mbps, 802.11n поддържа скорост на предаване до 150 Mbps. Устройствата с честота 802.11b/g/n понякога могат да изпитват смущения от микровълнови фурни, безжични телефони и Bluetooth устройства.

#### **Точка за достъп**

Точка на достъп или Точка за безжичен достъп (AP или WAP) представлява устройство, което свързва устройства за безжична комуникация помежду им в безжични локални мрежи (WLAN) и служи за централен предавател и приемник на радио сигнали в WLAN.

#### **ADF**

Автоматично захранване на хартия (ADF) е сканиращо устройство, което автоматично подава оригиналния лист хартия, така че някои устройства да могат да сканират повече страници едновременно.

#### **AppleTalk**

AppleTalk е патентован набор от протоколи, разработен от Apple, Inc. за компютърни мрежи. Той е бил включен в оригиналния Mac (1984) и сега е изоставен и заменен от TCP/IP мрежите.

#### **Битова дълбочина**

Компютърен графичен термин, описващ броят битове използван, за да се представи цвят в един пиксел в bitmap изображение. Повисоката дълбочина на цвета дава по-широки граници на отделни цветове. С увеличаването на броя битове, броят на възможните цветове става практически безкраен на цветовата карта. 1-бит цвят се нарича обикновено монохромен или черен и бял.

#### **BMP формат**

Bitmap графичен формат използван вътрешно от Microsoft Windows графична подсистема (GDI), и използван най-често като прост графичен файлов формат за тази платформа.
## **BOOTP**

Протокол Bootstrap. Мрежови протокол, използван от мрежови клиент за автоматично получаване на неговия IP адрес. Това обикновено се прави при bootstrap процеси в компютри или използвани от тях операционни системи. Сървърите BOOTP задават IP адреса на всеки клиент, като го избират от група адреси. BOOTP дава възможност на компютри от типа "работни станции без дискове" да получават IP адрес преди зареждането на напреднала операционна система.

## **CCD**

Заредено куплиращо устройство (CCD) е хардуерът, който позволява изпълнението на задания за сканиране. CCD механизмът за заключване се използва за задържане на CCD модула, за да се предотвратят повреди по време на местене на устройството.

#### **Подреждане**

Подреждането е процес на отпечатване на задания с много копия в комплекти. Когато бъде избрано подреждане, устройството отпечатва пълния комплект, преди да отпечата допълнителни копия.

#### **Контролен панел**

Контролният панел е плоска, обикновено вертикална зона, където са показани инструментите за контрол или мониторинг. Те обикновено се намират в предната част на машината.

### **Покритие**

Това е термин при отпечатване, който се използва за измерване на употребата на тонер при печат. Например, 5% покритие означава, че на хартия A4 има около 5% изображения или текст. Така че, ако хартията или оригинала има сложни изображения или много текст, покритието ще бъде по-голямо и в същото време употребата ще бъде равна на покритието.

#### **CSV**

Стойности, разделени със запетая (CSV). Като тип файлов формат, CSV се използва за обмен на данни между различни приложения. Файловият формат, както се използва в Microsoft Excel, е станал истински стандарт в индустрията, дори и сред платформите, които не са на Microsoft.

#### **RADF**

Обръщащо автоматично захранващо устройство (RADF) е сканиращо устройство, което автоматично подава и обръща оригиналния лист хартия, така че устройството да може да го сканира и от двете страни.

#### **По подразбиране**

Стойност или настройка, която е ефективна, когато вадите принтера от кутията, нулирате го или го стартирате за пръв път.

## **DHCP**

Протокол за динамично конфигуриране на хост (DHCP) представлява мрежов протокол от тип клиент-сървър. DHCP сървърът предоставя параметри за конфигурация, специфични за заявките на хоста на DHCP клиента, като по принцип изисканата от хоста на клиента информация е предназначена за участие в IP мрежа. DHCP дава механизъм за разпределени на IP адреси на клиент хоста.

### **DIMM**

Двуредов модул с памет (DIMM), е малка платка, която съдържа памет. DIMM съхранява всички данни, като данни за печат, получени факс данни.

### **DLNA**

The DLNA (Digital Living Network Alliance) е стандарт, който позволява на устройствата в домашна мрежа да споделят информация едно с друго по мрежата.

## **DNS**

Сървър за имена на домейни (DNS) е система, която съхранява информация, свързана с имената на домейни в разпределената база данни на мрежи, като Интернет.

### **Точков матричен принтер**

Точковият матричен принтер е тип принтер, чиято глава се движи напред и назад по страницата и отпечатва с удар, като удря напоена с мастило лента от плат върху хартията. Много прилича на пишеща машина.

#### **DPI**

Точки за инч (DPI) е единица за измерване на резолюция, която се използва при сканиране и печат. Общо, по-високо DPI дава по-висока резолюция, по-добре видими детайли в изображението и по-голям размер на файла.

#### **DRPD**

Установяване на отличителен тип звънене. Отличителният тип звънене е услуга на телефонния доставчик, която позволява на потребителя да използва един телефон за отговаряне на няколко телефонни номера.

#### **Дуплекс**

Механизъм, който автоматично обръща лист хартия така, че устройството да може да печата (или сканира) от двете страни на листа. Принтерът оборудван с дуплекс механизъм може да отпечатва от двете страни на хартията.

## **Цикъл на действие**

Цикълът на действие представлява количеството страници, което не влошава работата на принтера в рамките на един месец. По принцип принтерът има ограничена продължителност на живот, например определени страници за година. Продължителността на живота означава средният капацитет на отпечатани страници, обикновено измерван в рамките на гаранционния период. Например, ако цикълът на действие е 48 000 страници на месец, като приемем, че месецът има 20 работни дни, ограничението на принтера е 2400 страници на ден.

### **ECM**

Режим на корекция на грешка (ECM) е допълнителен режим на трансмисия, вграден в Клас 1 факс устройства или факс модеми. Той автоматично отчита и коригира грешки във факс трансмисията, които понякога са предизвикани от шума в телефонната линия.

#### **Емулация**

Емулацията е техниката на една машина да постига същия резултат като друга.

Емулацията повтаря функциите на една система в друга, така че втората система се държи като първата. Емулацията се фокусира на точното пресъздаване на външно поведение, което е в контраст със симулацията, която се занимава с абстрактен модел на системата, която се симулира, като често взема предвид вътрешното й състояние.

#### **Ethernet**

Ethernet представлява технология за локални компютърни мрежи (LAN), основаваща се на пренос на рамки. Тя дефинира окабеляването и сигнализирането във физическия слой, както форматите и протоколите за разпространение на рамките, определящи достъпа до медията (MAC)/слоя за свързване на данни в OSI модела. Ethernet е стандартизирана най-вече като IEEE 802.3. Тя се превърна в най-широко използваната LAN технология от 1990 г. до настоящия момент.

#### **EtherTalk**

Набор от протоколи, разработен от Apple Computer за компютърни мрежи. Той е бил включен в оригиналния Mac (1984) и сега е изоставен и заменен от TCP/IP мрежите.

## **FDI**

Foreign Device Interface (FDI) е карта, която се инсталира в устройството, за да позволи на устройства от трета страна, като апарати работещи с монети или четци на карти. Тези устройства позволяват услугата заплащане на разпечатка на вашето устройство.

#### **FTP**

Протокол за обмен на файлове (FTP) е често използван протокол за обмяна на файлове през мрежа, която поддържа TCP/IP протокол (като Интернет или Интранет).

#### **Фюзер**

Частта от лазерния принтер, която разтапя тонера върху носителя за печат. Тя се състои от нагорещяваща ролка и притискаща ролка. След като тонера се пренесе върху хартията, фюзерът прилага топлина и натиск, като така тонерът остава трайно върху хартията и поради това хартията излиза загрята от лазерния принтер.

#### **Шлюз**

Връзка между компютърни мрежи или между компютърна мрежа и телефонна линия. Много е популярна, тъй като това е компютър или мрежа, които позволяват достъп до друг компютър или мрежа.

#### **Степени на сивото**

Сенки на сиво, които представляват светли и тъмни части от изображението, когато цветни изображения се трансферират в сивата скала, цветовете се представят от различни степени на сивото.

#### **Полутон**

Тип изображение, което симулира сивата скала, чрез промени в броя на точките. Силно цветните зони се състоят от голям брой точки, докато по-светлите части се състоят от по-малко на брой точки.

#### **Устройство за съхранение на данни**

Устройството за съхранение на данни, често наричано и твърд диск, е неподвижно устройство за съхранение, което съхранява цифрово кодирани данни на бързо въртящи се плочи с магнитна повърхност.

#### **IEEE**

Институтът на инженерите по електротехника и електроника (IEEE) е международна нестопанска професионална организация за напредък в технологиите, свързани с електричеството.

## **IEEE 1284**

Стандартът за паралелен порт 1284 е разработен от Института на инженерите по електротехника и електроника (IEEE). Терминът "1284- B" се отнася до специфичен тип конектор на края на паралелния кабел, който се прикачва към периферията (например, принтер).

#### **Интранет**

Частна мрежа, която използва Интернет протоколи, мрежова връзка и възможно обществена телекомуникационна система, за да споделя сигурно част от информацията на организация или дейност с нейните работници. Понякога терминът се отнася само до най-видимата част от услугата, вътрешната уеб страница.

#### **IP адрес**

Интернет протоколът (IP) адрес е уникален номер, който устройствата използват, за да се идентифицират и комуникират едно с друго в мрежа, като използват стандарта за Интернет протокол.

#### **IPM**

IPM (Images Per Minute, Изображения в минута) е начин на измерване на скоростта на принтер. IPM скоростта показва броя на едностранно отпечатаните листи за една минута.

### **IPP**

Печатния Интернет Протокол (IPP) определя стандартен протокол за отпечатване, както и за управление на задачи за печат, размер носител, резолюция и т.н. IPP може да се използва локално или чрез интернет към стотици принтери и също поддържа протокола за достъп, оторизация и криптиране, като това разширява възможностите му и го прави по-сигурно решение за печат от други.

#### **IPX/SPX**

IPX/SPX е съкращение на Обмяна на Интернет пакети/Обмяна на последователни пакети. Това е мрежови протокол използван от операционните системи на Novell NetWare. IPX и SPX дават услуги за връзка, подобни на TCP/IP, като IPX протоколът прилича на IP, а SPX прилича на TCP. IPX/SPX е бил основно разработен за локални мрежи (LAN) и е много ефективен протокол за тази цел (обикновено, неговото представяне е по-добро от TCP/IP при LAN мрежа).

#### **ISO**

Международна организация по стандартизация (ISO), е международна организация, която установява стандарти и в която участват представители от национални стандартизиращи организации. Тя създава световни индустриални и търговски стандарти.

## **ITU-T**

Международният съюз по телекомуникации (ITU-T) е международна организация, създадена, за да стандартизира и регулира международните радио и телекомуникации. Неговите основни функции включват стандартизация, разпределение на радио честоти и организиране на договори за взаимовръзка между различните страни, за осъществяване на международни телефонни разговори. A -T извадено от ITU-T означава телекомуникация.

## **Таблица ITU-T No.1**

Стандартизирана тестова таблица, публикувана от ITU-T за факс трансмисии на документи.

#### **JBIG**

JBIG (Joint Bi-level Image Experts Group) е стандарт за компресиране на изображения, без загуба на точност или качество, който е разработен за компресиране на бинарни изображения, но може да се използва и при други изображения.

## **JPEG**

Сдружение на фотографите експерти (JPEG) е най-често използвания стандартен метод за компресия със загуби на фотографски изображения. Това е формата, който се използва за съхранение и трансфер на снимки в световната мрежа.

## **LDAP**

Олекотен протокол за достъп до директории (LDAP) е мрежови протокол за изчакване и модификация на услугите на директориите, които вървят по TCP/IP.

## **LED**

Светодиод (LED) индикаторът е полупроводник, който показва състоянието на устройството.

### **MAC адрес**

MAC (Media Access Control) адресът е уникален идентификатор, асоцииран с мрежови адаптер. MAC адресът е уникален 48-битов идентификатор, обикновено изписан като 12 шестнайсетични символи групирани по двойки (напр. 00-00-0c-34-11-4e). Този адрес обикновено е кодиран хардуерно в Мрежовата интерфейсна карта (NIC) от нейния производител и се използва като помощ на рутери, които се опитват да намерят машини в големи мрежи.

#### **MFP**

Многофункционално периферно устройство (MFP) е офис устройство, което включва следните функционалности в едно физическо тяло принтер, копирна машина, факс, скенер и т.н.

## **MH**

Кодиращата система (MH) представлява метод на компресиране с цел понижаване на обема на данните, които трябва да се предадат между факс устройствата с цел пренос на изображението, препоръчана от ITU-T T.4. MH представлява схема за кодиране на данни с кодова структура, оптимизирана за ефективна компресия на празно пространство. Повечето факсове се състоят главно от бели полета, а това намалява времето за трансмисия на повечето факсове.

#### **MMR**

MMR (Modified Modified READ) е метод на компресиране, препоръчан от ITU-T T.6.

#### **Модем**

Устройство, което модулира сигнала на доставчика към кодирана цифрова информация и демодулира такъв сигнал на доставчик, за да декодира изпратената информация.

#### **MR**

MR (Modified Read) е метод на компресиране, препоръчан от ITU-T T.4. MR кодира първия сканиран ред с помощта на MH. Следващата линия се сравнява с първата, разликите се определят и след това те се кодират и предават.

#### **NetWare**

Мрежова операционна система, разработена от Novell, Inc. Първоначално е използвала корпоративни многофункционалности, за да стартира различни услуги на компютри, а мрежовите протоколи са били базирани на архитипните Xerox XNS стакове. Днес, NetWare поддържа TCP/IP, както и IPX/SPX.

#### **OPC**

Органичен фоточувствителен барабан (OPC) е механизъм, който прави виртуално изображение, като използва лазерен лъч произведен от лазерен принтер, като обикновено е в зелено или ръждиво кафяво и има формата на цилиндър.

Модулът за изображения, който съдържа барабан, бавно износва повърхноста на барабана при използване в принтера и трябва да бъде подменян навреме, тъй като се износва при контакта си с проявителната четка на тонер касетата, почистващия механизъм и хартията.

#### **Оригинали**

Първият пример за нещо, като документ, фотография или текст и т.н., което се копира, репродуцира или превежда, за да произведе други, но то самото не е копирано или произлиза от нещо друго.

## **OSI**

Взаимодействие на открити системи (OSI) е модел разработен от международната Организация по стандартизация (ISO) за комуникации. OSI предлага стандартен, модуларен подход към мрежовите разработки, който разделя необходимия набор от комплексни функции в управляеми, само съдържащи се функционални слоеве. Слоевете са, отгоре надолу, приложение, презентация, сесия, транспорт, мрежа, връзка данни и физически.

## **PABX**

PABX (A private automatic branch exchange) е автоматична телефонна централа в частно предприятие.

## **PCL**

Команден език за принтери (PCL) е Език за описание на страници (PDL) разработен от HP като принтерен протокол, който е станал стандарт за индустрията. Оригинално разработен за първите мастилено-струйни принтери, PCL е пуснат на различни нива за термични, матрични и лазерни принтери.

### **PDF**

Формат за преносими документи (PDF) е собствен формат, разработен от Adobe Systems за представяне на двуизмерни документи във формат, който не зависи от устройство и резолюция.

## **PostScript**

PostScript (PS) е език за описание на страници и програмиране, който се използва основно в областта на електронните технологии и предпечатната подготовка. - активира се в интерпретатор, който генерира изображение.

## **Драйвер за принтер**

Програма, която се използва за изпращане на команди и трансфер на данни от компютъра към принтера.

#### **Носител за печат**

Носител, като хартия, пликове за писма и етикети, които могат да се използват в принтер, скенер, факс или копир.

#### **PPM**

Страници за минута (PPM) е метод на измерване за определяне колко бързо работи един принтер, като означава броя на страниците, които може да отпечата принтера за една минута.

## **PRN файл**

Интерфейс за драйвер на устройство, който позволява на софтуера да взаимодейства с драйвера на устройството чрез стандартни системни заявки за входни/изходни ресурси, като така опростява значително работата.

#### **Протокол**

Конвенция или стандарт, който контролира и осъществява връзката, комуникацията и трансфера на данни между две крайни компютърни точки.

## **PS**

Вижте PostScript.

## **PSTN**

PSTN (Public-Switched Telephone Network) е мрежа от световни обществени верижно превключвани телефонни мрежи, които в индустриални условия са рутирани през централа.

## **RADIUS**

Потребителската услуга за отдалечено избиране с удостоверяване (RADIUS) е протокол, предназначен за удостоверяване и управление на отдалечени потребители. RADIUS разрешава централизирано управление на данни с удостоверяване, например потребителско име и парола, които използват AAA (удостоверяване, оторизация и управление) принципа за управление на достъпа до мрежата.

#### **Резолюция**

Остротата на изображението, измерена в брой точки на инч (DPI). Колкото по-голяма е стойността за dpi, толкова по-голяма е резолюцията.

#### **SMB**

SMB (Server Message Block) е мрежови протокол, който се използва най-вече за обмяна на файлове, принтери, серийни портове и др. комуникации между възлите в мрежата. Той също дава и оторизиран интер-процесен комуникационен механизъм.

## **SMTP**

Прост протокол за трансфер на поща (SMTP) е стандарт за предаване на имейли по интернет. SMTP е относително прост, текстово базиран протокол, където се определят един или повече получатели на съобщение и след това текста на съобщението се изпраща. Протокол клиент-сървър, където клиентът предава имейл съобщението към сървъра.

### **SSID**

Мрежовото име (SSID) е наименованието на безжичната локална мрежа (WLAN). Всички безжични устройства в WLAN използват една и съща SSID идентификация за комуникация помежду си. SSID имената са с различаване на главните и малките букви и могат да са с максимална дължина 32 знака.

#### **Подмрежова маска**

Подмрежовата маска се ползва заедно с мрежовия адрес, за да определи коя част от адреса е мрежови адрес и коя част е хост адрес.

## **TCP/IP**

Протоколът за контрол на предаването (TCP) и Интернет протоколът (IP) са набор комуникационни протоколи, които въвеждат протоколния стак, на базата на който работят интернет и повечето комерсиални мрежи.

## **TCR**

Докладът за потвърждаване на предаването (TCR) дава данни за всяка трансмисия, като статус на задача, резултат от трансмисия и брой изпратени страници. Този доклад може да се настрои да се отпечатва след всяка задача за печат или само след неуспешни трансмисии.

#### **TIFF**

Файлов формат за изображения с тагове (TIFF) е много резолюционен bitmap формат на изображение. TIFF описва данните за изображение, които обикновено идват от скенери. TIFF изображенията използват тагове, ключови думи, които определят характеристиките на изображението, което е включено във файла. Този гъвкав и независещ от платформа формат може да се използва за снимки, които са направени чрез различни приложения за обработка на изображения.

#### **Тонер касета**

Тип бутилка, която се използва в устройство като принтер, което съдържа тонер. Тонерът е прах, който се използва при лазерните принтери и фотокопири, който оформя текста и изображенията на отпечатаната страница. Тонерът се разтопява от фюзера, който прилага комбинация от топлина и натиск върху него, като така кара тонера да прилепне към нишките на хартията.

## **TWAIN**

Индустриален стандарт за скенери и софтуер. Като използва скенер съвместим с TWAIN и TWAIN-съвместима програма, сканирането може да стартира от самата програма. Това е улавяне на изображение API за Microsoft Windows и Apple Mac операционни системи.

#### **UNC пътека**

Конвенция за унифицирани имена (UNC) е стандартен начин за достъп до мрежови споделяния в Windows NT и други Microsoft продукти. Формата на UNC пътеката е:

\\<именасървър>\<именасподеляне>\<допълнителна директория>

## **URL**

Единен локатор на ресурси (URL) представлява глобалния адрес на документи и ресурси в Интернет. Първата част на адреса обозначава кой протокол трябва да се използва, а втората част задава IP адреса или името на домейна, в който се намира дадения ресурс.

#### **USB**

Универсална серийна шина (USB) е стандарт, разработен от Implementers Forum, Inc., за връзка между компютри и периферни устройства. За разлика от паралелния порт, USB е предназначен за едновременно свързване на USB порт на един компютър с множество периферни устройства.

#### **Воден знак**

Водния знак е видимо изображение или схема на хартията, която се вижда по-светла от преминалата светлина. Водните знаци са се появили за пръв път в Болоня, Италия, през 1282. Те са били използвани от производителите на хартия за идентификация на техния продукт, също върху пощенски марки, валута или други правителствени документи, за намаляване на фалшификатите.

#### **WEP**

Протоколът WEP (WEP) представлява протокол за защита, указан от IEEE 802.11 за указване на едно и също ниво на защита като това на кабелна LAN мрежа. WEP осигурява защита чрез криптиране на данни през радио честоти, така че да им осигури защита, докато се придвижват от една крайна точка до друга.

#### **WIA**

WIA (Windows Imaging Architecture) е архитектура на изображенията, първоначално представена в Windows Me и Windows XP. Сканирането може да се инициализира от тези операционни системи, като се използва съвместим с WIA скенер.

## **WPA**

Защитеният Wi-Fi достъп (WPA) представлява клас от системи, които имат за цел да подсигурят безжичните (Wi-Fi) компютърни мрежи и е създаден, за да подобри функциите на защита на WEP.

### **WPA-PSK**

WPA-PSK (WPA предварително споделен ключ) представлява специален режим на WPA за целите на малкия бизнес и домашните потребители. В точката за безжичен достъп (WAP) и други безжични лаптоп или десктоп устройства се конфигурира споделен ключ или парола. За постигане на разширена защита WPA-PSK генерира уникален ключ за всяка сесия между безжичен клиент и асоциираната WAP.

### **WPS**

Защитената безжична настройка (WPS) е стандарт за настройване на безжична домашна мрежа. Ако вашата точка за безжичен достъп поддържа WPS, можете лесно да конфигурирате безжичната връзка без компютър.

## **XPS**

XPS (XML Paper Specification) е спецификация зa Page Description Language (PDL) и нов формат за документ, която може да се използва при преносими и електронни документи, разработена от Microsoft. Това е XML-базирана спецификация, основана на нова пътека за принтиране и на вектор-базиран формат за документи, независим от устройства.

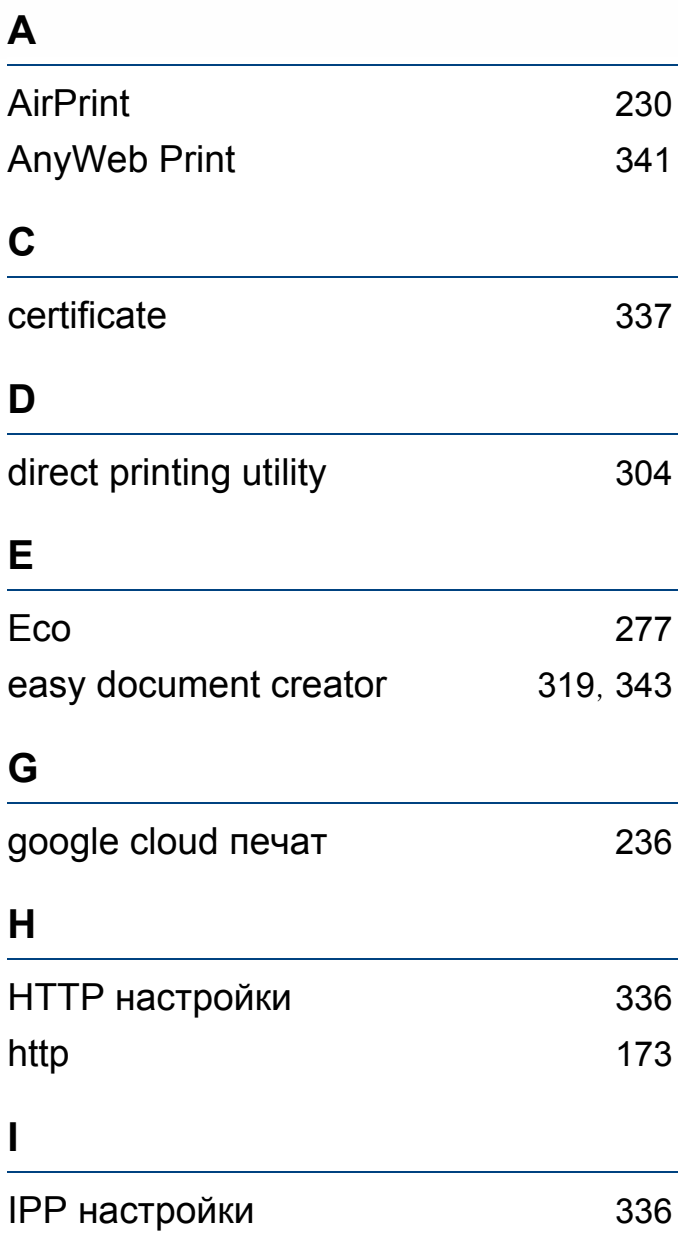

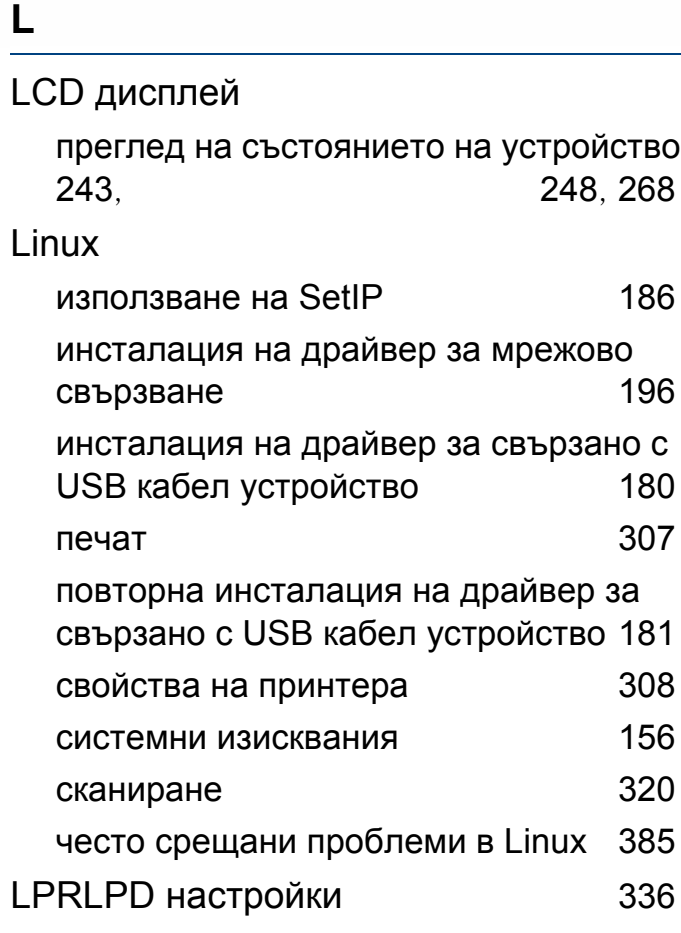

### **M**

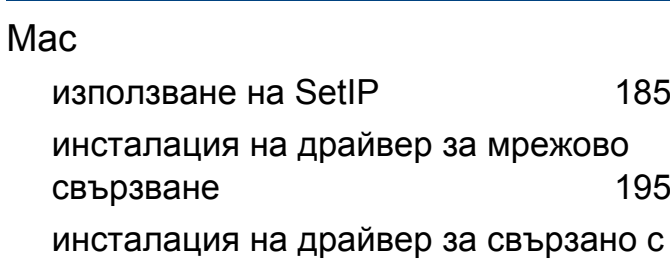

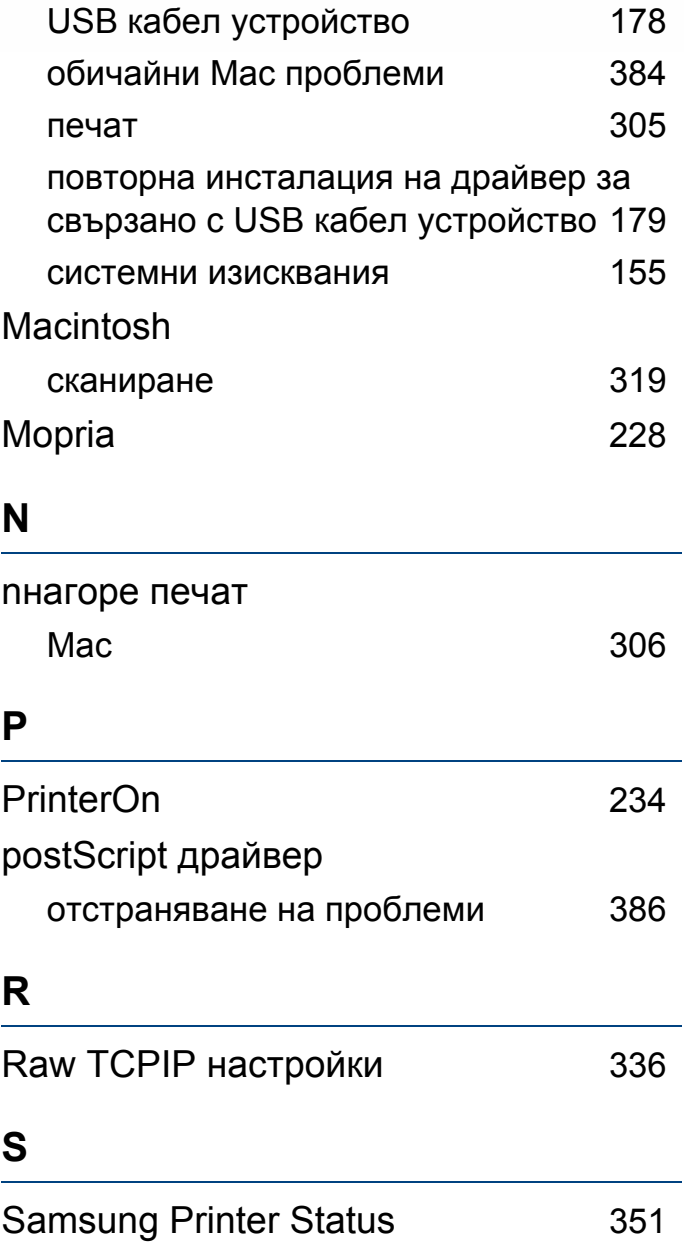

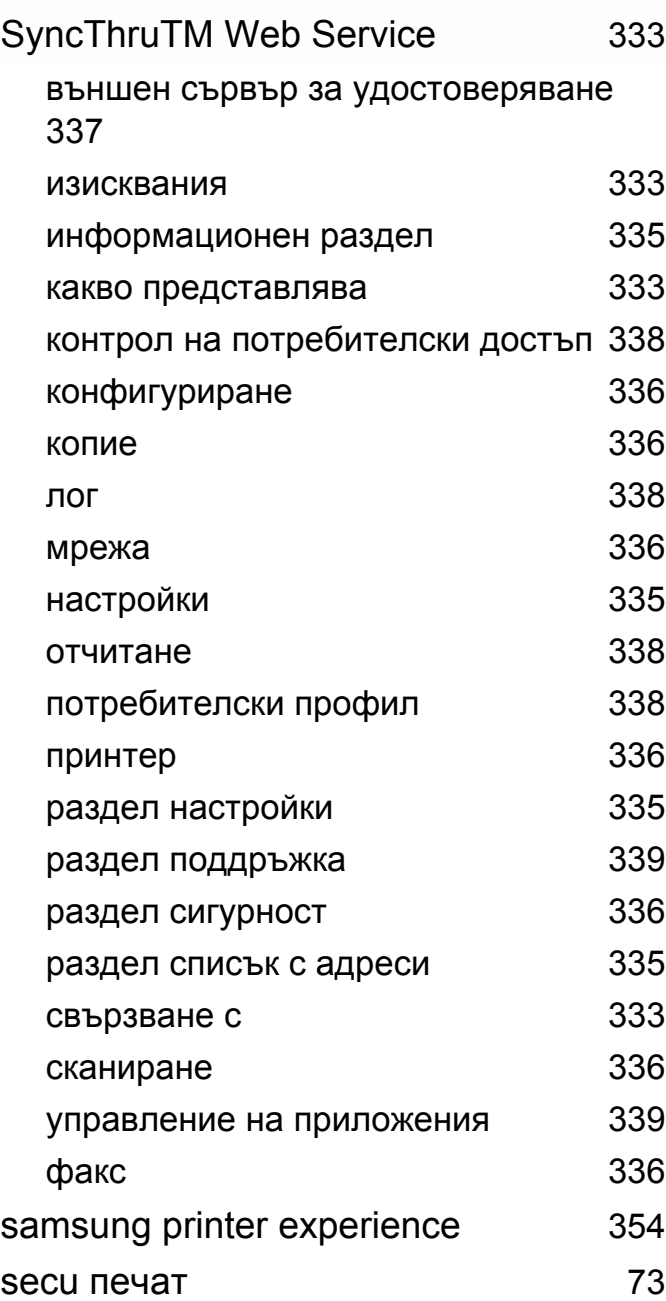

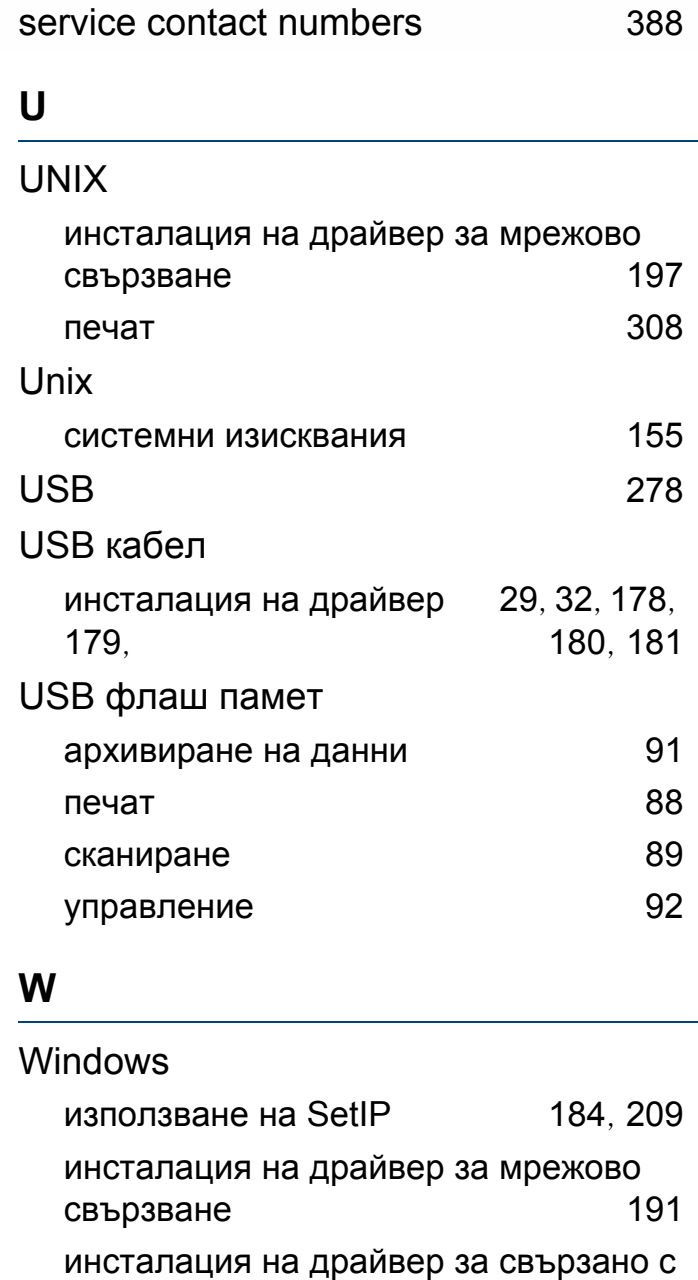

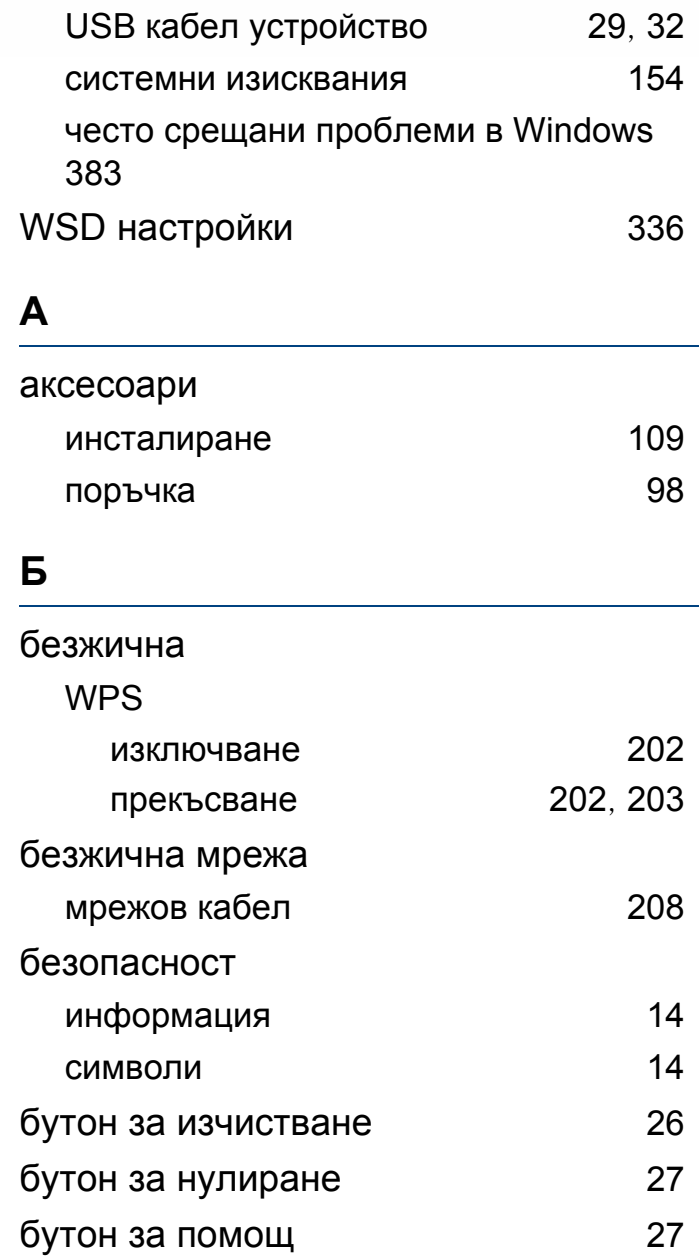

## бутони eco [26](#page-25-1) копиране на лични документи [25](#page-24-0) сканирай към [25](#page-24-1), [26](#page-25-2) тъмнината [25](#page-24-2) цифрова клавиатура [25](#page-24-3), [26](#page-25-3) **В** воден знак изтриване [299](#page-298-0) редактиране [299](#page-298-1) създаване [299](#page-298-2) връзка [339](#page-338-2) въвеждане на символ [286](#page-285-0) външен сървър за удостоверяване [337](#page-336-1)

## **Д**

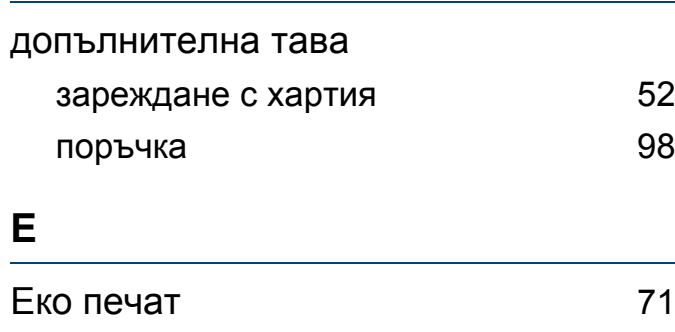

#### **З**

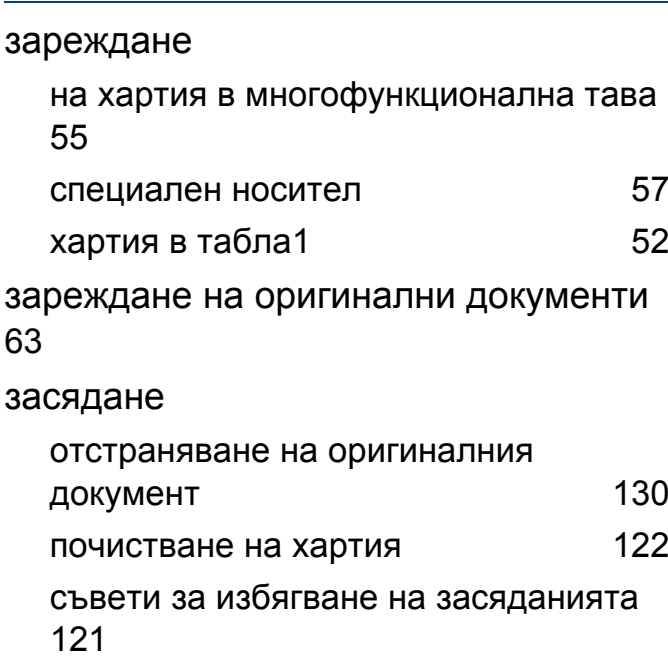

#### **И**

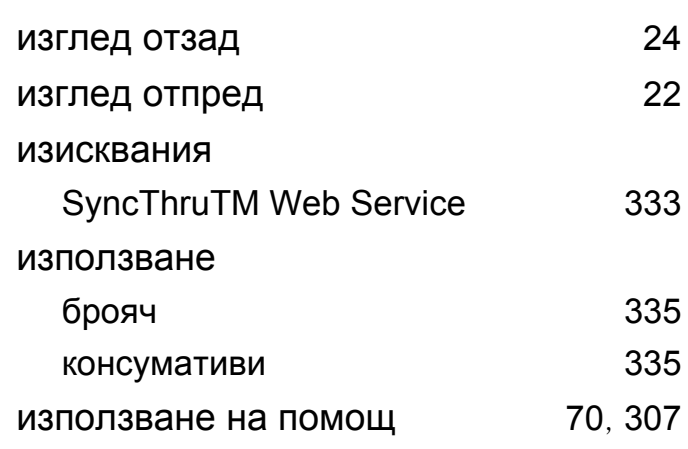

#### изпращане на факс

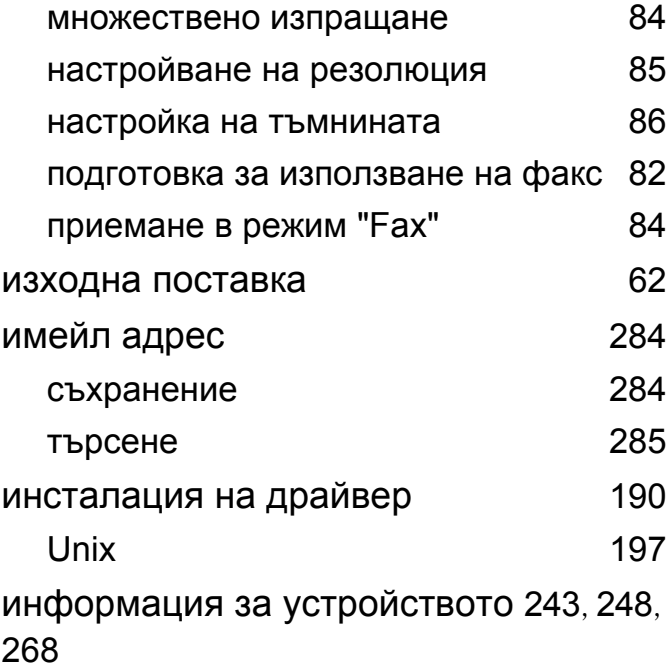

#### **К**

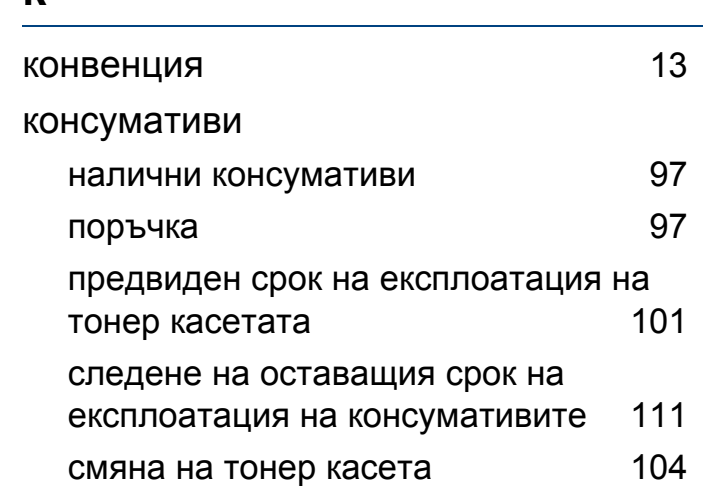

**Индекс 412**

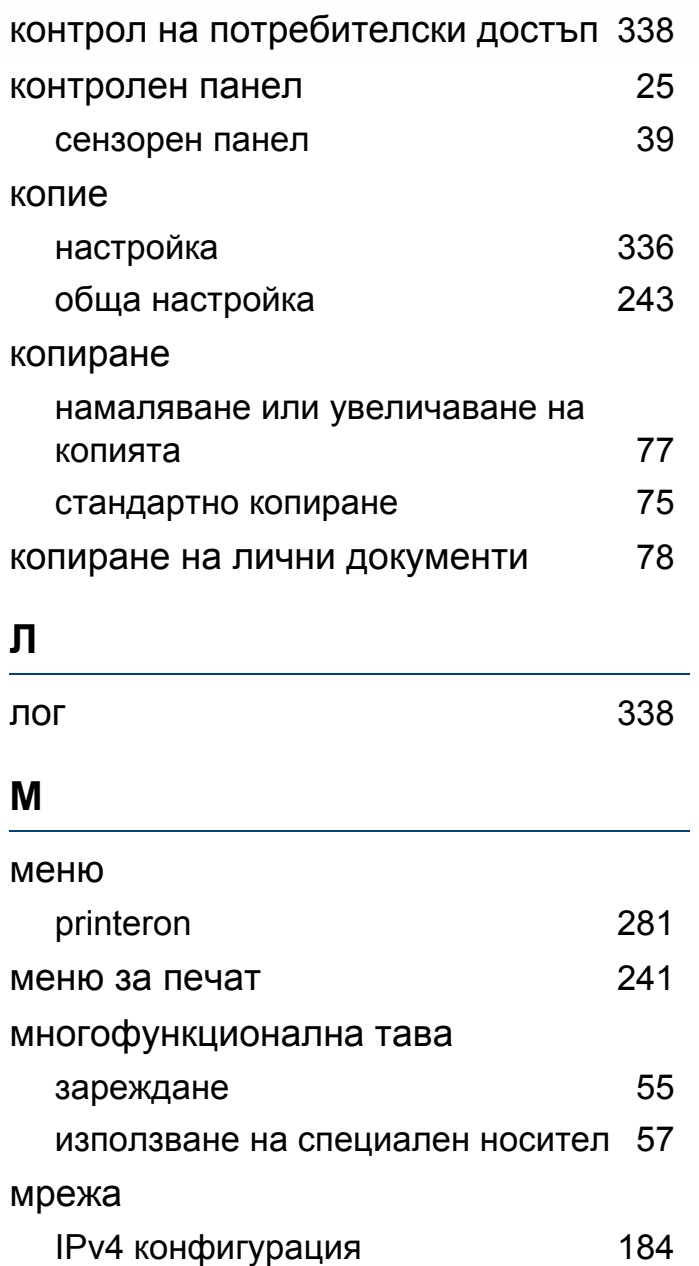

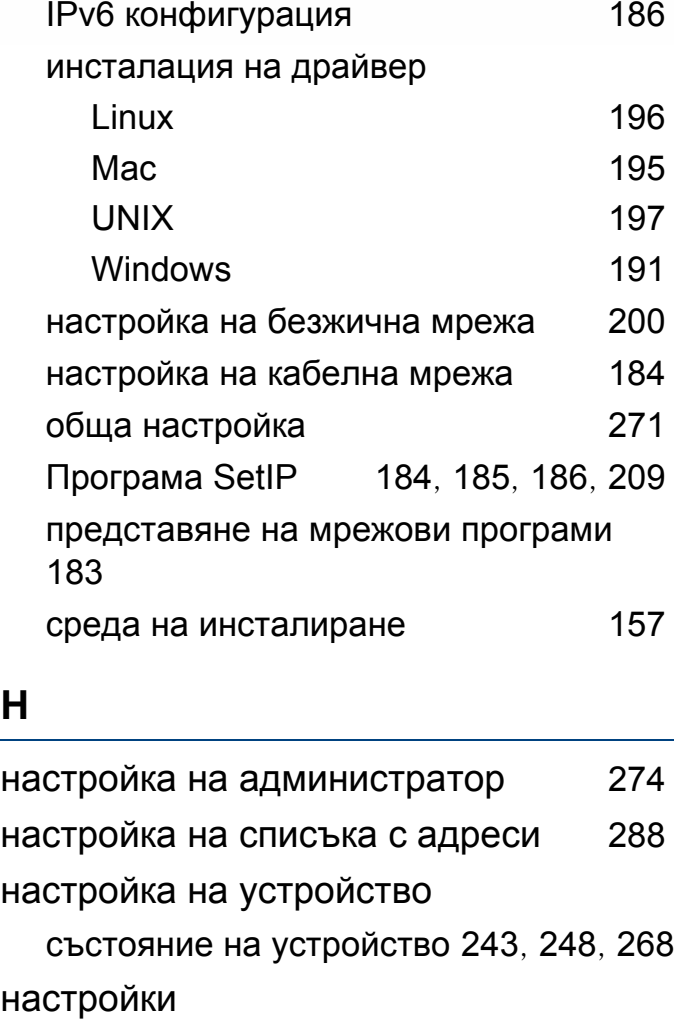

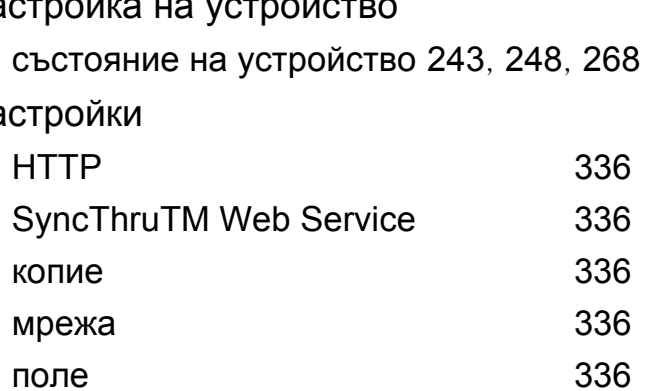

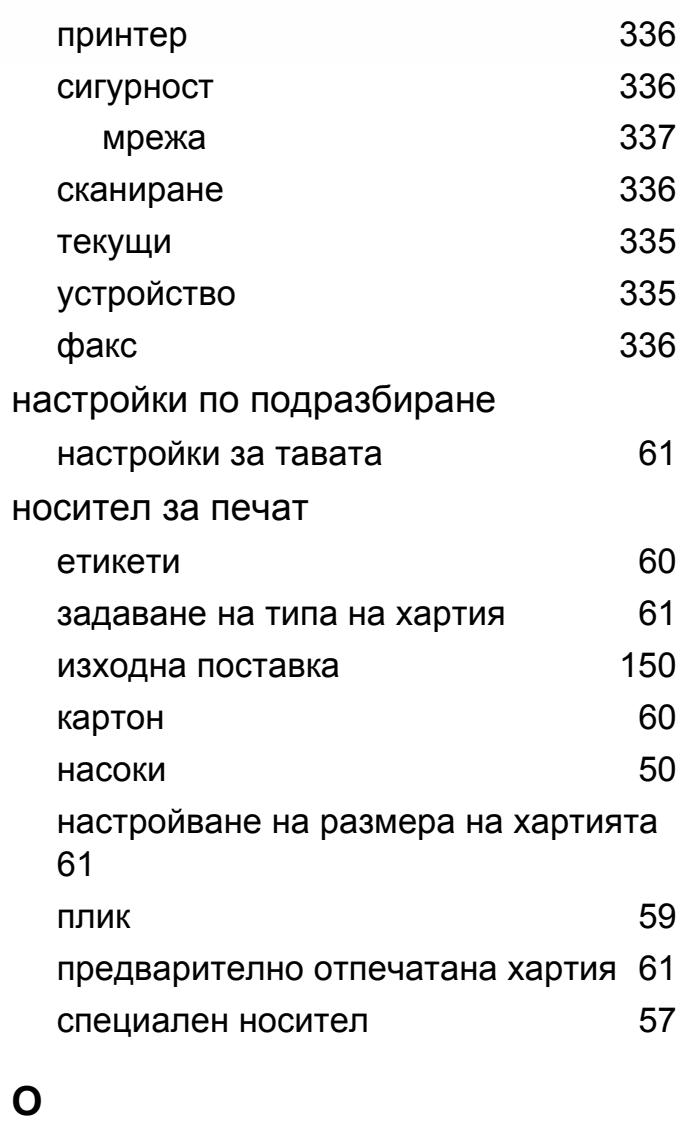

общи икони [13](#page-12-1)

общи настройки [259](#page-258-0)

## **Индекс 413**

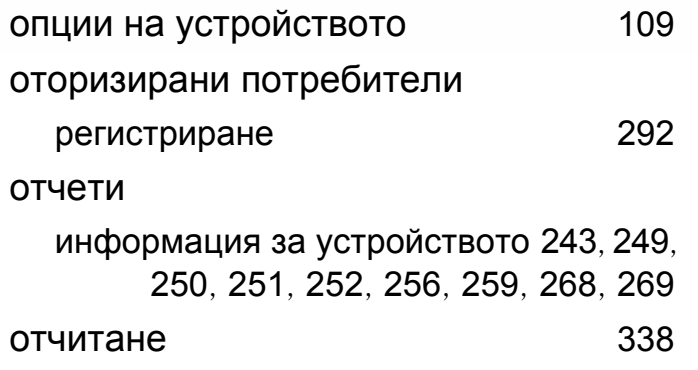

#### **П**

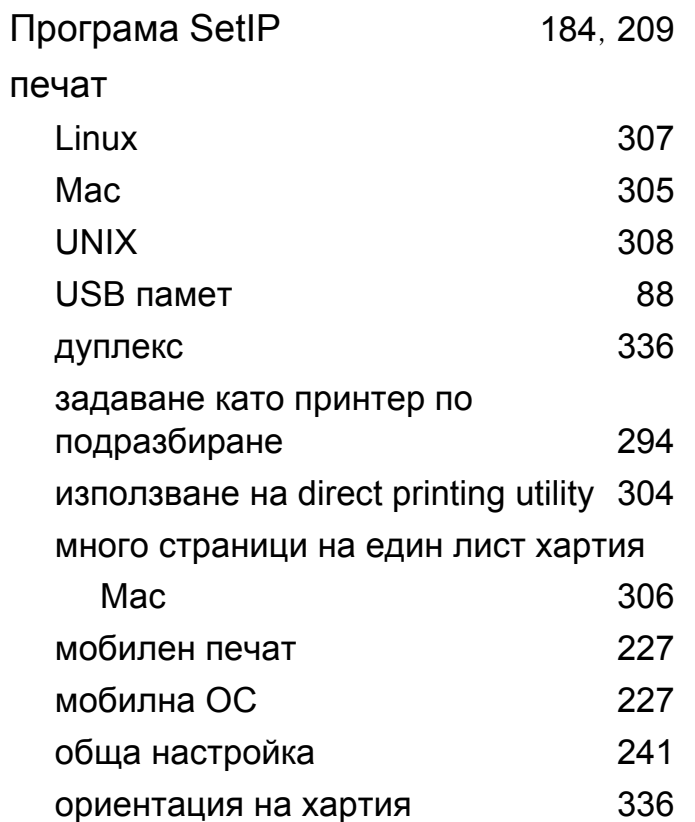

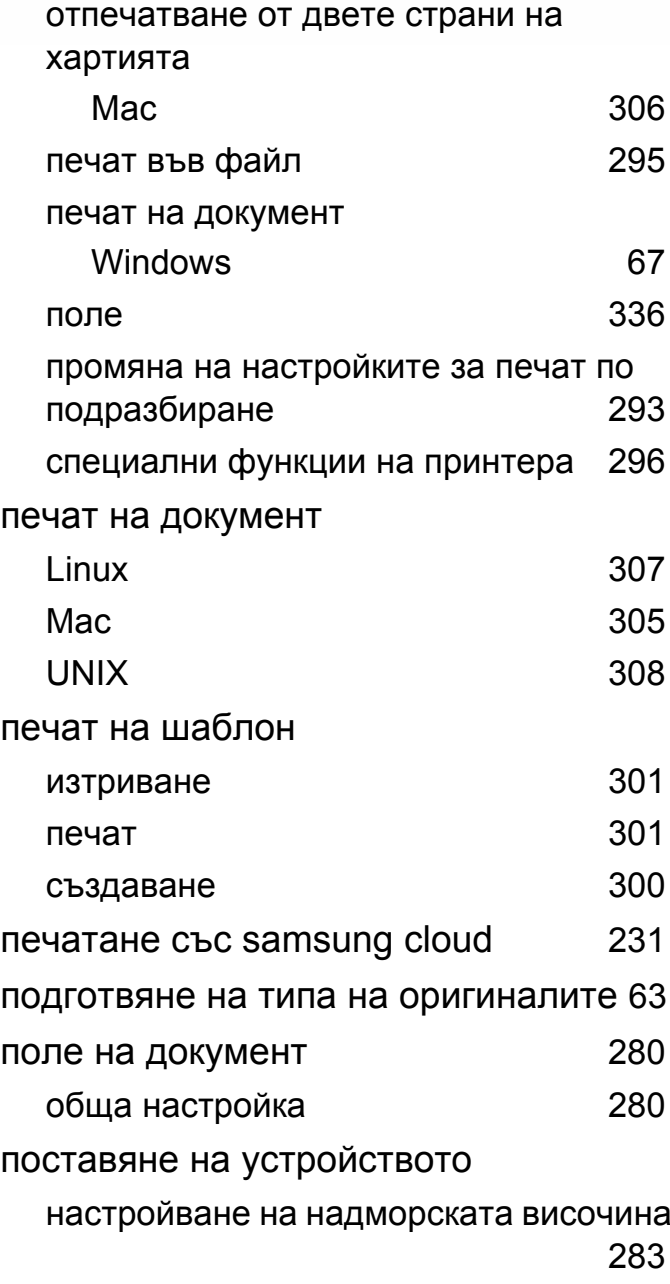

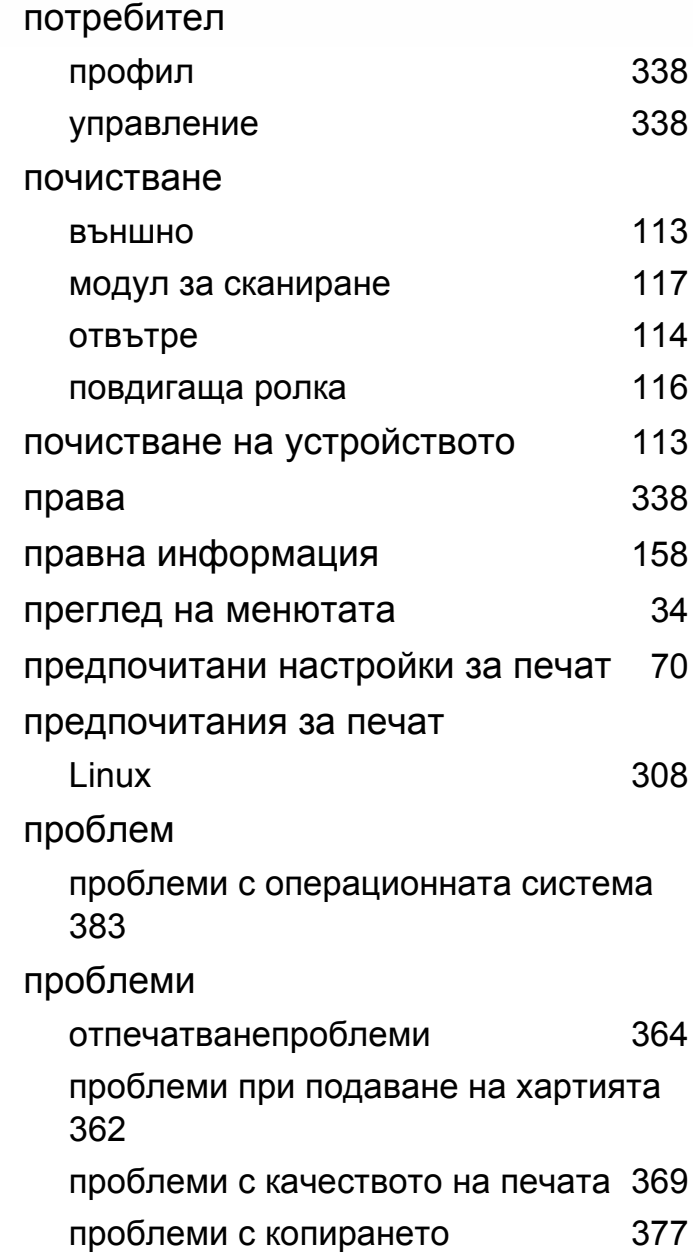

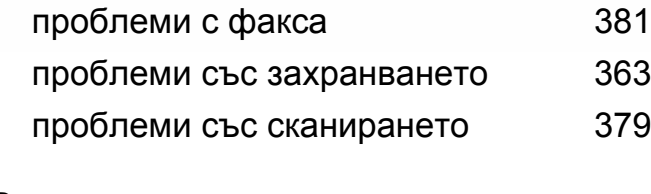

#### **Р**

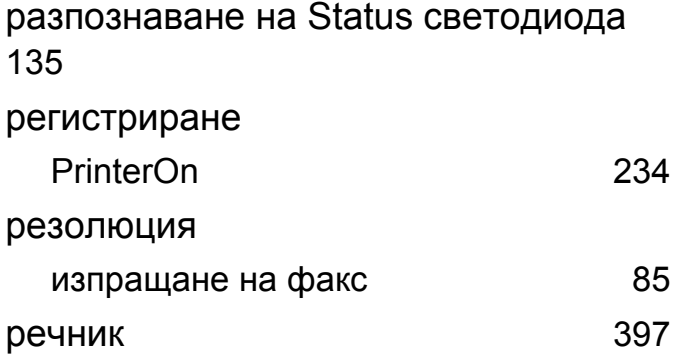

#### **С**

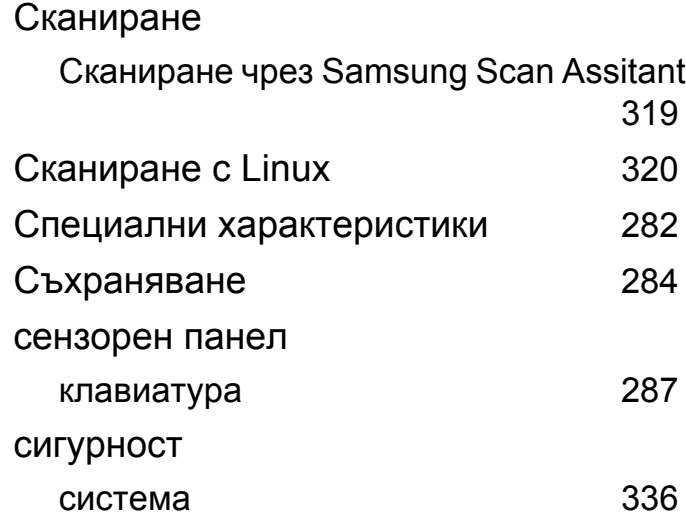

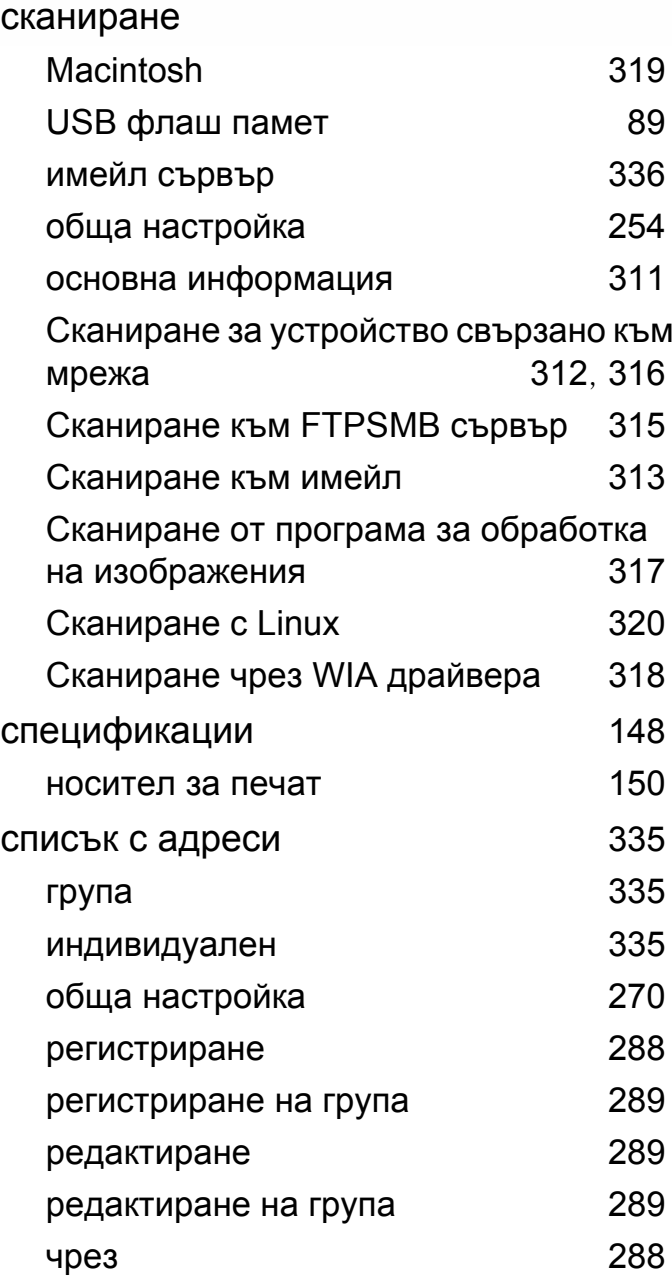

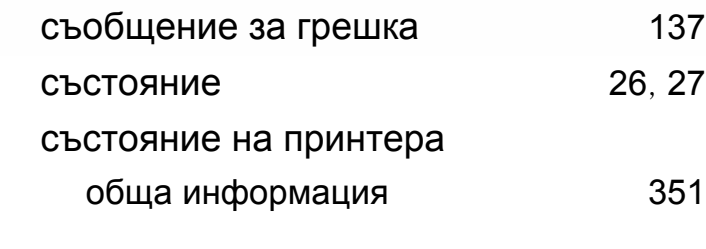

#### тава

**Т**

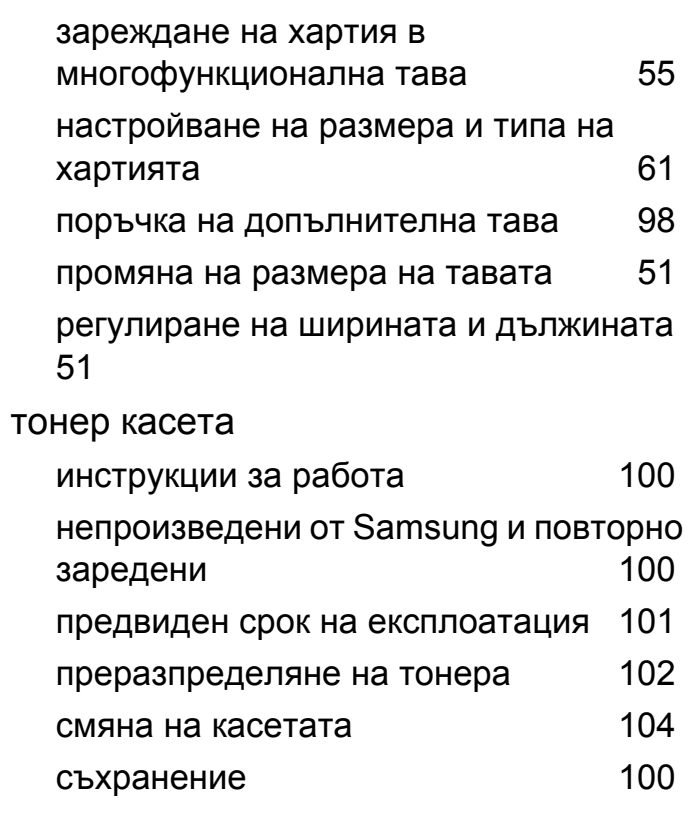

## **У**

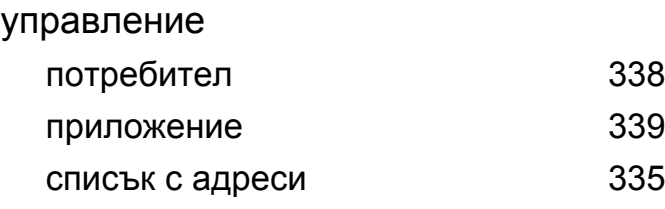

#### **Ф**

#### факс

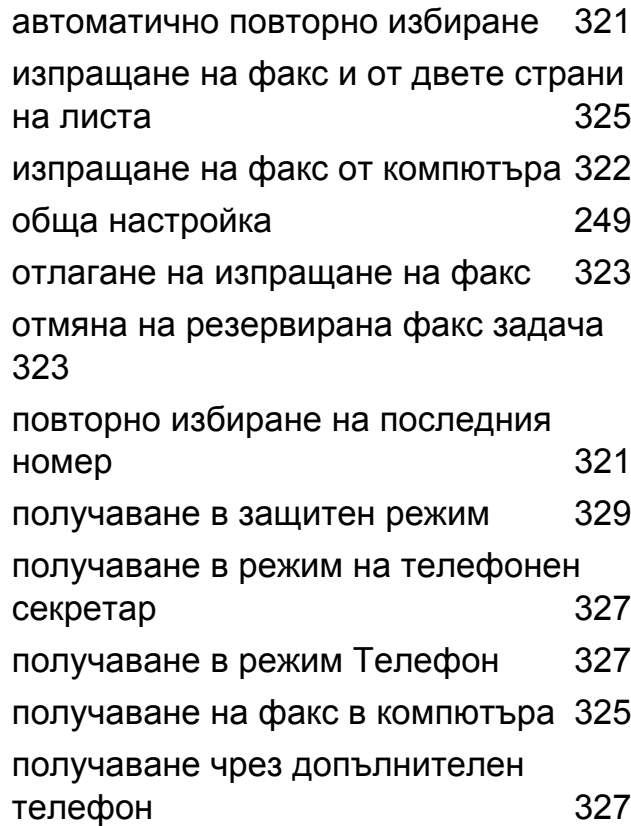

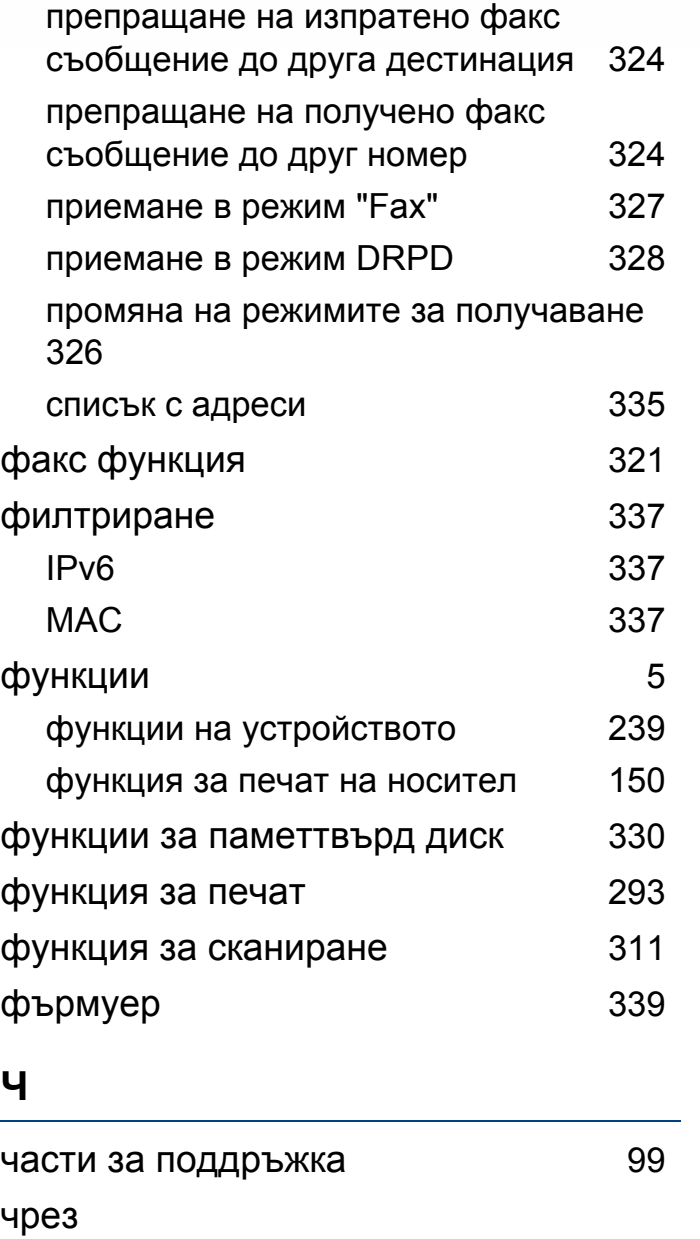

#### PrinterOn [235](#page-234-0) клавиатура [287](#page-286-0)